# **ComColor** FW Series 5230/5230R/5231/5231R/5000/5000R/2230

# **ComColorblack FW Series** 1230/1230R

คู่มือฉบับนี้จะอธิบายคุณลักษณะการใช้งานโดยรวม ี<br>และข้อมูลจำเพาะ

**คูมือผู ใช**

# **ฟงกชั่นที่ตางกันตามรุน**

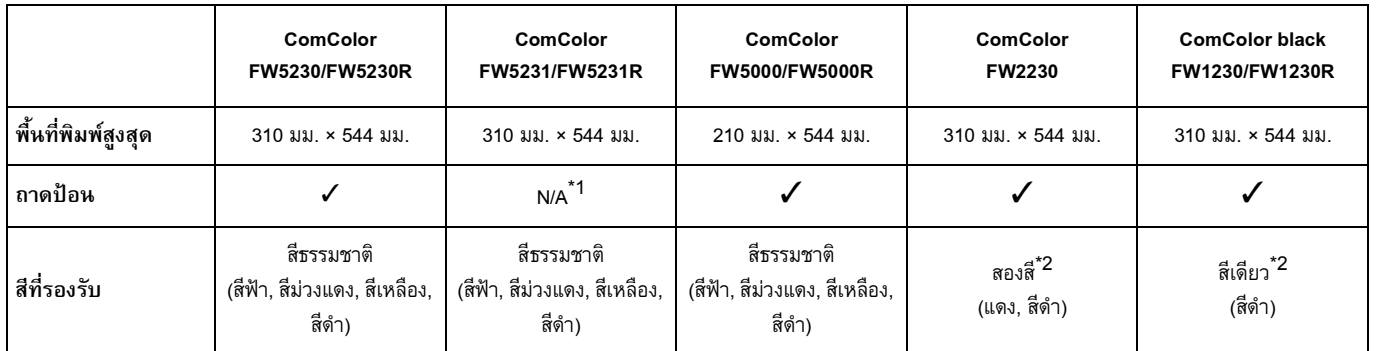

✓: ใชได N/A: ใช้ไม่ได้

\*1 ไม่สามารถใช้ [ต้นฉบับผสม หลายขนาด], [เพิ่มปก], [ใบแทรก], [ถาดกระดาษ ต่อเนื่อง] ในโหมดทำสำเนา, โหมดพิมพ์, และโหมดที่เก็บได้ ฟังก์ชั่น [ต้นฉบับผสม หลายขนาด] ในโหมดสแกนจะสามารถใช้ได้สำหรับการอ่านเท่านั้น

\*2 ComColor FW2230 ใชหมึกสีดําและสีแดง และ ComColor black FW1230/FW1230R ใชเฉพาะหมึกสีดําเทานั้น ฟงกชั่นและการแสดงผลบนหนาจอบางอยาง จะแตกต่างไปจากเครื่องพิมพ์แบบสี่สี สำหรับข้อมูลเพิ่มเติม โปรดดู "สำหรับผู้ใช้ ComColor FW2230 และ [ComColor black FW1230/FW1230R" \(](#page-4-0)หน้า 3)

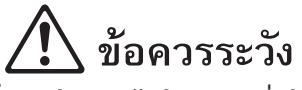

หลังจากอ่านค่มือฉบับนี้แล้ว ให้เก็บไว้ใกล้ตัวเพื่อใช้อ้างอิงในอนาคต ขอมูลดานความปลอดภัยจะประกอบดวย "ขอควรระวังเพื่อความปลอดภัย" โปรดอานขอควรระวังใหครบถวนกอนใชงานเครื่อง

# <span id="page-2-0"></span>เก ยวกับคูมือนี้

### คํานํา

ขอขอบคุณที่เลือกใช้ผลิตภัณฑ์ ComColor รุ่น FW

ผลิตภัณฑ์ ComColor รุ่น FW เป็นเครื่องพิมพ์สีอิงค์เจ็ตความเร็วสูงที่สามารถทำงานผ่านเครือข่ายได้

เครื่องนี้จะมีฟังก์ชั่นต่างๆ ที่ออกแบบมาตามความต้องการต่างๆ ของลูกค้า เช่น การพิมพ์ข้อมูลและตรวจสอบการใช้งานเครื่องพิมพ์จาก คอมพิวเตอร์

นอกจากนี้ ยังสามารถใช้เครื่องกับสแกนเนอร์เสริมเพื่อทำสิ่งอื่นๆ เพิ่มเติม เช่น การทำสำเนาต้นฉบับ และบันทึกและใช้ข้อมูลที่สแกน

#### คู่มือ 5 เล่มที่อธิบายด้านล่างนี้จะให้มาพร้อมกับเครื่อง **ี่ ื่**

- ค่มือฉบับย่อ
	- คูมือนี้จะอธิบายการทํางานพื้นฐานของเครื่องและวิธีการเปลี่ยนโภคภัณฑ เก็บคูมือนี้เชน ไวใกลกับเครื่องเพื่อใชอางอิงไดสะดวก เริ่มอานจากคูมือเลมนี้

### ● **คูมือผูใช (คูมือน ี้)**

ู คู่มือนี้จะอธิบายข้อควรระวังและข้อมูลจำเพาะ ตลอดจนการใช้งานและการตั้งค่าแต่ละฟังก์ชั่น อานคูมือเลมนี้เพื่อทําความเขาใจเครื่องโดยละเอียด

- **คูมือผูดูแลระบบ** คู่มือนี้จะอธิบายการตั้งค่าเครื่องและอุปกรณ์เสริม (เครื่องอ่านการ์ด IC, สแกนเนอร์ ฯลฯ) ที่ตั้งค่าโดย<u>ผู้ดู</u>แลระบบ
- ค่มือแก้ไขปัญหา คูมือนี้จะอธิบายการแกไขปญหาเมื่อกระดาษติดหรือเกิดปญหาอื่นๆ
- ข้อมลด้านความปลอดภัย

คูมือนี้จะอธิบายขอควรระวังและขอม ูลจําเพาะดานความปลอดภัย

#### **เก ยวกับคูมือน ี่ ี้**

(1) หามตีพิมพคูมือนี้ทั้งเลมหรือบางสวนโดยไมไดรับอนุญาตจาก RISO KAGAKU CORPORATION (2) เนื้อหาภายในคู่มือนี้อาจเปลี่ยนแปลงโดยไม่ต้องแจ้งให้ทราบล่วงหน้าเนื่องจากการปรับปรุงผลิตภัณฑ์ (3) RISO KAGAKU CORPORATION จะไม่รับผิดชอบต่อผลกระทบที่เกิดจากการใช้คู่มือหรือเครื่อง

#### **เคร องหมายการคา ื่**

Microsoft, Windows และ Windows Server เปนเครื่องหมายการคาจดทะเบียนหรือเครื่องหมายการคาของ Microsoft Corporation ในสหรัฐอเมริกาและ/ หรือประเทศอื่นๆ

Mac, Mac OS และ Safari เปนเครื่องหมายการคาของ Apple Inc.

Adobe, โลโก Adobe, PostScript และ PostScript 3 เปนเครื่องหมายการคาจดทะเบียนหรือเครื่องหมายการคาของ Adobe Systems Incorporated ในสหรัฐอเมริกาและ/หรือประเทศอื่นๆ

ColorSet เปนเครื่องหมายการคาของ Monotype Imaging Inc. ที่ลงทะเบียนใน U.S. Patent & Trademark Office และอาจลงทะเบียนในเขตอํานาจเฉพาะ  $\bullet$ ,  $\mathrm{RISO}$ , ComColor และ FORCEJET เป็นเครื่องหมายการค้าหรือเครื่องหมายการค้าจดทะเบียนของ RISO KAGAKU CORPORATION ในประเทศสหรัฐอเมริกาและประเทศอื่นๆ

ชื่อบริษัทอื่นๆ และ/หรือเครื่องหมายการค้าเป็นเครื่องหมายการค้าจดทะเบียนหรือเครื่องหมายการค้าของแต่ละบริษัท ตามลำดับ

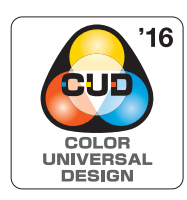

#### **การไดรับใบรับรอง Color Universal Design**

ComColor รุน FW (เครื่องและอุปกรณเสริม\*) ไดรับการรับรองวาผลิตภายใตการคํานึงถึง Color Universal Design โดย Color Universal Design Organization (CUDO) ซึ่งช่วยในการมองเห็นแม้ว่าบุคคลนั้นจะมีความแตกต่างด้านการรับรู้สี

\* อุปกรณเสริมที่ไดรับการรับรอง: สแกนเนอร/ชุดเย็บลวดเหลื่อมระหวางชุดงาน

#### <span id="page-3-0"></span>**สัญลักษณ , เคร องหมาย และรปประกอบท ู ี่ใชในคมืู อน ี้**

#### ■ **สัญลักษณที่ใชในคูมือน ี้**

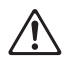

ี่ หมายถึง ข้อควรระวังที่ควรสังเกตเพื่อความปลอดภัยในการใช้เครื่อง

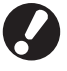

หมายถึง รายการสำคัญที่ควรสังเกตหรือข้อห้าม

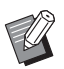

้หมายถึง ข้อมูลที่เป็นประโยชน์หรือข้อมูลเพิ่มเติม

 $\Box$ 

o o

 $\boxed{\circ}$ 

## ■ **ชื่อของปุมตางๆ**

ชื่อของปุ่มบนแผงควบคุมและปุ่มบนหน้าจอแผงสัมผัสหรือหน้าต่างคอมพิวเตอร์จะแสดงอยู่ในวงเล็บสี่เหลี่ยม [ ]

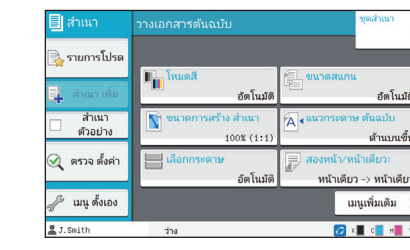

ตัวอยาง: กดปุม [หยุด] ตัวอยาง: แตะ [โหมดสี]

#### ● แผงควบคุม ● หนาจอแผงสัมผัส ● หนาตางคอมพิวเตอร

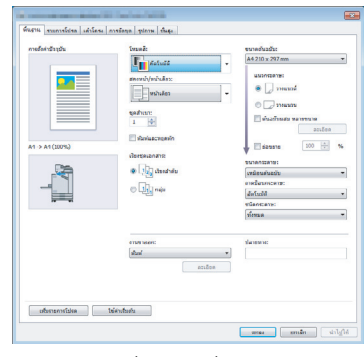

ตัวอย่าง: ทำเครื่องหมายที่ช่อง [ตนฉบับผสม หลายขนาด]

# ■ **ชื่อของอุปกรณเสริม**

påoo

ในคู่มือนี้ ชื่อของอุปกรณ์เสริมจะอธิบายโดยใช้คำศัพท์ทั่วไปดังต่อไปนี้ ชื่อเฉพาะของอุปกรณ์แต่ละรายการจะใช้เมื่ออธิบายคุณสมบัติเฉพาะ

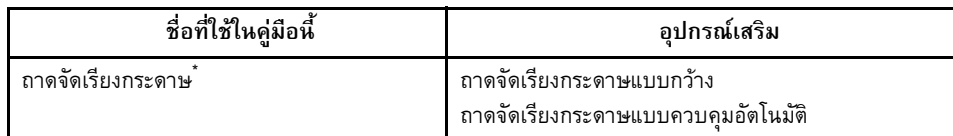

\* ถาดจัดเรียงกระดาษเสริมจะเชื่อมต่ออยู่ทางด้านขวาของเครื่อง

## ■ **ภาพประกอบและขั้นตอนการใชงานในคูมือน**

- ขั้นตอนการใช้งาน, รูปประกอบ และภาพประกอบในคู่มือนี้เป็นของ ComColor FW5230/FW5230R ที่เชื่อมต่อเครื่องสแกนเสริม คู่มือนี้จะสมมติว่า แตละฟงกชั่นตั้งคาตามโรงงาน และ [ตั้งคาล็อกอิน] ตั้งคาอยูที่ [ON]
- รูปประกอบและภาพประกอบในคู่มือนี้จะแตกต่างกันไปตามรุ่นของเครื่องและสภาวะการใช้งาน รวมถึงอุปกรณ์เสริมที่เชื่อมต่อ

# <span id="page-4-1"></span><span id="page-4-0"></span>**สําหรับผูใช ComColor FW2230 และ ComColor black FW1230/FW1230R**

 $\,$  ComColor FW2230 ใช้หมึกสีดำและสีแดง และ  $\,$  ComColor black FW1230/FW1230R ใช้เฉพาะหมึกสีดำเท่านั้น คู่มือนี้จะมีข้อมูลสำหรับเครื่องพิมพ์สี่สีด้วย หน้าจอและภาพประกอบในคู่มือนี้เป็นของ ComColor FW5230/FW5230R ที่เชื่อมต่อเครื่องสแกนเสริม โปรดทราบว่าฟังก์ชั่นและการแสดงผลบนหน้าจอบางอย่างจะแตกต่างไปจากเครื่องพิมพ์แบบสี่สี

# **การแสดงผลบนหนาจอ**

ึการแสดงผลบนหน้าจอสำหรับฟังก์ชั่นบางอย่างอาจแตกต่างหรืออาจไม่แสดงขึ้น เนื่องจากสีที่สามารถพิมพ์ได้นั้นมีจำนวนแตกต่างกัน

#### ■ **แผงสัมผัส**

แถบแสดงปริมาณหมึกคงเหลือบน<br>หน้าจอ [ข้อมูลระบบ]

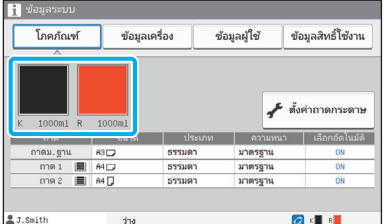

#### ■ **ไดรเวอรเคร องพิมพ ื่**

[โหมดสี] ในแท็บ [พื้นฐาน]

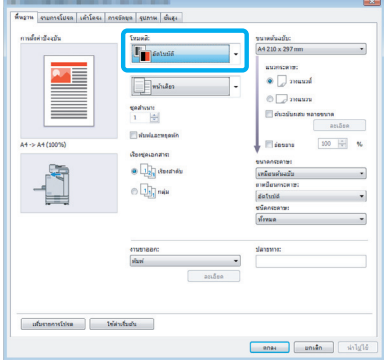

#### ■ **RISO Console**

หน้าจอ [โภคภัณฑ์]

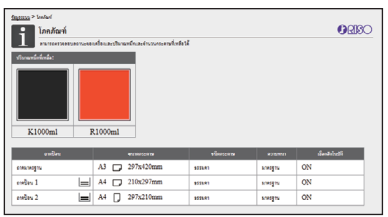

[โหมดสี], [เส้นขอบหน้า], [คุณภาพของภาพ] หรือ [ปรับแก้ค่าแกมม่า] สำหรับฟังก์ชั่นทำสำเนา

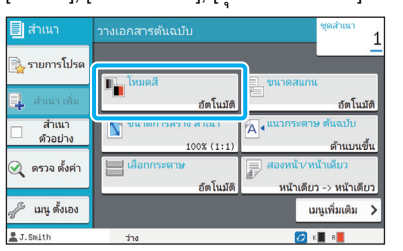

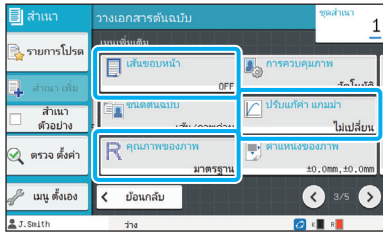

[ชนิดตันฉบับ], [คุณภาพของภาพ], [ปรับแก้ค่าแกมม่า] หรือ [การสรางเม็ดสกรีน] ในแท็บ [รูปภาพ]

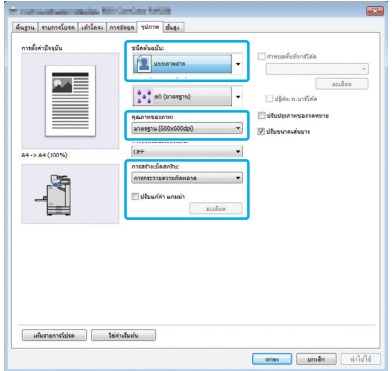

# **โปรไฟลสี**

ComColor FW2230 จะปรับต้นฉบับที่เป็นสี่สีให้เหลือสองสี คือ สีดำและสีแดง สีที่ไม่ออกเป็นสีแดงจะถูกปรับให้เป็นสีดำโดยอัตโนมัติ ตัวอย่าง ี ของงานพิมพ์ต้นฉบับสี่สีด้วย [สองสี] หรือ [อัตโนมัติ] แสดงให้ดูด้านล่าง สีโทนอุ่น เช่น สีส้มและสีเหลืองจะพิมพ์ด้วยหมึกสีแดง และสีโทนเย็น เช่น สีน้ำเงินและสีเขียวจะพิมพ์ด้วยหมึกสีดำ

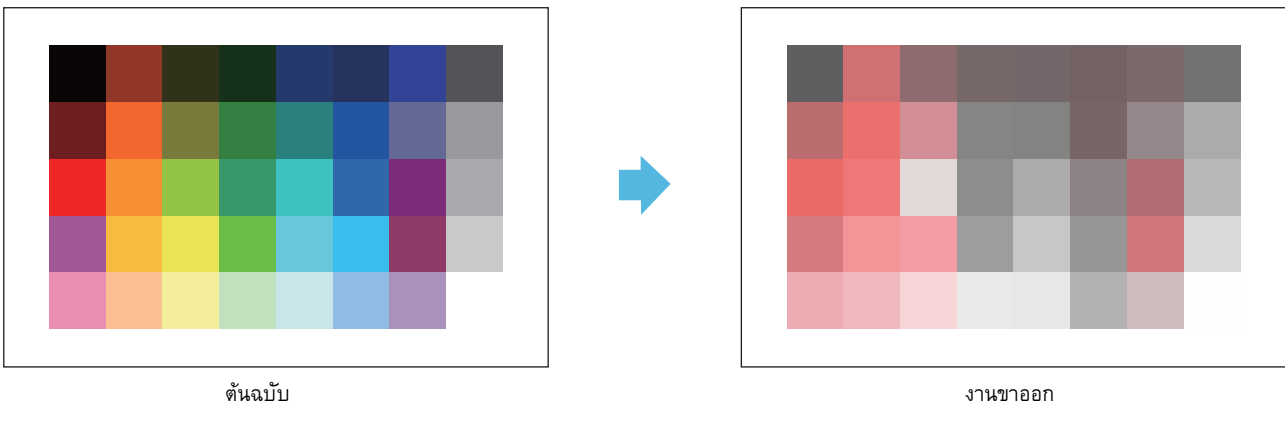

• เพื่อใหแนใจวาสีที่พิมพออกมานั้นตรงกับตนฉบ ับ เราขอแนะนําใหทานทําตนฉบับดวยสีดําและสีแดงกอนที่จะพิมพ

#### <span id="page-6-0"></span>**ฟงกชั่นท ี่ใชไดเม ื่ อติดต งอุปกรณ เสริม ั้**

## อุปกรณ์เสริมต่าง ๆ จะช่วยเพิ่มฟังก์ชั่นการใช้งานของเครื่อง รายการด้านหน้านี้จะแสดงอุปกรณ์เสริมที่จำเป็นในการเพิ่มแต่ละฟังก์ชั่น

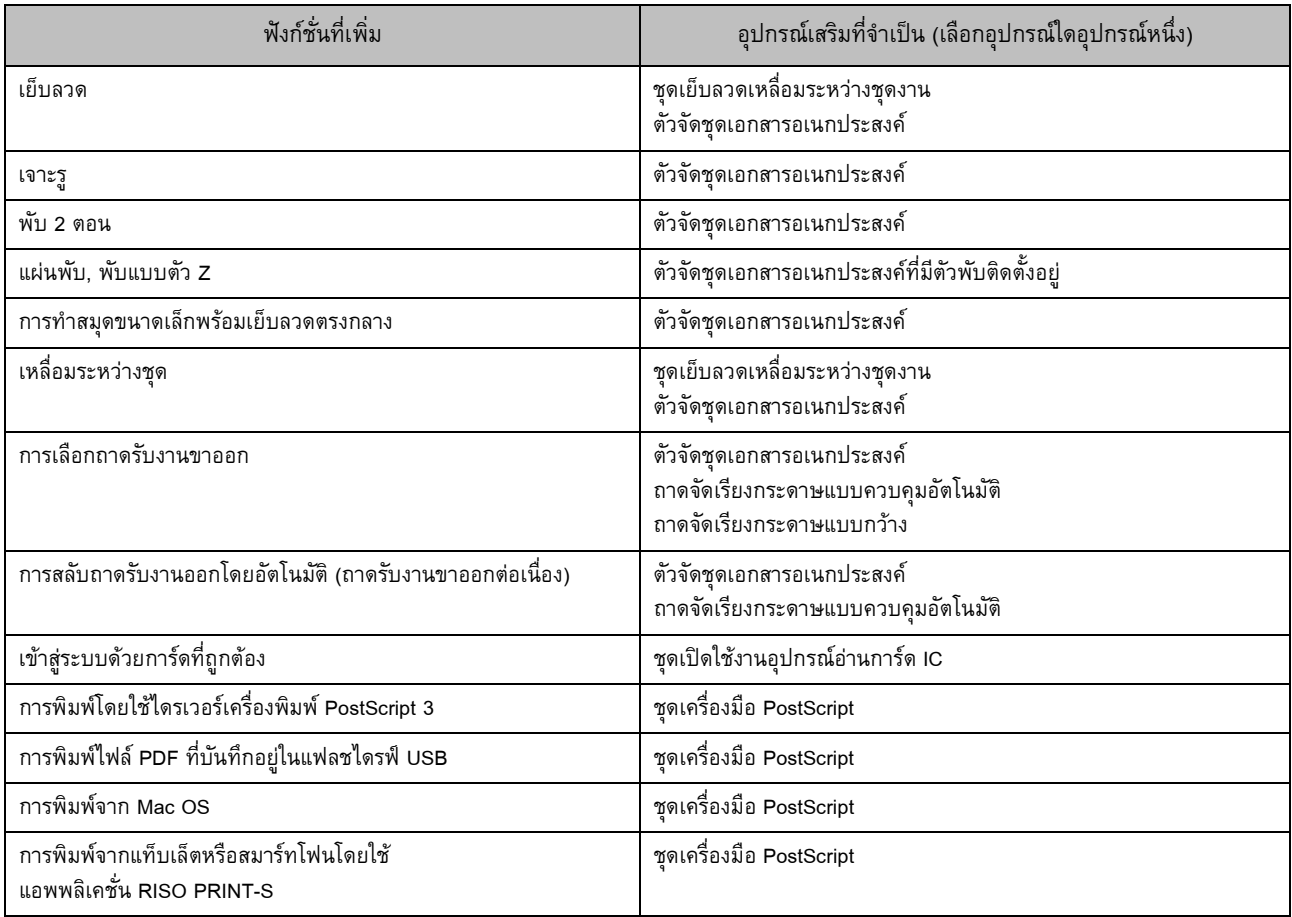

# <span id="page-7-0"></span>สิ่งที่ทานสามารถทําไดกับเครื่อง

# **รักษากระดาษขณะพิมพ**

### **สองหนา/หนาเดียว ([หนา](#page-45-0) 1-10, [หนา](#page-84-0)3-9), รวมหนา ([หนา](#page-48-0) 1-13, หนา[3-15\)](#page-90-0)**

ทานสามารถพมพิ กระดาษทั้งสองดานหรือพิมพหลายหนาบนกระดาษ แผ่นเดียว ท่านสามารถใช้การพิมพ์สองหน้าพร้อมกับฟังก์ชั่นรวมหน้า

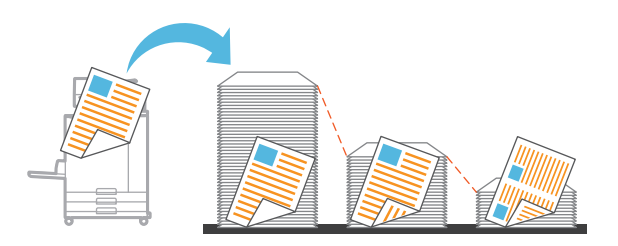

# **จัดเรียงเอกสารจํานวนมากอยางรวดเร็ว**

# **เรียงชุดเอกสาร ([หนา](#page-45-1) 1-10, [หนา](#page-85-0) 3-10) การแบงกลุม, ใบแทรก (หนา [1-22,](#page-57-0) [หนา](#page-95-0) 3-20)**

้ท่านสามารถใช้ฟังก์ชั่นเรียงเอกสารหรือใบแทรกเพื่อแบ่งเอกสาร ี่ หรือใบปลิวจำนวนมากอย่างรวดเร็ว ท่านสามารถเพิ่มประสิทธิภาพ<br>การทำงานได้โดยใช้เหลื่อมระหว่างชดงาน ซึ่งจะสามารถใช้งานได้ ้เมื่อใช้ตัวจัดชดเอกสารอเนกประสงค์้หรือชดเย็บลวดเหลื่อมระหว่าง ชุดงานที่เปนอุปกรณเสริม

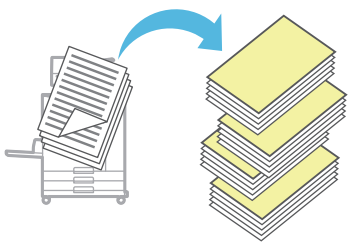

#### **การลงทะเบียนและเรียกคืนการต งคา ั้**

### **รายการโปรด (หนา [1-25,](#page-60-0) [หนา](#page-73-0) 2-10, [หนา](#page-89-0) 3-14, [หนา](#page-114-0) 4-7, [หนา](#page-123-0) 5-6)**

ท่านสามารถเพิ่มการตั้งค่าเป็นรายการโปรด และเรียกคืนได้ทันที ที่ต้องการ ซึ่งจะช่วยให้ไม่ต้องทำการตั้งค่าเดิมซ้ำทุกครั้ง ้ํ

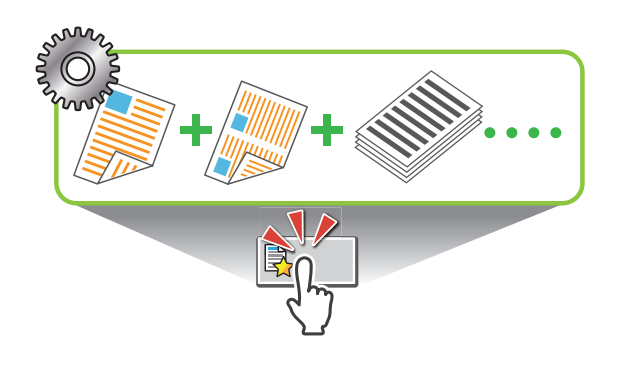

## **ตรวจดูผลกอนพิมพจํานวนมาก**

**สําเนาตัวอยาง ([หนา](#page-61-0)1-26), พิมพและหยุดพัก ([หนา](#page-85-1) 3-10)** ้ท่านสามารถพิมพ์ตัวอย่างเพื่อตรวจดผลและการตั้งค่า

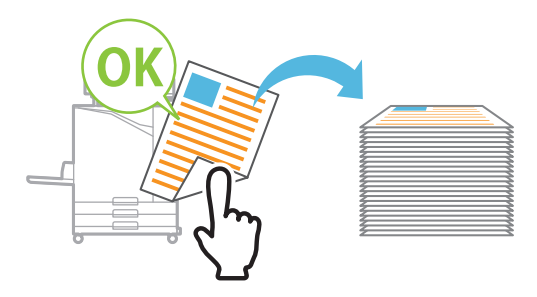

### **พิมพอยางชดเจนบนซองจดหมาย ั**

#### **ปรับปรุงภาพซองจดหมาย ([หนา](#page-100-0)3-25)**

ท่านสามารถพิมพ์ซองจดหมายที่ความหนาต่างๆ โดยลดการพร่ามัว และรอยเป อน

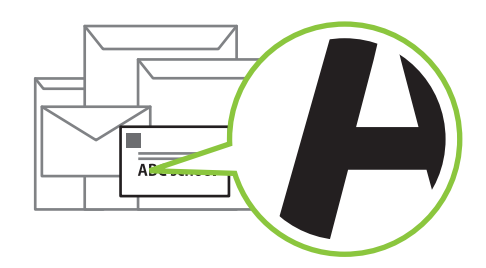

# **เนนความเร็วในการสื่อสารขณะพิมพ**

#### **การบีบอัดขอมูล ([หนา](#page-97-0)3-22)**

ทานสามารถลดขนาดไฟลพิมพของทาน และเนนความเร็วในการสื่อสาร ผ่านเครือข่ายมากกว่าคณภาพของภาพเมื่อพิมพ์

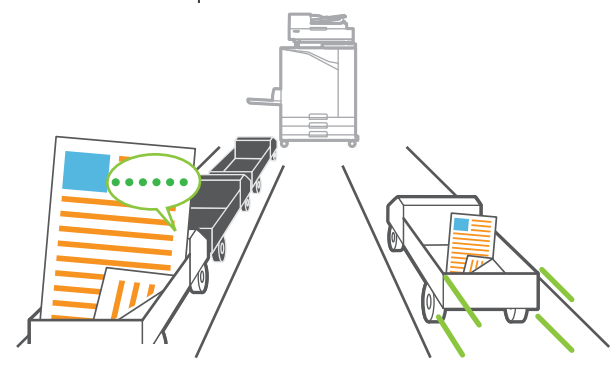

#### **บักทึกเอกสารที่พิมพบอยคร งของทานบนเคร องพิมพ ั้**

### **ที่เก็บ ([หนา](#page-108-0)4-1)**

ด้วยการบันทึกเอกสารลงในโฟลเดอร์ ท่านจะสามารถพิมพ์เอกสารได้ ทันทีเมื่อต้องการ โดยท่านจะสามารถแบ่งปันโฟลเดอร์ได้เช่นกัน

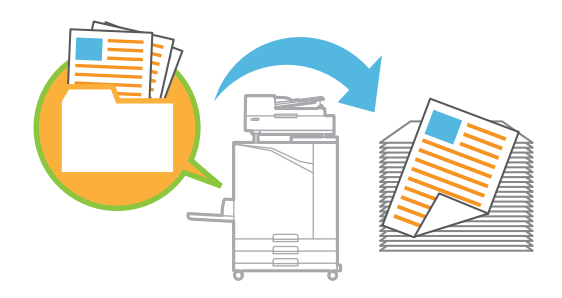

### **ปองกันเอกสารดวยรหัส PIN**

### **รหัส PIN ([หนา](#page-72-0)2-9, [หนา](#page-100-1)3-25)**

ี เมื่อท่านใส่รหัส PIN กับงาน จะมีเพียงบุคคลที่ทราบรหัส PIN เท่านั้น ที่จะสามารถพิมพงานได ทานสามารถใสรหัส PIN กับเอกสารที่อานดวย เครื่องสแกนได้เช่นกัน

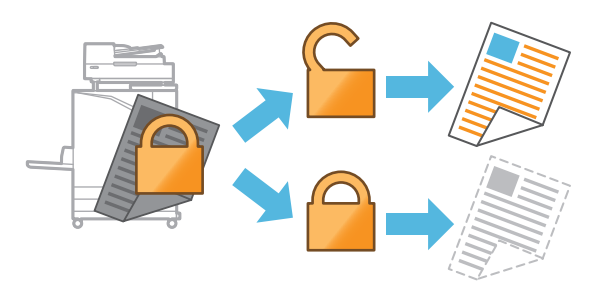

## **ตรวจสอบสถานะของเครื่ องพิมพจากคอมพิวเตอร**

#### **RISO Console ([หนา](#page-126-0)6-1)**

ิ ตรวจสอบสถานะและการตั้งค่าของเครื่องจากคอมพิวเตอร์ของท่าน และใช้งานได้โดยไม่ต้องสั่งงานที่เครื่อง

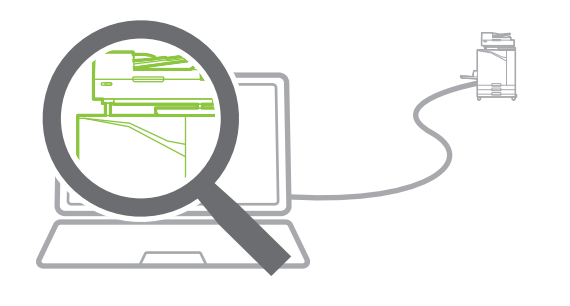

## ประหยัดการใช้พลังงานระหว่างเครื่องพร้อมใช้งาน

### **ตั้งคาประหยัดพลังงาน ([หนา](#page-28-0) 27)**

ท่านสามารถประหยัดพลังงานได้โดยลดการใช้พลังงานระหว่างเครื่อง พร้อมใช้งาน ท่านสามารถตั้งค่าระยะเวลาที่เครื่องจะเข้าสู่โหมดประหยัด ี พลังงาน เข้าสู่สถานะสลีป หรือปิดไฟด้านหลัง และท่านสามารถเลือก ปริมาณพลังงานที่เครื่องใช้ขณะอยู่ในสถานะสลีป

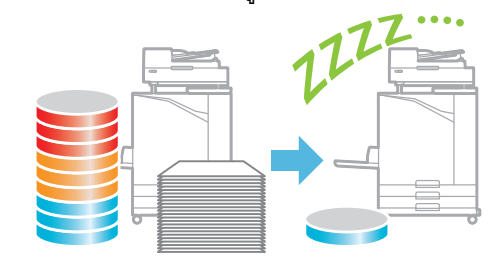

### **สะดวกในการพิมพกระดาษขนาดไมมาตรฐาน**

## **การเลือกกระดาษ ([หนา](#page-42-0)1-7, [หนา](#page-106-0)3-31), ขนาดการสแกน ([หนา](#page-44-0)1-9), ขนาดกระดาษ ([หนา](#page-86-0)3-11)**

เมื่อใชกระดาษขนาดไมมาตรฐานที่ไมไดลงทะเบียนกับเครื่องพิมพ ทานจะยังคงสามารถพมพิ ได โดยใชวิธีเดียวกับกระดาษขนาดมาตรฐาน

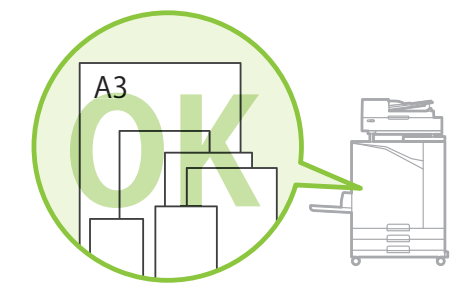

## **รวมตนฉบับขนาดตางๆ เขาดวยกันไดพรอมๆ กัน**

### **ตนฉบับผสมหลายขนาด ([หนา](#page-46-0) 1-11, [หนา](#page-71-0) 2-8, [หนา](#page-86-1) 3-11)**

เครื่องจะตรวจดูขนาดของต้นฉบับโดยอัตโนมัติเมื่อทำสำเนาและสแกน แมวาทานจะใชตนฉบับขนาดตางกัน

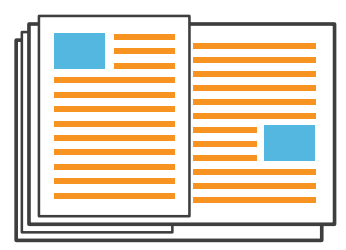

# สารบัญ

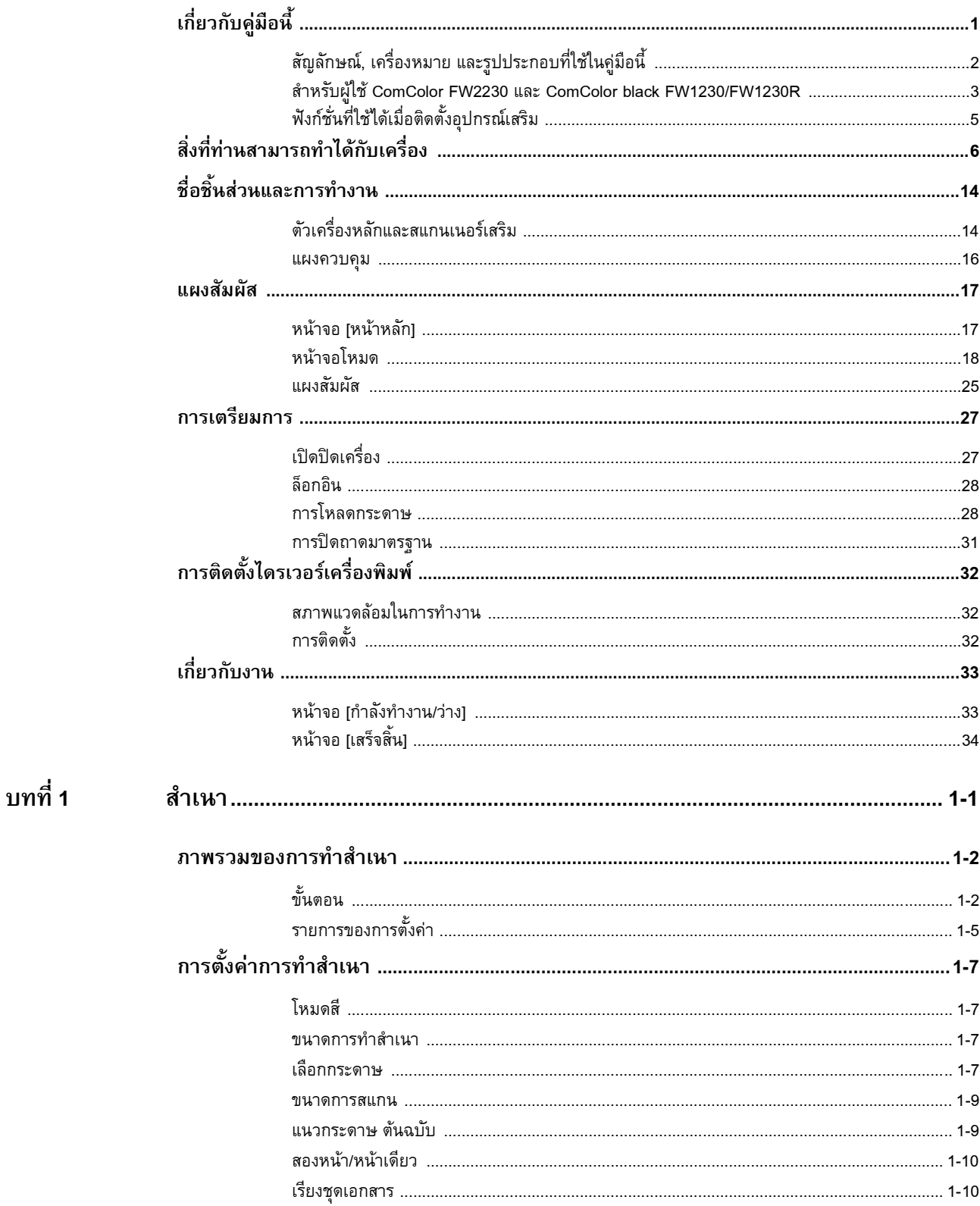

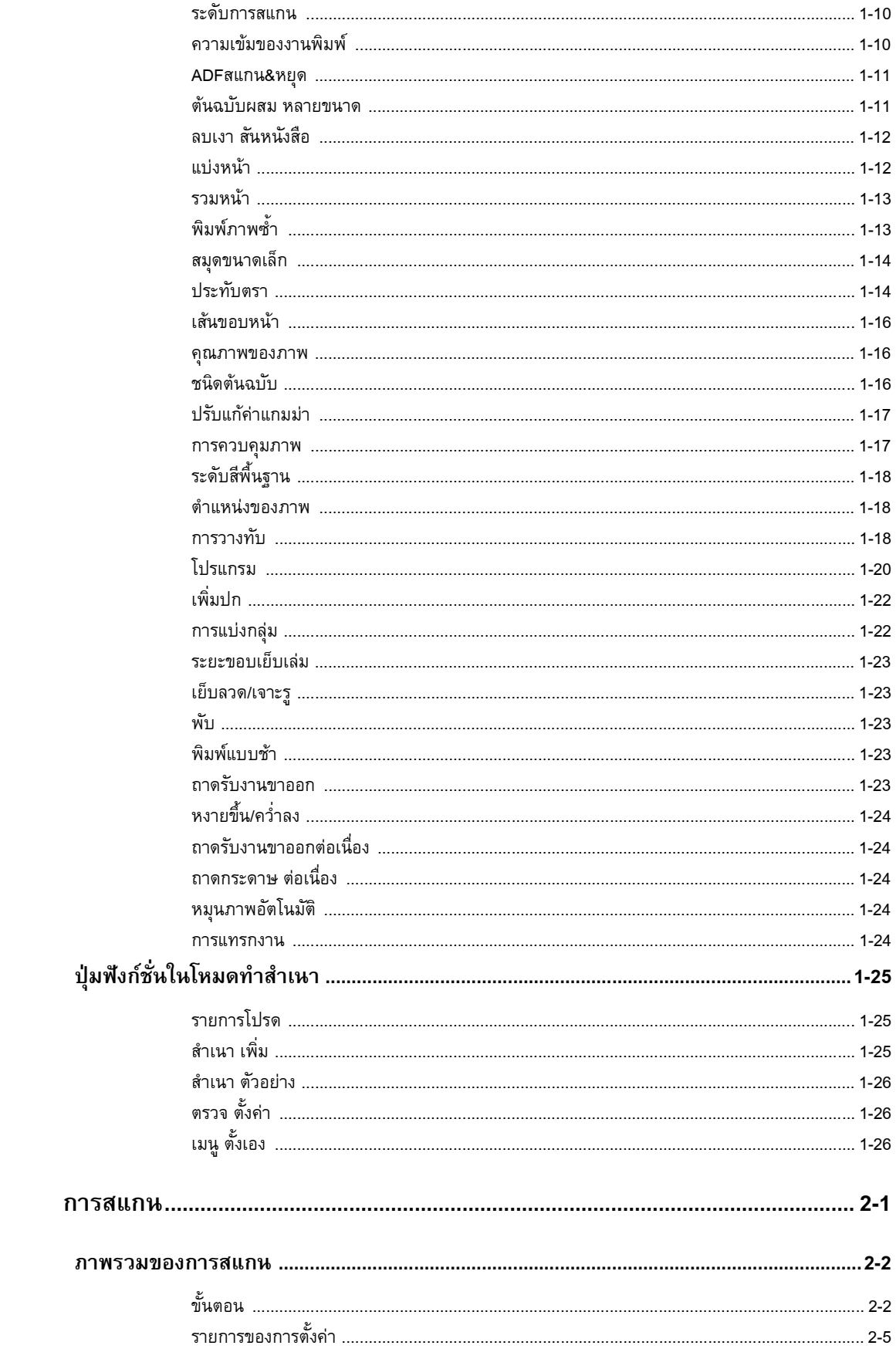

บทที่ 2

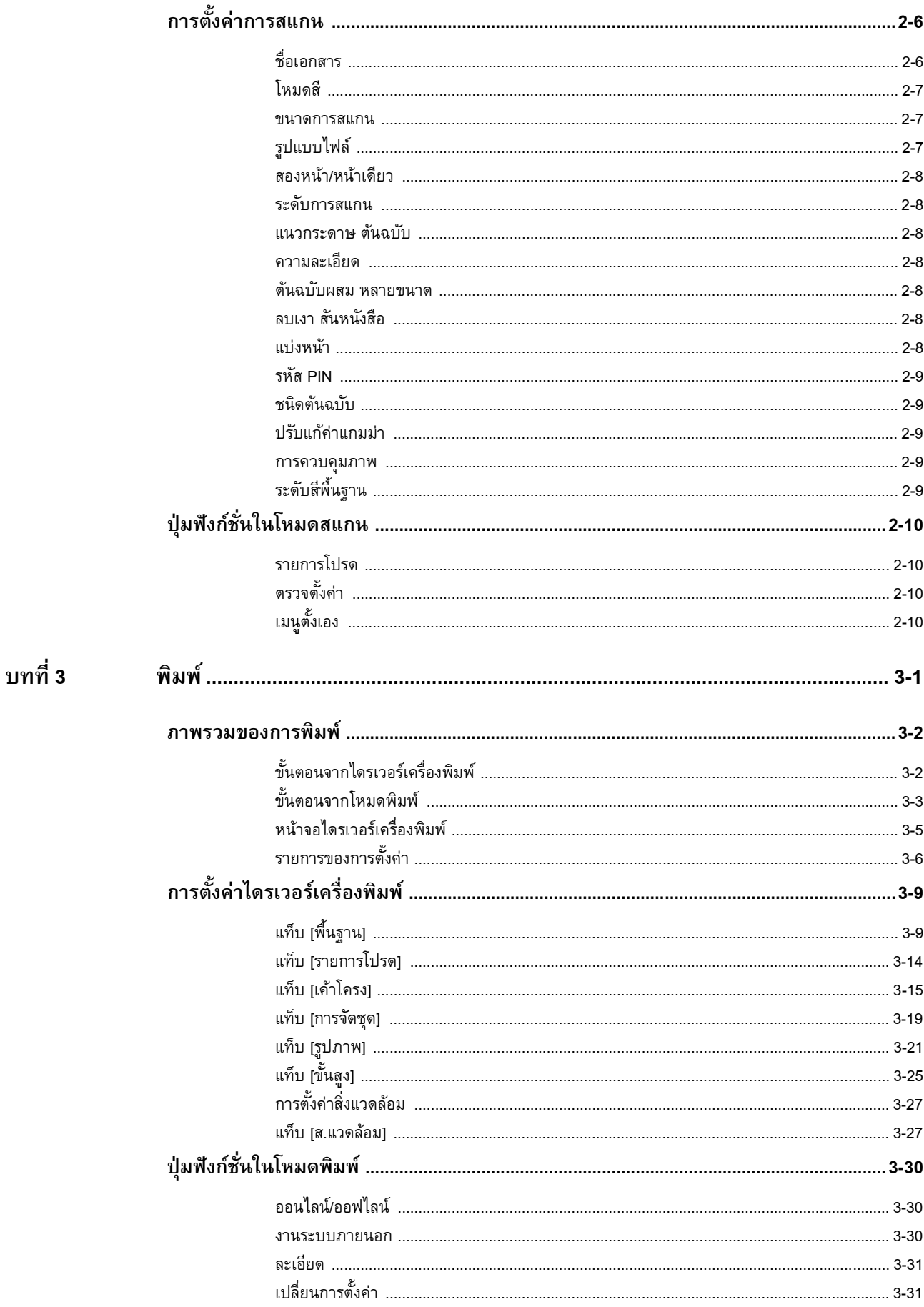

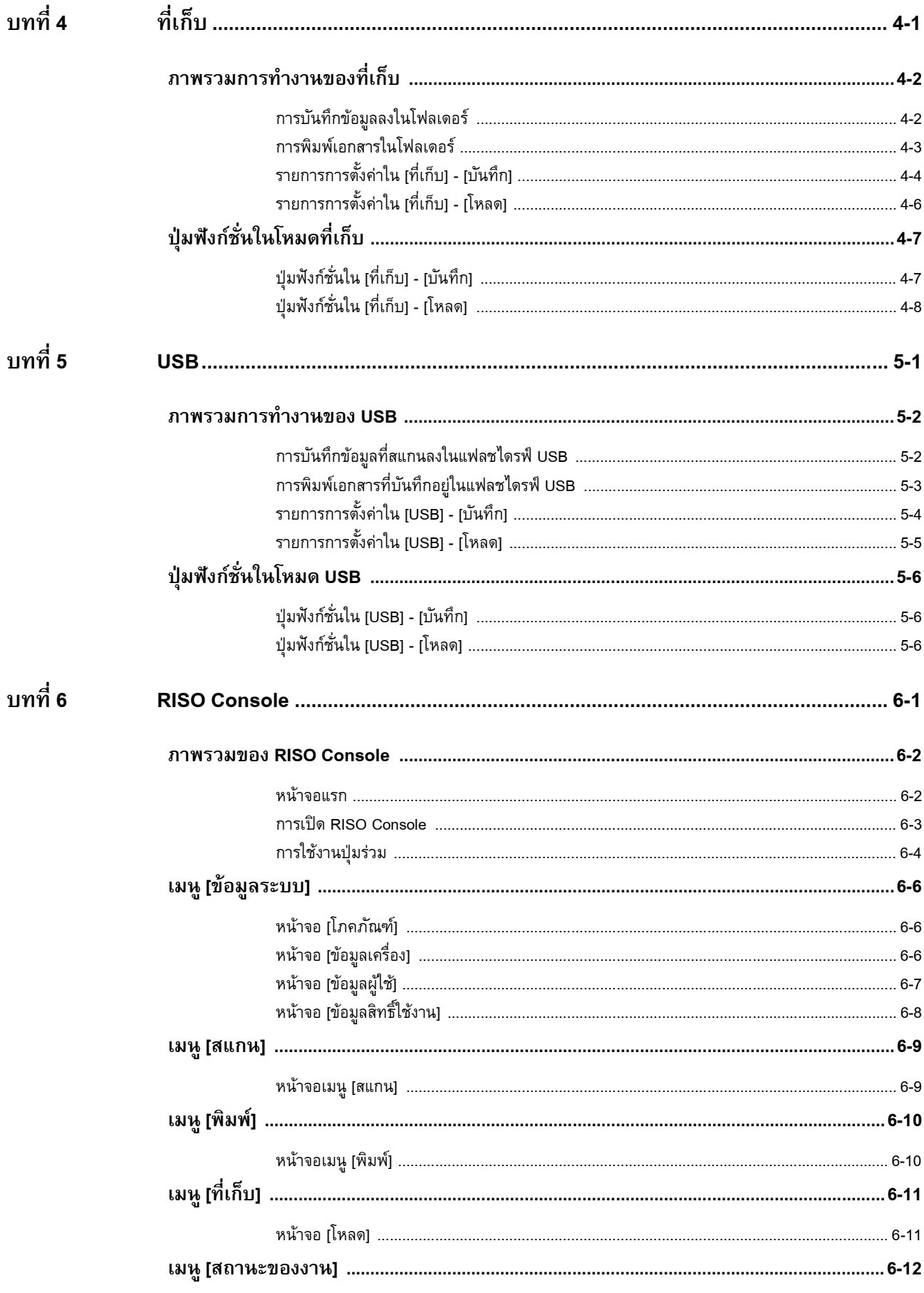

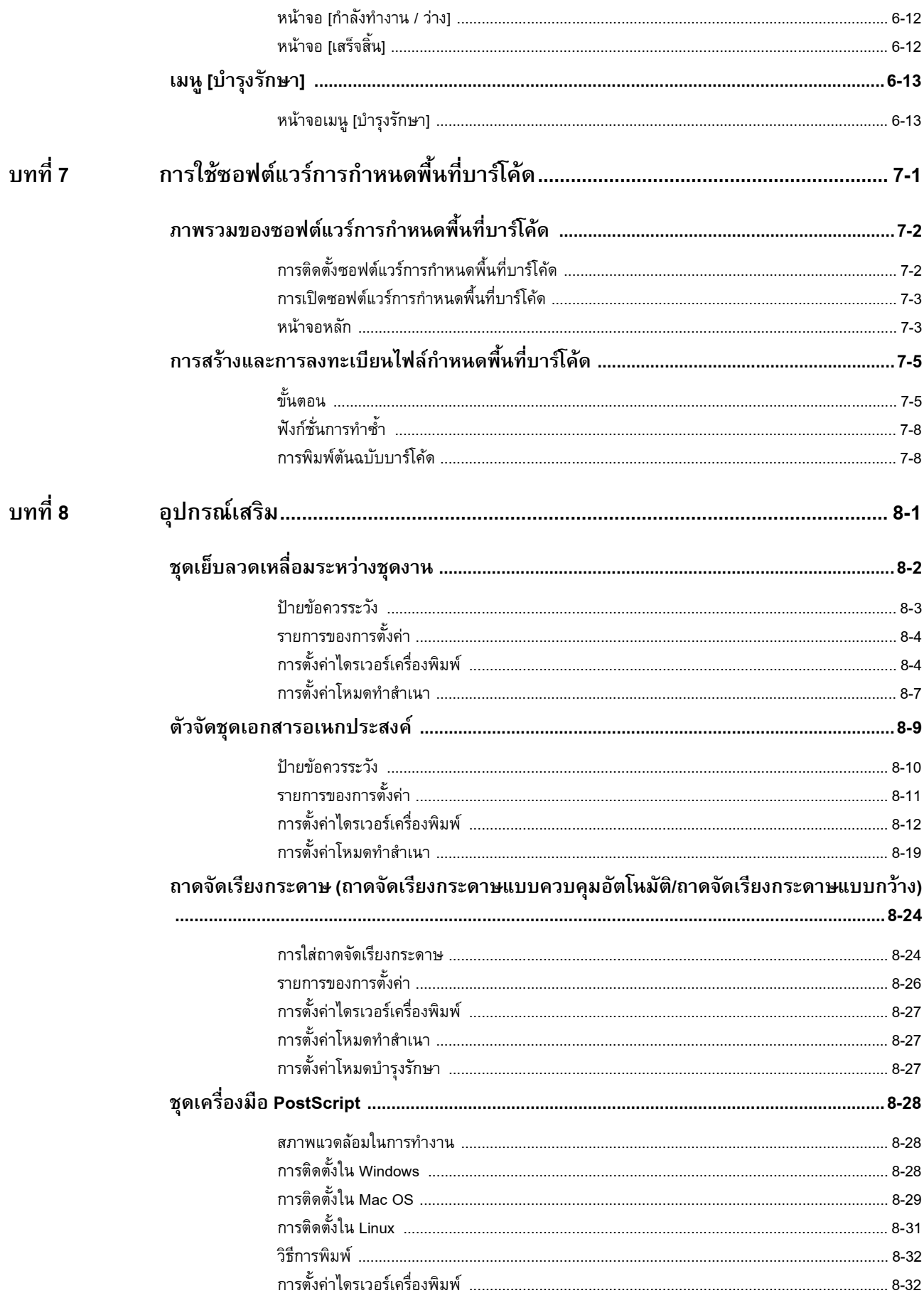

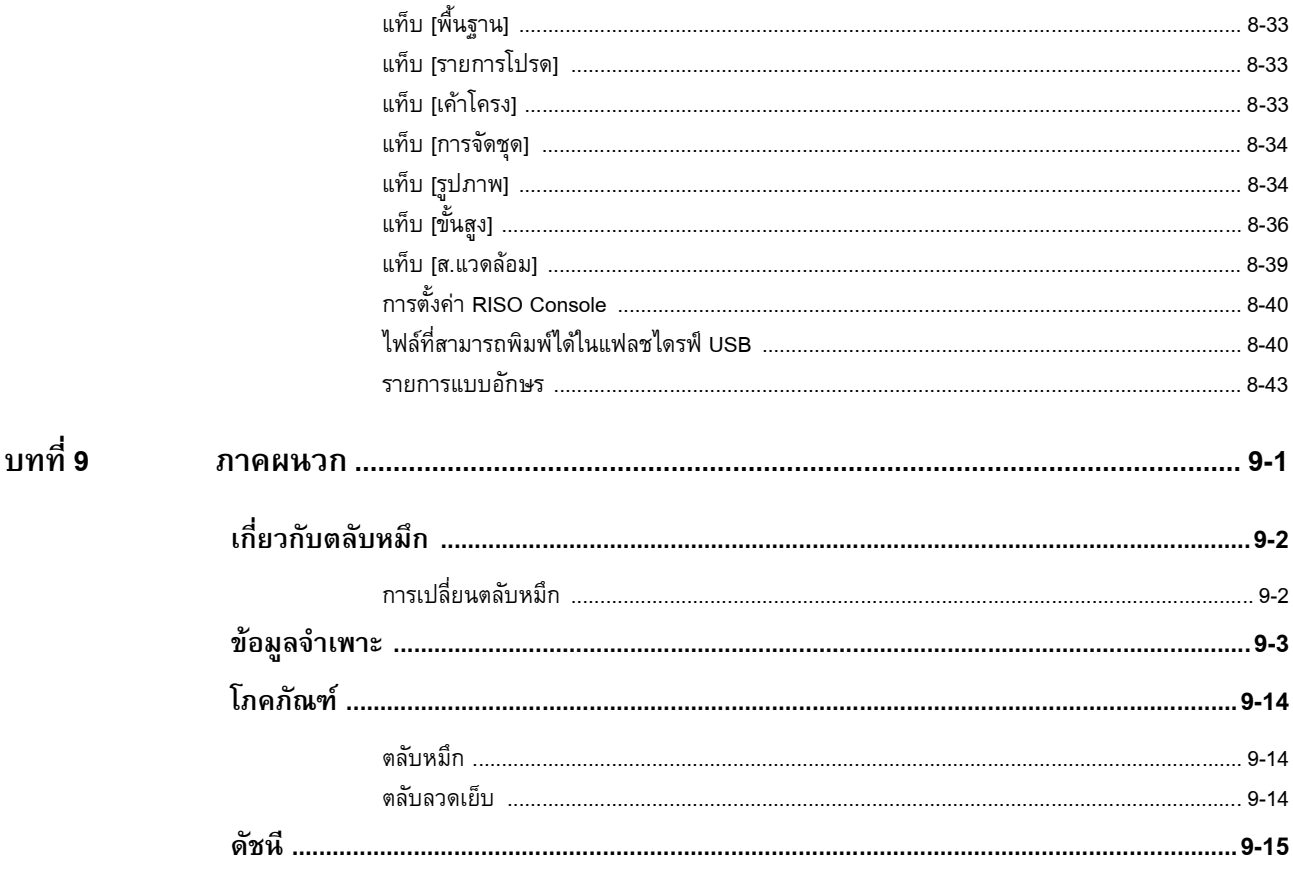

# <span id="page-15-1"></span><span id="page-15-0"></span>**ตัวเคร องหลักและสแกนเนอร เสริม**

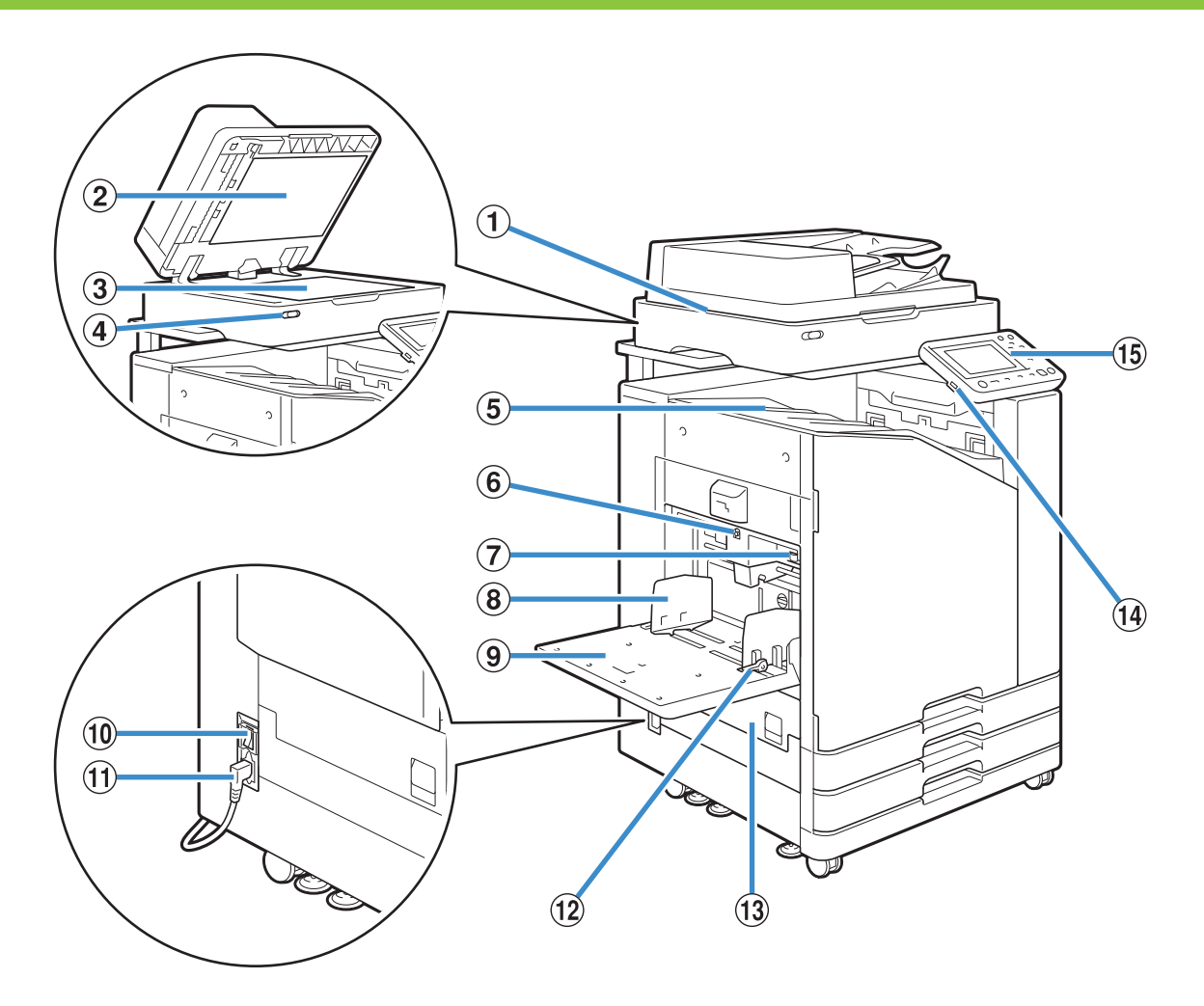

 $\Theta$  สแกนเนอร์ (อุปกรณ์เสริม)

ใชสแกนเนอรเพื่อทําสําเนาหรือสแกนเอกสารที่อานจากแผนกระจกหรือ ADF

 $\Omega$  ฝาครอบต้นฉบับ

ปดลงมาเพื่อปดครอบตนฉบับขณะที่เครื่องอานตนฉบับบนแผนกระจก

 $\Omega$  แผ่นกระจก

้วางต้นฉบับคว่ำหน้าลง แล้วจัดให้ตรงตำแหน่งลูกศรที่มุมบนซ้าย

d ไฟสแกนเนอร ( น้ําเงิน/แดง)

- ไฟนี้จะแสดงสถานะของสแกนเนอร์
- ไฟสีน้ำเงินสว่าง: พร้อมทำงาน
- ไฟสีน้ํากะพริบ: เครื่องกําลังเริ่มทํางานหรือกําลังสแกน
- ไฟสีแดงกะพริบ: เกิดขอผิดพลาด

(5) ถาดกระดาษแบบคว่ำ

กระดาษที่พิมพ์ออกมาจะคว่ำหน้า

 $\circled6$  ปุ่มปรับลดระดับถาดมาตรฐาน

ใชปุมนี้ในการเลื่อนถาดขึ้นหรือลงขณะเปลี่ยนหรือใสกระดาษลงในถาด

g คันปรับแรงดันการปอนกระดาษ

ใชคันปรับนี้ในการปรับแรงดันการปอนกระดาษตามประเภทของกระดาษ ที่อยูในถาดมาตรฐาน

h ตัวปรับกระดาษของถาดมาตรฐาน

ตัวปรับนี้จะชวยจัดกระดาษที่อยูในถาดมาตรฐานใหอยูตรงแนวเดียวกัน

 $\circledcirc$  ถาดมาตรฐาน

โหลดกระดาษพิเศษ (กระดาษหนา ซองจดหมาย ฯลฯ) ที่นี่ นอกจากนี้ ทานยังสามารถโหลดกระดาษธรรมดาไดอีกดวย

(10) สาิตช์เปิด/ปิดเครื่อง ่ ใช้สวิตช์นี้ในการเปิดเครื่อง โดยปกติแล้วจะเปิดเครื่องทิ้งไว้ k ชองจายไฟเครองื่ ตอสายไฟของตัวเครื่องหลักเขากับเตารับนี้ 12 คันควบคุมตัวปรับการป้อนกระดาษ ใชคันควบคุมนี้ในการเลื่อนหรือคุมตัวปรบกระดาษของถาดมาตรฐาน ั คันควบคุมจะมีอยูที่ทั้งสองขางของตัวปรับกระดาษของถาดมาตรฐาน  $\overline{13}$  ฝาครอบด้านซ้าย เปดฝาครอบนี้เมื่อกระดาษติด  $\overline{14}$  พอร์ต USB ตอแฟลชไดรฟ USB เขากับพอรตนี้เพื่อบันทึกขอมูลการสแกน หรือพิมพ ขอมูลที่บันทึกอยูในแฟลชไดรฟ USB

• ใชแฟลชไดรฟ USB ที่รองรับ Mass Storage Class และ ขอกําหนดของ USB 2.0 หรือ 3.0

#### ี (15) แผงควบคม ใชสําหรับสั่งการหรือตั้งคา

ท่านสามารถปรับมมของแผงควบคุมเพื่อให้มองเห็นได้ง่ายขึ้น

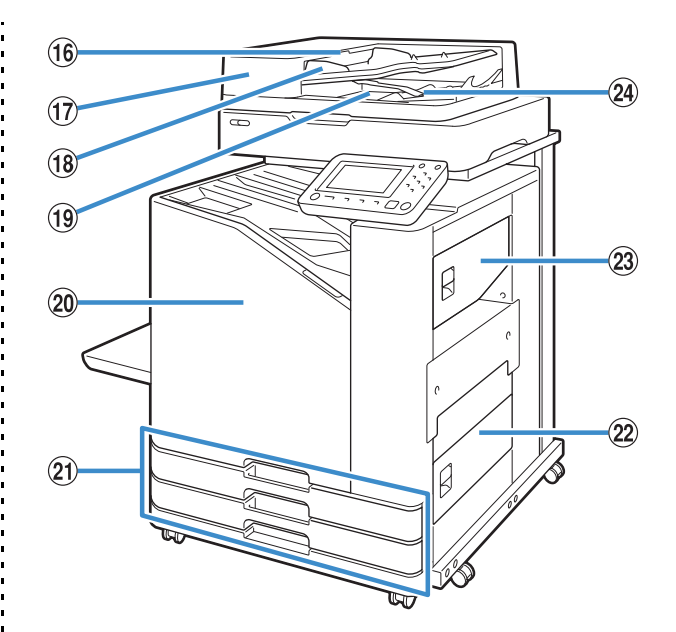

p คันเปดฝาครอบ ADF ดึงคันเปดขึ้นเพื่อเปดฝาครอบ ADF เมื่อกระดาษติด  $\overline{\mathfrak{D}}$  ตัวป้อนเอกสารอัตโนมัติ (ADF) สามารถปอนเอกสารอัตโนมัติไดสูงสุด 200 แผน (18 ตัวปรับต้นฉบับ ADF เลื่อนเพื่อปรับใหพอดีกับความกวางของเอกสาร  $\overline{19}$  กาดรับต้นฉบับออกของ ADF เอกสารที่อานจาก ADF จะพิมพออกที่นี่ (20 ฝาครอบด้านหน้า โดยปกติแล้ว ฝาครอบด้านหน้าจะล็อคและไม่สามารถเปิดได้ ตัวล็อคนี้ จะเปดออกโดยอัตโนมัติเมื่อมีกระดาษติดหรือเกิดปญหาอื่นๆ สำหรับการเปิดฝาครอบด้านหน้าในกรณีอื่น โปรดไปที่ [บำรุงรักษา] จาก หน้าจอ [หน้าหลัก] แล้วแตะ [ตัวปลดล็อคฝาหน้า] u ถาดปอน 1, ถาดปอน 2 (ถาดปอน) โหลดกระดาษที่จะใชพิมพที่นี่

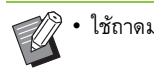

• ใชถาดมาตรฐานสําหรับกระดาษหนาและกระดาษพิเศษอื่นๆ

22 ฝาครอบล่างด้านขวา เปดฝาครอบนี้เมื่อกระดาษติด (23) ฝาครอบบนด้านขวา เปดฝาครอบนี้เมื่อกระดาษติด (24) คันปรับแนวกระดาษ ใช้คันปรับนี้ในการจัดแนวเอกสารที่พิมพ์ออกมา หากคันปรับโดนตัวเอกสาร ใหดึงคันปรับขึ้นแลวล็อคไว

15

# <span id="page-17-0"></span>**แผงควบคุม**

## ท่านสามารถสั่งการและตั้งค่าโดยใช้แผงควบคมนี้

้สีและสภาพ (สว่างหรือกะพริบ) ของไฟจะแสดงถึงสถานะหรือข้อผิดพลาดต่างๆ เช่น กระดาษติด

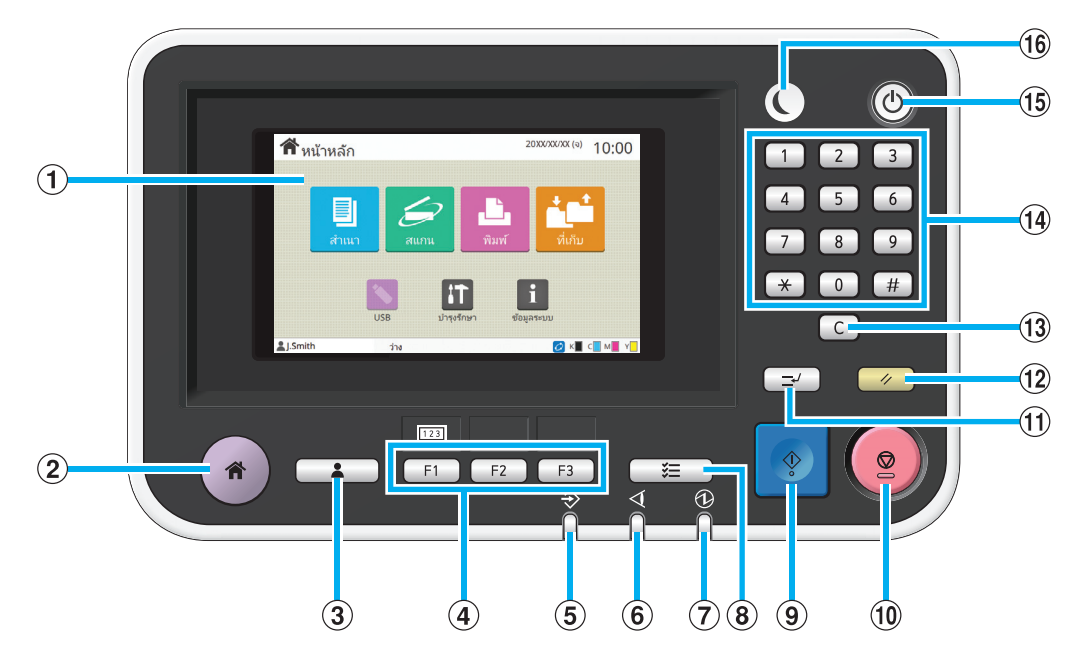

### (1) แผงสัมผัส

ใชสําหรับสั่งการหรือตั้งคา แผงสัมผัสยังแสดงขอมูล เชน ขอความแสดง ข้อผิดพลาดและข้อความยืนยัน (หน้า 17 "[แผงสัมผัส](#page-18-0)")

 $\circled{2}$  ป่มหน้าหลัก

กดปุมนี้เพื่อไปที่หนาจอ [หนาหลัก]

- $\circledR$  ปุ่มล็อกอิน/ล็อกเอาท์
- กดปุมนี้เพื่อล็อกอินหรือล็อกเอาท

#### d ปุมฟงกชั่น

ทานสามารถกําหนดฟงกชั่นหรือการตั้งคาที่ใชงานบอยไวในปุมเหลานี้ ใชปุมเหลานี้เปนปุมทางลัด

> • สำหรับคำแนะนำเกี่ยวกับวิธีบันทึกฟังก์ชั่นหรือการตั้งค่า โปรดติดต่อผู้ดูแลระบบ

### $\circledS$  ไฟแสดงข้อมูล

ไฟนี้จะสว่างขึ้นเมื่อมีงานรออยู่ และจะกะพริบเมื่อเครื่องได้รับข้อมูล  $\widehat{\mathbf{6}}$  ไฟแสดงข้อผิดพลาด ไฟนี้จะกะพริบเมื่อเกิดข้อผิดพลาด g ไฟแสดงการเปด/ปดเครื่อง ไฟนี้จะสว่างขึ้นเมื่อเปิดเครื่อง h ปุมสถานะของงาน ึกดปุ่มนี้เพื่อตรวจสอบงานที่กำลังดำเนินการอยู่หรือเสร็จสิ้นไปแล้ว  $\circledS$  ป่มเริ่มต้น ึกดปุ่มนี้เพื่อเริ่มการทำงาน j ปุมหยุด กดป่มนี้เพื่อหยุดงานที่กำลังดำเนินการอย่

 $\textcircled{1}$ ป่ม Interrupt

ึ กดปุ่มนี้เพื่อหยุดงานที่กำลังดำเนินการอยู่ไว้ชั่วคราว และแทรกงานอื่น

l ปุมรีเซ็ต

กดปุมนี้เพื่อใหการตั้งคาตางๆ กลับสูคาเริ่มตน

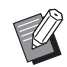

• เครื่องจะรีเซ็ตเฉพาะการตั้งค่าในโหมดที่เลือกเท่านั้น การตั้งคาในโหมดอื่นๆ จะยังคงไมเปลี่ยนแปลง

 $\overline{13}$  ปุ่มล้างข้อมูล

กดปุมนี้เพื่อลบอักขระหรือหมายเลขที่ปอนไว

n ปุมหมายเลข

ใชปุมเหลานี้เพื่อปอนหมายเลข

 $\overline{19}$  ปุ่มเปิด/ปิดเครื่อง

เมื่อทานกดปุมนี้ขณะที่เครื่องเสียบปลั๊กไฟอยู เครื่องจะเปดขึ้นและปุมนี้ จะสว่าง เมื่อกดปุ่มค้างไว้ เครื่องจะปิดและเปลี่ยนเป็นโหมดสแตนด์บาย ี่ 00 ปุ่มปลุกเครื่อง

ปุมนี้จะสวางขึ้นขณะที่เครื่องอยูโหมดประหยัดพลังงาน เมื่อกดปุมนี้ขณะที่ ปุ่มสว่างอยู่ จะทำให้เครื่องพร้อมสำหรับการทำงาน

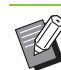

• เมื่อกดปุมนี้ขณะที่ปุมไมมีแสงไฟ จะทําใหเครื่องเขาสูโหมดพัก

# <span id="page-18-0"></span>แผงสัมผัส

# <span id="page-18-1"></span>**หนาจอ [หนาหลัก]**

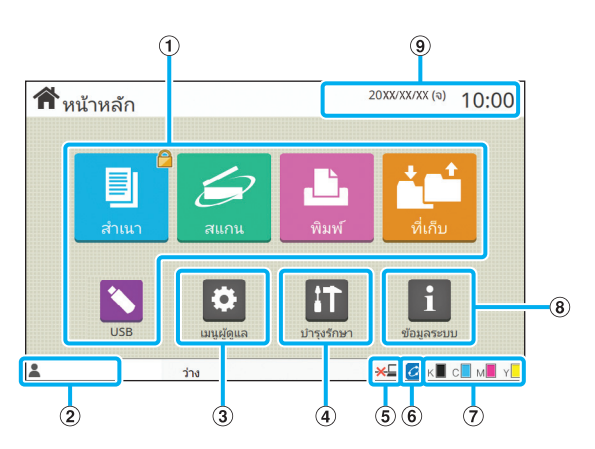

หน้าจอ [หน้าหลัก] จะปรากฏขึ้นเมื่อท่านกดปุ่ม [หน้าหลัก] ในแผงควบคุม หากตองการเขาไปยังสวนการตั้งคาและสั่งการ ใหสัมผัสปุมตามโหมด ที่ท่านต้องการใช้งาน

• หนาจอจะแสดงขอมูลตางๆ กันไปตามรุน อุปกรณเสรมทิ ี่ เชื่อมตอ และการตั้งคา

### $\bigcirc$  ปุ่มเลือกโหมด

แตะปุมเหลานี้เพื่อแสดงหนาจอของโหมดที่ตองการ

สัญลักษณแมกุญแจตรงมุมขวาบนของปุมแสดงใหทานทราบวา ทานจะตอง ล็อกอินเพื่อเขาใชโหมดดังกลาว

b ชื่อผใชู

ชื่อผูใชที่กําลังล็อกอินจะแสดงขึ้น

 $\circledR$  ปุ่ม [เมนูผู้ดูแล] แตะปุมนเพี้ ื่อเขาไปที่การตั้งคาสําหรับผูดูแลระบบ

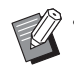

• ปุมนี้จะไมปรากฏขึ้นหากผูใชไมไดล็อกอินในฐานะผูดูแลระบบ

d ปุม [บํารุงรักษา] แตะปุ่มนี้เพื่อเข้าไปที่คุณลักษณะการบำรุงรักษา  $(5)$  ออฟไลน์

ไอคอนนี้จะแสดงขึ้นเมื่อตั้งคา [ออนไลน/ออฟไลน] ไวที่ [OFF]

# $6$  สัญลักษณ์ FORCEJET $^{\text{TM}}$  Link

สัญลักษณ์นี้จะแสดงขึ้นเพื่อระบุว่าชิ้นส่วนทั้งหมดที่จำเป็นสำหรับการพิมพ์ นั้นทำงานถูกต้อง

สําหรบขั อมูลเพิ่มเติม โปรดดู "คูมือแกไขปญหา" ที่แยกมาตางหาก

### (7) ปริมาณหมึกที่เหลือ

สัญลักษณนี้จะแสดงปริมาณหมึกที่เหลือของแตละสีไฟแสดงจะเริ่มกะพริบ เมื่อใกล้ถึงเวลาที่ต้องเปลี่ยนตลับหมึก เตรียมตลับหมึกอันใหม่สำหรับสี ที่กะพริบ

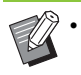

• ปริมาณน้ําหมึกที่เหลือจะไมแสดงขึ้นหากไมไดใชหมึกของ RISO

### $\circledR$  ปุ่ม [ข้อมูลระบบ]

แตะปุ่มนี้เพื่อแสดงข้อมูลโภคภัณฑ์ ข้อมูลตัวเครื่อง และข้อมูลผู้ใช้ i วันที่

วันที่และเวลาปจจุบันจะแสดงขึ้น

# <span id="page-19-0"></span>**หนาจอโหมด**

การกดปุ่มโหมดบนหน้าจอ [หน้าหลัก] จะทำให้หน้าจอของโหมด ดังกล่าวแสดงขึ้น

# **หนาจอ [สําเนา]**

ิ หากท่านใช้สแกนเนอร์เสริม ท่านสามารถสั่งการหรือตรวจสอบ การทำสำเนาบนหน้าจอนี้ได้

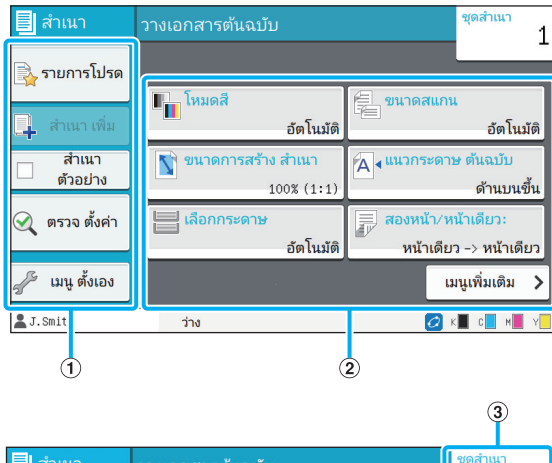

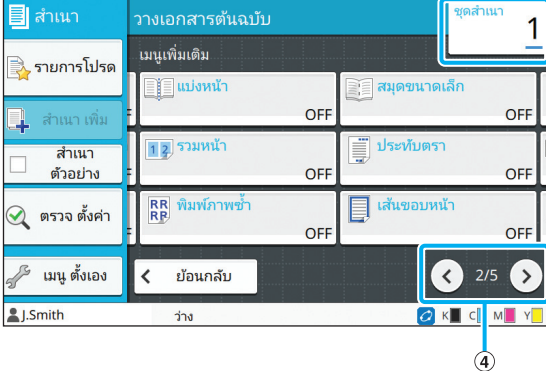

เลือกฟงกชั่นที่สามารถใชในโหมดทําสําเนา  $@$  ปุ่มสำหรับตั้งค่า ใช้ปุ่มเหล่านี้เพื่อตั้งค่าฟังก์ชั่นทำสำเนา แตะ [เมนูเพิ่มเติม] เพื่อแสดงปุ่มสำหรับตั้งค่าอื่นๆ 3 ชุดสำเนา ้ป้อนหรือตรวจสอบจำนวนชุดที่จะทำสำเนาที่นี่  $\bigoplus$ ป่ม $\bigodot$ / $\bigodot$ ใช้ปุ่มเหล่านี้เพื่อเปลี่ยนหน้าปุ่มสำหรับตั้งค่า

 $\textcircled{1}$  ป่มฟังก์ชั่น

หน้าปัจจุบันและจำนวนหน้าปุ่มสำหรับตั้งค่าทั้งหมดจะแสดงขึ้น

# **หนาจอ [สแกน]**

ี่ หากท่านใช้สแกนเนอร์เสริม ท่านสามารถสั่งการหรือตรวจสอบ การสแกนบนหนาจอนไดี้ วิธีส่งข้อมูลสแกนมี 3 วิธี

# ■ **อีเมล**

ทานสามารถสงขอมูลสแกนทางอีเมล

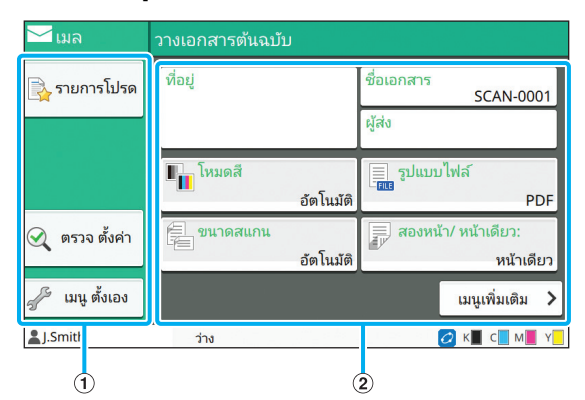

### $\bigcirc$  ปุ่มฟังก์ชั่น

เลือกฟงกชั่นที่สามารถใชในโหมดสแกน

 $@$  ปุ่มสำหรับตั้งค่า

ใช้ป่มเหล่านี้ในการป้อน [ที่อย่], [ชื่อเอกสาร] และ [ผัส่ง] ตลอดจนตั้งค่า

ฟงกชั่นสแกนเนอร

แตะ [เมนเพู ิ่มเติม] เพื่อแสดงปุมสําหรับตั้งคาอื่นๆ

# ■ **คอมพิวเตอร**

ทานสามารถสงขอมูลสแกนไปยังคอมพิวเตอรที่อยูในเครือขาย

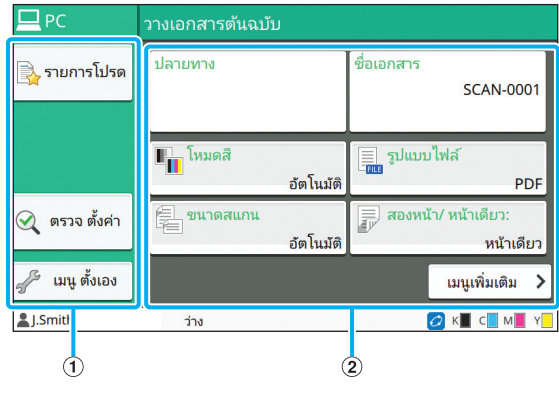

 $\textcircled{1}$  ปุ่มฟังก์ชั่น

เลือกฟงกชั่นที่สามารถใชในโหมดสแกน

 $\circledR$  ป่มสำหรับตั้งค่า

ใช้ปุ่มเหล่านี้ในการป้อน [ปลายทาง] และ [ชื่อเอกสาร] ตลอดจนตั้งค่า ฟงกชั่นสแกนเนอร

แตะ [เมนูเพิ่มเติม] เพื่อแสดงปุ่มสำหรับตั้งค่าอื่นๆ

# ■ **คอนโซล**

ทานสามารถบันทึกขอมูลที่สแกนลงในฮารดดิสกภายในเครื่องนี้ขอมูลที่ บันทึกไวสามารถดาวนโหลดไดจากคอนโซล RISO

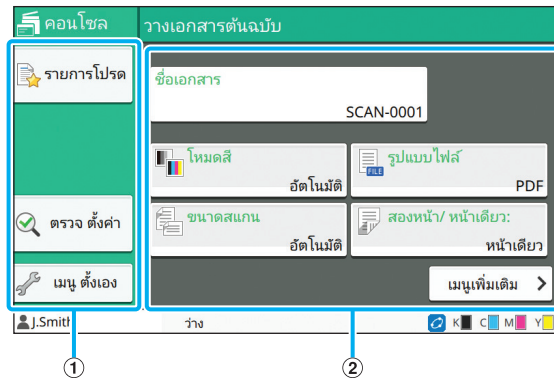

 $\bigcirc$  ปุ่มฟังก์ชั่น

เลือกฟงกชั่นที่สามารถใชในโหมดสแกนได

 $\circled{2}$  ปุ่มสำหรับตั้งค่า

ใช้ปมเหล่านี้ในการป้อน [ชื่อเอกสาร] ตลอดจนตั้งค่าฟังก์ชั่นสแกนเนอร์ แตะ [เมนูเพิ่มเติม] เพื่อแสดงปุ่มสำหรับตั้งค่าอื่นๆ

# **หนาจอ [พิมพ]**

ทานสามารถสั่งการและตรวจสอบงานพิมพที่สงมาจากคอมพิวเตอร ได้ที่หน้าจ<sup>ู</sup>กนี้

# ■ **หนาจอรายการงานรอพิมพ**

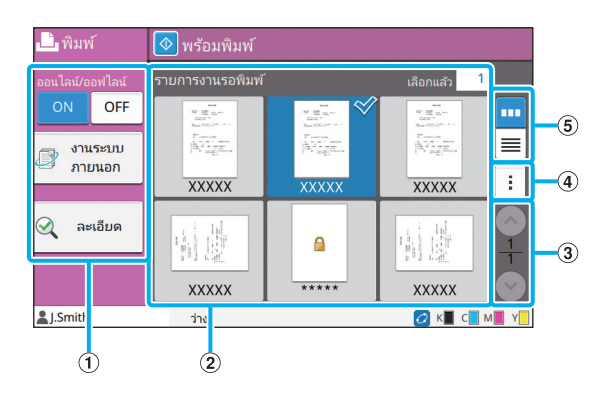

 $\textcircled{1}$  ปุ่มฟังก์ชั่น เลือกฟงกชั่นที่สามารถใชในโหมดพิมพ  $\circled{2}$  มุมมอง งานรอพิมพจะแสดงอยูในมุมมองนี้

# $\textcircled{\scriptsize{3}}$  ปุ่ม  $\textcircled{\scriptsize{7}}$ / $\textcircled{\scriptsize{7}}$

ใช้ปุ่มเหล่านี้เพื่อเปลี่ยนหน้ามุมมอง

หนาปจจุบันและจํานวนหนาทั้งหมดจะแสดงขึ้น

 $\Theta$  เมนย่อย

ทานสามารถแกไขหรือลบการตั้งคางานที่เลือกไว

 $\circledS$  ปุ่มเลือกมุมมอง

ทานสามารถเลือกวาจะดูงานที่รอพิมพเปนแบบรูปขนาดยอหรือเปนรายการ

ได  $\boxed{\mathbf{m}}$ : ดูเป็นรูปขนาดย่อ

่ <mark>≣</mark> : ดูเป็นรายการ

#### ■ หน้าจอเปลี่ยนการตั้งค่า **ั้**

หนาจอนี้ปรากฏขึ้นเมื่อทานเลือก [เปลี่ยนการตั้งคา] ในเมนูยอยบนหนาจอ [รายการงานรอพิมพ]

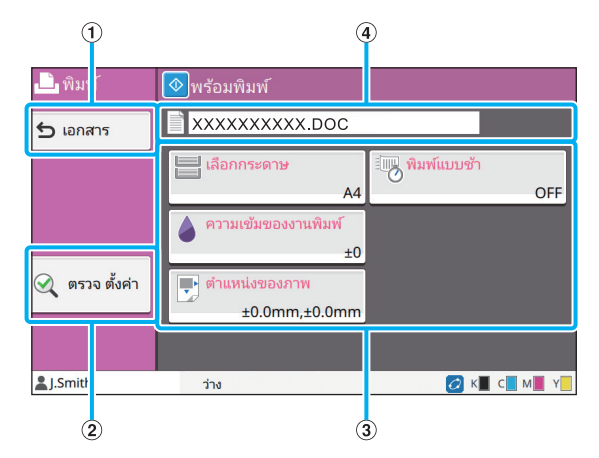

 $\textcircled{1}$  ปุ่ม [เอกสาร]

แตะปุมนี้เพื่อแสดงหนาจอ [รายการงานรอพิมพ]

 $\overline{{}^2}$  ปุ่มสำหรับตั้งค่า [ตรวจ ตั้งค่า]

แตะปุ่มนี้เพื่อแสดงการตั้งค่าปัจจุบัน

 $\circledR$  ปุ่มสำหรับตั้งค่า

ใช้ปุ่มเหล่านี้เพื่อตั้งค่าฟังก์ชั่นพิมพ์

 $\overline{4}$ ) ชื่อเอกสาร

ชื่อของเอกสารที่เลือกไวจะแสดงขึ้นที่นี่

19

# **หนาจอ [ที่เก็บ]**

ท่านสามารถสั่งการและตรวจสอบงานที่เก็บไว้บนหน้าจอนี้ โหมดที่เก็บมีสองฟงกชั่น: [บันทึก] ซึ่งทําใหทานสามารถบันทึกขอมูล ลงในโฟลเดอร์ และ [โหลด] ซึ่งทำให้สามารถพิมพ์เอกสารที่บันทึก อยู่ในโฟลเดอร์ได้

# ■ **หนาจอรายการโฟลเดอรใน [ที่เก็บ] - [บันทึก]**

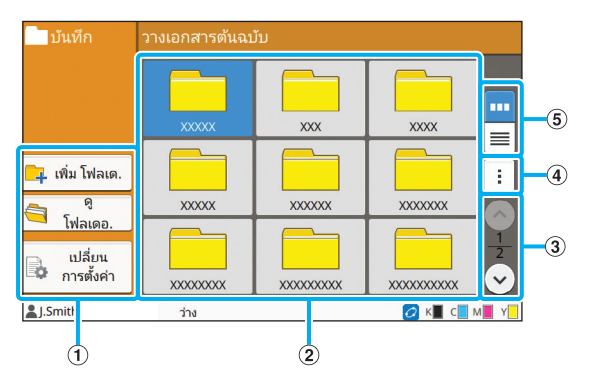

## $\bigcirc$  ป่มฟังก์ชั่น

เลือกฟงกชั่นที่สามารถใชในโหมดที่เก็บ

 $\circled{2}$  มุมมอง

โฟลเดอรจะแสดงเปนแบบรายการในมุมมองนี้

 $\textcircled{\scriptsize{3}}$  ปุ่ม  $\textcircled{\scriptsize{7}}$ / $\textcircled{\scriptsize{7}}$ 

ใชปุมเหลานี้เพื่อเปลี่ยนหนามุมมอง

หนาปจจุบันและจํานวนหนาทั้งหมดจะแสดงขึ้น

 $\Theta$  เมนย่อย

ทานสามารถเปลี่ยนสีและชื่อโฟลเดอรได

 $\circledS$  ปุ่มเลือกมุมมอง

ทานสามารถเลือกวาจะดูโฟลเดอรเปนแบบไอคอนหรือเปนรายการได

 $\left| \textbf{m} \right|$ : ดูเป็นไอคอน

ี่ <mark>≡</mark>: ดูเป็นรายการ

# ■ **หนาจอรายการเอกสารใน [ที่เก็บ] - [บันทึก]**

หนาจอนี้จะปรากฏขึ้นเมื่อทานแตะ [ดูโฟลเดอร] บนหนาจอรายการ โฟลเดอร

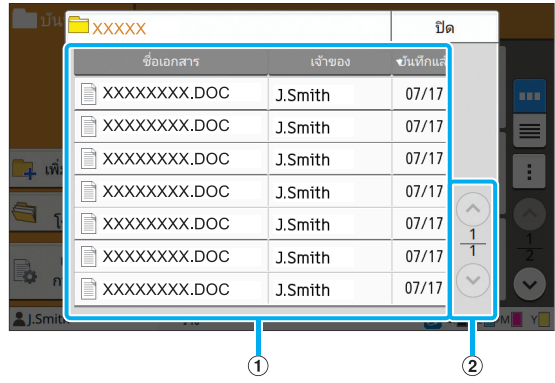

## $\bigcirc$  มมมอง

เอกสารที่บันทึกอยูในโฟลเดอรจะแสดงเปนแบบรายการ [ชื่อเอกสาร], [เจาของ] และ [บันทึกแลว] จะแสดงขึ้น

 $\circled{2}$  ป่ม  $\circled{\scriptstyle\wedge}/\circlearrowright$ 

ใชปุมเหลานี้เพื่อเปลี่ยนหนามุมมอง

หนาปจจุบันและจํานวนหนาทั้งหมดจะแสดงขึ้น

#### ■ **หนาจอเปลี่ ยนการต งคาใน [ที่เก็บ] - [บันทึก] ั้**

หนาจอนี้จะปรากฏขึ้นเมื่อทานแตะ [เปลี่ยนการตั้งคา] บนหนาจอรายการ โฟลเดอร

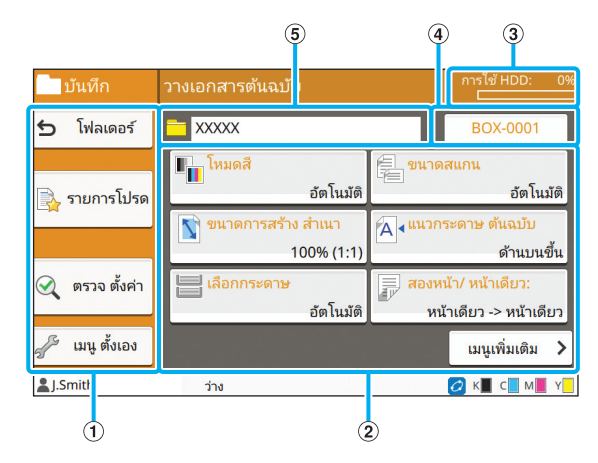

 $\bigcirc$  ปุ่มฟังก์ชั่น

เลือกฟงกชั่นที่สามารถใชในโหมดที่เก็บ

 $@$  ปุ่มสำหรับตั้งค่า

ใช้ปุ่มเหล่านี้เพื่อตั้งค่าฟังก์ชั่นที่เก็บ (บันทึก)

 $\circledS$  ไฟแสดง [การใช้ HDD]

พื้นที่ฮารดดิสกภายในที่ใชงานอยูในปจจุบันจะแสดงเปนเปอรเซนต

# d ปุมชื่อเอกสาร

กดปุมนี้เพื่อเปดหนาจอ [การตั้งคาชื่อเอกสาร] ใชปุมนี้เพื่อตั้งชื่อเอกสาร  $(5)$  โฟลเดอร์ปลายทาง

ชื่อของโฟลเดอรปลายทางที่เลือกไวบนหนาจอรายการโฟลเดอรจะแสดงขึ้น ที่นี่

 $\mathbb Z$ 

• หากพื้นที่ในฮารดด ิสกภายในเครื่องเหลือนอย ใหลบเอกสาร ที่ไมจําเปนในโฟลเดอรเพื่อเพิ่มพื้นที่

# ■ **หนาจอรายการโฟลเดอรใน [ที่เก็บ] - [โหลด]**

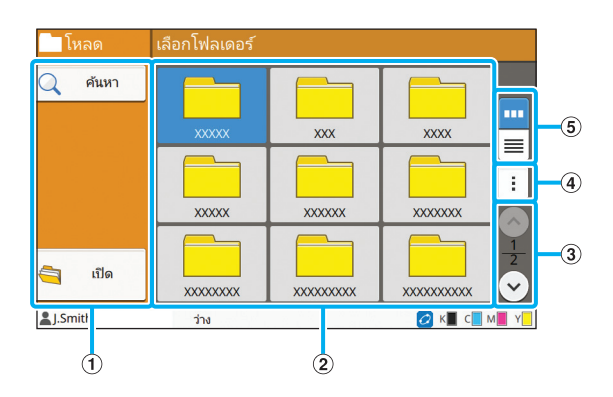

 $\textcircled{1}$  ปุ่มฟังก์ชั่น

เลือกฟงกชั่นที่สามารถใชในโหมดที่เก็บ

 $\circled{2}$  มุมมอง

โฟลเดอรจะแสดงเปนแบบรายการในมุมมองนี้

 $\textcircled{\scriptsize{3}}$  ปุ่ม  $\textcircled{\scriptsize{0}}$ / $\textcircled{\scriptsize{1}}$ 

ใช้ปุ่มเหล่านี้เพื่อเปลี่ยนหน้ามุมมอง

หนาปจจุบันและจํานวนหนาทั้งหมดจะแสดงขึ้น

 $\circledA$  เมนูย่อย

ทานสามารถเปลี่ยนสีและชื่อโฟลเดอรได

 $\circledS$  ปุ่มเลือกมุมมอง

ทานสามารถเลือกวาจะดูโฟลเดอรเปนแบบไอคอนหรือเปนรายการได

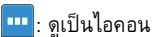

 $\equiv$ : ดูเป็นรายการ

# ■ **หนาจอรายการเอกสารใน [ที่เก็บ] - [โหลด]**

หนาจอนี้จะปรากฏขึ้นเมื่อทานแตะ [เปด] บนหนาจอรายการโฟลเดอร

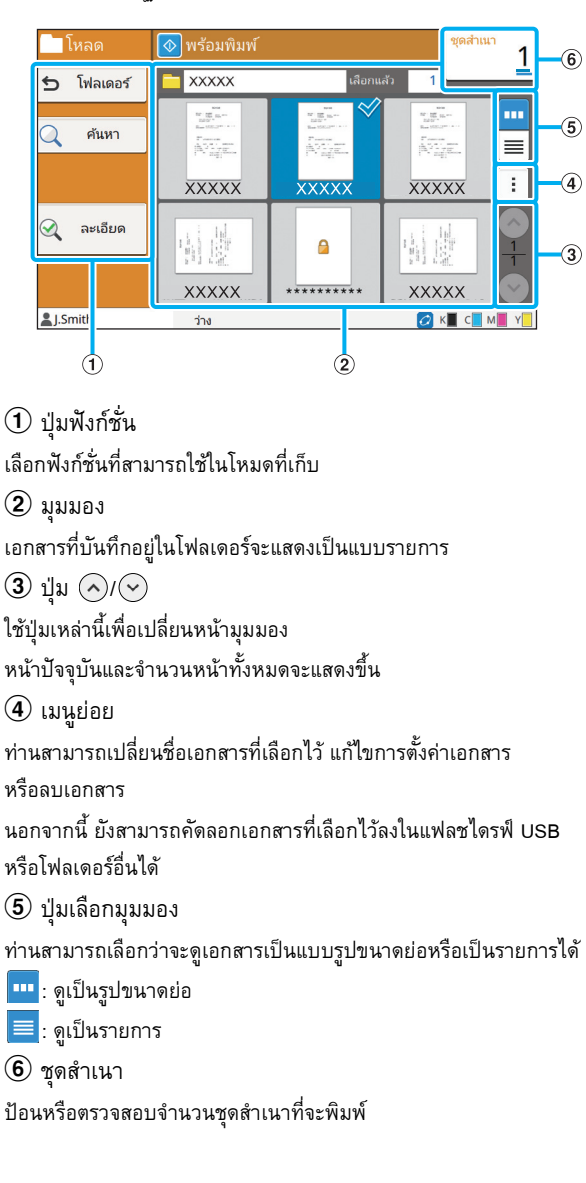

# **หนาจอ [USB]**

ท่านสามารถสั่งการและตรวจสอบงาน USB บนหน้าจอนี้ โหมด USB มีสองฟงก ชั่น: [บันทึก] ซึ่งทําใหทานสามารถบันทึกขอมูล ที่สแกนลงในแฟลชไดรฟ์ USB และ [โหลด] ซึ่งทำให้สามารถพิมพ์ เอกสาร (ไฟล prn) ที่บันทึกอยูในแฟลชไดรฟ USB จากไดรเวอร เครื่องพมพิ ได

#### ■ **หนาจอการต งคาใน [USB] - [บันทึก] ั้**

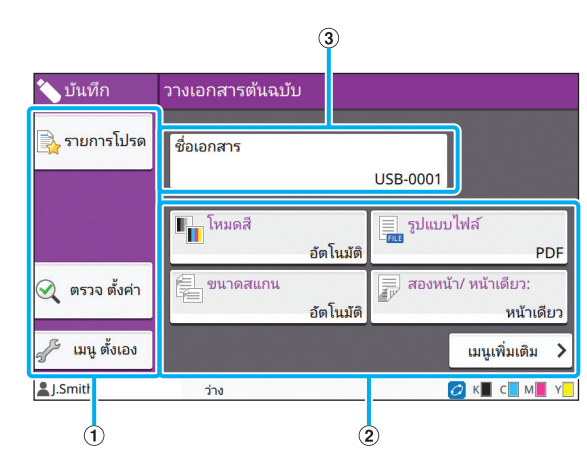

 $\textcircled{1}$  ปุ่มฟังก์ชั่น

เลือกฟงกชั่นที่สามารถใชในโหมด USB

b ปุมสําหรับตั้งคา

ใช้ปุ่มเหล่านี้เพื่อตั้งค่าฟังก์ชั่นบันทึก USB

แตะ [เมนูเพิ่มเติม] เพื่อแสดงปุ่มสำหรับตั้งค่าอื่นๆ

c ปุม [ชื่อเอกสาร]

กดปุมนี้เพื่อเปดหนาจอ [การตั้งคาชื่อเอกสาร] ใชปุมนี้เพื่อตั้งชื่อเอกสาร

■ **หนาจอรายการเอกสารใน [USB] - [โหลด]**

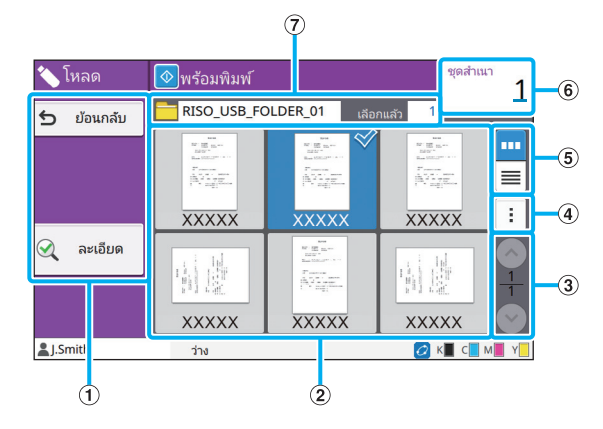

#### $\bigcirc$  ปุ่มฟังก์ชั่น

เลือกฟงกชั่นที่สามารถใชในโหมด USB

 $\circled{2}$  มุมมอง

โฟลเดอรและเอกสารที่บันทึกอยูในแฟลชไดรฟ USB จะแสดงเปนแบบ รายการ

 $\textcircled{\scriptsize{3}}$  ปุ่ม  $\textcircled{\scriptsize{0}}$ / $\textcircled{\scriptsize{1}}$ 

ใช้ปุ่มเหล่านี้เพื่อเปลี่ยนหน้ามุมมอง

หนาปจจุบันและจํานวนหนาทั้งหมดจะแสดงขึ้น

 $\circledA$  เมนูย่อย

ทานสามารถเปลี่ยนการตั้งคาการพิมพสําหรับเอกสารที่เลือกไว

หรือคัดลอกเอกสารลงในโฟลเดอรที่อยูบนฮารดดิสกภายในเครื่อง

 $\circledS$  ปุ่มเลือกมุมมอง

ทานสามารถเลือกวาจะดูโฟลเดอรและเอกสารเปนแบบรูปขนาดยอหรือเปน รายการได

- $\boxed{\textbf{m}}$ : ดูเป็นรูปขนาดย่อ
- <mark>. ดูเป็นรายการ</mark>

 $6$  ชุดสำเนา

ปอนหรือตรวจสอบจํานวนชุดสําเนาที่จะพิมพ

(7) ชื่อโฟลเดอร์

ชื่อของโฟลเดอรที่เลือกไวหรือโฟลเดอรที่บันทึกเอกสารไวจะแสดงขึ้นที่นี่

#### ■ **หนาจอเปลี่ ยนการต งคาใน [USB] - [โหลด] ั้**

หน้าจอนี้ปรากฏขึ้นเมื่อท่านแตะ [เปลี่ยนการตั้งค่า] ในเมนูย่อยบนหน้าจอ รายการเอกสาร

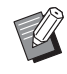

• เมื่อทานเลือกไฟล PDF หนาจอนี้จะปรากฏขึ้นเมื่อทานสัมผัส [การตั้งคาการพิมพ]

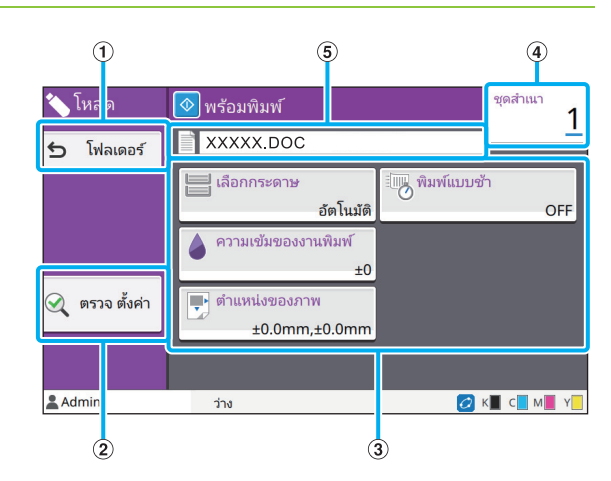

 $\Theta$  ปุ่ม [โฟลเดอร์]

แตะปุมนเพี้ ื่อแสดงหนาจอรายการเอกสาร

b ปุมสําหรับตั้งคา [ตรวจ ตั้งคา]

แตะปุมนเพี้ ื่อแสดงหนาจอ [ตรวจ ตั้งคา]

 $\circledR$  ป่มสำหรับตั้งค่า

ใช้ปุ่มเหล่านี้เพื่อตั้งค่าฟังก์ชั่นโหลด USB

เมื่อท่านเลือกไฟล์ PDF การแตะปุ่ม [เมนูเพิ่มเติม] จะทำให้ปุ่มสำหรับ ตั้งคาอื่นๆ แสดงขึ้น

d ชุดสําเนา

้ป้อนหรือตรวจสอบจำนวนชุดสำเนาที่จะพิมพ์

 $\circ$  ชื่อเอกสาร

ชื่อของเอกสารที่เลือกไวจะแสดงขึ้นที่นี่

# **หนาจอ [เมนูผูดูแล]**

หน้าจอนี้จะแสดงขึ้นก็ต่อเมื่อท่านล็อกอินในฐานะผู้ดูแลระบบ ทานสามารถเขาไปที่การตั้งคาที่ผูดูแลระบบสามารถใชและแกไข สำหรับข้อมูลเพิ่มเติม โปรดดู "คู่มือผู้ดูแลระบบ" ที่แยกมาต่างหาก

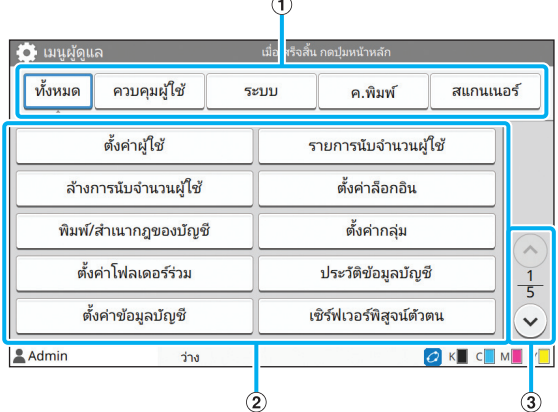

 $\Phi$  ปุ่มเลือกหมวดหมู่

หมวดหมูของปุมสําหรับตั้งคาเมนูผูดูแลระบบจะแสดงขึ้นที่นี่ แตะ [ทั้งหมด] เพื่อแสดงปุ่มสำหรับตั้งค่าทั้งหมดในเมนูผู้ดูแลระบบ  $@$  ปุ่มสำหรับตั้งค่า ใช้ปุ่มเหล่านี้เพื่อตั้งค่าฟังก์ชั่นเมนูผู้ดูแลระบบ  $\textcircled{\scriptsize{3}}$  ปุ่ม  $\textcircled{\scriptsize{\sim}}$ / $\textcircled{\scriptsize{\vee}}$ ใช้ปุ่มเหล่านี้เพื่อเปลี่ยนหน้า

# **หนาจอ [บํารุงรักษา]**

ฟังก์ชั่น [การล้างหัวพิมพ์], [ตัวปลดล็อคฝาหน้า] และฟังก์ชั่นอื่นๆ ้จะเลือกได้บนหน้าจอนี้ สำหรับข้อมูลเพิ่มเติม โปรดดู "คูมือแกไขปญหา" ที่แยกมาตางหาก

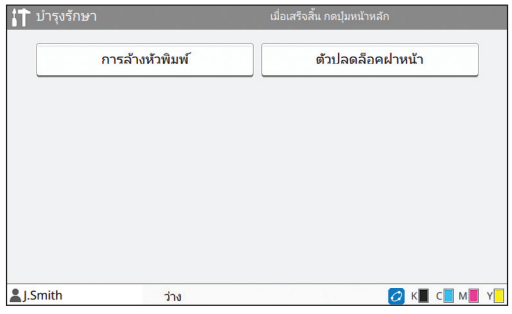

# **หนาจอ [ขอมูลระบบ]**

# ■ **หนาจอโภคภัณฑ**

หน้าจอนี้จะแสดงสถานะของโภคภัณฑ์ เช่น กระดาษและหมึก นอกจากนี้ ยังสามารถเปลี่ยนการตั้งคาถาดได

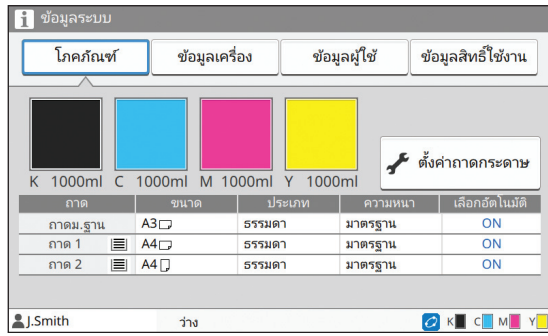

#### ■ **หนาจอขอมูลเคร อง ื่**

หน้าจอนี้จะแสดงข้อมูลเกี่ยวกับเครื่องนี้

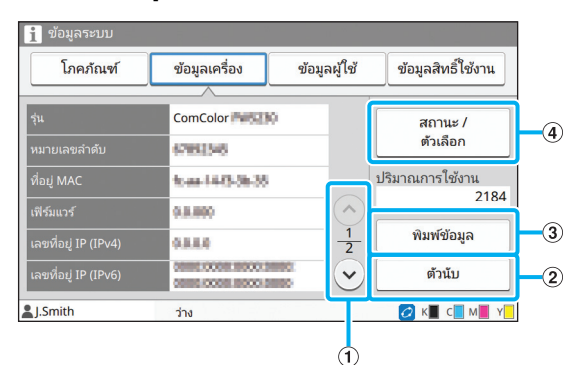

# $\textcircled{1}$ นุ่ม  $\textcircled{1}$

ใช้ปุ่มเหล่านี้เพื่อเปลี่ยนหน้า

### $\circled{2}$  ปุ่ม [ตัวนับ]

ี แตะปุ่มนี้เพื่อดูการนับขนาดกระดาษแต่ละแผ่นโดยละเอียด รวมถึง Meter Reading Report

 $\circledR$  ปุ่ม [พิมพ์ข้อมูล]

แตะปุมนเพี้ ื่อพิมพขอมูลระบบหรือภาพตัวอยาง

 $\overline{4}$  ปุ่ม [สถานะ / ตัวเลือก]

แตะปุมนเพี้ ื่อแสดงขอมูลเกี่ยวกับอุปกรณเสริมที่เชื่อมตอและสถานะของ อุปกรณนั้นๆ

# ■ **หนาจอขอมูลผูใช**

หนาจอนี้จะแสดงชื่อผูใชและกลุมผูใชที่ล็อกอิน

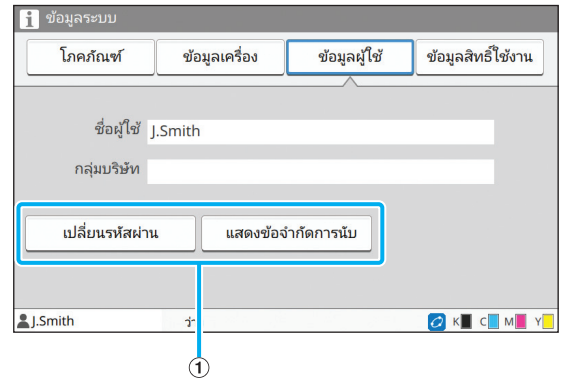

#### $\Theta$  ปุ่มข้อมูล

ทานสามารถแสดงสถานะการใชงานของผูใช

แตะ [เปลี่ยนรหัสผาน] เพื่อเปลี่ยนรหัสผาน

หากผู้ดูแลระบบจำกัดการทำสำเนาหรือการพิมพ์ ให้แตะ [แสดงข้อจำกัด การนับ] เพื่อดูสถานะการใชงาน

หากท่านใช้อุปกรณ์อ่านการ์ด IC เสริม ให้แตะ [การ์ด IC] เพื่อลงทะเบียน ขอมูลการดสําหรับผูใชที่ล็อกอิน

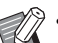

หากท่านใช้ลิงก์ระบบภายนอก ปุ่มเหล่านี้จะแสดงขึ้นด้วย

- [ดูยอด]: ทานสามารถตรวจสอบยอดเงินของผูใชแตละคน ที่ล็อกอิน

สำหรับข้อมูลเพิ่มเติมเกี่ยวกับระบบชำระเงินโดยใช้ฟังก์ชั่น [ลิงก์ระบบภายนอก] โปรดติดต่อผู้จัดจำหน่ายหรือศูนย์บริการ ที่ไดรับการรับรอง

# ■ **หนาจอขอมูลสิทธ ิ์ใชงาน**

หน้าจอนี้จะแสดงข้อมูลสิทธิ์ใช้งานของระบบที่ใช้กับผลิตภัณฑ์นี้

# <span id="page-26-0"></span>**แผงสัมผัส**

้ท่านสามารถใช้งานเครื่องโดยใช้แผงสัมผัสและปุ่มบนแผงควบคุม หากต้องการใช้ปุ่มบนแผงสัมผัส ให้แตะปุ่มด้วยนิ้วของท่าน ิ้

# **การเลือกปุม**

หากต้องการเลือกปุ่มบนแผงสัมผัส ให้แตะปุ่มด้วยนิ้วของท่าน ิ้ ปุมที่เลือกจะเปลี่ยนเปนสีน้ําเงิน

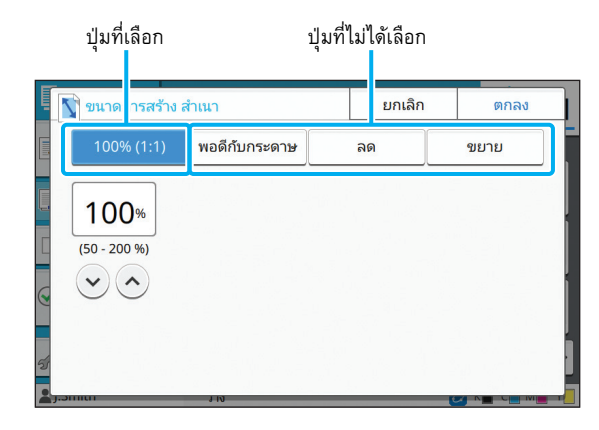

ปุ่มที่ใช้งานไม่ได้ภายใต้สถานการณ์ปัจจุบันจะเป็นสีเทา ท่านสามารถ ใช้ปุ่มเหล่านี้ได้เมื่อมีสภาพตรงตามข้อกำหนด ติดต่อผู้ดูแลระบบ เพื่อขอทราบรายละเอียด

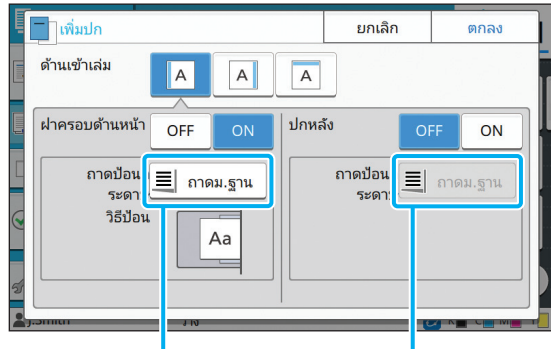

ตัวเลือกนี้ใชงานไดเนื่องจาก [ฝาครอบดานหนา] ตั้งไวที่ [ON]

ตัวเลือกนี้ใชงานไมไดเนื่องจาก [ปกหลัง] ตั้งไวที่ [OFF]

#### **การยืนยัน / การยกเลิกการต งคา ั้**

เมื่อ [ตกลง] แสดงขึ้นบนหน้าจอ ท่านต้องแตะ [ตกลง] เพื่อบันทึก ึ้ การตั้งคา หากทานไมแตะ [ตกลง] การตั้งคาอาจถูกยกเลิก หากตองการยกเลิกการตั้งคาที่ทานไดแกไขไป ใหแตะ [ยกเลิก]

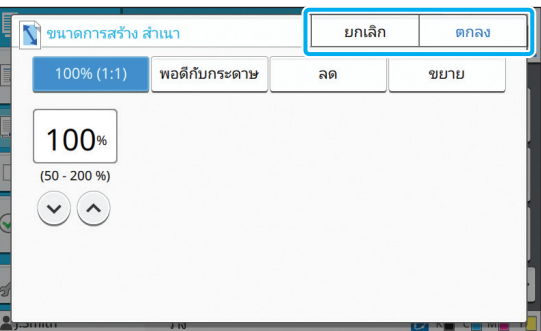

#### **สีของปุมสําหรับต งคาั้**

เมื่อมีการเปลี่ยนแปลงการตั้งค่า ปุ่มสำหรับตั้งค่าจะเปลี่ยนสีเพื่อ ี่ แสดงว่าการตั้งค่าได้เปลี่ยนไปจากค่าเริ่มต้น

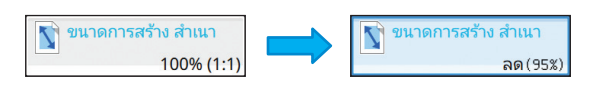

# **การปอนขอความ**

ขณะป้อนชื่อผู้ใช้หรือรหัสผ่าน ให้ป้อนข้อมูลที่จำเป็นบนหน้าจอ ปอนขอความ

# **1 แตะอักขระที่ทานตองการปอนทีละตัว**

หากต้องย้ายเคอร์เซอร์ ให้แตะ [ $\leftarrow$  ] หรือ [ $\rightarrow$  ] แตะ [ $\leftarrow$ ] หากต้องการลบอักขระทางด้านซ้ายของเคอร์เซอร์

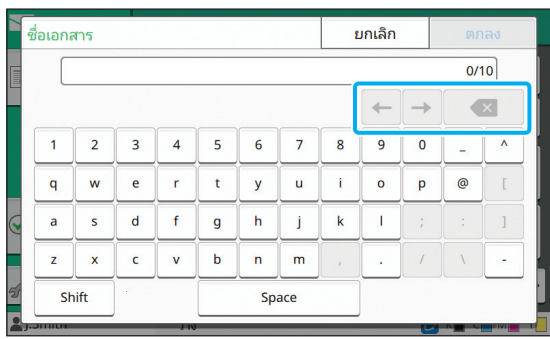

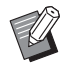

• หากจํากัดการใชอักขระ เชนในกรณีของรหัสผาน อักขระที่ใชงานไมไดจะเปนสีเทา

- หากตองการปอนตัวพิมพใหญ ใหแตะ [Shift] กอน แลวปอนอักขระ หากตองการปอนตัวพิมพเล็ก ใหแตะ [Shift] อีกครั้ง
- จํานวนอักขระสูงสุดที่สามารถปอนและจํานวนอักขระ ปจจุบันที่ปอนจะแสดงทางดานขวาของชองปอนขอความ

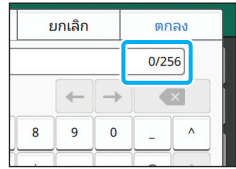

# **2 หลังจากปอนขอความแลวใหแตะ [ตกลง]**

• ทั้งนี้หน้าจอป้อนข้อความอาจไม่แสดงขึ้นแม้ว่าจะแตะพื้นที่ ปอนขอความแลวก็ตาม ขึ้นอยูกับพื้นที่ปอนขอความ ในกรณี ดังกลาว ใหปอนขอความโดยใชปุมหมายเลข

• พื้นที่เลือกปจจุบันจะแสดงดวยเสนขีดเล็กๆ กะพริบที่ใต หมายเลขหรออื ักขระ หากตองการเปลี่ยนพื้นที่ ใหแตะพื้นที่ ที่ต้องการป้อนข้อความ

# <span id="page-28-1"></span>การเตรียมการ

บทน จะอธิบายวิธีการเปดเครื่อง ล็อกอิน โหลดกระดาษ และ ֺ֖֖֦֧֚֚֚֚֝<u>֓</u> ึการเตรียมการอื่น ๆ เพื่อให้เครื่องพร้อมสำหรับการใช้งาน

- - ขณะใช้ถาดป้อน ท่านไม่จำเป็นต้องตั้งค่าถาดมาตรฐาน
	- เมื่อมี RISO Console ทานสามารถตรวจสอบสถานะของเครื่อง บนคอมพิวเตอรได (หนา [6-1 "RISO Console"](#page-126-0))

# <span id="page-28-2"></span>**เปดปดเคร อง**

เครื่องนี้มีสวิตชเปดปดสองอัน: สวิตชเปด/ปิดเครื่องและปุม [เปด/ ้ ปิดเครื่อง] ใช้สวิตช์เปิด/ปิดเครื่องเพื่อเปิดเครื่องพิมพ์ทั้งเครื่อง ึกดปุ่ม [เปิด/ปิดเครื่อง] เพื่อเริ่มใช้งานเครื่องนี้

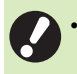

- หากตองการปดเครื่องในการใชงานปกติใหกดปุม [เปด/ ปดเครื่อง] บนแผงควบคุมคางไว
- หามปดสวิตชเปด/ปดเครื่องเวนแตจะมีความเสี่ยงที่จะเกิดฟาผา หรือไมใชเครื่องเปนเวลานาน

#### **การเปดเคร อง ื่**

**1 ตรวจสอบใหแนใจวาปลั๊กไฟเสียบอยูกับเตารับ**

### **2 เปดสวิตชเปด/ปดเคร อง ื่**

ไฟแสดง [การเปด/ปดเครื่อง] บนแผงควบคุมจะสวางขึ้น

#### **3 กดปุม [เปด/ปดเคร อง] บนแผงควบคุม ื่**

ี่ เครื่องจะเปิดและไฟที่ปุ่ม [เปิด/ปิดเครื่อง] จะสว่างขึ้น

# **การปดเครื่อง**

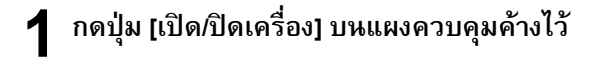

#### **2 ตรวจสอบวาปุม [เปด/ปดเคร อง] ปดอยู จากนั้น ื่ ปดสวิตชเปด/ปดเคร อง ื่**

ไฟแสดง [การเปด/ปดเครื่อง] จะดับ

- หากตองการเปดเครื่องอีกครั้ง กอนอื่น ตรวจสอบใหแนใจวา ไฟแสดง [การเปด/ปดเครื่อง] ดับอยู
	- ถอดปลั๊กไฟหลังจากปดสวิตชเปด/ปดเครื่องแลว

# <span id="page-28-0"></span>**คุณลักษณะการประหยัดพลังงาน**

หากท่านไม่ใช้เครื่องเป็นเวลานาน เครื่องจะเปลี่ยนเป็นโหมดประหยัด พลังงานโดยอัตโนมัติตามการตั้งค่าของผู้ดูแลระบบ โหมดประหยัดพลังงานมีสองสภาวะ: สภาวะปิดไฟพื้นหลังและสภาวะ

พัก ระยะเวลาในการเปลี่ยนโหมดและการใช้พลังงานขณะเครื่องพัก จะตั้งค่าโดยผู้ดูแลระบบ

้ เมื่อเปิดโหมดประหยัดพลังงาน แผงสัมผัสจะปิดการทำงาน และปุ่ม [ปลกเครื่อง] จะสว่างขึ้น

เมื่อทานกดปุม [ปลุกเครื่อง] โหมดประหยัดพลังงานจะถูกยกเลิก และเครื่องจะกลับสู่โหมดปกติ

ี่ เครื่องจะใช้เวลาในการกลับสการทำงานจากสภาวะพักนานกว่า จากสภาวะปดไฟพื้ นหลัง

27

# <span id="page-29-0"></span>**ล็อกอิน**

สัญลักษณแมกุญแจตรงมุมขวาบนของปุมโหมดแสดงใหทานทราบวา ท่านจะต้องล็อกอินเพื่อเข้าใช้โหมดดังกล่าว

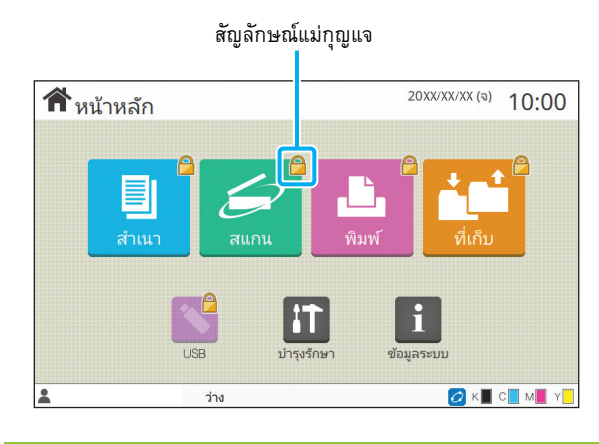

• ขณะล็อกอินในครั้งแรก ทานตองมีรหัสผานชั่วคราวที่ออกให โดยผูดูแลระบบ

#### **การล อกอิน ็**

 $\bullet$  ขณะใช้อุปกรณ์อ่านการ์ด IC เสริม ท่านสามารถล็อกอินโดยถือ การ์ด IC ไว้เหนืออุปกรณ์อ่านการ์ด

# **1 กดปุม [ล็อกอิน/ล็อกเอาท]**

# **2 บนหนาจอ [ล็อกอิน] ใหเลือกชื่ อของทาน**

ในการค้นหาชื่อ ให้กด [ $\bigcirc$ ] หรือ [ $\bigcirc$ ] เพื่อเลื่อนดูชื่อ หรือกดปุ่ม [ดัชนี] เพื่อแสดงชื่อผูใช

หน้าจอ [การป้อนรหัสผ่าน] จะปรากฏขึ้นหลังจากที่ท่านเลือกชื่อแล้ว

# **3 ปอนรหัสผานแลวแตะ [ล็อกอิน]**

ทำตามคำแนะนำการใช้งานบนหน้าจอ

• ขณะล็อกอินในครั้งแรก ใหเปลี่ยนรหัสผานชั่วคราวเปน รหัสผานของตนเอง

เมื่อทานล็อกอินไดสําเร็จ หนาจอ [หนาหลัก] จะปรากฏขึ้นอีกครั้ง ชื่อผ้ใช้ของท่านจะแสดงอยู่ที่มมล่างซ้ายของหน้าจอ

• หลังจากใช้งานเสร็จแล้ว ต้องกดปุ่ม [ล็อกอิน/ล็อกเอาท์] เพื่อล็อกเอาท

- โปรดติดตอผูดูแลระบบของทานหากไมพบชื่อหรือลืมรหัสผาน
- หากชื่อผูใชของทานไมปรากฏที่มุมลางซายของหนาจอ [หนาหลัก] ใหแตะปุมโหมดและทําตามขั้นตอนที่ 2 และ 3 ในหัวข้อ "การล็อกอิน" เมื่อล็อกอินสำเร็จแล้ว หน้าจอของ โหมดที่เลือกจะปรากฏขึ้น

#### **การเปลี่ ยนรหัสผานล อกอิน ็**

- **1 แตะ [ขอมูลระบบ] บนหนาจอ [หนาหลัก] หลังจาก ล็อกอิน**
- **2 แตะ [ขอมูลผูใช] [เปลี่ ยนรหัสผาน]**
- **3 ปอนรหัสผานใหมแลวแตะ [ถัดไป]**
- **4 บนหนาจอ [เปลี่ ยนรหัสผาน (ยืนยัน)] ใหปอน รหัสผานใหมอีกครั้ง แลวแตะ [ตกลง]**

# <span id="page-29-1"></span>**การโหลดกระดาษ**

โหลดกระดาษลงในถาดปอนและถาดมาตรฐาน

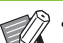

- เราขอแนะนําใหโหลดชนิดกระดาษที่ทานใชบอยลงในถาดปอน
- สวนถาดมาตรฐานใหใชกับชนิดกระดาษตอไปนี้
- กระดาษหนาและกระดาษพิเศษอื่นๆ
- กระดาษพิมพลาย
- โปสการด
- จดหมาย
- สำหรับข้อมูลเพิ่มเติม โปรดดู "กระดาษสำหรับงานพิมพ์" ใน "ขอมูลดานความปลอดภัย"

# **การโหลดกระดาษในถาดปอน**

# **1 ดึงถาดออกไปทางดานหนา**

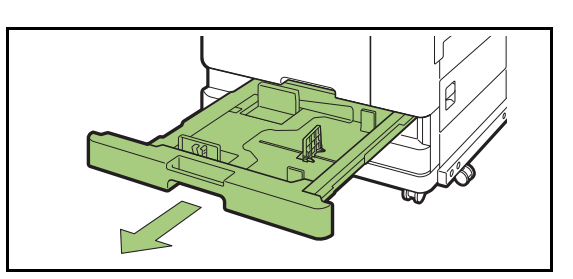

**2 จับที่คันควบคุมตัวปรับการปอนกระดาษ และดึง ไปดานหนาเพ อขยายตัวปรับการปอนกระดาษ ื่ จนสุด**

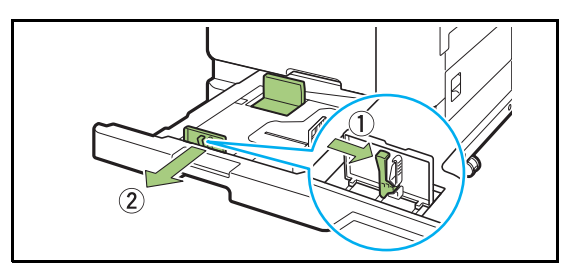

### ${\bf 3}$  เลื่อนตัวกั้นเพื่อให้มีพื้นที่ **ั้**

เลื่อนตัวกั้นโดยจับทั้งสองดาน

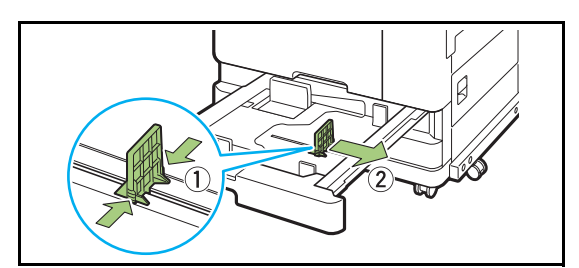

# **4 โหลดกระดาษ**

เมื่อใชกระดาษที่ดานหนากับดานหลังมีลักษณะแตกตางกัน ใหวาง ดานที่ตองการพิมพคว่ําหนาลง หามโหลดหลายแผนเกินไป

ขณะโหลดกระดาษ ระวังอย่าให้ขอบของกระดาษสัมผัสกับตัวปรับ กระดาษเพื่อป้องกันไม่ให้กระดาษงอ

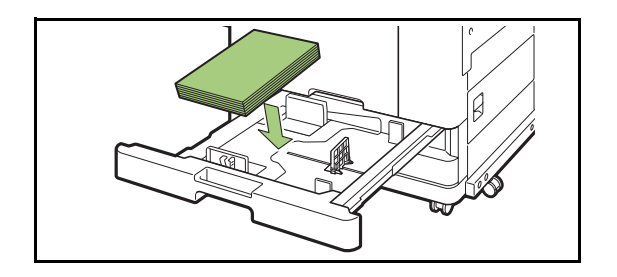

#### **5 เล อนตัวปรับการปอนกระดาษและตัวก ั้นใหชิดกับ ื่ ขอบกระดาษ**

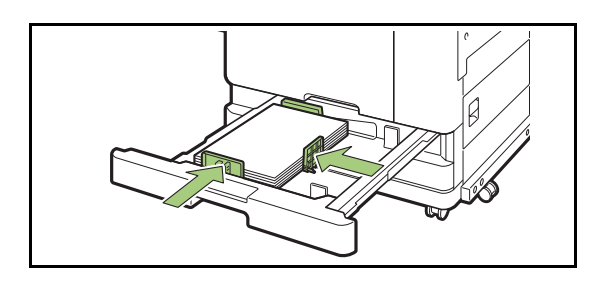

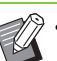

• เครื่องจะตรวจสอบขนาดของกระดาษตามตําแหนงของ ตัวกั้น ตรวจสอบให้แน่ใจว่าได้เลื่อนตัวปรับการป้อน กระดาษและตัวกั้นชิดกับขอบกระดาษ

• หากต้องการตั้งค่ากระดาษ A3 หรือ B4 ให้ติดตั้งตัวปรับ กระดาษใหเหมาะกับกระดาษ A3/B4 บีบที่ดานขางของ ตัวปรับกระดาษ A3/B4 ทั้งสองดาน แลวเลื่อนออกไปยัง ชองของขนาดกระดาษที่ตองการ

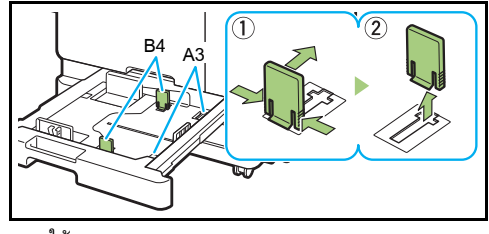

ขณะใชกระดาษ B4

# **6 ดันถาดกลับเขาไปในเครื่ อง**

#### $\overline{\phantom{a}}$  บนแผงควบคุม ให้ตรวจสอบการตั้งค่าถาด<br>———————————————————— **ั้**

เมื่อทานเปลี่ยนกระดาษเปนชนิดอื่นหรือขนาดอื่น ใหอัพเดท การตั้งคาถาดปอน (หนา 1-7 "[เลือกกระดาษ](#page-42-0)")

# **การโหลดกระดาษในถาดมาตรฐาน • • 20 magin** • ขณะพิมพ์ชองจดหมาย ขอแนะนำให้ท่านเชื่อมต่อ

# **1 เปดถาดมาตรฐานจนสุด**

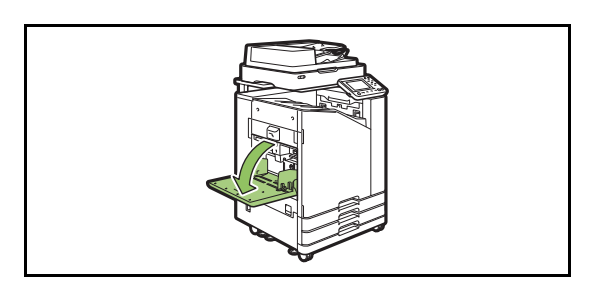

# **2 ขยายตัวปรับออก**

ยกคันควบคุมตัวปรับการป้อนกระดาษ (ทั้งสองด้าน) ขึ้นเพื่อปลดล็อค แลวเลื่อนตัวปรับ

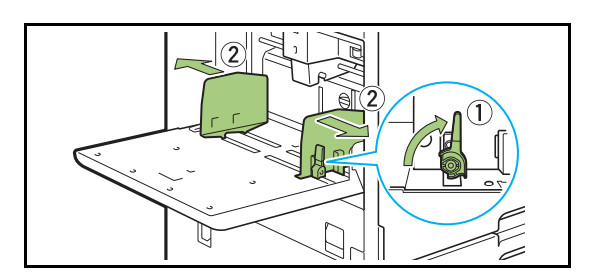

# **3 โหลดกระดาษ**

โหลดกระดาษโดยใหดานที่จะพิมพหงายขึ้น

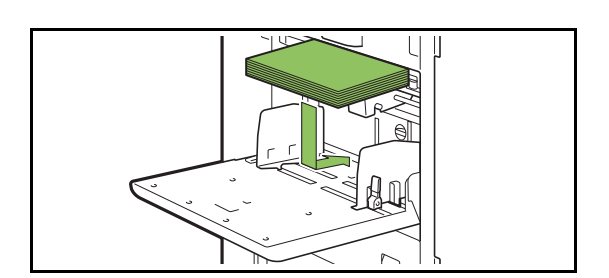

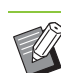

ถาดจัดเรียงกระดาษและถาดปอนซองจดหมายเสริม

• ตรวจสอบใหแนใจวาไดโหลดซองจดหมายโดยเปดฝาซอง ไว้ แล้วให้ด้านล่างของซองเข้าไปในเครื่องก่อน

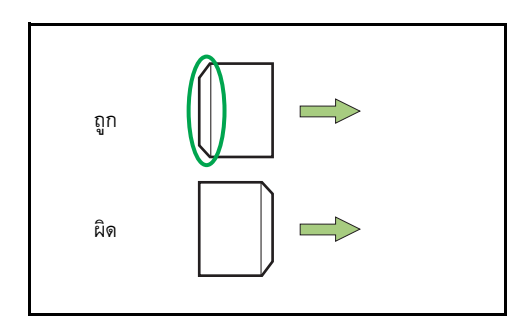

• คุณลักษณะ [หมุนภาพ] เหมาะที่ใช้พิมพ์ซองจดหมาย จากคอมพิวเตอร

# **4 ปรับตัวปรับกระดาษเพ ื่อใหเหมาะกับขนาด กระดาษ**

เลื่อนตัวปรับใหมาชิดกับขอบกระดาษ และดันคันควบคุมเพื่อล็อค

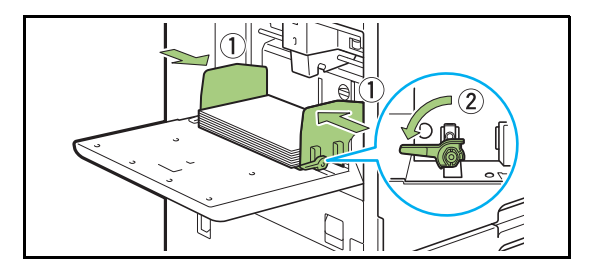

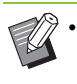

• เครื่องจะตรวจสอบขนาดกระดาษที่ตําแหนงตัวปรับ ตรวจสอบให้แน่ใจว่าได้เลื่อนตัวปรับชิดกับขอบกระดาษ

# **5 ปรับคันปรับแรงดันการปอนกระดาษ**

สำหรับการใช้งานทั่วไป ให้ตั้งค่าที่ " $\bigstar$ (ปกติ)" สำหรับซองจดหมาย กระดาษวาดเขียน โปสการด และกระดาษอื่นๆ ที่คลายๆ กัน ให้ตั้งค่าที่ "₩(การ์ด)"

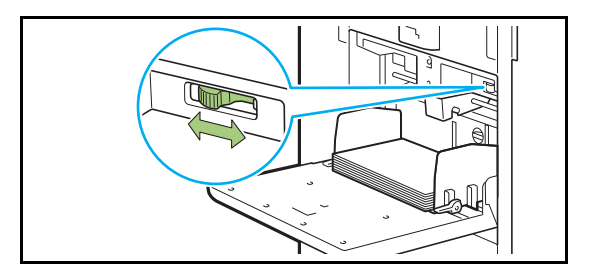

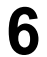

#### $\boldsymbol{6}$  บนแผงควบคุม ให้ตรวจสอบการตั้งค่าถาด<br>———————————————————— **ั้**

เมื่อทานเปลี่ยนกระดาษเปนชนดอิ ื่นหรือขนาดอื่น ใหอัพเดทการตั้งคา ถาดป้อน (หน้า 1-7 "[เลือกกระดาษ](#page-42-0)")

#### **การเพ มหรือเปลี่ยนกระดาษในถาด ิ่ มาตรฐาน**

ึกดปุ่มปรับระดับถาดมาตรฐานขณะโหลดกระดาษเพิ่มหรือเมื่อเปลี่ยน ึกระดาษ โปรดทราบว่าถาดมาตรฐานจะลดระดับลงโดยอัตโนมัติ เมื่อนํากระดาษทั้งหมดออก

#### **1 กดปุมปรับระดับถาดมาตรฐานเพ อลดระดับ ื่ ถาดมาตรฐาน**

กดปุมคางไวจนกวาถาดจะลงมาถึงตําแหนงที่ตองการ

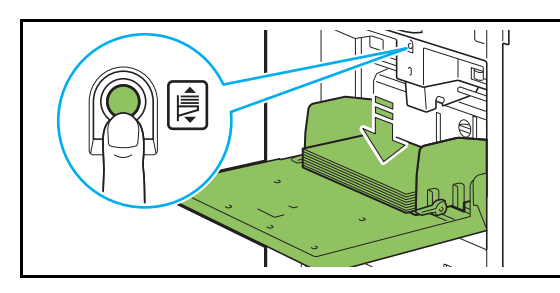

**2 โหลดกระดาษเพิ่ มหรือเปลี่ ยนกระดาษท ี่โหลด**

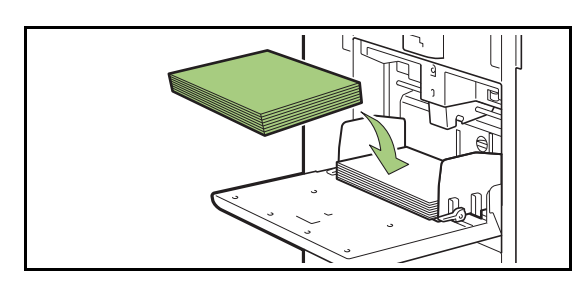

# <span id="page-32-0"></span>**การปดถาดมาตรฐาน**

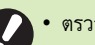

• ตรวจสอบให้แน่ใจว่าเครื่องเปิดอยู่ขณะใช้งานนี้

# **1 นํากระดาษท ี่โหลดออก**

ถาดมาตรฐานจะเริ่มลดระดับ

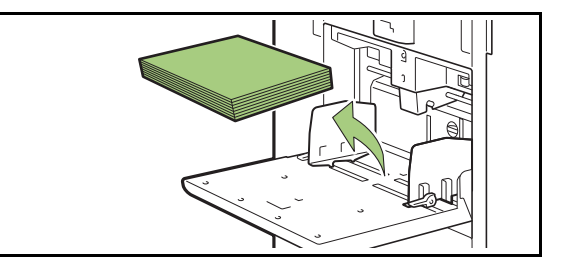

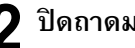

**2 ปดถาดมาตรฐาน**

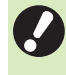

• ตรวจสอบให้แน่ใจว่าถาดมาตรฐานลดระดับลงจนสุด กอนที่จะปด

# <span id="page-33-0"></span>การติดต ั้งไดรเวอร เคร องพมพิ

หากท่านต้องการส่งข้อมูลจากคอมพิวเตอร์เพื่อพิมพ์บนเครื่องนี้ ท่านต้องติดตั้งไดรเวอร์เครื่องพิมพ์ลงในคอมพิวเตอร์ก่อน

- ล็อกอินในฐานะผูที่มีสิทธิ์ของผูดูแลระบบ
- ปดแอพพลิเคชั่นที่ทํางานอยูทั้งหมด

U)

• สำหรับคำแนะนำเกี่ยวกับวิธียกเลิกการติดตั้งไดรเวอร์ เครื่องพิมพโปรดดู "คูมือผูดูแลระบบ" ที่แยกมาตางหาก

# <span id="page-33-1"></span>**สภาพแวดลอมในการทํางาน**

้ ข้อกำหนดของระบบสำหรับการเปิดใช้งานไดรเวอร์เครื่องพิมพ์แสดง อยู่ในตารางด้านล่าง

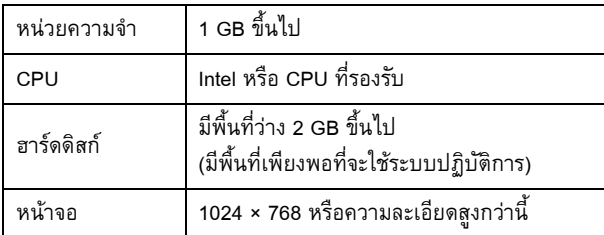

# <span id="page-33-2"></span>**การติดตั้ง**

# **1 โหลด DVD-ROM ที่ใหมาลงในไดรฟ DVD-ROM ของคอมพิวเตอร**

ตัวชวยการติดตั้งจะเริ่มทํางานโดยอัตโนมัติหากตัวชวยการติดตั้ง ไมเริ่มทํางาน ใหดับเบิลคลิกที่ไฟล "Install.exe" บน DVD-ROM

 $\bf 2$  เลือกภาษาที่ต้องการในเมนูแบบเลื่อนลง<br> แล้วคลิก [ตกลง] **ื่**

# **3 คลิก [ถัดไป]**

**4 ทําตามคําแนะนําท ี่ปรากฏบนหนาจอเพื่อ กําหนดคา**

- **5 เม อมีขอความท ี่จะใหพิมพหนาทดสอบแสดงขึ้น ใหคลิก [ใช]**
- $6$  ยืนยันว่าหน้าทดสอบพิมพ์ออกมาได้ถูกต้อง **แลวคลิก [ตกลง]**

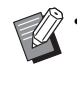

• การกดปุม [แสดงขอความ "ReadMe"] จะเปนการแสดง ReadMe ReadMe จะมีขอควรระวังในการใชเครื่องนี้ ทานควรจะตองอ านขอมูลดังกลาว

# **7 คลิก [เสร็จสิ้น]**

ี่ เมื่อติดตั้งไดรเวอร์เครื่องพิมพ์ทับตัวเดิมที่มีอยู่ คอมพิวเตอร์จะ รีสตารท

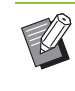

• หากทานไมตองการรีสตารทคอมพิวเตอรในขณะนี้ ใหยกเลิกการทําเครื่องหมายจากชอง [รีสตารททันที] กอนคลิก [เสร็จสิ้น]

# **8 นํา DVD-ROM ออกมาจากคอมพิวเตอร**

• เก็บ DVD-ROM ไว้ในที่ที่ปลอดภัยเพื่อใช้อ้างอิง ในอนาคต

# <span id="page-34-0"></span>เก ยวกับงาน

หัวข้อนี้จะอธิบายวิธีใช้ฟังก์ชั่น [ละเอียด], [พิมพ์], [ลบ] และ ี ฟังก์ชั่นอื่นๆ ที่มีอยู่ในรายการเอกสารของแต่ละหน้าจอ กดปุ่ม [สถานะของงาน] เพื่อดูงาน

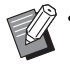

• งานคือหนวยของงานที่ดําเนินการดวยเครื่องนี้ในแตละโหมด (เช่น โหมดพิมพ์ โหมดทำสำเนา)

- ในกรณีต่อไปนี้ ชื่องานจะแสดงเป็น "\*\*\*\*\*"
- งานที่มีการทำเครื่องหมายที่ช่อง [ซ่อนชื่องาน] ในไดรเวอร์ เครื่องพิมพ (หนา [3-25 "](#page-100-1)รหัส PIN")

# <span id="page-34-1"></span>**หนาจอ [กําลังทํางาน/วาง]**

ึการแตะ [กำลังทำงาน/ว่าง] จะแสดงรายการงานที่กำลังดำเนินการอยู่ ี และงานที่กำลังรอพิมพ์ เครื่องจะพิมพ์งานตามลำดับโดยไล่จาก รายการดานบนสุด

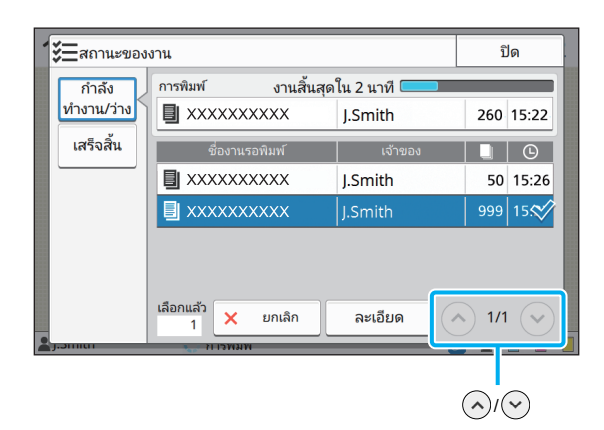

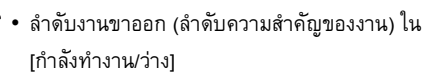

ขณะมีการแทรกการทําสําเนาที่เครื่อง งานทําสําเนาที่แทรก จะมีความสําคัญเหนือกวางานที่สงมาจากไดรเวอรเครื่องพิมพ

# **รายการงาน**

้รายการงานจะแสดงชื่องาน สถานะ ชื่อเจ้าของงาน จำนวนชุดสำเนา ้ และเวลาที่ได้รับงานที่จะพิมพ์ กำลังดำเนินการ และรอพิมพ์ สัญลักษณ์ที่แสดงชนิดของงานจะปรากฏที่ด้านซ้ายของชื่องาน

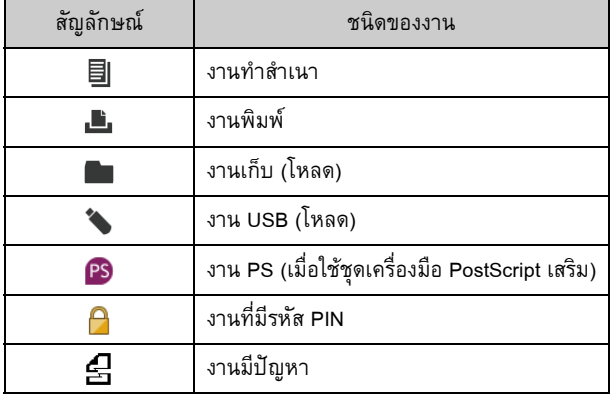

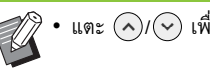

 $\frac{1}{2}$ แตะ  $\frac{1}{2}$  ( $\sqrt{2}$ ) เพื่อเปลี่ยนหน้าในรายการ

# **การตรวจสอบสถานะปจจุบันของงาน**

ี สถานะปัจจุบันของงานที่กำลังพิมพ์และการดำเนินการจะแสดงด้วย แถบแสดงความคืบหน้า นอกจากนี้ ยังแสดงเวลาที่คาดว่าจะทำงาน เสร็จสําหรับงานที่กําลังพิมพดวย

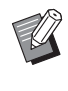

• หากมีการใช้ฟังก์ชั่นต้นฉบับผสมหลายขนาด หรือเมื่อไม่ทราบ จำนวนหน้าของงานพิมพ์ เวลาที่คาดว่าจะทำงานเสร็จจะไม่ แสดงขึ้น

# **การยกเลิกงาน**

ี หากต้องการยกเลิกงาน ให้เลือกงานที่ท่านต้องการยกเลิก และแตะ [ยกเลิก] หรือ กดปุม [หยุด] หากตองการยกเลิกงานที่มีรหัส PIN ท่านต้องป้อนรหัส PIN

# **การตรวจสอบรายละเอียดของงาน**

้ แตะ [ละเอียด] เพื่อดูรายละเอียดของงานที่กำลังดำเนินการหรือ งานรอพมพิ

# <span id="page-35-0"></span>**หนาจอ [เสร จสิ้น]**

แตะ [เสร็จสิ้น] เพื่อแสดงรายการงานที่เสร็จสมบูรณแลว

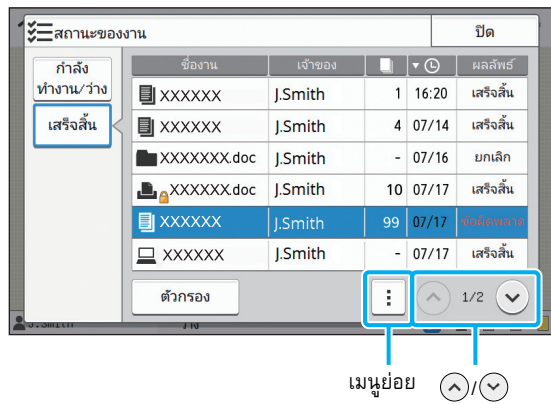

้ท่านสามารถตรวจสอบชื่องาน เจ้าของ จำนวนชุดสำเนาที่พิมพ์ วันที่/ เวลาพิมพและผลการประมวลผล

สัญลักษณ์ที่แสดงชนิดของงานจะปรากฏที่ด้านซ้ายของชื่องาน

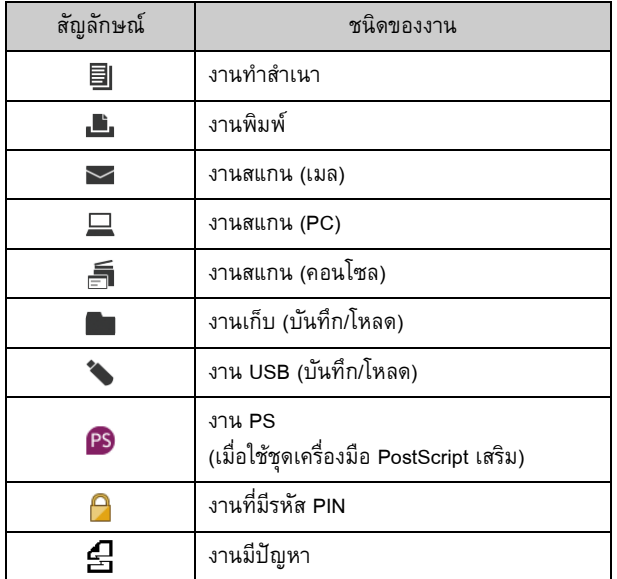

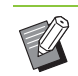

• แตะเมนูย่อยเพื่อตรวจสอบรายละเอียดของงาน พิมพ์งาน อีกครั้ง หรือลบงาน

- แตะ [ตัวกรอง] เพื่อกําหนดประเภทของงานที่เสร็จเรียบรอย ที่จะใหแสดง
- $\bullet$  แตะ  $\odot$  /  $\odot$  เพื่อเปลี่ยนหน้าในรายการ
- แตะหมวดหมูตางๆ เชน [ชื่องาน] หรือ [เจาของ] เพื่อสลับ การเรียงลําดับระหวางจากนอยไปหามากและจากมากไปหา น้อยสำหรับการแสดงผล
- นอกจากนี้ รายการนี้ยังแสดงประวัติงานที่ดำเนินการไปแล้ว ระยะเวลาในการบันทึกและจํานวนงานที่แสดงในรายการ จะกำหนดโดยผู้ดูแลระบบ ติดต่อผู้ดูแลระบบ เพื่อขอทราบ รายละเอียด
เอกสารตางๆ สามารถสแกนและทําสําเนาไดโดยใชสแกนเนอร

มีตัวเลือกในการทำสำเนาที่หลากหลายเพื่อให้ตรงตามจุดประสงค์และความต้องการ เช่น การทำสำเนาแบบสองหน้า และการทำ สำเนาเอกสารหลายชุดให้เป็นชุดเดียว

<span id="page-36-0"></span>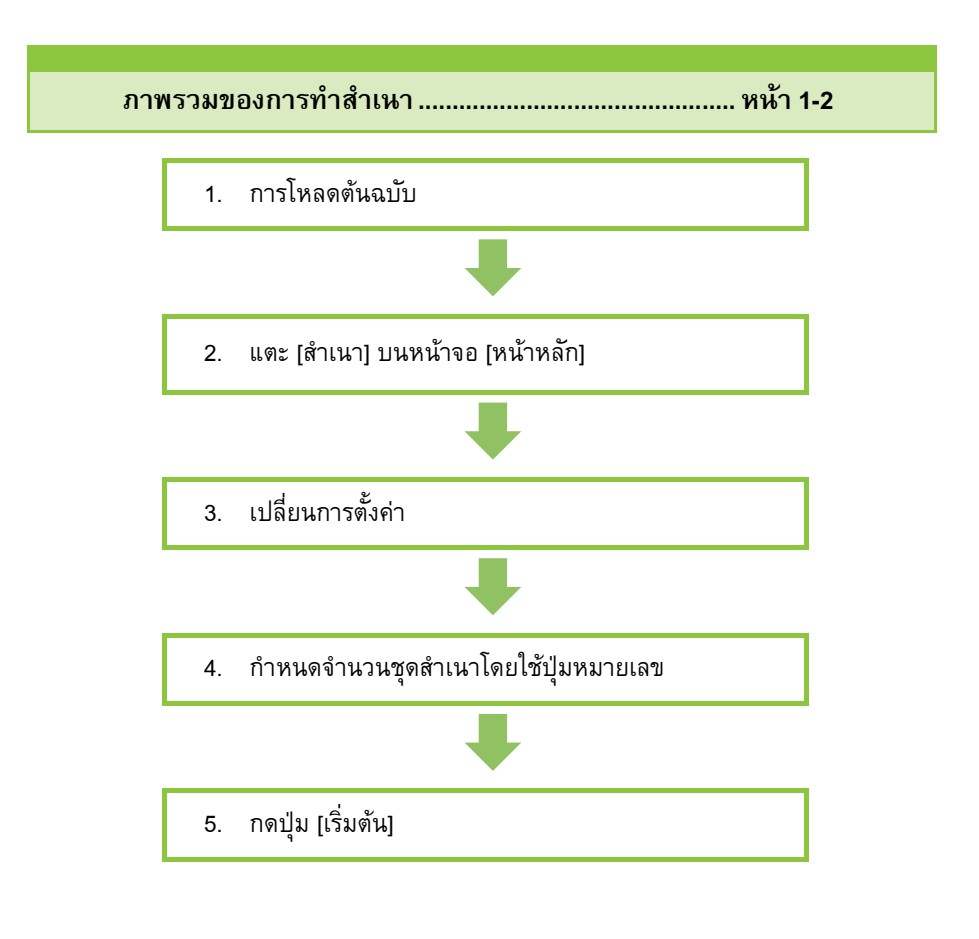

**การต งคาการทําสําเนา..................................................... [หนา](#page-42-0) 1-7 ั้**

หัวข้อนี้จะอธิบายรายละเอียดการตั้งค่าการทำสำเนาแต่ละแบบ

**ปุมฟงกชั่นในโหมดทําสําเนา......................................... [หนา](#page-60-0) 1-25**

หัวข้อนี้จะอธิบายฟังก์ชั่นที่มีในโหมดทำสำเนา

1

<span id="page-37-0"></span>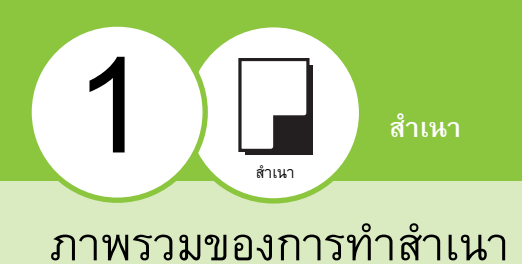

### หัวข้อนี้จะอธิบายถึงการทำสำเนาขั้นพื้นฐาน ื้

# **ขั้นตอน**

## ●**1 การโหลดตนฉบับ**

สำหรับข้อมูลเพิ่มเติมเกี่ยวกับต้นฉบับที่สามารถโหลดได้ โปรดดู "ตนฉบับ" ใน "ขอมูลดานความปลอดภัย"

## ■ **ใน ADF**

### **1 โหลดตนฉบับใน ADF**

จัดเรียงต้นฉบับแล้ววางโดยหงายด้านหน้าขึ้น

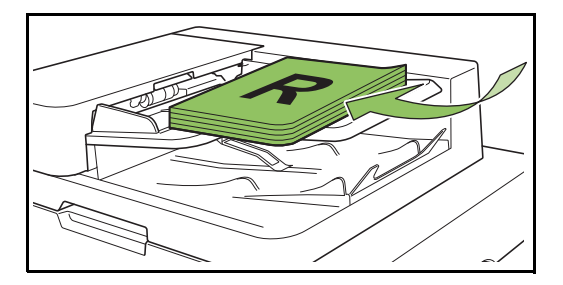

**2 เล อนตัวปรับความกวางใหพอดีกับความกวาง ื่ ของตนฉบับ**

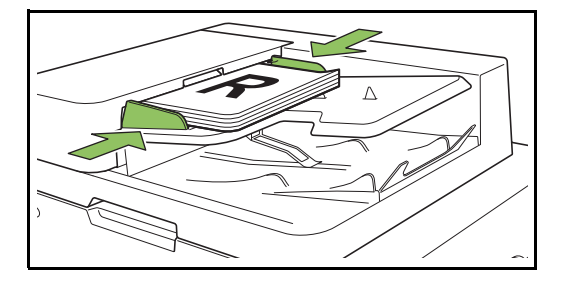

## ■ **บนแผนกระจก**

**1 เปดฝาครอบตนฉบับ**

## **2 การโหลดตนฉบับ**

โหลดต้นฉบับโดยคว่ำหน้าลงบนแผ่นกระจก จัดมุมของต้นฉบับ ใหชิดมุมบนซาย

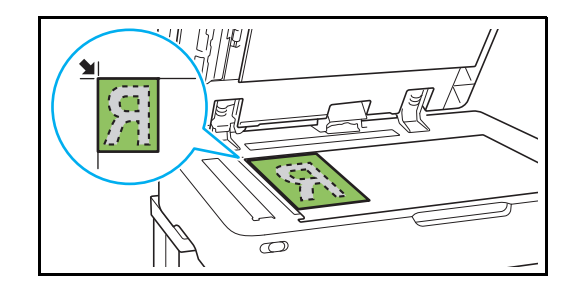

## **3 ปดฝาครอบตนฉบับ**

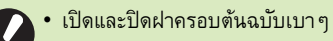

## ●**2 แตะ [สําเนา] บนหนาจอ [หนาหลัก]**

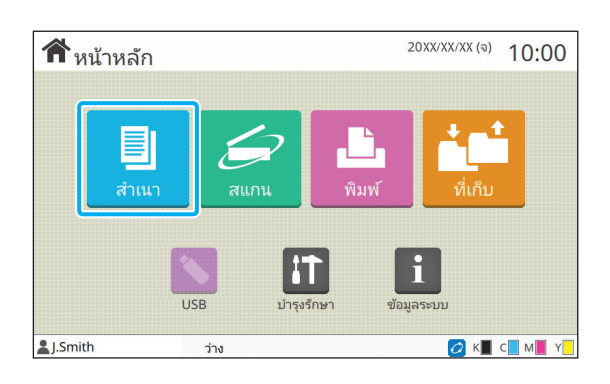

### ● 3 **เปลี่ยนการตั้ง**ค่า **ั้**

กําหนดการตงคั้ าเสรจส็ ิ้นในการทําสําเนา สำหรับข้อมูลเพิ่มเติมเกี่ยวกับฟังก์ชั่นที่สามารถเปลี่ยนแปลงได้ โปรดดู "[รายการของการตั้งคา](#page-40-0)" (หนา 1-5)

**1**

## **● 4** กำหนดจำนวนชุดสำเนาโดยใช้ปุ่ม **หมายเลข**

ใส่จำนวนสำเนาที่ต้องการสูงสุด 9,999

### ●**5 กดปุม [เร มตน] ิ่**

หน้าจอ [กำลังทำสำเนา] จะปรากฏขึ้นและจะเริ่มการทำสำเนา ต้นฉบับ สถานะปัจจุบันจะปรากฏขึ้นบนหน้าจอ

- หากเลือก [พิมพแบบชา] ความเร็วในการพิมพจะลดลงและเสียง เครื่องพิมพจะเบาลง
- หากเครื่องกำลังพิมพ์งานอื่นอยู่ จะมีข้อความแสดงขึ้นและจะเริ่มทำ สําเนาหลังจากพิมพงานเสร็จ

• หากต้องการทำสำเนาในขณะที่เครื่องกำลังพิมพ์งานอื่นอยู่ ให้กดปุ่ม [แทรกงาน] เพื่อหยุดงานที่กำลังพิมพ์อยู่ แล้วเริ่ม ทําสําเนา

## ■ **เม ื่อสแกนตนฉบับที่มีหลายแผนบนแผนกระจก**

้ เมื่อสแกนเสร็จหนึ่งแผ่น จะมีข้อความระบุว่ามีแผ่นอื่นที่ต้องการสแกนเพิ่ม หรือไม

หากมี ให้โหลดแผ่นถัดไปแล้วแตะ [สแกน] หลังจากที่สแกนต้นฉบับ เสร็จหมดทุกแผน ใหแตะ [สแกนแลว]

## **การโหลดงานทําสําเนาถัดไป**

ในระหว่างการทำสำเนา หากสแกนต้นฉบับเสร็จสมบรณ์แล้ว ำะสามารถสแกนต้นฉบับถัดไปได้เลย

**1 กด [ปด] บนหนาจอ [กําลังทําสําเนา]**

 $\bf 2$  โหลดต้นฉบับถัดไปแล้วกดปุ่ม [เริ่มต้น]<br>———————————————————— **ิ่** จะมีข้อความแสดงขึ้น และได้สแกนต้นฉบับไว้เป็นงานถัดไป

## <span id="page-38-0"></span>**การยกเลิกการทําสําเนา**

## **1 กดปุม [หยุด]**

หนาจอ [กําลังหยุดชั่วคราว] จะปรากฏขึ้น

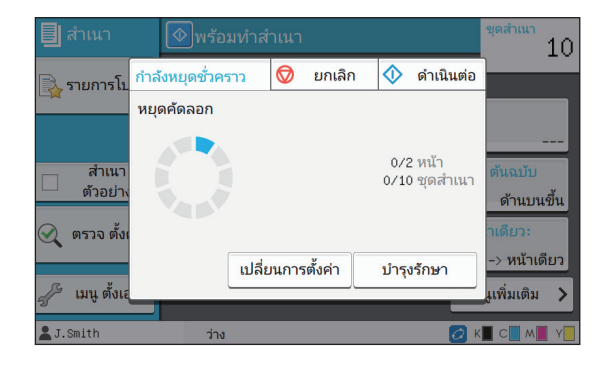

# **2 แตะ [ยกเลิก]**

หนาจอ [ยืนยัน] จะปรากฏขึ้น

## **3 แตะ [ตกลง]**

การทําสําเนาจะถูกยกเลิก

**4 แตะ [ปด]**

### <span id="page-38-1"></span>**การเปลี่ ยนการต งคาในระหวางการทํา ั้ สําเนา**

### **1 กดปุม [หยุด]**

หนาจอ [กําลังหยุดชั่วคราว] จะปรากฏขึ้น

### **2 แตะ [เปลี่ ยนการต งคา] ั้**

หนาจอ [เปลี่ยนการตั้งคา] จะปรากฏขึ้น

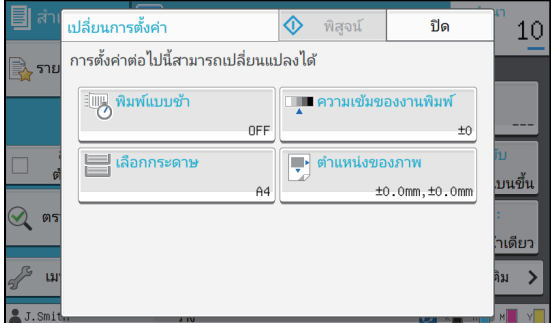

### ${\bf 3}$  **เปลี่ยนการตั้งค่า ั้**

สามารถเปลี่ยนการตั้งคาตอไปนี้ได

- พิมพ์แบบช้า (หน้า 1-23 "พิมพ์แบบช้า")
- ความเข้มของงานพิมพ์ (หน้า 1-10 "ความเข้มของงานพิมพ์")
- การเลือกกระดาษ (หนา 1-7 "[เลือกกระดาษ](#page-42-1)")
- ตำแหน่งของภาพ (หน้า 1-18 "ตำแหน่งของภาพ")

• หากแตะ [พิสูจน] สําเนาเพียงหนึ่งแผนที่ประมวลผลไว ขณะกดปุม [หยุด] จะพิมพออกมา

## **4 แตะ [ปด]**

## **5 แตะ [ดําเนินตอ]**

จะเริ่มทําสําเนาที่เปลี่ยนการตั้งคา

## <span id="page-39-0"></span>**การบํารุงรักษาในระหวางการทําสําเนา**

## **1 กดปุม [หยุด]**

หนาจอ [กําลังหยุดชั่วคราว] จะปรากฏขึ้น

## **2 แตะ [บํารุงรักษา]**

หน้าจอ [บำรุงรักษา] จะปรากฏขึ้น

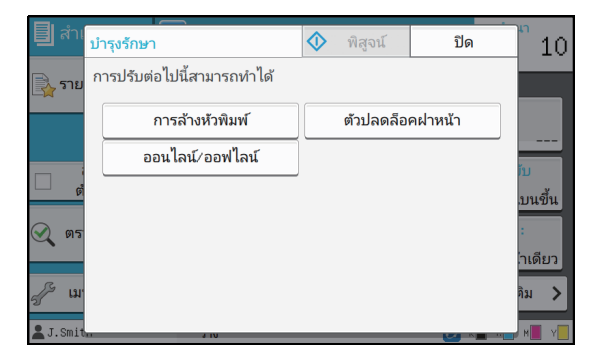

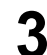

# **3 ปรับสวนที่จําเปน**

มีตัวเลือกในการบํารุงรักษาตอไปนี้

- การลางหัวพิมพ
- ควบคุมตัวปรับกระดาษ
- ออนไลน/ออฟไลน
- ตัวปลดล็อคฝาหนา

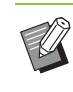

• แตะ [ออนไลน/ออฟไลน] เพื่อแสดงหนาจอ [ออนไลน/ ้ออฟไลน์ฺ) ท่านสามารถใช้งานเครื่องพิมพ์แค่คนเดียว โดยการตั้งคา [ออนไลน/ออฟไลน] เปน [OFF]

- สําหรับขอมูลเพิ่มเติมเกี่ยวกับ [การลางหัวพิมพ] และ [ตัวปลดล็อคฝาหนา] โปรดดู "คูมือแกไขปญหา" ที่แยกมาตางหาก
- หากแตะ [พิสูจน] สําเนาเพียงหนึ่งแผนที่ประมวลผลไว ขณะกดปุม [หยุด] จะพิมพออกมา
- หากกำลังใช้งานถาดจัดเรียงกระดาษแบบควบคมอัตโนมัติ ที่เป็นอุปกรณ์เสริม จะสามารถปรับตำแหน่งของ ถาดจัดเรียงกระดาษไดจาก [ควบคุมตัวปรับกระดาษ] สําหรับขอมูลเพิ่มเติม โปรดดู "คูมือแกไขปญหา" ที่แยกมาตางหาก

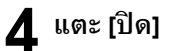

## **5 แตะ [ดําเนินตอ]**

จะเริ่มทำสำเนาที่เปลี่ยนการตั้งค่า

### <span id="page-40-0"></span>**รายการของการต งคา ั้**

### รายการของการตั้งค่าต่อไปนี้จะมีให้เลือกในโหมดทำสำเนา

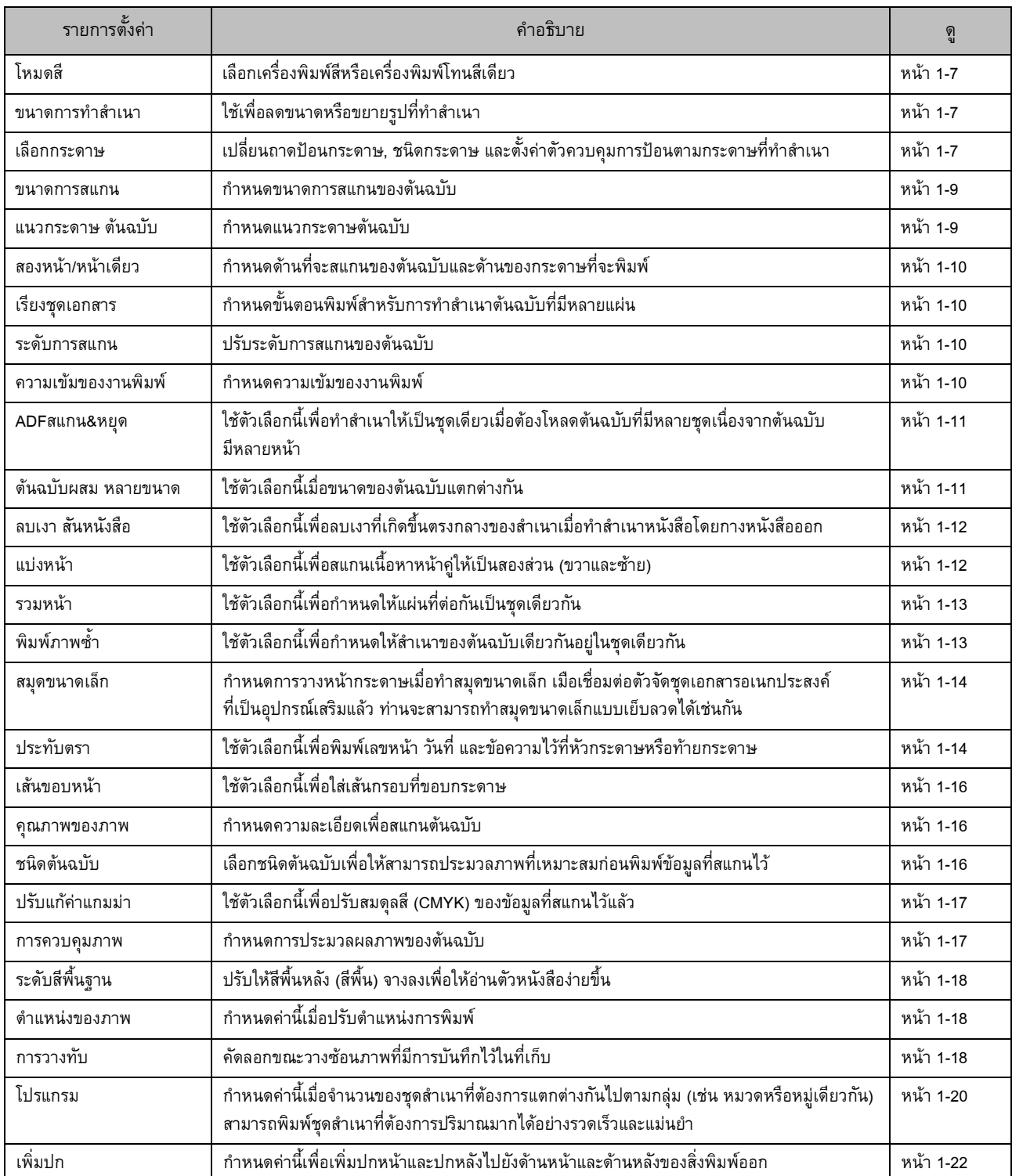

## <u>บทที่ 1 สำเนา</u>

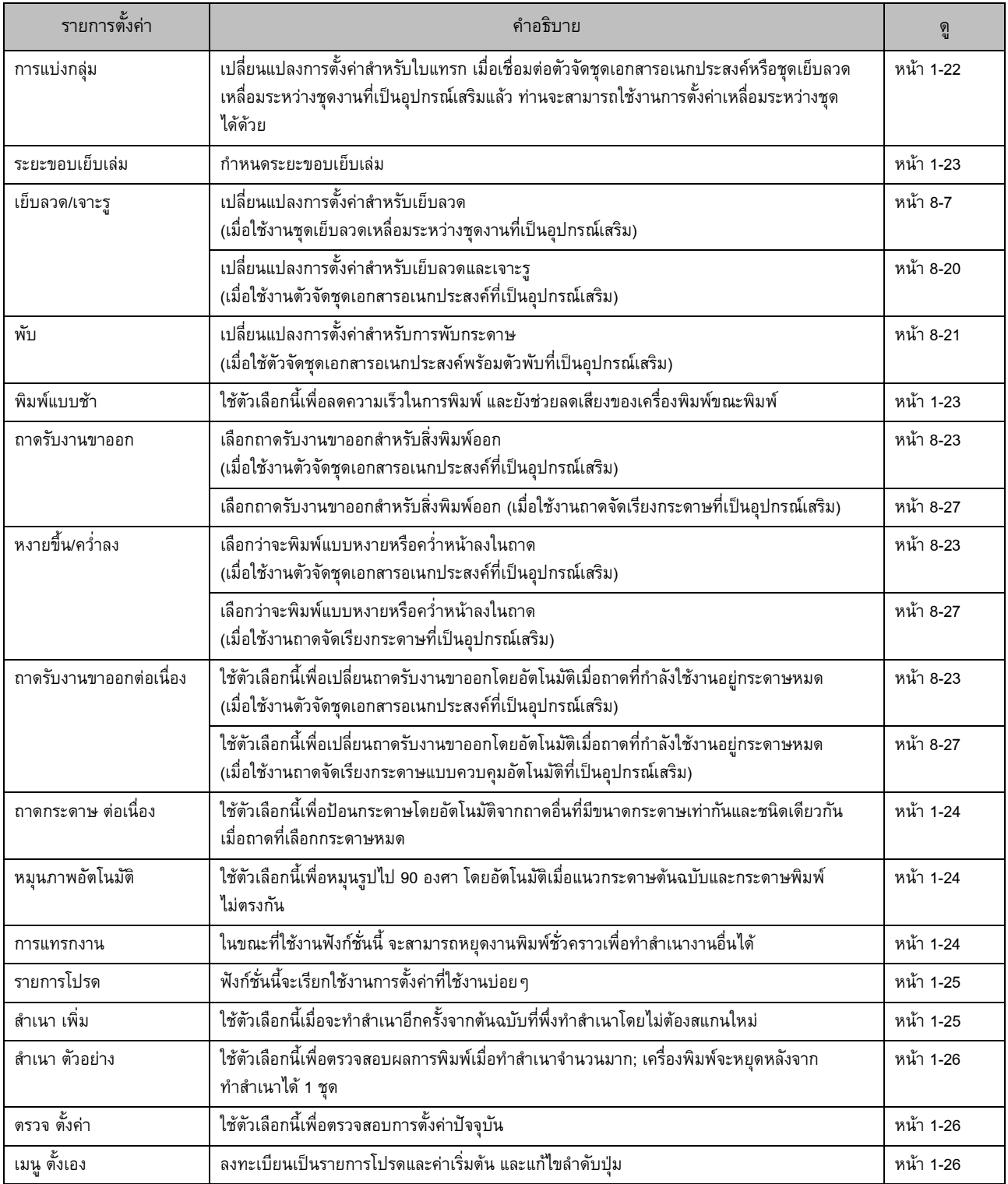

## <span id="page-42-0"></span>การตั้งค่าการทำสำเนา ั้

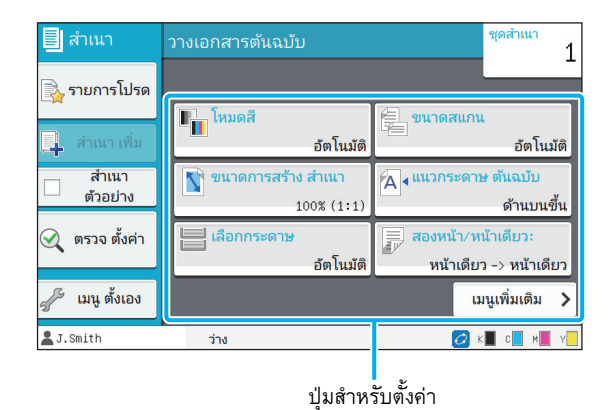

## <span id="page-42-2"></span>**โหมดสี**

เลอกการพ ื มพิ สีหรือการพิมพโทนสีเดียว

### **[อัตโนมัติ]**

เลือกตัวเลือกนี้หากตองการใหเครื่องพิมพตรวจจับสีของตนฉบับโดย อัตโนมัติและทำสำเนาสี (ฟ้า ม่วงแดง เหลือง และดำ) หรือทำสำเนาขาวดำ

### **[ครบทุกสี]**

เลือกตัวเลือกนี้เพื่อทำสำเนาโดยการเปลี่ยนข้อมูลต้นฉบับให้เป็นข้อมูล แบบ 4 สี (โดยใชฟา มวงแดง เหลือง และดํา)

### **[ดํา]**

้ เลือกตัวเลือกนี้เพื่อทำสำเนาแบบ 1 สี (ดำ) โดยไม่คำนึงถึงสีของต้นฉบับ

### **[ฟา]**

้ เลือกตัวเลือกนี้เพื่อทำสำเนาแบบ 1 สี (ฟ้า) โดยไม่คำนึงถึงสีของต้นฉบับ

### **[มวงแดง]**

เลือกตัวเลือกนี้เพื่อทําสําเนาแบบ 1 สี (มวงแดง) โดยไมคํานึงถึงสีของ ต้นฉบับ

## **1 แตะ [โหมดสี]**

หนาจอ [โหมดสี] จะปรากฏขึ้น

# **2 เลือกโหมดสี**

**3 แตะ [ตกลง]**

# <span id="page-42-3"></span>**ขนาดการทําสําเนา**

ทําสําเนาตามขนาดการทําสําเนาที่กําหนด

## **[100% (1:1)]**

เลือกตัวเลือกนี้เพื่อทําสําเนาแบบ 100%

### **[พอดีกับกระดาษ]**

ขนาดการทําสําเนาจะตั้งคาโดยอัตโนมัติโดยยึดจากขนาดตนฉบับและ ขนาดกระดาษ (หนา 1-7 "[เลือกกระดาษ](#page-42-1)")

### **[ลด]**

เลือกตัวเลือกนี้เพื่อทำสำเนาโดยลดขนาดมาตรฐานของต้นฉบับเพื่อให้พอดี กับกระดาษมาตรฐานอื่น

### **[ขยาย]**

เลือกตัวเลือกนี้เพื่อทําสําเนาโดยขยายขนาดมาตรฐานของตนฉบับเพื่อให พอดีกับกระดาษมาตรฐานอื่น

### **ดวยตนเอง**

กําหนดขนาดการทําสําเนาเพื่อขยายหรือลดขนาดตนฉบับเมื่อทําสําเนา

## **1 แตะ [ขนาดการทําสําเนา]**

หนาจอ [ขนาดการทําสําเนา] จะปรากฏขึ้น

### **2 กําหนดขนาดการทําสําเนา**

เพื่อใช้งานขนาดการทำสำเนาด้วยตัวผู้ใช้ ให้แตะ [ $\heartsuit$ ] หรือ [ $\Diamond$ ] เพื่อกำหนดขนาด สามารถใส่จำนวนโดยใช้ป่มหมายเลข

## **3 แตะ [ตกลง]**

## <span id="page-42-1"></span>**เลือกกระดาษ**

้เลือกถาดป้อนกระดาษ

สามารถเปลี่ยนการตั้งค่าถาดป้อนกระดาษ (ขนาดกระดาษ, ิชนิดกระดาษ, ตรวจสอบป้อน 2 ด้าน และเลือกอัตโนมัติ)

### **[อัตโนมัติ]**

เลือกตัวเลือกนี้หากตองการเลือกถาดปอนกระดาษโดยอัตโนมัติ จากการเลือกถาดปอนกระดาษ

### **การเลือกถาดปอนกระดาษ**

ใหเลือกถาดปอนกระดาษ หากใชขนาดกระดาษที่ตางไปจากขนาดตนฉบับ หรือใชถาดที่มี [เลือกอัตโนมัติ] แตไมไดตั้งคาไปที่ [ON]

### **[ตั้งคาถาดกระดาษ]** เปลี่ยนการตั้งคาถาดปอนกระดาษ

**1**

**1 แตะ [เลือกกระดาษ]** หนาจอ [เลือกกระดาษ] จะปรากฏขึ้น

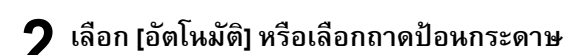

## **3 แตะ [ตกลง]**

• หากใชตัวเลือก "[ตนฉบับผสม](#page-46-1) หลายขนาด" (หนา 1-11) [เลือกกระดาษ] จะตั้งคาไปที่ [อัตโนมัติ]

### <span id="page-43-0"></span>**การเปลี่ ยนการต งคาถาดปอนกระดาษ ั้**

แตะ [ตั้งค่าถาดกระดาษ] เพื่อเปลี่ยนการตั้งค่าถาดป้อนกระดาษ ตรวจสอบใหแนใจวาได เปลี่ยนการตั้งคาถาดปอนกระดาษเมื่อเปลี่ยน กระดาษในถาด

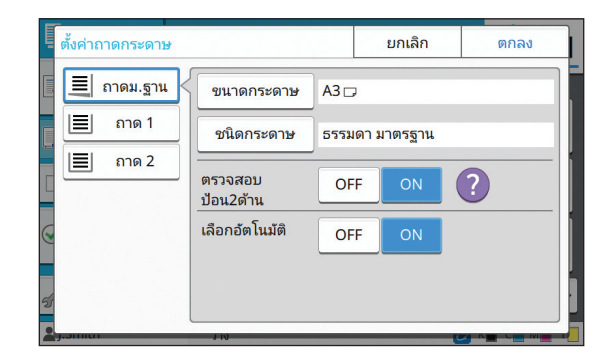

### **การเลือกถาดปอนกระดาษ**

เลือกถาดปอนกระดาษที่ตองการเปลี่ยนการตั้งคา

### **[ขนาดกระดาษ]**

เลือกขนาดกระดาษ

### **[ชนิดกระดาษ]**

เลือกชนิดกระดาษและความหนา

### **[ตรวจสอบปอน2ดาน]**

เลือกเพื่อตรวจสอบการปอนกระดาษจํานวนหลายแผน โดยปกติแลว การตั้งค่านี้จะอยู่ที่ [ON] ฟังก์ชั่นนี้จะให้แสงลอดผ่านเข้ามาได้เพื่อตรวจจับ กระดาษจำนวนหลายแผ่น ดังนั้นหากใช้กระดาษที่พิมพ์ด้านหลังหรือ กระดาษสีพื้นฐานหรือซองจดหมาย ใหเลือก [OFF]

### **[เลือกอัตโนมติั]**

์ ตั้งค่าตัวเลือกนี้ไปที่ [ON] เพื่อทำให้สามารถเลือกถาดป้อนกระดาษ แบบอัตโนมัติได

## **1 แตะ [ตั้งคาถาดกระดาษ] บนหนาจอ [เลือกกระดาษ]**

หนาจอ [ตั้งคาถาดกระดาษ] จะปรากฏขึ้น

 $\boldsymbol{2}$  เลือกถาดป้อนกระดาษที่ต้องการเปลี่ยนการตั้งค่า<br> **ั้**

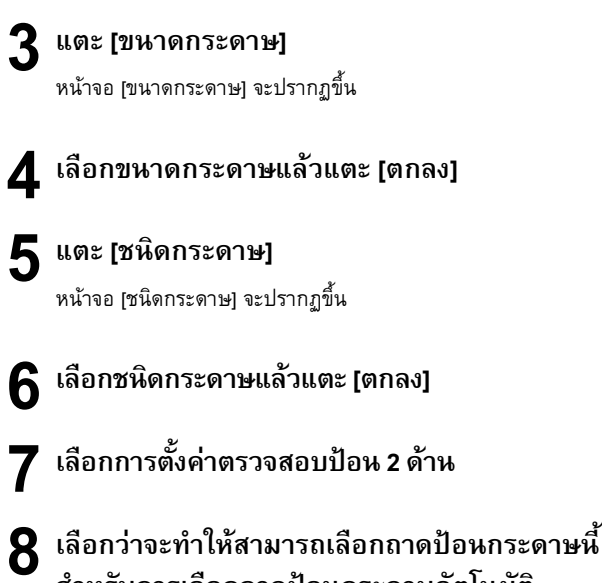

# **สําหรับการเลือกถาดปอนกระดาษอัตโนมัติ หรือไม**

## **9 แตะ [ตกลง]**

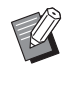

• แนะนําวาไมควรตั้งคาโดยเลือกอัตโนมัติสําหรับถาดปอน กระดาษที่มีกระดาษแบบพิเศษ (กระดาษคุณภาพสูง, กระดาษสี, กระดาษหนา, กระดาษที่มีหัวจดหมาย, ฯลฯ)

### ■ **ขนาดกระดาษ**

### **[อัตโนมัติ]**

เลือกตัวเลือกนี้หากตองการตรวจจับตนฉบับที่มีขนาดมาตรฐานอัตโนมัติ

### **[มาตรฐาน]**

กําหนดขนาดมาตรฐาน

### **[กําหนดเอง]**

เลือกตัวเลือกนี้เพื่อเลือกขนาดกระดาษที่ไมมาตรฐานที่ลงทะเบียนไว

โดยผูดูแลระบบ

### **[ดวยตนเอง]**

กําหนดขนาดกระดาษที่ไมมาตรฐานที่ไมไดลงทะเบียน

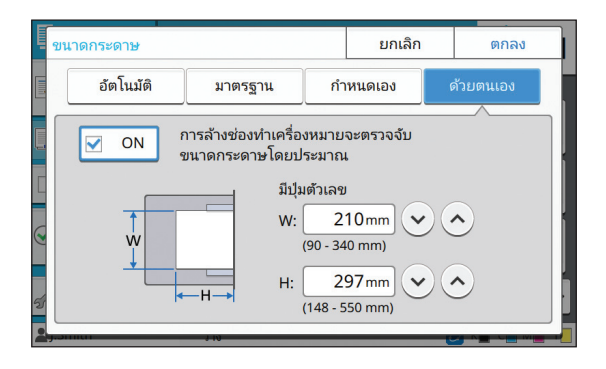

• หากไมกําหนดขนาดกระดาษ ความกวางจะถูกตั้งคาตาม ความกว้างของตัวปรับความกว้างแต่ละตัวที่ถาดป้อนกระดาษ สวนความยาวจะใชความยาวสูงสุดของถาดที่เกี่ยวเนื่องกัน

### ■ **ชนิดกระดาษ**

### **[ประเภท], [ความหนา]**

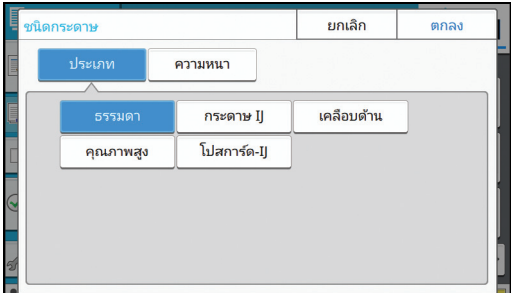

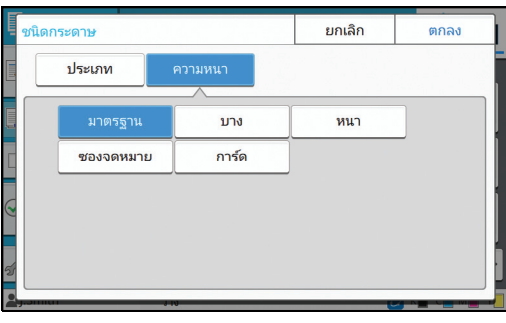

- จะไมสามารถพิมพสองหนาจากถาดมาตรฐานได หาก ความหนาของกระดาษที่โหลดไปในถาดมาตรฐานตั้งคาไวที่ [ซองจดหมาย]
- เครื่องพิมพจะเลือกโปรไฟลสีตามชนิดกระดาษทเลี่ ือก (เมื่อเปลี่ยนชนิดกระดาษ ผลการพิมพจะเปลี่ยนดวย) หากผลการพิมพไมเปนไปตามตองการ ใหเปลี่ยนชนิดกระดาษ
- เมื่อใชกระดาษแบบพิเศษ สามารถเพิ่มตั้งคาไปที่ [U1] จนถึง [U5] สำหรับ [ความหนา] สำหรับข้อมูลเพิ่มเติม โปรดติดต่อ ผูจัดจําหนายหร ือศูนยบริการที่ไดรับการรับรอง

### <span id="page-44-2"></span><span id="page-44-0"></span>**ขนาดการสแกน**

กำหนดขนาดการสแกนของต้นฉบับ

### **[อัตโนมัติ]**

เลือกตัวเลือกนี้หากตองการตรวจจับขนาดการสแกนของตนฉบับ โดยอัตโนมัติ

### **[มาตรฐาน]**

เลือกตัวเลือกนี้เมื่อใช้ขนาดมาตรฐานต่างไปจากต้นฉบับ

### **[กําหนดเอง]**

เลือกตัวเลือกนี้เพื่อเลือกขนาดกระดาษที่ไมมาตรฐานที่ลงทะเบียนไว โดยผูดูแลระบบ

### **[ดวยตนเอง]**

กําหนดขนาดกระดาษที่ไมมาตรฐานที่ไมไดลงทะเบียน

### **1 แตะ [ขนาดการสแกน]**

หนาจอ [ขนาดการสแกน] จะปรากฏขึ้น

### **2 กําหนดขนาดการสแกนของตนฉบับ**

เพื่อใช้ขนาดที่ไม่มาตรฐานที่ไม่ได้ลงทะเบียน ให้แตะ [ $\heartsuit$ ] หรือ  $\bar{\mathcal{C}}(\widehat{\phantom{\alpha}})$ ] บนหน้าจอ [ด้วยตนเอง] เพื่อใส่ค่าต่างๆ สามารถใส่จำนวน โดยใชปุมหมายเลข

### **3 แตะ [ตกลง]**

## <span id="page-44-3"></span><span id="page-44-1"></span>**แนวกระดาษ ตนฉบับ**

### **[ดานบนขึ้น]**

เลือกตัวเลือกนี้เมื่อใสตนฉบับโดยวางดานบนลงบนดานหลังของแผนกระจก หรือใน ADF

### **[ดานบนซาย]**

เลือกตัวเลือกนี้เมื่อใสตนฉบับโดยวางดานบนลงบนดานซายของแผนกระจก หรือใน ADF (เพื่อให้ข้อความของต้นฉบับอยู่ด้านข้าง)

### **1 แตะ [แนวกระดาษ ตนฉบับ]**

หนาจอ [แนวกระดาษ ตนฉบับ] จะปรากฏขึ้น

### **2 เลือกแนวกระดาษตนฉบับ**

**3 แตะ [ตกลง]**

# <span id="page-45-1"></span>**สองหนา/หนาเดียว**

กําหนดการรวมดานที่จะสแกนของตนฉบับและดานของกระดาษที่จะ พิมพ์ออก

## **[หนาเดียว -> หนาเดียว]**

ด้านหนึ่งของต้นฉบับจะถูกสแกนและพิมพ์ไปบนด้านหนึ่งของกระดาษ **[หนาเดียว -> สองหนา]** ด้านหนึ่งของต้นฉบับจะถูกสแกน จากนั้นข้อมูลที่สแกนไว้จะพิมพ์บน ทั้งสองดานของกระดาษ

### **[สองหนา -> สองหนา]**

ทั้งสองดานของตนฉบับจะถูกสแกนและทําสําเนาไปยังทั้งสองดานของ กระดาษ

### **[สองหนา -> หนาเดียว]**

ทั้งสองดานของตนฉบับจะถูกสแกน ขอมูลที่สแกนไวของทั้งสองหนา จะถูกทําสําเนาไปเพียงดานเดียวของกระดาษ 2 แผน

### **[ทิศทางหนา]**

กําหนดวาจะเปดหนาแบบขวา/ซาย หรือบน/ลาง

**[แนวกระดาษ ตนฉบับ]** (หนา 1-9 "[แนวกระดาษ](#page-44-1) ตนฉบับ")

ใชตัวอยางการทําสําเนาขอมูลที่สแกนจากตนฉบับดานเดียวไปยัง กระดาษสําเนาทั้งสองดานเพื่ออธิบายการตั้งคาการรวมดานสแกน และดานพิมพ

### **1 แตะ [สองหนา/หนาเดียว]**

หนาจอ [สองหนา/หนาเดียว] จะปรากฏขึ้น

- หากหน้าจอ [ยืนยัน] ปรากฏขึ้น ให้ตั้งค่าแนวกระดาษต้นฉบับเป็น [ด้านบนขึ้น] หรือ [ด้านบนซ้าย]
- **2 แตะ [หนาเดียว -> สองหนา]**
- **3 กําหนดทิศทางหนา**
- **4 แตะ [ตกลง]**

# <span id="page-45-2"></span>**เรียงชุดเอกสาร**

ี กำหนดวิธีการจัดเรียงกระดาษเมื่อทำชุดสำเนาหลายชุด

### **[อัตโนมัติ]**

ี เลือกตัวเลือกนี้หากต้องการให้เรียงลำดับสำเนาเป็นชุดเมื่อท่านใส่ต้นฉบับ ลงใน ADF และเรียงลําดับสําเนาเปนหนาเมื่อทานวางตนฉบับลงบน แผนกระจก

## **[เรียงลําดับ]** เลือกตัวเลือกนี้เพื่อทําใหชุดสําเนาออกมาเปนชุด **[กลุม]**

เลือกตัวเลือกนี้เพื่อทําสําเนาทีละหนา

## **1 แตะ [เรียงชุดเอกสาร]**

หนาจอ [เรียงชุดเอกสาร] จะปรากฏขึ้น

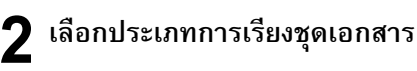

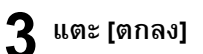

## <span id="page-45-4"></span><span id="page-45-3"></span>**ระดับการสแกน**

สามารถปรับระดับการสแกนของตนฉบับ

**[-2], [-1], [±0], [+1], [+2]**

**1 แตะ [ระดับการสแกน]** หนาจอ [ระดับการสแกน] จะปรากฏขึ้น

- **2 เลือกระดับการสแกน**
- **3 แตะ [ตกลง]**

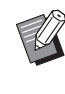

• สามารถปรับใหสีพื้นหลัง (สีพื้นฐาน) จางลงเพื่อใหอาน ตัวหนังสือง่ายขึ้นเมื่อทำสำเนาตัวหนังสือที่มีพื้นหลังเป็นสี หรือพิมพ์ต้นฉบับบนกระดาษสี (หน้า 1-18 "[ระดับสีพื้นฐาน](#page-53-1)")

# <span id="page-45-0"></span>**ความเขมของงานพิมพ**

สามารถปรับปริมาณหมึกที่ใชพิมพได

**[-3], [-2], [-1], [±0], [+1], [+2], [+3]**

**1 แตะ [ความเขมของงานพิมพ]** หนาจอ [ความเขมของงานพิมพ] จะปรากฏขึ้น

**2 เลือกความเขมของงานพิมพ 3 แตะ [ตกลง]**

## <span id="page-46-0"></span>**ADFสแกน&หยุด**

ี เมื่อทำสำเนาจากต้นฉบับปริมาณมากซึ่งไม่สามารถโหลดใส่ ADF ได้ในครั้งเดียว แต่จะสามารถทำสำเนาออกมาภายในครั้งเดียวได้ ี และสามารถทำสำเนาจากต้นฉบับหนึ่งหน้าสูงสุด 1,000 แผ่น หรือ ้ต้นฉบับสองหน้าสงสด 500 แผ่น ออกมาภายในครั้งเดียว

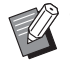

• สามารถโหลดตนฉบับลงใน ADF สูงสุดได 200 แผน ในครั้งเดียว (มีน้ําหนักกระดาษ 80 แกรม)

• สแกนตนฉบับทั้งหมดโดยใช ADF และหามใชแผนกระจก

### **[OFF], [ON]**

**1 แตะ [ADFสแกน&หยุด]** หนาจอ [ADFสแกน&หยุด] จะปรากฏขึ้น

**2 แตะ [ON]**

## **3 แตะ [ตกลง]**

### **4 กดปุม [เร มตน] ิ่**

หน้าจอ [กำลังทำสำเนา] จะปรากฏขึ้นและจะเริ่มการทำสำเนา ต้นฉบับ สถานะปัจจุบันจะปรากฏขึ้นบนหน้าจอ

เมื่อไม่มีต้นฉบับใน ADF แล้ว หน้าจอยืนยันการเพิ่มต้นฉบับ จะปรากฏขึ้น

**5 โหลดตนฉบับชุดถัดไปลงใน ADF แลวแตะ [สแกน]**

เริ่มสแกนตนฉบับชุดถัดไป

ทำซ้ำจนสแกนต้นฉบับหมดทุกแผ่น

## **6 แตะ [สแกนแลว]**

เริ่มพิมพขอมูลที่สแกนไว

## <span id="page-46-2"></span><span id="page-46-1"></span>**ตนฉบับผสม หลายขนาด**

ใชตัวเลือกน เมื่อโหลดตนฉบับที่มีขนาดแตกตางกัน 2 ขนาดลงใน ֺ<u>֚</u>֖֚ ADF

โหลดต้นฉบับโดยจัดเรียงด้านให้เท่ากัน (A4-LEF ๋ และ A3, B5-LEF และ B4 หรือ Letter-LEF และ Ledger)

\* ตนฉบับขอบยาว (Long Edge Feed)

ทิศทางการโหลดต้นฉบับ เมื่อโหลดลงใน ADF

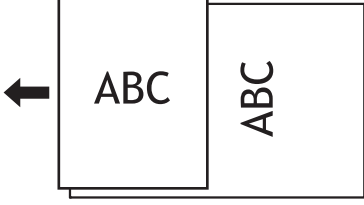

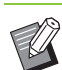

• ไมสามารถใชตัวเลือก [ตนฉบับผสม หลายขนาด] รวมกับ [ลบเงา สันหนังสือ], [แบ่งหน้า], [รวมหน้า], [พิมพ์ภาพซ้ำ], [สมุดขนาดเล็ก] หรือ [เส้นขอบหน้า] ได้ (หน้า [1-12 "](#page-47-0)ลบเงา [สันหนังสือ](#page-47-0)", หน้า 1-12 "แบ่งหน้า", หน้า 1-13 "รวมหน้า", หน้า 1-13 "พิมพ์ภาพซ้ำ", หน้า 1-14 "สมดขนาดเล็ก", หน้า 1-16 "เส้นขอบหน้า")

- สามารถใช้งานตัวเลือกร่วมกันเมื่อสแกนบนแผ่นกระจก
- ใช้ตัวเลือก [ต้นฉบับผสม หลายขนาด] เมื่อสแกนต้นฉบับที่มี ขนาดแตกตางกันบนแผนกระจกและเมื่อเรียงหนากระดาษ

### **[OFF], [ON]**

**1 ตั้งคา [เลือกกระดาษ] ไปที่ [อัตโนมัติ]** สําหรับขอมูลเพิ่มเติม โปรดดู "[เลือกกระดาษ](#page-42-1)" (หนา 1-7)

**2 แตะ [ตนฉบับผสม หลายขนาด]**

หนาจอ [ตนฉบับผสม หลายขนาด] จะปรากฏขึ้น

**3 แตะ [ON]**

**4 แตะ [ตกลง]**

# <span id="page-47-2"></span><span id="page-47-0"></span>**ลบเงา สันหนังสือ**

ฟงกชั่นน จะลบเงาที่ปรากฏตรงกลาง (ระยะขอบดานใน) เมื่อสแกน ֺ֖֖֖֖֦֧֚֚֚֚֚֚֚֚֚֚֚֚֚֚֚֚֝֡<u>֓</u> หนังสือหรือเอกสารที่เป็นเล่มอื่นๆ

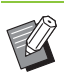

• เมื่อวางหนงสั ือบนแผนกระจก ใหวางดานบนขึ้นแลวจัดใหตรง ตามลูกศรดานบนซายของแผนกระจก ฟงกชั่นนี้ไมสามารถ ใช้ได้กับหนังสือที่วางแนวขวางหรือวางตามมุม

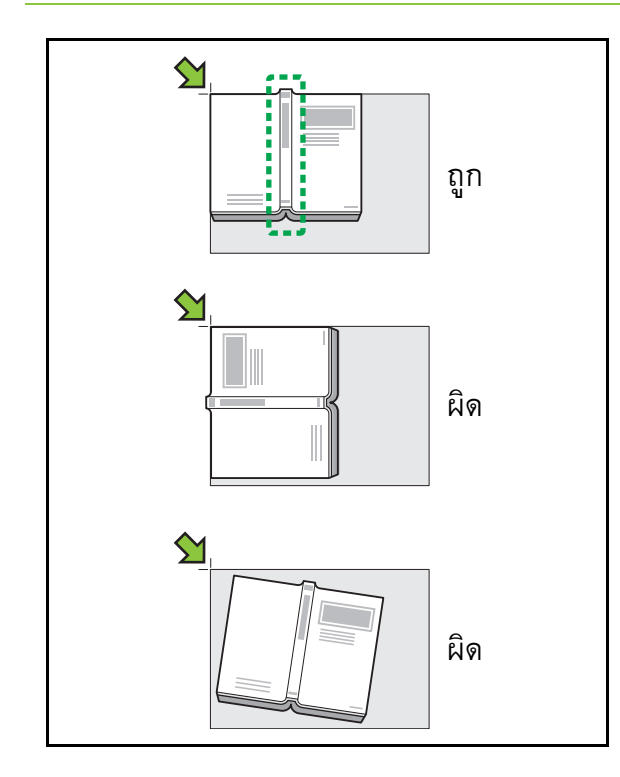

**[OFF], [10 มม.], [20 มม.], [30 มม.], [40 มม.], [50 มม.] [แบงหนา] (หนา 1-12 "[แบงหนา](#page-47-1)")**

## **1 แตะ [ลบเงา สันหนังสือ]**

หนาจอ [ลบเงา สันหนังสือ] จะปรากฏขึ้น

## **2 เลือกความกวางที่ตองการลบ**

# **3 ตั้งคา [แบงหนา]**

สําหรับขอมูลเพิ่มเติม โปรดดู "[แบงหนา](#page-47-1)" (หนา 1-12)

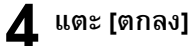

# <span id="page-47-3"></span><span id="page-47-1"></span>**แบงหนา**

ใช้ตัวเลือกนี้เพื่อสแกนเนื้อหาหน้าคู่ให้เป็นสองส่วน (ขวาและซ้าย) ֺ<u>֚</u>֖֚ ื้ ขนาดต้นฉบับที่สามารถแบ่งหน้าได**้**มีดังนี้ A3, A4, A5, B4, B5, Ledger, Letter

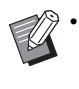

• เมื่อวางหนังสือบนแผนกระจก ใหวางดานบนขึ้นแลวจัดใหตรง ตามลูกศรดานบนซายของแผนกระจก ฟงกชั่นนี้ไมสามารถ ใช้ได้กับหนังสือที่วางแนวขวางหรือวางตามมุม

### **[ลําดับหนา]**

จะไม่สามารถใช้งานฟังก์ชั่นแบ่งหน้าได้เมื่อตั้งค่าตัวเลือกนี้ไปที่ [OFF] ตั้งคาลําดับหนาไปที่ [ซายไปขวา] สําหรับหนังสือที่เปดจากดานซาย ตั้งคาลําดับหนาไปที่ [ขวาไปซาย] สําหรับหนังสือที่เปดจากดานขวา

### **[การเลือกหนาขณะสแกน]**

เนื้อหาหนาคูจะแบงออกเปนสองแผน (ขวาและซาย) เมื่อตั้งคาตัวเลือกนี้ ไปที่ [OFF]

สามารถกำหนดระยะสแกนของเนื้อหาหน้าคู่เมื่อตั้งค่าตัวเลือกนี้ไปที่ [ON]

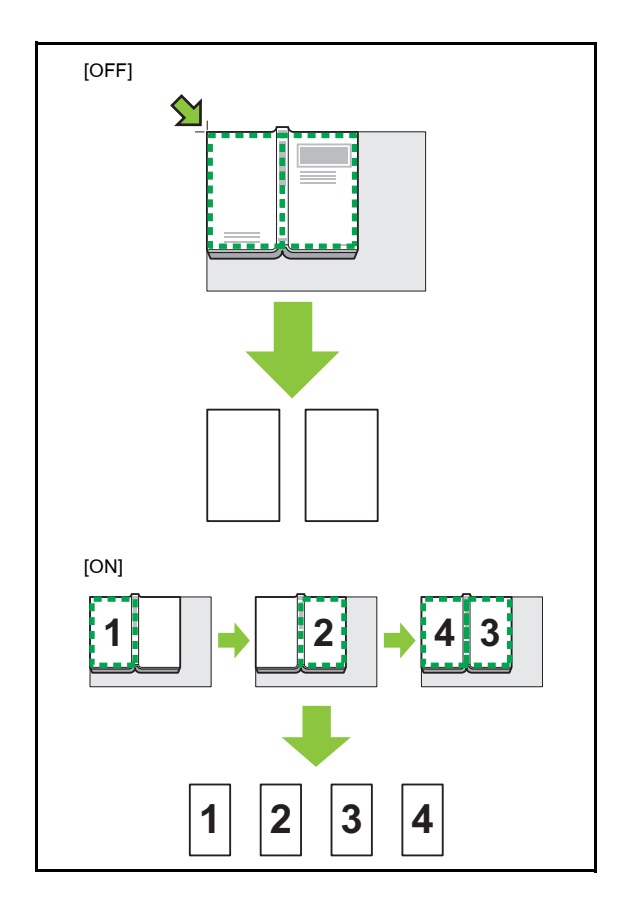

**1**

ใช้ตัวอย่างการตั้งค่า [การเลือกหน้าขณะสแกน] ไปยัง [ON] เพื่อ อธิบายวิธีการตั้งค่าการแบ่งหน้าด้านล่าง

## **1 แตะ [แบงหนา]**

หน้าจอ [แบ่งหน้า] จะปรากฏขึ้น

# **2 กําหนดลําดับหนา**

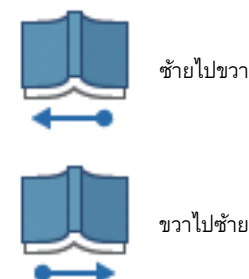

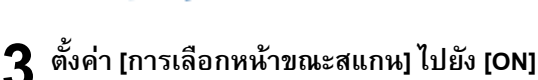

- **4 แตะ [ตกลง]**
- **5 กดปุม [เร มตน] ิ่** หนาจอตั้งคาระยะสแกนจะปรากฏขึ้น
- **6 เลือกหน ึ่งในตอไปนี้: [ซายเทานั้น], [ทั้งสองดาน] หรือ [ขวาเทานั้น]**
- **7 แตะ [สแกน]**

เริ่มสแกนตนฉบับ

ทําซ ้ําขั้นตอน 6 และ 7 จนกวาจะสแกนตนฉบับหมดทุกแผน

**8 แตะ [สแกนแลว]** เริ่มพิมพ์ข้อมูลที่สแกนไว้

## <span id="page-48-0"></span>**รวมหนา**

ฟังก์ชั่นนี้จะกำหนดให้แผ่นที่ต่อกันหลายหน้ากลายเป็นชุดเดียวกัน ֺ֖֖֖֖֦֧֚֚֚֚֚֚֚֚֚֚֚֚֚֚֚֚֝֡<u>֓</u>

• ไมสามารถใช [รวมหนา] และ [ตนฉบับผสม หลายขนาด] ได้พร้อมกัน (หน้า 1-11 "ต้นฉบับผสม หลายขนาด")

### **[หนา/แผน]**

**[OFF], [2 หนา], [4 หนา], [8 หนา]**

### **[เคาโครง]**

กําหนดลําดับการวางหนากระดาษ

ตัวอย่าง: เอกสารแนวตั้ง

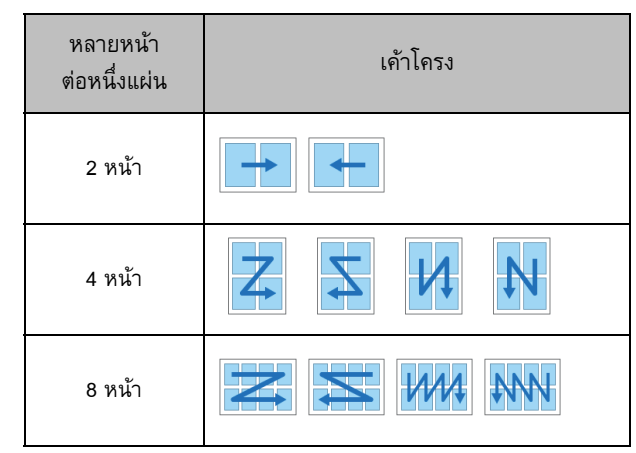

**[แนวกระดาษ ตนฉบับ] (หนา 1-9 "[แนวกระดาษ](#page-44-1) ตนฉบับ")**

# **1 แตะ [รวมหนา]**

หนาจอ [รวมหนา] จะปรากฏขึ้น

• หากหน้าจอ [ยืนยัน] ปรากฏขึ้น โปรดดูแนวกระดาษต้นฉบับ [ด้านบนขึ้น] หรือ [ด้านบนซ้าย]

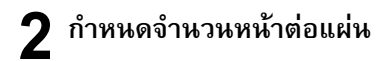

- **3 เลือกเคาโครง**
- **4 แตะ [ตกลง]**

# <span id="page-48-1"></span>**พิมพ ภาพซ้ํา**

ฟังก์ชั่นนี้จะกำหนดให้สำเนาหลายหน้าของต้นฉบับเดียวกันอยู่ใน ֺ֖֖֚֚֚֚֝֝<u>֚</u> ชุดเดียวกัน

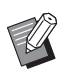

• ไม่สามารถใช้ [พิมพ์ภาพซ้ำ] และ [ต้นฉบับผสม หลายขนาด] ไดพรอมกัน (หนา 1-11 "[ตนฉบับผสม](#page-46-1) หลายขนาด")

**[OFF], [2 หนา], [4 หนา], [8 หนา] [แนวกระดาษ ตนฉบับ] (หนา 1-9 "[แนวกระดาษ](#page-44-1) ตนฉบับ")**

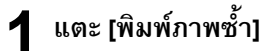

หน้าจอ [พิมพ์ภาพซ้ำ] จะปรากฏขึ้น

• หากหน้าจอ [ยืนยัน] ปรากฏขึ้น ให้ตั้งค่าแนวกระดาษต้นฉบับเป็น [ด้านบนขึ้น] หรือ [ด้านบนซ้าย]

**2 เลือกจํานวนหนาตอแผน 3 แตะ [ตกลง]**

# <span id="page-49-0"></span>**สมุดขนาดเล็ก**

ใช้ฟังก์ชั่นนี้สำหรับการพิมพ์สองหน้าของหน้าที่ต่อเนื่องกันเพื่อ ใหเปนแผนเดียว

> • ไมสามารถใช [สมุดขนาดเล็ก] กับ [ตนฉบับผสม หลายขนาด] หรือ [รวมหน้า] (หน้า 1-11 "ต้นฉบับผสม หลายขนาด", หนา 1-13 "[รวมหนา](#page-48-0)")

<ประเภทกระดาษที่สามารถทําสมุดขนาดเล็กได>

A3, B4, A4, Ledger, Legal, Letter, Foolscap และขนาดปกติ

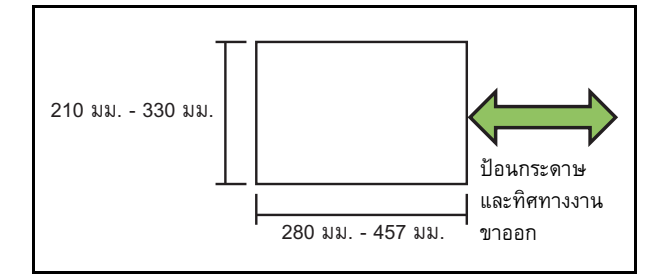

### **[ลําดับการจัดหนา]**

กําหนดลําดับการวางหนากระดาษ

จะไมสามารถใชงานฟงกชั่นการวางหนากระดาษไดเมื่อตั้งคาตัวเลือกนี้ ไปที่ [OFF]

### **[ระยะขอบตรงกลาง]**

ตั้งคาระยะขอบตรงกลางไปยังกึ่งกลางสวนที่พับเพื่อปองกันสวนที่พับ จากการปดทับเมื่อตนฉบับพับเปนสองสวน

### **[ลดอัตโนมัติ]**

์ ตั้งค่าตัวเลือกนี้ไปที่ ION1 เพื่อใช้การลดอัตโนมัติ

## **1 แตะ [สมุดขนาดเล็ก]**

หนาจอ [สมุดขนาดเล็ก] จะปรากฏขึ้น

## **2 เลือกลําดับการจัดหนา**

**3 แตะ [ ] หรือ [ ] เพ อกําหนดระยะขอบตรงกลาง**

สามารถใสจํานวนโดยใชปุมหมายเลข

# **4 เลือก [ลดอัตโนมัติ]**

## **5 แตะ [ตกลง]**

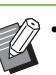

- ใหตั้งคาลดอัตโนมัติไปยัง [ON] หากระยะขอบตรงกลาง ที่กำหนดไว้ทำให้ภาพพิมพ์ออกมาไม่พอดีกับกระดาษ
- หากท่านใช้ตัวจัดชุดเอกสารอเนกประสงค์ที่เป็นอปกรณ์เสริม ท่านจะสามารถใช้งานฟังก์ชั่น [การเข้าเล่ม] และ [แยกหนาหนังสือ] ได

สําหรับขอมูลเพิ่มเติม โปรดดู "การเขาเลม ([[สมุดขนาดเล็ก](#page-169-0)])" (หนา [8-22\)](#page-169-0) และ "[แยกหนาหนังสือ](#page-169-1) ([สมุดขนาดเล็ก])" (หนา [8-22\)](#page-169-1) ใน "อุปกรณเสริม"

## <span id="page-49-1"></span>**ประทับตรา**

ฟังก์ชั่นนี้จะพิมพ์เลขหน้า วันที่ และข้อความไว้ที่หัวกระดาษหรือ ֺ֖֖֖֪֪֪֦֚֚֚֚֚֚֚֚֚֝֝֝֝֝֝֝֝֟֟֝֬֝֬֝֝֬֝֝֟֝<del>֟</del> ทายกระดาษ

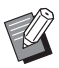

• เลขหนาและวันที่จะไมถูกประทับตราที่ใบแทรกหรือหนาปก (หน้า 1-22 "การแบ่งกล่ม", หน้า 1-22 "[เพิ่มปก](#page-57-0)")

- เมื่อใช้ฟังก์ชั่นนี้ร่วมกับ [รวมหน้า] หรือ [พิมพ์ภาพซ้ำ] เลขหน้า และวันที่จะถูกประทับตราที่แต่ละหน้าของสำเนา ไม่ใช่ต่อแผ่น ของต้นฉบับ เมื่อใช้ฟังก์ชั่นนี้ร่วมกับ [สมุดขนาดเล็ก] เลขหน้า และวันที่จะถูกประทับตราที่แตละหนาของสมุดขนาดเล็ก
- การกําหนดขนาดการทําสําเนาจะไมสงผลตอขนาดของ การประทับตรา
- ไมสามารถใชฟงกชั่น [ประทับตรา] และ [เสนขอบหนา] ได พร้อมกัน (หน้า 1-16 "เส้นขอบหน้า")

**[หนา], [วันที่], [ขอความ] [OFF]** หนาและวันที่พิมพ **[ตําแหนงการพิมพ]** กำหนดตำแหน่งการพิมพ์ **[ขนาดขอความ]** กําหนดขนาดขอความของการพิมพตนฉบับ **[โปรงใส]** เมื่อตั้งค่าตัวเลือกนี้ไปที่ [OFF] ภาพจะถูกลบออกจากพื้นที่ประทับตรา เพื่อทําใหเปนพื้นที่วาง และขอความจะถูกประทับบริเวณพื้นที่วางนั้น เมื่อตั้งค่าตัวเลือกนี้ไปที่ [ON] ข้อความจะถูกประทับลงบนภาพหากพื้นที่ ประทับตราและภาพซอนทับกัน **[หมายเลขเริ่มตน]** กําหนดตัวเลขตัวแรกที่จะประทับตรา

**1**

## **[หนาเริ่มประทับตรา]**

กําหนดแผนแรกที่จะประทับตรา

### ตัวอย่าง: เมื่อตั้งค่าหน้าเริ่มประทับตราไปที่ "2" และตั้งค่าหมายเลข ประทับตราเริ่มตนไปที่ "3"

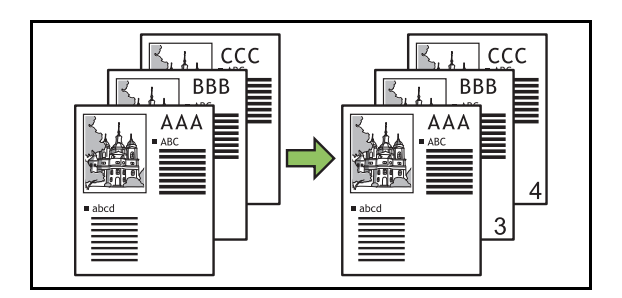

### **[หนาที่ปรับใชคา]**

เมื่อตั้งคาตัวเลือกนี้ไปที่ [ทุกหนา] จะประทับตราทุกหนา

เมื่อตั้งคาตัวเลือกนี้ไปที่ [เฉพาะหนาแรก] จะประทับตราเฉพาะหนาแรก

### **[วันที่ประทับตรา]**

เมื่อตั้งคาตัวเลือกนี้ไปที่ [วันน] ี้จะประทับตราวันที่วันน (ี้ วันที่ที่ตั้งคาไว กับเครื่อง)

เมื่อตั้งคาตัวเลือกนี้ไปที่ [ระบุวันที่] จะประทับตราวันที่ที่ระบุไว

### **[ขอความพิมพ]**

ระบุขอความที่จะพิมพ

## **การประทับตราเลขหนา**

## **1 แตะ [ประทับตรา]**

หนาจอ [ประทับตรา] จะปรากฏขึ้น

# **2 แตะ [หนา]**

## **3 กําหนดตําแหนงการพิมพ**

• ตราประทับตางชนิดกันจะไมสามารถประทับดวยกัน ในตําแหนงเดียวกันได

## **4 กําหนดขนาดขอความ**

แตะ [ $\widetilde{(\cdot)}$ ] หรือ [ $\widehat{(\cdot)}$ ] เพื่อกำหนดขนาดข้อความบนหน้าจอ [ขนาดข้อความ] สามารถใส่จำนวนโดยใช้ปุ่มหมายเลข

**5 เลือกตัวเลือกโปรงใส**

- $\boldsymbol{6}$  ระบุหมายเลขเริ่มต้น **ิ่**
- **7 กําหนดหนาเร ิ่มประทับตรา**
- **8 แตะ [ตกลง]**

## **การประทับตราวันท**

## **1 แตะ [ประทับตรา]**

หนาจอ [ประทับตรา] จะปรากฏขึ้น

# **2 แตะ [วันท ี่]**

## **3 กําหนดตําแหนงการพิมพ**

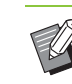

• ตราประทับตางชนดกิ ันจะไมสามารถประทับดวยกัน ในตําแหนงเดียวกันได

## **4 กําหนดขนาดขอความ**

แตะ  $[\heartsuit]$  หรือ  $[\heartsuit]$  เพื่อกำหนดขนาดข้อความบนหน้าจอ [ขนาดข้อความ] สามารถใส่จำนวนโดยใช้ป่มหมายเลข

## **5 เลือกตัวเลือกโปรงใส**

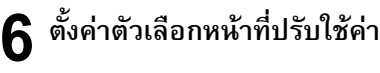

## **7 ตั้งคาวันที่ที่จะประทับตรา**

หากตองการระบุวันที่ที่ตองการ ใหแตะ [ระบุวันที่] และแตะที่หนาจอ ปอนขอมูลที่แสดงอยูบนหนาจอเพื่อตั้งคาวันที่

สามารถใสจํานวนโดยใชปุมหมายเลข

## **8 แตะ [ตกลง]**

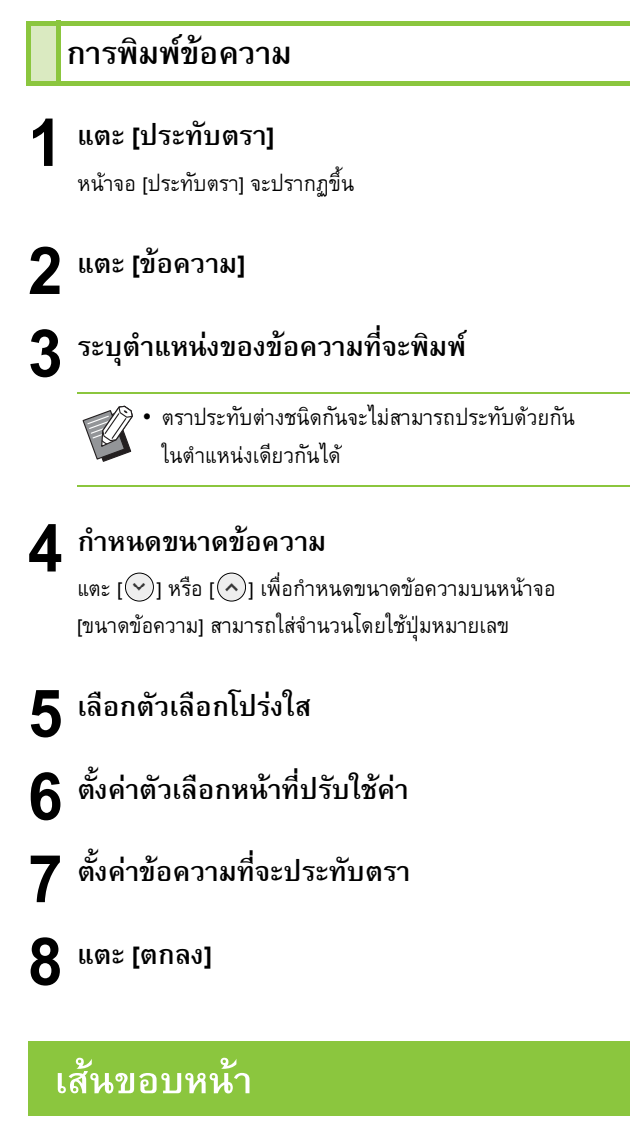

## <span id="page-51-0"></span>ตัวเลือกนี้จะใส่เส้นกรอบที่ขอบกระดาษ

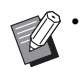

 $\gg$  • แม้ว่าจะใช้ตัวเลือกนี้ร่วมกับ [รวมหน้า] หรือ [พิมพ์ภาพซ้ำ] แตเสนขอบกระดาษจะพิมพออกมาที่แตละหนาของสําเนา ไมใชตอหนาของตนฉบับ

- เสนขอบกระดาษจะพิมพทับขอมูลของตนฉบับ หากมี การเหลื่อมล้ําของภาพกับพื้นที่พิมพเสนขอบ บางสวนของภาพ อาจไม่ถกพิมพ์
- เมื่อตั้งคา [โหมดสี] ไปที่ [ดํา], [ฟา] หรือ [มวงแดง] สีที่เลือก ไม่ได้จะกลายเป็นสีเทา (หน้า 1-7 "[โหมดสี](#page-42-2)")
- การพิมพเสนขอบดวยสีขาวดําจะทําใหภาพโปสเตอรและ สัญลักษณโดดเดน
- ไมสามารถใช [เสนขอบหนา] พรอมกับ [ประทับตรา] หรือ [ตนฉบับผสม หลายขนาด] ได (หนา 1-14 "[ประทับตรา](#page-49-1)", หน้า 1-11 "ต้นฉบับผสม หลายขนาด")

**[OFF], [แดง], [น้ําเงิน], [เขียว], [เหลือง], [ดํา]** ความกวางของเสนขอบ (ปอนดวยตนเอง)

**1 แตะ [เสนขอบหนา]** หนาจอ [เสนขอบหนา] จะปรากฏขึ้น

 $2$  เลือกสีเส้นขอบ

 ${\bf 3}$  แตะ [ $\odot$ ] หรือ [ $\odot$ ] เพื่อกำหนดความกว้าง<br>———————————————————— **ื่** ของเส้นขอบ สามารถใสจํานวนโดยใชปุมหมายเลข

**4 แตะ [ตกลง]**

## <span id="page-51-1"></span>**คุณภาพของภาพ**

กำหนดความละเอียดเพื่อสแกนต้นฉบับ

**[มาตรฐาน]** เลือกตัวเลือกนี้เมื่อตนฉบับมีขอความเปนสวนใหญ

### **[ละเอียด]**

เลือกตัวเลือกนี้เมื่อตนฉบับมีรูปภาพ ตนฉบับจะถูกสแกนดวยความละเอียด ที่สูงขึ้น

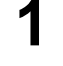

## **1 แตะ [คุณภาพของภาพ]**

หนาจอ [คุณภาพของภาพ] จะปรากฏขึ้น

**2 เลือกความละเอียด**

**3 แตะ [ตกลง]**

# <span id="page-51-2"></span>**ชนิดตนฉบับ**

เลอกชน ื ิดตนฉบับเพื่อพิมพตนฉบับโดยใชการประมวลผลภาพ ที่เหมาะสม

**[เสน/ภาพถาย]** เลือกตัวเลือกนี้เมื่อตนฉบับมีทั้งขอความและภาพถาย

**[เสน]** เลือกตัวเลือกนี้เมื่อตนฉบับมีขอความหรือรูปภาพประกอบ **[ภาพถาย]**

เลือกตัวเลือกนี้เมื่อตนฉบับมีภาพถาย

**1**

### **[แผนที่/ดินสอ]**

เลือกตัวเลือกนี้สําหรับตนฉบับที่มีระดับสีที่ละเอียดหรือเสนที่ประณีต ี เช่น แผนที่หรือต้นฉบับที่เป็นภาพวาดดินสอ

### **[การเรียงจุดภาพ]**

้จะไม่สามารถใช้งานฟังก์ชั่นการเรียงจุดภาพได้เมื่อตั้งค่าตัวเลือกนี้ไปที่ [OFF]

ภาพถายจะถูกพิมพซ้ําดวยความละเอียด 70 lpi เมื่อตั้งคาตัวเลือกนี้ไปที่ [70 lpi]

ภาพถายจะถูกพิมพซ้ําดวยความละเอียด 100 lpi เมื่อตั้งคาตัวเลือกนี้ไปที่ [100 lpi]

### **1 แตะ [ชนิดตนฉบับ]**

หนาจอ [ชนิดตนฉบับ] จะปรากฏขึ้น

 $\boldsymbol{2}$  เลือกชนิดต้นฉบับ

**3 หากเลือก [เสน/ภาพถาย], [ภาพถาย] หรือ [แผนท ี่/ ดินสอ] ใหตั้งคาตัวเลอกการเร ื ียงจุดภาพ**

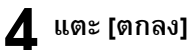

# <span id="page-52-0"></span>**ปรบแก ั คาแกมมา**

ฟังก์ชั่นนี้จะปรับสมดุลสี (CMYK) ของข้อมูลที่สแกนไว้แล้ว

• เมื่อตั้งคา [โหมดสี] ไปที่ [ดํา], [ฟา] หรือ [มวงแดง] จะสามารถ ปรับแก้ค่าแกมม่าได้เฉพาะสำหรับสีดำ (K) (หน้า 1-7 "[โหมดสี](#page-42-2)")

### **[C] - [R]**

### **[1], [2], [3], [4], [5], [6], [7]**

หากคายิ่งนอย (ต่ําสุดที่ [1]), สีฟา (C) ในภาพจะยิ่งเขม หากคายิ่งมาก (สูงสุดที่ [7]), สีแดง (R) ในภาพจะยิ่งเขม

### **[M] - [G]**

### **[1], [2], [3], [4], [5], [6], [7]**

หากคายิ่งนอย (ต่ําสุดที่ [1]), สีมวงแดง (M) ในภาพจะยิ่งเขม หากคายิ่งมาก (สูงสุดที่ [7]), สีเขียว (G) ในภาพจะยิ่งเขม

### **[Y] - [B]**

### **[1], [2], [3], [4], [5], [6], [7]**

หากคายิ่งนอย (ต่ําสุดที่ [1]), สีเหลือง (Y) ในภาพจะยิ่งเขม หากคายิ่งมาก (สูงสุดที่ [7]), สีน้ําเงิน (B) ในภาพจะยิ่งเขม

### **[K]**

### **[1], [2], [3], [4], [5], [6], [7]**

หากค่ายิ่งมาก (สูงสุดที่ [7]), สีดำ (K) ในภาพจะยิ่งเข้ม

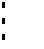

## **1 แตะ [ปรับแกคา แกมมา]**

หน้าจอ [ปรับแก้ค่า แกมม่า] จะปรากฏขึ้น

## **2 เลือกสมดุลของแตละสี**

[ภาพงานขาออก] จะแสดงตัวอยางภาพที่ปรับสมดุลสีแลว

**3 แตะ [ตกลง]**

## <span id="page-52-1"></span>**การควบคมภาพ ุ**

ึ กำหนดการตั้งค่าประมวลผลภาพอย่างเหมาะสมสำหรับข้อมูลที่สแกน ไว้แล้ว

### **[อัตโนมัติ]**

คาตางๆ จะเปลี่ยนแปลงอัตโนมัติโดยยึดตามการตั้งคา [โหมดสี] และ [ชนิดตนฉบับ] (หนา 1-7 "[โหมดสี](#page-42-2)", หนา 1-16 "[ชนิดตนฉบับ](#page-51-2)") **[ระดับเสน/ภาพถาย]**

### **[1], [2], [3], [4], [5], [6], [7]**

หากค่ายิ่งมาก (สงสุดที่ [7]), ระดับการจำแนกข้อความก็จะสงขึ้น (แม้แต่ ข้อความที่มีเส้นไม่ชัดเจนก็จำแนกได้ว่าเป็นข้อความ)

### **[การปรับขอบ]**

### **[1], [2], [3], [4], [5], [6], [7]**

หากคายิ่งมาก (สูงสุดที่ [7]) การย้ําขอบจะยิ่งชัดมากขึ้นสําหรับสวนที่ จำแนกว่าเป็นข้อความ

### **[การกําจัดภาพลายคลื่น]**

### **[1], [2], [3], [4], [5], [6], [7]**

หากคายิ่งมาก (สูงสุดที่ [7]) การลดภาพลายคลื่นจะยิ่งชัดมากขึ้นสําหรับ สวนที่จําแนกวาเปนภาพถาย

## **1 แตะ [การควบคุมภาพ]**

หนาจอ [การควบคุมภาพ] จะปรากฏขึ้น

### **2 ตั้งคาการต งคาการควบคุมภาพ ั้**

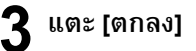

1-17

# <span id="page-53-1"></span>**ระดับสีพื้นฐาน**

ฟังก์ชั่นนี้จะทำให้สีพื้นหลัง (สีพื้นฐาน) จางลงเพื่อให้อ่านตัวหนังสือ ֺ֖֖֖֖֦֧֚֚֚֚֚֚֚֚֚֚֚֚֚֚֚֚֝֡<u>֓</u> ง่ายขึ้น เมื่อทำสำเนาตัวหนังสือที่มีพื้นหลังเป็นสีหรือพิมพ์ต้นฉบับ บนกระดาษสี

**[1], [2], [3], [4], [5], [6], [7]** หากคายิ่งมาก ระดับของสีพื้นหลังก็จะลดลงมาก **[อัตโนมัติ]** จะตั้งคาความเขมของสีพื้นหลังโดยอัตโนมัติ

**1 แตะ [ระดับสีพื้นฐานl]** หนาจอ [ระดับสีพื้นฐาน] จะปรากฏขึ้น

**2 เปลี่ยนแปลงการตั้ งคาระดับสีพื้นฐาน**

# **3 แตะ [ตกลง]**

# <span id="page-53-0"></span>**ตําแหนงของภาพ**

ฟงกชั่นน ี้จะปรบตั ําแหนงการพิมพของภาพ

**[ดานหนา], [ดานหลัง]** เลือกดานของตําแหนงของภาพที่ตองการปรับ

**[รีเซ็ต]** เลือกตัวเลือกนี้เพื่อปรับใหดานที่เลือก (ดานหนาหรือดานหลัง) คืนกลับมาที่ 0 มม.

 $\lbrack\!\lbrack\odot\rbrack$ ,  $\lbrack\!\lbrack\odot\rbrack$ ,  $\lbrack\!\lbrack\odot\rbrack$ ,  $\lbrack\!\lbrack\odot\rbrack$ ใชปุมเหลานี้เพื่อเลื่อนตําแหนงของภาพ

**1 แตะ [ตําแหนงของภาพ]** หนาจอ [ตําแหนงของภาพ] จะปรากฏขึ้น

**2 เลือกดานเพ ื่อปรับตําแหนงของภาพ (ดานหนา หรือดานหลัง)**

 ${\bf 3}$  แตะ [⊙], [⊙], [⊙] และ/หรือ [⊙] เพื่อปรับ<br>———————————————————— **ตําแหนงของภาพ**

**4 แตะ [ตกลง]**

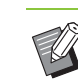

• สามารถปรับตําแหนงการพิมพสูงสุดไดที่ ± 20 มม. ขึ้น ลง ซาย หรือขวา เพิ่มขึ้น 0.5 มม.

• เมื่อทําการพิมพสองหนา จะสามารถปรับดานหนาและดานหลัง แยกกันได

# <span id="page-53-2"></span>**การวางทับ**

คัดลอกภาพที่บันทึกอยูในกลองลงในตนฉบับที่มีการวางทับ

• [การวางทับ] จะไมสามารถใชกับฟงกชั่นตอไปนี้

- ขนาดการทำสำเนา (หน้า 1-7)
- ต้นฉบับผสมหลายขนาด (หน้า [1-11\)](#page-46-1)
- รวมหนา (หนา [1-13](#page-48-0))
- พิมพ์ภาพซ้ำ (หน้า [1-13\)](#page-48-1)
- สมุดขนาดเล็ก (หนา [1-14](#page-49-0))
- โปรแกรม (หนา [1-20](#page-55-0))
- เพิ่มปก (หนา [1-22\)](#page-57-0)
- หมุนภาพอัตโนมัติ (หนา [1-24\)](#page-59-3)
- หากทานใชตัวจัดชุดเอกสารอเนกประสงคหรือถาดจัดเรียง กระดาษที่เปนอุปกรณเสริม ใหตั้งคา [อัตโนมัติ] หรือ [ถาดกระดาษแบบคว่ำ] สำหรับถาดรับงานขาออก

### **[OFF] / [ON]**

**[ชื่อโฟลเดอร]** แสดงชื่อโฟลเดอรที่บันทึกภาพที่ระบุไวใน [การเลือกภาพ] **[ชื่อเอกสาร]** แสดงชื่อไฟลที่ระบุไวใน [การเลือกภาพ] **[การเลือกภาพ]** ระบุภาพที่จะวางทับ **[หนาเปาหมาย]** ระบุหนาไฟลภาพปลายทางที่จะวางทับ **[การทําซ้ํา]** ระบุว่าต้องการใช้หน้าปลายทางของไฟล์ภาพซ้ำ ๆ หรือไม่ ้ํ **[เลเยอรสําคัญ]** ระบุวาจะใหภาพตนฉบับหรือภาพวางทับวางทับอยูดานบนสุด **พื้นที่ดูตัวอยาง** ้ท่านสามารถตรวจสอบการตั้งค่าสำหรับหน้าปลายทางสำหรับภาพวางทับ การวางภาพซ าๆ หรือเลเยอรที่ใหความสําคัญได ้ํ

**1**

## **1 แตะ [การวางทับ]**

หนาจอ [การวางทับ] จะปรากฏขึ้น

# **2 แตะ [ON]**

## **3 แตะ [การเลือกภาพ]**

หนาจอ [การเลือกภาพ] จะปรากฏขึ้น

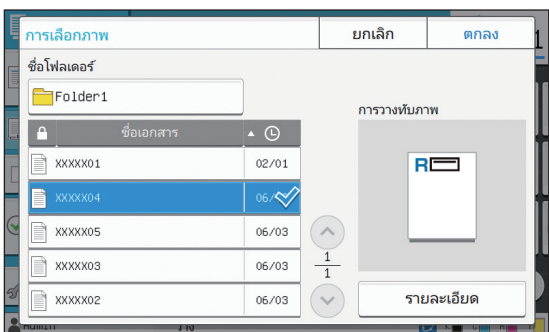

แตะกล่องข้อความ [ชื่อโฟลเดอร์] เพื่อเปลี่ยนโฟลเดอร์ เลือกโฟลเดอร์ บนหนาจอ [ตัวเลือกโฟลเดอร] แลวแตะ [ตกลง]

เลือกไฟลที่ใชเปนภาพวางทับจากรายการเอกสาร แลวแตะ [ตกลง] หนาจอจะเปลี่ยนกลับไปยังหนาจอ [การวางทับ]

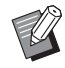

• ภาพตัวอย่างจะปรากฏบนหน้าจอ [การวางทับภาพ] หลังจากที่เลือกเอกสารจากรายการ แตะ [ $\widehat{\left(\cdot\right)}$ ] หรือ [ $\widehat{\left(\cdot\right)}$ ] เพื่อเปลี่ยนเอกสาร

• แตะ [รายละเอียด] เพื่อแสดงหนาจอ [รายละเอียด] และ ทานสามารถตรวจสอบรายละเอียดของเอกสารได

## **4 ระบุหนาปลายทาง**

ระบุหนาปลายทางหากไฟลที่ใชเปนภาพวางทับมีมากกวาหนึ่งหนา

[ทุกหน้า]: ใช้หน้าทุกหน้าเป็นภาพวางทับ วางทับตามลำดับจากหน้า ไปหลังกับต้นฉบับ

[หน้าแรก]: ใช้เฉพาะหน้าแรกเป็นภาพวางทับ

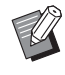

• ทานจะไมสามารถระบุหนาอื่นที่ไมใชหนาแรกได

### ${\bf 5}$  ระบุว่าจะใช้การทำซ้ำหรือไม่<br>-**้ํ**

[ON]: ใช้ภาพวางทับกับต้นฉบับซ้ำ ๆ ้ํ

[OFF]: ไม่ทำซ้ำ ใช้ภาพหน้าที่ระบุของไฟล์ที่กำหนดเพื่อวางทับ กับตนฉบับตามลําดับเพียงหนึ่งครั้ง ภาพที่เหลือในตนฉบับจะไมถูก วางทับ

# **6 ระบุเลเยอรที่ใหความสําคัญ**

[ตนฉบับ]: ตนฉบับจะถูกวางทับที่ดานบนสุดของภาพวางทับ

[การวางทับภาพ]: ภาพวางทับจะถูกวางทับที่ดานบนสุดของตนฉบับ

## **7 แตะ [ตกลง]**

- 
- ใชภาพวางทับขนาดเดียวกัน (บันทึกไวในกลอง) เป็นขนาดต้นฉบับ ภาพวางทับจะไม่สามารถขยาย/ย่อได้
- บันทึกภาพวางทับดวยการตั้งคาการพิมพหนาเดียวลงใน กล่อง
- หากความละเอียดของตนฉบับและภาพวางทับตางกัน งานที่พิมพออกมาอาจไมละเอียด ตั้งคา [คุณภาพของ ภาพ] ของตนฉบับและภาพวางทับใหเปนแบบเดียวกัน แลวจึงทําสําเนา
- เมื่อตั้งคาการทําสําเนาเปนแบบโทนสีเดียว การทำสําเนา จะทําในโทนสีเดียวแมวาภาพวางทับจะเปนภาพสีก็ตาม
- เมื่อขนาดกระดาษหรือทิศทางของตนฉบับและภาพวางทับ ไม่ใช่แบบเดียวกัน ฟังก์ชั่นวางทับจะไม่สามารถใช้งานได้
- เอกสารที่บันทึกอยูในกลองจะถูกแปลงดวยการตั้งคานี้ ใชกระดาษประเภทเดียวกันเมื่อบันทึกลงในกลองสําหรับ พิมพ์ หากประเภทกระดาษต่างกัน งานพิมพ์ที่ออกมา อาจแตกตางกัน
- หากต้นฉบับและภาพวางทับนั้นวางทับกันในส่วนที่มี สีเดียวกัน อาจทําใหแยกแยะภาพในสวนที่เหมือนกัน ลําบาก

## <span id="page-55-0"></span>**โปรแกรม**

ตัวเลือกนี้จะเป็นประโยชน์เมื่อจำนวนสำเนาที่ต้องการของแต่ละกล่ม ี แตกต่างกัน (เช่น ฝ่ายต่าง ๆ ในองค์กรหรือห้องเรียน) ี สามารถตั้งโปรแกรมการตั้งค่าจำนวนสำเนาและชุดสำเนา การเรียง ี ชุดเอกสาร ใบแทรก และตัวเลือกอื่นๆ สำหรับแต่ละกลุ่มได้ สามารถ พิมพ์ชุดสำเนาที่ต้องการปริมาณมากได้อย่างรวดเร็วและแม่นยำ

• สามารถปรับคากลุมไดสูงถึง 60 กลุม

• ไมสามารถใชตัวเลือกนี้รวมกับฟงกชั่น [เรียงชุดเอกสาร] หรือ [การแบงกลุม] ได (หนา 1-10 "[เรียงชุดเอกสาร](#page-45-2)", หนา [1-22](#page-57-1)  "[การแบงกลุม](#page-57-1)")

## ■ **ตัวอยางการใสจํานวนสําเนาและชุดสําเนา**

สามารถใสจํานวนสําเนาไดสูงสุด 9,999 แผน และจํานวนชุดไดสูงสุด 99 ชุด ตัวอย่างเช่น เมื่อต้องการแจกแผ่นพับให้แก่ผัปกครองของนักเรียนชั้น ป.1 ทุกคนในโรงเรียน สามารถใช้ฟังก์ชั่น [โปรแกรม] เพื่อสั่งพิมพ์สำเนาสำหรับ แตละหองตามจํานวนที่ตองการโดยการตั้งโปรแกรมสําเนาเพียงครั้งเดียว

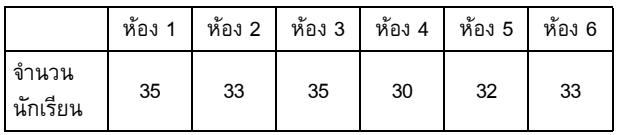

้สำหรับการพิมพ์แผ่นพับโดยแบ่งตามกลุ่ม ให้ปรับการตั้งค่าดังนี้

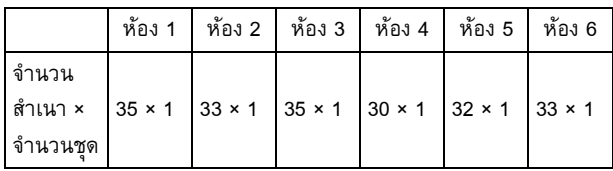

หากห้องเรียน 2 ห้องมีจำนวนนักเรียนเท่ากัน (เช่น ห้อง 1 กับ ห้อง 3 หรือ ห้อง 2 กับ ห้อง 6) ท่านสามารถปรับการตั้งค่าดังนี้เพื่อสั่งพิมพ์จำนวนสำเนา ต่อห้อง

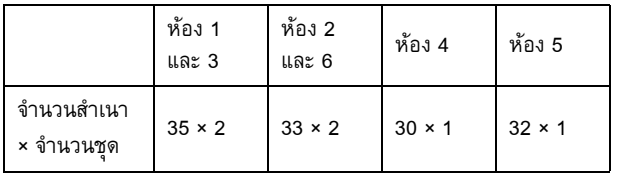

### ■ **เก ยวกับการต งคาการแบงแยก ั้**

### **[เรียงชุดเอกสาร]**

เมื่อตั้งค่าเป็น [อัตโนมัติ] สำเนาจะถูกเรียงลำดับเป็นชุดเมื่อท่านใส่ต้นฉบับ ลงใน ADF และเรียงลําดับเปนหนาเมื่อทานวางตนฉบับลงบนแผนกระจก ้ตั้งค่าตัวเลือก [เรียงชุดเอกสาร] เป็น [กลุ่ม] เพื่อทำสำเนาทีละแผ่น ตั้งคาเปน [เรียงลําดับ] เพื่อทําสําเนาเปนชุด **[ใบแทรก]**

ี เมื่อตั้งค่าตัวเลือกนี้เป็น [OFF] จะไม่มีใบแทรกใส่ไว้

เมื่อตงคั้ าตัวเลือกนี้เปน [ระหวางชุด] จะมีใบแทรกใสไวระหวางสําเนา แตละชุด

เมื่อตงคั้ าตัวเลือกนี้เปน [ระหวางกลุม] จะมีใบแทรกใสไวระหวางสําเนา แตละกลุม

**[กระดาษ]**

เลือกถาดปอนกระดาษที่มีใบแทรกอยู

### **[พิมพหมายเลข]**

ตั้งคาตัวเลือกนี้เปน [ON] เพื่อพิมพหมายเลข

หมายเลขกลุมและหมายเลขชุดจะพิมพออกมาก็ตอเมื่อตั้งคาตัวเลือกนี้เปน [ระหวางชุด] และเครื่องจะพิมพออกมาเฉพาะหมายเลขกลุมหากตั้งคา ตัวเลือกนี้เปน [ระหวางกลุม]

## <span id="page-55-1"></span>**การบันทึกโปรแกรม**

ี สามารถลงทะเบียนได้สูงสุดถึง 12 โปรแกรม และสามารถเรียกใช้ได้ เมื่อตองการ

# **1 แตะ [โปรแกรม]**

หนาจอ [โปรแกรม] จะปรากฏขึ้น

## **2 แตะ [ไมมีการปอน] จากน ั้นใหแตะ [แกไข]** หนาจอแกไขโปรแกรมจะปรากฏขึ้น

## **3 ใสจํานวนสําเนาและชุดสําเนาโดยใชปุมหมายเลข**

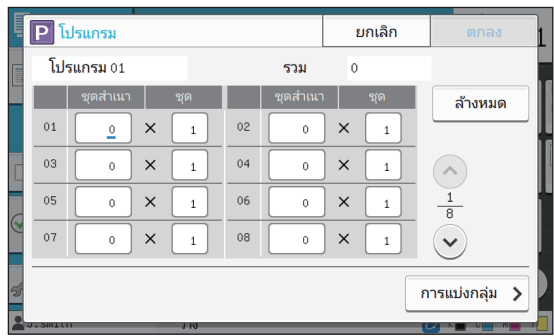

## **4 แตะ [การแบงกลุม]**

หนาจอแบงแยกจะปรากฏขึ้น

# **5 ตั้งคาตัวเลือกเรียงชุดเอกสารและใบแทรก**

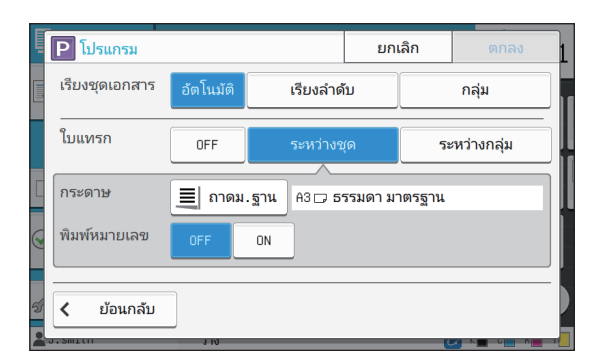

ตั้งคาตัวเลือก [กระดาษ] และ [การพิมพหมายเลข] หากจําเปน

• หากกำลังใช้ตัวจัดชุดเอกสารอเนกประสงค์หรือชุดเย็บลวด เหลื่อมระหวางชุดงานที่เปนอุปกรณเสริม ทานจะสามารถ ใชฟงกชั่น [เหลื่อมระหวางชุด] ได

สําหรับขอมูลเพิ่มเติม โปรดดูหนาตอไปนี้:

- "[เหลื่อมระหวางชุดงาน](#page-155-0) ([โปรแกรม])" (หนา 8-8) เมื่อ <u>ใช้งานชุ</u>ดเย็บลวดเหลื่อมระหว่างชุดงานที่เป็นอุปกรณ์ เสริม
- "[เหลื่อมระหวางชุดงาน](#page-170-3) ([โปรแกรม])" (หนา 8-23) เมื่อ ใชงานตัวจัดชุดเอกสารอเนกประสงคที่เปนอุปกรณเสริม

### **6 แตะ [ตกลง]**

หนาจอ [ยืนยัน] จะปรากฏขึ้น

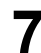

**7 เลือก [เขียนทับ] หรือ [ลงทะเบียนเปน]**

หากต้องการบันทึกแบบมีชื่อ ให้ระบุชื่อโปรแกรมแล้วแตะ [ตกลง] การลงทะเบียนเสร็จสิ้นแล้ว

**8 แตะ [ตกลง]**

## **การเรียกใชโปรแกรม**

ท่านสามารถเรียกใช้โปรแกรมที่บันทึกไว้ได้

## **1 แตะ [โปรแกรม]**

หนาจอ [โปรแกรม] จะปรากฏขึ้น

# **2 เลือกโปรแกรมที่ตองการใช**

รายการจํานวนสําเนาและจํานวนชุดที่ลงทะเบียนไวจะปรากฏขึ้น

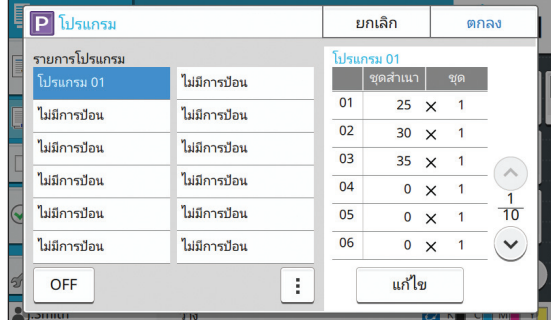

## **3 แตะ [ตกลง]**

### **การเปลี่ ยนการต งคาโปรแกรม ั้**

ท่านสามารถปรับโปรแกรมที่บันทึกไว้แล้วได้

## **1 แตะ [โปรแกรม]**

หนาจอ [โปรแกรม] จะปรากฏขึ้น

# **2 เลือกโปรแกรมที่ตองการ**

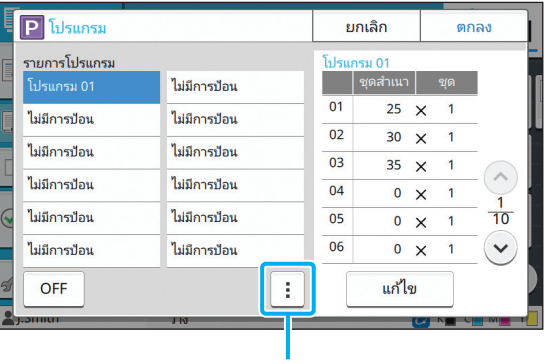

เมนูยอย

การตั้งคาตอไปนี้สามารถปรับเปลี่ยนไดในเมนูยอย

- เปลี่ยนชื่อ
- ลบ

ทําตามคําแนะนําที่ปรากฏบนหนาจอเพื่อเปลี่ยนแปลงการตั้งคา

## **3 แตะ [แกไข]**

สําหรับคําแนะนําเกี่ยวกับการดําเนินการในลําดับถัดมา โปรดดูขั้นตอนที่ 3 ถึง 8 ใน "[การบันทึกโปรแกรม](#page-55-1)" (หนา 1-20)

# <span id="page-57-0"></span>**เพ ิ่มปก**

สามารถโหลดกระดาษที่พิมพออกมาแลวหรือกระดาษสีเขาไปใน ถาดป้อนกระดาษเพื่อเพิ่มปกหน้าหรือปกหลังให้กับเอกสารที่พิมพ์ ออกมาแล้ว

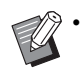

• ไมสามารถใชกระดาษที่มีขนาดไมเทากับกระดาษสําเนา

## **[ดานเขาเลม]** ระบุดานที่ตองการเขาเลม **[ฝาครอบดานหนา]** ู ตั้งค่าตัวเลือกนี้เป็น [ON] เพื่อเพิ่มปกหน้าของสิ่งพิมพ์ออกแต่ละชุด **[ปกหลัง]** ตั้งค่าตัวเลือกนี้เป็น [ON] เพื่อเพิ่มปกหลังของสิ่งพิมพ์ออกแต่ละชุด **[ถาดปอนกระดาษ]** ระบุถาดปอนที่มีกระดาษปก

**1 แตะ [เพ ิ่มปก]** หน้าจอ [เพิ่มปก] จะปรากภขึ้น

- **2 เลือกดานที่ตองการเขาเลม**
- $\bf 3$  ปรับการตั้งค่าปก **ั้**

เลือก [OFF] หรือ [ON] สำหรับปกหน้าและปกหลัง

## **4 แตะถาดปอนกระดาษ**

หน้าจอ [เลือกถาด] จะปรากภขึ้น

## **5 เลือกถาดปอนกระดาษแลวแตะ [ตกลง]**

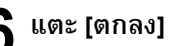

## **7 ใสกระดาษปก**

• ดานที่ใสกระดาษจะแตกตางกันไปขึ้นอยูกับประเภท ของถาด [ฝาครอบด้านหน้า]

ถาดมาตรฐาน: ใสกระดาษโดยใหหนาแรกหงายขึ้น ถาดปอน: ใสกระดาษโดยใหหนาแรกคว่ําลง

[ปกหลัง]

ถาดมาตรฐาน: ใส่กระดาษโดยให้หน้าแรกคว่ำลง ถาดปอน: ใสกระดาษโดยใหหนาแรกหงายขึ้น โปรดดู "[การโหลดกระดาษ](#page-29-0)" (หนา 28)

• เปลี่ยนแปลงการตั้งคา [เลือกกระดาษ] ตามกระดาษ ที่โหลดเขาไป (หนา 1-7 "[เลือกกระดาษ](#page-42-1)")

# <span id="page-57-1"></span>**การแบงกลุม**

่ ใส่ใบแทรกเข้าไประหว่างหน้าหรือชุดสำเนาหรือใส่เข้าไปในงานชุดอื่น

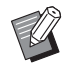

• หากตองการโหลดกระดาษแบบพิเศษเพื่อใชเปนใบแทรก ควรตั้งคา [เลือกอัตโนมัติ] ของถาดปอนกระดาษที่จะโหลด ใบแทรกเป็น [OFF] (หน้า 1-8 "การเปลี่ยนการตั้งค่า [ถาดปอนกระดาษ](#page-43-0)")

### **[ใบแทรก]**

ี เมื่อตั้งค่าตัวเลือกนี้เป็น [OFF] จะไม่มีใบแทรกใส่ไว้ เมื่อตั้งค่าตัวเลือกนี้เป็น [ระหว่างเรียงชุด] ใบแทรกจะแทรกอยู่ในแต่ละชุด ที่มีการระบุไวใน [เรียงชุดเอกสาร] เมื่อตงคั้ าตัวเลือกนี้เปน [หลังงานเสร็จ] ใบแทรกจะแทรกไวดานหลังสุด ของงานพิมพทุกชุด **[กระดาษ]** เลือกถาดปอนกระดาษที่มีใบแทรกอยู **[พิมพหมายเลข]** เมื่อตั้งค่าตัวเลือกนี้เป็น [OFF] เครื่องจะไม่พิมพ์หมายเลข เมื่อตงคั้ าตัวเลือกนี้เปน [1 2 3 ...] หมายเลขจะประทับอยูบนใบแทรก ตามลําดับหมายเลข (1, 2, 3...) เมื่อตั้งค่าตัวเลือกนี้เป็น [A B C ...] ตัวอักษรจะประทับอยู่บนใบแทรก

ตามลําดับตัวอักษร (A, B, C … Z, AA, AB...) (จนถึง ZZZ)

ตัวอักษรจะพิมพอยูดานใต (ประมาณ 5 มม. จากขอบ) หรือดานบน (ประมาณ 5 มม. จากขอบ) ของหนากระดาษ

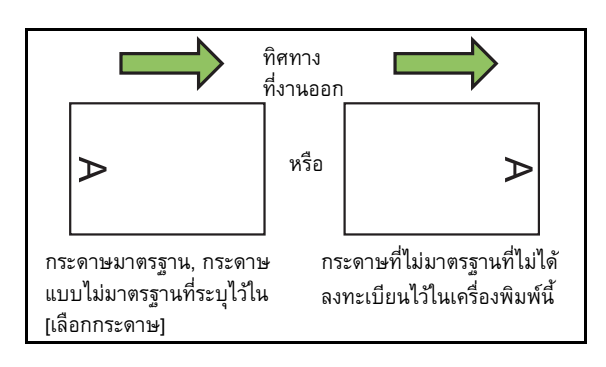

**1 แตะ [การแบงกลุม]**

หน้าจอ [การแบ่งกลุ่ม] จะปรากภขึ้น

**2 เลือกตําแหนงที่ตองการแทรกใบแทรก**

**3 แตะถาดปอนกระดาษ**

หนาจอ [เลือกถาด] จะปรากฏขึ้น

**1**

## **4 เลือกถาดปอนกระดาษสําหรับโหลดใบแทรก แลวแตะ [ตกลง]**

 $\boldsymbol{5}$  เปลี่ยนแปลงการตั้งค่า [การพิมพ์หมายเลข]

**6 แตะ [ตกลง]**

- หากกําลังใชตัวจัดชุดเอกสารอเนกประสงคหรือชุดเย็บลวด เหลื่อมระหว่างชดงานที่เป็นอปกรณ์เสริม ท่านจะสามารถใช้ ฟงกชั่น [เหลื่อมระหวางชุด] ได
	- สําหรับขอมูลเพิ่มเติม โปรดดูหนาตอไปนี้
	- "[เหลื่อมระหวางชุด](#page-154-1) ([การแบงกลุม])" (หนา 8-7) เมื่อใชงานชุดเย็บ
	- ลวดเหลื่อมระหวางชุดงานที่เปนอุปกรณเสริม
	- "[เหลื่อมระหวางชุด](#page-166-0) ([การแบงกลุม])" (หนา 8-19) เมื่อใชงานตัวจัด
	- ชุดเอกสารอเนกประสงคที่เปนอุปกรณเสริม

# <span id="page-58-1"></span>ระยะขอบเย็บเล่ม

กำหนดระยะขอบเย็บเล่ม

### **[ดานเขาเลม]**

ระบุดานที่ตองการเขาเลม

### **ความกวาง**

ระบุความกว้างโดยใช้ [ $\heartsuit$ ], [ $\Diamond$ ] หรือปุ่มหมายเลข

### **[ลดอัตโนมัติ]**

ี ตั้งค่าตัวเลือกนี้เป็น [ON] หากต้องการให้ลดขนาดภาพโดยอัตโนมัติ เพื่อใหภาพมีขนาดพอดีกับกระดาษในกรณีที่สวนใดสวนหนึ่งของขอมูล ที่พิมพหายไป เนื่องจากการตั้งคาระยะขอบเย็บเลม

### **1 แตะ [ระยะขอบเย็บเลม]**

หนาจอ [ระยะขอบเย็บเลม] จะปรากฏขึ้น

# **2 กําหนดระยะขอบเย็บเลม**

- ระบุ [ดานเขาเลม]
- $\bullet$  ระบุความกว้างโดยใช้ [ $\heartsuit$ ], [ $\Diamond$ ] หรือปุ่มหมายเลข
- หากส่วนใดส่วนหนึ่งของข้อมูลที่พิมพ์หายไปเนื่องจากการตั้งค่า ระยะขอบเย็บเลม ใหตั้งคา [ลดอัตโนมัติ] เปน [ON]

## **3 แตะ [ตกลง]**

# <span id="page-58-2"></span>**เย บลวด/เจาะรู**

หากท่านใช้ชุดเย็บลวดเหลื่อมระหว่างชุดงานที่เป็นอุปกรณ์เสริม ท่านจะสามารถเย็บลวดตามตำแหน่งที่กำหนดได้ นอกจากนี้ ยังสามารถกําหนดระยะขอบเย็บเลมได หากท่านใช้ตัวจัดชุดเอกสารอเนกประสงค์ที่เป็นอปกรณ์เสริม

นอกเหนือจากข้างต้น ท่านสามารถกำหนดการตั้งค่าการเจาะรูได้ ้สำหรับข้อมูลเพิ่มเติม โปรดดูหน้าต่อไปนี้:

- "[เย็บลวด](#page-154-0)" (หน้า 8-7) เมื่อใช้งานชุดเย็บลวดเหลื่อมระหว่างชุดงาน ที่เปนอุปกรณเสริม
- "[เย็บลวด](#page-167-0)/เจาะรู" (หน้า 8-20) เมื่อใช้งานตัวจัดชุดเอกสาร อเนกประสงค์ที่เป็นอุปกรณ์เสริม

## <span id="page-58-3"></span>**พับ**

หากท่านใช้ตัวจัดชุดเอกสารอเนกประสงค์ที่เป็นอุปกรณ์เสริม ทานจะสามารถกําหนดการพบกระดาษได ั สำหรับข้อมูลเพิ่มเติม โปรดดู "พับ" (หน้า [8-21\)](#page-168-0) ใน "อุปกรณ์เสริม"

# <span id="page-58-0"></span>ี่พิมพ์แบบช้า

ตัวเลือกนี้จะลดความเร็วในการพิมพ์และลดเสียงการทำงานของงาน ที่กำลังดำเนินอย่

**[OFF], [ON]**

## **1 แตะ [พิมพแบบชา]**

หน้าจอ [พิมพ์แบบช้า] จะปรากฏขึ้น

**2 แตะ [ON]**

**3 แตะ [ตกลง]**

## <span id="page-58-4"></span>**ถาดรับงานขาออก**

หากท่านใช้ตัวจัดชุดเอกสารอเนกประสงค์หรือถาดจัดเรียงกระดาษ ที่เป็นอุปกรณ์เสริม ท่านสามารถเลือกถาดสำหรับรับงานขาออกได้ สำหรับข้อมูลเพิ่มเติม โปรดดูหน้าต่อไปนี้:

- "ถาดรับงานขาออก" (หน้า 8-23) เมื่อใช้งานตัวจัดชุดเอกสาร อเนกประสงค์ที่เป็นอุปกรณ์เสริม
- "ถาดรับงานขาออก" (หน้า 8-27) เมื่อใช้งานถาดจัดเรียงกระดาษ ที่เปนอุปกรณเสริม

# <span id="page-59-0"></span>**หงายขึ้น/คว าลง**

หากท่านใช้ตัวจัดชุดเอกสารอเนกประสงค์หรือถาดจัดเรียงกระดาษ ที่เป็นอุปกรณ์เสริม ท่านสามารถระบุว่าจะพิมพ์งานแบบหงายขึ้น หรือคว่ำหน้าลงใน<mark>ถาด</mark>ได้ ่ํ

สำหรับข้อมูลเพิ่มเติม โปรดดูหน้าต่อไปนี้:

- "[หงายขึ้น](#page-170-1)/คว่ำลง" (หน้า 8-23) เมื่อใช้งานตัวจัดชุดเอกสาร ่ํ อเนกประสงค์ที่เป็นอุปกรณ์เสริม
- "[หงายขึ้น](#page-174-1)/คว่ำลง" (หน้า 8-27) เมื่อใช้งานถาดจัดเรียงกระดาษ ่ํ ที่เปนอุปกรณเสริม

# <span id="page-59-1"></span>**ถาดรับงานขาออกตอเน อง**

หากท่านใช้ตัวจัดชุดเอกสารอเนกประสงค์หรือถาดจัดเรียงกระดาษ แบบควบคุมอัตโนมัติที่เปนอุปกรณเสริม ถาดรับงานขาออกสามารถ ี สลับโดยอัตโนมัติเมื่อถาดที่ใช้งานอยู่เต็มแล้ว ี่ สำหรับข้อมูลเพิ่มเติม โปรดดูหน้าต่อไปนี้:

- "ถาดรับงานขาออกต่อเนื่อง" (หน้า 8-23) เมื่อใช้งานตัวจัดชุด เอกสารอเนกประสงคที่เปนอุปกรณเสริม
- "ถาดรับงานขาออกต่อเนื่อง" (หน้า 8-27) เมื่อใช้งานถาดจัดเรียง กระดาษแบบควบคุมอัตโนมัติที่เป็นอุปกรณ์เสริม

# <span id="page-59-2"></span>**ถาดกระดาษ ตอเน อง**

ใช้ตัวเลือกนี้เพื่อป้อนกระดาษโดยอัตโนมัติจากถาดอื่นที่มีขนาด ี้ กระดาษเท่ากันและชนิดเดียวกันเมื่อถาดที่เลือกกระดาษหมด

**[OFF], [ON]**

**1 แตะ [ถาดกระดาษ ตอเน อง]**

หนาจอ [ถาดกระดาษ ตอเนื่อง] จะปรากฏขึ้น

**2 แตะ [ON]**

**3 แตะ [ตกลง]**

# <span id="page-59-3"></span>**หมุนภาพอัตโนมัติ**

ฟงกชั่นน จะหมุนภาพ 90 องศา โดยอัตโนมัติเมื่อแนวกระดาษของ ֺ֖֖֖֖֦֧֚֚֚֚֚֚֚֚֚֚֚֚֚֚֚֚֝֡<u>֓</u> ต้นฉบับและกระดาษไม่ตรงกัน แม้ขนาดของกระดาษที่โหลดเข้าไป ในถาดจะเท่ากับขนาดของต้นฉบับที่โหลดเข้าไปก็ตาม โดยปกติแล้ว การตั้งคาน จะอยูที่ [ON] ֺ֖֖֚֚֚֚֝֝<u>֚</u>

## <span id="page-59-4"></span>**การแทรกงาน**

ฟังก์ชั่นนี้ช่วยให้ท่านสามารถหยุดการพิมพ์ที่กำลังดำเนินอยู่ชั่วคราว เพอทื่ ี่จะทําสําเนาเอกสารอื่น

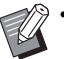

- ไมสามารถเปดใชฟงกชั่นตอไปนี้สําหรับการแทรกงานได [โปรแกรม], [ใบแทรก], [เพิ่มปก], [ADFสแกน&หยุด]
- ฟังก์ชั่นต่อไปนี้จะไม่มีให้ใช้งานสำหรับการแทรกงานทำสำเนา ขณะที่พิมพ์งานลงในตัวจัดชุดเอกสารอเนกประสงค์ [เย็บลวด/เจาะรู], [พับ], [การเข้าเล่ม], [แยกหน้าหนังสือ], [ถาดรับงานขาออก], [หงายขึ้น/ คว่ําลง], [ถาดรับงาน ขาออก ต่อเนื่อง1
- ไม่สามารถเปิดใช้ฟังก์ชั่นแทรกงานได้ในขณะที่งานพิมพ์ ที่ใช้ฟังก์ชั่นเย็บลวดหรือฟังก์ชั่นเหลื่อมระหว่างชุดกำลังดำเนิน อยูในชุดเย็บลวดเหลื่อมระหวางชุดงาน ทานจะสามารถใช ฟังก์ชั่นแทรกงานได้ หากมีการเชื่อมต่อกับตัวจัดชุดเอกสาร อเนกประสงคหรือถาดจัดเรียงกระดาษ

## **1 กดปุม [แทรกงาน]**

หนาจอแทรกงานจะปรากฏขึ้น

### **2 โหลดตนฉบับแลวกดปุม [เร มตน] ิ่**

• สามารถทําสําเนางานแทรกไดในระหวางที่ขอความ [พรอมทําสําเนา (งานแทรก)] ปรากฏอยู

### **3 เม อทําสําเนาเสร็จแลวใหกดปุม [แทรกงาน] เพ อยกเลิกการแทรกงาน ื่**

การพิมพ์งานที่หยุดไว้ชั่วคราวจะดำเนินต่อ

• การแทรกงานจะถูกยกเลิกเมื่อไมใชงานเครื่องพิมพภายใน 60 วินาที ด้วยเช่นกัน

# <span id="page-60-0"></span>ปุมฟงกชั่นในโหมดทําสําเนา

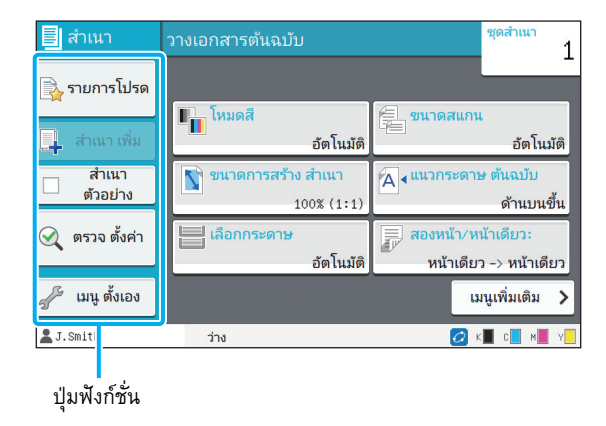

# <span id="page-60-1"></span>**รายการโปรด**

ี่ สามารถเปิดใช้การตั้งค่าได้เมื่อต้องการ การตั้งค่าที่แนะนำจะ ลงทะเบียนเปนรายการโปรดไวลวงหนา การลงทะเบียนการตั้งค่าที่ใช้บ่อยจะเป็นประโยชน์ต่อการทำงาน ้สำหรับข้อมูลเพิ่มเติม โปรดดู "การเพิ่มเป็[นรายการโปรด](#page-61-3)" (หน้า [1-26\)](#page-61-3)

## **1 แตะ [รายการโปรด]**

หนาจอ [รายการโปรด] จะปรากฏขึ้น

# $\bf 2$  เลือกรายการที่ชอบ

รายการคาตางๆ ที่ตั้งไวจะปรากฏขึ้นบนหนาจอ

การตั้งคาตอไปนี้สามารถปรับเปลี่ยนไดในเมนูยอย

- เปลี่ยนชื่อ
- ลบ

# **3 แตะ [ตกลง]**

• ไมสามารถเปลี่ยนชื่อหรือลบรายการโปรดที่ลงทะเบียน เปนการตั้งคาขอมูลจากโรงงาน

# <span id="page-60-2"></span>**สําเนา เพิ่ม**

ฟังก์ชั่นนี้จะสั่งพิมพ์สำเนาของต้นฉบับล่าสุดที่ทำสำเนาไว้ ֺ֖֖֚֚֚֚֝֝<u>֚</u> โดยไม่จำเป็นต้องสแกนต้นฉบับอีกครั้ง

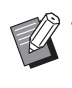

• ไมสามารถทําสําเนาเพิ่มไดในกรณีตอไปนี้

- เมื่อผู้ดูแลระบบไม่อนุญาตให้ใช้ฟังก์ชั่นทำสำเนาเพิ่ม
- เมื่อมีการรีเซ็ตโดยอัตโนมัติหลังจากทำสำเนาต้นฉบับ
- เมื่อมีการหยุดการเชื่อมตอกับผูใช

## **1 แตะ [สําเนาเพิ่ม] หลังจากทําสําเนาเรียบรอยแลว** หนาจอ [สําเนา เพิ่ม] จะปรากฏขึ้น

### $\boldsymbol{2}$ ใช้ปุ่มหมายเลขเพื่อกำหนดจำนวนสำเนาที่<br>———————————————————— **ื่ ตองการพิมพ**

## **3 แตะ [ตกลง]**

การพิมพสําเนาเพิ่มจะเริ่มทํางาน

# <span id="page-61-0"></span>**สําเนา ตัวอยาง**

การพิมพ์จะหยุดหลังจากพิมพ์สำเนาออกมาหนึ่งแผ่นแล้ว ฟังก์ชั่นนี้ จะช่วยให้สามารถตรวจสอบงานขาออกก่อนที่พิมพ์งานออกมา จํานวนมาก

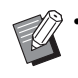

• หากตั้งคา [เรียงชุดเอกสาร] เปน [เรียงลําดับ] ทานจะสามารถ ใชฟงกชั่นนี้เพื่อทําสําเนาหนึ่งแผนเปนตัวอยาง (หนา [1-10](#page-45-2)  "[เรียงชุดเอกสาร](#page-45-2)")

## **1 แตะ [สําเนา ตัวอยาง]**

หนาจอ [สําเนา ตัวอยาง] จะปรากฏขึ้น

# **2 แตะ [ON]**

## **3 แตะ [ตกลง]**

### **4 กดปุม [เร มตน] ิ่**

หน้าจอ [การทำสำเนาตัวอย่าง] จะปรากฏขึ้น จากนั้นเครื่องพิมพ์ จะเริ่มทำสำเนาต้นฉบับ สถานะปัจจุบันจะปรากฏขึ้นบนหน้าจอ

- สามารถหยุดการทําสําเนาชั่วคราวไดโดยกดปุม [หยุด] ([หนา](#page-38-0) 1-3 "[การยกเลิกการทําสําเนา](#page-38-0)")
- แตะ [พิมพ์แบบช้า] เพื่อลดความเร็วในการพิมพ์ ฟังก์ชั่นนี้จะลด เสียงการทํางานของงานพิมพที่ดําเนินอยูดวยเชนกัน

หน้าจอ [ยืนยัน] จะปรากฏขึ้นหลังจากพิมพ์สำเนาตัวอย่างแล้ว

สามารถเปลี่ยนการตั้งคาตอไปนี้ได

- [เปลี่ยนการตั้งค่า] (หน้า 1-3 "การเปลี่ยนการตั้งค่าในระหว่าง [การทําสําเนา](#page-38-1)")
- [บำรุงรักษา] (หน้า 1-4 "การบำรุงรักษาในระหว่างการทำสำเนา")

# <span id="page-61-1"></span>**ตรวจ ตั้งคา**

ฟังก์ชั่นนี้จะช่วยให้สามารถตรวจสอบการตั้งค่าปัจจุบันได้ ֺ֖֖֚֚֚֚֝֝<u>֚</u>

# **1 แตะ [ตรวจ ตั้งคา]**

หนาจอ [ตรวจ ตั้งคา] จะปรากฏขึ้น ตรวจดูการตั้งคาปจจุบัน

การตั้งคาตอไปนี้สามารถปรับเปลี่ยนไดในเมนูยอย

- เพิ่มรายการโปรด
- บันทึกเป็นค่าเริ่มต้น
- พิมพรายการนี้

# **2 แตะ [ปด]**

# <span id="page-61-2"></span>**เมนูตั้งเอง**

ท่านสามารถลงทะเบียนรายการโปรดและค่าเริ่มต้น และแก้ไขลำดับ ปุมได

# <span id="page-61-3"></span>**การเพ ิ่มเปนรายการโปรด**

ลงทะเบียนการตั้งค่าและจำนวนสำเนาเป็นรายการโปรดเพื่อใช้เป็น ปุ่มสำหรับตั้งค่า สามารถลงทะเบียนรายการโปรดได้ถึง 30 รายการ

# **1 แตะ [เมนูตั้งเอง]**

หนาจอ [เมนูตั้งเอง] จะปรากฏขึ้น

# $\bf 2$  แตะ [สร้าง/แก้ คำสั่งใช้บ่อย]<br>

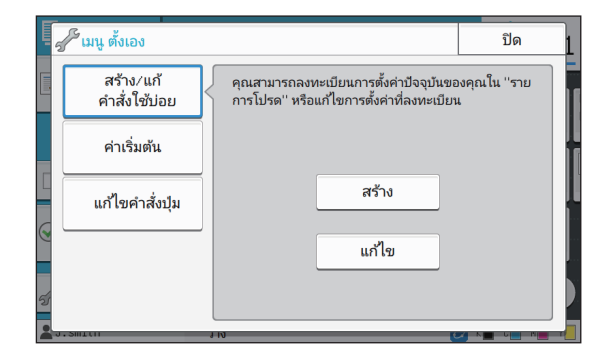

## **3 แตะ [สราง]**

หนาจอ [เพิ่มรายการโปรด] จะปรากฏขึ้น ตรวจดูการตั้งคาปจจุบัน

# **4 แตะ [ตกลง]**

### **5 ใสชื่อท ลงทะเบียนแลวแตะ [ตกลง] ี่**

การตั้งคาจะไดรับการลงทะเบียนเปนรายการโปรด

# **6 แตะ [ปด]**

• การตั้งคาตอไปนี้จะไมไดรับการลงทะเบียนเปนรายการโปรด - [เลือกกระดาษ]

## **การแกไขรายการโปรด**

สามารถแกไขลําดับการแสดงรายการโปรดได

## **1 แตะ [เมนูตั้งเอง]**

หนาจอ [เมนูตั้งเอง] จะปรากฏขึ้น

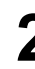

# $\bf 2$  แตะ [สร้าง/แก้ คำสั่งใช้บ่อย]<br>

**3 แตะ [แกไข]**

หนาจอ [แกไขรายการโปรด] จะปรากฏขึ้น

# **4 เลือกรายการโปรดหนึ่ งรายการ**

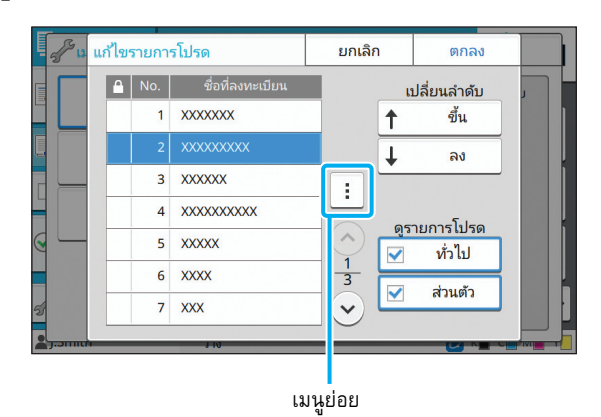

ไมสามารถแกไขรายการโปรดที่มีสัญลักษณแมกุญแจอยู การตั้งคาตอไปนี้สามารถปรับเปลี่ยนไดในเมนูยอย

- ตรวจตั้งคา
- เปลี่ยนชื่อ
- ลบ

### **5 แตะ [ขึ้น] หรือ [ลง] เพ อเรียงลําดับรายการ ื่**

# **6 เปลี่ยนแปลงการตั้ งคา [ดูรายการโปรด]**

- เมื่อเลือก [ที่ใชบอย] รายการโปรดที่ใชบอยและรายการโปรด ที่ลงทะเบียนไวเปนการตั้งคาจากโรงงานจะปรากฏขึ้น
- เมื่อเลือก [สวนตัว] รายการโปรดสวนตัวจะปรากฏขึ้น
- เมื่อเลือกทั้ง [ที่ใชบอย] และ [สวนตัว] รายการโปรดที่ใชบอย รายการโปรดที่ลงทะเบียนไวเปนการตั้งคาจากโรงงาน และ รายการโปรดสวนตัวจะปรากฏขึ้น
- 

• ตัวเลือก [ดูรายการโปรด] อาจไมปรากฏขึ้น ทั้งนี้ขึ้นอยูกับ โครงแบบของผู้ดูแลระบบ ในกรณีนี้ รายการโปรดที่ใช้บ่อย และรายการโปรดที่ลงทะเบียนไวเปนการตั้งคาจากโรงงาน จะปรากฏขึ้น

**7 แตะ [ตกลง]**

### การบันทึกเป็นค่าเริ่มต้น **ิ่**

ี่ สามารถลงทะเบียนค่าต่างๆ และจำนวนชุดสำเนาเป็นค่าเริ่มต้น โดยใชปุมสําหรับตั้งคา

# **1 แตะ [เมนูตั้งเอง]**

หนาจอ [เมนูตั้งเอง] จะปรากฏขึ้น

### **2 แตะ [คาเร มตน] ิ่**

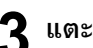

## **3 แตะ [การปอน]**

หน้าจอ [บันทึกเป็นค่า เริ่มต้น] จะปรากฏขึ้น ตรวจดูการตั้งค่าปัจจุบัน

## **4 แตะ [ตกลง]**

การตั้งคานั้นๆ จะไดรับการลงทะเบียนเปนคาเริ่มตน

**5 แตะ [ปด]**

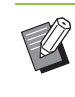

• การตั้งคาตอไปนี้จะไมไดรับการลงทะเบียนเป็นคาเริ่มตน - [เลือกกระดาษ]

1-27

## **การลางคาเร ิ่ มตน**

ฟังก์ชั่นนี้จะเปลี่ยนค่าเริ่มต้นที่ลงทะเบียนไว้กลับเป็นค่าที่ตั้งโดย ผู้ดูแลระบบ (หากผู้ดูแลระบบไม่ได้ลงทะเบียนค่าเริ่มต้นไว้ โปรแกรม จะใชคาที่ตั้งจากโรงงานแทน)

## **1 แตะ [เมนูตั้งเอง]**

หนาจอ [เมนูตั้งเอง] จะปรากฏขึ้น

**2 แตะ [คาเร มตน] ิ่**

# **3 แตะ [ลาง]**

หน้าจอ [เริ่มต้นการทำงาน] จะปรากฏขึ้น

**4 แตะ [ตกลง]**

ค่าเริ่มต้นจะถูกล้าง

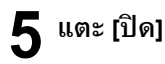

## **การแกไขลําดับปุม**

ฟงกชั่นน ี้จะเปลี่ยนลําดับของปุมตางๆ ที่ใชตั้งคา

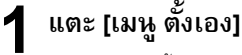

หนาจอ [เมนูตั้งเอง] จะปรากฏขึ้น

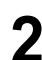

 $2$  แตะ [แก้ไขลำดับปุ่ม] หนาจอ [แกไขลําดับปุม] จะปรากฏขึ้น

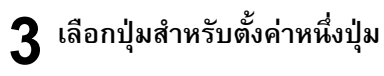

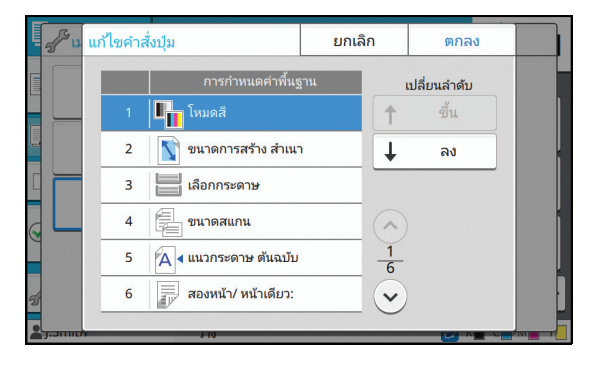

**4 แตะ [ขึ้น] หรือ [ลง] เพ อเรียงลําดับรายการ**

# **5 แตะ [ตกลง]**

การจัดเรียงปุมสําหรับตั้งคาเสร็จสมบูรณ

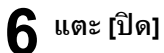

<span id="page-64-0"></span>ท่านสามารถสแกนต้นฉบับกระดาษเพื่อแปลงเป็นข้อมูลดิจิทัล

เลือกปลายทางที่จะบันทึกข้อมูลที่สแกนไว้ตามลักษณะการใช้งานภาพสแกนนี้

้ ข้อมูลที่สแกนไว้สามารถบันทึกลงในคอมพิวเตอร์ที่อยู่ในเครือข่าย ส่งผ่านอีเมลเป็นไฟล์แนบ หรือบันทึกลงในฮาร์ดดิสก์ภายใน เครื่องนี้เพื่อดาวน์โหลดจาก RISO Console ֺ֖֖֧֖֧֖֧֧֧֦֖֧֦֖֧֦֧֧֧֧֦֧֧֧֧֧֧֧֧֧֝֟֟֓֟֓֟֓֟֓֟֓֟֬֟֓֟֓֟֓֟֬֟֩֩֓֝֟֩֓֟֩֩֝֬֟֓֓֝֬֓֟֩֩֓֝֬֓֝֬֓֓֝֬֓֝֬֝֬֝֬֝֬֝֬֝֬

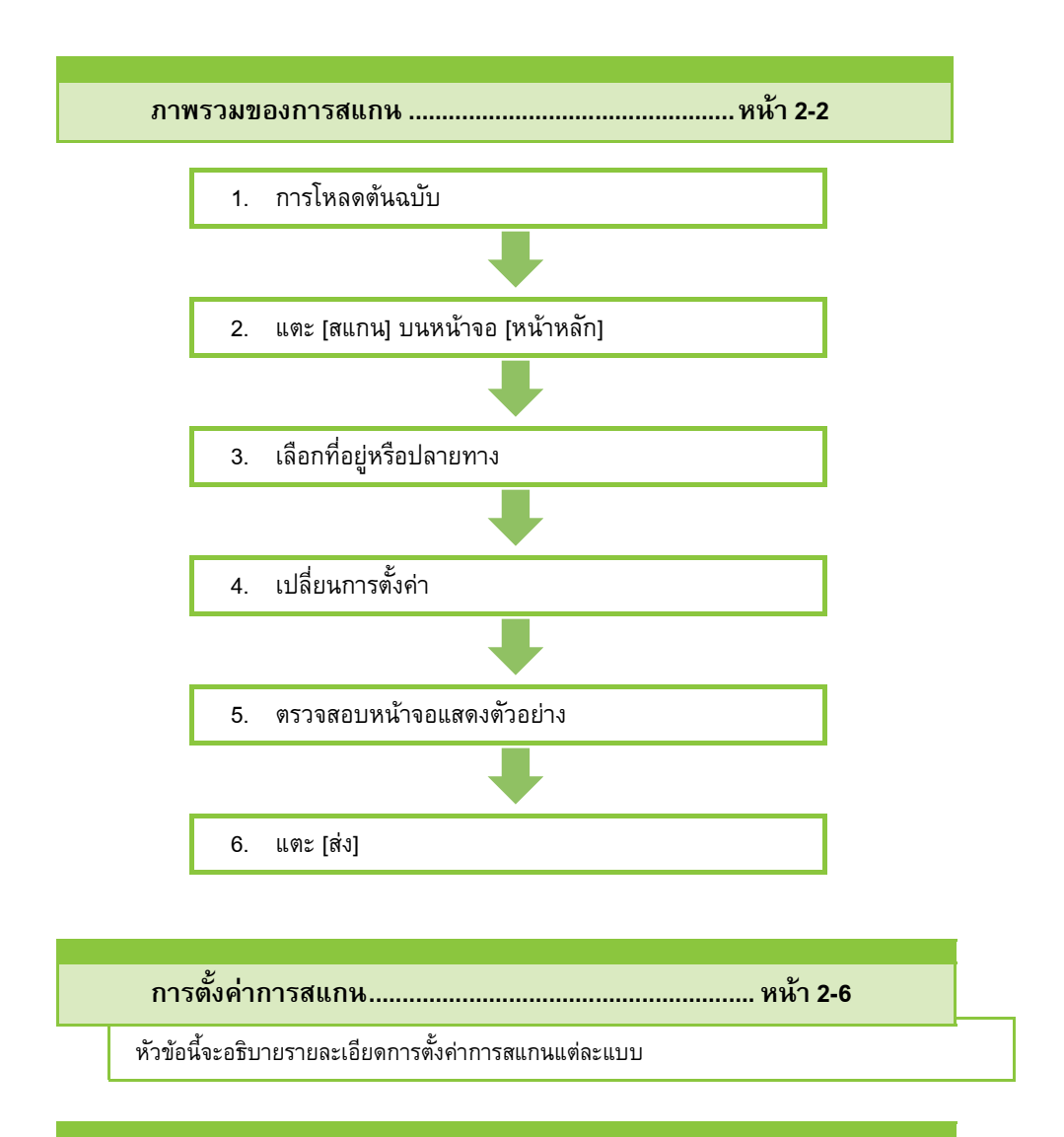

**ปุมฟงกชั่นในโหมดสแกน............................................... [หนา](#page-73-0) 2-10** หัวข้อนี้จะอธิบายฟังก์ชั่นที่มีในโหมดสแกน

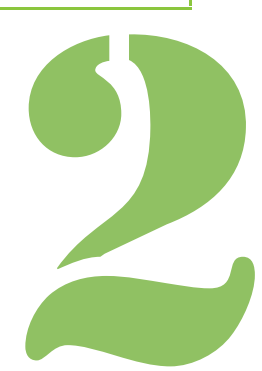

คูมื อผูใช ComColor FW Series

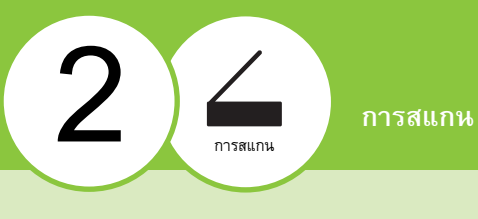

## <span id="page-65-0"></span>ภาพรวมของการสแกน

### หัวข้อนี้จะอธิบายถึงการสแกนขั้นพื้นฐาน ื้

# **ขั้นตอน**

## ●**1 การโหลดตนฉบับ**

สำหรับข้อมูลเพิ่มเติมเกี่ยวกับชนิดของต้นฉบับที่สามารถใช้ได้ โปรดดู "ตนฉบับ" ใน "ขอมูลดานความปลอดภัย"

• เครื่องนี้ไมสามารถสแกนพื้นที่ภายใน 1 มม. จากขอบกระดาษ (ภาพสวนที่อยูในพื้นที่ดังกลาวจะหายไป)

## ■ **ใน ADF**

## **1 โหลดตนฉบับใน ADF**

จัดเรียงต้นฉบับแล้ววางโดยหงายด้านหน้าขึ้น

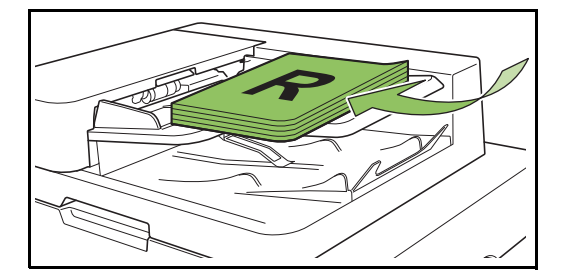

**2 เล อนตัวปรับความกวางใหพอดีกับความกวาง ื่ ของตนฉบับ**

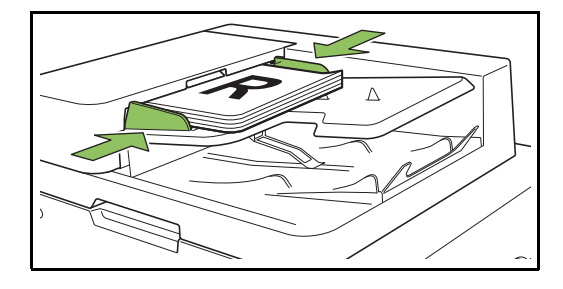

## ■ **บนแผนกระจก**

**1 เปดฝาครอบตนฉบับ**

## **2 การโหลดตนฉบับ**

โหลดตนฉบับโดยคว่ําหนาลงบนแผนกระจก จัดมุมของตนฉบับใหชิดมุมบนซาย

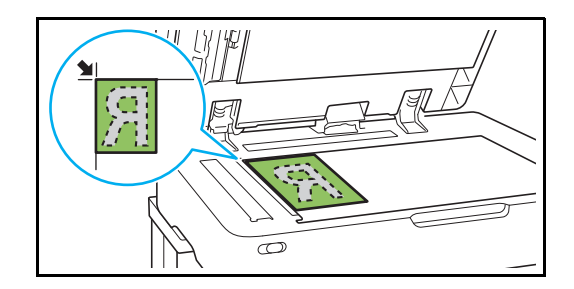

**3 ปดฝาครอบตนฉบับ**

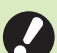

• เปดและปดฝาครอบตนฉบับเบาๆ

## ●**2 แตะ [สแกน] บนหนาจอ [หนาหลัก]**

เลอกื [เมล], [PC] หรือ [คอนโซล]

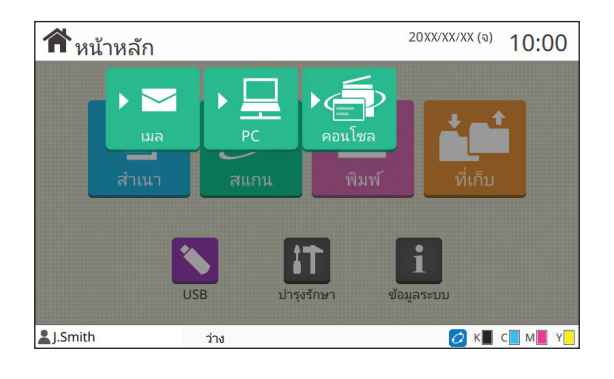

## ●**3 เลือกที่อยู/ปลายทาง**

หากท่านเลือก [เมล] หรือ [PC] ให้กำหนดที่อย่/ปลายทางสำหรับ ขอมูลที่สแกน

• หากทานเลือก [คอนโซล] ทานไมจําเปนตองระบุปลายทาง ขอมูลที่สแกนจะบันทึกลงในฮารดดิสกภายในเครื่องนี้

### ■ **เม อเลือก [เมล] ื่**

 $\mathbb Z$ 

ทานสามารถแนบขอมูลที่สแกนลงในขอความอีเมลแลวสงไปได

## **1 แตะ [ที่อยู]**

หนาจอ [ที่อยู] จะปรากฏขึ้น

### **2 เลือกท อยูจาก [สมุด รายชื่ อเมล] ี่**

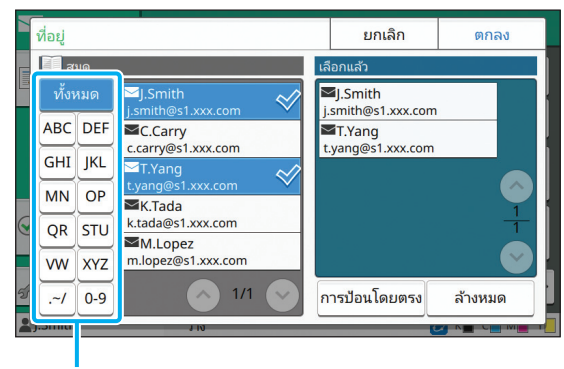

ที่อยูที่เลือกไวจะปรากฏใน [เลือกแลว]

• ทานสามารถแตะดัชนีเพื่อลดจํานวนรายการที่อยูซึ่ง ลงทะเบียนไวในสมุดรายชื่อ

### **3 แตะ [ตกลง]**

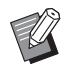

• หากตองการสงที่อยูที่ไมไดแสดงอยูใน [สมุด รายชื่อเมล] ใหแตะ [การปอนโดยตรง] เพื่อลงทะเบียนที่อยูอันใหม

- หากต้องการลบที่อย่ออกจาก [เลือกแล้ว] ท่านสามารถล้าง ที่อยูทั้งหมดโดยแตะ [ลางหมด] หรือเลือกที่อยูที่ตองการ ลบ แลวแตะ [ลาง]
- แตะ [ผูสง] เพื่อใหหนาจอ [ผูสง] แสดงขึ้นมา แลวปอนชื่อ ผูสง

### ■ **เม อเลือก [PC] ื่**

ข้อมูลที่สแกนไว้จะบันทึกลงในคอมพิวเตอร์ที่อยู่ในเครือข่าย

### **1 แตะ [ปลายทาง]**

หนาจอ [ปลายทาง] จะปรากฏขึ้น

## **2 เลือกปลายทางจาก [สมุด รายชื่อ PC]**

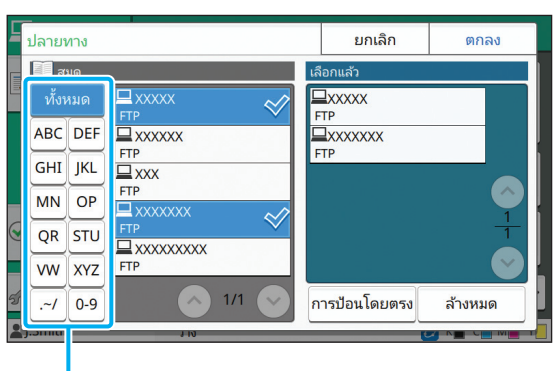

ดัชนี

ปลายทางที่เลือกไวจะปรากฏใน [เลือกแลว]

• ทานสามารถแตะดัชนีเพื่อลดจํานวนรายการปลายทาง ซึ่งลงทะเบียนไวในสมุดรายชื่อ

### **3 แตะ [ตกลง]**

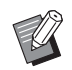

ดัชนี • หากตองการบันทึกขอมูลลงในคอมพิวเตอรที่ไมไดอยูใน [สมุด รายชื่อ PC] โปรดติดตอผูดูแลระบบ

> • แตะ [การปอนโดยตรง] เพื่อลงทะเบียนปลายทางอันใหม สําหรับขอมูลเพิ่มเติมเกี่ยวกับเซิรฟเวอรปลายทาง โปรดติดตอผูดูแลระบบ

### ● 4 เปลี่ยนการตั้งค่า **ั้**

กําหนดการตั้งคาการสแกนโดยละเอยดี ้สำหรับข้อมูลเพิ่มเติมเกี่ยวกับฟังก์ชั่นที่สามารถเปลี่ยนแปลงได้ โปรดดู "รายการของการตั้งค่า" (หน้า 2-5)

## ●**5 ตรวจสอบหนาจอแสดงตัวอยาง**

## **1 แตะ [ตรวจ ตั้งคา]**

หนาจอ [ตรวจ ตั้งคา] จะปรากฏขึ้น

## **2 แตะ [ดูตัวอยาง]**

การสแกนตนฉบับจะเริ่มดําเนินการ และตัวอยางจะแสดงขึ้น

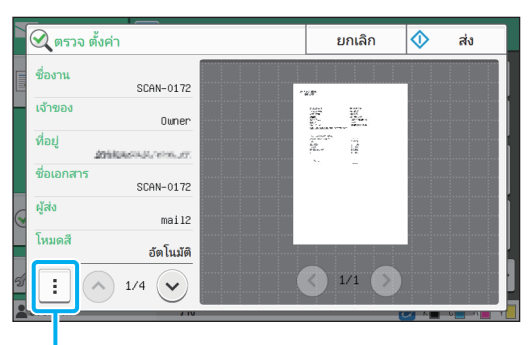

เมนูยอย

ในการเปลี่ยนหน้า ให้แตะ  $[\circlearrowleft]$  หรือ [ $\circlearrowright$ ]

ึ การตั้งค่าต่อไปนี้สามารถปรับเปลี่ยนได้ในเมนูย่อย

• เปลี่ยนที่อยู

## ●**6 แตะ [สง]**

หน้าจอ [กำลังสแกน] จะปรากฏขึ้น และจะเริ่มการสแกนต้นฉบับ สถานะปัจจุบันจะปรากฏขึ้นบนหน้าจอ

• หลังจากหนาจอ [ยืนยัน] แสดงขึ้น ใหแตะ [ปด] เครื่องจะสแกนตนฉบับและบันทึก

## ■ **การยกเลิกการสแกน**

## **1 กดปุม [หยุด]**

การสแกนจะหยุดทํางาน และหนาจอสแกนจะแสดงขึ้น

• เมื่อทานเลือก [คอนโซล] เพื่อสแกนขอมูล ขอมูลที่สแกนไว จะบันทึกลงในฮารดดิสกภายในเครื่องนี้ขอมูลที่บันทึกไว สามารถดาวนโหลดลงในคอมพิวเตอรของผูใชที่ใช RISO Console โปรดดู "[หนาจอเมนู](#page-134-0) [สแกน]" (หนา 6-9) ใน "RISO Console"

• ระยะเวลาในการจัดเก็บข้อมูลที่สแกนไว้จะกำหนดโดยผู้ดูแล ระบบ

• RISO KAGAKU CORPORATION ไมรับผิดชอบตอ การสูญหายของขอมูลใดๆ ที่อยูในฮารดดิสกภายในเครื่อง ้ซึ่งอาจเกิดขึ้นระหว่างการใช้เครื่องนี้ สำหรับการปกป้องข้อมูล ขอแนะนําใหสํารองขอมูลไวกอน

### <span id="page-68-0"></span>**รายการของการต งคา ั้**

### รายการของการตั้งคาตอไปนี้ จะมีใหเลือกในโหมดสแกน

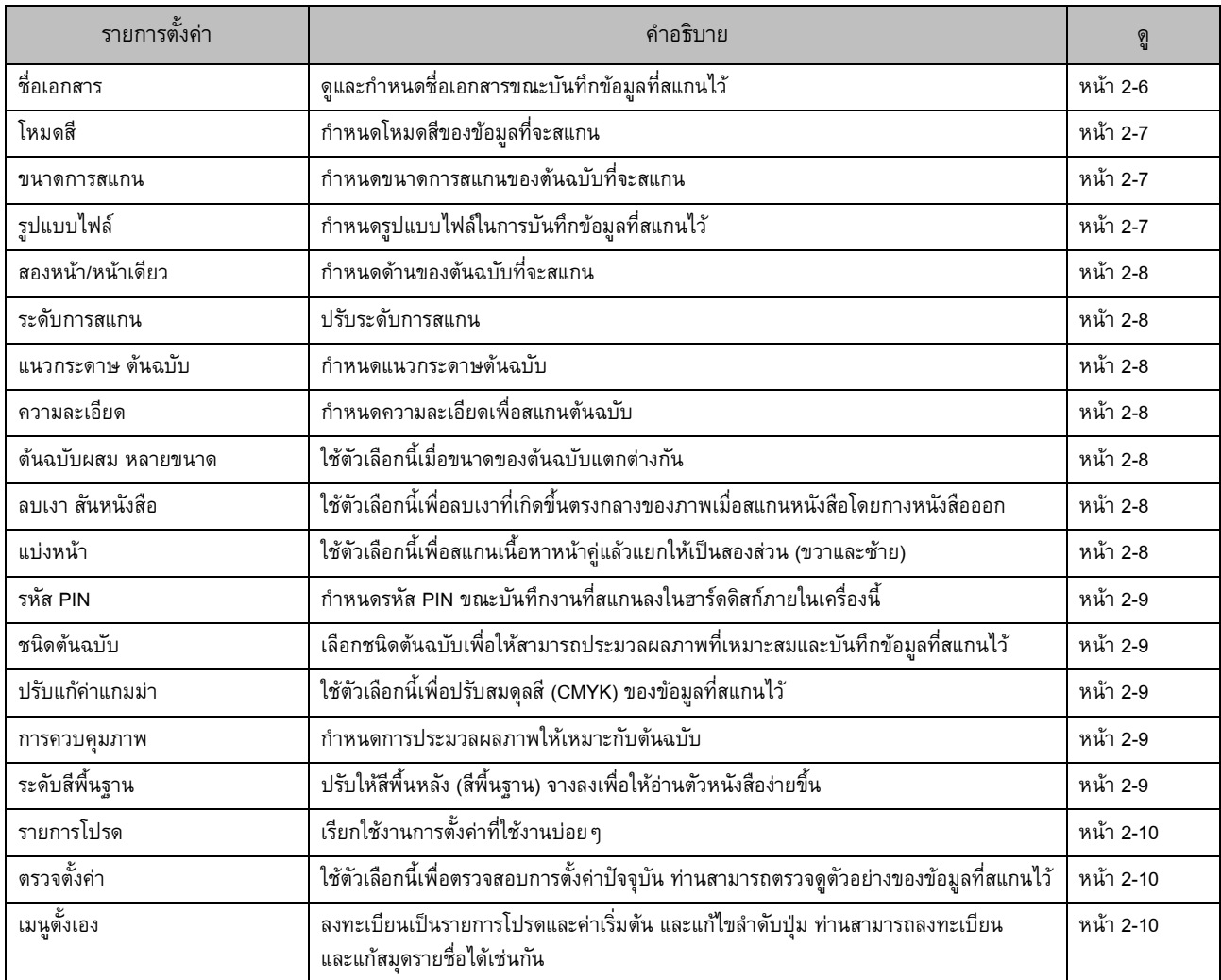

## <span id="page-69-0"></span>การต งคาการสแกน ั้

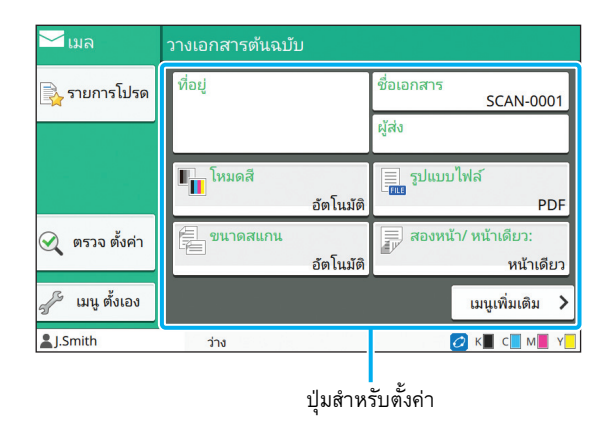

## <span id="page-69-1"></span>**ชื่อเอกสาร**

ทานสามารถดูชื่อเอกสารที่จะใชขณะบันทึกขอม ูลที่สแกนไว ้ แตะ [ชื่อเอกสาร] เพื่อกำหนดชื่อเอกสาร

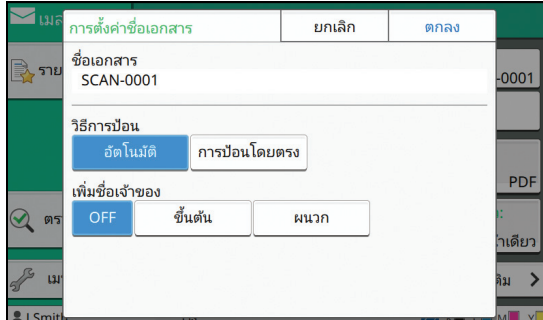

### **[ชื่อเอกสาร]**

จากข้อมูลที่กำหนดใน [วิธีการป้อน] และ [เพิ่มชื่อเจ้าของ] ข้อมูลของ [ชื่อเอกสาร] และ [เจาของ] จะแสดงขึ้น

### **[วิธีการปอน]**

เลือก [อัตโนมัติ] เพื่อกําหนดชื่อเอกสารโดยอัตโนมัติ

เลือก [การปอนโดยตรง] เพื่อปอนชื่อเอกสารตามตองการ

หากทานเลือก [อัตโนมัติ] เครื่องจะตั้งชื่อเอกสารเปนหมายเลขลําดับ (0001 ถึง 9999) ตามหลังคําวา "SCAN-" ตามคาเรมติ่ น

### **[เพิ่มชื่อเจาของ]**

กําหนดวาจะเพิ่มชื่อเจาของลงในชื่อเอกสารที่ตั้งคาไวใน [วิธีการปอน] หรือไม

เลือก [OFF] เมื่อไมตองการเพิ่มชื่อเจาของ

ี เลือก [ขึ้นต้น] เพื่อเพิ่มชื่อเจ้าของข้างหน้าชื่อเอกสาร แล้วตั้งชื่อโดยใช้ รูปแบบตอไปนี้:

ชื่อเจ้าของ - ชื่อเอกสาร - หมายเลขหน้า\_หมายเลขลำดับ.นามสกุล

ตัวอยาง: J.Smith-SCAN-0001-0001\_0001.tif

เลือก [ผนวก] เพื่อเพิ่มชื่อเจาของไวหลังชื่อเอกสาร แลวตั้งชื่อโดยใช รูปแบบตอไปนี้:

ชื่อเอกสาร - ชื่อเจ้าของ - หมายเลขหน้า\_หมายเลขลำดับ.นามสกุล ตัวอยาง: SCAN-0001-J.Smith-0001\_0001.tif

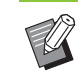

• หมายเลขลำดับจะมีก็ต่อเมื่อชื่อไฟล์ซ้ำกัน

# **1 แตะ [ชื่อเอกสาร]**

หนาจอ [การตั้งคาชื่อเอกสาร] จะปรากฏขึ้น

- **2 เลือกตัวเลือกสําหรับ [วิธีการปอน]**
- $\bf 3$  เลือกว่าจะเพิ่มชื่อเจ้าของหรือไม่<br>

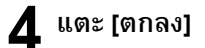

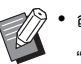

• สําหรับขอมูลเพิ่มเติมเกี่ยวกับการปอนขอความ ใหดู "การป้อนข้อความ" (หน้า 26)

• สําหรับ [การปอนโดยตรง] ทานสามารถใชตัวพิมพใหญ และตัวพิมพเล็กได

**2**

# <span id="page-70-0"></span>**โหมดสี**

### เลือกโหมดสีของข้อมูลที่จะสแกน

### **[อัตโนมัติ]**

เครื่องจะพิจารณาวาตนฉบับเปนสีหรอเป ื นสีขาวดําโดยอัตโนมัติหากเครื่อง พิจารณาแล้วว่าต้นฉบับเป็นสี ก็จะแปลงเป็นข้อมูล RGB แล้วบันทึก หากเครื่องพิจารณาแล้วว่าต้นฉบับเป็นสีขาวดำ ก็จะแปลงเป็นข้อมูลสีดำ แลวบันทึก

### **[ครบทุกสี]**

ต้นฉบับถูกแปลงเป็นข้อมูล RGB แล้วบันทึก

### **[สีเทา]**

ต้นฉบับสีหรือภาพสีถูกแปลงเป็นข้อมูลสีเทา แล้วบันทึก

**[ดํา]** ต้นฉบับบันทึกเป็นข้อมูลสีขาวดำ (ไบนารี่)

**1 แตะ [โหมดสี]**

หนาจอ [โหมดสี] จะปรากฏขึ้น

## **2 เลือกโหมดสี**

## **3 แตะ [ตกลง]**

## <span id="page-70-1"></span>**ขนาดการสแกน**

กําหนดขนาดของตนฉบ ับที่จะสแกน ้สำหรับข้อมูลเพิ่มเติม โปรดดู "[ขนาดการสแกน](#page-44-2)" (หน้า 1-9) ใน "สําเนา"

# <span id="page-70-2"></span>**รูปแบบไฟล**

กําหนดรปแบบไฟล ู ในการบันทึกขอมูลที่สแกน

### **[PDF], [TIFF], [JPEG], [PDF/A]**

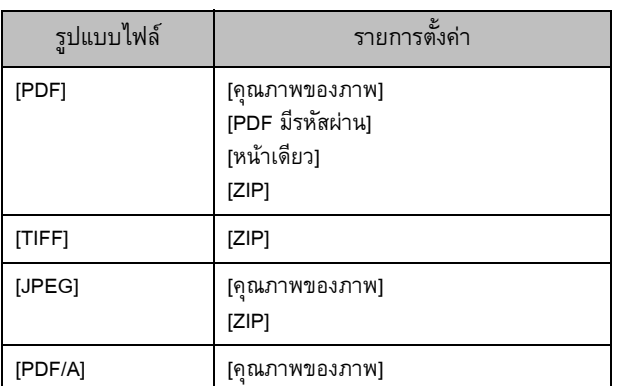

### **[คุณภาพของภาพ]**

**[1: ต่ํา], [2], [3], [4], [5: สูง]**

### **[PDF มีรหัสผาน]**

ปอนรหัสผานของผูใชและรหัสผานของเจาของจาก [ละเอียด]

### **[หนาเดียว]**

เลือก [ON] เพื่อบันทึกข้อมูลที่สแกนแบบหน้าเดียว

### **[ZIP]**

ตัวเลือกนี้จะปรากฏขึ้นเมื่อสงขอมูลที่สแกนไวผานทางอีเมลหรือสงขอมูล ที่สแกนไวไปยังคอมพิวเตอรที่อยูในเครือขาย เลือก [ON] เพื่อบีบอัดขอมูล ที่สแกนไว้เป็นไฟล์ Zip

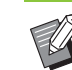

• ขณะบันทึกขอมูลที่สแกนไวลงในฮารดดิสกภายในของเครื่องนี้ ขอมูลที่สแกนไวจะถูกบีบอัดเปนไฟล Zip

## **1 แตะ [รูปแบบไฟล]**

หนาจอ [รูปแบบไฟล] จะปรากฏขึ้น

## **2 เลือกรูปแบบไฟลที่จะใชในการบันทึกขอมูลท สแกน**

### $\bf 3$  **เปลี่ยนการตั้งค่าตามต้องการ ั้**

## **4 แตะ [ตกลง]**

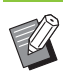

• หากข้อมูลที่สแกนมีแค่ไฟล์เดียว เครื่องจะไม่บีบอัดข้อมูล ที่สแกน

- หาก [รูปแบบไฟล] ตั้งคาไวที่ [PDF] ตัวเลือก [ZIP] จะมีใหเลือก เมื่อ [หน้าเดียว] ตั้งค่าไว้ที่ [ON]
- เมื่อตองการเปดเอกสารในภายหลัง จําเปนตองใช [รหัสผานผูใช] ที่จะปอนไดเมื่อเลือก [PDF] เปนรูปแบบไฟล ต้องใช้ [รหัสผ่านของเจ้าของ] ในการตั้งค่าสิทธิ์การเข้าถึง เอกสาร โดยเฉพาะการอนุญาตให้พิมพ์และแก้ไข [รหัส PIN] (หน้า 2-9) สำหรับเครื่องนี้จะแตกต่างจากรหัสผ่าน ขางตน รหัส PIN ใชสําหรับปองกันงานสแกนที่จะบันทึกลงใน ฮารดดิสกภายในเครื่อง และสงงานพิมพจากคอมพิวเตอร

# <span id="page-71-0"></span>**สองหนา/หนาเดียว**

กําหนดดานของตนฉบ ับที่จะสแกน

**[ดานเดียว], [สองดาน] [ทิศทางหนา]** กําหนดวาจะเปดหนาแบบขวา/ซาย หรือ บน/ลาง **[แนวกระดาษ ตนฉบับ]** (หนา 2-8 "[แนวกระดาษ](#page-71-2) ตนฉบับ")

**1 แตะ [สองหนา/หนาเดียว]** หนาจอ [สองหนา/หนาเดียว] จะปรากฏขึ้น

 $\boldsymbol{2}$  แตะ [แนวกระดาษ ต้นฉบับ] เลือก [ดานบนขึ้น] หรือ [ดานบนซาย]

 ${\bf 3}$  กำหนดด้านของต้นฉบับที่จะสแกน หากท่านเลือก [สองด้าน] ให้กำหนดทิศทางการวางหน้า

**4 แตะ [ตกลง]**

## <span id="page-71-1"></span>**ระดับการสแกน**

ปรับระดับการสแกน ้สำหรับข้อมูลเพิ่มเติม โปรดดู "[ระดับการสแกน](#page-45-4)" (หน้า 1-10) ใน "สําเนา"

# <span id="page-71-2"></span><u>แนวกระดาษ ต้นฉบับ</u>

กำหนดแนวกระดาษต้นฉบับ ้สำหรับข้อมูลเพิ่มเติม โปรดดู "[แนวกระดาษ](#page-44-3) ต้นฉบับ" (หน้า 1-9) ใน "สําเนา"

# <span id="page-71-3"></span>**ความละเอียด**

กำหนดความละเอียดเพื่อสแกนต้นฉบับ

**[200dpi], [300dpi], [400dpi], [600dpi]**

**1 แตะ [ความละเอียด]** หนาจอ [ความละเอียด] จะปรากฏขึ้น

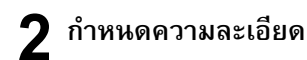

**3 แตะ [ตกลง]**

# <span id="page-71-4"></span>**ตนฉบับผสม หลายขนาด**

ใชตัวเลือกน เมื่อขนาดของตนฉบับแตกตางกัน ขนาดที่สามารถผสม ี้ กันไดคือ "A4-LEF และ A3", "B5-LEF และ B4" และ "Letter-LEF และ Ledger"

้สำหรับข้อมูลเพิ่มเติม โปรดดูขั้นตอนที่ 2 และขั้นตอนถัดไปใน "ต้นฉบับผสม หลายขนาด" (หน้า 1-11) ใน "สำเนา"

# <span id="page-71-5"></span>**ลบเงา สันหนังสือ**

ลบเงาที่เกิดขึ้นตรงกลางของภาพเมื่อสแกนหนังสือโดยกางหนังสือ ออก

้สำหรับข้อมูลเพิ่มเติม โปรดดู "ลบเงา สันหนังสือ" (หน้า 1-12) ใน "สําเนา"

# <span id="page-71-6"></span>**แบงหนา**

ใช้ตัวเลือกนี้เพื่อสแกนเนื้อหาหน้าคู่แล้วแยกให้เป็นสองส่วน ֺ<u>֚</u>֖֚ ื้ (ขวาและซ้าย) ้สำหรับข้อมูลเพิ่มเติม โปรดดู "แบ่งหน้า" (หน้า 1-12) ใน "สำเนา"
# **รหัส PIN**

กําหนดรหัส PIN ขณะบันทึกงานที่สแกนลงในฮารดดิสกภายใน เครื่องนี้ ต้องใช้รหัส PIN ที่กำหนดไว้เมื่อใช้ RISO Console ในการดาวน์โหลดลงในคอมพิวเตอร์

### **[OFF], [ON] ปอนรหัส (สูงสุด 8 หลัก)**

**1 แตะ [รหัส PIN]**

หนาจอ [รหัส PIN] จะปรากฏขึ้น

**2 แตะ [ON]**

**3 ใชปุมหมายเลขในการปอนรหัส PIN**

**4 แตะ [ตกลง]**

# **ชนิดตนฉบับ**

้ เลือกชนิดต้นฉบับเพื่อให้สามารถประมวลผลภาพที่เหมาะสมสำหรับ การบันทึกขอมูลที่สแกนไว

**[เสน/ภาพถาย]** เลือกตัวเลือกนี้เมื่อตนฉบับมีทั้งขอความและภาพถาย **[เสน]**

เลือกตัวเลือกนี้เมื่อตนฉบับมีขอความหรือรูปภาพประกอบ

**[ภาพถาย]** เลือกตัวเลือกนี้เมื่อตนฉบับมีภาพถาย

**1 แตะ [ชนิดตนฉบับ]**

หนาจอ [ชนิดตนฉบับ] จะปรากฏขึ้น

**2 เลือกชนิดตนฉบับ**

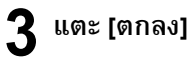

# **ปรบแก ั คาแกมมา**

ปรบสมด ั ุลสีของขอมูลที่สแกนไว

้สำหรับข้อมูลเพิ่มเติม โปรดดู "ปรับแก้ค่าแกมม่า" (หน้า 1-17) ใน "สําเนา"

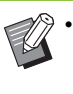

• เมื่อตั้งคา [โหมดสี] ไวที่ [สีเทา] หรือ [ดํา] คาแกมมาจะปรบได ั เฉพาะ K เทานั้น ไมสามารถปรับคาแกมมาของ C-R, M-G หรือ Y-B ได้ (หน้า 2-7 "[โหมดสี](#page-70-0)")

# **การควบคมภาพ ุ**

กำหนดการประมวลผลภาพให้เหมาะกับต้นฉบับ ้สำหรับข้อมูลเพิ่มเติม โปรดดู "[การควบคุมภาพ](#page-52-1)" (หน้า 1-17) ใน "สําเนา"

# **ระดับสีพื้นฐาน**

ฟังก์ชั่นนี้จะทำให้สีพื้นหลัง (สีพื้นฐาน) จางลงเพื่อให้อ่านตัวหนังสือ ֺ֖֖֚֚֚֝<u>֚</u> ง่ายขึ้นเมื่อสแกนตัวหนังสือที่มีสีพื้นหลังหรือที่พิมพ์บนกระดาษสี สำหรับข้อมูลเพิ่มเติม โปรดดู "[ระดับสีพื้นฐาน](#page-53-0)" (หน้า 1-18) ใน "สําเนา"

# ปุมฟงกชั่นในโหมดสแกน

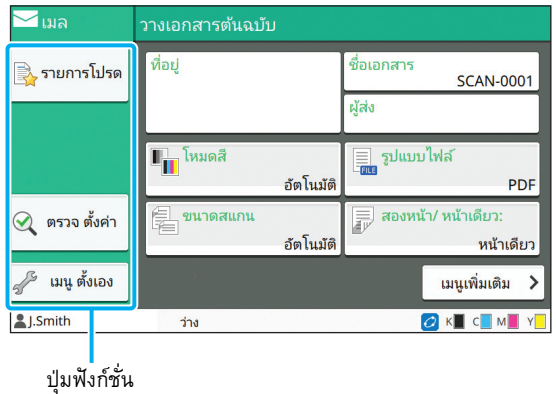

# **รายการโปรด**

สามารถเปิดใช้การตั้งค่าได้เมื่อต้องการ การตั้งค่าที่แนะนำจะ ลงทะเบียนเปนรายการโปรดไวลวงหนา การลงทะเบียนการตั้งคาที่ใช บอยจะเปนประโยชนตอการทํางาน

สำหรับข้อมูลเพิ่มเติม โปรดดู "[รายการโปรด](#page-60-0)" (หน้า 1-25) ใน "สำเนา"

#### **ตรวจต งคา ั้**

ใช้ตัวเลือกนี้เพื่อตรวจสอบการตั้งค่าปัจจุบัน ֺ<u>֚</u>֖֖֖֖֖֖֖֖֖֧֖֧֚֚֚֚֚֚֚֚֚֚֚֚֚֚֚֚֚֚֚֘֘֘֝֟֘֝

#### **1 แตะ [ตรวจต งคา] ั้**

ตรวจดูการตั้งคาปจจุบัน

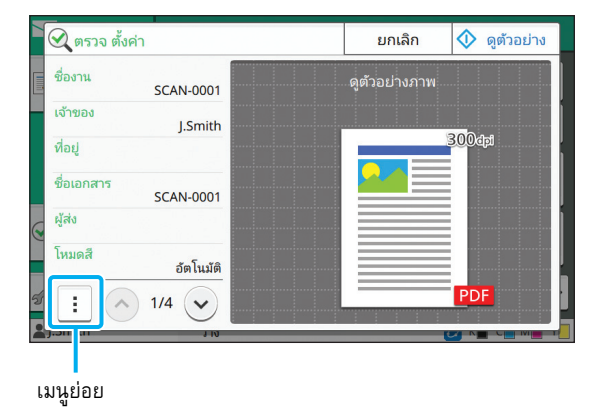

การตั้งคาตอไปนี้สามารถปรับเปลี่ยนไดในเมนูยอย

- เพิ่มรายการโปรด
- บันทึกเป็นค่าเริ่มต้น
- พิมพรายการนี้

แตะ [ดูตัวอยาง] เพื่อตรวจสอบภาพสแกนกอนสงขอมูล

# **2 แตะ [ยกเลิก]**

หากตองการสแกนตนฉบับโดยใชการตั้งคาที่ทานดูใหแตะ [สง] หรือ [บันทึก]

# **เมนูตั้งเอง**

ท่านสามารถลงทะเบียนรายการโปรดและค่าเริ่มต้น และแก้ไข ลำดับปุ่มได้ ท่านสามารถลงทะเบียนและแก้สมุดรายชื่อได้เช่นกัน

# **การเพ ิ่มเปนรายการโปรด/ แกไขรายการโปรด**

ใช้ฟังก์ชั่นนี้เพื่อลงทะเบียนการตั้งค่าที่กำหนดด้วยปุ่มสำหรับตั้งค่า ֺ<u>֚</u>֖֖֚֚ เปนรายการโปรด สามารถลงทะเบียนรายการโปรดไดสูงสุดถึง 30 รายการ

สำหรับข้อมูลเพิ่มเติม โปรดดู "การเพิ่มเป็[นรายการโปรด](#page-61-0)" (หน้า [1-26\)](#page-61-0) และ "การแก้ไขรายการโปรด" (หน้า 1-27) ใน "สำเนา"

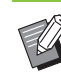

• การตั้งคาตอไปนี้จะไมไดรับการลงทะเบียนเป็นรายการโปรด - [ชื่อเอกสาร], [PDF มีรหัสผาน] ใน [รูปแบบไฟล], [รหัส PIN]

# **การเพ ิ่มลงในสมุดรายชื่อ**

ทานสามารถลงทะเบียนที่อยูและปลายทางลงในสมุดรายชื่อ

# ■ **เม อเลือก [เมล]**

**1 แตะ [เมนูตั้งเอง]**

หนาจอ [เมนูตั้งเอง] จะปรากฏขึ้น

# **2 แตะ [เพิ่ม/แกไข รายชื่อ]**

หนาจอ [เพิ่ม/แกไข รายชื่อ] จะปรากฏขึ้น

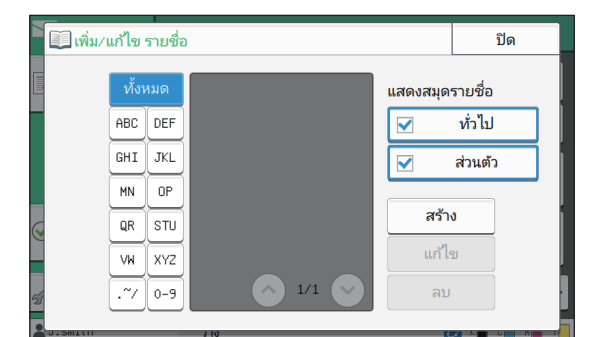

# **3 แตะ [สราง]**

หน้าจอ [สร้าง] จะปรากฏขึ้น

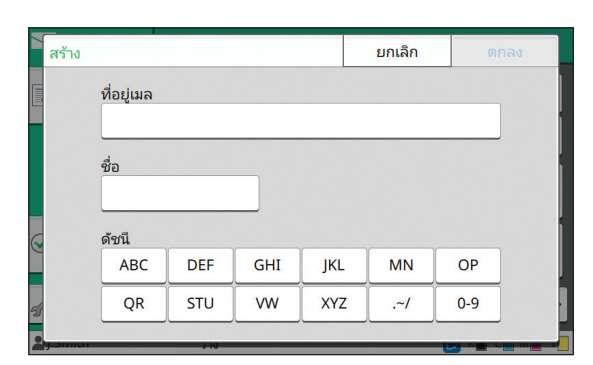

- **4 ปอนท อยูอีเมล**
- **5 ปอนชื่ อผูรับ**

# **6 ระบุดัชนี**

# **7 แตะ [ตกลง]**

ที่อยูอีเมลจะลงทะเบียนลงในสมุดรายชื่อ

# **8 ตั้งคาตัวเลือก [แสดงสมุดรายชื่อ]**

กำหนดว่าจะแสดงผู้รับที่ใช้บ่อยหรือผู้รับแต่ละคนในสมุดรายชื่อ

**9 แตะ [ปด]**

#### ■ **เม อเลือก [PC] ื่**

ลงทะเบียนคอมพิวเตอรเปนปลายทางสําหรับขอมูลที่สแกนไว สำหรับข้อมูลเพิ่มเติม โปรดดู "ไดเรกทอรีข้อมูลสแกน" ใน "คู่มือผู้ดูแล ระบบ" ที่แยกมาตางหาก

# **การแกไขสมุดรายชื่อ**

ทานสามารถแกไขที่อยูสวนตัวและปลายทางที่ลงทะเบียนไวใน สมุดรายชื่อได้

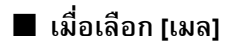

**1 แตะ [เมนูตั้งเอง]**

หนาจอ [เมนูตั้งเอง] จะปรากฏขึ้น

**2 แตะ [เพิ่ม/แกไข รายชื่อ]**

หนาจอ [เพิ่ม/แกไข รายชื่อ] จะปรากฏขึ้น

- **3 เลือกท อยูอีเมล แลวแตะ [แกไข] ี่** หนาจอ [แกไข] จะปรากฏขึ้น
- $\blacktriangleleft$  **เปลี่ยนการตั้ง**ค่า **ั้**
- **5 แตะ [ตกลง]** การตั้งคาที่อยูอีเมลจะเปลี่ยนไป
- **6 แตะ [ปด]**

#### ■ **เม อเลือก [PC] ื่**

เปลี่ยนการตั้งคาที่ลงทะเบียนเปนปลายทางสําหรับขอมูลที่สแกน สำหรับข้อมูลเพิ่มเติม โปรดดู "ไดเรกทอรีข้อมูลสแกน" ใน "คู่มือผู้ดูแล ระบบ" ที่แยกมาตางหาก

2-11

# **การลบทอย ี่ / ู บันทกปลายทาง ึ**

้ ท่านสามารถลบที่อยู่ส่วนตัวและปลายทางออกจากสมุดรายชื่อได้

# ■ **เม อเลือก [เมล]**

- **1 แตะ [เมนูตั้งเอง]** หนาจอ [เมนูตั้งเอง] จะปรากฏขึ้น
- **2 แตะ [เพิ่ม/แกไข รายชื่อ]** หนาจอ [เพิ่ม/แกไข รายชื่อ] จะปรากฏขึ้น

**3 เลือกท อยูอีเมล แลวแตะ [ลบ]** หนาจอ [ยืนยัน] จะปรากฏขึ้น

# **4 แตะ [ตกลง]**

ที่อยูอีเมลจะถูกลบออกจากสมุดรายชื่อ

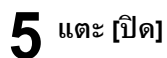

# ■ **เม อเลือก [PC]**

ลบปลายทางที่ลงทะเบียนเปนปลายทางสําหรับขอมูลที่สแกน สําหรับขอมูลเพิ่มเติม โปรดดู "ไดเรกทอรีขอมูลสแกน" ใน "คูมือผูดูแล ระบบ" ที่แยกมาตางหาก

#### **การบันทึก / ลางคาเร มตน ิ่**

ท่านสามารถลงทะเบียนค่าที่ป้อนไว้โดยใช้ปุ่มสำหรับตั้งค่าเป็น ค่าเริ่มต้น

สำหรับข้อมูลเพิ่มเติม โปรดดู "การบันทึกเป็นค่าเริ่มต้น" (หน้า 1-27) และ "การล้างค่าเริ่มต้น" (หน้า 1-28) ใน "สำเนา"

• การตั้งคาตอไปนี้จะไมไดรับการลงทะเบียนเป็นคาเริ่มตน - [ชื่อเอกสาร], [PDF มีรหัสผาน] ใน [รูปแบบไฟล], [รหัส PIN]

# **การแกไขลําดับปุม**

ฟังก์ชั่นนี้จะเปลี่ยนลำดับของปุ่มต่าง ๆ ที่ใช้ตั้งค่า ี่ สำหรับข้อมูลเพิ่มเติม โปรดดู "การแก้ไขลำดับปุ่ม" (หน้า 1-28) ใน "สําเนา"

<span id="page-76-0"></span>เชื่อมต่อเครื่องนี้และคอมพิวเตอร์เข้ากับเครือข่ายเพื่อใช้เครื่องนี้เป็นเครื่องพิมพ์ โดยใช้ไดรเวอร์เครื่องพิมพ์ ท่านสามารถส่งข้อมูลงานพิมพ์ไปที่เครื่องนี้ได้จากคอมพิวเตอร์

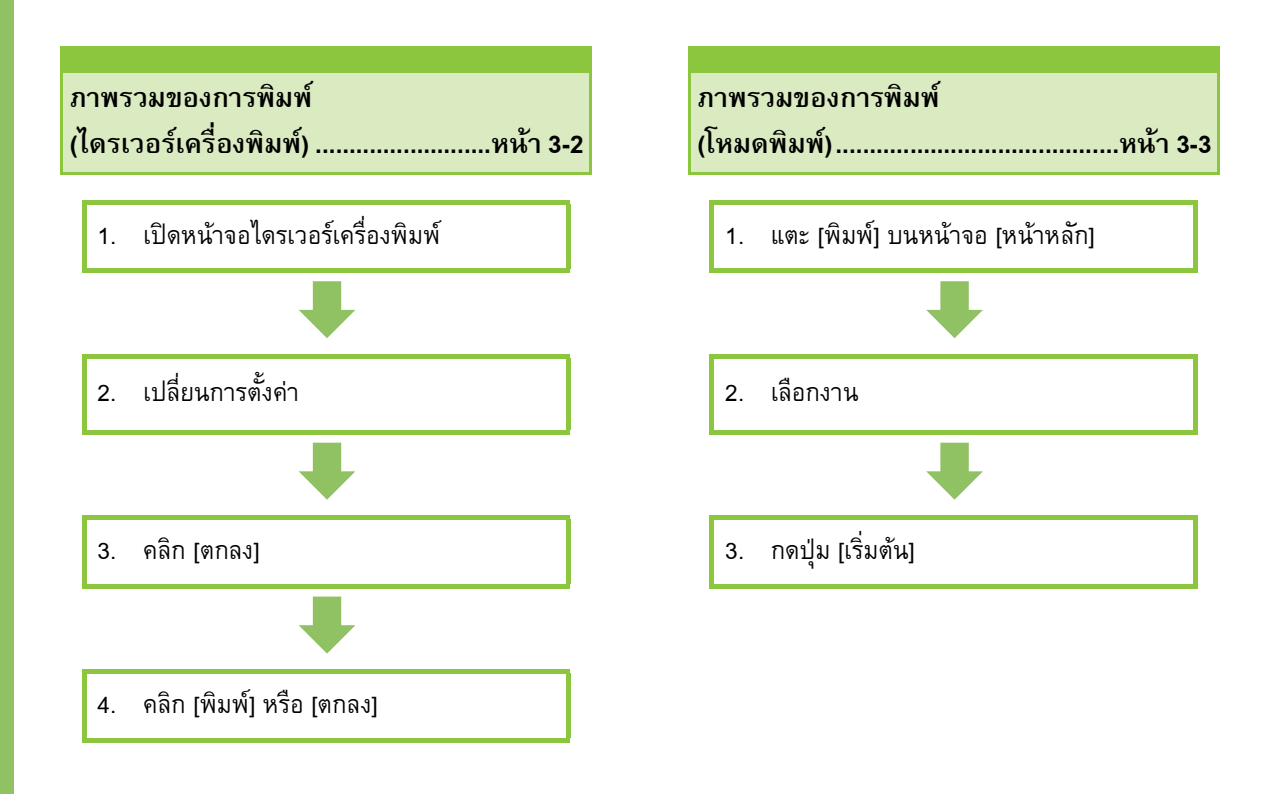

**การต งคาไดรเวอรเคร องพิมพ..........................................[หนา](#page-84-0)3-9 ั้ ื่**

หัวข้อนี้จะอธิบายรายละเอียดเกี่ยวกับการตั้งค่าแต่ละตัวของไดรเวอร์เครื่องพิมพ์ ี้

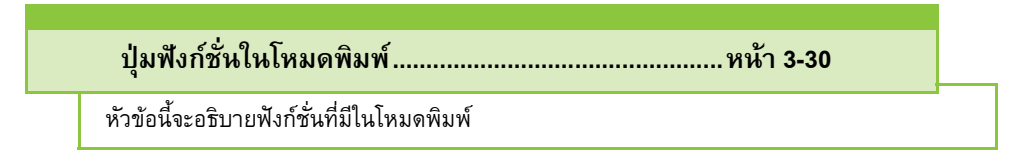

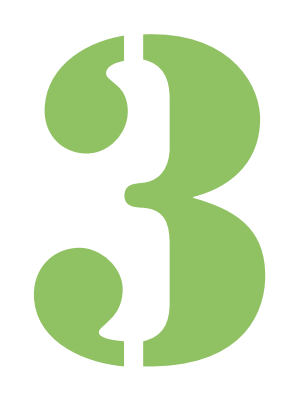

คูมื อผูใช ComColor FW Series

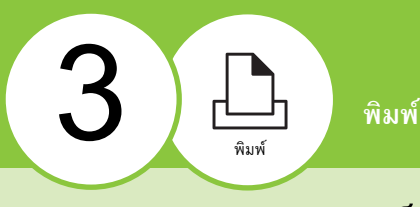

#### ภาพรวมของการพิมพ ֚֚֚֬

บทนี้จะอธิบายการใช้งานเบื้องต้นสำหรับการใช้เครื่องนี้เป็น ี้ เครื่องพมพิ

# <span id="page-77-0"></span>ขั้นตอนจากไดรเวอร์เครื่องพิมพ์

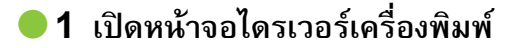

#### **1 เลือกตัวเลือกการพิมพในแอพพลิเคช นท อยูใน ั่ ี่ คอมพิวเตอร**

กลองขอความการพิมพจะแสดงขึ้น

#### **2 ตรวจสอบชื่ อเคร องพิมพและคลิก [คุณสมบัติ] ื่ หรือ [ละเอียด]**

ชื่อปุมจะแตกตางตามแอพพลิเคชั่น

#### ●**2 เปลี่ ยนการต งคาตามตองการ ั้**

สำหรับข้อมูลเพิ่มเติมเกี่ยวกับการตั้งค่าที่สามารถกำหนดได้ โปรดดู "รายการของการตั้งค่า" (หน้า 3-6)

• หากตองการเรียกคืนการตั้งคาทั้งหมดบนหนาจอไดรเวอรเครื่องพิมพ เป็นค่าเริ่มต้น ให้คลิก [ใช้ค่าเริ่มต้น]

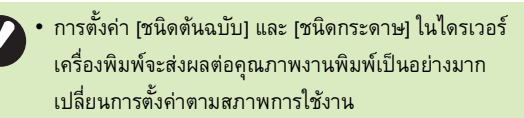

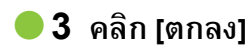

กล่องข้อความการพิมพ์จะแสดงขึ้น

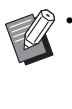

• หากทําเครื่องหมายที่ชอง [เรียงลําดับ] ในกลองขอความ การพิมพ์ ให้ยกเลิกการทำเครื่องหมาย หากต้องการพิมพ์ โดยเรียงลำดับชุดสำเนา ให้ตั้งค่า [เรียงชุดเอกสาร] ในแท็บ [พื้นฐาน] เปน [เรียงลําดับ]

# ●**4 คลิก [พิมพ] หรือ [ตกลง]**

ข้อมูลการพิมพ์จะส่งไปยังเครื่องนี้

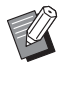

• ขณะใชลิงกระบบภายนอก งานทุกงานที่รับจากคอมพิวเตอร จะแสดงใน [งานระบบภายนอก] บนหนาจอ [พิมพ] ของเครื่องนี้ ทานสามารถพิมพหรอลบงานได ื จากที่นี่ ฟงกชั่น [งานระบบภายนอก] จะแสดงขึ้นเมื่อ [ลิงกระบบภายนอก] ตั้งคาไวที่ [ON] โดยผูดูแลระบบ สําหรับขอมูลเพิ่มเติม โปรดดู "[งานระบบภายนอก](#page-105-1)" (หนา 3-30)

# <span id="page-78-0"></span>**ขั้นตอนจากโหมดพิมพ**

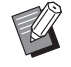

• ขึ้นอยูกับการตั้งคาที่กําหนดจากผูดูแลระบบ ทานอาจสั่งพิมพ ไดงายๆ เพียงแคล็อกอิน

# ●**1 แตะ [พิมพ] บนหนาจอ [หนาหลัก]**

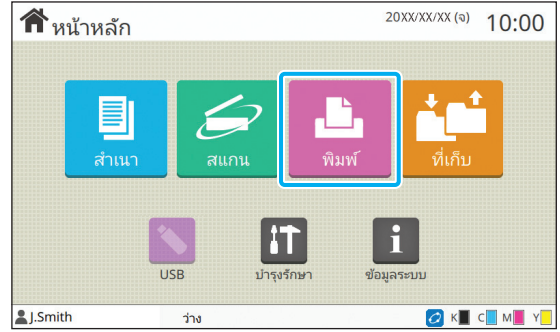

# ●**2 เลือกงาน**

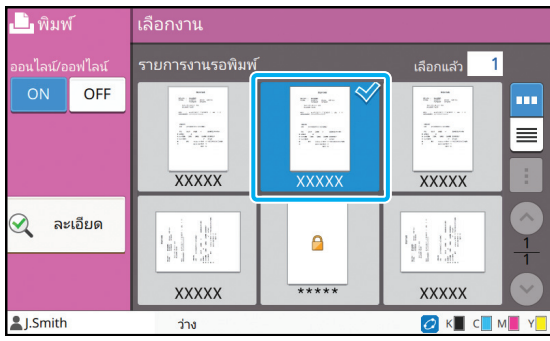

#### **สัญลักษณที่แสดงบนรูปขนาดยอ**

 $\Theta$  : งานที่มีรหัส PIN

 $\epsilon$  : งานมีปัญหา (ข้อมูลเสียหรือข้อมูลมีปัญหา)

**ไมมี**: งานอื่นทั้งหมดสงมาจากคอมพิวเตอร

การตั้งค่าต่อไปนี้สามารถปรับเปลี่ยนได้ในเมนูย่อย

- เลือกทั้งหมด / เลิกการเลือก ทั้งหมด
- ลบ
- เปลี่ยนการตั้งค่า

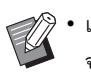

• เมื่อชื่องานมีจํานวนอักขระเกินกําหนด ชื่องานครึ่งแรก จะถูกละเอาไว้ แล้วแสดงเป็น "..."

- ในกรณีต่อไปนี้ ชื่องานจะแสดงเป็น "\*\*\*\*\*"
- งานที่มีการทําเครื่องหมายที่ชอง [ซอนชื่องาน] ในไดรเวอร เครื่องพิมพ (หนา [3-25 "](#page-100-0)รหัส PIN")

#### ●**3 กดปุม [เร มตน] ิ่**

้<br>เครื่องจะพิมพ์งานที่เลือกไว้

#### ■ **เม อพิมพงานที่มีรหัส PIN ื่**

หน้าจอป้อนรหัส PIN จะปรากฏขึ้น ป้อนรหัส PIN โดยใช้ปุ่มหมายเลข แลวแตะ [ดําเนินตอ]

#### <span id="page-78-1"></span>**การเปลยนการต งค าระหว างการพ มพิ ี่ ั้**

### **1 กดปุม [หยุด]**

หนาจอ [กําลังหยุดชั่วคราว] จะปรากฏขึ้น

#### **2 แตะ [เปลี่ ยนการต งคา] ั้**

หนาจอ [เปลี่ยนการตั้งคา] จะปรากฏขึ้น

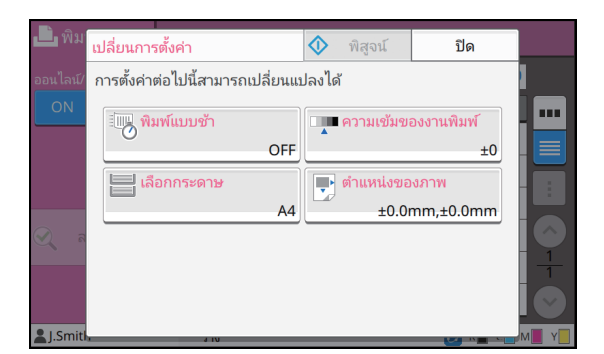

#### $\bf 3$  **เปลี่ยนการตั้งค่า ั้**

สามารถเปลี่ยนการตั้งคาตอไปนี้ได

- พิมพ์แบบช้า (หน้า 1-23 "พิมพ์แบบช้า")
- ความเข้มของงานพิมพ์ (หน้า 1-10 "ความเข้มของงานพิมพ์")
- การเลือกกระดาษ (หนา 1-7 "[เลือกกระดาษ](#page-42-0)")
- ตำแหน่งของภาพ (หน้า 1-18 "ตำแหน่งของภาพ")

• หากแตะ [พิสูจน] สําเนาเพียงหนึ่งแผนที่ประมวลผลไว ขณะกดปุม [หยุด] จะพิมพออกมา

# **4 แตะ [ปด]**

# **5 แตะ [ดําเนินตอ]**

้ เครื่องจะเริ่มพิมพ์งานที่มีการเปลี่ยนการตั้งค่า

# **การบํารุงรักษาในระหวางการพิมพ**

# **1 กดปุม [หยุด]**

หนาจอ [กําลังหยุดชั่วคราว] จะปรากฏขึ้น

# **2 แตะ [บํารุงรักษา]**

หน้าจอ [บำรุงรักษา] จะปรากฏขึ้น

#### $\bf 3$  **เปลี่ยนการตั้งค่า ั้**

สามารถเปลี่ยนการตั้งคาตอไปนี้ได

- การลางหัวพิมพ
- ควบคุมตัวปรับกระดาษ
- ออนไลน/ออฟไลน
- ตัวปลดล็อคฝาหนา
	- แตะ [ออนไลน/ออฟไลน] เพื่อแสดงหนาจอ [ออนไลน/ ้ออฟไลน์| ท่านสามารถใช้งานเครื่องพิมพ์แค่คนเดียว โดยการตั้งคา [ออนไลน/ออฟไลน] เปน [OFF]
	- สําหรับขอมูลเพิ่มเติมเกี่ยวกับ [การลางหัวพิมพ] และ [ตัวปลดล็อคฝาหนา] โปรดดู "คูมือแกไขปญหา" ที่แยกมา ตางหาก
	- หากแตะ [พิสูจน] สําเนาเพียงหนึ่งแผนที่ประมวลผลไว ขณะกดปุม [หยุด] จะพิมพออกมา
	- หากกำลังใช้งานถาดจัดเรียงกระดาษแบบควบคุมอัตโนมัติ ที่เป็นอุปกรณ์เสริม จะสามารถปรับตำแหน่งของ ถาดจัดเรียงกระดาษได้จาก [ควบคุมตัวปรับกระดาษ] สําหรับขอมูลเพิ่มเติม โปรดดู "คูมือแกไขปญหา" ที่แยกมาตางหาก

# **4 แตะ [ปด]**

# **5 แตะ [ดําเนินตอ]**

เครื่องจะเรมพิ่ ิมพงานที่มีการเปลี่ยนการตั้งคา

# **หนาจอไดรเวอรเคร องพ ื่ ิมพ**

## ้ท่านสามารถกำหนดการตั้งค่าได้จากหน้าจอไดรเวอร์เครื่องพิมพ์

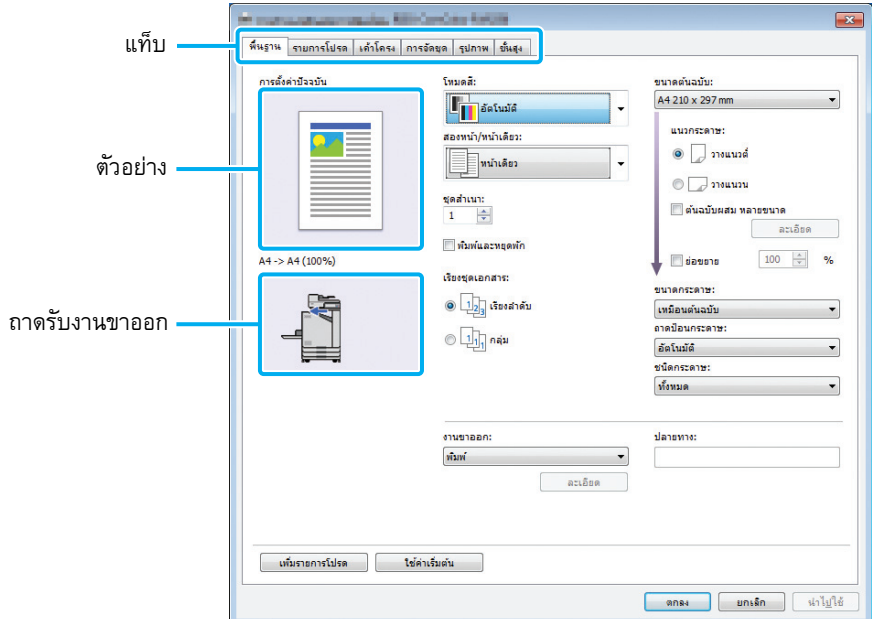

- แท็บ คลิกแท็บเพื่อเปลี่ยนหน้าจอ
- ตัวอย่าง: แสดงภาพตัวอย่างของเอกสารที่จะพิมพ์ ขนาดต้นฉบับ ขนาดกระดาษ และเปอร์เซนต์การขยาย/ลดขนาดจะแสดงที่ใต้ภาพ
- ถาดรับงานขาออก: ถาดรับงานขาออกจะแสดงดวยลูกศร

 $\lll$  • การคลิก [ใช้ค่าเริ่มต้น] จะเรียกคืนการตั้งค่าทั้งหมดบนหน้าจอไดรเวอร์เครื่องพิมพ์ให้เป็นค่าเริ่มต้น

• เมื่อต่ออุปกรณ์เสริม ก่อนอื่น ให้กำหนดค่าใน [การกำหนดค่าเครื่องพิมพ์] ในแท็บ [ส.แวดล้อม] เพื่อใช้ฟังก์ชั่นที่ต้องการ ฟังก์ชั่นที่ใช้งานไม่ได้จะเป็น สีเทา (หน้า 3-27 "แท็บ [ส.แวดล้อม]")

#### <span id="page-81-0"></span>**รายการของการต งคา ั้**

#### **รายการของการต งคาไดรเวอรเคร องพิมพ ั้ ื่**

### รายการของการตั้งค่าต่อไปนี้สามารถกำหนดค่าผ่านทางไดรเวอร์เครื่องพิมพ์ได้

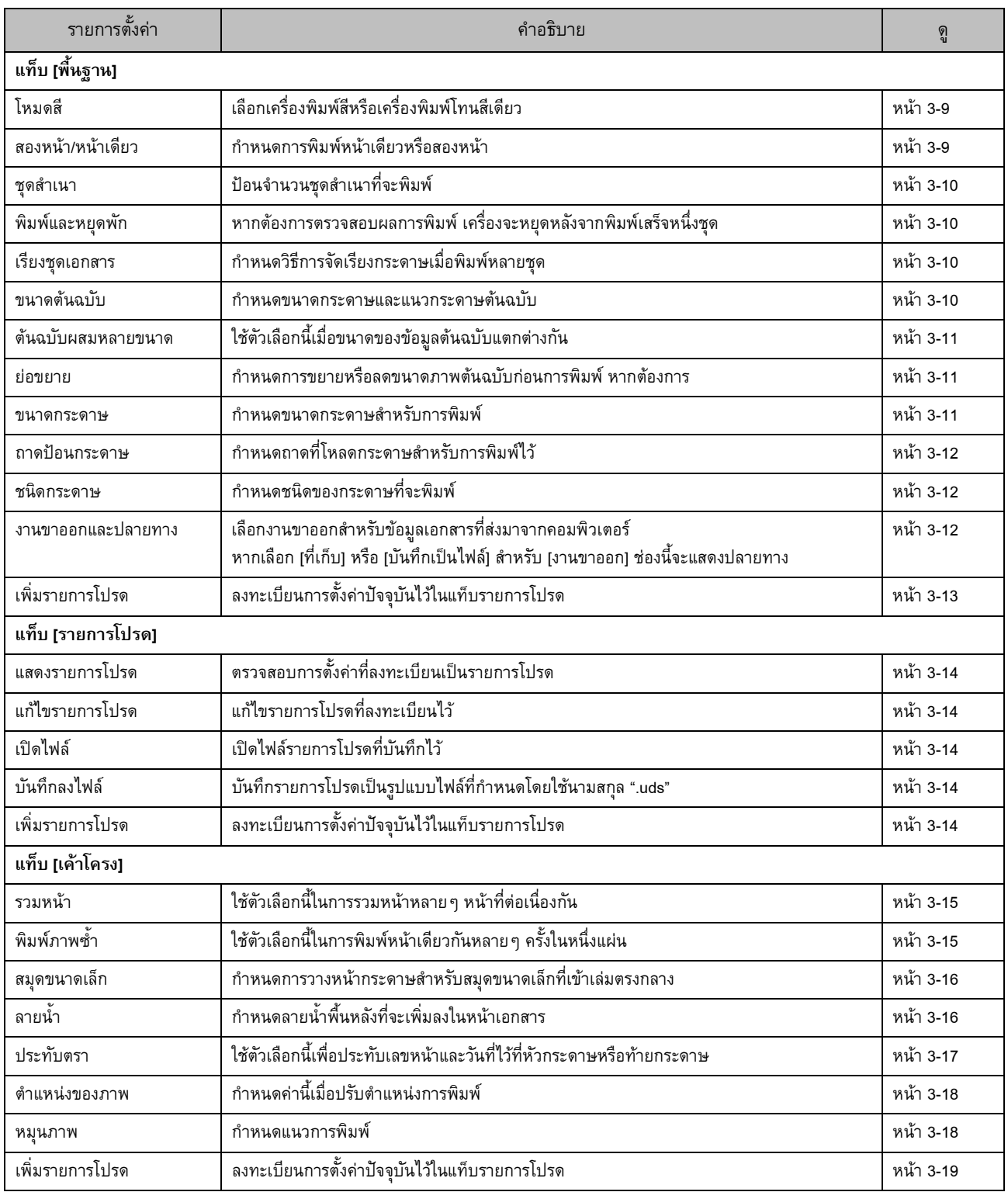

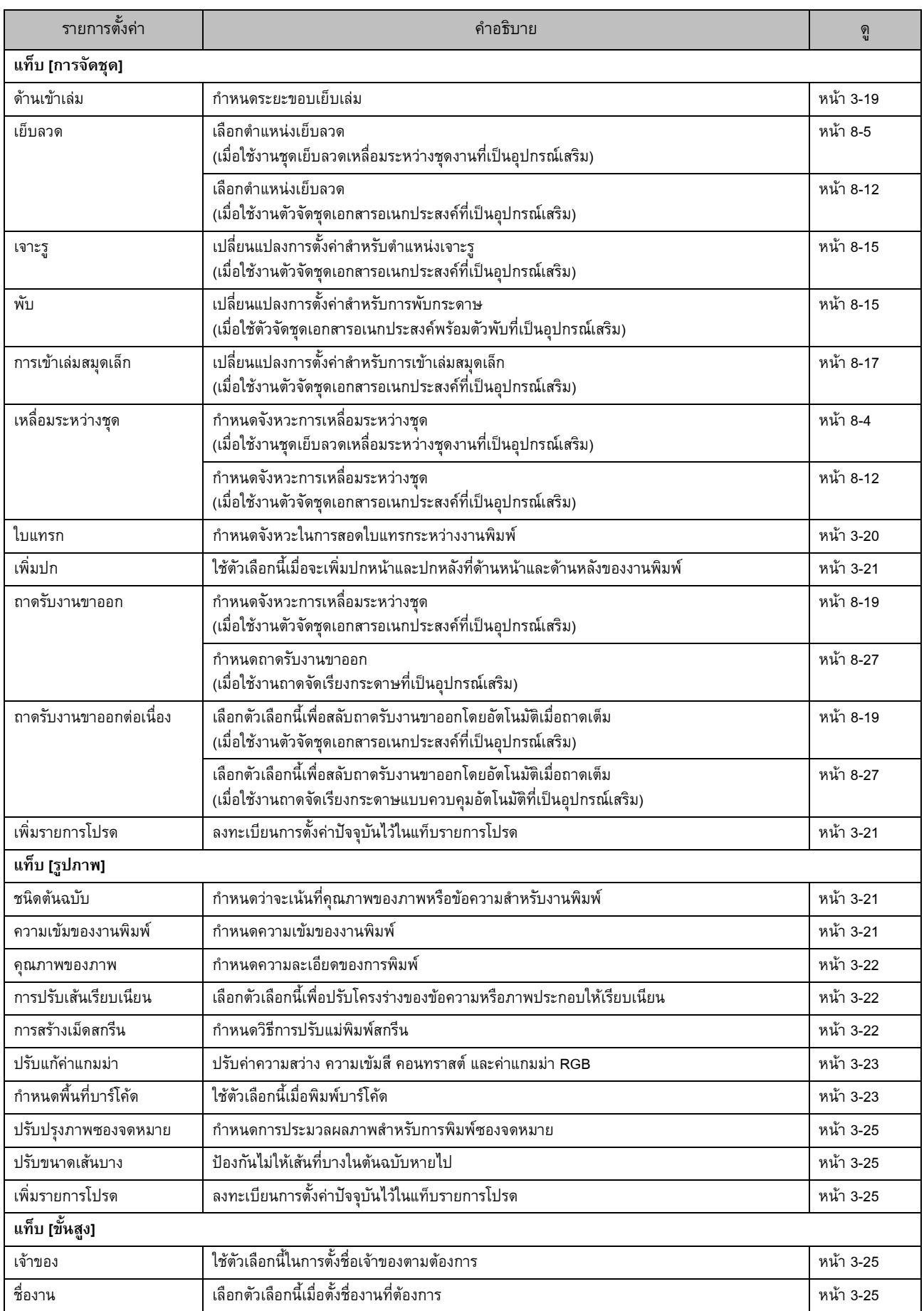

# บทที่ 3 [พิมพ](#page-76-0)

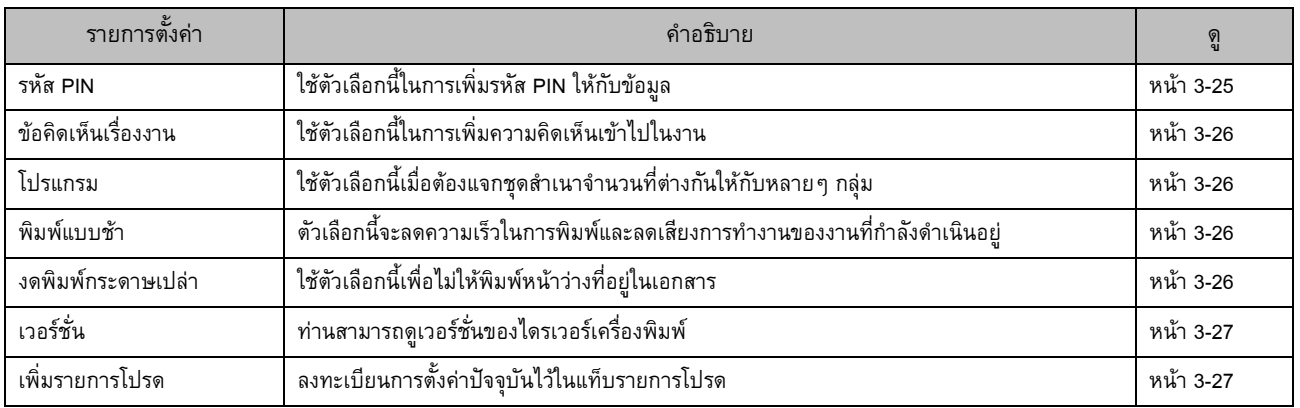

# **รายการปุมฟงกชั่นในโหมดพิมพ**

# ปุ่มฟังก์ชั่นที่มีให้เลือกในโหมดพิมพ์มีดังนี้

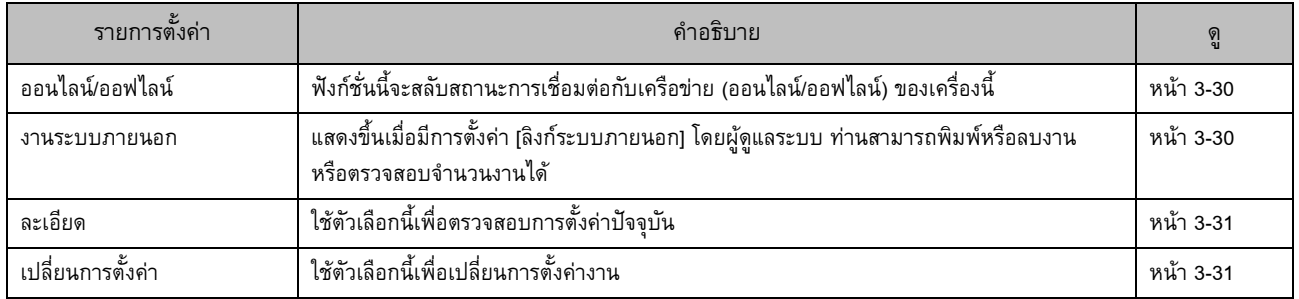

#### <span id="page-84-0"></span>การตั้งค่าไดรเวอร์เครื<mark>่</mark>องพิมพ์ ั้ ֧֖֖֖֪ׅ֖֪ׅ֖֪֪֦֖֧֪֪֦֖֧֪֪֪֪֦֪֦֖֧֖֪֪֪֪֪֪֪֪֪֦֚֚֚֚֚֚֚֚֚֚֚֚֚֚֚֝֝֝֝֝֟֓֝֝֟֓֝֝֝֝֝֬֝֝֬֝֞֞֝֬֝

หัวข้อนี้จะอธิบายวิธีกำหนดค่าพื้นฐานของไดรเวอร์เครื่องพิมพ์ เช่น ี่ สำหรับโหมดสี การพิมพ์แบบสองหน้า/หน้าเดียว และชนิดกระดาษ

# <span id="page-84-1"></span>**แท็บ [พื้นฐาน]**

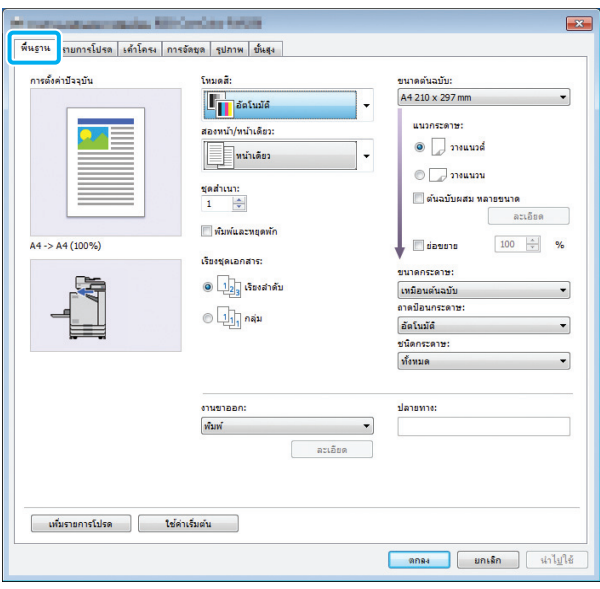

## <span id="page-84-2"></span>**โหมดสี**

เลือกโหมดสี

#### **[อัตโนมัติ]**

ี เครื่องนี้จะอ่านสีของเอกสารโดยอัตโนมัติและพิมพ์ครบทุกสี (ฟ้า ม่วงแดง เหลือง และดำ) หรือสีดำตามเอกสารนั้นๆ

#### **[ครบทุกสี]**

เลือกตัวเลือกนี้เพื่อพิมพใหครบทุกสี (ฟา มวงแดง เหลือง และดํา)

#### **[ดํา]**

เลือกตัวเลือกนี้เพื่อพิมพ 1 สี (ดํา) ไมวาสีของตนฉบับจะเปนแบบใดก็ตาม **[ฟา]**

เลือกตัวเลือกนี้เพื่อพิมพ 1 สี (ฟา) ไมวาสีของตนฉบับจะเปนแบบใดก็ตาม

#### **[มวงแดง]**

เลือกตัวเลือกนี้เพื่อพิมพ 1 สี (มวงแดง) ไมวาสีของตนฉบับจะเปนแบบใด ก็ตาม

# <span id="page-84-3"></span>**สองหนา/หนาเดียว**

กำหนดการพิมพ์หน้าเดียวหรือสองหน้า

#### **[หนาเดียว]**

ขอมูลจะพิมพบนกระดาษดานเดียว

#### **[สองหนา (ขอบยาว)]**

ข้อมูลจะพิมพ์บนกระดาษทั้งสองหน้าโดยให้ขอบยาวเป็นตำแหน่งเข้าเล่ม

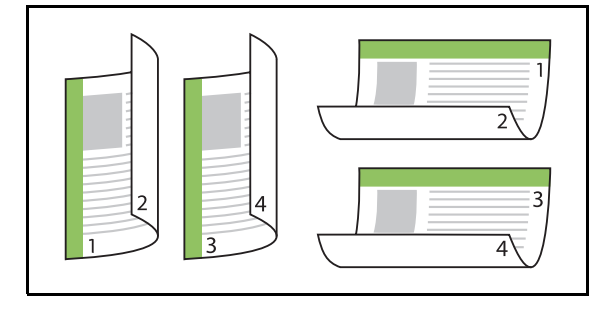

#### **[สองหนา (ขอบสั้น)]**

ข้อมูลจะพิมพ์บนกระดาษทั้งสองหน้าโดยให้ขอบสั้นเป็นตำแหน่งเข้าเล่ม

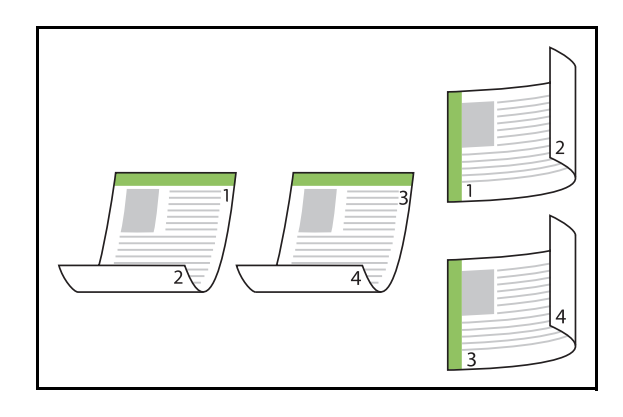

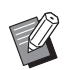

• หากตองการพิมพกระดาษทั้งสองหนาจากเอกสารที่มีขนาด ตางกัน ใหกําหนดแนวการเขาเลมในกลองขอความ [ตนฉบับผสม หลายขนาด]

# <span id="page-85-0"></span>**ชุดสําเนา**

ปอนจํานวนชุดสําเนา (1 ถึง 9999) ที่จะพมพิ

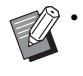

• เมื่อกําหนดคาโปรแกรมแลว ทานจะไมสามารถปอนจํานวน ชุดสําเนาไดอีก

# <span id="page-85-1"></span>**พิมพและหยุดพัก**

ี่ เมื่อต้องพิมพ์เอกสารที่มีจำนวนหน้าหรือจำนวนแผ่นเยอะ ๆ เครื่องจะพิมพเอกสารออกมาหนึ่งแผนหรือหนึ่งชุด (แผนหรือชุดน ไม่รวมอยู่ในจำนวนหน้าที่ระบุ) เพื่อให้ท่านตรวจสอบก่อนที่จะเริ่ม ้พิมพ์จริง หลังจากที่ท่านตรวจสอบงานพิมพ์แล้ว ให้กดปุ่ม [เริ่มต้น] บนเครื่องพิมพ์เพื่อพิมพ์ต่อ ทำเครื่องหมายที่ช่องนี้เพื่อเปิดใช้ ֺ֖֧֦֧֦֧֦֧֦֧֦֧֦֧֧֦֧֦֧֦֧֧֧֧֧֦֧֧֧֧֧֪֦֧֧֧֧֧֧֧֧֧֧֧֧֧֝֟֟֓֟֓֟֓֕֬֟֓֡֬֓֓֟֩֬֓֟֩֬֓֟֩֬֓֓֓֝֬֓֝֬֓֬֓֓֓֝֬֓֝֬֝֬֝֬֝֬֝֬֩֬֝֬<br>֧֧֧֖֜֩֩֩֩֩ ้ตัวเลือกนี้

- งานพิมพสําหรับตรวจจะพิมพออกมาตามที่ทานเลือกลักษณะ การพิมพ์ ([กลุ่ม] หรือ [เรียงลำดับ]) ที่อยู่ใน [เรียงชุดเอกสาร] เอาไว
- หลังจากตรวจงานพิมพแลว ทานสามารถเปลี่ยนการตั้งคา บนแผงควบคุมของเครื่องพิมพได (หนา 3-3 "[การเปลี่ยน](#page-78-1) [การตั้งคาระหวางการพิมพ](#page-78-1)")

## <span id="page-85-2"></span>**เรียงชุดเอกสาร**

กําหนดวิธีการจัดเรยงกระดาษเม ี ื่อพมพิ หลายชุด

### **[เรียงลําดับ], [กลุม]**

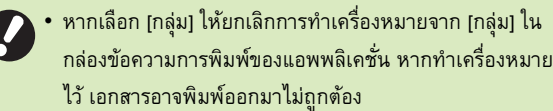

# <span id="page-85-3"></span>**ขนาดตนฉบับ**

กําหนดขนาดกระดาษและแนวกระดาษขอม ูลเอกสาร

#### **[แนวกระดาษ]**

**[วางแนวตั้ง], [วางแนวนอน]**

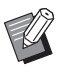

- ิขณะพิมพ์ซองจดหมาย ขอแนะนำให้ท่านเชื่อมต่อถาดจัดเรียง กระดาษและถาดปอนซองจดหมายเสริม
- รายการนี้จะแสดงขนาดต่าง ๆ ที่ลงทะเบียนไว้ใน [กำหนดขนาด กระดาษ] ในแท็บ [ส.แวดลอม] (หนา 3-28 "[กําหนดขนาด](#page-103-0) [กระดาษ](#page-103-0)")

## ■ **การกําหนดขนาดเอง**

เมื่อเอกสารไมใชขนาดมาตรฐาน ใหเลือก [Custom]

**1 เลือก [Custom] สําหรับ [ขนาดตนฉบับ]**

กลองขอความ [กําหนดเอง] จะแสดงขึ้น

# **2 ปอนขนาดเอกสาร**

# **3 คลิก [ตกลง]**

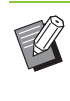

 $\gg$ • ขนาดที่ป้อนลงไปตรงนี้จะใช้ได้ขณะกำหนดขนาดเอกสาร การลงทะเบียนขนาดเอกสารที่ใช้บ่อยจะเป็นประโยชน์ต่อ การทำงาน (หน้า 3-28 "กำหนดขนาดกระดาษ")

## <span id="page-86-0"></span>**ตนฉบับผสมหลายขนาด**

ใช้ตัวเลือกนี้เมื่อขนาดของข้อมูลต้นฉบับแตกต่างกัน ี้ ทำเครื่องหมายที่ช่องนี้เพื่อเปิดใช้การเลือกถาดกระดาษโดยอัตโนมัติ ี้ ที่เหมาะกับขนาดกระดาษ

- $\gg$  ท่านไม่สามารถใช้ตัวเลือก [ต้นฉบับผสมหลายขนาด] กับฟังก์ชั่น [รวมหน้า], [พิมพ์ภาพซ้ำ] หรือ [สมุดขนาดเล็ก] (หน้า 3-15 "รวมหน้า", หน้า 3-15 "พิมพ์ภาพซ้ำ", หน้า 3-16 "[สมุดขนาดเล็ก](#page-91-0)")
	- ขณะใชฟงกชั่นนี้กับการพิมพสองหนา การพิมพสองหนาจะ ใชงานไดก็ตอเมื่อเอกสารดานหนาและดานหลังมีขนาดเดียวกัน (หากขนาดไมเทากัน เครื่องจะไมพิมพที่ดานหลังกระดาษ)
	- ขณะพิมพ์ข้อมูลเอกสารที่มีขนาดต่างกันโดยที่ไม่ได้ทำ เครื่องหมายที่ชอง [ตนฉบับผสมหลายขนาด] ไวเครื่องจะพิมพ ทุกหนาตามขนาดของหนาแรก

# ■ **การใชฟงกชั่นนี้กับการพิมพสองหนา**

ขณะใช้ฟังก์ชั่นนี้กับการพิมพ์สองหน้า ท่านสามารถกำหนดตำแหน่ง การเขาเลมสําหรับเอกสารแตละขนาดได

ทําเครื่องหมายที่ชอง [ตนฉบับผสมหลายขนาด] แลวคลิก [ละเอียด] เพื่อให กลองขอความ [ตนฉบับผสมหลายขนาด] แสดงขึ้นมา เลือกตําแหนง การเข้าเล่มของเอกสารแต่ละขนาด

## **[หนาใหญขึ้น]**

**[ขอบยาว], [ขอบสั้น]**

# **[หนาเล็กลง]**

**[ขอบยาว], [ขอบสั้น]**

# **[หมุนหนาใหญ 180 องศา]**

ทําเครื่องหมายที่ชอง [หมุนหนาใหญ 180 องศา] เพื่อหมุนหนาที่มี ขนาดใหญ 180 องศา

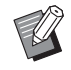

• [หนาใหญขึ้น] หมายถึง A3, B4 (Ledger, Legal) และ Tabloid สวน [หนาเล็กลง] หมายถึงขนาดอื่น

• แอพพลิเคชั่นบางอันจะไมใหทานหมุนหนาที่มีขนาดใหญไปตาม แนวกระดาษที่ตองการ ในกรณีนี้ใหทําเครื่องหมายที่ชองนี้ เพื่อหมุนแนวการพิมพ 180 องศา

# <span id="page-86-1"></span>**ยอขยาย**

กำหนดอัตราการขยาย/ย่อส่วนต้นฉบับ

ทําเครื่องหมายที่ชอง [ยอขยาย] แลวปอนอัตราการขยาย/ยอสวนในชวง 50% ถึง 200%

หากทานไมเลือก [ยอขยาย] เครื่องจะเลือกอัตราการขยาย/ยอสวน โดยอัตโนมัติตามการตั้งคา [ขนาดตนฉบับ] และ [ขนาดกระดาษ]

### <span id="page-86-2"></span>**ขนาดกระดาษ**

กำหนดขนาดกระดาษสำหรับการพิมพ์

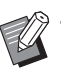

- ิขณะพิมพ์ซองจดหมาย ขอแนะนำให้ท่านเชื่อมต่อถาดจัดเรียง กระดาษและถาดปอนซองจดหมายเสริม
- รายการนี้จะแสดงขนาดต่าง ๆ ที่ลงทะเบียนไว้ใน [กำหนดขนาด กระดาษ] ในแท็บ [ส.แวดลอม] (หนา 3-28 "[กําหนดขนาด](#page-103-0) [กระดาษ](#page-103-0)")

### ■ **การกําหนดขนาดกระดาษเอง**

เมื่อกระดาษไมใชขนาดมาตรฐาน ใหเลือก [Custom]

**1 เลือก [Custom] สําหรับ [ขนาดกระดาษ]**

กลองขอความ [กําหนดเอง] จะแสดงขึ้น

- **2 ปอนขนาดกระดาษ**
- **3 คลิก [ตกลง]**

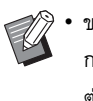

• ขนาดที่ปอนลงไปตรงนี้จะใชไดขณะกําหนดขนาดเอกสาร การลงทะเบียนขนาดกระดาษที่ใชบอยจะเปนประโยชน ต่อการทำงาน (หน้า 3-28 "กำหนดขนาดกระดาษ")

## <span id="page-87-0"></span>**ถาดปอนกระดาษ**

กำหนดถาดป้อนที่ใช้ในการพิมพ์

#### **[อัตโนมัติ]**

เครื่องจะเลือกถาดปอนกระดาษโดยอัตโนมัติตามการตั้งคา [ชนิดกระดาษ] และ [ขนาดกระดาษ]

**[ถาดปอน 1], [ถาดปอน 2]**

เครื่องจะใชกระดาษที่โหลดอยูในถาดที่ระบุในการพิมพ

#### **[ถาดมาตรฐาน]**

เครื่องจะใชกระดาษที่โหลดอยูในถาดมาตรฐานในการพิมพ

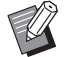

• หากเลือก [อัตโนมัติ] แตกระดาษจริงที่โหลดอยูในถาดไมตรงกับ การตั้งคา [ขนาดกระดาษ] และ [ชนิดกระดาษ] (หรือโหลด กระดาษชนิดเดียวกันแต่การตั้งค่าการเลือกถาดไม่ได้ตั้งค่าไว้ที่ [เลือกอัตโนมัติ]) จะทำให้เกิดข้อผิดพลาด และไม่สามารถ พิมพงานไดใหเลือก [ทั้งหมด] ใน [ชนิดกระดาษ] (หนา [3-12](#page-87-1)  "[ชนิดกระดาษ](#page-87-1)")

• ทานสามารถใช RISO Console ในการยืนยันขนาดเอกสาร และชนิดกระดาษที่โหลดอยูในถาดปอนกระดาษของเครื่องพิมพ โปรดดู "หนาจอ [[โภคภัณฑ](#page-131-0)]" (หนา 6-6) ใน "RISO Console"

## <span id="page-87-1"></span>**ชนิดกระดาษ**

้ เลือกชนิดของกระดาษที่จะพิมพ์

ท่านสามารถพิมพ์ข้อมูลเอกสารพร้อมกับปรับค่าไปด้วยได้ เช่น การใหสีและปริมาณหมึกพมพิ และการประมวลผลภาพที่เหมาะกับ ชนิดของกระดาษที่เลือกไว้

#### **[ทั้งหมด]**

เลือกตัวเลือกนี้เพื่อเปิดใช้การเลือกชนิดกระดาษอัตโนมัติตามการตั้งค่า ของเครื่องพิมพ

#### **[ธรรมดา]**

#### **[กระดาษ IJ], [เคลือบดาน]**

เลือกหนึ่งในตัวเลือกเหลานี้เมื่อใชกระดาษ IJ หรือกระดาษที่คลายคลึงกัน

#### **[คุณภาพสูง] [โปสการด-IJ]**

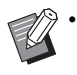

• เครื่องพิมพจะเลือกโปรไฟลสีที่เหมาะกับชนิดกระดาษมากที่สุด หากตองการพิมพโดยใหมีสมดุลสีที่เหมาะสม ตองตั้งคา กระดาษสำหรับเครื่องพิมพ์ให้ตรงกับกระดาษที่โหลด

• หากเลือก [ทั้งหมด] อาจไม่สามารถเชื่อมต่อกับเครื่องพิมพ์ได้ ี หากมีการเปลี่ยนแปลงการตั้งค่ากระดาษสำหรับเครื่องพิมพ์หลัง ิจากส่งงานพิมพ์ไปแล้ว ชนิดกระดาษและการประมวลผลภาพ อาจไม่สามารถทำงานร่วมกันได้

#### **โปรไฟลสี**

สีบนจอมอนิเตอรหรือหนาจออื่นจะแสดงเปนสีหลักสามสี (RGB: แดง เขียว และน้ำเงิน) แต่สีจากหมึกที่พิมพ์ออกมาจะมาจากสีหลัก ้ํ สามสี (CMY: (ฟา มวงแดง และเหลือง)

เนื่องจาก CMY ซึ่งเปนสีที่ใชสําหรับการพิมพจะมีจํานวนสีนอยกวา RGB ซึ่งใช้สำหรับแสดงสีบนหน้าจอคอมพิวเตอร์ เครื่องพิมพ์จะ ไมสามารถพิมพสีไดตรงตามที่เห็นบนหนาจอ ดวยเหตุนี้จึงจําเปน ต้องใช้วิธีพิเศษในการแปลงสี RGB ให้เป็นสี CMY เพื่อให้สามารถ พิมพสีออกมาไดใกลเคียงหรือเปนธรรมชาติมากที่สุด

วิธีนี้เรียกวา "การจัดการสี" และตารางแปลงสีเรียกวา "โปรไฟลสี" ในการจัดการสีเครื่องพิมพจะเลือกชนิดของโปรไฟลสีตางๆ โดยอัตโนมัติเพื่อให้ได้สีที่เหมาะสมตามภาพต้นฉบับและกระดาษ ที่ใช้พิมพ์

• เครื่องพิมพจะใชโปรไฟลสีในการสรางและแกไขตามเทคโนโลยี ColorSet ที่ไดรับอนุญาตจาก Monotype Imaging K.K.

### <span id="page-87-2"></span>**งานขาออกและปลายทาง**

กำหนดว่าจะพิมพ์ข้อมลที่ส่งมาจากคอมพิวเตอร์หรือบันทึกไว้ใน โฟลเดอร์บนเครื่องพิมพ์

นอกจากนี้ ท่านยังสามารถบันทึกข้อมูลลงในแฟลชไดรฟ์ USB เป็นไฟล์ PRN หรือสร้างไฟล์เพื่อใช้ในซอฟต์แวร์การกำหนดพื้นที่ ื้ บาร์โค้ด

#### **[พิมพ]**

เอกสารจะพิมพออกมา

**[พิมพและที่เก็บ]**

บันทึกข้อมูลต้นฉบับในโฟลเดอร์ของเครื่อง แล้วพิมพ์

**[ที่เก็บ]**

ทานสามารถบันทึกขอมูลเอกสารลงในโฟลเดอรเปนไฟล PRN บน เครื่องพิมพ

#### **[บันทึกใน USB ไดรฟ]**

ทานสามารถบันทึกขอมูลเอกสารลงในแฟลชไดรฟ USB เปนไฟล PRN แมวาทานจะไมไดเชื่อมตอเครือขาย ทานสามารถพิมพโดยการเชื่อมตอ แฟลชไดรฟ USB เขากับเครื่องพิมพ

#### **[บันทึกเปนไฟล]**

ไฟล PRN สรางขึ้นเพื่อใชในซอฟตแวรการกําหนดพื้นที่บารโคด

• ห้ามถอดแฟลชไดรฟ์ USB ออกจนกว่าจะบันทึกเสร็จเรียบร้อย ระหวางที่บันทึกขอมูลนั้น สัญลักษณเครื่องพิมพจะปรากฏใน แถบงานบนคอมพิวเตอร์ เมื่อบันทึกเสร็จเรียบร้อยแล้ว สัญลักษณเครื่องพิมพจะหายไป ตรวจสอบใหแนใจวา สัญลักษณไดหายไปแลวกอนที่จะถอดแฟลชไดรฟ USB ออก

- ข้อมูลที่บันทึกอยู่ในโฟลเดอร์บนเครื่องนี้สามารถสั่งพิมพ์ได้จาก หนาจอ [ที่เก็บ] - [โหลด] ([หนา](#page-110-0) 4-3) หรือจาก "เมนู [[ที่เก็บ](#page-136-0)]" (หนา [6-11\)](#page-136-0) บน "RISO Console"
	- ขอมูลที่บันทึกอยูในแฟลชไดรฟ USB สามารถสั่งพิมพไดจาก หนาจอ [USB] - [โหลด] โดยการเชื่อมตอแฟลชไดรฟ USB ่ เข้าที่เครื่อง นอกจากนี้ ท่านยังสามารถบันทึกข้อมูลลงใน เครื่องนี้โดยการคัดลอกขอมูลลงในโฟลเดอรบนเครื่อง (หนา 5-7 "[สําเนาลงโฟลเดอร](#page-124-0)")
	- ไฟล์ PRN เป็นรูปแบบไฟล์เฉพาะของข้อมูลที่เอาท์พูตผ่านทาง ไดรเวอร์เครื่องพิมพ์นี้ ไฟล์ชนิดนี้จะเปิดได้บนเครื่องพิมพ์ หรือแอพพลิเคชั่นของ RISO เทานั้น
	- ชื่อผูใชของคอมพิวเตอรจะถูกเพิ่มลงในขอมูลที่บันทึกอยูใน โฟลเดอรบนเครื่องนี้เปนชื่อเจาของ

#### ■ **การต งคาโฟลเดอรปลายทาง ั้**

โฟลเดอร์ที่ลงทะเบียนไว้ใน [กำหนดโฟลเดอร์] ในแท็บ [ส.แวดล้อม] จะแสดงอยู่ใน [ปลายทาง] (หน้า 3-27 "แท็บ [ส.แวดล้อม]")

#### **1 ใน [งานขาออก] ใหเลือก [พิมพและท เก็บ], [ที่เก็บ] ี่ หรือ [บันทึกใน USB ไดรฟ]**

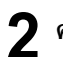

## **2 คลิก [ละเอียด]**

กลองขอความ [งานขาออก] จะแสดงขึ้น

#### **3 ในเมนู [ปลายทาง] แบบเล อนลง ใหเลือก ื่ ไดเรกทอรี่ ของขอมูลตนฉบับ**

• โฟลเดอรที่ใชงานไดจะแสดงขึ้นในรายการ [ปลายทาง]

# **4 คลิก [ตกลง]**

ชื่อโฟลเดอรที่เลือกไวจะแสดงขึ้นในชอง [ปลายทาง]

# <span id="page-88-0"></span>**เพ ิ่มรายการโปรด**

ท่านสามารถบันทึกการตั้งค่าปัจจุบันบนหน้าจอไดรเวอร์เครื่องพิมพ์ ้ เพื่อเรียกใช้ในภายหลังตามต้องการ สามารถบันทึกการตั้งค่าได้สูงสุด 30 กลุ่ม

#### **1** กำหนดค่าที่จำเป็นบนหน้าจอไดรเวอร์เครื่องพิมพ์<br>-**ื่**

# **2 คลิก [เพ ิ่มรายการโปรด]**

กลองขอความ [เพิ่มรายการโปรด] จะปรากฏขึ้น

**3 ปอนชื่อ**

• ปอนชื่อโดยมีความยาวสูงสุด 20 อักขระ

# **4 คลิก [การปอน]**

เครื่องจะบันทึกการตั้งคานี้และแสดงในแท็บ [รายการโปรด]

# <span id="page-89-0"></span>**แท็บ [รายการโปรด]**

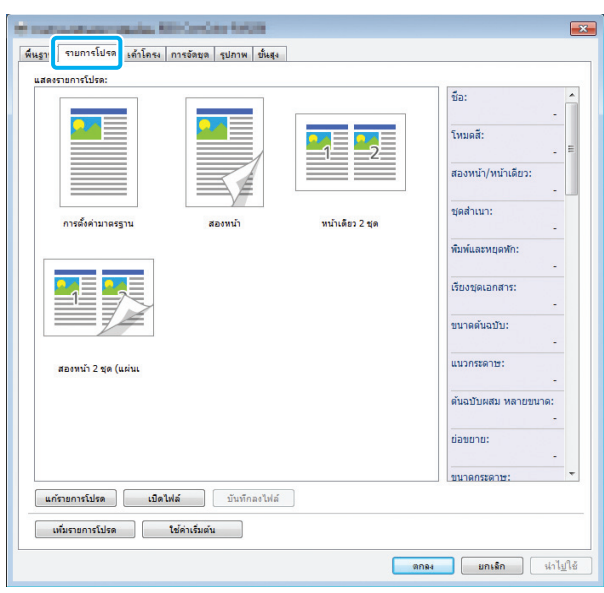

# <span id="page-89-1"></span>**แสดงรายการโปรด**

การตั้งค่าไดรเวอร์เครื่องพิมพ์ที่ลงทะเบียนเป็นรายการโปรดไว้ จะแสดงขึ้น การตั้งคาที่แนะนําจะลงทะเบียนเปนรายการโปรดไว ลวงหนา

คลิกรายการโปรดเพื่อแสดงรายละเอียดของการตั้งค่าที่เลือกไว้เป็น รายการโปรด การตั้งค่าการพิมพ์จะเปลี่ยนไปตามการตั้งค่ารายการ โปรดที่เลือก

# <span id="page-89-2"></span>**แกไขรายการโปรด**

แกไขรายการโปรดที่ลงทะเบียนไว

### **[การตั้งคาปจจุบัน]**

การตั้งคารายการโปรดที่เลือกไวจะแสดงขึ้น

#### **[แสดงรายการโปรด]**

รายการโปรดที่ลงทะเบียนไวจะแสดงขึ้น

#### **[ขึ้น], [ลง]**

ทานสามารถเปลี่ยนลําดับการแสดงรายการโปรดใน [แสดงรายการโปรด] โดยใชปุมเหลานี้

#### **[เปลี่ยนชื่อ]**

ท่านสามารถเปลี่ยนชื่อรายการโปรดที่ลงทะเบียนไว้ได้ ป้อนชื่อใหม่ด้วย อักขระ 1 ถึง 20 ตัว

#### **[ลบ]**

ทานสามารถลบรายการโปรด

# <span id="page-89-3"></span>**เปดไฟล**

้ท่านสามารถเรียกและใช้การตั้งค่าไดรเวอร์เครื่องพิมพ์ที่บันทึกอยู่ใน คอมพวเตอร ิ

# **1 คลิก [เปดไฟล]**

กลองขอความ [เปด] จะแสดงขึ้น

# **2 เลือกไฟลที่อยูในคอมพิวเตอร**

# **3 คลิก [เปด]**

การตั้งคาที่โหลดมาจะแสดงขึ้นใน [แสดงรายการโปรด]

# <span id="page-89-4"></span>**บันทกลงไฟล ึ**

ทานสามารถบันทึกการตงคั้ าที่ลงทะเบียนเปนรายการโปรดลงใน คอมพวเตอร ิ

ท่านควรบันทึกการตั้งค่าลงในคอมพิวเตอร์ เช่น เมื่อต้องการแบ่งปัน ึการตั้งค่ากับผู้ใช้คนอื่นๆ หรือติดตั้งไดรเวอร์เครื่องพิมพ์ใหม่

#### **1 เลือกการต งคาใน [แสดงรายการโปรด] ที่ทาน ั้ ตองการบันทึกลงในคอมพิวเตอร**

# **2 คลิก [บันทึกลงไฟล]**

กลองขอความ [บันทึกเปน] จะแสดงขึ้น

# **3 กําหนดโฟลเดอรปลายทางและชื่อไฟล**

# **4 คลิก [บันทึก]**

เครื่องจะบันทึกการตั้งคาที่เลือกไว

# <span id="page-89-5"></span>**เพ ิ่มรายการโปรด**

ท่านสามารถบันทึกการตั้งค่าปัจจุบันบนหน้าจอไดรเวอร์เครื่องพิมพ์ ้ เพื่อเรียกใช้ในภายหลังตามต้องการ สามารถบันทึกการตั้งค่าได้สูงสุด 30 กลุม

้สำหรับข้อมูลเพิ่มเติม โปรดดู "เพิ่มรายการโปรด" (หน้า 3-13)

## การตั้งค่าไดรเวอร์เครื่องพิมพ์

# <span id="page-90-0"></span>**แท็บ [เคาโครง]** |<br>| พื้นฐาน || รายการโปร || เค้าโครง || <mark>ารอัตยุต || รูปภาพ || ขั้นสุ</mark> .<br>การตั้งค่าปัจจุบัน  $\overline{\phantom{a}}$ OFF อัตโนมัติ .<br>สมุดขนาดเล็ก OFF  $A4 - > A4 (100%$ ่ || ลายน้ำ  $axi\delta t$ a  $\alpha$ **Walder**  $\overline{\phantom{a}}$   $\overline{\phantom{a}}$   $\overline{\phantom{a}}$   $\overline{\phantom{a}}$   $\overline{\phantom{a}}$   $\overline{\phantom{a}}$ ์ เน้นรายการโปรด <mark>( ใช</mark>่ค่าเริ่มต้น )  $\begin{tabular}{|c|c|c|c|} \hline & \text{ans} & \text{unish} & \text{while} \\\hline \end{tabular}$

# <span id="page-90-1"></span>**รวมหนา**

ฟังก์ชั่นนี้จะกำหนดให้หน้าที่ต่อกันกลายเป็นชุดเดียวกันสำหรับ ֺ֪֪֦֚֚֝֝֟֟֟֟֓֟֓֟֓֟֓֡֟֓֟֓֟֓֟֓֟֓֡֟֓֟֓֡֟֟֩֩ การพิมพ

 $\mathscr{D}$  • ท่านไม่สามารถใช้ฟังก์ชั่น [รวมหน้า] กับฟังก์ชั่น [ต้นฉบับผสม หลายขนาด], [พิมพ์ภาพซ้ำ] หรือ [สมุดขนาดเล็ก] (หน้า 3-11 "ต้นฉบับผสมหลายขนาด", หน้า 3-15 "พิมพ์ภาพซ้ำ", หน้า 3-16 "[สมุดขนาดเล็ก](#page-91-0)")

**[OFF], [2 หนา:ซายไปขวา], [2 หนา:ขวาไปซาย ], [2 หนา:บนลงลาง], [2 หนา:ลางขึ้นบน], [4 หนา:บนซายลงล าง], [4 หนา:บนซายไปขวา], [4 หนา:บนขวาลงลาง], [4 หนา:บนขวาไปซาย ], [8 หนา:บนซายลงลาง], [8 หนา:บนซายไปขวา ], [8 หนา:บนขวาลงลาง], [8 หนา:บนขวาไปซาย ]** เลือกจํานวนหนาตอแผนและลําดับการวางเคาโครง

ตัวอย่าง: หากเลือก [4 หน้า:บนซ้ายลงล่าง]

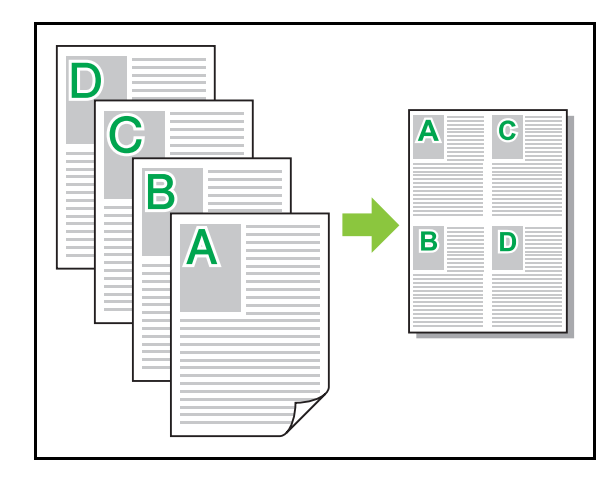

# <span id="page-90-2"></span>**พิมพภาพซ้ํา**

เครื่องจะพิมพ์หน้าเดิมซ้ำ ๆ กันหลายครั้งในหนึ่งแผ่น ้ํ

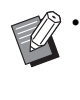

• ท่านไม่สามารถใช้ฟังก์ชั่น [พิมพ์ภาพซ้ำ] กับฟังก์ชั่น [ต้นฉบับผสมหลายขนาด], [รวมหน้า] หรือ [สมุดขนาดเล็ก] (หน้า 3-11 "ต้นฉบับผสมหลายขนาด", หน้า 3-15 "รวมหน้า", หนา 3-16 "[สมุดขนาดเล็ก](#page-91-0)")

## **[OFF], [2 หนา], [4 หนา], [8 หนา]**

เลือกจํานวนหนาตอแผน

ตัวอยาง: หากเลือก [4 หนา]

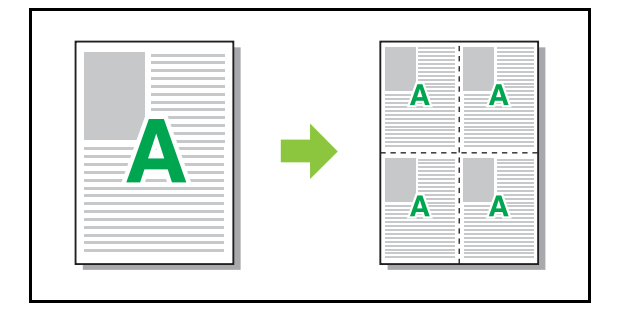

# <span id="page-91-0"></span>**สมุดขนาดเล็ก**

ี เครื่องจะจัดวางหน้ากระดาษหลายหน้าติดต่อกันและพิมพ์ออกมา เพอทื่ ําสมุดขนาดเล็กแบบเขาเลมตรงกลางหลังจากพิมพสองหนา

- 
- ทานไมสามารถใชฟงกชั่น [สมุดขนาดเล็ก] กับฟงกชั่น [ต้นฉบับผสมหลายขนาด], [รวมหน้า] หรือ [พิมพ์ภาพซ้ำ] (หนา 3-11 "[ตนฉบับผสมหลายขนาด](#page-86-0)", หนา 3-15 "[รวมหนา](#page-90-1)", หน้า 3-15 "พิมพ์ภาพซ้ำ")
	- หากท่านใช้ตัวจัดชุดเอกสารอเนกประสงค์ที่เป็นอุปกรณ์เสริม ท่านจะสามารถใช้ตัวเลือก [การเข้าเล่มสมุดเล็ก] (สมุดขนาดเล็กแบบพับหรือเข้าเล่มตรงกลาง) ในแท็บ [การจัดชุด]
		- สําหรับขอมูลเพิ่มเติม โปรดดู "[การเขาเลมสมุดเล็ก](#page-164-0)" (หนา [8-17\)](#page-164-0) ใน "อุปกรณเสริม"

#### **[OFF], [ซายไปขวา], [ขวาไปซาย], [บน/ลาง]**

กำหนดลำดับการจัดหน้า ตัวเลือก [ซ้ายไปขวา] และ [ขวาไปซ้าย] จะปรากฏขึ้นเมื่อเลือก [วางแนวตั้ง] สําหรับ [ขนาดตนฉบับ] ตัวเลือก [บน / ลาง] จะปรากฏขึ้นเมื่อเลือก [วางแนวนอน] สําหรับ [ขนาดตนฉบับ]

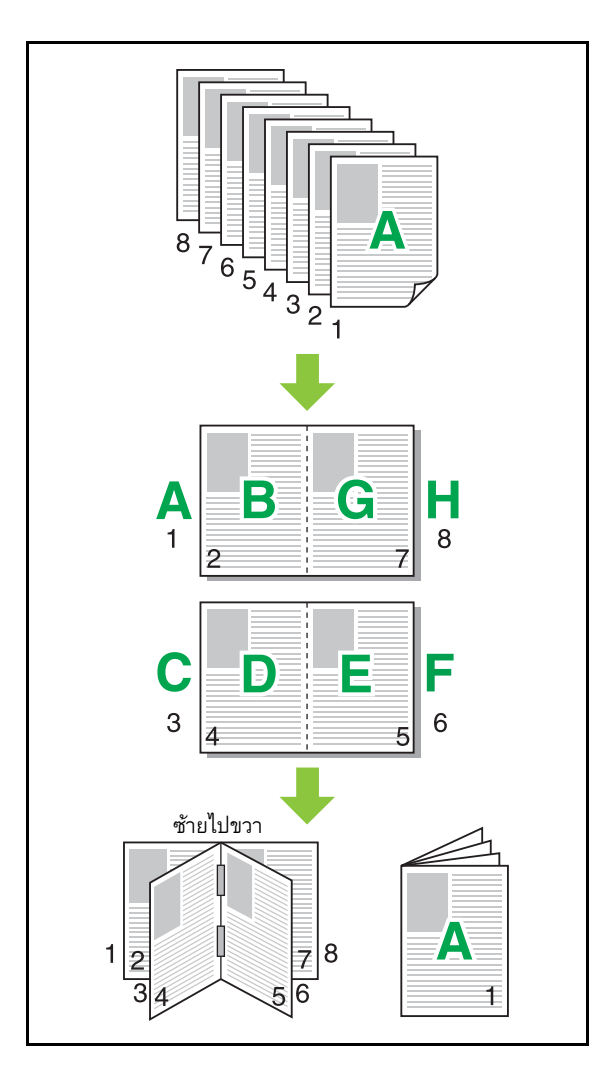

# <span id="page-91-1"></span>**ลายน้ํา**

เพิ่มลายน้ำขนาดที่ต้องการลงในตำแหน่งงานพิมพ์ที่ต้องการ

ทําเครื่องหมายที่ชอง [ลายน้ํา] แลวคลิก [ละเอียด] เพื่อใหกลองขอความ [ลายน้ํา] แสดงขึ้นมา เลือกชุดอักขระจากรายการชุดอักขระและกําหนด คาที่จําเปน

ภาพตัวอยางจะปรับใชการตั้งคาที่เลือกไวโดยอัตโนมัติ

### ■ **ขอความ**

#### **[เลือกขอความ]**

**[Confidential], [Important], [Circulation], [Reference], [Urgent], [Copying Prohibited]**

#### **[เพิ่ม]**

ทานสามารถเพิ่มชุดอักขระไดสูงสุด 63 ตัว

คลิก [เพิ่ม] ใตรายการชุดอักขระ แลวปอนชุดอักขระในกลองขอความ [เพิ่ม] **[ลบ]**

เลือกชุดอักขระเพื่อลบออกจากรายการ แลวคลิก [ลบ]

ท่านไม่สามารถลบชุดอักขระที่เป็นค่าเริ่มต้น (Confidential, Important, Circulation ฯลฯ)

#### **[ปอนขอความ]**

#### **[ปรับใช]**

นอกจากนี้ ท่านยังสามารถพิมพ์ชุดอักขระได้สูงสุด 63 ตัว แต่ไม่สามารถ ลงทะเบียนได้ ให้ป้อนชุดอักขระทีละชุด คลิก [ปรับใช้] เพื่อปรับใช้ชุดอักขระ ที่ป้อนลงในภาพตัวอย่าง

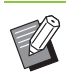

• ทานตองม ีสิทธิ์ของผูดูแลระบบเพื่อใหคอมพิวเตอรเพิ่มหรือลบ ชดอักขระลายน้ำ

## ■ **ตัวอยาง**

ภาพตามการตั้งค่าจะแสดงขึ้น ท่านยังสามารถใช้เมาส์ในการปรับตำแหน่ง ภาพตัวอย่าง

# ■ **หนาท ี่ปรับใชคา**

**[ทุกหนา], [หนาแรก]**

### ■ **การตกแตงตัวอักขระ**

#### **[แบบอักษร]**

เลือกแบบอักษรและสไตล

# **[ขนาด]**

กําหนดขนาดชุดอักขระ

### **[สี]**

กําหนดสีของชุดอักขระ คลิก [อื่นๆ] เพื่อเลือกสีจากพาเลตสีของระบบ ปฏิบัติการ

### **[โปรงใส]**

กําหนดความโปรงใสของชุดอักขระ ความโปรงใสส ูงหมายความวาขอมูล การพิมพ์บนพื้นของชุดอักขระลายน้ำจะชัดขึ้น

#### **[กรอบ]**

**[ไม], [วงกลม], [สี่เหลี่ยมผืนผา], [สี่เหลี่ยมซอน]**

เลือกกรอบสําหรับลายน้ํา

# ■ **ตําแหนงการพิมพ**

#### **[มุมขอความ]**

**[แนวนอน (0 องศา)], [แนวตั้ง (90 องศา)], [แนวตั้ง (270 องศา)], [เอียง (45 องศา)], [เอียง (315 องศา)], [Custom] (0-360 องศา)**

เลือกองศาของขอความ ทานยังสามารถปอนองศาของขอความเปน ตัวเลขได

#### **[ตําแหนงการพิมพ]**

**[ตรงกลาง], [บนซาย], [บนกลาง], [บนขวา], [ขวากลาง], [ลางขวา], [ลางกลาง], [ลางซาย], [ซายกลาง], [Custom]**

เลือกตำแหน่งการพิมพ์ลายน้ำ ท่านยังสามารถป้อนค่าของตำแหน่ง ในแนวตั้งและแนวนอนได

# <span id="page-92-0"></span>**ประทับตรา**

ใช้ตัวเลือกนี้เพื่อประทับเลขหน้าและวันที่ไว้ที่หัวกระดาษหรือ ี้ ทายกระดาษ

ทําเครื่องหมายที่ชอง [ประทับตรา] แลวคลิก [ละเอียด] เพื่อใหกล องขอความ [ประทับตรา] แสดงขึ้นมา ใช้หน้าจอแท็บในการกำหนดค่า **[หนา], [วันที่]**

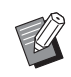

• ตราประทับต่างชนิดกันจะไม่สามารถประทับด้วยกันในตำแหน่ง เดียวกันได

• เมื่อใช้ฟังก์ชั่นนี้ร่วมกับ [รวมหน้า] หรือ [พิมพ์ภาพซ้ำ] เลขหน้า และวันที่จะถูกประทับตราที่แตละหนาของสําเนา ไมใชตอแผน ของเอกสารต้นฉบับ เมื่อใช้ฟังก์ชั่นนี้ร่วมกับ [สมดขนาดเล็ก] เลขหนาและวันที่จะถูกประทับตราที่แตละหนาของสมุด ขนาดเล็ก

■ **หนา**

หากต้องการประทับตราเลขหน้า ให้เลือก [ON] บนหน้าจอแท็บ [หน้า] **[บนซาย], [บนกลาง], [บนขวา], [ลางซาย], [ลางกลาง], [ลางขวา]** กำหนดตำแหน่งการพิมพ์

#### **[โปรงใส]**

ทำเครื่องหมายที่ช่อง [โปร่งใส] เพื่อประทับตราเลขหน้าที่ด้านบนสุด เมื่อส่วนของพื้นที่ประทับตราและภาพทับซ้อนกัน

ยกเลิกการทําเครื่องหมายเพื่อใหมีพื้นที่วางโดยการนําภาพออกจากพื้นที่ ประทับตรา จากนั้นประทับตราเลขหน้าในพื้นที่ว่างดังกล่าว

### **[หมายเลขเริ่มตน]**

ปอนหมายเลขเริ่มตนการประทับตรา

**[หนาเริ่มประทับตรา]**

้ป้อนหน้าเริ่มประทับตรา หากไม่ต้องการประทับตราที่หน้าปก ให้ตั้งค่า [หนาเริ่มประทับตรา] เปน "2" (สําหรับการพิมพสองหนา ใหตั้งคาเปน "3" เปนกรณีไป)

**[แบบอักษร]**

เลือกแบบอักษรและสไตล

#### **[ขนาด]**

กําหนดขนาดตัวอักษรเลขหนา

# ■ **วันท**

หากตองการประทับตราวันที่ ใหเลือก [ON] บนหนาจอแท็บ [วันที่]

**[บนซาย], [บนกลาง], [บนขวา], [ลางซาย ], [ลางกลาง], [ลางขวา]** กําหนดตําแหนงการพิมพ

### **[โปรงใส]**

ทําเครื่องหมายที่ชอง [โปรงใส] เพื่อประทับตราวันที่ที่ดานบนสุดเมื่อสวน ของพื้นที่ประทับตราและภาพทับซอนกัน

ยกเลิกการทําเครื่องหมายเพื่อใหมีพื้นที่วางโดยการนําภาพออกจากพื้นที่ ประทับตรา จากนั้นประทับตราวันที่ในพื้นที่ว่างดังกล่าว

### **[หนาที่ปรับใชคา]**

เมื่อตั้งคาตัวเลือกนี้ไวที่ [ทุกหนา] เครื่องจะประทับตราวันที่ในทุกๆ หนา เมื่อตั้งคาตัวเลือกนี้ไวที่ [หนาแรก] เครื่องจะประทับตราวันที่เฉพาะหนาแรก

### **[วันที่ประทับตรา]**

เลือก [วันนี้] เพื่อประทับตราวันที่ตามขอมูลวันที่ในคอมพิวเตอร

เลือก [ระบุวันที่] เพื่อปอนวันที่ที่ตองการในกลองขอความ

#### **[แบบอักษร]**

เลือกแบบอักษรและสไตล

#### **[ขนาด]**

กําหนดขนาดขอความของวันที่

# <span id="page-93-0"></span>**ตําแหนงของภาพ**

#### ปรบตั ําแหนงการพิมพของภาพ

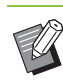

- ทานสามารถยายตําแหนงของภาพไดถึง 20 มม. ในทุกทิศทาง (ขึ้น, ลง, ซาย, ขวา)
- เมื่อทําการพิมพสองหนา จะสามารถปรับดานหนาและดานหลัง แยกกันได

ทําเครื่องหมายที่ชอง [ตําแหนงของภาพ] แลวคลิก [ละเอียด] เพื่อให กลองขอความ [ตําแหนงของภาพ] แสดงขึ้นมา

ปอนคาในชองปอนขอมูลตามทิศทางที่ทานตองการปรับ

**[ดานหนา], [ดานหลัง]** ปอนคาใน [แนวนอน] และ [แนวตั้ง] **[รีเซ็ต]**

ค่าทั้งหมดจะถูกรีเซ็ตเป็นศูนย์

## <span id="page-93-1"></span>**หมุนภาพ**

กําหนดแนวการพมพิ

#### **[อัตโนมัติ], [0 องศา], [90 องศา], [180 องศา], [270 องศา]**

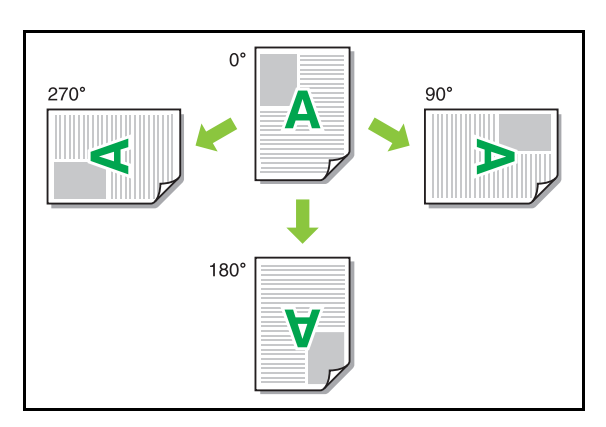

ี เมื่อเลือก [อัตโนมัติ] แนวการพิมพ์จะถูกปรับโดยอัตโนมัติตามแนวกระดาษ ของขอมูลเอกสารและแนวของกระดาษที่โหลดอยูในถาดปอนกระดาษ สำหรับการใช้ทั่วไป ให้เลือก [อัตโนมัติ]

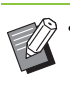

• หากตองการใหแนวการพิมพตรงกับซองจดหมายหรือกระดาษ อื่นๆ ที่มีทิศทางการป้อนเฉพาะตัว ให้ระบุองศาการหมุน

• [อัตโนมัติ] อาจเปนเพียงตัวเลือกเดียว ทั้งนี้ขึ้นอยูกับขนาดของ เอกสาร ขนาด และแนวกระดาษที่โหลดอย่ในถาด และการตั้งค่า อื่นๆ

# <span id="page-94-0"></span>**เพ ิ่มรายการโปรด**

ท่านสามารถบันทึกการตั้งค่าปัจจุบันบนหน้าจอไดรเวอร์เครื่องพิมพ์ ้ เพื่อเรียกใช้ในภายหลังตามต้องการ สามารถบันทึกการตั้งค่าได้สูงสุด 30 กลุม

สำหรับข้อมูลเพิ่มเติม โปรดดู "เพิ่มรายการโปรด" (หน้า 3-13)

# <span id="page-94-1"></span>**แท็บ [การจัดชุด]**

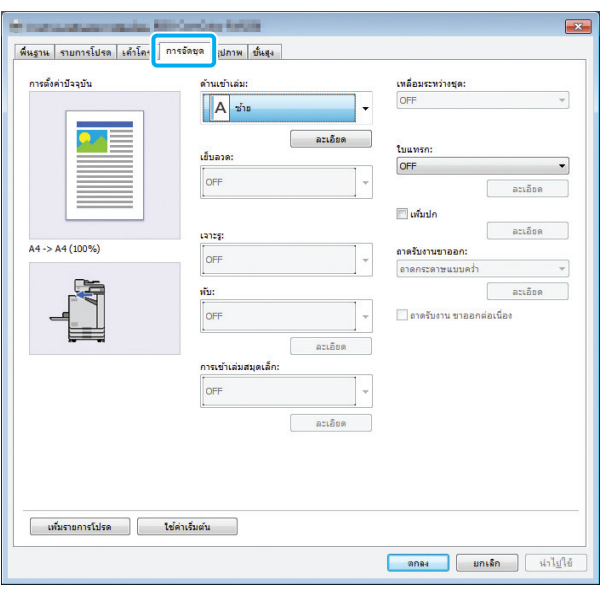

# <span id="page-94-2"></span>**ดานเขาเลม**

กำหนดระยะขอบเย็บเล่ม

**[ซาย], [ขวา], [ดานบน]**

#### ■ **การต งคาระยะขอบเย็บเลม ั้**

เลือกดานเขาเลม แลวคลิก [ละเอียด] เพื่อใหกลองขอความ [ดานเขาเลม] แสดงขึ้นมา

กําหนดความกวางของระยะขอบ

ทําเครื่องหมายที่ชอง [ลดอัตโนมัติ] เพื่อลดภาพพิมพโดยอัตโนมัติเพื่อให พอดีกับกระดาษในกรณีพอมีระยะขอบแลวจะทําใหภาพไมพอดีกับกระดาษ

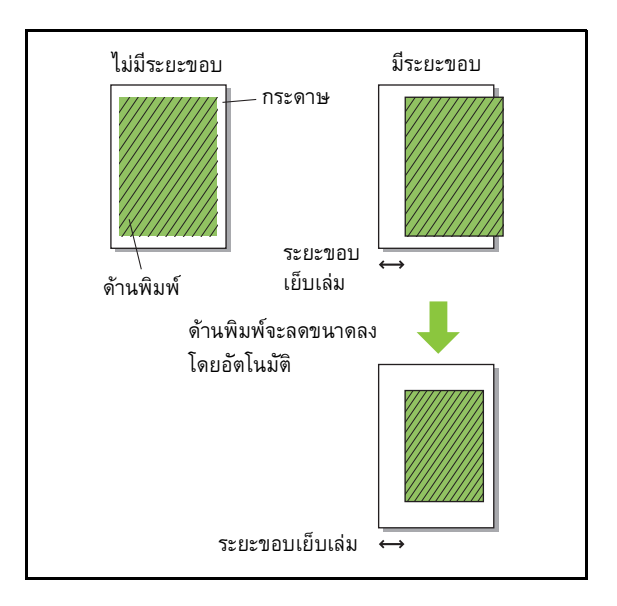

#### <span id="page-94-3"></span>**เย บลวด ็**

หากท่านใช้ชุดเย็บลวดเหลื่อมระหว่างชุดงานที่เป็นอุปกรณ์เสริม หรือตัวจัดชุดเอกสารอเนกประสงค์ ท่านจะสามารถกำหนดตำแหน่ง เย็บลวดได้

สำหรับข้อมูลเพิ่มเติม โปรดดูหน้าต่อไปนี้:

- "[เย็บลวด](#page-152-0)" (หน้า 8-5) เมื่อใช้งานชุดเย็บลวดเหลื่อมระหว่างชุดงาน ที่เปนอุปกรณเสริม
- "[เย็บลวด](#page-159-0)" (หน้า 8-12) เมื่อใช้งานตัวจัดชุดเอกสารอเนกประสงค์ ที่เปนอุปกรณเสริม

#### บทที่ 3 [พิมพ](#page-76-0)

#### <span id="page-95-0"></span>**เจาะรู**

หากท่านใช้ตัวจัดชุดเอกสารอเนกประสงค์ที่เป็นอุปกรณ์เสริม ทานจะสามารถกําหนดตําแหนงเจาะรูได ้สำหรับข้อมูลเพิ่มเติม โปรดดู "[เจาะร](#page-162-0)ู" (หน้า 8-15) ใน "อุปกรณ์เสริม"

## <span id="page-95-1"></span>**พับ**

หากท่านใช้ตัวจัดชุดเอกสารอเนกประสงค์ที่เป็นอุปกรณ์เสริม ทานจะสามารถใชฟงกชั่นการพบกระดาษได ั สำหรับข้อมูลเพิ่มเติม โปรดดู "พับ" (หน้า [8-15\)](#page-162-1) ใน "อุปกรณ์เสริม"

# <span id="page-95-2"></span>**การเขาเลมสมุดเล็ก**

หากท่านใช้ตัวจัดชุดเอกสารอเนกประสงค์ที่เป็นอุปกรณ์เสริม ทานจะสามารถใชฟงกชั่นการเขาเลมสมุดเล็กได

สำหรับข้อมูลเพิ่มเติม โปรดดู "การเข้าเล่[มสมุดเล็ก](#page-164-0)" (หน้า 8-17) ใน "อุปกรณเสริม"

#### <span id="page-95-3"></span>**เหล อมระหวางชุด ื่**

หากท่านใช้ชุดเย็บลวดเหลื่อมระหว่างชุดงานที่เป็นอุปกรณ์เสริม หรือตัวจัดชุดเอกสารอเนกประสงค์ ท่านจะสามารถเหลื่อมตำแหน่ง ระหวางชุดได

สำหรับข้อมูลเพิ่มเติม โปรดดูหน้าต่อไปนี้:

- "เหลื่อมระหว่างชุด" (หน้า 8-4) เมื่อใช้งานชุดเย็บลวดเหลื่อม ระหว่างชุดงานที่เป็นอุปกรณ์เสริม
- "เหลื่อมระหว่างชุด" (หน้า 8-12) เมื่อใช้งานตัวจัดชุดเอกสาร อเนกประสงค์ที่เป็นอุปกรณ์เสริม

# <span id="page-95-4"></span>**ใบแทรก**

ใช้ฟังก์ชั่นนี้เพื่อแทรกใบแทรกระหว่างเอกสารที่พิมพ์เมื่อพิมพ์สำเนา หลายชุด ทานสามารถประทับตราหมายเลขหรือตัวอักษรบนใบแทรก

**[OFF]** ไมไดใสใบแทรกไว **[ระหวางเรียงชุด]** ใบแทรกที่แทรกระหว่างชุด จะเป็นไปตามที่กำหนดไว้ใน [เรียงชุดเอกสาร] **[ระหวางงาน]** ใสใบแทรกระหวางงานพิมพ

เลือกวาจะใสใบแทรกระหวางเรียงชุดหรือระหวางงาน และคลิก [ละเอียด] เพื่อแสดงกลองขอความ [ใบแทรก] เลือกถาดใบแทรก และกําหนดขอความเพื่อประทับตรา

# ■ **การเลือกถาดใบแทรก**

**[ถาดมาตรฐาน], [ถาดปอน 1], [ถาดปอน 2]**

### ■ **หมายเลขบนใบแทรก**

ตัวอักษรจะพิมพอยูดานใต (ประมาณ 5 มม. จากขอบ) หรือดานบน (ประมาณ 5 มม. จากขอบ) ของหนากระดาษ

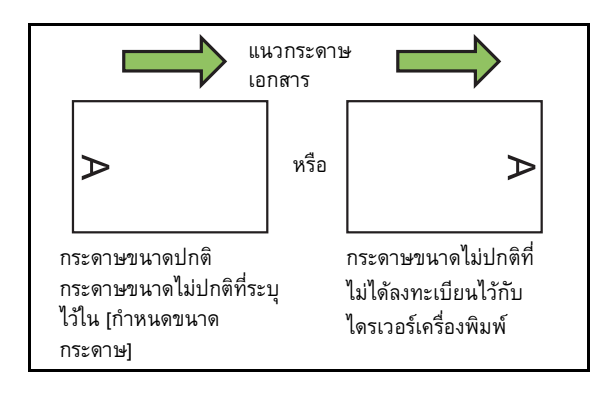

#### **[OFF]**

ไมมีการประทับตรา

#### **[1 2 3 ...]**

หมายเลขจะประทับอยูบนใบแทรกตามลําดับหมายเลข (1, 2, 3...)

(จนถึง 9999)

#### **[A B C ...]**

ตัวอักษรจะประทับอยูบนใบแทรกตามลําดับตัวอักษร (A, B, C...Z, AA, AB, AC...) (จนถึง ZZZ)

# <span id="page-96-0"></span>**เพ ิ่มปก**

ี่ กำหนดตัวเลือกเพื่อเพิ่มปกหน้าและ/หรือปกหลัง

เพมกระดาษจากถาดป ิ่ อนที่กําหนดกอนหรือหลังทีจะพมพิ ขอมูล กำหนดตัวเลือกเพื่อพิมพ์ใส่กระดาษสีหรือกระดาษที่ต่างจากกระดาษ ที่จะพิมพ์

ทําเครื่องหมายที่ชอง [เพิ่มปก] และคลิก [ละเอียด] เพื่อแสดงกลองขอความ [เพิ่มปก] ทําเครื่องหมายที่ชอง [ใสปกหนา] หรือ [ใสปกหลัง] หรือทั้งสอง ชอง และกําหนดถาดปอนของปกที่เลือก

#### **[ใสปกหนา]**

ตัวเลือกนี้จะแทรกปกไวกอนหนาแรก

#### **[ใสปกหลัง]**

ตัวเลือกนี้จะแทรกปกไวหลังหนาสุดทาย

**[เลือกถาดฝาครอบดานหนา], [เลือกถาดฝาครอบดานหลัง] [ถาดมาตรฐาน], [ถาดปอน 1], [ถาดปอน 2]**

• กําหนดถาดปอนที่มีกระดาษที่จะใชเปนปก

• เมื่อบรรจุกระดาษกอนพิมพแนะนําใหพิมพกอนหนึ่งชุด เพื่อตรวจดูวาแนวกระดาษตรงกับหนาอื่นๆ

## <span id="page-96-1"></span>**ถาดรับงานขาออก**

หากท่านใช้ตัวจัดชุดเอกสารอเนกประสงค์หรือถาดจัดเรียงกระดาษ ที่เปนอุปกรณเสริม ทานสามารถเลือกถาดรับงานขาออกได ้สำหรับข้อมูลเพิ่มเติม โปรดดูหน้าต่อไปนี้:

- "ถาดรับงานขาออก" (หน้า 8-19) เมื่อใช้งานตัวจัดชุดเอกสาร อเนกประสงค์ที่เป็นอปกรณ์เสริม
- "ถาดรับงานขาออก" (หน้า 8-27) เมื่อใช้งานถาดจัดเรียงกระดาษ ที่เป็นอปกรณ์เสริม

#### <span id="page-96-2"></span>**ถาดรับงานขาออกตอเน อง ื่**

หากท่านใช้ตัวจัดชุดเอกสารอเนกประสงค์หรือถาดจัดเรียงกระดาษ แบบควบคุมอัตโนมัติที่เปนอุปกรณเสริม ถาดรับงานขาออกสามารถ สลับโดยอัตโนมัติเมื่อถาดที่ใช้งานอยู่เต็มแล้ว ้สำหรับข้อมูลเพิ่มเติม โปรดดูหน้าต่อไปนี้:

- "ถาดรับงานขาออกต่อเนื่อง" (หน้า 8-19) เมื่อใช้งานตัวจัดชด เอกสารอเนกประสงคที่เปนอุปกรณเสริม
- "ถาดรับงานขาออกต่อเนื่อง" (หน้า 8-27) เมื่อใช้งานถาดจัดเรียง กระดาษแบบควบคุมอัตโนมัติที่เป็นอุปกรณ์เสริม

# <span id="page-96-3"></span>**เพ ิ่มรายการโปรด**

้ท่านสามารถบันทึกการตั้งค่าปัจจุบันบนหน้าจอไดรเวอร์เครื่องพิมพ์ ้ เพื่อเรียกใช้ในภายหลังตามต้องการ สามารถบันทึกการตั้งค่าได้สูงสุด 30 กลุม

สำหรับข้อมูลเพิ่มเติม โปรดดู "เพิ่มรายการโปรด" (หน้า 3-13)

# <span id="page-96-4"></span>**แท็บ [รูปภาพ]**

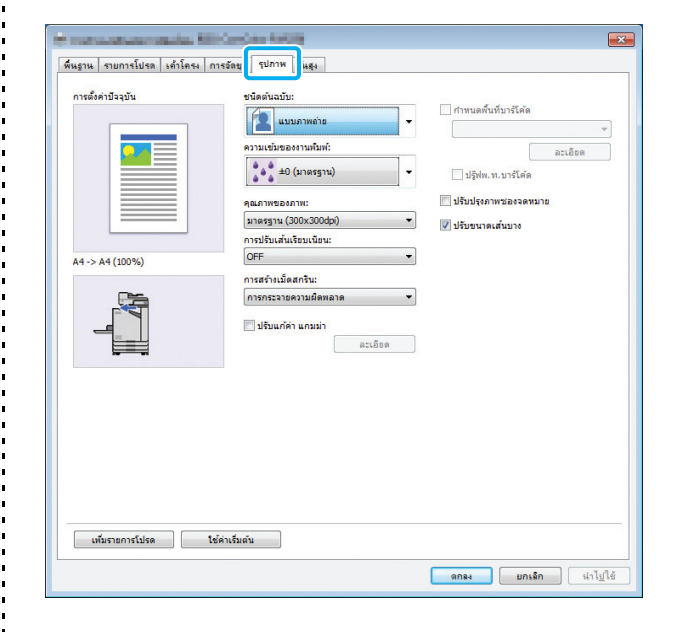

# <span id="page-96-5"></span>**ชนิดตนฉบับ**

ี่เลือกว่าจะเน้นความสำคัญของคุณภาพของภาพหรือข้อความ ในต้นฉบับ

#### **[แบบภาพถาย]**

ตัวเลือกนี้จะเนนขอมูลรปภาพให ู มีสีที่เปนธรรมชาติมากขึ้น

#### **[แบบลายเสน]**

ตัวเลือกนี้จะเนนขอความและรูปภาพประกอบใหมีความคมชัดมากขึ้น

# <span id="page-96-6"></span>**ความเขมของงานพิมพ**

กำหนดความเข้มของงานพิมพ์

**[-3] (สวาง), [-2], [-1], [0 (มาตรฐาน)], [+1], [+2], [+3] (มืด)**

### <span id="page-97-0"></span>**คุณภาพของภาพ**

กําหนดความละเอียดของภาพ

#### **[มาตรฐาน (300×300 dpi)]**

เหมาะสําหรับเอกสารและตนฉบับอื่นๆ ที่มีขอความ

#### **[ราง (300×300 dpi)]**

ึการใช้หมึกจะลดลงเมื่อทำการพิมพ์ เมื่อใช้หมึกน้อยลง ความเข้มของ งานพิมพ์จะลดลงและสีกลางจะไม่สม่ำเสมอ

#### **[การบีบอัดขอมูล (300×300 dpi)]**

ใช้ตัวเลือกนี้เพื่อเน้นความเร็วการสื่อสารของเครือข่ายมากกว่าคุณภาพ เมื่อไฟล์ของข้อมูลที่จะพิมพ์มีขนาดเล็กลง สีกลางจะไม่สม่ำเสมอ

#### **[ละเอียด (300×600 dpi)]**

ตัวเลือกนี้จะเหมาะสําหรับภาพถายและตนฉบับที่คลายกัน

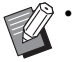

 $\bullet$  การพิมพ์จะใช้เวลานานขึ้น หากท่านเลือก [ละเอียด (300 × 600 dpi)]

• ในเครื่อง ComColor black FW1230/FW1230R [ละเอียด (300×600 dpi)] จะไมแสดงขึ้น และการตั้งคาแตละ รายการจะมีความละเอียดอยูที่ 600 × 600 dpi

# <span id="page-97-1"></span>**การปรับเสนเรียบเนียน**

ฟังก์ชั่นนี้จะช่วยเสริมสีกลางของเส้นและสีพื้นหลังในส่วนขอบของ ֺ֪֪֦֚֚֝֝֟֟֟֟֓֟֓֟֓֟֓֡֟֓֟֓֟֓֟֓֟֓֡֟֓֟֓֡֟֟֩֩ ข้อความหรือรูปภาพประกอบ (เส้นขอบ) เพื่อให้เส้นขอบเรียบเนียน ยิ่งขึ้น

ทานสามารถเลือกระหวางประเภทการปรับรูปภาพที่ตางกันได 2 ประเภท

#### **[OFF]**

เลือกตัวเลือกนี้หากทานไมตองการทําการปรับเสนเรียบเนียน **[ต่ํา]**

เลือกตัวเลือกนี้เพื่อให้เส้นขอบเรียบเนียนยิ่งขึ้น

ซึ่งเหมาะสมกับการพิมพขอมูลที่ไมตองการการปรับโดยละเอียด

#### **[สูง]**

เลือกตัวเลือกนี้เพื่อให้เส้นขอบเรียบเนียนยิ่งขึ้นและตัวอักษรละเอียดขึ้น และเสนคมชัดขึ้น

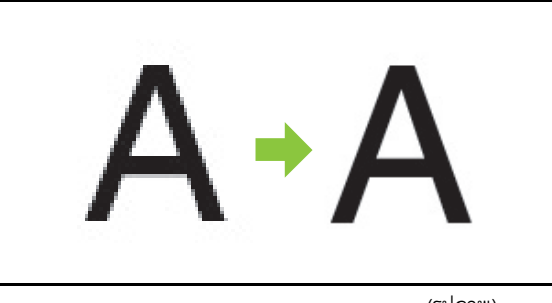

(รูปภาพ)

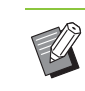

• การปรับภาพของฟงกชั่นการปรับเสนเรียบเนียนจะตรงกันขาม กับความเร็วการทํางาน (ความเร็วการพิมพ) หากคุณภาพ ของภาพสูงขึ้น ความเร็วการพิมพ์จะน้อยลง

#### <span id="page-97-2"></span>**การสรางเม ดสกรีน ็**

#### กำหนดวิธีการปรับแม่พิมพ์สกรีน

แมพิมพสกรีน คือ วิธีการปรับที่เปลี่ยนแปลงความเขมและขนาดของ จุดหมึกที่พิมพบนกระดาษ เพื่อใหลักษณะของการไลสีตอเนื่องกันเมื่อใช สีหมึกจํานวนจํากัด

#### **[การกระจายความผิดพลาด]**

การไลสีจะแสดงตามความเขมของจุด หากความเขมสูงขึ้น การไลสีจะมืดลง หากความเขมลดลง การไลสีจะสวางขึ้น

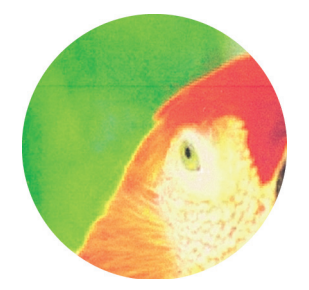

#### **[การเรียงจุดภาพ(70 lpi)], [การเรียงจุดภาพ(100 lpi)]**

การไลสีจะแสดงโดยการเปลี่ยนแปลงขนาดของจุด หากจุดมีขนาดใหญ การไล่สีจะมืดลง หากจุดมีขนาดเล็ก การไล่สีจะสว่างขึ้น จุดจะเรียงกัน 100 แถวตอนวเพิ้ ื่อใหรูปภาพละเอียดมากขึ้น

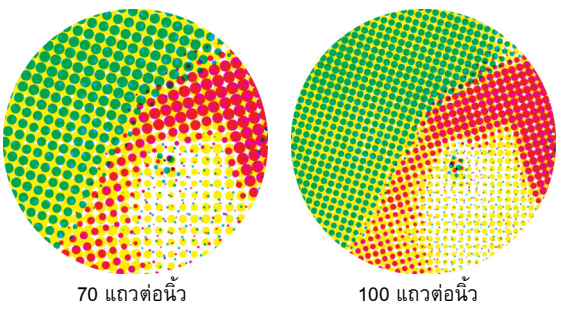

(ขยายรูปภาพ)

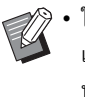

• ในเครื่อง ComColor black FW1230/FW1230R ฟังก์ชั่น เรียงจุดภาพจะไลสีโดยใชขนาดของจุดภาพที่ 140 แถวตอนิ้ว หรือ 200 แถวต่อนิ้ว

# <span id="page-98-0"></span>**ปรับแกคาแกมมา**

ใช้ฟังก์ชั่นนี้เพื่อแก้ค่าความจาง ความเข้มสี คอนทราสต์ ี้ และคาแกมมา RGB

ทําเครื่องหมายที่ชอง [ปรับแกคาแกมมา] และคลิก [ละเอียด] เพื่อแสดง ึกล่องข้อความ [ปรับแก้ค่าแกมม่า] ใส่ค่าระหว่าง -25 และ +25 ของแต่ละค่า

#### **[ความจาง]**

หากตั้งค่าไว้ต่ำ สีจะมืดลง (โทนสีดำ) หากตั้งค่าไว้สง สีจะสว่างขึ้น (โทนสีขาว)

# **[ความเขมสี]**

หากตั้งคาไวต่ํา สีจะจางลง หากตั้งคาไวสูง สีจะชัดขึ้น

#### **[คอนทราสต]**

ปรับความสวางของคอนทราสต

หากตั้งค่าไว้ต่ำ คอนทราสต์จะน้อยลง หากตั้งค่าไว้สูง คอนทราสต์จะ มากขึ้น

#### **[แดง], [เขียว], [น้ําเงิน]**

ปรับคาแกมมาของแตละสี

หากตั้งคาไวต่ํา สีจะออนลง หากตั้งคาไวสูง สีจะเขมขึ้น

• เมื่อพิมพในโทนสีเหลือง ใหลดคาของสีแดงและสีเขียว การปรับสีอื่นๆ ให้ปรึกษาผู้ดูแลระบบเกี่ยวกับการกำหนดค่า

#### <span id="page-98-1"></span>**กําหนดพ นท บารโคดื้ ี่**

ฟังก์ชั่นนี้จะทำให้ความเข้มของการพิมพ์พื้นที่บาร์โค้ดเฉพาะ ֺ֦֪ׅ֪֦֚֚֝֝֝֟֝֬֝֬֝֝֬֝֬֝֝֟֝**֟** เหมาะสมกับการอาน

### **[กําหนดพื้นที่บารโคด]**

ทำเครื่องหมายที่ช่องนี้ และเลือกไฟล์กำหนดพื้นที่เพื่อพิมพ์จากแถบเมนู **[ละเอียด]**

คลิก [ละเอียด] เพื่อแสดงกลองขอความ [กําหนดพื้นที่บารโคด] ความเขม ของการพิมพ์พื้นที่บาร์โค้ดเฉพาะสามารถตั้งค่าให้อยู่ระหว่าง -3 และ +3

#### **[ปรูฟพ.ท.บารโคด]**

ทานสามารถตรวจสอบสิ่งพิมพออก (สิ่งพิมพออกที่มีพื้นที่บารโคด) วาการ ี กำหนดพื้นที่บาร์โค้ดจัดเรียงอย่างถูกต้อง และตัวอักษรหรือรูปภาพประกอบ อยูหางมากกวา 1 มม. รอบๆ บารโค ด

#### **■** การสร้างไฟล์กำหนดพื้นที่บาร์โค้ด **ื้ ี่**

การใชฟงกชั่น [กําหนดพื้นที่บารโคด] ใหใชซอฟตแวรการกําหนดพื้นที่ บาร์โค้ดก่อน เพื่อสร้างไฟล์ CSV ที่ระบุพื้นที่พิมพ์บาร์โค้ดสำหรับ การลงทะเบียนกับเครื่องพิมพ

ี สำหรับวิธีการติดตั้งซอฟต์แวร์การกำหนดพื้นที่บาร์โค้ด วิธีการระบุพื้นที่ บารโคด และวิธีการลงทะเบียนไฟลกําหนดพื้นที่กับเครื่องพิมพโปรดดู "[การใชซอฟตแวรการกําหนดพื้นที่บารโคด](#page-140-0)" (หนา 7-1)

#### ■ **การตรวจสอบการกําหนดพ นทบาร ี่ โค ด ื้**

ทําเครื่องหมายที่ชอง [ปรูฟพ.ท.บารโคด] และคลิก [ตกลง] เพื่อพิมพ สิ่งพิมพ์ออกสำหรับตรวจสอบ ตรวจสอบว่าพื้นที่เฉพาะจัดเรียงอย่างถูกต้อง หากพื้นที่เฉพาะที่พิมพ์ออกมาไม่อยู่ในตำแหน่งที่ต้องการ ให้ใช้ซอฟต์แวร์ กําหนดพื้นที่บารโคดอีกครั้งเพื่อปรับพื้นที่บารโคด

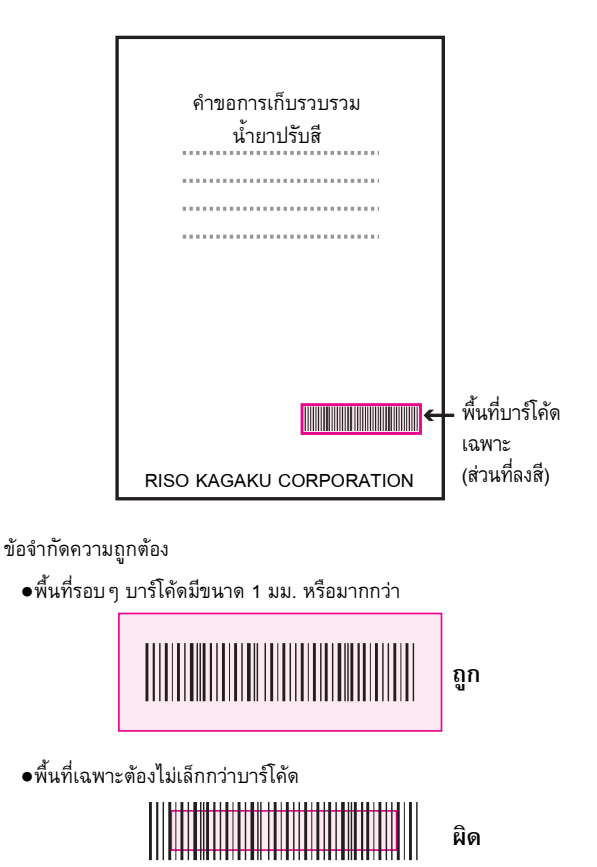

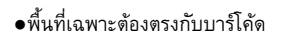

**ผิด**

●หามใสวัตถุอื่นๆ รวมกับบารโคด รูปภาพที่ไม่มีสีดำภายในพื้นที่เฉพาะจะพิมพ์ออกมาเป็นสีขาว (หายไป)

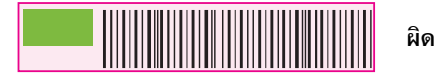

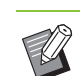

• ในพื้นที่ที่ระบุเปนพื้นที่บารโคด สีพื้นจะเปนสีขาว และสีบารโคด จะเปนสีดํา โดยไมคํานึงถึงสีของตนฉบับ เมื่อพิมพเอกสาร โดยใช้ [ปร๊ฟพ.ท.บาร์โค้ด] พื้นที่บาร์โค้ดเฉพาะจะถูกพิมพ์เป็นสี ที่ระบุไวในการตั้งคา [โหมดสี]

- ประเภทของบารโค ดจะเปนแบบหนึ่งมิติหากบารโคดเปนแบบ ี สองมิติ (เช่น โค้ด QR) ท่านไม่จำเป็นต้องทำการตั้งค่านี้
- หากท่านพิมพ์โดยใช้ความละเอียดของแอพพลิเคชั่นที่ใช้สร้าง ต้นฉบับและเครื่องพิมพ์ต่างกัน อาจทำให้ไม่สามารถอ่าน บารโคดไดอยางถูกตองแมจะใชฟงกชั่นนี้

# ■ การพิมพ์ต้นฉบับบาร์โค้ด

เมื่อกำหนดพื้นที่บาร์โค้ดถูกต้องแล้ว ให้พิมพ์เอกสาร

- **1 เปดไดรเวอรเคร องพิมพจากเมนูพิมพบนหนาจอ แอพพลิเคช นเอกสาร ั่**
- **2 บนหนาจอแท็บ [รูปภาพ] ใหทําเคร ื่องหมายในชอง [กําหนดพ นท บารโคด] ื้ ี่**
- $\bf 3$  เลือกไฟล์กำหนดพื้นที่บาร์โค้ดจากแถบเมนู **ื้ ี่**

# **4 คลิก [ตกลง]**

ความเขมของการพิมพพื้นที่บารโคดจะถูกปรับอยางเหมาะสมกอน การพิมพ

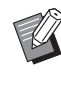

• ตั้งคาตนฉบับบารโค ดที่ใชบอยเปนคาเริ่มตน ซึ่งจะทําใหทาน พิมพ์บาร์โค้ดได้โดยไม่ต้องทำการตั้งค่าที่จำเป็นทุกครั้ง ทำให้ พิมพ์บาร์โค้ดได้ง่ายขึ้น

## การตั้งค่าไดรเวอร์เครื่องพิมพ์

#### ■ วิธีการลงทะเบียนค่าเริ่มต้น **ิ่**

- **1 คลิกขวาท เคร องพิมพรุน FW จาก ี่ ื่ [อุปกรณและเคร องพิมพ] บนเมนู [เร มตน] ื่ ิ่**
- **2 เปดหนาจอไดรเวอรเคร องพิมพจาก ื่ [กําหนดลักษณะการพิมพ] เพ ื่อแสดงหนาจอแท็บ [รูปภาพ]**

 ${\bf 3}$  ปรับการตั้งค่าที่จำเป็นของการพิมพ์บาร์โค้ด<br>———————————————————— **ั้ และคลิก [ปรับใช]**

ไฟล์ "กำหนดพื้นที่บาร์โค้ด" จะถูกลงทะเบียนเป็นค่าเริ่มต้น หลังจากนี้ ท่านจะสามารถพิมพ์บาร์โค้ดได้โดยการเลือกไดรเวอร์ เครื่องพิมพ์

### <span id="page-100-1"></span>**ปรับปรุงภาพซองจดหมาย**

ป้องกันการพร่ามัวและรอยเปื้อนเล็ก ๆ ระหว่างการพิมพ์ซองจดหมาย ้ทำเครื่องหมายที่ช่อง [ปรับปรุงภาพซองจดหมาย]

# <span id="page-100-6"></span>**ปรับขนาดเสนบาง**

ีป้องกันไม่ให้เส้นที่บางในต้นฉบับหายไป ทำเครื่องหมายที่ช่อง [ปรับขนาดเส้นบาง]

# <span id="page-100-2"></span>**เพ ิ่มรายการโปรด**

้ ท่านสามารถบันทึกการตั้งค่าปัจจุบันบนหน้าจอไดรเวอร์เครื่องพิมพ์ ้ เพื่อเรียกใช้ในภายหลังตามต้องการ สามารถบันทึกการตั้งค่าได้สูงสุด 30 กลุม

้สำหรับข้อมูลเพิ่มเติม โปรดดู "เพิ่มรายการโปรด" (หน้า 3-13)

# <span id="page-100-3"></span>**แท็บ [ขั้นสูง]**

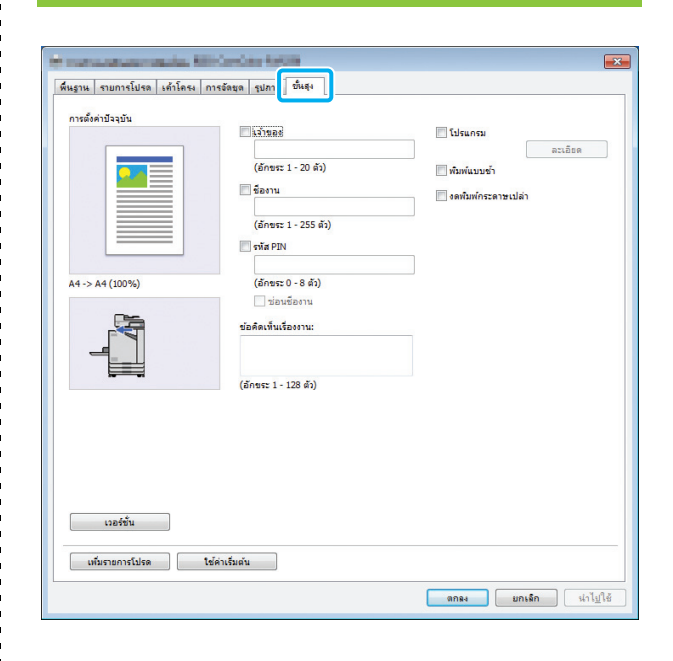

# <span id="page-100-4"></span>**เจาของ**

ท่านสามารถใส่ชื่อเจ้าของได้ ทำเครื่องหมายที่ช่อง [เจ้าของ] เพื่อใส่ ชื่อเจาของ

## <span id="page-100-5"></span>**ชื่องาน**

ท่านสามารถใส่ชื่องานของท่านได้ ทำเครื่องหมายที่ช่อง [ชื่องาน] เพื่อใส่ชื่องาน

## <span id="page-100-0"></span>**รหัส PIN**

ท่านสามารถตั้งรหัส PIN เมื่อพิมพ์เอกสารที่ท่านไม่ต้องการให้ผู้อื่น เข้าด

การพิมพ์งานที่มีการป้องกันรหัส PIN ให้ใส่รหัส PIN โดยใช้แผง ควบคมของเครื่องพิมพ์

ทําเครื่องหมายที่ชอง [รหัส PIN] และใสรหัส PIN เมื่อเลือก [ซอนชื่องาน] ชื่องานจะแสดงเปนเครื่องหมายดอกจัน (\*) บนแผงควบคุมของเครื่องพิมพ และ RISO Console

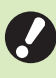

• จัดการรหัส PIN เพื่อไมใหลืม

ผูใชที่ไมไดเปนผูดูแลจะไมสามารถลบงานจากรายการที่ไมรู รหัส PIN ไดติดตอผูดูแลเพื่อลบงานเหลานี้

#### <span id="page-101-0"></span>ข้อคิดเห็นเรื่องงาน **็**

้ท่านสามารถใส่ข้อคิดเห็นของผู้ใช้เครื่องพิมพ์ ท่านสามารถแสดง ี ข้อคิดเห็นเรื่องงานโดยใช้แผงควบคุมของเครื่องพิมพ์ หรือ RISO Console

## <span id="page-101-1"></span>**โปรแกรม**

ใช้ฟังก์ชั่นนี้เมื่อพิมพ์กลุ่มสำเนาหลายกลุ่มที่มีจำนวนต่างกัน สามารถ ปรับคากลุมไดสูงถึง 60 กลุม

ทําเครื่องหมายที่ชอง [โปรแกรม] และคลิก [ละเอียด] เพื่อแสดงกลอง ขอความ [โปรแกรม] ระบุจํานวนของสําเนาและชุดสําเนาของแตละกลุม

## ■ **การใสจํานวนสําเนาและชุดสําเนา**

ทานสามารถใสไดมากถึง 9,999 สําเนาและ 99 ชุดสําเนาตอกลุม ตัวอย่างเช่น การพิมพ์เอกสารของสี่แผนกในสำนักงานแห่งหนึ่ง ท่าน ี สามารถใช้ [โปรแกรม] เพื่อพิมพ์ตามจำนวนสำเนาต่อแผนกในการสั่งการ ้ ครั้งเดียว

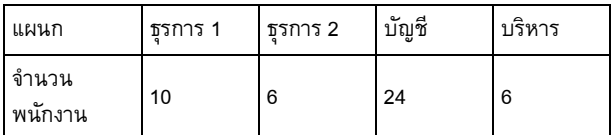

สําหรับการพิมพแผนพับโดยแบงตามกลุม ใหปรับการตั้งคาดังนี้

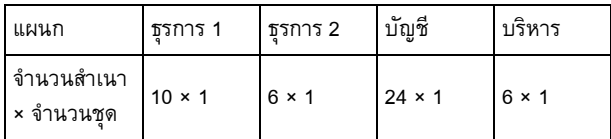

หากทั้ง 2 แผนกมีจํานวนพนักงานเทากัน (เชน แผนกธุรการ 2 กับแผนก ิ บริการ) ท่านสามารถปรับการตั้งค่าดังนี้เพื่อสั่งพิมพ์จำนวนสำเนาต่อแผนก

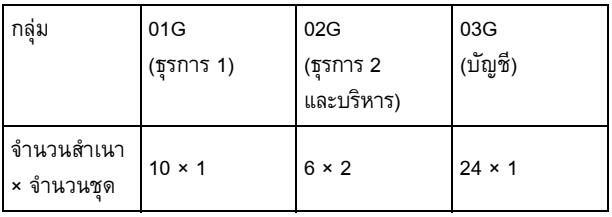

# ■ **เรียงชุดเอกสาร**

ระบุว่าต้องการพิมพ์ทีละหน้าหรือพิมพ์เป็นชุดสำเนา **[กลุม], [เรียงลําดับ]**

## ■ **ใบแทรก (โปรแกรม)**

ใสใบแทรกเพื่อแบงสิ่งพิมพออกเปนชุด **[OFF]** ไมไดใสใบแทรกไว **[ระหวางชุด]** ใสใบแทรกระหวางชุดสําเนา **[ระหวางกลุม]** ใสใบแทรกระหวางกลุม

## ■ **ถาดใบแทรก**

**[ถาดปอน 1], [ถาดปอน 2], [ถาดมาตรฐาน]**

## ■ **หมายเลขบนใบแทรก**

เมื่อทําเครื่องหมายที่ชอง หมายเลขจะถูกประทับบนใบแทรก หากเลือก [ระหวางชุด] จะประทับหมายเลขกลุมและหมายเลขชุด หากเลือก [ระหว่างกล่ม] จะประทับหมายเลขกล่ม

# ■ **เหลอมระหว ื่ างชุดงาน (โปรแกรม)**

ทานสามารถใชงานฟงกชั่นนี้ไดเมื่อมีการเชื่อมตอชุดเย็บลวดเหลื่อมระหวาง ชุดงานที่เปนอุปกรณเสริมหรือตัวจัดชุดเอกสารอเนกประสงค สําหรบขั อมูลเพิ่มเติม โปรดดูหนาตอไปนี้:

- "[เหลื่อมระหวางชุดงาน](#page-154-0) (โปรแกรม)" (หนา 8-7) เมื่อใชงาน ี ชุดเย็บลวดเหลื่อมระหว่างชุดงานที่เป็นอุปกรณ์เสริม
- "[เหลื่อมระหวางชุดงาน](#page-166-2) (โปรแกรม)" (หนา 8-19) เมื่อใชงาน ตัวจัดชุดเอกสารอเนกประสงคที่เปนอุปกรณเสริม

# <span id="page-101-2"></span>**พิมพแบบชา**

ตัวเลือกนี้จะลดความเร็วในการพิมพ์ ฟังก์ชั่นนี้จะลดเสียงการทำงาน ֺ֖֖֖֖֧֧֧֧֧֧ׅ֧ׅ֧֧֧֧֧ׅ֧֧֧֧֧֧֧֚֚֚֚֚֚֚֚֚֚֚֚֚֚֚֚֚֚֚֝֝֓֝֓֝֓֝֟֓֟֓֝֬֜֓֜֝֬֝֓֝֬֜֝֬֝֓֝֬֝֬֝֬֝<br>֧֪֧֧֪֧֪֪֪֪֪֪֪֪֪֪֪֪֪֪֪֪֪֧֝֩֝֝֩ ของงานพิมพ์ที่ดำเนินอยู่ด้วยเช่นกัน

# <span id="page-101-3"></span>**งดพิมพกระดาษเปลา**

ข้อมลที่พิมพ์จะไม่มีกระดาษเปล่า

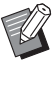

"กระดาษเปล่า" คือ หน้าที่พิมพ์ออกมาโดยไม่มีข้อมูลใดๆ อยู่ หนาที่พิมพออกมาโดยมีหัวกระดาษหรือทายกระดาษแตไมมี ข้อความหลัก

# <span id="page-102-1"></span>**เวอรชั่น**

ตรวจสอบ "เวอรชั่น" และ "โปรไฟลสี" ของไดรเวอรเครื่องพมพิ เชนเด ียวกับ "ชื่อรุน" ของเครื่องพิมพ

# <span id="page-102-2"></span>**เพ ิ่มรายการโปรด**

้ ท่านสามารถบันทึกการตั้งค่าปัจจุบันบนหน้าจอไดรเวอร์เครื่องพิมพ์ ้ เพื่อเรียกใช้ในภายหลังตามต้องการ สามารถบันทึกการตั้งค่าได้สูงสุด 30 กลุม

สำหรับข้อมูลเพิ่มเติม โปรดดู "เพิ่มรายการโปรด" (หน้า 3-13)

#### **การต งคาส ิ่ งแวดลอม ั้**

หัวข้อนี้จะอธิบายการปรับการตั้งค่าสิ่งแวดล้อม รวมถึงการปรับ อปกรณ์เสริมที่เชื่อมต่อกับเครื่อง

ี้เมื่อใช้ไดรเวอร์เครื่องพิมพ์เป็นครั้งแรกหรือเพิ่มอุปกรณ์เสริมเข้ากับ เครื่อง ให้ปรับการตั้งค่าของเครื่องพิมพ์

# <span id="page-102-0"></span>**แท็บ [ส.แวดลอม]**

หากต้องการแสดงแท็บ [ส.แวดล้อม] ให้ไปที่ [อุปกรณ์และเครื่องพิมพ์] ี บนเมนู [เริ่มต้น] และคลิกขวาที่เครื่องพิมพ์รุ่น FW และเปิด [คุณสมบัติเครื่องพมพิ ]

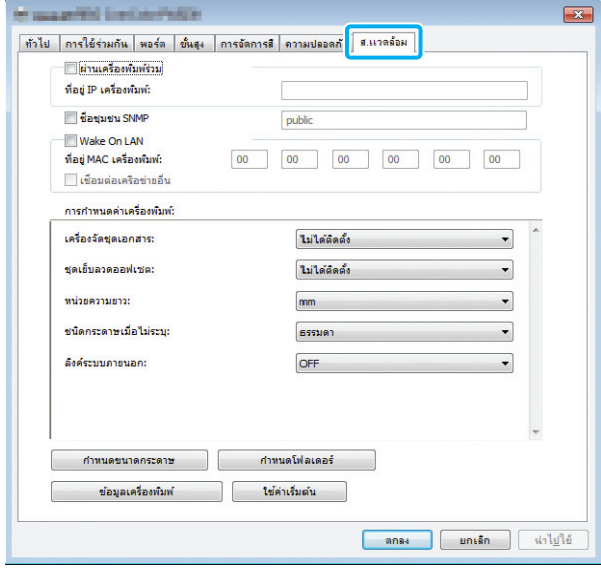

• คลิกที่ [ใช้ค่าเริ่มต้น] เพื่อปรับการตั้งค่าทั้งหมดบนแท็บ เปนคาเริ่มตน

#### **ผานเคร องพิมพรวม ื่**

เลือกตัวเลือกนี้เพื่อแบ่งปันไดรเวอร์เครื่องพิมพ์ของคอมพิวเตอร์ ี้ เซิรฟเวอรให ใชเครื่องพิมพนี้

ทำเครื่องหมายที่ช่องและใส่ที่อยู่ IP ของเครื่องในช่อง [ที่อยู่ IP เครื่องพิมพ์] ทานสามารถตรวจสอบที่อยู IP เครื่องพิมพไดที่หนาจอ [ขอมูลระบบ] - [ขอมูลเครื่อง] บนแผงควบคุม

## **ชื่อ SNMP Community**

กำหนดชื่อชุมชนสำหรับการสื่อสาร SNMP

ทําเครื่องหมายใน [ชื่อ SNMP Community] และใชกลองขอความ ในการป้อนชื่อชุมชนโดยใช้ตัวอักษร 1 ถึง 32 ตัว สำหรับชุมชน SNMP

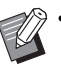

- หากไม่ทำเครื่องหมายใน [ชื่อ SNMP Community] ชื่อชุมชน ี่ สำหรับชุมชน SNMP จะถูกตั้งเป็น "public"
- สามารถปอนตัวเลขและตัวอักษร (ตัวพิมพใหญ/เล็ก) และ สัญลักษณตอไปนี้ในกลองขอความสําหรับ [ชื่อ SNMP Community]: , . / : ; @  $[\ ]^ \wedge \_$
- ท่านจะไม่สามารถรับข้อมูลจากเครื่องได้ หากชื่อ SNMP Community แตกต่างกันระหว่างเครื่องกับไดรเวอร์เครื่องพิมพ์ หากทานไดเปลี่ยนแปลงชื่อ SNMP Community กับเครื่องนี้ ต้องตรวจสอบให้แน่ใจว่าได้ทำการเปลี่ยนแปลงนี้กับไดรเวอร์ เครื่องพิมพดวย

# **การปรับที่อยู MAC**

ี เลือก [ข้อมูลเครื่องพิมพ์] และคลิก [ปรับใช้] เพื่อดูที่อยู่ MAC และ แสดงบน [ที่อยู่ MAC เครื่องพิมพ์] การใส่ที่อยู่ MAC ด้วยตนเอง ใหทําเครื่องหมายที่ชอง [Wake On LAN] และใสที่อยู MAC ใน [ที่อยู่ MAC เครื่องพิมพ์] และเลือก [เชื่อมต่อเครือข่ายอื่น]

## **[เชื่อมตอเครือขายอื่น]**

โดยปกติแล้ว ไม่ต้องทำเครื่องหมายที่ช่อง เลือกตัวเลือกนี้เมื่อส่วนเครือข่าย ของเครื่องพิมพ์และคอมพิวเตอร์แตกต่างกัน

#### **การกําหนดคาเคร องพิมพ ื่**

้ คลิก [ข้อมูลเครื่องพิมพ์] เพื่อดูข้อมูลการตั้งค่าอุปกรณ์เสริมจาก ้ เครื่องพิมพ์โดยอัตโนมัติ ข้อมูลที่ได้รับจากเครื่องจะแสดงอยู่ใน [การกำหนดค่าเครื่องพิมพ์] สามารถเปลี่ยนแปลงข้อมูลที่ได้รับด้วย ตนเอง

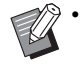

• ขอมูลที่แสดงบนหนาจอจะแตกตางกันไป ขึ้นอยูกับอุปกรณ เสริมที่เชื่อมต่อ

#### ■ **การปรับการกําหนดคาเคร องพิมพโดยอัตโนมัติ ื่**

ี เลือก [ข้อมูลเครื่องพิมพ์] และคลิก [ปรับใช้] เพื่อดูข้อมูลการตั้งค่า อุปกรณ์เสริมจากเครื่องพิมพ์และแสดงบน [กำหนดค่าเครื่องพิมพ์]

• [หนวยความยาว], [ชนิดกระดาษเมื่อไมระบุ] และ [ลิงกระบบภายนอก] จะไมถูกปรับโดยอัตโนมัติ

#### ■ **การปรับการกําหนดคาเคร องพิมพดวยตนเอง ื่**

ทานสามารถเปลี่ยนการตั้งคาอุปกรณเสริมที่ไดรับจากเครื่องพิมพ ระบุการตั้งคาตอไปน ี้ดวยตนเอง

#### **[เครื่องจัดชุดเอกสาร]**

เลือกประเภทของเครื่องจัดชุดเอกสารที่เชื่อมต่ออยู่กับเครื่อง

#### **[ชุดเย็บลวดออฟเซต]**

เลือกวาใชชุดเย็บลวดเหลื่อมระหวางชุดงานหรือไม

#### **[หนวยความยาว]**

เลือกวาจะแสดงหนวยความยาวเปน [มม.] หรือ [นิ้ว]

#### **[ชนิดกระดาษเมื่อไมระบุ]**

เลือกประเภทกระดาษที่ใชเมื่อ [ชนิดกระดาษ] ในแท็บ [พื้นฐาน] บนหนาจอ ไดรเวอร์เครื่องพิมพ์ตั้งอยู่ที่ [ไม่ระบฺ]

#### **[ลิงกระบบภายนอก]**

ตั้งค่าตัวเลือกเป็น [ON] เพื่อเปิดใช้ และ [OFF] เพื่อปิดลิงก์ระบบภายนอก

• เครื่องพิมพจะเปลี่ยนแปลงโปรไฟลสีตามชนิดกระดาษ (หนา 3-12 "[ชนิดกระดาษ](#page-87-1)") แม้ว่าไม่ได้ระบุชนิดกระดาษไว้ ท่านจำเป็นต้องเลือกโปรไฟล์สี โดยใหเลือกตามคําแนะนําของผูดูแล

### <span id="page-103-0"></span>**กําหนดขนาดกระดาษ**

ลงทะเบียนขนาดกระดาษที่ไมมาตรฐานไดมากถึง 99 ขนาด ขนาดที่ลงทะเบียนจะแสดงเปน [ขนาดตนฉบับ] และ [ขนาดกระดาษ]

#### ■ **การต งคาขนาดกระดาษโดยอัตโนมัติ ั้**

ท่านสามารถใช้ตัวเลือกนี้เมื่อลงทะเบียนขนาดกระดาษกับเครื่องพิมพ์แล้ว

## **1 คลิก [กําหนดขนาดกระดาษ]**

กลองขอความ [กําหนดขนาดกระดาษ] จะแสดงขึ้น

#### **2 คลิก [ขอมูลเคร องพิมพ] ื่**

ข้อมูลของขนาดกระดาษที่ลงทะเบียนไว้กับเครื่องพิมพ์จะแสดงขึ้น

# **3 คลิก [ปด]**

ขอมูลขนาดกระดาษจะถูกบันทึก

■ **การต งคาขนาดกระดาษดวยตนเอง ั้**

# **1 คลิก [กําหนดขนาดกระดาษ]**

กลองขอความ [กําหนดขนาดกระดาษ] จะแสดงขึ้น

# **2 ใสความกวางและความยาวของกระดาษ**

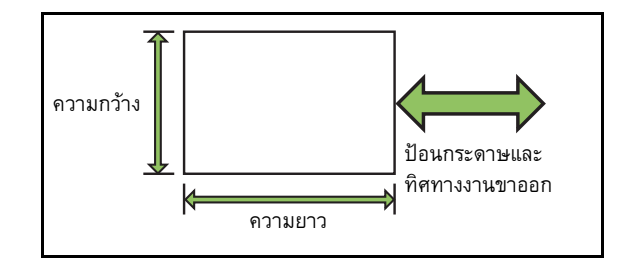

หากท่านใช้ตัวจัดชุดเอกสารอเนกประสงค์ที่เป็นอปกรณ์เสริม โปรดดู "[ตัวจัดชุดเอกสารอเนกประสงค](#page-204-0) FG10 (อุปกรณเสริม)" (หนา 9-11) ใน "ภาคผนวก"

# **3 ใสชื่อของขนาดกระดาษ**

ใสความยาวชื่อได 30 ตัวอักษร

**4 คลิก [เพิ่ม] เพ อลงทะเบียนขนาดกระดาษ ื่**

# **5 คลิก [ปด]** ข้อมูลขนาดกระดาษจะถูกบันทึก

## ■ **การบันทึกขนาดกระดาษบนคอมพิวเตอร**

ทานสามารถบันทึกขนาดกระดาษที่ลงทะเบียนบนคอมพิวเตอรได การบันทึกการตั้งคาบนคอมพิวเตอรจะมีประโยชนเมื่อทานตองการแบงปน ขนาดกระดาษที่ลงทะเบียนกับผูใชทานอื่นๆ หรือติดตั้งไดรเวอรเครื่องพิมพ ใหม

**1 คลิก [กําหนดขนาดกระดาษ]** กลองขอความ [กําหนดขนาดกระดาษ] จะแสดงขึ้น

**2 เลือกขนาดกระดาษที่ตองการบันทึกจากกลอง รายการ**

**3 คลิก [บันทึกลงไฟล]**

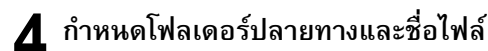

- **5 คลิก [บันทึก]** ขนาดกระดาษที่เลือกไวจะถูกบันทึก
- **การอานขนาดกระดาษจากคอมพิวเตอร** ทานสามารถอานและใชขนาดกระดาษที่บันทึกไวบนคอมพิวเตอร
	- **1 คลิก [กําหนดขนาดกระดาษ]**

กลองขอความ [กําหนดขนาดกระดาษ] จะแสดงขึ้น

# **2 คลิก [เปดไฟล]**

 ${\bf 3}$  เลือกไฟล์ที่มีการตั้งค่าขนาดกระดาษบน **ั้ คอมพิวเตอร**

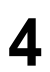

## **4 คลิก [เปด]**

ขนาดกระดาษที่อานจะแสดงอยูบนรายการในกลองขอความ [กําหนดขนาดกระดาษ]

- **การลบขนาดกระดาษ**
- **1 คลิก [กําหนดขนาดกระดาษ]** กลองขอความ [กําหนดขนาดกระดาษ] จะแสดงขึ้น
- **2 เลือกขนาดกระดาษที่ตองการลบจากกลอง รายการ**
- **3 คลิก [ลบ]**

ขนาดกระดาษที่เลือกไวจะถูกลบ

# **กําหนดโฟลเดอร**

ทานสามารถลงทะเบียนโฟลเดอรที่ใชบันทึกขอมูลการพิมพใน ไดรเวอร์เครื่องพิมพ์ โฟลเดอร์แบ่งปันและโฟลเดอร์ส่วนบุคคล ที่ลงทะเบียนจะแสดงเป็นโฟลเดอร์ปลายทางของข้อมูลการพิมพ์ ใน [งานขาออก] ในแท็บ [พื้นฐาน] ของหน้าจอไดรเวอร์เครื่องพิมพ์ (หนา 3-12 "[งานขาออกและปลายทาง](#page-87-2)")

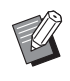

• หากไม่สามารถรับข้อมูลของโฟลเดอร์จากเครื่องพิมพ์ โฟลเดอร์ แบงปนจะแสดงเปน "โฟลเดอรแบงปน 1" ถึง "โฟลเดอรแบงปน  $30'$ 

#### ■ **การต งคาการกําหนดโฟลเดอร ั้**

# **1 คลิก [กําหนดโฟลเดอร]**

กลองขอความ [กําหนดโฟลเดอร] จะแสดงขึ้น

#### **2 คลิก [ขอมูลเคร องพิมพ] ื่**

ข้อมลโฟลเดอร์แบ่งปันที่ลงทะเบียนกับเครื่องพิมพ์จะแสดงใน [โฟลเดอรใชรวมในเครื่องพิมพ]

# **3** เลือกโฟลเดอร์ที่ต้องการเพิ่มใน

**[โฟลเดอรที่ลงทะเบียน] และคลิก [เพิ่ม ->]**

# **4 ตั้งคาโฟลเดอรสวนบุคคล**

สําหรับโฟลเดอรสวนบุคคล ใหทําเครื่องหมายที่ชอง [ใชโฟลเดอร สวนบุคคล]

**5 คลิก [ปรับใช]**

**6 คลิก [ตกลง]**

**3**

### <span id="page-105-0"></span>ปุมฟงกชั่นในโหมดพิมพ ֚֚֚֡֬

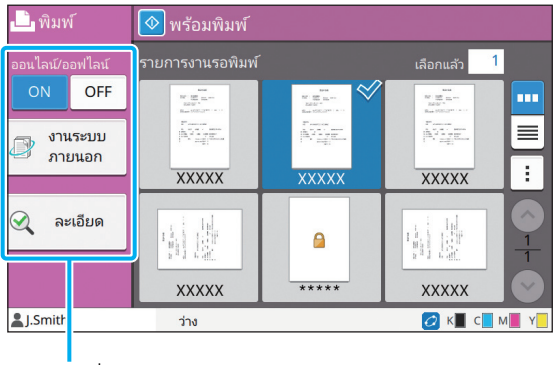

ปุมฟงกชั่น

# <span id="page-105-2"></span>**ออนไลน/ออฟไลน**

ี่ ท่านสามารถสลับสถานะการเชื่อมต่อเครือข่าย (ออนไลน์/ออฟไลน์) เมื่อการตั้งค่านี้อยู่ที่ [OFF] เครื่องจะไม่รับคำสั่งพิมพ์จากคอมพิวเตอร์ ี้ ี ควรใช้ตัวเลือก [OFF] เมื่อใช้เครื่องพิมพ์เพียงเครื่องเดียว

**[OFF], [ON]**

- เมื่อการตั้งค่านี้อยู่ที่ [OFF] [ $\blacktriangleright$ ] จะแสดงขึ้น (หน้า 17 "หน้าจอ [หน้าหลัก]")
- $\bullet$  หากผู้ใช้ไม่ตั้งค่ากลับมาที่ [ON] หลังจากพิมพ์งาน การตั้งค่า จะกลับไปที่ [ON] โดยอัตโนมัติในกรณีเหลานี้
	- เมื่อทำการรีเซ็ตโดยอัตโนมัติ (การตั้งเวลารีเซ็ตอัตโนมัติ โดยผูดูแล)
	- เมื่อทานออกจากระบบ

## <span id="page-105-1"></span>**งานระบบภายนอก**

เมื่อใช้ลิงก์ระบบภายนอก ท่านจะสามารถพิมพ์งานที่บันทึกบนระบบ ภายนอก

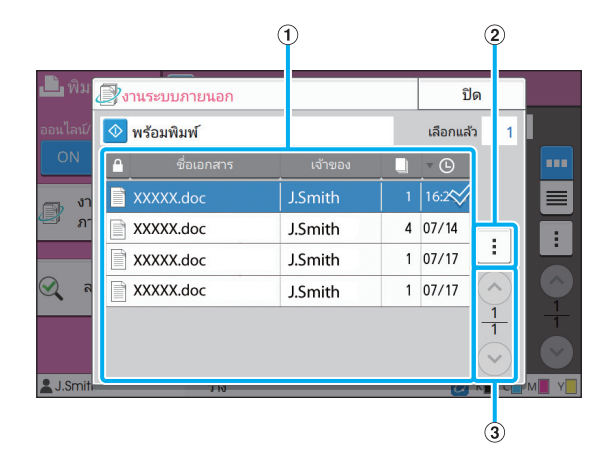

#### $\bigcirc$  มุมมอง

งานระบบภายนอกจะเปนรายการ รายการงานจะแสดงชื่อเอกสาร ชื่อเจาของ จํานวนสําเนา และวันที่/เวลาที่ไดรับ

- $\circled{2}$  เมนูย่อย
- เลือกทั้งหมด / เลิกการเลือก ทั้งหมด
- ้<br>ลบ
- ละเอียด

ในละเอียด ทานสามารถตรวจสอบ ชื่อเอกสาร, ชื่อผูใช, ไดรับ, ไคลเอนต, หน้า และ ราคา ได้

 $\textcircled{\scriptsize{3}}$  ปุ่ม  $\textcircled{\scriptsize{\wedge}}$ / $\textcircled{\scriptsize{\vee}}$ 

**ใช้ปุ่มเหล่านี้เพื่อเปลี่ยนหน้ามุมมอง** หนาปจจุบันและจํานวนหนาทั้งหมดจะแสดงเปนเศษสวน

# <span id="page-106-0"></span>**ละเอียด**

ทานสามารถตรวจสอบรายละเอียดของเอกสารที่เลือกได

# **1 แตะ [ละเอียด]**

หนาจอ [ละเอียด] จะปรากฏขึ้น ตรวจสอบรายละเอียดของเอกสาร ที่เลือกได

การตั้งคาตอไปนี้สามารถปรับเปลี่ยนไดในเมนูยอย

• พิมพรายการนี้

# **2 แตะ [ปด]**

#### <span id="page-106-1"></span>**เปลี่ ยนการต งคา ั้**

การตรวจสอบการตั้งค่างาน ให้เลือกงานและแตะ [เปลี่ยนการตั้งค่า] ในเมนูยอย

## **เลือกกระดาษ**

เลือกถาดป้อนกระดาษ

ี่ สามารถเปลี่ยนการตั้งค่าถาดป้อนกระดาษ (ขนาดกระดาษ, ิ ชนิดกระดาษ, ตรวจสอบป้อน 2 ด้าน และเลือกอัตโนมัติ) สำหรับข้อมูลเพิ่มเติม โปรดดู "[เลือกกระดาษ](#page-42-0)" (หน้า 1-7) ใน "สำเนา"

# **ความเขมของงานพิมพ**

ทานสามารถปรับความเขมของงานพมพิ ได

สำหรับข้อมูลเพิ่มเติม โปรดดู "ความเข้มของงานพิมพ์" (หน้า 1-10) ใน "สําเนา"

# **ตําแหนงของภาพ**

ฟงกชั่นน ี้จะปรบตั ําแหนงการพิมพของภาพ สำหรับข้อมูลเพิ่มเติม โปรดดู "ตำแหน่งของภาพ" (หน้า 1-18) ใน "สําเนา"

# **พิมพแบบชา**

ตัวเลือกนี้จะลดความเร็วในการพิมพ์และลดเสียงการทำงานของงาน ที่กำลังดำเนินอยู่ สำหรับข้อมูลเพิ่มเติม โปรดดู "พิมพ์แบบช้า" (หน้า 1-23) ใน "สำเนา" <u>บทที่ 3 [พิมพ](#page-76-0)์</u>
<span id="page-108-0"></span>ท่านสามารถบันทึกข้อมูลที่สแกนลงในโฟลเดอร์ได้เพื่อพิมพ์เมื่อจำเป็น

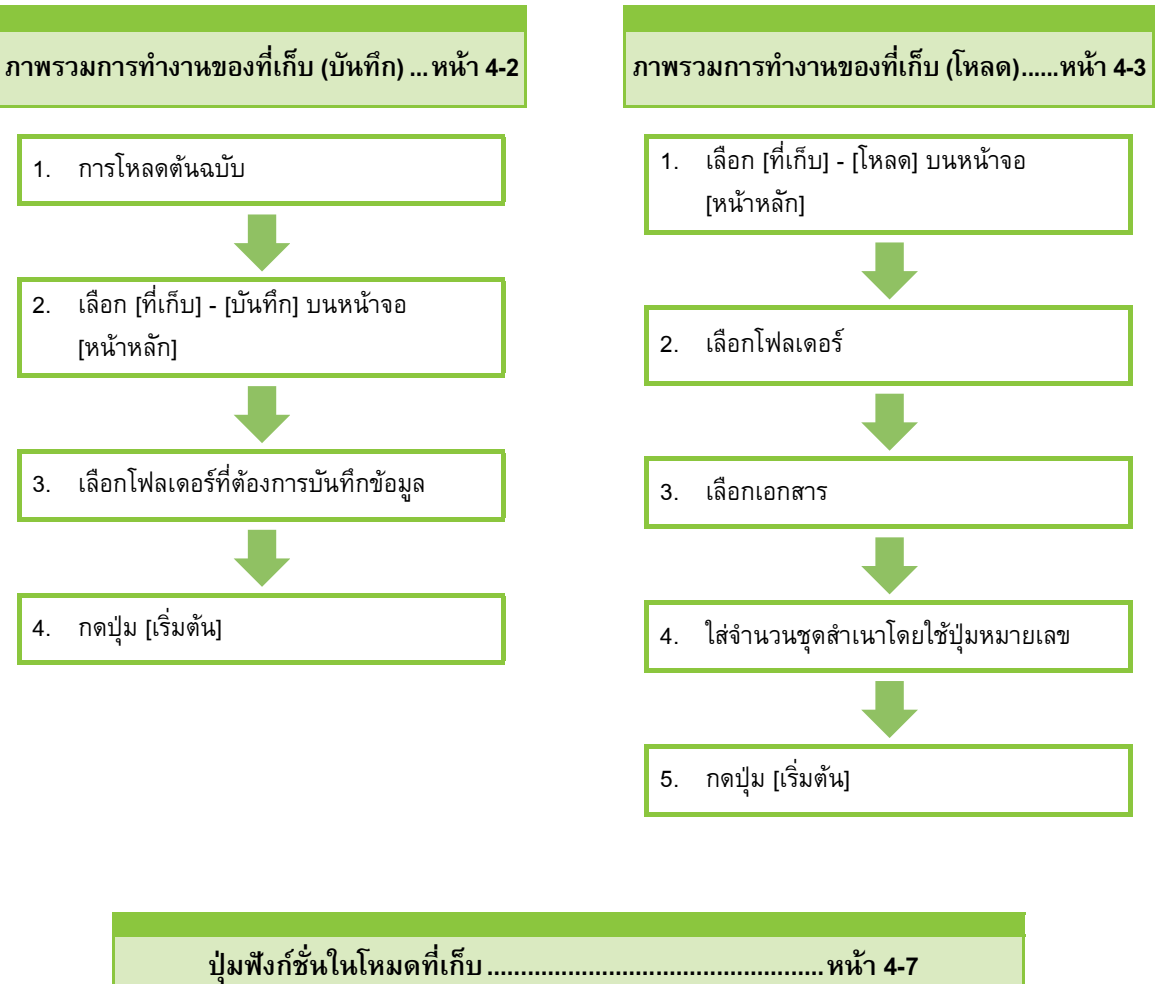

หัวข้อนี้จะอธิบายฟังก์ชั่นที่มีในโหมดที่เก็บ

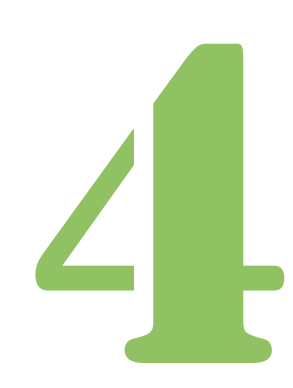

คูมื อผูใช ComColor FW Series

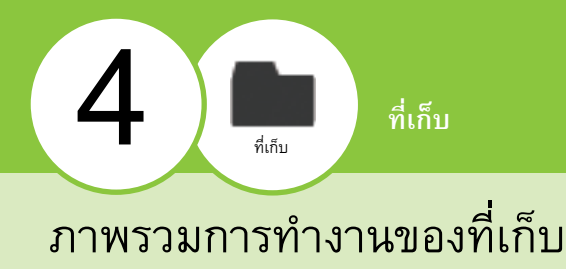

หัวข้อนี้จะอธิบายถึงการทำงานพื้นฐานของที่เก็บ

## <span id="page-109-0"></span>**การบันท กขอมูลลงในโฟลเดอร**

ท่านสามารถบันทึกข้อมูลที่สแกนลงในโฟลเดอร์

## ●**1 การโหลดตนฉบับ**

สำหรับข้อมูลเพิ่มเติมเกี่ยวกับชนิดของต้นฉบับที่สามารถใช้ได้ โปรดดู "ตนฉบับ" ใน "ขอมูลดานความปลอดภัย"

## ■ **ใน ADF**

#### **1 โหลดตนฉบ บใน ั ADF**

จัดเรียงต้นฉบับแล้ววางโดยหงายด้านหน้าขึ้น

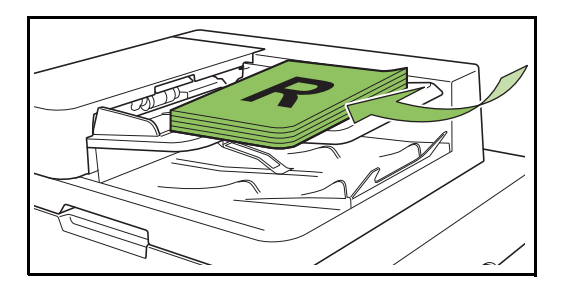

**2 เล อนตัวปรับความกวางใหพอดีกับความกวาง ื่ ของตนฉบับ**

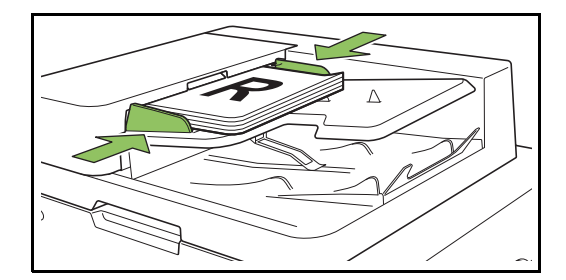

### ■ **บนแผนกระจก**

**1 เปดฝาครอบตนฉบับ**

### **2 การโหลดตนฉบับ**

โหลดต้นฉบับโดยคว่ำหน้าลงบนแผ่นกระจก จัดมมของต้นฉบับ ใหชิดมุมบนซาย

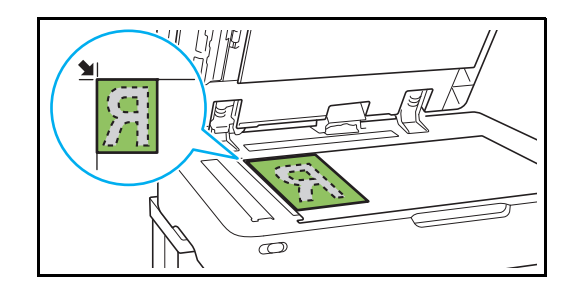

- **3 ปดฝาครอบตนฉบับ**
- เปดและปดฝาครอบตนฉบับเบาๆ

## ●**2 เลือก [ที่เก็บ] - [บันทึก] บนหนาจอ [หนาหลัก]**

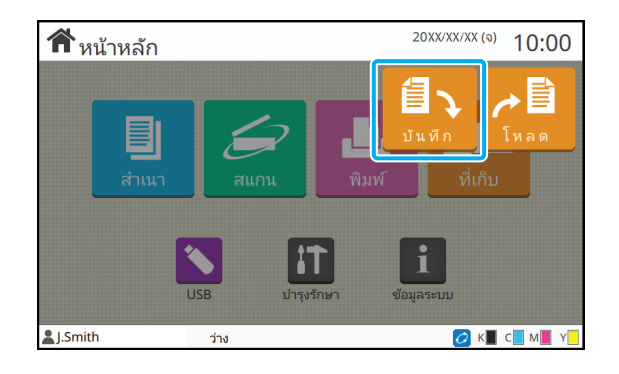

## ●**3 เลือกโฟลเดอรที่ตองการบันทึกขอมูล**

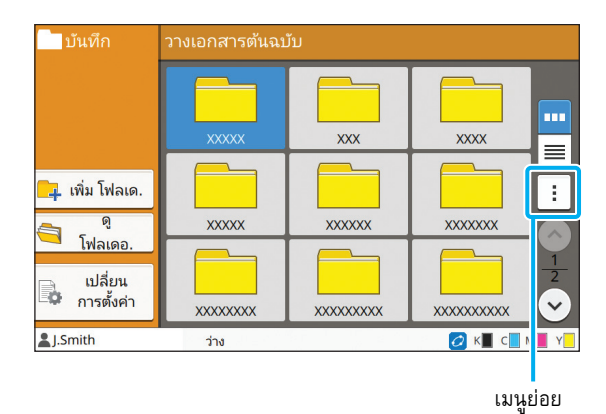

รายการโฟลเดอร์จะแสดงโฟลเดอร์ส่วนบุคคล ซึ่งจะแสดงโฟลเดอร์ แบ่งปันเช่นกัน โดยการเข้าถึงจะควบคุมโดยผู้ดูแล การตั้งค่าต่อไปนี้สามารถปรับเปลี่ยนได้ในเมนูย่อย

- เปลี่ยนสี
- เปลี่ยนชื่อ

 $\bullet$  **4** กดปุ่ม [เริ่มต้น] **ิ่**

## <span id="page-110-0"></span>**การพิมพ เอกสารในโฟลเดอร**

ท่านสามารถพิมพ์เอกสารที่บันทึกอยู่ในโฟลเดอร์

## ●**1 เลือก [ที่เก็บ] - [โหลด] บนหนาจอ [หนาหลัก]**

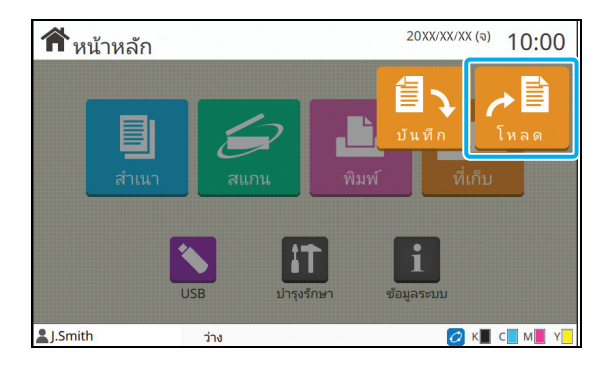

## ●**2 เลือกโฟลเดอรที่ทานตองการใชและแตะ [เปด]**

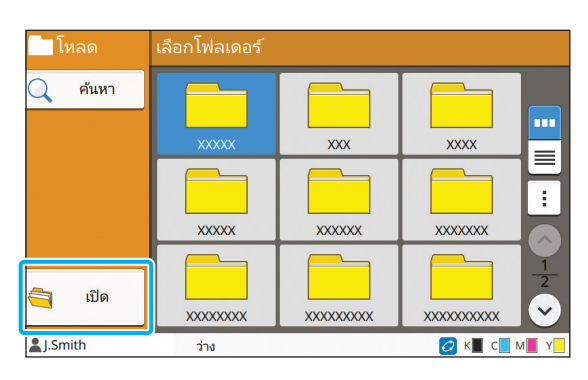

รายการโฟลเดอรจะแสดงโฟลเดอรสวนบุคคล ซึ่งจะแสดงโฟลเดอร ี แบ่งปันเช่นกัน โดยการเข้าถึงจะควบคุมโดยผู้ดูแล

## ● **3** เลือกเอกสารที่ท่านต้องการพิมพ์

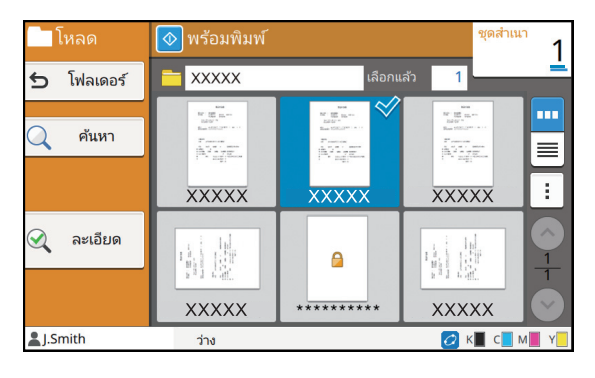

เอกสารที่เลือกจะมีเครื่องหมายอยู

## **● 4** ใส่จำนวนชุดสำเนาโดยใช้ปุ่มหมายเลข

#### ●**5 กดปุม [เร มตน] ิ่**

• เอกสารที่บันทึกในโฟลเดอรจะถูกแปลงเปนดิจิตอลพรอมกับ การตั้งคา เมื่อพิมพเอกสารเหลานี้ใหใช ชนิดกระดาษเดียวกัน กับที่ใชเมื่อบันทึกขอมูลลงในโฟลเดอร

#### <span id="page-111-0"></span>**รายการการต งคาใน [ที่เก็บ] - [บันทึก] ั้**

 เลือกโฟลเดอร์จากหน้าจอ [ที่เก็บ] - [บันทึก] และแตะ [เปลี่ยนการตั้งค่า] เพื่อแสดงการตั้งค่า รายการการตั้งค่าที่สามารถตั้งค่าบนหน้าจอนี้ มีดังต่อไปนี้

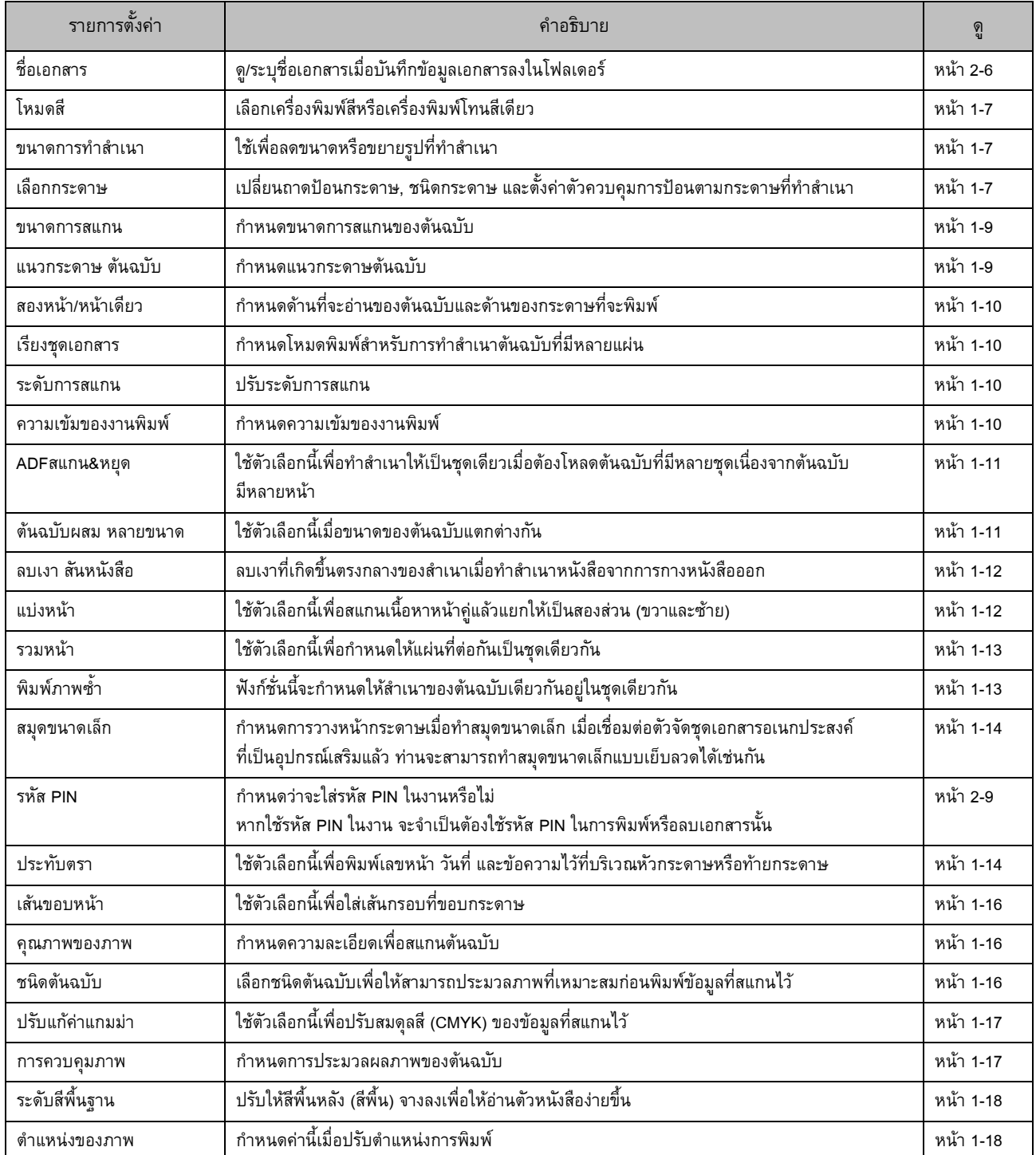

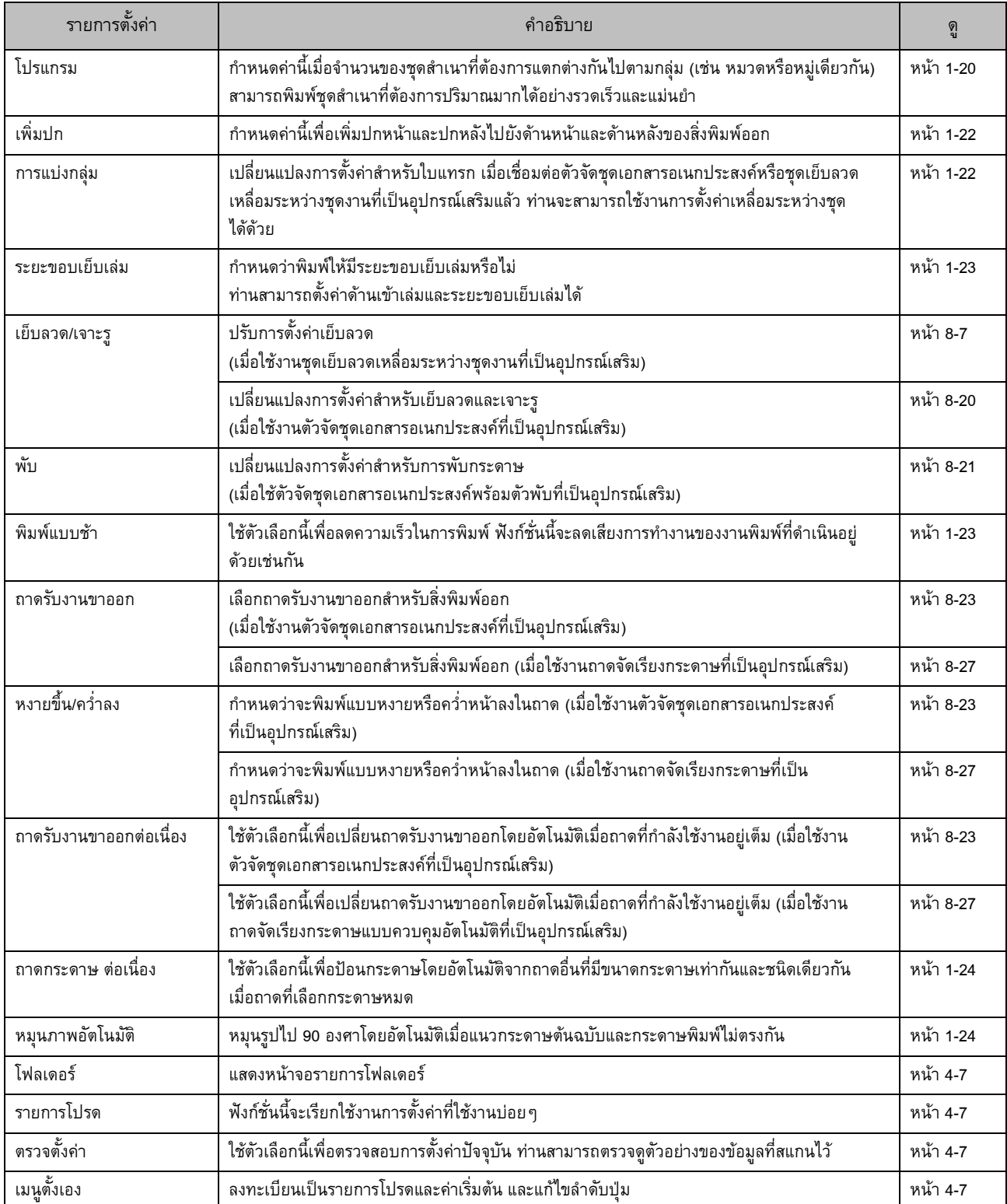

#### **รายการการต งคาใน [ที่เก็บ] - [โหลด] ั้**

เลือกโฟลเดอร์จากหน้าจอ [ที่เก็บ] - [โหลด] และแตะ [เปิด] เพื่อแสดงรายการของเอกสารทั้งหมดในโฟลเดอร์นั้น เลือกเอกสารและแตะ [เปลี่ยนการตั้งค่า] ในเมนูย่อยเพื่อแสดงหน้าจอการตั้งค่า รายการการตั้งค่าที่สามารถตั้งค่าบนหน้าจอนี้มีดังต่อไปนี้

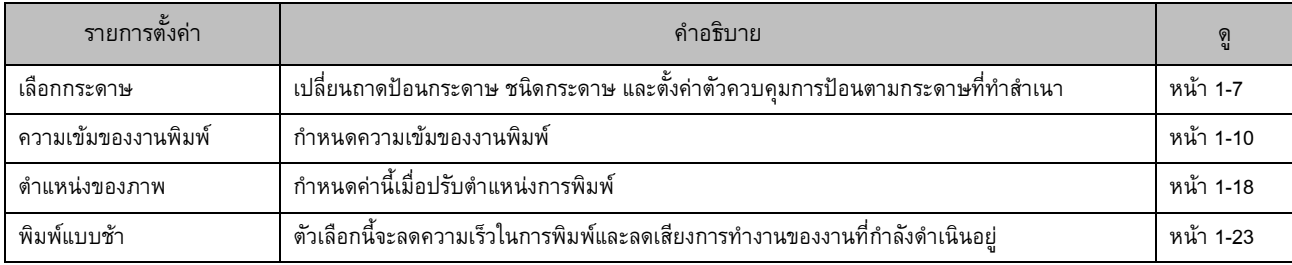

# <span id="page-114-0"></span>ปุมฟงกชั่นในโหมดที่ เก็บ

**ปุมฟงกชั่นใน [ที่เก็บ] - [บันทึก]**

#### ี่ บันทึก m. **XXX xxxx**  $\equiv$ <mark>ึ⊥ุ</mark> เพิ่ม โฟลเด. Ŧ **XXXXX XXXXXX xxxxxxxx** ี พู<br><u>โฟลเดอ</u> เปลี่ยน B. การตั้งค่า **xxxxxxxx xxxxxxxxx** xxxxxxxxxx **AJ.Smith** OK CM ว่าง

ปุมฟงกชั่น

## **เพ ิ่มโฟลเดอร**

ทานสามารถเพิ่มโฟลเดอรใหมได

## **1 แตะ [เพิ่ม โฟลเด.]**

หนาจอ [เพิ่ม โฟลเด.] จะปรากฏขึ้น

## **2 ใสชื่อโฟลเดอรและแตะ [ตกลง]**

- สําหรับขอมูลเพิ่มเติมของการปอนขอความ โปรดดู "[การปอนขอความ](#page-27-0)" (หนา 26) ใน "แผงสัมผัส"
- ทานสามารถใชไดทั้งตัวอักษรพิมพเล็กและพิมพใหญ
- หากมีโฟลเดอร์ที่ใช้ชื่อเดียวกันอยู่แล้ว หน้าจอยืนยันจะ แสดงขึ้นพร้อมกับข้อความที่ระบุว่าไม่สามารถลงทะเบียนชื่อ โฟลเดอรที่ใสได

## **ดูโฟลเดอร**

ฟงกชั่นน จะแสดงรายการของเอกสารที่อยูในโฟลเดอรที่เลือก ֺ֖֪֧֧֚֚֝֝֟֟֟֟֓֟֓֟֓֟֓֟֓֟֓֟֓֟֓֟֓֡֟֓֟֓֡֟֟֓֟֩֓֓֟֓֡֟

```
• แตะ [ชื่อเอกสาร] [เจาของ] หรือ [บันทึกแลว] เพื่อสลับลําดับ
การเรียงของการแสดงระหวางเรียงขึ้นและเรียงลง
```
#### **เปลี่ ยนการต งคา ั้**

้ ท่านสามารถเปลี่ยนการตั้งค่าสำหรับการบันทึกเอกสารลงในโฟลเดอร์ ี่ สำหรับข้อมูลเพิ่มเติมของปุ่มตั้งค่า โปรดดู "รายการการตั้งค่าใน [ที่เก็บ] - [[บันทึก](#page-111-0)]" (หนา 4-4)

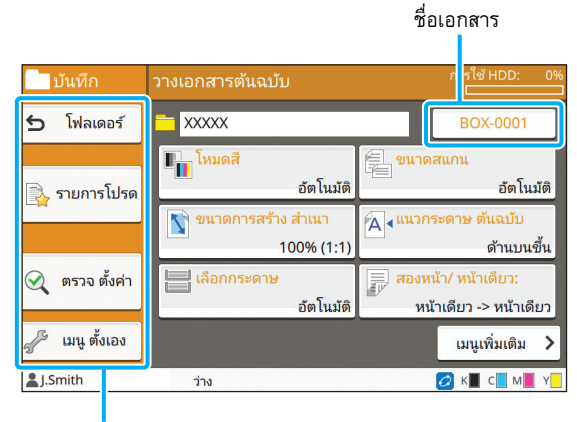

ปุมฟงกชั่น

#### <span id="page-114-1"></span>■ **โฟลเดอร**

แตะปุมนี้เพื่อแสดงหนาจอรายการโฟลเดอร

## <span id="page-114-2"></span>■ **รายการโปรด**

แตะปุมนี้เพื่อเรียกดูการตั้งคาที่ลงทะเบียน สำหรับข้อมูลเพิ่มเติม โปรดดู "[รายการโปรด](#page-60-0)" (หน้า 1-25) ใน "สำเนา"

#### <span id="page-114-3"></span>■ **ตรวจต งคา ั้**

ทานสามารถดูการตั้งคาของเอกสารที่จะบันทึก สำหรับข้อมูลเพิ่มเติม โปรดดู "ตรวจตั้งค่า" (หน้า 2-10) ใน "การสแกน"

## <span id="page-114-4"></span>■ **เมนูตั้งเอง**

ท่านสามารถลงทะเบียนรายการโปรดและค่าเริ่มต้น และแก้ไขลำดับปุ่มได้ สำหรับข้อมูลเพิ่มเติม โปรดดู "เมนู ตั้งเอง" (หน้า 1-26) ใน "สำเนา"

## ■ **ชื่อเอกสาร**

แตะปุมชื่อเอกสารเพื่อกําหนดชื่อเอกสารเมื่อบันทึกเอกสารลงในโฟลเดอร สําหรับขอมูลเพิ่มเติม โปรดดู "[ชื่อเอกสาร](#page-69-0)" (หนา 2-6) ใน "การสแกน"

• ไมสามารถเพิ่มชื่อเจาของในชื่อเอกสารได  $\mathbb{Z}$ 

# **ปุมฟงกชั่นใน [ที่เก็บ] - [โหลด]**

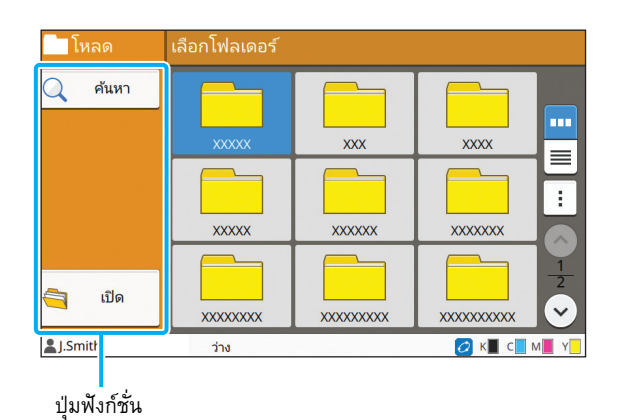

## **คนหา**

แตะปุ่มนี้เพื่อค้นหาเอกสารในทุกโฟลเดอร์ ี้

## **1 แตะ [คนหา]**

หนาจอ [คนหา] จะปรากฏขึ้น

## **2 ปอนขอความที่ทานตองการคนหาและแตะ [ตกลง]**

• สําหรับขอมูลเพิ่มเติมเกี่ยวกับการปอนขอความ ใหดู "[การปอนขอความ](#page-27-0)" (หนา 26)

- ในกรณีต่อไปนี้ ชื่องานจะแสดงเป็น "\*\*\*\*\*"
- งานที่มีการทำเครื่องหมายที่ช่อง [ซ่อนชื่องาน] ในไดรเวอร์ เครื่องพิมพ (หนา [3-25 "](#page-100-0)รหัส PIN")

## **เปด**

แตะปุ่มนี้เพื่อแสดงรายการเอกสารที่อยู่ในโฟลเดอร์ ี้

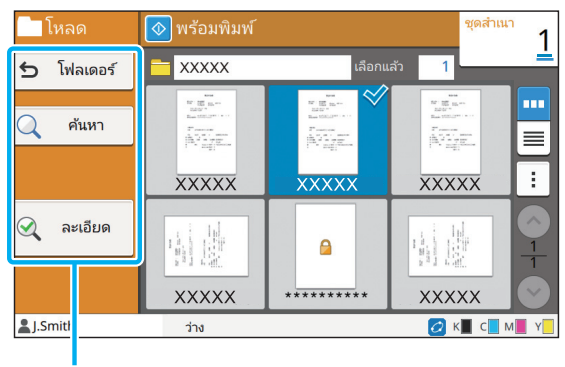

ปุมฟงกชั่น

## ■ **โฟลเดอร**

แตะปุมนี้เพื่อแสดงหนาจอรายการโฟลเดอร

### ■ **คนหา**

แตะปุมนี้เพื่อคนหาเอกสารในโฟลเดอรที่เปด

#### ■ **ละเอียด**

แตะปุมนี้เพื่อตรวจดูรายละเอียดของเอกสารที่เลือก ทานสามารถพิมพ รายการนี้ไดจากเมนูยอย

### ■ **เมนูยอย**

การตั้งคาตอไปน ี้สามารถเปลี่ยนแปลงไดสําหรับเอกสารที่เลือก

- เปลี่ยนชื่อ
- เลือกทั้งหมด / เลิกการเลือก ทั้งหมด
- ลบ
- เปลี่ยนการตั้งคา
- สําเนาไปไดรฟ USB ([หนา](#page-116-0) 4-9)
- สําเนาลงโฟลเดอร ([หนา](#page-116-1) 4-9)

## <span id="page-116-0"></span>■ **สําเนาไปไดรฟ USB**

สามารถสําเนาเอกสารที่บันทึกอยูในโฟลเดอรไปที่ไดรฟ USB ได

## **1 เสยบแฟลชไดรฟ ี USB เขาก บชั อง USB**

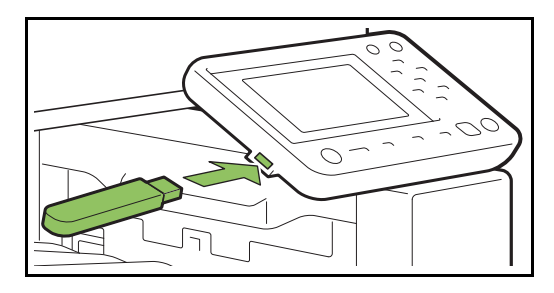

#### ียกเลิก sleja use <sup>n</sup>osv  $\overline{\phantom{0}}$ RISO\_USB\_FOLDER\_01  $\,1\,$ RISO\_USB\_FOLDER\_02  $\overline{0}$ RISO\_USB\_FOLDER\_03  $\overline{0}$ Ŧ  $\sim$ RISO\_USB\_FOLDER\_04  $\overline{0}$  $\frac{1}{2}$ RISO\_USB\_FOLDER\_05  $_{\rm o}$ RISO\_USB\_FOLDER\_06  $\overline{\circ}$  $\checkmark$ เปิด

**2 แสดงเมนูยอยและแตะ [สําเนาไปไดรฟ USB]**

**3 เลือกโฟลเดอรที่ทานตองการบันทึกเอกสารและ แตะ [ตกลง]**

• หากแฟลชไดรฟ USB ไมมีโฟลเดอรดังกลาวเมื่อแตะ [ตกลง] โฟลเดอรจะถูกสรางขึ้นโดยอัตโนมัติเพื่อสําเนาเอกสาร

• เลือกโฟลเดอรและแตะ [เปด] เพื่อแสดงรายการของเอกสาร ทั้งหมดในโฟลเดอรนั้น

### <span id="page-116-1"></span>■ **สําเนาลงโฟลเดอร**

สามารถสําเนาเอกสารที่บันทึกอยูในโฟลเดอรไปที่โฟลเดอรอื่นได

## **1 แสดงเมนูยอยและแตะ [สําเนาลงโฟลเดอร]**

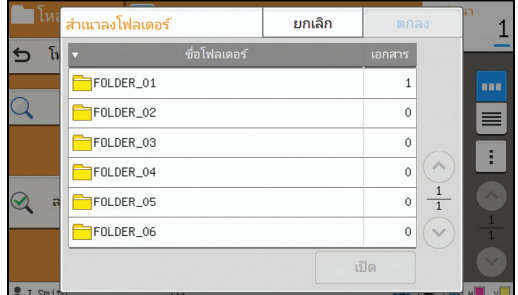

## **2 เลือกโฟลเดอรที่ทานตองการบันทึกเอกสารและ แตะ [ตกลง]**

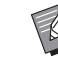

• หนาจอ [สําเนาลงโฟลเดอร] จะแสดงเฉพาะโฟลเดอรที่ผูใช เขาถึงไดเทานั้น

• เลือกโฟลเดอรและแตะ [เปด] เพื่อแสดงรายการของเอกสาร ทั้งหมดในโฟลเดอรนั้น

<u>บทที่ 4 [ที่เก็บ](#page-108-0)</u>

<span id="page-118-0"></span>ท่านสามารถบันทึกข้อมูลที่สแกนลงในแฟลชไดรฟ์ USB ที่เชื่อมต่ออยู่กับเครื่อง ท่านสามารถพิมพ์เอกสารที่บันทึกอยู่ในแฟลชไดรฟ์ USB ได้จากไดรเวอร์เครื่องพิมพ์

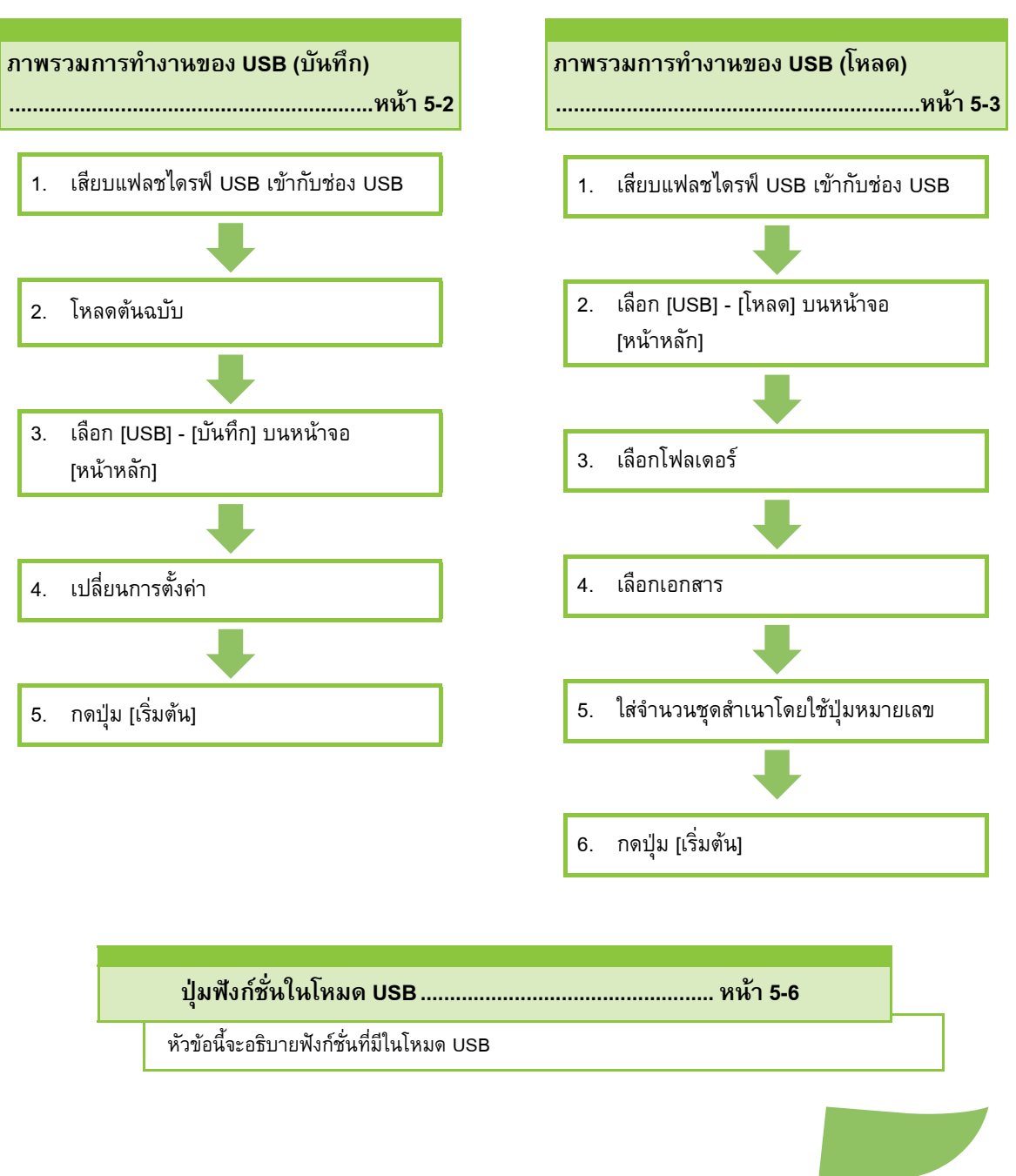

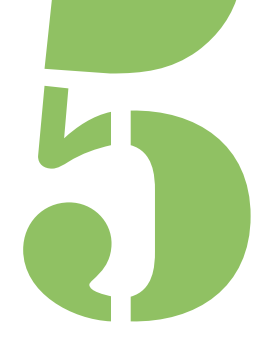

คูมื อผูใช ComColor FW Series

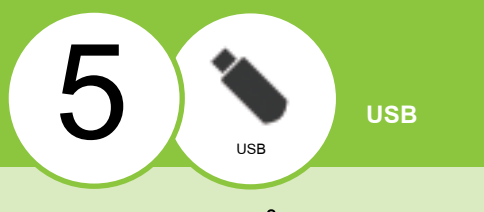

# ภาพรวมการทํางานของ USB

หัวข้อนี้จะอธิบายการทำงานพื้นฐานในโหมด USB

# <span id="page-119-0"></span>**การบันท กขอมูลท ี่สแกนลงใน แฟลชไดรฟ USB**

ท่านสามารถบันทึกข้อมูลที่สแกนลงในแฟลชไดรฟ์ USB

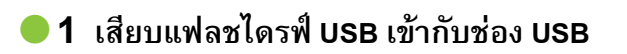

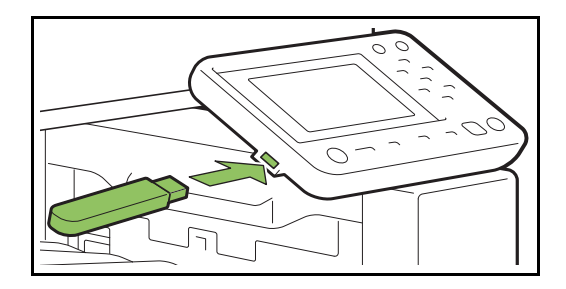

## ●**2 โหลดตนฉบับ**

สำหรับข้อมูลเพิ่มเติมเกี่ยวกับชนิดของต้นฉบับที่สามารถใช้ได้ โปรดดู "ตนฉบับ" ใน "ขอมูลดานความปลอดภัย"

## ■ **ใน ADF**

#### **1 โหลดตนฉบ บใน ั ADF**

จัดเรียงต้นฉบับแล้ววางโดยหงายด้านหน้าขึ้น

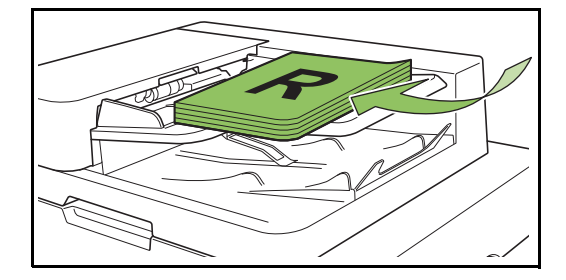

**2 เล อนตัวปรับความกวางใหพอดีกับความกวาง ื่ ของตนฉบับ**

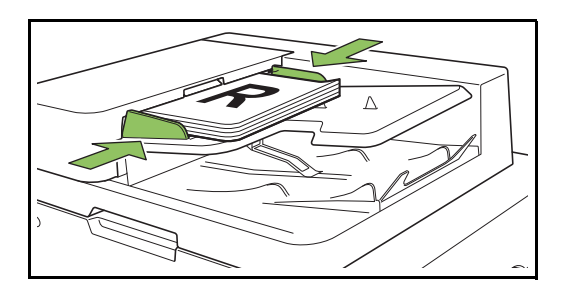

#### ■ **บนแผนกระจก**

## **1 เปดฝาครอบตนฉบับ**

### **2 โหลดตนฉบับ**

โหลดต้นฉบับโดยคว่ำหน้าลงบนแผ่นกระจก จัดมุมของต้นฉบับ ใหชิดมุมบนซาย

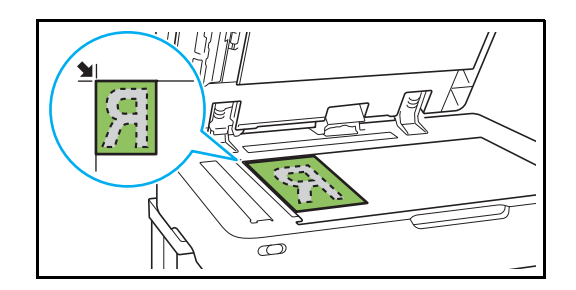

- **3 ปดฝาครอบตนฉบับ**
- เปดและปดฝาครอบตนฉบับเบาๆ

V

## ●**3 เลือก [USB] - [บันทึก] บนหนาจอ [หนาหลัก]**

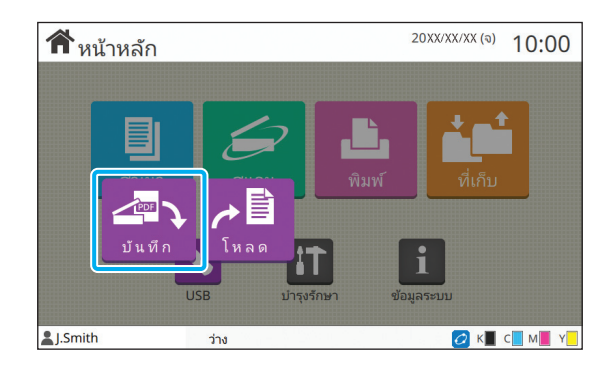

#### ● 4 เปลี่ยนการตั้งค่า **ั้**

ี กำหนดการตั้งค่าการสแกนโดยละเอียด สำหรับข้อมูลเพิ่มเติม ่ เกี่ยวกับฟังก์ชั่นที่สามารถเปลี่ยนแปลงได้ โปรดดู "รายการการตั้งค่า ใน [\[USB\] - \[](#page-121-0)บันทึก]" (หนา 5-4)

#### ●**5 กดปุม [เร มตน] ิ่**

# <span id="page-120-0"></span>**การพิมพ เอกสารที่บันท กอยูใน แฟลชไดรฟ USB**

ท่านสามารถพิมพ์เอกสารที่บันทึกอยู่ในแฟลชไดรฟ์ USB สําหรบคั ําแนะนําเฉพาะของวิธีการบันทึกเอกสารลงในแฟลชไดรฟ USB โปรดดู "[งานขาออกและปลายทาง](#page-87-0)" (หนา 3-12) ใน "พิมพ"

#### • สามารถพิมพไดเฉพาะไฟล PRN

- ไฟล์ PRN เป็นรูปแบบไฟล์เฉพาะของข้อมูลที่เอาท์พุตผ่านทาง ไดรเวอร์เครื่องพิมพ์นี้ ไฟล์ชนิดนี้จะเปิดได้บนเครื่องพิมพ์ หรือแอพพลิเคชั่นของ RISO เทานั้น
- หากทานใชชุดเครื่องมือ PostScript ที่เปนอุปกรณเสริม ทานจะสามารถใชไฟล PDF ไดเชนกัน สําหรับขอมูลเพิ่มเติม โปรดดู "[ไฟลที่สามารถพิมพไดในแฟลชไดรฟ](#page-187-0) USB" (หนา [8-40\)](#page-187-0) ใน "อุปกรณเสริม"

## ●**1 เสียบแฟลชไดรฟ USB เขากับชอง USB**

## ●**2 เลือก [USB] - [โหลด] บนหนาจอ [หนาหลัก]**

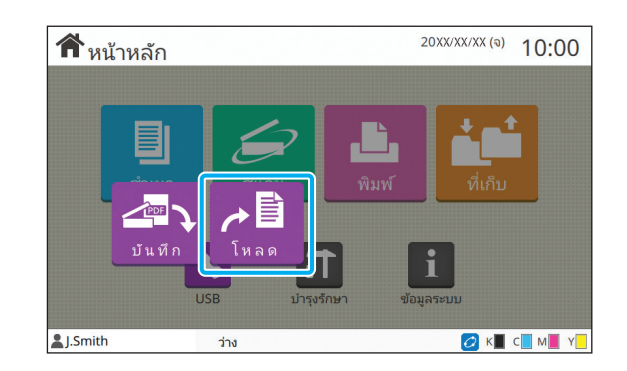

●**3 เลือกโฟลเดอรที่ทานตองการใชและแตะ [เปด]**

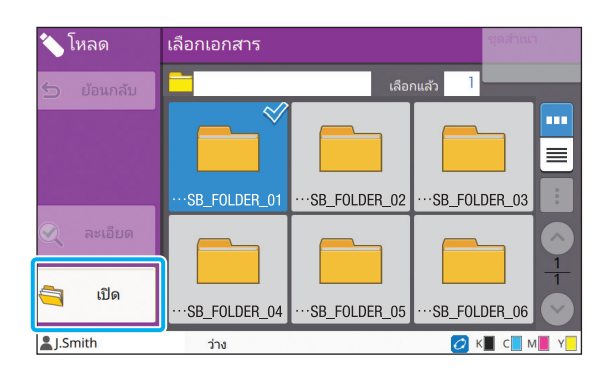

## ●**4 เลือกเอกสารที่ทานตองการพิมพ**

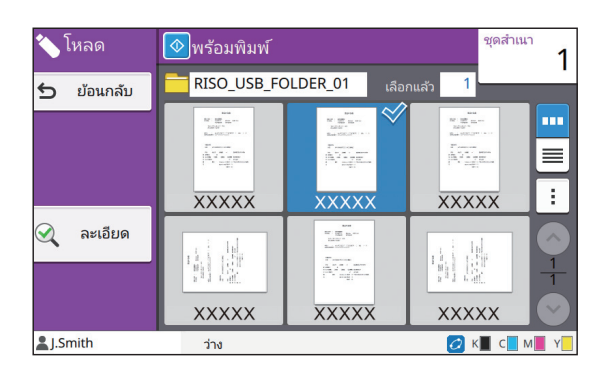

เอกสารที่เลือกจะมีเครื่องหมายอยู

**● 5 ใส่จำนวนชุดสำเนาโดยใช้ปุ่มหมายเลข** 

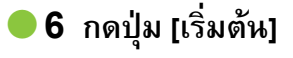

**5**

#### <span id="page-121-0"></span>**รายการการต งคาใน [USB] - [บันทึก] ั้**

## รายการการตั้งค่าที่สามารถตั้งค่าบนหน้าจอ [USB] - [บันทึก] มีดังต่อไปนี้

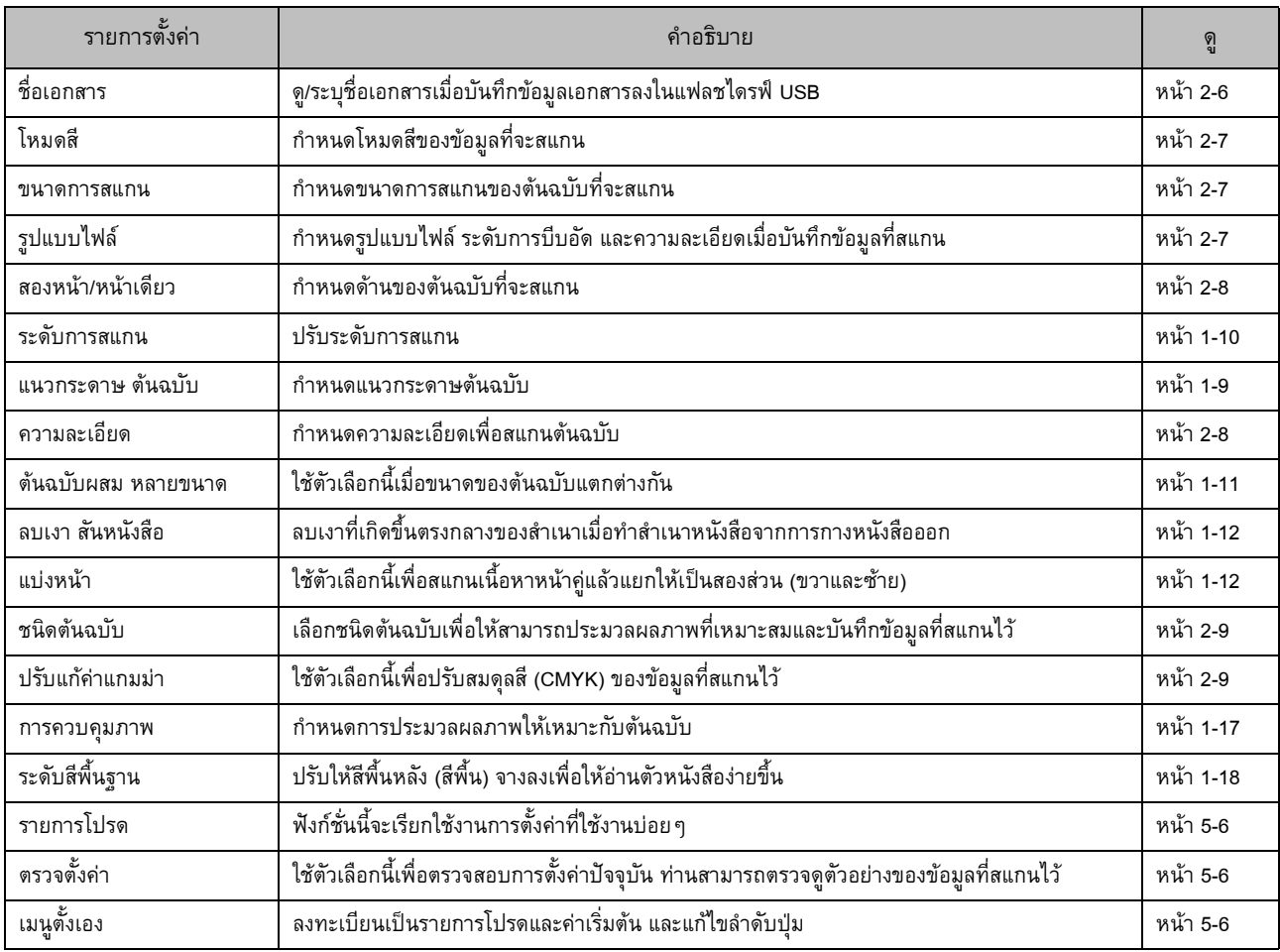

#### **รายการการต งคาใน [USB] - [โหลด] ั้**

เลือกโฟลเดอร์จากหน้าจอ [USB] - [โหลด] และแตะ [เปิด] เพื่อแสดงรายการของเอกสารทั้งหมดในโฟลเดอร์นั้น เลือกเอกสารและแตะ [เปลี่ยนการตั้งค่า] ในเมนูย่อยเพื่อแสดงหน้าจอการตั้งค่า ิ์<br>รายการการตั้งค่าที่สามารถตั้งค่าบนหน้าจอนี้มีดังต่อไปนี้

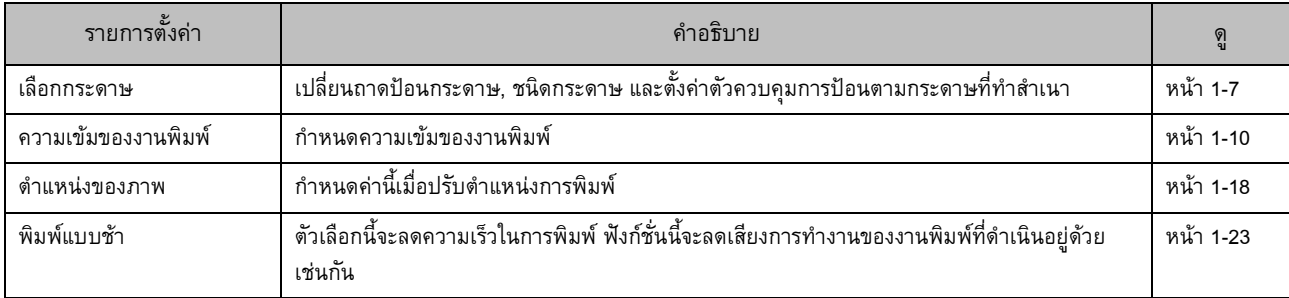

• หากติดตั้งชุดเครื่องมือ PostScript ที่เป็นอุปกรณ์เสริมจะสามารถใช้ไฟล์ PDF ที่บันทึกอยู่ในแฟลชไดรฟ์ USB ได้ ในกรณีนี้ ท่านจะสามารถ<br>- แปลี่ยะแปลงลอกชั้นงาส์ เลิก <sup>พ</sup>ันกันกัน และ เพื่อเลิกเกิด เลิกเกิด เลิกเกิด เป็นที่ที่ก ี<br>เปลี่ยนแปลงการตั้งค่าเพื่อพิมพ์ไฟล์ PDF ได้ สำหรับข้อมูลเพิ่มเติม โปรดดู "ไฟล์ที่สามารถพิมพ์ได้ในแฟลชไดรฟ์ USB" (หน้า 8-40) ใน "อุปกรณเสริม"

# <span id="page-123-0"></span>ปุมฟงกชั่นในโหมด USB

# **ปุมฟงกชั่นใน [USB] - [บันทึก]**

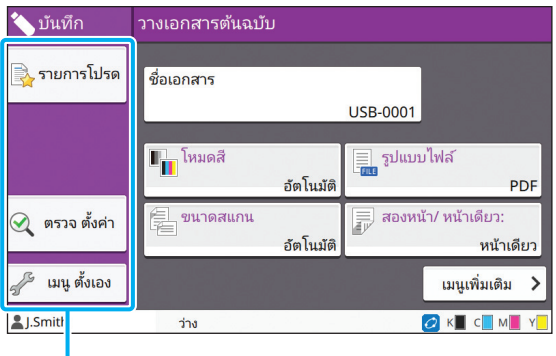

ปุมฟงกชั่น

## <span id="page-123-1"></span>**รายการโปรด**

แตะปุ่มนี้เพื่อเรียกดูการตั้งค่าที่ลงทะเบียน ี้ ้สำหรับข้อมูลเพิ่มเติม โปรดดู "[รายการโปรด](#page-60-0)" (หน้า 1-25) ใน "สำเนา"

#### <span id="page-123-2"></span>**ตรวจต งคา ั้**

ทานสามารถดูการตงคั้ าของเอกสารที่จะบันทึก ้สำหรับข้อมูลเพิ่มเติม โปรดดู "ตรวจตั้งค่า" (หน้า 2-10) ใน "การสแกน"

## <span id="page-123-3"></span>**เมนูตั้งเอง**

ท่านสามารถลงทะเบียนรายการโปรดและค่าเริ่มต้น และแก้ไขลำดับ ปุมได

สำหรับข้อมูลเพิ่มเติม โปรดดู "เมนู ตั้งเอง" (หน้า 1-26) ใน "สำเนา"

## **ชื่อเอกสาร**

แสดงชื่อเอกสารเมื่อบันทึกข้อมูลเอกสารลงในแฟลชไดรฟ์ USB ้แตะ [ชื่อเอกสาร] เพื่อปรับการตั้งค่าชื่อเอกสาร สำหรับข้อมูลเพิ่มเติม โปรดดู "[ชื่อเอกสาร](#page-69-0)" (หนา 2-6) ใน "การสแกน"

# **ปุมฟงกชั่นใน [USB] - [โหลด]**

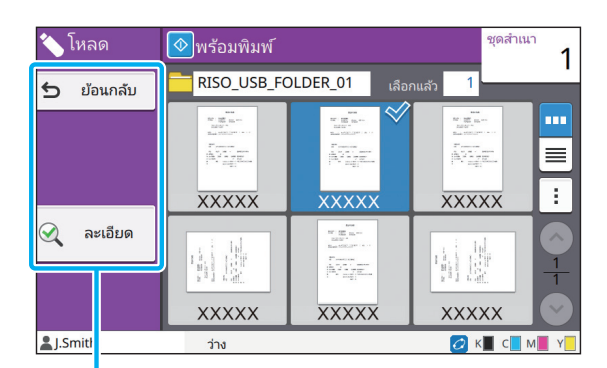

ปุมฟงกชั่น

## **ดานหลัง**

แตะปุ่มนี้เพื่อแสดงไดเร็กทอรี่ก่อนหน้าของรายการเอกสาร

## **ละเอียด**

แตะปุ่มนี้เพื่อตรวจดูรายละเอียดของเอกสารที่เลือก ี้ การตั้งค่าต่อไปนี้สามารถปรับเปลี่ยนได้ในเมนูย่อยบนหน้าจอ รายละเอียด

• พิมพ์รายการนี้

้ เมื่อท่านเลือกเอกสารจากหน้าจอรายการเอกสาร จะสามารถเปลี่ยน การตั้งคาตอไปนี้ไดจากเมนูยอย

- เลือกทั้งหมด / เลิกการเลือก ทั้งหมด
- เปลี่ยนการตั้งค่า
- สําเนาลงโฟลเดอร ([หนา](#page-124-0) 5-7)

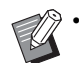

- แตะ [ชื่อ] หรือ [เอกสาร] เพื่อสลับลําดับการเรียงของการแสดง ระหว่างเรียงขึ้นและเรียงลง
	- เมื่อทานเลือกเอกสาร PDF จากหนาจอรายการเอกสาร จะสามารถเลือกไดเฉพาะ [การตั้งคาการพิมพ] จากเมนูยอย เทานั้น

### <span id="page-124-0"></span>■ **สําเนาลงโฟลเดอร**

สามารถสําเนาเอกสารที่บันทึกอยูในแฟลชไดรฟ USB ไปที่โฟลเดอร ของเครื่องได

## **1 แสดงเมนูยอยและแตะ [สําเนาลงโฟลเดอร]**

## **2 เลือกโฟลเดอรที่ทานตองการบันทึกเอกสารและ แตะ [ตกลง]**

• ทานไมสามารถสําเนาเอกสารจากโฟลเดอรในแฟลชไดรฟ USB ไปที่โฟลเดอรอื่นในแฟลชไดรฟ USB ได

- หนาจอ [สําเนาลงโฟลเดอร] จะแสดงเฉพาะโฟลเดอร ที่ผูใชเขาถึงไดเทานั้น
- เลือกโฟลเดอรและแตะ [เปด] เพื่อแสดงรายการของ เอกสารทั้งหมดในโฟลเดอรนั้น

[บทที่](#page-118-0) 5 USB

# <span id="page-126-0"></span>**RISO Console**

RISO Console เป็นซอฟต์แวร์ที่ใช้เว็บเบราว์เซอร์เพื่อควบคุมเครื่องจากระยะไกล

หากเชื่อมต่อคอมพิวเตอร์กับเครื่องพิมพ์ผ่านเครือข่าย ท่านจะสามารถตรวจสอบสถานะของเครื่องพิมพ์ เปลี่ยนการตั้งค่าของงาน และใช้งานอื่นๆ ได้

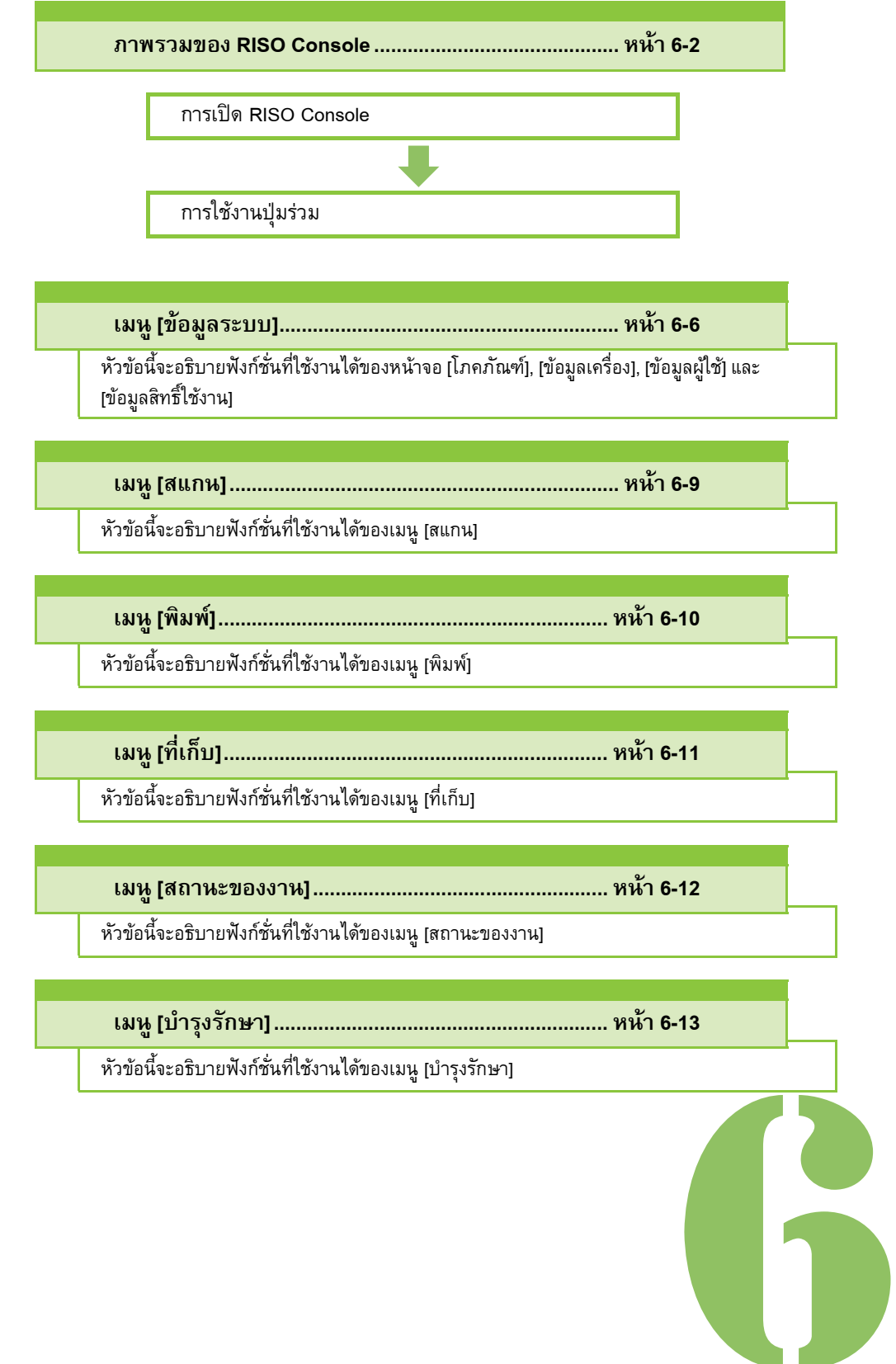

คูมื อผูใช ComColor FW Series

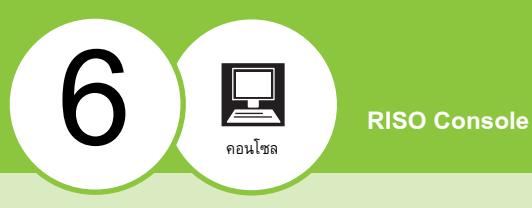

## <span id="page-127-0"></span>ภาพรวมของ RISO Console

หัวข้อนี้จะอธิบายฟังก์ชั่นของ RISO Console

## **หนาจอแรก**

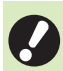

• ตรวจดูใหแนใจวาเครื่องเชื่อมตออยูกับเครือขาย

หนาตางสถานะ

| $\leftarrow$ $\odot$ $\leftarrow$                               |                                                                                | $\varphi$ - $\circ$ $\Box$ RISO Console                                   | $\times$                  |                           | 6 大 回           |
|-----------------------------------------------------------------|--------------------------------------------------------------------------------|---------------------------------------------------------------------------|---------------------------|---------------------------|-----------------|
| RISO Console<br>fagit.<br>plains)<br>ล็อกอิน<br>lay             | diama > before<br>โภคภัณฑ์<br>п<br>เป็นกลาร์เครื่องใน)<br>K 1000ml<br>C 1000ml | หมายความหายความจอมเปื่อนเลยวินามหนึ่งและจำนวนกระจารที่เหลือได้<br>M1000ml | Y 1000ml                  |                           | <b>ORISO</b>    |
| i<br>degative                                                   |                                                                                |                                                                           |                           |                           |                 |
| $\mathrm{Im}\delta w^I$                                         | enitor<br>A3                                                                   | <b>manua</b><br>297x420mm                                                 | sünnanna<br><b>STEMPT</b> | sammo                     | น้องค่าย์<br>ON |
| <b>Gander</b>                                                   | ententigme<br>$=$<br>A4<br>eveDou 1                                            | 210x297mm<br>□                                                            | 1111/11                   | <b>MARGERS</b><br>sterges | ON              |
| <b>Gystelden</b>                                                | $=$<br>A4<br>Π<br>enelles 2                                                    | 210x297mm                                                                 | ernas                     | stages                    | ON              |
| ö<br><b>RUM</b>                                                 |                                                                                |                                                                           |                           |                           |                 |
| ö<br>fició<br>ä<br>Áh<br><b>ROTUNGEETS</b><br>dipillines.<br>ľШ |                                                                                |                                                                           |                           |                           |                 |
|                                                                 |                                                                                |                                                                           |                           |                           |                 |
|                                                                 |                                                                                |                                                                           |                           |                           |                 |
| เมนูด้านข้าง                                                    |                                                                                | หน้าต่างเนื้อหา                                                           |                           |                           |                 |

- เมื่อรายการบนเมนูด้านข้างมีไอคอน <mark>เรื่</mark> แสดงว่าท่านต้อง ล็อกอินกอนใชงานรายการนั้น เมื่อรายการยังคงแสดงไอคอน  $\bigcirc$  หลังจากเข้าสู่ระบบแล้ว แสดงว่าไม่สามารถใช้โหมดนั้นได้
	- เครื่องหมาย จะแสดงอยูบนดานซายของหนาจอขณะที่ กําลังรวบรวมขอมูลของเครื่อง
- 
- เว็บเบราวเซอรที่สนับสนุนมีดังตอไปนี้ - Windows<sup>®</sup> Internet Explorer เวอร์ชั่น 9.0
	- Windows<sup>®</sup> Internet Explorer เวอร์ชั่น 10.0
	- Windows<sup>®</sup> Internet Explorer เวอร์ชั่น 11.0
	- Microsoft<sup>®</sup> Edge
	- Safari<sup>®</sup> (สำหรับ Mac OS)
	- หนาจอ RISO Console จะไมแสดงเมื่อใชการตั้งคาประหยัด พลังงาน ติดตอผูดูแลระบบเพื่อขอทราบรายละเอียด
	- เมนูดานขางที่ปรากฏขึ้นจะแตกตางกันไป ขึ้นอยูกับการตั้งคา ที่กำหนดโดยผู้ดูแลระบบ

## **เมนูดานขาง**

ข้อมูลและฟังก์ชั่นที่สามารถใช้ได้จากเมนูด้านข้างของ RISO Console มีดังตอไปนี้

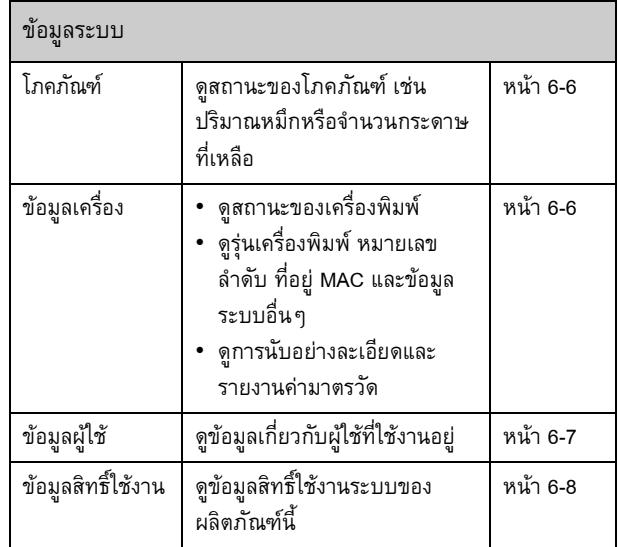

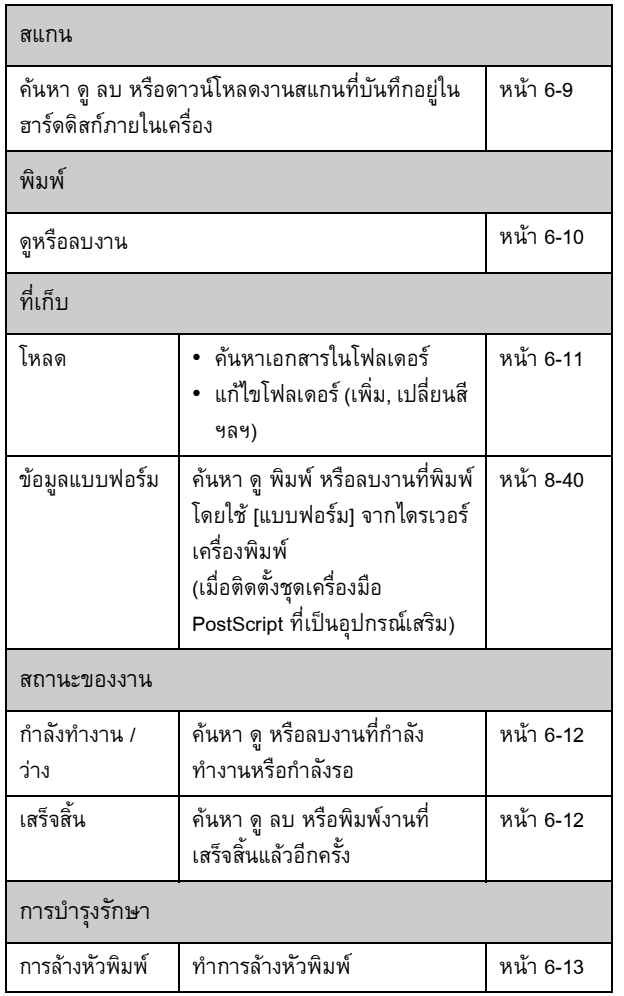

## **การเปด RISO Console**

เชื่อมต่อคอมพิวเตอร์เข้ากับเครือข่ายก่อนเปิด RISO Console ไมจําเปนตองเชื่อมตอกับอินเตอรเน ็ต

## **1 เปดเว็บเบราวเซอรของทาน**

#### **2 ปอนท อยู IP ของเคร องพิมพในชองท อยูของ ี่ ื่ ี่ เว็บเบราวเซอรของทาน**

การดูที่อยู IP ของเครื่องพิมพใหเลือก [ขอมูลเครื่อง] ใน [ขอมูลระบบ] บนแผงควบคุมของเครื่อง

 $\sim$ ตัวอย่างของวิธีการป้อนที่อยู่ IP "192.168.1.99">

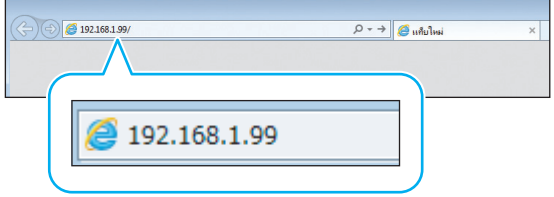

## **3 กดปุม [Enter]**

หนาจอ [ขอมูลระบบ] ของ RISO Console จะแสดงขึ้น

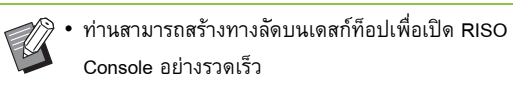

#### บทที่ 6 [RISO Console](#page-126-0)

#### **การล อกอิน ็**

ี เมื่อรายการบนเมนูด้านข้างมีไอคอน <mark>19</mark> แสดงว่าท่านต้องล็อกอิน กอนใชงานรายการนั้น

## **1 ปอนชื่ อผูใชและรหัสผานของทานลงในหนาตาง สถานะ**

รหัสผานของทานควรมีตั้งแต 0 ถึง 16 ตัวอักษร (ตัวเลขและ/หรือ ตัวอักษรพิมพเล็ก) ตัวอักษรที่ปอนจะแสดงเปนเครื่องหมาย ดอกจัน  $(\ast)$ 

## **2 คลิก [ล็อกอิน]**

หน้าจอ [ข้อมูลระบบ] - [โภคภัณฑ์] จะปรากฏขึ้น

#### ■ **การออกจากระบบ**

คลิก [ล็อกเอาท] ที่หนาตางสถานะ

• หากทานลืมรหัสผานของทาน ใหติดตอผูดูแลระบบของทาน

• ทานสามารถเปลี่ยนรหัสผานผูใชบนหนาจอ [ขอมูลระบบ] - [ขอมูลผูใช] (หนา 6-7 "หนาจอ [[ขอมูลผูใช](#page-132-0)]")

# **การใชงานปุมรวม**

หน้าจอเมนู [สแกน] หน้าจอเมนู [พิมพ์] หน้าจอเมนู [ที่เก็บ] และหนาจอ [สถานะของงาน] จะมีปุมรวมที่มีฟงกชั่นการทํางาน เหมือนกัน

ใช้หน้าจอเมนู [สแกน] เป็นตัวอย่างเพื่ออธิบายฟังก์ชั่นดังกล่าว

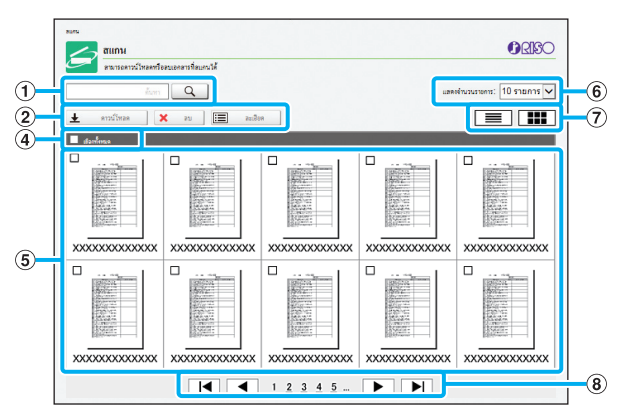

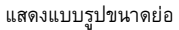

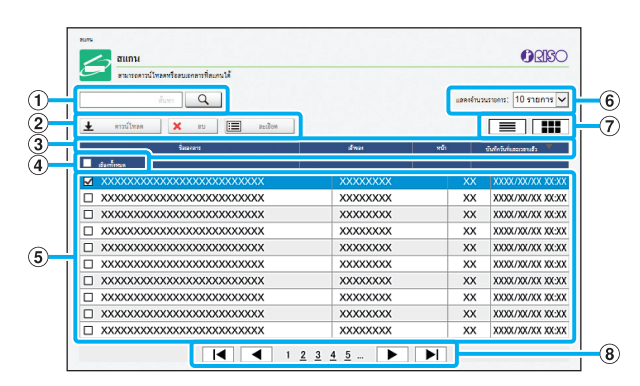

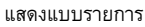

a **คนหา** ใชฟงกชั่นนี้เพื่อคนหางาน ทานสามารถใชความยาวไดถึง 256 ตัวอักษร

#### b **เมนู**

เลือกงานและคลิกตัวเลือกเมนู ตัวเลือกเมนูจะปรากฏขึ้นโดยขึ้นอยูกับหนาจอ

#### c **แถบชื่อ (แสดงแบบรายการเทานั้น)**

ทานสามารถจัดเรียงงานโดยคลิกที่รายการในแถบชื่อ ([ชื่อเอกสาร], [เจาของ], [หนา] หรือ [บันทึกวันที่และเวลาแลว])

#### d **เลือกทั้งหมด**

เลือกตัวเลือกนี้หากทานตองการเลือกงานทั้งหมด

#### e **งาน**

ึการเลือกงาน ให้คลิกที่ชื่องานเพื่อเพิ่มเครื่องหมาย

#### f **จํานวนรายการที่แสดงในหนึ่งหนา**

เลือกจํานวนงานที่ตองการใหแสดงในหนึ่งหนา

#### g **ปุมเปลี่ยนแบบการแสดง (หนาจอ [สแกน] และ หนาจอ [พิมพ] เทานั้น)**

คลิก หรือ เพื่อเปลี่ยนระหวางการแสดงแบบรายการและ แบบรูปขนาดย่อ

#### h **ปุมเปลี่ยนหนา**

 $\blacktriangleright$  หรือ  $\blacktriangleright$  : ข้ามไปที่หน้าแรกหรือหน้าสุดท้าย

 $\blacktriangleleft$  หรือ  $\blacktriangleright$  : ข้ามไปที่หน้าที่แล้วหรือหน้าถัดไป

1 2...: ข้ามไปที่หน้าที่ท่านคลิก

• หากท่านเลือกงานที่มีรหัส PIN หน้าจอป้อนรหัส PIN จะปรากฏขึ้น ปอนรหัส PIN และคลิก [ตกลง]

- ท่านสามารถเลือกงานได้มากกว่าหนึ่งงาน
- หากชื่องาน ชื่อเจาของ หรือชื่อโฟลเดอรมีความยาวตัวอักษร มากกวาจํานวนสูงสุดที่แสดงไดชื่อจะถูกแสดงเพียงสวนแรก โดยละสวนที่เหลือและแทนที่ดวย "..."

**6**

# <span id="page-131-0"></span>เมน ู [ขอมูลระบบ]

## <span id="page-131-1"></span>**หนาจอ [โภคภัณฑ ]**

#### หน้าจอนี้จะแสดงข้อมูลของหมึกและกระดาษ

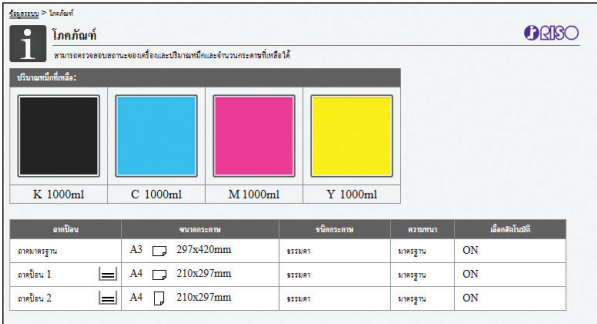

#### **ปรมาณหม ิ ึกที่เหลือ**

ปริมาณหมึกที่เหลือที่แสดงจะแบงเปน 10 ระดับของแตละตลับหมึก ไฟแสดงจะเริ่มกะพริบเมื่อใกลถึงเวลาที่ตองเปลี่ยนตลับหมึก เตรียมตลับหมึกอันใหม่สำหรับสีที่กะพริบ

• ปริมาณหมึกที่เหลือจะระบุตามความจุของขวด

• หากทานไมไดใชหมึกของ RISO ปริมาณหมึกที่เหลือ จะไมแสดง

#### **สถานะกระดาษ**

แสดงจํานวนกระดาษที่เหลือโดยประมาณ ขนาดกระดาษ ประเภทกระดาษ ความหนา และการเปดของการเลือกอัตโนมัติของแตละถาดกระดาษทั้งหมด ้จำนวนกระดาษที่เหลือที่แสดงจะแบ่งเป็น 3 ระดับในถาดป้อน 1 และ 2 ( 国 51-100%, | | 1-50% และ | ∙ | 0%) เมื่อ | ∙ | ปรากฏขึ้น แสดงว่า กระดาษหมด ให้ใส่กระดาษ

ไมมีไฟแสดงสถานะกระดาษที่ถาดมาตรฐาน

สำหรับการตั้งค่ากระดาษ โปรดดู "การเปลี่ยนการตั้งค่าถาดป้อนกระดาษ" (หน้า 1-8) ใน "สำเนา"

## <span id="page-131-2"></span>**หนาจอ [ขอมูลเคร อง]**

หน้าจอนี้จะแสดงสถานะของเครื่อง สถานะการเชื่อมต่อของ อุปกรณ์เสริม หมายเลขลำดับ พื้นที่ของฮาร์ดดิสก์ภายในเครื่องที่ใช้ และข้อมูลที่เกี่ยวกับระบบอื่นๆ

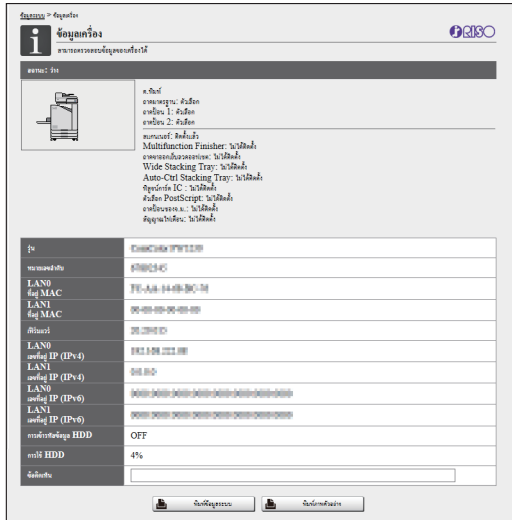

#### **สถานะเครื่อง**

แสดงสถานะของเครื่อง ถาดที่ใช้ได้ และสถานะการเชื่อมต่อของอุปกรณ์ เสริมทั้งหมด

หากเกิดขอผิดพลาด ขอความผิดพลาดจะปรากฏขึ้น

## **ขอมูลเครื่อง**

รุน: รุนของเครื่อง หมายเลขลําดับ: หมายเลขลําดับของเครื่อง ที่อยู MAC (LAN0/LAN1): ที่อยู MAC ของเครื่อง เฟรมแวร: เวอรชั่นของเฟรมแวร เลขที่อยู IP (IPv4/IPv6) (LAN0/LAN1): ที่อยู IP ของเครื่อง การใช HDD: สัดสวนของพื้นที่ของฮารดดิสกภายในเครื่องที่ใช การเข้ารหัสข้อมูล HDD: แสดงสถานะ (ON หรือ OFF) ของการตั้งค่า การเขารหัสขอมูลของฮารดดิสกภายในเครื่อง ขอคิดเห็น: ขอคิดเห็นของผูดูแลระบบ มีเพียงผูใชที่มีบัญชีดูแลระบบ ที่สามารถใส่ข้อคิดเห็นได้

#### **[พิมพขอมูลระบบ]**

คลิกที่ปุมนี้เพื่อพิมพขอมูลระบบ

#### **[พิมพภาพตัวอยาง]**

้คลิกที่ปุ่มนี้เพื่อพิมพ์หน้าตัวอย่าง เพื่อให้ท่านสามารถตรวจสอบผล การพิมพภาพได

## **การตรวจสอบการนับอยางละเอียด**

แสดงจำนวนการพิมพ์และการทำสำเนาทั้งหมดของเครื่องและจำนวน ของแตละขนาดกระดาษ

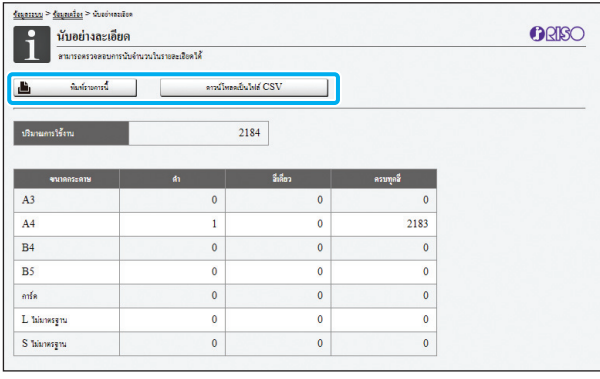

#### **[พิมพรายการนี้]**

คลิกที่ปุมนี้เพื่อพิมพขอมูลลาสุด

**[ดาวนโหลดเปนไฟล CSV]**

คลิกที่ปุมนี้เพื่อบันทึกขอมูลลาสุดบนคอมพิวเตอรเปนไฟล CSV

#### **ปรมาณการใช ิ งาน**

แสดงจํานวนการพิมพและการทําสําเนาทั้งหมดของเครื่อง

#### **นับอยางละเอียด**

แสดงจํานวนของแตละขนาดกระดาษ

• เมื่อทานคลิกที่ [พิมพรายการนี้] หรือ [ดาวนโหลดเปนไฟล CSV] จะไดรับขอมูลลาสุดและอาจแตกตางจากขอมูลที่แสดง บนหน้าจอ

## **การตรวจสอบการนับจํานวนชารจ**

แสดงจำนวนชาร์จของแต่ละขนาดกระดาษโดยแยกแบบขาวดำและ แบบสี

#### **[พิมพรายการนี้]**

คลิกที่ปุมนี้เพื่อแสดงขอมูลลาสุด

#### **[ดาวนโหลดเปนไฟล CSV]**

คลิกที่ปุมนี้เพื่อบันทึกขอมูลลาสุดบนคอมพิวเตอรเปนไฟล CSV

#### **ตั้งคารายงานมิเตอร**

ประเภทชารจที่แสดง

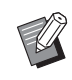

- หนาจอ [รายงานคามาตรวัด] จะแสดงเมื่อใช ComColor FW5230R/FW5231R/FW5000R เทานั้น
- เมื่อทานคลิกที่ [พิมพรายการนี้] หรือ [ดาวนโหลดเปนไฟล CSV] จะไดรับขอมูลลาสุดและอาจแตกตางจากขอมูลที่แสดง บนหนาจอ
- สำหรับข้อมูลเพิ่มเติมการนับจำนวนชาร์จ โปรดติดต่อ ผู้จัดจำหน่ายหรือศูนย์บริการที่ได้รับการรับรอง

## <span id="page-132-0"></span>**หนาจอ [ขอมูลผูใช]**

#### แสดงข้อมูลเกี่ยวกับผู้ใช้ที่ใช้งานอยู่

• หากไมจําเปนตองเขาสูระบบ หนาจอ [ขอมูลผูใช] จะไมปรากฏขึ้น

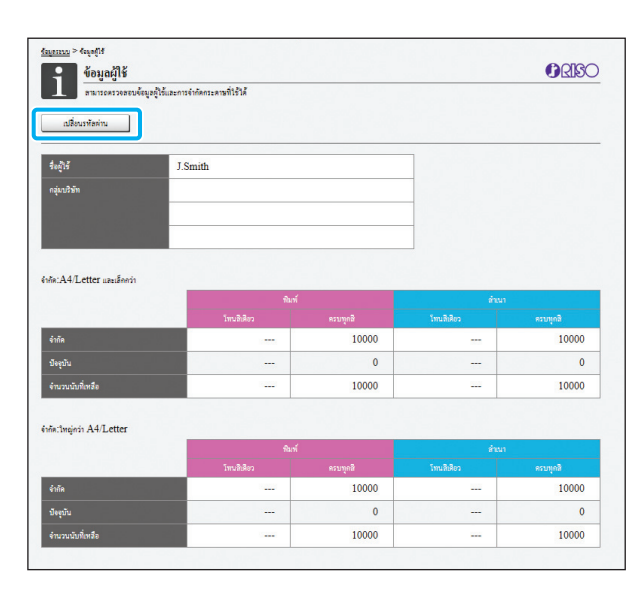

#### **[เปลี่ยนรหัสผาน]**

ทานสามารถเปลี่ยนรหัสผานได

#### **ขอมูลผูใช**

หนาจอนี้จะแสดงชื่อผูใชและกลุมผูใชที่ล็อกอิน

#### **ขีดจํากัด**

แสดงขีดจํากัดการพิมพและการทําสําเนาที่ตั้งโดยผูดูแลระบบและจํานวน งานพิมพ์และงานทำสำเนาปัจจุบันที่สั่งการโดยผู้ใช้ที่ใช้งานอยู่

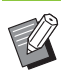

• ขอมูลที่แสดงจะลงทะเบียนโดยผูดูแลระบบ หากการทํางาน ต่างจากข้อมูลที่แสดง ให้ติดต่อผู้ดูแลระบบ

#### **การเปลี่ ยนรหัสผานล อกอิน ็**

ผู้ใช้สามารถเปลี่ยนรหัสผ่านที่ใช้เข้าระบบได้

# **1 คลิก [เปลยนรห ี่ ัสผาน]**

# **2 ปอนรหัสผานใหมใน [รหัสผานใหม]**

รหัสผานของทานควรมีตั้งแต 0 ถึง 16 ตัวอักษร (ตัวเลขและ/หรือ ตัวอักษรพิมพเล็ก) ตัวอักษรที่ปอนจะแสดงเปนเครื่องหมาย ดอกจัน  $(\ast)$ 

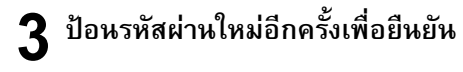

## **4 คลิก [ตกลง]**

หนาจอจะปรากฏขึ้นเพื่อแสดงวาการตั้งคาถูกสงแลว

## **5 คลิก [ตกลง]**

# <span id="page-133-0"></span>**หนาจอ [ขอมูลสิทธ ิ์ใชงาน]**

หน้าจอ [ข้อมูลสิทธิ์ใช้งาน] แสดงข้อมูลเกี่ยวกับสิทธิ์ใช้งานของระบบ ที่ใช้ในเครื่อง

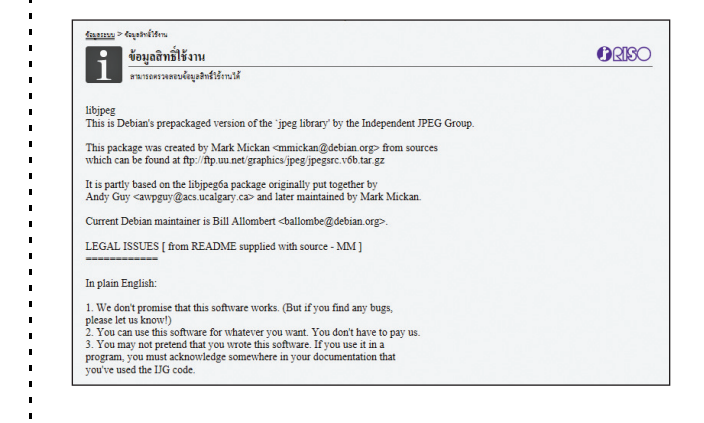

# <span id="page-134-0"></span>เมน ู [สแกน]

## <span id="page-134-1"></span>**หนาจอเมนู [สแกน]**

ทานสามารถดาวนโหลดข อมูลสแกนที่บันทึกอยูในฮารดด ิสกภายใน เครื่องไปที่คอมพิวเตอร

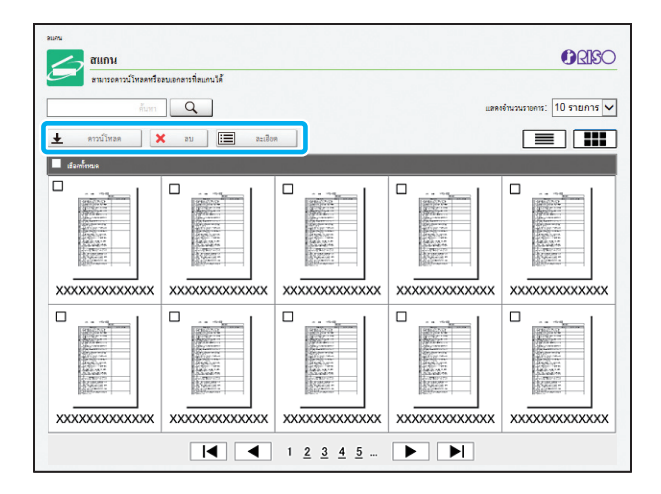

#### **[ดาวนโหลด]**

ดาวนโหลดงานที่เลือก

**[ลบ]**

ลบงานที่เลือก

#### **[ละเอียด]**

ท่านสามารถดูการตั้งค่า ความจุของไฟล์ และข้อมูลอื่นๆ ของงานที่เลือก

• ชวงเวลาที่เก็บงานสแกนจะตั้งคาโดยผูดูแลระบบโดยใช [ตั้งคาบันทึกเอกสารที่สแกน] เมื่อถึงชวงเวลาดังกลาว งานจะถูกลบโดยอัตโนมัติ

## **การดาวนโหลดงานที่สแกนไปที่ คอมพิวเตอร**

## **1** ทำเครื่องหมายที่ช่องของงานสแกนที่ต้องการ<br>จั **ดาวนโหลด**

ท่านสามารถเลือกงานได้มากกว่าหนึ่งงาน

## **2 คลิก [ดาวนโหลด]**

หน้าจอที่ระบุว่ากำลังสร้างไฟล์ zip จะปรากฏขึ้น

• สําหรับงานที่มีรหัส PIN หนาจอปอนรหัส PIN จะปรากฏขึ้น ปอนรหัส PIN และคลิก [ตกลง]

## **3 คลิกลงคิ ของไฟล zip**

กลองขอความ [บันทึกเปน] จะแสดงขึ้น

#### $\boldsymbol{A}$  กำหนดโฟลเดอร์ปลายทางและชื่อไฟล์ และ **จากน นคลิก [บันทึก] ั้**

ขอมูลที่สแกนจะถูกบันทึกลงในคอมพิวเตอร

#### <span id="page-135-0"></span>เมน ู [พิมพ ]

## <span id="page-135-1"></span>**หนาจอเมนู [พิมพ ]**

้ท่านสามารถตรวจสอบสถานะของงานที่ส่งจากไดรเวอร์เครื่องพิมพ์ และที่บันทึกอยู่ในฮาร์ดดิสก์ภายในเครื่อง

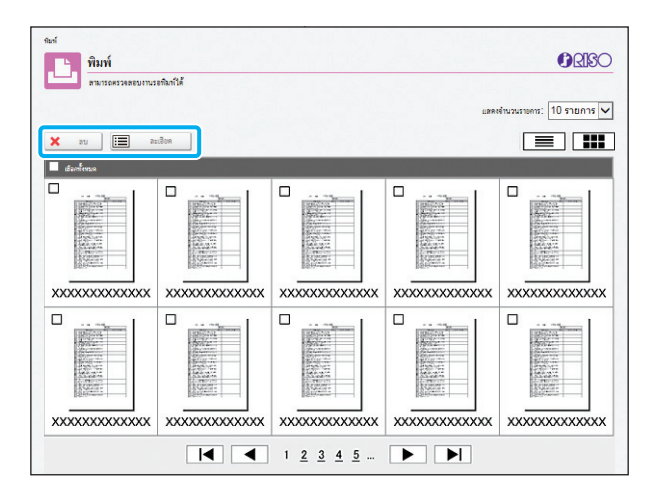

#### **[ลบ]**

 $\mathbb R$ 

ลบงานที่เลือก

#### **[ละเอียด]**

ท่านสามารถดูการตั้งค่า ความจุของไฟล์ และข้อมูลอื่นๆ ของงานที่เลือก

• ในกรณีตอไปนี้ชื่องานทั้งหมดจะแสดงในรายการ - เมื่อไมจําเปนตองเขาสูระบบ

- ในกรณีตอไปนี้ชื่องานจะแสดงเปน "\*\*\*\*\*"
- งานที่มีการทำเครื่องหมายที่ช่อง [ซ่อนชื่องาน] ในไดรเวอร์ เครื่องพิมพ (หนา [3-25 "](#page-100-0)รหัส PIN")

# <span id="page-136-0"></span>เมน ู [ที่เก็บ]

# <span id="page-136-1"></span>**หนาจอ [โหลด]**

#### โฟลเดอรแบงปนและโฟลเดอรสวนบุคคลจะปรากฏขึ้น

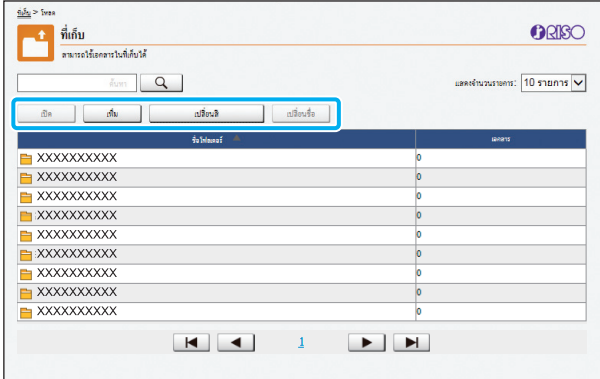

#### **[เปด]**

คลิกที่ปุมนี้เพื่อแสดงรายการเอกสารที่อยูในโฟลเดอร **[เพิ่ม]** คลิกที่ปุมนี้เพื่อเพิ่มโฟลเดอร สามารถใสชื่อโฟลเดอรไดยาวถึง 128 ตัวอักษร **[เปลี่ยนสี]** คลิกที่ปุมนี้เพื่อเปลี่ยนสีของโฟลเดอรที่เลือก **[เปลี่ยนชื่อ]** คลิกที่ปุมนี้เพื่อเปลี่ยนชื่อของโฟลเดอร สามารถใสชื่อโฟลเดอรไดยาวถึง 128 ตัวอักษร

ระบบ

• ฟงกชั่นอาจใชงานไมไดโดยขึ้นอยูกับวิธีการตั้งคาของผูดูแล

## **การจดการเอกสารในโฟลเดอร ั**

### **[ปด]**

ปดหนาจอรายการเอกสารและแสดงหนาจอ [โหลด]

#### **[พิมพ]**

พิมพเอกสารที่เลือก

**[ลบ]**

ลบเอกสารที่เลือก

#### **[สําเนาลงโฟลเดอร]**

้เลือกโฟลเดอร์ที่ท่านต้องการทำสำเนา และคลิกที่ปุ่มนี้เพื่อทำสำเนาเอกสาร **[ละเอียด]**

คลิกที่ปุมนี้เพื่อดูการตั้งคาของเอกสารที่เลือก ทานสามารถเปลี่ยน การตั้งคาได

#### **[ดาวนโหลด]**

หากติดตั้งชุดเครื่องมือ PostScript ที่เป็นอุปกรณ์เสริม ท่านจะสามารถ บันทึกงาน PostScript ที่เลือกลงในคอมพิวเตอรได

## **1 เลือกโฟลเดอรและคลิก [เปด]**

หนาจอจะแสดงรายการของเอกสารที่อยูในโฟลเดอร

## **2 ใชงานเอกสาร**

สามารถใชฟงกชั่นตอไปนี้กับเอกสารที่เลือกได

- พิมพ
- ลบ
- สําเนาลงโฟลเดอร
- ละเอียด
- ดาวนโหลด

# <span id="page-137-1"></span><span id="page-137-0"></span>**หนาจอ [กําลังทํางาน / วาง] หนาจอ [เสร**

### แสดงงานที่กําลังพิมพและงานที่กําลังรอพมพิ

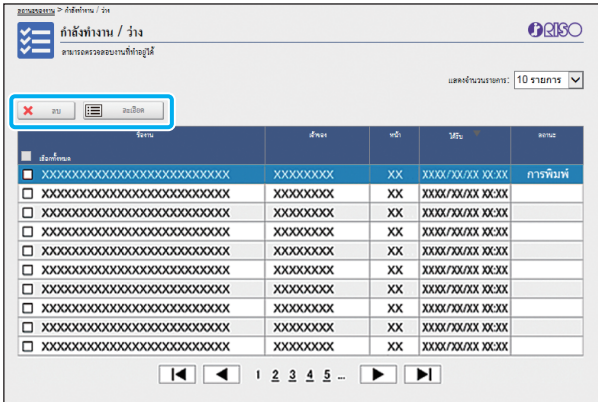

รายการ [สถานะ] ในแถบชื่อของรายการจะแสดงสถานะของแตละงาน ("กําลังพิมพ", "กําลังรอ" ฯลฯ)

#### **[ลบ]**

ลบงานที่เลือก

#### **[ละเอียด]**

คลิกที่ปุมนี้เพื่อดูการตั้งคาของงานที่เลือก เนื้อหาที่แสดงจะแตกตางกัน โดยขึ้นอยูกับประเภทของงาน

# <span id="page-137-2"></span>**จสิ้น]**

หน้าจอ [เสร็จสิ้น] จะแสดงงานที่พิมพ์เสร็จแล้ว งานที่รอพิมพ์ และงานพิมพ์ที่มีข้อผิดพลาด

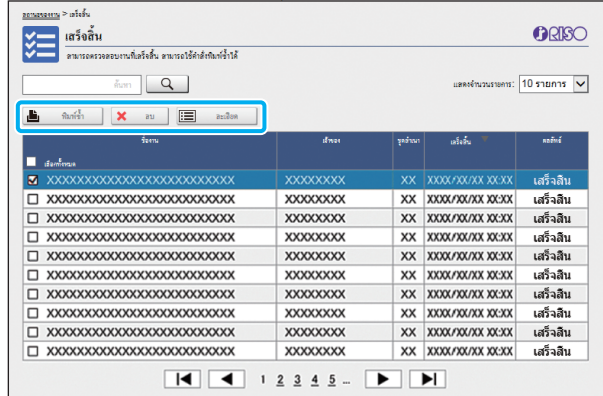

รายการ [สถานะ] ในแถบชื่อของรายการจะแสดงผลของแตละงาน ("เสร็จสมบูรณ", "ผิดพลาด" ฯลฯ)

#### **[พิมพซ้ํา]**

คลิกที่ปุมนี้เพื่อพิมพงานที่เลือกอีกครั้ง

#### **[ลบ]**

คลิกที่ปุมนี้เพื่อลบงานที่เลือก

#### **[ละเอียด]**

คลิกที่ปุมนี้เพื่อดูการตั้งคาของงานที่เลือก เนื้อหาที่แสดงจะแตกตางกัน โดยขึ้นอยูกับประเภทของงาน

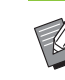

• งานที่เสร็จสิ้นแล้วจะแสดงเมื่อ [ตั้งค่างานที่พิมพ์สำเร็จ] ในเมนู ผูดูแลระบบตั้งคาอยูที่ [บันทึก]

- ฟงกชั่นพิมพจะไมสามารถใชงานไดในกรณีตอไปนี้
	- เมื่อเลือกงานที่เสร็จสิ้นอยางไมปกติ
	- เมื่อเลือกงานที่ไมสามารถพิมพได
	- เมื่อไมอนุญาตใหพิมพงานที่เสร็จสิ้นแลว
	- เมื่อเลือกงานสีแม้ว่าไม่อนุญาตให้พิมพ์สี
- ชวงเวลาที่เก็บงานจะตั้งคาโดยผูดูแลระบบ

#### <span id="page-138-0"></span>เมน ู [บําร งรักษา] **:**

# <span id="page-138-1"></span>**หนาจอเมนู [บํารุงรักษา]**

ในหน้าจอนี้ ท่านสามารถตั้งค่าฟังก์ชั่นที่ผู้ใช้สามารถปรับได้ของ ตัวเครื่องหลักของเครื่องพิมพ (ระบบ)

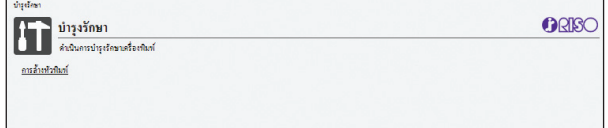

#### **[การลางหัวพิมพ]**

ทําความสะอาดหัวพิมพเพื่อปองกันการอุดตัน ทําความสะอาดหัวพิมพ เมื่อทานพบวาคุณภาพของภาพเปลี่ยนไป เชน บางสวนของงานพิมพ พร่ามัว มีเส้นสีขาว หรือสีจาง

เมื่อกำลังใช้เครื่องพิมพ์อยู่ ให้ทำความสะอาดหัวพิมพ์หลังจากการพิมพ์ หรือการทำสำเนาเสร็จสิ้นแล้ว

## **1 กด [การลางหัวพิมพ]**

## **2 คลิก [ตกลง]**

หนาจอจะปรากฏขึ้นเพื่อแสดงวาการตั้งคาถูกสงแลว

# **3 คลิก [ตกลง]**

บทที่ 6 [RISO Console](#page-126-0)

#### <span id="page-140-0"></span>**การใชซอฟต แวร การก าหนดพนท ื้ ี่ บาร โคด** ֪֪ׅ֚֬֝֟֘֝֬֝֟ **ํ**

ซอฟต์แวร์การกำหนดพื้นที่บาร์โค้ดถูกออกแบบมาเพื่อใช้กับ ComColor ของผลิตภัณฑ์รุ่น FW ื้ ซอฟต์แวร์จะใช้เพื่อกำหนดข้อมูลเกี่ยวกับตำแหน่งพิมพ์บาร์โค้ด เพื่อให้สามารถสร้างบาร์โค้ดที่อ่านได้ในเอกสาร ในบทนี้ จะอธิบายวิธีการติดตั้งและใช้งานซอฟต์แวร์การกำหนดพื้นที่บาร์โค้ดและวิธีการลงทะเบียนไฟล์ที่กำหนดตำแหน่งบาร์โค้ด กับเครื่องพิมพ์

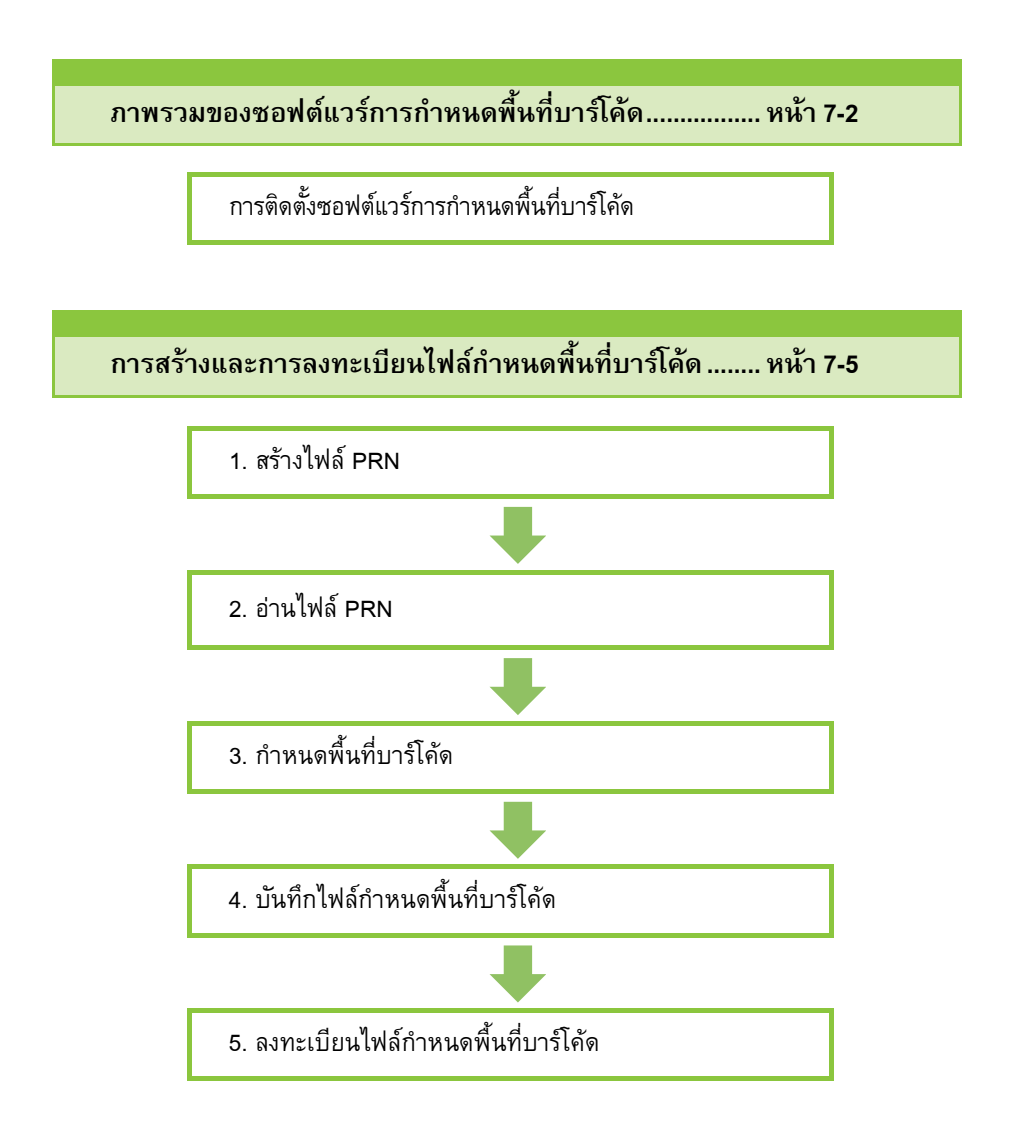

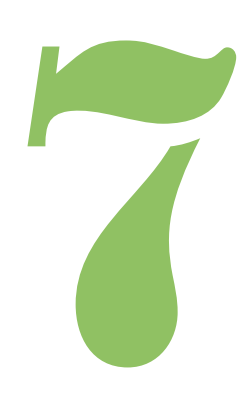

คูมือผ ูใช ComColor FW Series

**ซอฟตแวรการกําหนดพ นท บารโคด ื้**

#### <span id="page-141-0"></span>ภาพรวมของซอฟต์แวร์การกำหนดพื้นที่บาร์โค้ด ֖֖֖֚֚֚֚֚֚֚֡֬ ื้ ี่

## **การติดต ั้งซอฟต แวร การกําหนด พื้นท บาร โคด**

บารโคด

7

ท่านจำเป็นต้องติดตั้งซอฟต์แวร์การกำหนดพื้นที่บาร์โค้ดก่อนใช้งาน ื้ เปนครั้งแรก

## **สภาพแวดลอมในการทํางาน**

ความต้องการของระบบในการใช้งานซอฟต์แวร์การกำหนดพื้นที่ บารโค ดจะอธิบายอยูในตารางดานลางน

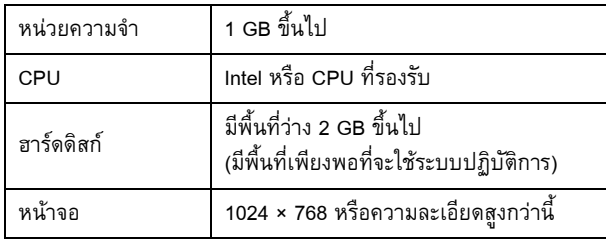

• ระบบปฏิบัติการที่รองรับซอฟต์แวร์การกำหนดพื้นที่บาร์โค้ด มีเพียง Windows เทานั้น

## **การติดตั้ง**

- ล็อกอินในฐานะผูที่มีสิทธิ์ของผูดูแลระบบ • ปดแอพพลิเคชั่นที่ทํางานอยูทั้งหมด
- **1 ใสแผ น RISO Printer Driver DVD-ROM ในไดรฟ DVD-ROM ของคอมพิวเตอร**
- **2 เปดโฟลเดอร [Utility] [BarcodeAreaDefinitionSoftware] จาก DVD-ROM และดับเบิลคลกทิ ี่ไฟล "setup.exe"**

## **3 คลิก [ถัดไป]**

- **4 เลือก [ฉันยอมรับขอกําหนดในสัญญาอนุญาต ใหใชสิทธิ] และคลิก [ถัดไป]**
- **5 ทําตามคําแนะนําท ี่ปรากฏบนหนาจอเพื่อ กําหนดคา**

• เมื่อการติดตั้งเสร็จสมบูรณ์ หน้าจอ "Readme" จะปรากฏ ขึ้น หน้าจอ "Readme" จะมีข้อควรระวังในการใช้เครื่อง แนใจวาไดอานขอมูลนี้

## **6 นํา DVD-ROM ออกมาจากคอมพิวเตอร**

 $\overline{\phantom{a}}$ • เก็บ DVD-ROM ไว้ในที่ที่ปลอดภัยเพื่อใช้อ้างอิงในอนาคต

#### <u>ภาพรวมของซอฟต์แวร์การกำหนดพื้นที่บาร์โคัด</u> ื้

## ■ **การถอนการติดตั้ง**

- **1 คลิก [Start] [Control Panel] [Programs and Features] - [BarcodeAreaDefinitionSoftware] - [Uninstall]**
- **2 ปฏิบัติตามคําแนะนําบนหนาจอเพ อถอน ื่ การติดต ั้งซอฟตแวรการกําหนดพ นท บารโคด ื้ ี่**
- **3 หลังจากถอนการติดต ั้งซอฟตแวรการกําหนด พื้นท บารโคด ใหรีสตารทคอมพิวเตอร ี่**

#### ิการเปิดซอฟต์แวร์การกำหนดพื้นที่ **ื้ บาร โคด**

### **1 คลิก [Start] - [All Programs] - [RISO] - [Barcode Area Definition Software]**

- สําหรับ Windows 10 ใหคลิก [Start] [All Apps] [RISO] [Barcode Area Definition Software]
- $\bullet$  สำหรับ Windows 8.1 ให้เปิดหน้าจอ "Apps" และเลือก [RISO] -[Barcode Area Definition Software]

## **หนาจอหลัก**

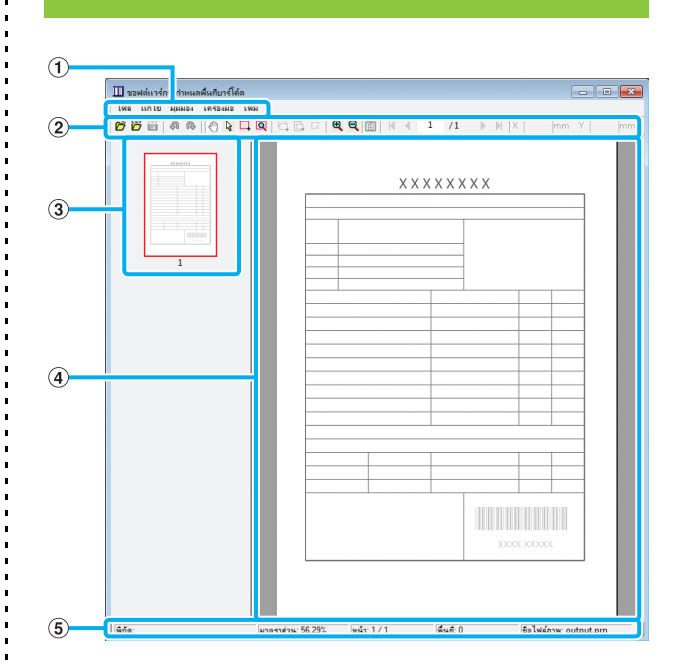

#### a **แถบเมนู**

แถบเมนูประกอบไปดวยเมนู [ไฟล], [แกไข], [มุมมอง], [เครื่องมือ] และ [เพิ่ม] แตละเมนูจะประกอบดวยฟงกชั่นแกไขและรายการตั้งคา

b **แถบเครื่องมือ** เครื่องมือตางๆจะปรากฏขึ้น

c **รูปขนาดยอ** รูปขนาดยอของงานพิมพจะปรากฏขึ้น

d **พื้นที่แสดงรูปภาพ/บารโคด** ภาพของงานพิมพจะปรากฏขึ้น

#### e **แถบสถานะ**

ตําแหนง (พิกัด), สวนขยาย, หมายเลขหนา และรายละเอียดอื่นๆ จะปรากฏขึ้น

7-3

## **การใช้งาน**

การแก้ไขพื้นที่บาร์โค้ด ให้เลือกพื้นที่งานพิมพ์และใช้ฟังก์ชั่นใน ื้ แถบเครื่องมือหรือแถบเมนูเมื่อแถบเครื่องมือและแถบเมนูมีไอคอน ที่เหมือนกันปรากฏขึ้น ท่านสามารถคลิกที่ไอคอนใดไอคอนหนึ่ง เพื่อใช้งาน

 $\begin{bmatrix} 1 & 1 \\ 1 & 1 \\ 1 & 1 \end{bmatrix}$ 

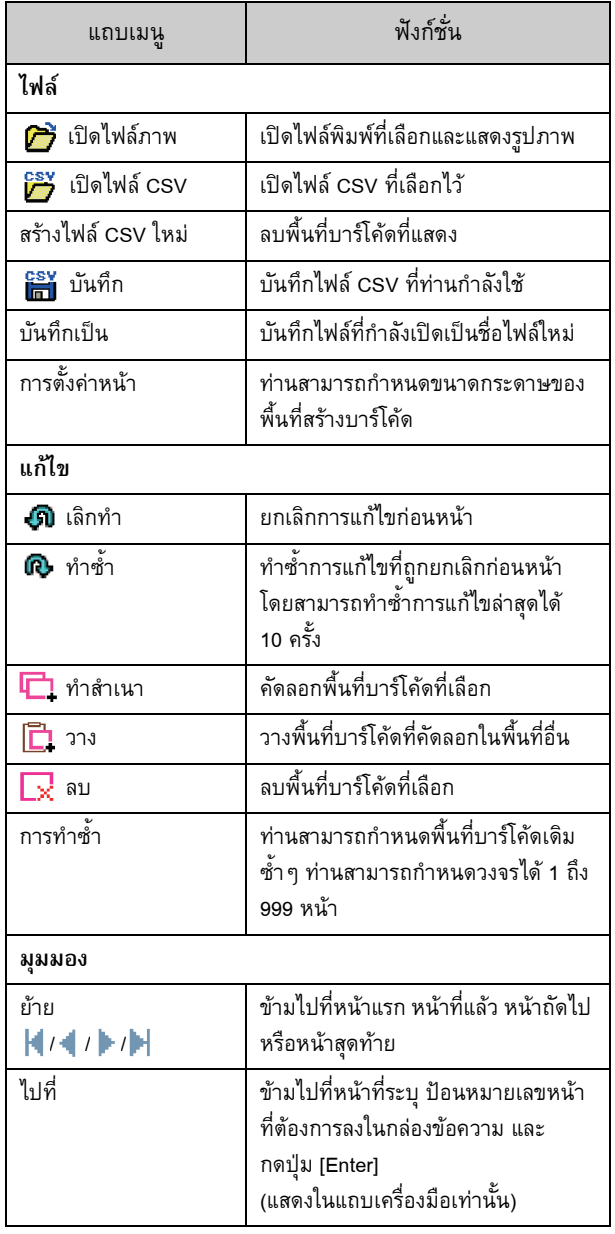

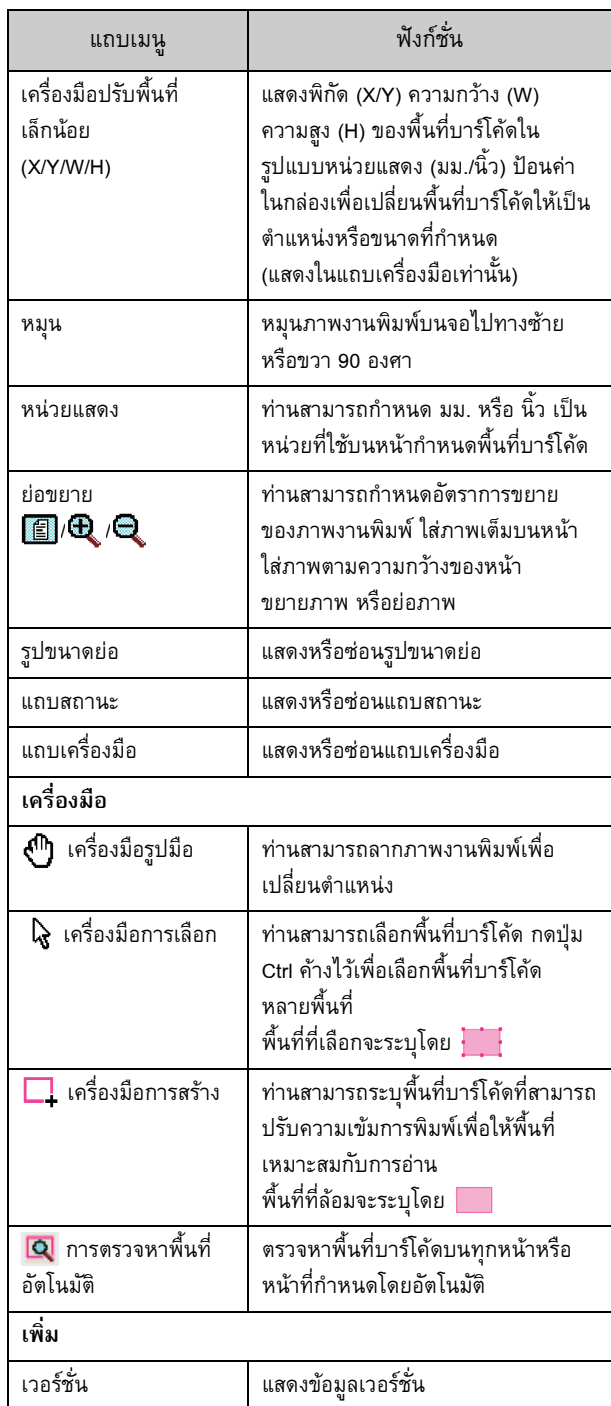
## การสร้างและการลงทะเบียนไฟล์กำหนดพื้นที่บาร์โค้ด ื้

การสงขอมูลตนฉบับจากไดรเวอรเครื่องพิมพในรูปแบบไฟล PRN การเปิดไฟล์ PRN โดยใช้ซอฟต์แวร์การกำหนดพื้นที่บาร์โค้ด ื้ การกำหนดพื้นที่บาร์โค้ด และการสร้างไฟล์ CSV ื้ ผู้ดูแลระบบใช้ RISO Console เพื่อลงทะเบียนไฟล์กำหนดพื้นที่ ื้ บารโค ดไปที่เครื่องพมพิ

## **ขั้นตอน**

## ●**1 การสรางไฟล PRN**

ี่ ส่งต้นฉบับที่มีบาร์โค้ดที่พิมพ์ในรูปแบบไฟล์ PRN

- **1 คลิก [คุณสมบัติ] (หรือ [ละเอียด]) ใน กลองข อความการพิมพของโปรแกรมใน คอมพิวเตอร**
- **2 คลกทิ ี่ แท็บ [พื้นฐาน]**
- **3 เลือก [บันทึกเปนไฟล] ในเมนู [งานขาออก]**

 $\bullet$  หากติดตั้งชุดเครื่องมือ PostScript ที่เป็นอุปกรณ์ เสริม ใหเลือก [ที่เก็บ]

- **4 คลิก [ละเอียด] และกําหนดปลายทาง**
- **5 คลิก [ตกลง]**
- **6 คลิก [พิมพ]**

ไฟล PRN จะถูกสรางที่ปลายทางที่กําหนด

### **7 หากติดต งชุดเคร องมือ PostScript ที่เปน ั้ อุปกรณเสริม ใหใช RISO Console เพื่อ ดาวนโหลดเอกสารที่บันทึกอยูในโฟลเดอร**

เปด RISO Console เลือกเอกสารที่บันทึกบนหนาจอ [โหลด] ในเมน [ู ที่เก็บ] และจากนั้นใหคลิก [ดาวนโหลด]

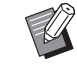

- ปรับการตั้งค่าเดิมของไดรเวอร์เครื่องพิมพ์เมื่อท่านทำการพิมพ์ จริง ยกเว้นการตั้งค่า [งานขาออก] หากรูปแบบไฟล์ PRN และการตั้งคาการพิมพจริง (ขนาดตนฉบับ ทิศทางการพิมพ ขนาดกระดาษ การวางหน้ากระดาษ ฯลฯ) ต่างกัน การกำหนด พื้นที่บาร์โค้ดอาจไม่ถูกต้อง หากท่านเปลี่ยนการตั้งค่าที่เกี่ยวกับ เคาโครง พิกัดของพื้นที่จะเปลี่ยนเชนกัน
- ไฟล์ PRN จะถูกส่งโดยไดรเวอร์เครื่องพิมพ์ในรูปแบบเฉพาะ ของ RISO KAGAKU CORPORATION ไฟล PRN จะไม ี่ สามารถเปิดโดยใช้เครื่องพิมพ์หรือโปรแกรมของผ้ผลิตอื่น ๆ

## ●**2 การอานไฟล PRN**

เปิดไฟล์ PRN (ภาพงานพิมพ์) โดยใช้ซอฟต์แวร์การกำหนดพื้นที่ ื้ บาร์โค้ด

**1 คลิก [Start] - [All Programs] - [RISO] - [ซอฟตแวรการกําหนดพ นท บารโคด] ื้ ี่**

สําหรับ Windows 8.1 ใหเปดหนาจอ "Apps" และเลือก [RISO] - [Barcode Area Definition Software]

**2 คลิก [ไฟล] - [เปดไฟลภาพ] และเลือกไฟล PRN**

#### **3 กําหนดจํานวนหนาเพ ออาน ื่**

ทําเครื่องหมายที่ชอง [ตรวจหาพื้นที่บารโคดอัตโนมัติ] เพื่อตรวจหาพื้นที่บารโคดบนทุกหนาโดยอ ัตโนมัติ

## **4 คลิก [ตกลง]**

ภาพงานพิมพของตนฉบับจะปรากฏขึ้นในพื้นที่รูปภาพ/บารโคด

- หากทานใชขอมูลที่มีหลายขนาดผสมอยู ขอมูลตนฉบับ อาจแตกต่างไปจากภาพงานพิมพ์ เลือก [มมมอง] ในแถบเมนูหมุนภาพงานพิมพไปในทิศทางเดียวกันกับ ข้อมูลต้นฉบับ และกำหนดพื้นที่บาร์โค้ด
	- ขนาดบารโคดสูงสุดที่สามารถอานโดย [ตรวจหาพื้นที่ บารโคดอัตโนมัติ] อยูที่ 100 มม. (W) × 30 มม. (H) และขนาดต่ําสุดอยูที่ 20 มม. (W) × 5 มม. (H)

• อาจตรวจหาพื้นที่บารโคดโดยอัตโนมัติไมพบในกรณีตอไปนี้:

- เมื่อพื้นที่ระหวางบารโคดอยูที่ 5 มม. หรือนอยกวา
- เมื่อภาพบารโคดไมชัดเจน
- เมื่อบาร์โค้ดอย่ที่มมหรือแถบสีดำไม่เป็นเส้นตรง
- เมื่อแถบไมเปนสีดํา (RGB 0.0.0)
- เมื่อพื้นที่ระหวางแถบไมเปนสีขาว (RGB 255.255.255)

#### $\bullet$  **3** การกำหนดพื้นที่บาร์โค้ด **ื้ ี่**

ใช เพื่อลอมบารโคดบนจอ

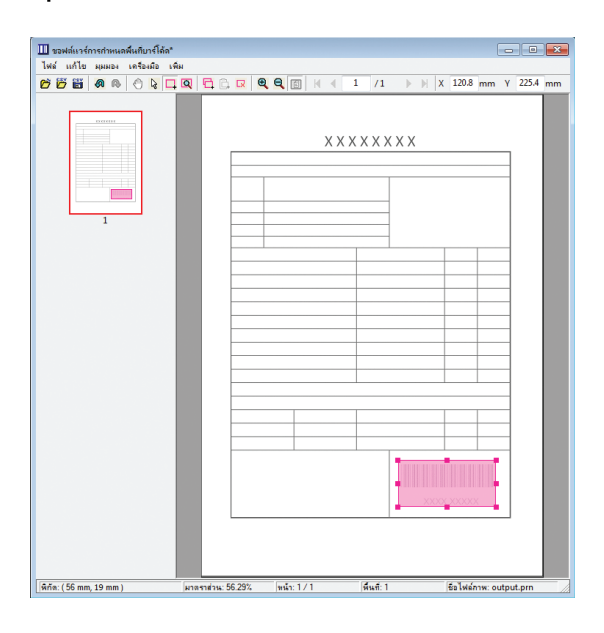

พื้นที่ที่ล้อมจะเป็นสีและถูกกำหนดเป็นพื้นที่บาร์โค้ด การแกไขพื้นที่บารโคด ใหใชเครื่องมือแกไขและแถบเมนู (หน้า 7-4 "การใช้งาน") หากใช้การตรวจหาพื้นที่บาร์โค้ดอัตโนมัติ ตรวจสอบให้แน่ใจว่าบาร์โค้ด ถูกตรวจพบอย่างถูกต้อง หากพื้นที่ที่ตรวจพบไม่อยู่ในแนวเดียวกับบาร์โค้ด ให้ใช้  $\mathbf k$  (เครื่องมือการเลือก) เพื่อปรับตำแหน่ง

## ■ **การแสดงรูปขนาดยอ**

้มุมบนซ้ายของรูปขนาดย่อเป็นจุดฐาน และภาพต้นฉบับและภาพกำหนด พื้นที่บาร์โค้ดจะแสดงซ้อนทับกัน หากภาพต้นฉบับและภาพกำหนดพื้นที่ บารโคดไมใชขนาดเดียวกัน รูปขนาดยอที่เหมือนกับดานลางนี้จะปรากฏขึ้น การกําหนดพื้นที่บารโคดในสวนที่เปนสีเทา ใหจัดภาพตนฉบับและภาพ กําหนดพื้นที่บารโคดไปในทิศทางเดียวกัน

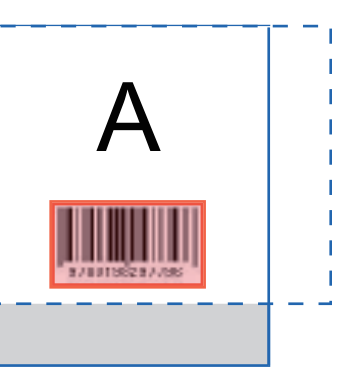

ตัวอย่างเช่น ภาพต้นฉบับ (เส้นทึบ) จะเล็กกว่าภาพกำหนดพื้นที่บาร์โค้ด (เสนประ)

สวนที่อยูนอกภาพกําหนดพื้นที่บารโคดจะเปนสีเทา

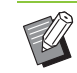

• ทานสามารถกําหนดได 50 บารโคดตอหนาไดมากถึง 30 หนา หากท่านกำหนด [การทำซ้ำ] ท่านจะสามารถใส่พื้นที่ได้ซ้ำ ๆ

• พื้นที่บารโคดสามารถเคลื่อนยายไดภายในหนาเดียวกันโดยใช (เครื่องมือการเลือก) การเคลื่อนยายพื้นที่บารโคดไปที่ หน้าอื่น ให้คัดลอกและวางบนหน้าที่ต้องการ ท่านไม่สามารถ วางพื้นที่บาร์โค้ดที่คัดลอกได้ หากมีขนาดใหญ่กว่าต้นฉบับ

#### ■ ข้อควรระวังเกี่ยวกับการกำหนดพื้นที่บาร์โค้ด **ี่ ื้ ี่**

หากเปลี่ยนข้อมูลตำแหน่งของพื้นที่บาร์โค้ดเฉพาะ เช่น เมื่อหมฺนภาพ พื้นที่บารโคดจะไมดําเนินการตามปกติ

หากหมุนภาพหรือเปลี่ยนทิศทางการพิมพ์ ให้ใช้เครื่องมือการสร้าง เพื่อกําหนดพื้นที่บารโคดอีกครั้ง (แกไขพื้นที่บารโคดโดยเริ่มจากจุดฐาน)

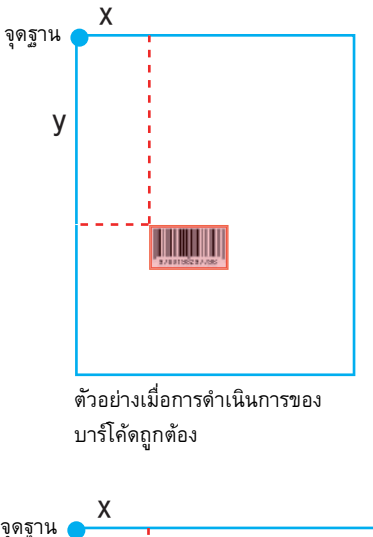

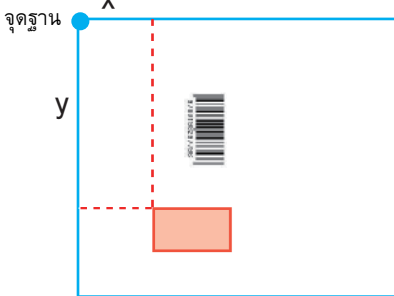

ตัวอย่างเมื่อการดำเนินการของบาร์โค้ด ไม่ถูกต้อง เนื่องจากหมุนต้นฉบับและ เปลี่ยนตําแหนงบารโคดที่เกี่ยวกับจุดฐาน

#### ●**4 การบันทกไฟล ึ กําหนดพ นทบาร ี่ โคด ื้**

คลิก ในแถบเมนูไฟลกําหนดพนท ื้ ี่บารโคดจะถูกสง (บันทึก) ในรูปแบบ CSV การเปลี่ยนชื่อไฟล์เมื่อบันทึก ให้เลือก [บันทึกเป็น] ในเมนู [ไฟล์]

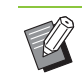

 $\bullet$  ไฟล์ CSV จะระบุขนาด (W, H) และพิกัดตำแหน่ง (X, Y) ของบารโคดบนงานพิมพ (ในหนวย 0.1 มม.) ที่เกี่ยวกับจุดฐาน ที่อยูที่มุมซายบนของขอมูลตนฉบับที่สรางบนคอมพิวเตอร

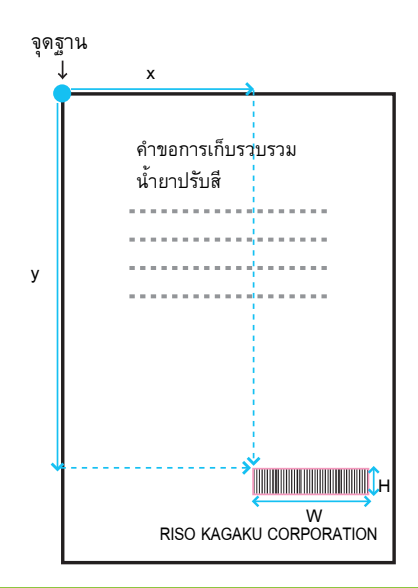

# $\bullet$  **5** การลงทะเบียนไฟล์กำหนดพื้นที่บาร์โค้ด

ลงทะเบียนไฟล์กำหนดพื้นที่บาร์โค้ดกับเครื่องพิมพ์ในเมนูผู้ดูแล ระบบของ RISO Console สำหรับข้อมูลเพิ่มเติม โปรดดู "คู่มือผู้ดูแล ระบบ" ที่แยกมาตางหาก

# **ฟงกชั่นการทําซ้ํา**

หากท่านใช้ฟังก์ชั่น [การทำซ้ำ] เมื่อกำหนดพื้นที่บาร์โค้ด พื้นที่จะถูกกำหนดซ้ำ ๆ ในหน้าตามลำดับตามค่าที่กำหนดใน [วงจร] ในกล่อง ข้อความ ้ํ [การทำซ้ำ] ซึ่งทำให้ไม่จำเป็นต้องกำหนดพื้นที่ในแต่ละหน้าทุกหน้า ื้

- เมื่อวงจรเป็น 0: พื้นที่บาร์โค้ดจะใส่อยู่ในหน้าที่ตั้งไว้ในไฟล์กำหนดพื้นที่บาร์โค้ดเท่านั้น ื้
- เมื่อวงจรเป็น 1: พื้นที่บาร์โค้ดจะตั้งค่าที่หน้าแรกของไฟล์กำหนดพื้นที่บาร์โค้ดซ้ำ ๆ ทุกหน้าจนถึงหน้าสุดท้าย ้ํ
- เมื่อวงจรเป็น 2: พื้นที่บาร์โค้ดจะตั้งค่าที่ 2 หน้าแรกของไฟล์กำหนดพื้นที่บาร์โค้ดซ้ำ ๆ ทุก 2 หน้าจนถึงหน้าสุดท้าย
- เมื่อวงจรเป็น 3: พื้นที่บาร์โค้ดจะตั้งค่าที่ 3 หน้าแรกของไฟล์กำหนดพื้นที่บาร์โค้ดซ้ำ ๆ ทุก 3 หน้าจนถึงหน้าสุดท้าย

ตัวอย่างด้านล่างนี้จะปรากฏขึ้นเมื่อพื้นที่บาร์โค้ดถูกกำหนด 3 หน้า

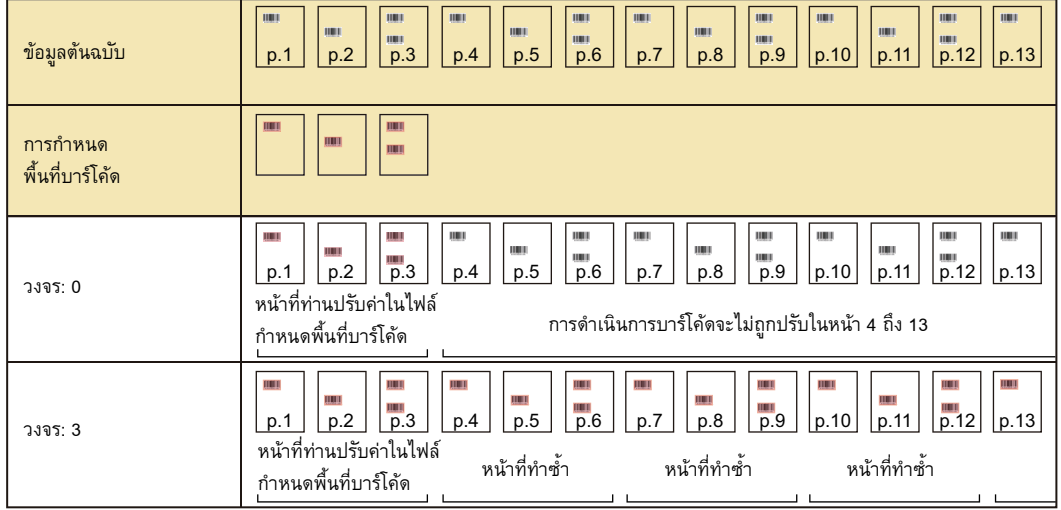

• ทานสามารถกําหนดไดตั้งแต 1 ถึง 999 หนาใน [วงจร]

• หน้าที่ต่อจากหน้าที่ตั้งไว้ในกระบวนการทำซ้ำจะไม่ปรากฏในรูปขนาดย่อ

# **การพิมพตนฉบับบารโค ด**

ท่านสามารถเลือกไฟล์กำหนดพื้นที่บาร์โค้ดที่ลงทะเบียนจาก [กำหนดพื้นที่บาร์โค้ด] เมนูในแท็บ [รูปภาพ] ของหน้าจอไดรเวอร์เครื่องพิมพ์ ื้ เลือกไฟล์กำหนดพื้นที่บาร์โค้ดที่เหมาะสมเมื่อพิมพ์ต้นฉบับบาร์โค้ด (หน้า 3-23 "กำหนดพื้นที่บาร์โค้ด") ื้ ื้

# <span id="page-148-0"></span>**อุปกรณ เสริม**

ในบทนี้ จะอธิบายอุปกรณ์เสริมที่สามารถใช้กับเครื่องนี้ได้

**ชุดเย็บลวดเหล อมระหวางชุดงาน...............................................[หนา](#page-149-0)8-2 ื่**

หัวข้อนี้จะอธิบายการตั้งค่าและฟังก์ชั่นที่สามารถใช้ได้เมื่อเชื่อมต่อชุดเย็บลวดเหลื่อมระหว่าง ชุดงาน

**ตัวจัดชุดเอกสารอเนกประสงค...................................................[หนา](#page-156-0)8-9**

หัวข้อนี้จะอธิบายการตั้งค่าและฟังก์ชั่นที่สามารถใช้ได้เมื่อเชื่อมต่อตัวจัดชุดเอกสาร อเนกประสงค

**ถาดจัดเรียงกระดาษ (ถาดจัดเรียงกระดาษแบบควบคมอุ ัตโนมัติ/ ถาดจัดเรียงกระดาษแบบกวาง).................................................[หนา](#page-171-0) 8-24**

หัวข้อนี้จะอธิบายการตั้งค่าและฟังก์ชั่นที่สามารถใช้ได้เมื่อเชื่อมต่อถาดจัดเรียงกระดาษ แบบควบคุมอัตโนมัติ/ถาดจัดเรียงกระดาษแบบกว้าง

**ชุดเคร องมือ PostScript ............................................................[หนา](#page-175-0) 8-28 ื่**

หัวข้อนี้จะอธิบายการตั้งค่าและฟังก์ชั่นที่สามารถใช้ได้เมื่อติดตั้งชุดเครื่องมือ PostScript

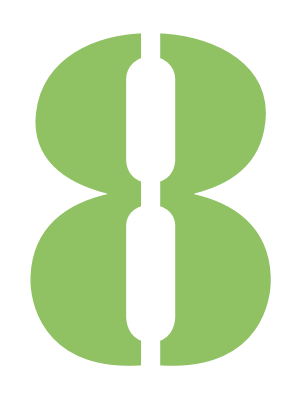

คูมื อผูใช ComColor FW Series

<span id="page-149-0"></span>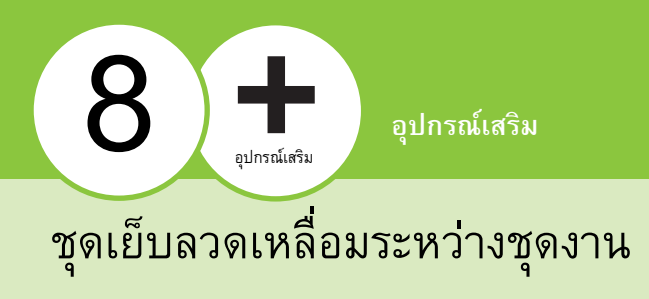

ี่ หากเชื่อมต่อชุดเย็บลวดเหลื่อมระหว่างชุดงานเสริม ท่านจะสามารถเย็บงานพิมพ์หรือตั้งค่าเหลื่อมระหว่างชุดของงานพิมพ์

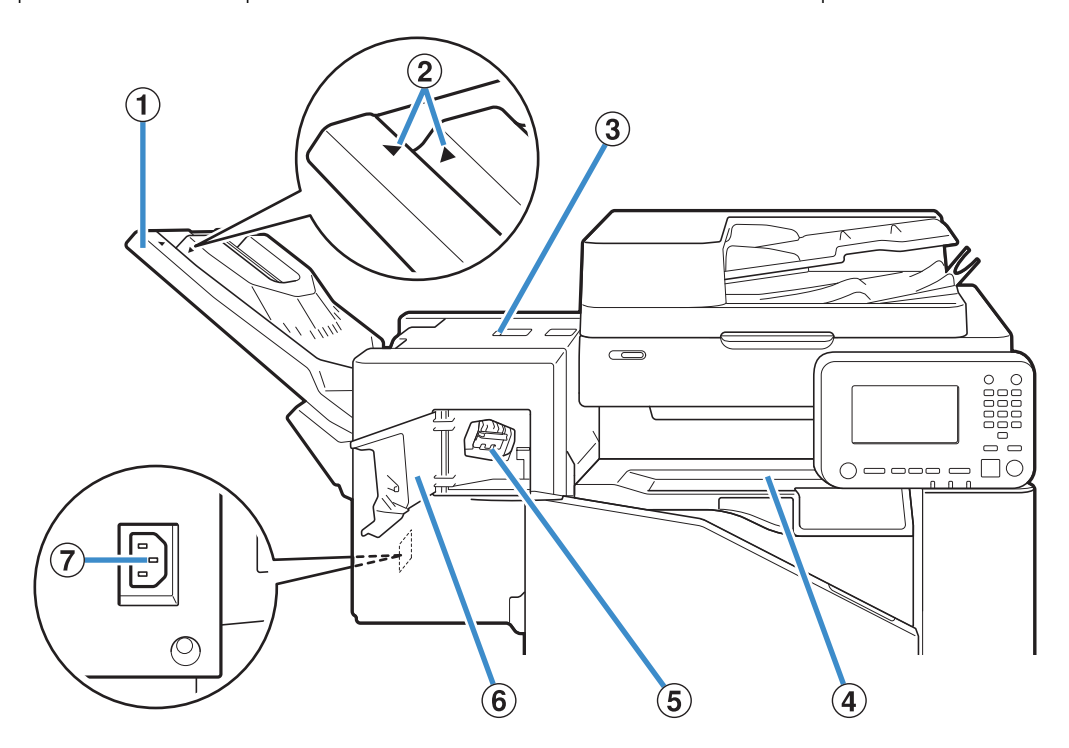

 $\Omega$  ถาดจัดเรียงกระดาษ

กระดาษที่พิมพ์ออกมาจะคว่ำหน้า

- $\circled{2}$  ตำแหน่งตั้งค่าถาดจัดเรียงกระดาษ
- เลื่อนไปที่ตําแหนงโดยขึ้นอยูกับประเภทกระดาษหรือสถานะงานออก
- c ฝาครอบคลายกระดาษติด
- (4) ฝาครอบด้านบน

หากกระดาษติดระหว่างที่กระดาษเคลื่อนที่จากเครื่องพิมพ์ไปที่ชุดเย็บลวด ี่ เหลื่อมระหว่างชุดงาน ให้เปิดฝาครอบนี้และนำกระดาษที่ติดออก

- $\circledS$  ตลับลวดเย็บ
- ดึงตลับลวดเย็บออกเพื่อเปลี่ยนลวดเย็บหรือหากลวดเย็บติด
- $\circ$ ิ ฝาครอบลวดเย็บ

เปดฝาครอบนี้หากลวดเย็บติดหรือตองการเปลี่ยนตลับลวดเย็บ

 $\widehat{\mathcal{O}}$  ช่องจ่ายไฟชุดเย็บลวดเหลื่อมระหว่างชุดงาน

เชื่อมตอสายไฟชุดเย็บลวดเหลื่อมระหวางชุดงาน

• ถาดจัดเรียงกระดาษจะเลื่อน สำหรับงานออกแบบปกติ ให้ปรับ  $\blacktriangleright$  และ  $\blacktriangleleft$  ที่แสดงใน  $(2)$ 

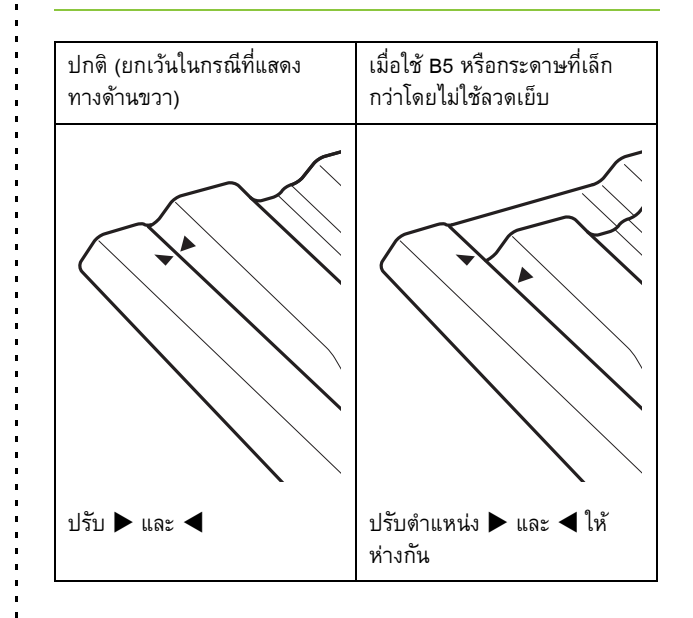

# **ปายขอควรระวัง**

ี่ เพื่อการใช้งานอย่างปลอดภัย จึงมีการติดป้ายข้อควรระวังต่อไปนี้ไว้ที่ชุดเย็บลวดเหลื่อมระหว่างชุดงาน เมื่อใช้งานหรือทำการบำรุงรักษา ี่ ชุดเย็บลวดเหลื่อมระหว่างชุดงาน โปรดปฏิบัติตามคำแนะนำบนป้ายข้อควรระวังเพื่อการใช้งานอย่างปลอดภัย ห้ามแกะป้ายออกหรือทำให้ป้ายเลอะ หากป้ายไม่ติดอยู่บนชุดเย็บลวดเหลื่อมระหว่างชุดงาน หลุดลอกออก หรือไม่สามารถอ่านออกได้แล้ว โปรดติดต่อผู้จัดจำหน่ายของท่าน หรือศูนยบริการที่ไดรับการรับรอง

## ■ **ตําแหนงของปายขอควรระวัง**

### **ตําแหนงของปายขอควรระวัง (คําเตือน) จะแสดงอยูดานลางน**

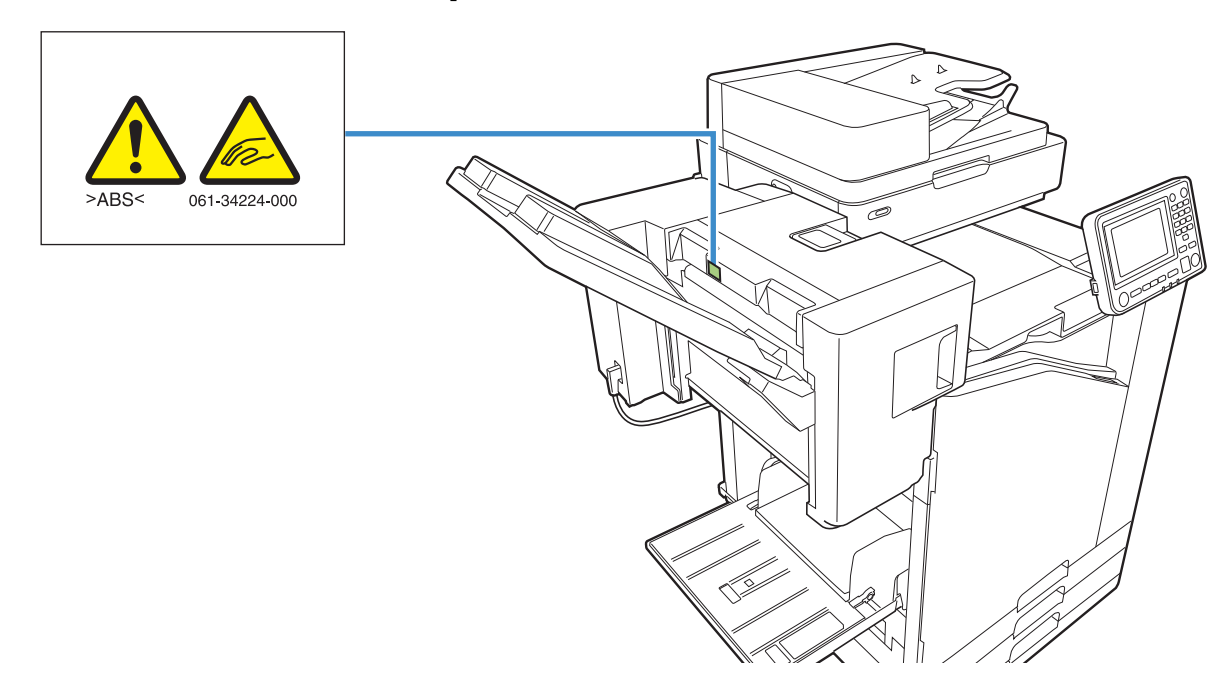

#### ■ **รายละเอียดของปาย**

นิ้วมือของท่านอาจถูกหนีบในระหว่างที่ชุดเย็บลวดเหลื่อมระหว่างชุดงานเลื่อนไปมา หรือเมื่อท่านนำงานพิมพ์ออกจากถาดจัดเรียงกระดาษ **ื่ ื่**

#### **รายการของการต งคา ั้**

รายการที่อธิบายด้านล่างนี้สามารถตั้งค่าได้เมื่อเชื่อมต่อชุดเย็บลวด ี้ เหลื่อมระหว่างชุดงาน

#### **ไดรเวอรเคร องพิมพ ื่**

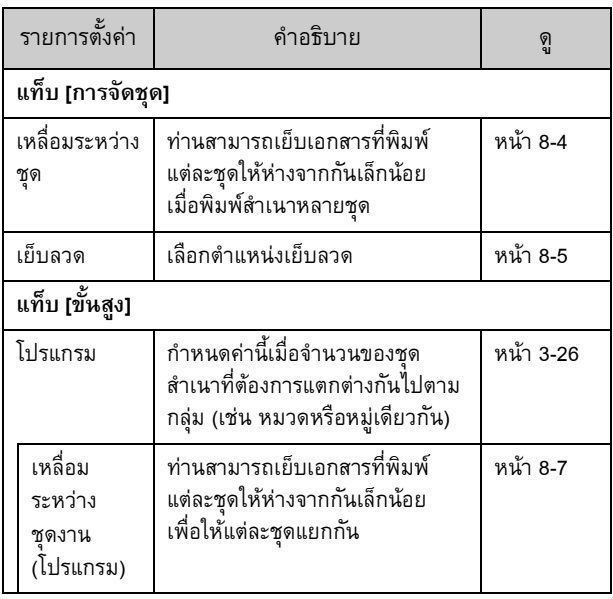

• เมื่อ [เย็บลวด] ในแท็บ [การจัดชุด] เปนสีเทา ใหตรวจสอบวา [กำหนดค่าเครื่องพิมพ์] ในแท็บ [สิ่งแวดล้อม] ของหน้าจอ คุณสมบัติถูกตั้งคาอยางถูกตอง (หนา 3-28 "[การกําหนดคา](#page-103-0) [เครื่องพิมพ](#page-103-0)")

## **โหมดทําสําเนา**

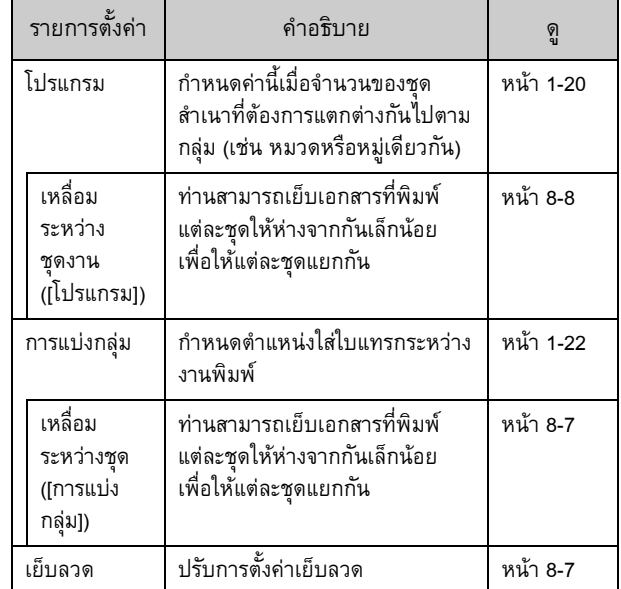

#### **การต งคาไดรเวอร เคร องพิมพ ั้**

## <span id="page-151-0"></span>**เหล อมระหวางชุด**

ี่ เย็บเอกสารที่พิมพ์แต่ละชุดให้ห่างจากกันเล็กน้อยเมื่อพิมพ์สำเนา หลายชุด

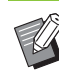

• เมื่อตั้งคา [โปรแกรม] [เหลื่อมระหวางชุด] จะเปน [OFF] (หนา 3-26 "[โปรแกรม](#page-101-0)")

- การตั้งคานี้จะไมสามารถใชไดกับขนาดกระดาษที่ไมสามารถ สงออกไปที่ชุดเย็บลวดเหลื่อมระหวางชุดงาน
- เมื่อใชชุดเย็บลวดเหลื่อมระหวางชุดงาน ทานจะไมสามารถใช การตั้งคานี้ที่มีการเย็บลวด
- เมื่อตั้งค่า [ต้นฉบับผสมหลายขนาด] [เหลื่อมระหว่างชด] จะเป็น [OFF] (หน้า 3-11 "ต้นฉบับผสมหลายขนาด")

## **[OFF]**

ไมไดตั้งคาเหลื่อมระหวางชุดงาน

### **[ระหวางเรียงชุด]**

เอกสารที่พิมพแตละชุดที่ระบุใน [เรียงชุดเอกสาร] จะถูกเย็บใหหางกัน เล็กน้อย

## **[ระหวางงาน]**

งานที่พิมพเสร็จแตละชุดจะถูกเย็บใหหางกันเล็กนอย

#### <span id="page-152-0"></span>**เย บลวด ็**

#### ้ เลือกตำแหน่งเย็บลวด

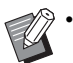

- เมื่อตั้งคา [เย็บลวด] ตรวจสอบใหแนใจวาไดตั้งคา [ดานเขาเลม]
- เมื่อตั้งค่า [เย็บลวด] [เรียงช[ุดเอกสาร](#page-85-0)] จะถูกตั้งไปที่ [เรียงลำดับ] (หนา 3-10 "[เรียงชุดเอกสาร](#page-85-0)")
- เมื่อตั้งคา [ตนฉบับผสมหลายขนาด] [เย็บลวด] จะ [OFF] (หนา 3-11 "[ตนฉบับผสมหลายขนาด](#page-86-0)")
- เมื่อตั้งคา [สมุดขนาดเล็ก] [เย็บลวด] จะ [OFF] (หนา [3-16](#page-91-0)  "[สมุดขนาดเล็ก](#page-91-0)")
- แนวกระดาษจะแตกตางกันโดยขึ้นอยูกับดานเขาเลม โปรดดู "[ฟงกชั่นเย็บลวดและการโหลดแนวกระดาษ](#page-153-0)" (หนา 8-6)

หากทานเลือก [ซาย] หรือ [ขวา] ใน [ดานเขาเลม] ใหเลือกจากตัวเลือก ตอไปนี้

### **[OFF], [1 เย็บลวด], [2 เย็บลวด]**

หากทานเลือก [บน] ใน [ดานเขาเลม] ใหเลือกจากตัวเลือกตอไปนี้

## **[OFF], [ซาย 1 เย็บลวด], [ขวา 1 เย็บลวด], [2 เย็บลวด]**

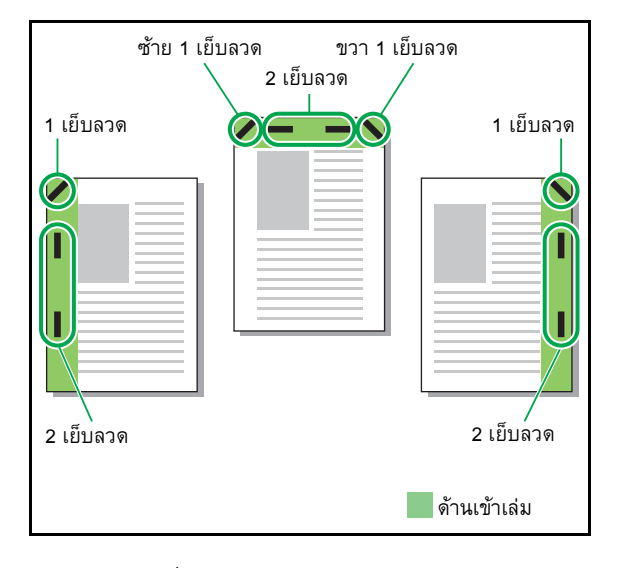

<ประเภทกระดาษที่สามารถเย็บได>

• ขนาดกระดาษ: A3, B4, A4, A4-LEF\*1, B5, B5-LEF, Ledger, Legal, Letter, Letter-LEF, Foolscap

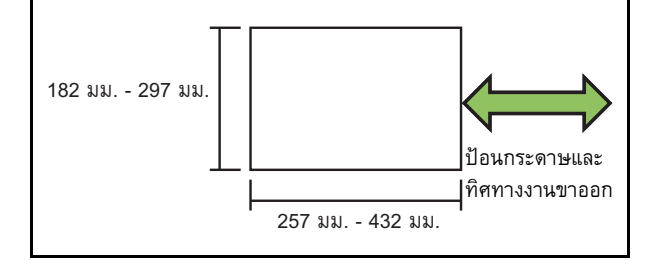

• **น้ําหนักกระดาษ: 52 แกรม ถึง 210 แกรม**

- <จํานวนกระดาษที่สามารถเย็บได>
- กระดาษขนาดมาตรฐาน
	- A4, A4-LEF, B5, B5-LEF (Letter, Letter-LEF):
	- 2 50 แผ่น<sup>\*2</sup>
	- ขนาดที่นอกเหนือจากด้านบน (A3, B4 (Ledger, Legal, Foolscap)): 2 - 25 แผ่น<sup>\*2</sup>
	- \*1 ต้นฉบับขอบยาว (Long Edge Feed)
	- \*2 เมื่อใชกระดาษทั่วไปและกระดาษรีไซเคิล (85 แกรม)

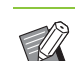

• ไมสามารถเย็บลวดไดเมื่อใชกระดาษที่ขนาดไมปกติ

• เมื่องานที่พิมพมีจํานวนกระดาษมากเกินกวาที่สามารถเย็บได หน้าจอยืนยันจะปรากฏขึ้นเพื่อให้ท่านเลือกว่าจะหยุดพิมพ์หรือ พิมพตอไปโดยไมเย็บลวด

#### <span id="page-152-1"></span>**คุณสมบัติของชุดเย บลวดเหล อมระหวาง ็ ชุดงาน**

ขนาดของกระดาษที่สามารถเย็บได้จะแตกต่างกันโดยขึ้นอยู่กับรุ่น

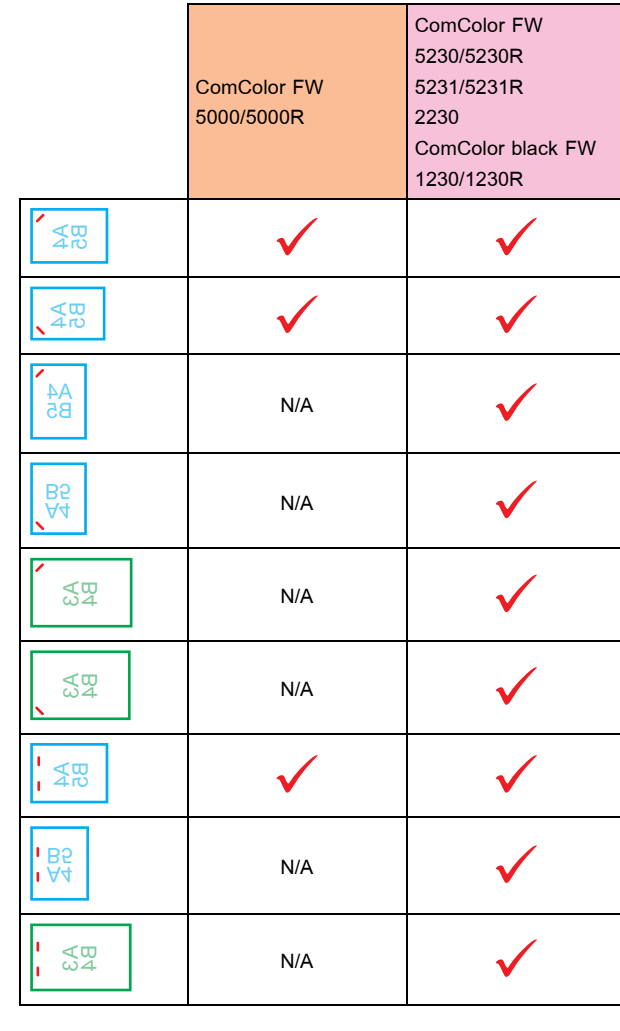

• ขนาดกระดาษที่มีหนวยเปนนิ้วมีดังนี้: A3 (Ledger) A4 (Letter) B4 (Legal)

## <span id="page-153-0"></span>**ฟงกชั่นเย ็บลวดและการโหลดแนวกระดาษ**

แนวกระดาษในถาดกระดาษและการเย็บดานเขาเลมจะแสดงดานลางน

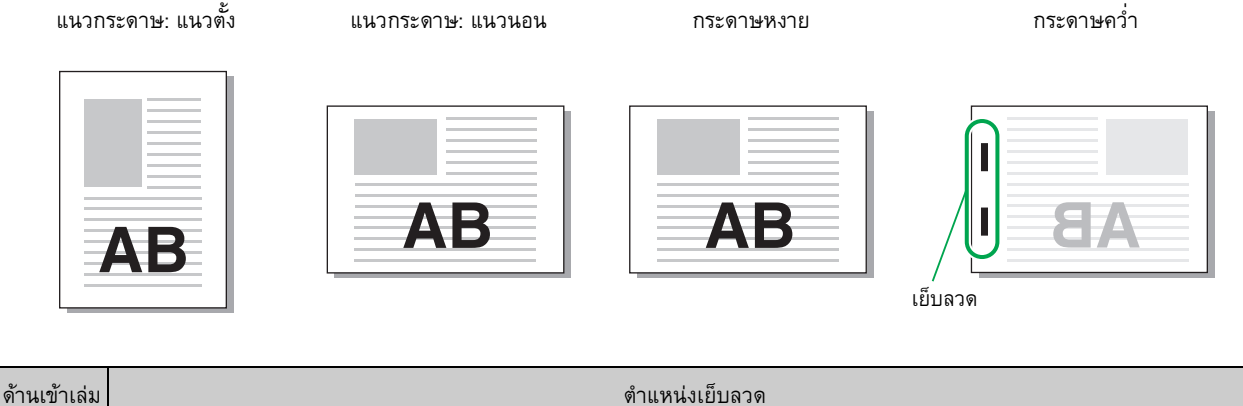

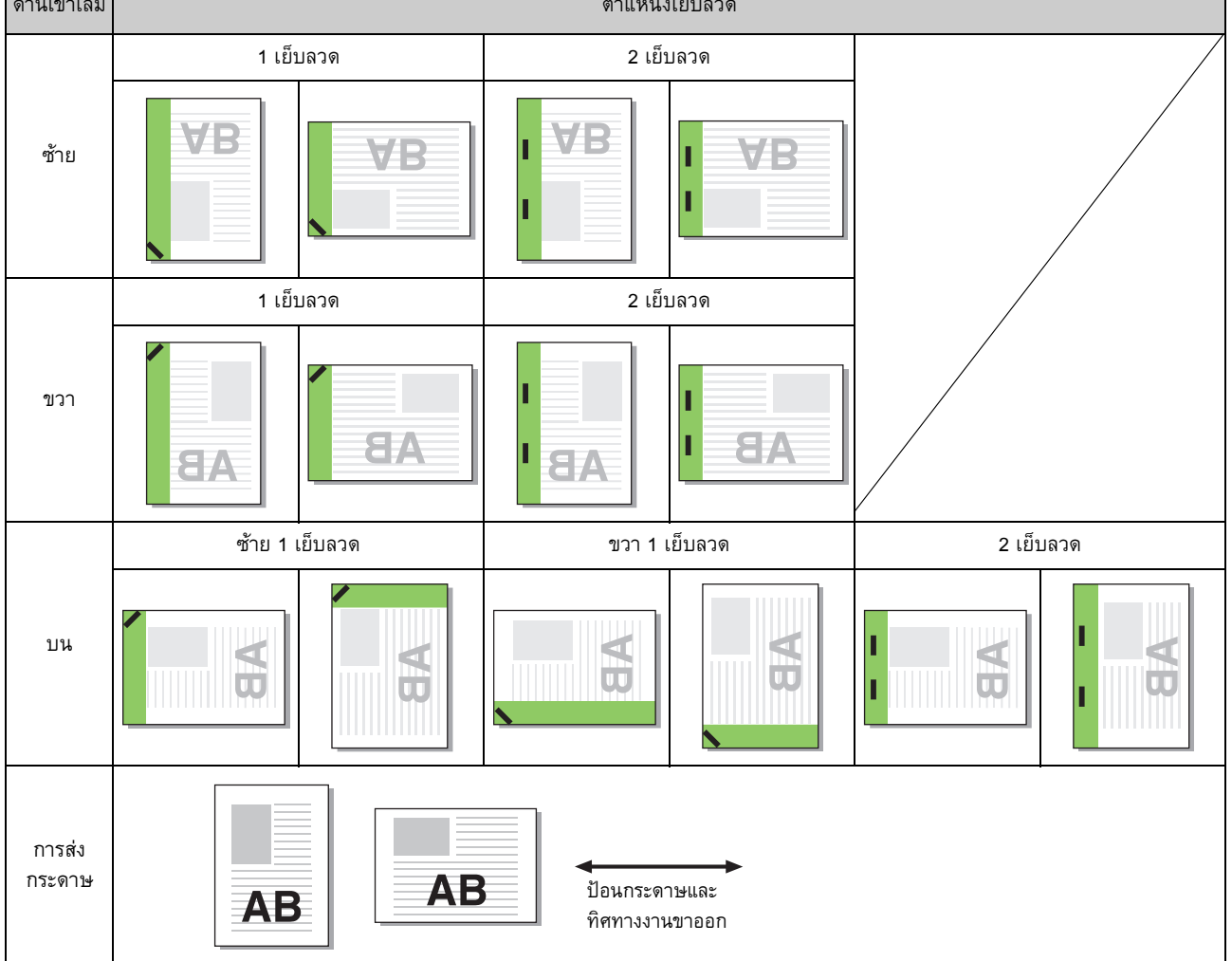

- เมื่อไมมีกระดาษที่ขนาดเหมือนกันในถาดกระดาษ ขอความจะแสดงขึ้น ใหทําตามคําแนะนําที่ปรากฏบนหนาจอเพื่อใสกระดาษ
	- สำหรับการเข้าเล่ม [1 เย็บลวด] มุมเย็บอาจแตกต่างจากภาพด้านบนและภาพงานพิมพ์บนหน้าจอไดรเวอร์เครื่องพิมพ์ โดยขึ้นอยู่กับขนาดหรือแนว กระดาษ

#### <span id="page-154-1"></span>**เหล อมระหวางชุดงาน (โปรแกรม) ื่**

เมื่อใช [โปรแกรม] เอกสารที่พิมพแต ละชุดจะถูกเย็บใหหางจากกัน ้ เล็กน้อยเพื่อให้แต่ละชุดแยกกัน สำหรับข้อมลเพิ่มเติมของการตั้งค่า [[โปรแกรม](#page-101-0)] โปรดด "โปรแกรม" (หนา [3-26\)](#page-101-0) ใน "พิมพ"

### **[OFF]**

ไมไดตั้งคาเหลื่อมระหวางชุดงาน

**[ระหวางชุด]** เอกสารที่พิมพแตละชุดจะถูกเย็บใหหางกันเล็กนอย **[ระหวางกลุม]**

เอกสารที่พิมพแตละกลุมจะถูกเย็บใหหางกันเล็กนอย

#### **การต งคาโหมดท ําสําเนา ั้**

#### <span id="page-154-0"></span>**เหล อมระหวางชุด ([การแบงกลุม]) ื่**

เมื่อใช [การแบงกลุม] เอกสารที่พิมพแต ละชุดจะถูกเย็บใหหางจากกัน เลกน็ อยเพอให ื่ แต ละชุดแยกกัน

### **[OFF]**

ไมไดตั้งคาเหลื่อมระหวางชุดงาน

### **[ระหวางเรียงชุด]**

ชุดที่จัดเรียงแตละชุดจะถูกเย็บใหหางกันเล็กนอย

### **[หลังงานเสร็จ]**

งานที่พิมพ์แต่ละชดจะถกเย็บให้ห่างกันเล็กน้อย

### <กระดาษที่สามารถตั้งใหเหลื่อมได>

• เมื่อใชชุดเย็บลวดเหลื่อมระหวางชุดงาน: 131 มม. × 148 มม. - 305 มม. × 550 มม.

## **1 แตะ [การแบงกลุม]**

 $\bf 2$  เลือกการตั้งค่าเหลื่อมระหว่างชุดงาน<br> **ั้ ื่**

## **3 แตะ [ตกลง]**

#### <span id="page-154-2"></span>**เย บลวด ็**

## เย็บลวดที่ตำแหน่งที่กำหนด

#### <ประเภทกระดาษที่สามารถเย็บได>

ขนาดกระดาษ: A3, B4, A4, A4-LEF<sup>\*1</sup>, B5, B5-LEF, Ledger, Legal, Letter, Letter-LEF, Foolscap

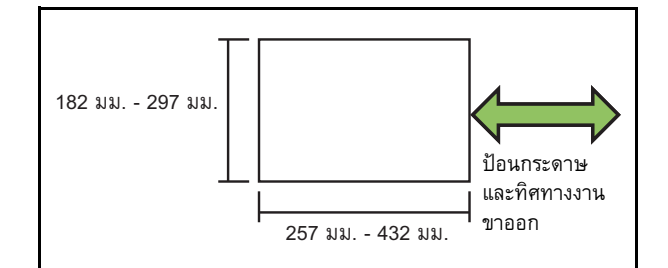

• **น้ําหนักกระดาษ: 52 แกรม ถึง 210 แกรม**

<จํานวนกระดาษที่สามารถเย็บได>

- กระดาษขนาดมาตรฐาน
	- A4, A4-LEF, B5, B5-LEF (Letter, Letter-LEF):
	- 2 50 แผน\*2

ขนาดที่นอกเหนือจากด้านบน (A3, B4 (Ledger, Legal, Foolscap)):

- 2 25 แผน\*2
- \*1 ตนฉบับขอบยาว (Long Edge Feed)
- \*2 เมื่อใชกระดาษทั่วไปและกระดาษรีไซเคิล (85 แกรม)

• เมื่องานที่พิมพมีจํานวนกระดาษมากเกินกวาที่สามารถเย็บได หน้าจอยืนยันจะปรากฏขึ้นเพื่อให้ท่านเลือกว่าจะหยุดพิมพ์หรือ พิมพตอไปโดยไมเย็บลวด

- ไมสามารถเย็บลวดไดเมื่อใชกระดาษที่ขนาดไมปกติ
- ขนาดของกระดาษที่สามารถเย็บไดจะแตกตางกันโดยขึ้นอยู กับรุน (หนา 8-5 "[คุณสมบัติของชุดเย็บลวดเหลื่อมระหวาง](#page-152-1) [ชุดงาน](#page-152-1)")

## ■ **แนวกระดาษตนฉบับ**

### **[ดานบนขึ้น]**

เลือกตัวเลือกนี้เมื่อโหลดตนฉบับในแนวกระดาษที่สามารถอานไดปกติ **[ดานบนซาย]**

เลือกตัวเลือกนี้เมื่อโหลดตนฉบับที่ดานบนของตนฉบับจัดอยูทางดานซาย

## ■ **ดานเขาเลม**

เลือกดานเขาเลมของกระดาษ **ซาย, ขวา, ดานบน**

## ■ **เย็บลวด**

เลือกตําแหนงเย็บลวด

หากทานเลือกซายหรือขวาใน [ดานเขาเลม] ใหเลือกจากตัวเลือกตอไปนี้ **[OFF], 1 เย็บลวด, 2 เย็บลวด**

หากทานเลือก บน ใน [ดานเขาเลม] ใหเล ือกจากตัวเลือกตอไปนี้

**[OFF], ซาย 1 เย็บลวด, ขวา 1 เย็บลวด, 2 เย็บลวด**

• ซาย 1 เย็บลวดและขวา 1 เย็บลวดจะแสดงเมื่อเลือก บน ใน [ดานเขาเลม] เทานั้น

- **1 แตะ [เย็บลวด]**
- $2$  เลือกแนวกระดาษต้นฉบับ

**3 ตั้งคา [ดานเขาเลม]**

- **4 ตั้งคา [เย็บลวด]**
- **5 แตะ [ตกลง]**

## ■ **ระยะขอบเย็บเลม**

ทานสามารถกําหนดระยะขอบเย็บเลมเพื่อไมใหเย็บในพื้นที่พิมพ

## **1 แตะ [ระยะขอบเย็บเลม] บนหนาจอ [เย็บลวด]**

หนาจอ [ระยะขอบเย็บเลม] จะปรากฏขึ้น

## **2 กําหนดระยะขอบเย็บเลม**

- เลือก [ดานเขาเลม]
- $\bullet \; \mathbb{I}$ ช้ [ $\heartsuit$ ] [ $\Diamond$ ] หรือปุ่มตัวเลขเพื่อป้อนความกว้าง
- หากสวนใดสวนหนึ่งของขอมูลหายไปเนื่องจากการตั้งคาระยะ ขอบเย็บเลม ใหตั้งคา [ลดอัตโนมัติ] เปน [ON]

**3 แตะ [ตกลง]**

## <span id="page-155-0"></span>**เหล อมระหวางชดงาน ุ ([โปรแกรม])**

เมื่อใช [โปรแกรม] เอกสารที่พิมพแต ละชุดจะถูกเย็บใหหางจากกัน ้ เล็กน้อยเพื่อให้แต่ละชุดแยกกัน สำหรับข้อมูลเพิ่มเติมของ[โปรแกรม](#page-55-0) โปรดดู "โปรแกรม" (หน้า 1-20) ใน "สําเนา"

**[OFF]** ไมไดตั้งคาเหลื่อมระหวางชุดงาน **[ระหวางชุด]** เอกสารที่พิมพแตละชุดจะถูกเย็บใหหางกันเล็กนอย **[ระหวางกลุม]** เอกสารที่พิมพแตละกลุมจะถูกเย็บใหหางกันเล็กนอย

### <span id="page-156-0"></span>ตัวจัดช ดเอกสารอเนกประสงค  $\mathcal{L}_{\mathcal{A}}$  , the set of the set of the set of the set of the set of the set of the set of the set of the set of the set of the set of the set of the set of the set of the set of the set of the set of the set of the se

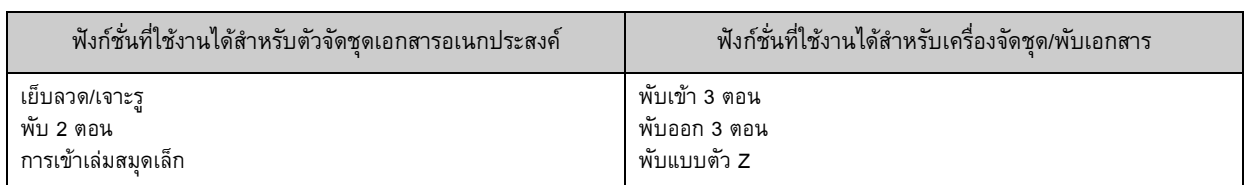

หากท่านเชื่อมต่อตัวจัดชุดเอกสารอเนกประสงค์ที่เป็นอุปกรณ์เสริม ท่านจะสามารถใช้ฟังก์ชั่นต่อไปนี้ได้

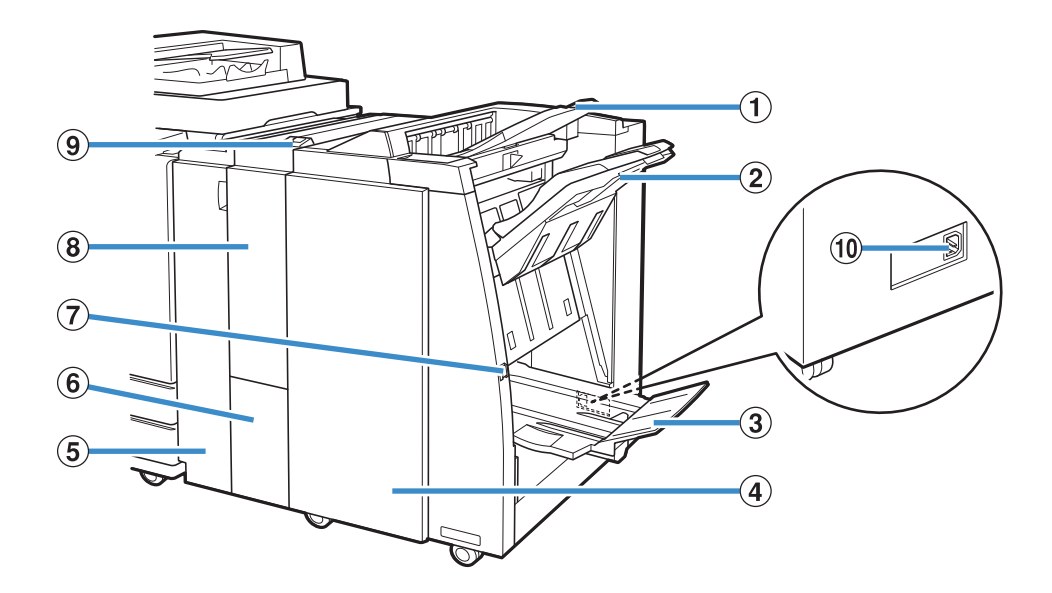

 $\bigcirc$  ถาดด้านบน

งานพิมพจะออกที่นี่เมื่อมีการเจาะรู

b ถาดจัดเรียงกระดาษ

งานพิมพจะออกที่นี่เมื่อมีการใชงานฟงกชั่นเย็บลวดหรือเหลื่อมระหวางชุด

- $\circledR$  ถาดรับสมุดขนาดเล็ก
- งานพิมพ์สมุดขนาดเล็กและพับครึ่งจะออกที่นี่

 $\widehat{a}$  ฝาครอบด้านขาา

เปดเพื่อเปลี่ยนตลับเย็บลวดหรือหากกระดาษติด

 $\overline{6}$ ) ฝาครอบด้านซ้าย

เปดเพื่อเอากระดาษที่ติดออกจากทางปอนกระดาษระหวางเครื่องพิมพและ เครื่องจัดชุด

 $6$  ถาดออกสำหรับแผ่นพับ

งานพิมพแผนพับจะออกที่นี่

 $\overline{\mathcal{O}}$  ปุ่มนำกระดาษออก

ใช้ปุ่มนี้เพื่อย้ายงานพิมพ์ในถาดรับสมุดขนาดเล็กไปยังตำแหน่งที่ท่าน

- สามารถนำกระดาษออกได้ง่าย
- $\circledR$  เครื่องจัดชุด/พับเอกสาร

ท่านสามารถใช้งานพับออก 3 ตอน พับเข้า 3 ตอน และพับแบบตัว Z ได้

- $\circledR$  ปุ่มถาดออกสำหรับแผ่นพับ
- ึกดปุ่มนี้เพื่อนำงานพิมพ์แผ่นพับออก ถาดสำหรับแผ่นพับจะเปิดเข้าหาตัว
- j ชองจายไฟตัวจัดชดเอกสารอเนกประสงค ุ
- ใชสําหรับเชื่อมตอสายไฟของตัวจัดชุดเอกสารอเนกประสงค
- เตารับนจะอย ี้ ูที่ดานหลังตัวจัดชุดเอกสาร

# **ปายขอควรระวัง**

้ เพื่อการใช้งานอย่างปลอดภัย จึงมีการติดป้ายข้อควรระวังต่อไปนี้ไว้ที่ตัวจัดชุดเอกสารอเนกประสงค์ เมื่อใช้งานหรือทำการบำรุงรักษา ตัวจัดชุดเอกสารอเนกประสงค์ โปรดปฏิบัติตามคำแนะนำบนป้ายข้อควรระวังเพื่อการใช้งานอย่างปลอดภัย ห้ามแกะป้ายออกหรือทำให้ป้ายเลอะ หากป้ายไม่ติดอยู่บนตัวจัดชุดเอกสารอเนกประสงค์ หลุดลอกออก หรือไม่สามารถอ่านออกได้แล้ว โปรดติดต่อผู้จัดจำหน่ายของท่านหรือศูนย์บริการ ที่ได้รับการรับรอง

### ■ **ตําแหนงของปายขอควรระวัง**

## **ตําแหนงของปายขอควรระวัง (คําเตือน) จะแสดงอยูดานลางน**

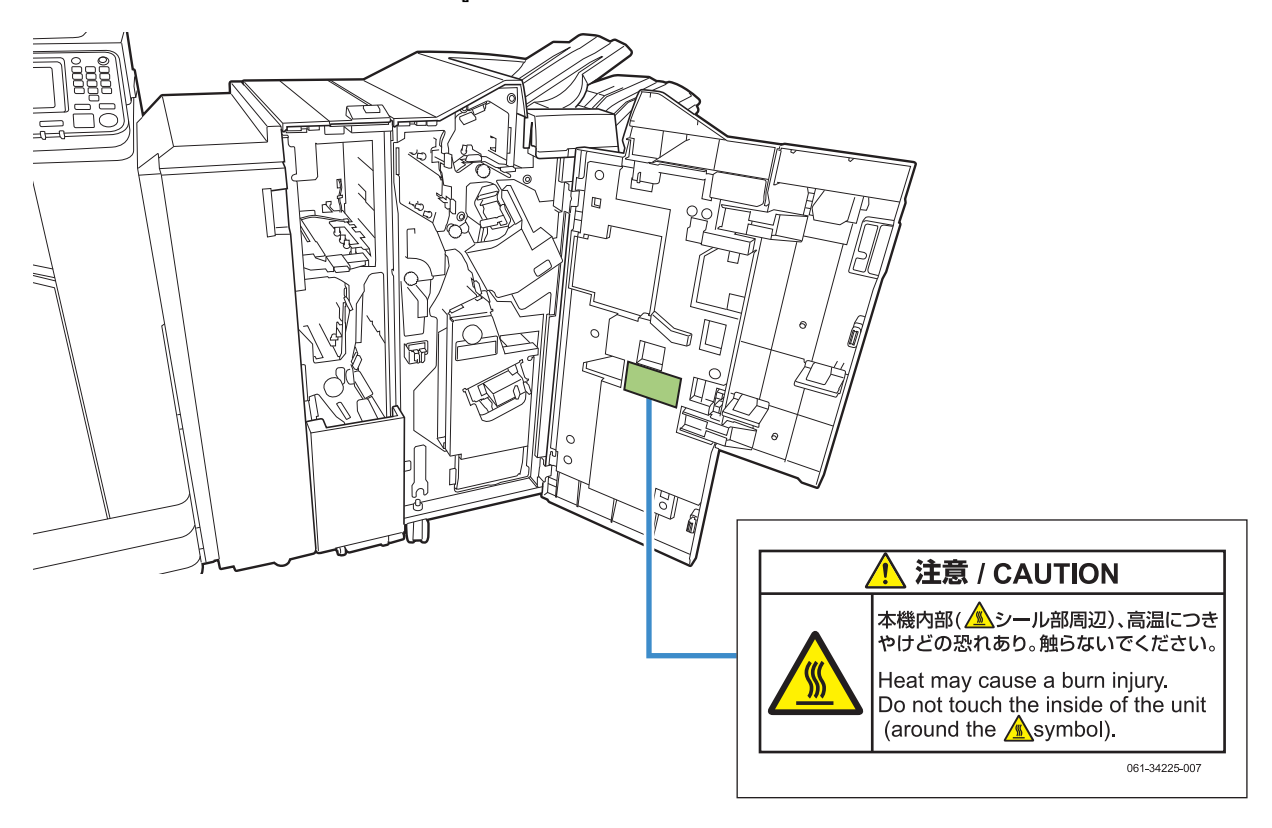

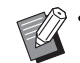

ภายในตัวจัดชุดเอกสารอเนกประสงค์ จะมีป้ายข้อควรระวังอุณหภูมิสูงติดอยู่ด้วย

#### ■ **รายละเอียดของปาย**

**ตําแหนงของปายอาจมีอุณหภูมิสูง การสัมผัสบริเวณน จะทําใหเกิดแผลไหมได ี้**

#### **รายการของการต งคา ั้**

รายการที่อธิบายด้านล่างนี้สามารถตั้งค่าได้เมื่อเชื่อมต่อตัวจัดชุด ี้ เอกสารอเนกประสงค

#### **ไดรเวอรเคร องพิมพ ื่**

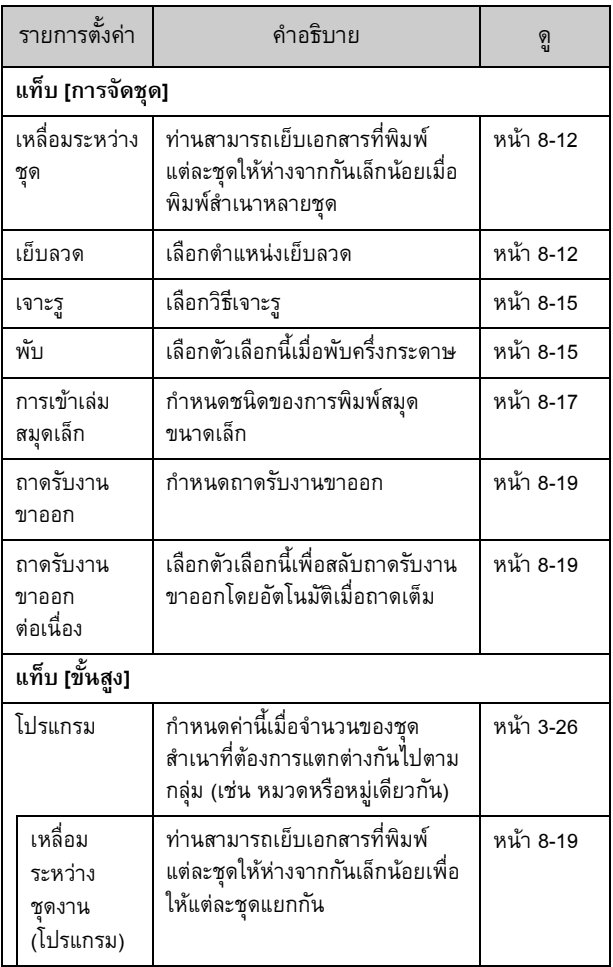

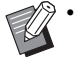

• เมื่อ [เย็บลวด] [เจาะรู] และฟงกชั่นอื่นๆ ในแท็บ [การจัดชุด] เป็นสีเทา ให้ตรวจสอบว่า [กำหนดค่าเครื่องพิมพ์] ในแท็บ [สิ่งแวดล้อม] ของหน้าจอคุณสมบัติถูกตั้งค่าอย่างถูกต้อง (หน้า 3-28 "การกำหนดค่าเครื่องพิมพ์")

 $\frac{1}{2}$ 

## **โหมดทําสําเนา**

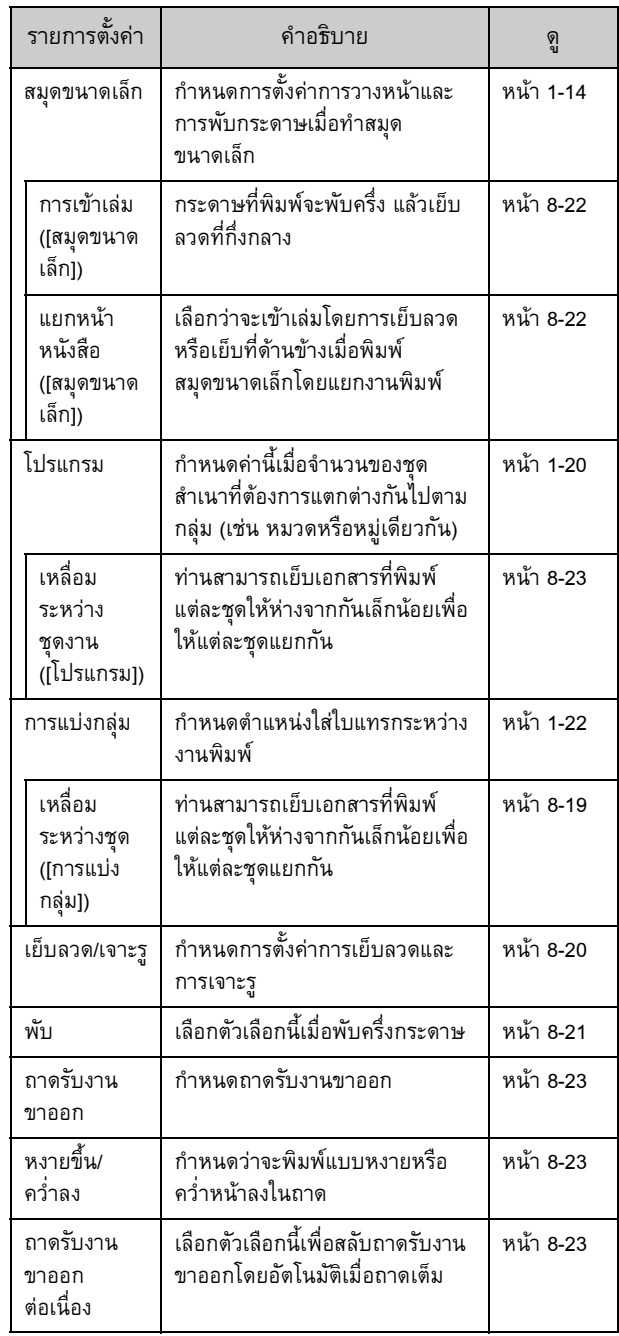

#### **การต งคาไดรเวอร เคร องพิมพ ั้**

#### <span id="page-159-0"></span>**เหล อมระหวางชุด ื่**

ี่ เย็บเอกสารที่พิมพ์แต่ละชดให้ห่างจากกันเล็กน้อยเมื่อพิมพ์สำเนา หลายชุด

• เมื่อตั้งคา [โปรแกรม] [เหลื่อมระหวางชุด] จะเปน [OFF] (หนา 3-26 "[โปรแกรม](#page-101-0)")

- การตั้งคานี้จะไมสามารถใชไดกับขนาดกระดาษที่ไมสามารถ สงออกไปที่ถาดจัดเรียงกระดาษ
- เมื่อตั้งคา [ตนฉบับผสมหลายขนาด] [เหลื่อมระหวางชุด] จะเปน [OFF] (หน้า 3-11 "ต้นฉบับผสมหลายขนาด")
- เมื่อตั้งคา [พับ 2 ตอน], [พับเขา 3 ตอน] หรือ [พับออก 3 ตอน] ใน [พับ] [เหลื่อมระหวางชุด] จะเปน [OFF] (หนา [8-15 "](#page-162-1)พับ")
- เมื่อตั้งคา [การเขาเลมสมุดเล็ก] [เหลื่อมระหวางชุด] จะเปน [OFF] (หน้า 8-17 "การเข้าเล่มสมุดเล็ก")
- โดยปกติแลว เครื่องจะใชการเหลื่อมสองชั้น เมื่อใชการเย็บลวด รวมดวย เครื่องจะใชการเหลื่อมสามชั้น

## **การเหลื่อมสองชั้น**

เมื่อไมมีการเย็บลวด (ตัวจัดชุดเอกสารอเนกประสงค ชุดเย็บลวดเหลื่อมระหวางชุดงาน)

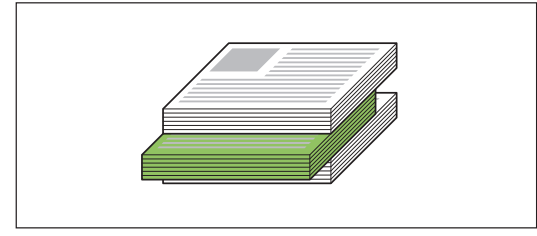

**การเหลื่อมสามชั้น** มีการเย็บลวด (ตัวจัดชุดเอกสารอเนกประสงค)

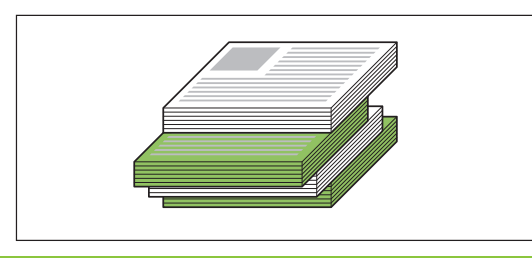

### **[OFF]**

ไมไดตั้งคาเหลื่อมระหวางชุดงาน

### **[ระหวางเรียงชุด]**

เอกสารที่พิมพแตละชุดที่ระบุใน [เรียงชุดเอกสาร] จะถูกเย็บใหหางกัน

เล็กนอย

## **[ระหวางงาน]**

งานที่พิมพเสร็จแตละชุดจะถูกเย็บใหหางกันเล็กนอย

#### <span id="page-159-1"></span>**เย บลวด ็**

้เลือกตำแหน่งเย็บลาด

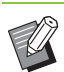

• เมื่อตั้งคา [เย็บลวด] ตรวจสอบใหแนใจวาไดตั้งคา [ดานเขาเลม]

- เมื่อตั้งคา [เย็บลวด] [เรียงชุดเอกสาร] จะถูกตั้งไปที่ [เรียงลําดับ]
- (หนา 3-10 "[เรียงชุดเอกสาร](#page-85-0)") • เมื่อตั้งคา [ตนฉบับผสมหลายขนาด] [เย็บลวด] จะ [OFF]
- (หนา 3-11 "[ตนฉบับผสมหลายขนาด](#page-86-0)")
- เมื่อตั้งคา [สมุดขนาดเล็ก] [เย็บลวด] จะ [OFF] (หนา [3-16](#page-91-0)  "[สมุดขนาดเล็ก](#page-91-0)")
- เมื่อตั้งคา [การเขาเลมสมุดเล็ก] [เย็บลวด] จะ [OFF] (หนา [8-17](#page-164-0)  "การเข้าเล่มสมุดเล็ก")
- แนวกระดาษจะแตกตางกันโดยขึ้นอยูกับดานเขาเลม โปรดดู "[ฟงกชั่นเย็บลวดและการโหลดแนวกระดาษ](#page-161-0)" (หนา 8-14)

หากท่านเลือก [ซ้าย] หรือ [ขวา] ใน [ด้านเข้าเล่ม] ให้เลือกจากตัวเลือก ตอไปนี้

### **[OFF], [1 เย็บลวด], [2 เย็บลวด]**

หากทานเลือก [บน] ใน [ดานเขาเลม] ใหเลือกจากตัวเลือกตอไปนี้ **[OFF], [ซาย 1 เย็บลวด], [ขวา 1 เย็บลวด], [2 เย็บลวด]**

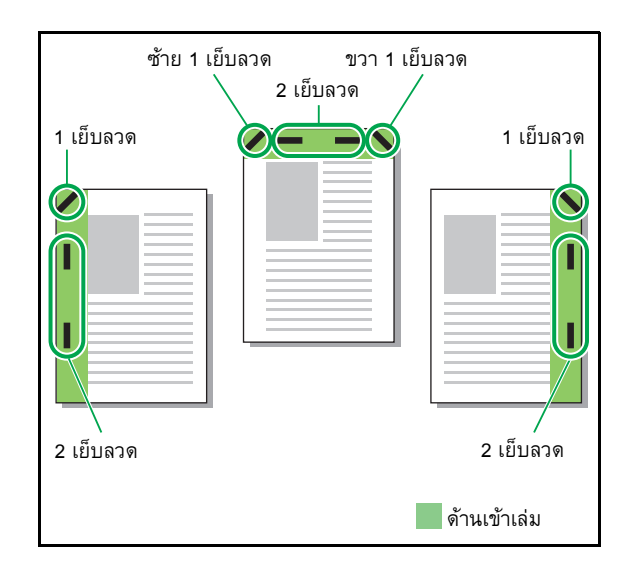

<ประเภทกระดาษที่สามารถเย็บได>

• ขนาดกระดาษ: A3, B4, A4, A4-LEF, B5-LEF, Ledger, Legal, Letter, Letter-LEF, Foolscap และขนาดปกติ

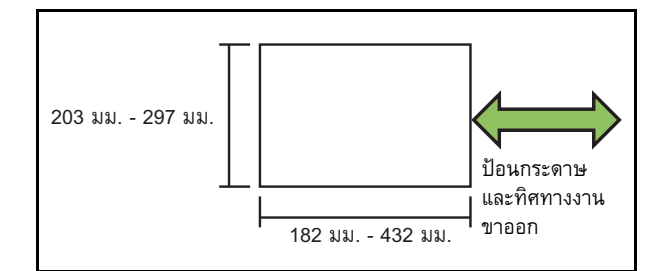

• **น้ําหนักกระดาษ: 52 แกรม ถึง 210 แกรม เมื่อกระดาษมีน้ําหนักเกิน 162 แกรม จะสามารถเย็บไดแค หนึ่งแผนสําหรับหนาปก**

<จํานวนกระดาษที่สามารถเย็บได>

- เมื่อใชกระดาษขนาดมาตรฐาน A4 หรือ A4-LEF/B5-LEF (Letter หรือ Letter-LEF): 2 ถึง 100 แผน
	- กระดาษขนาดมาตรฐานอื่นๆ (A3 หรือ B4 (Ledger, Legal)): 2 ถึง 65 แผน
- เมื่อใชกระดาษที่มีขนาดไมมาตรฐาน ความยาวของกระดาษเกิน 297 มม.:

2 ถึง 65 แผน

ความกวางและความยาวของกระดาษเกิน 216 มม.:

2 ถึง 65 แผน

นอกเหนือจากทั้งสองแบบ: 2 ถึง 100 แผน

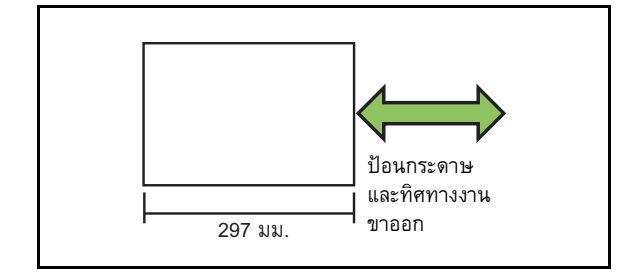

 $\mathscr{D}$  • เมื่อพิมพ์งานที่มีกระดาษเกินกว่าจำนวนสูงสุดที่สามารถเย็บได้ กระดาษจะพิมพออกมาโดยไมมีการเย็บ

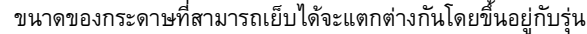

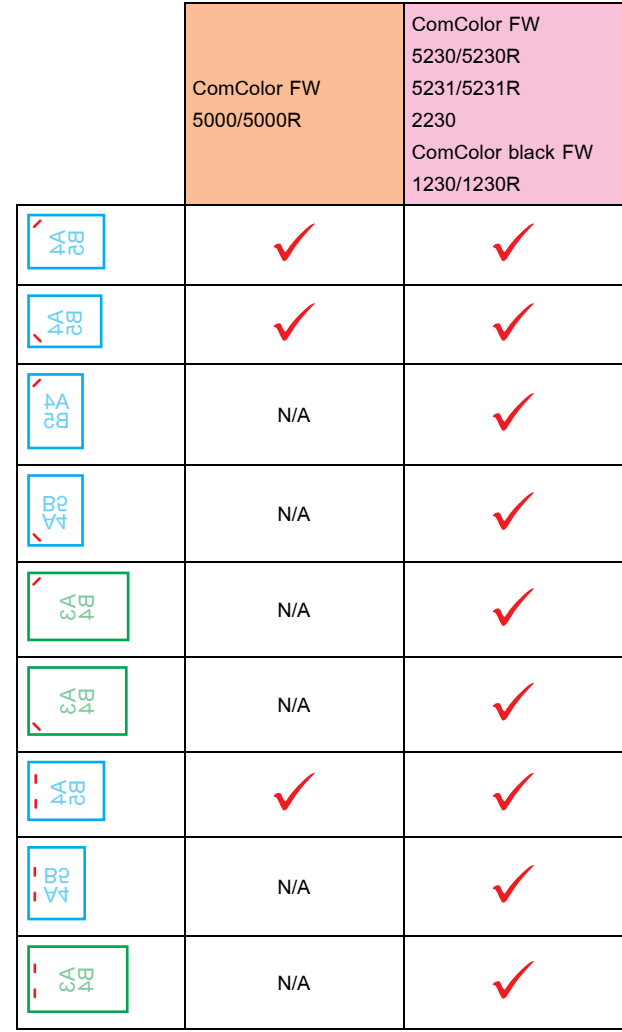

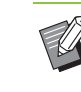

• ขนาดกระดาษที่มีหนวยเปนนิ้วมีดังนี้: A3 (Ledger) A4 (Letter) B4 (Legal)

## <span id="page-161-0"></span>**ฟงกชั่นเย ็บลวดและการโหลดแนวกระดาษ**

แนวกระดาษในถาดกระดาษและการเย็บดานเขาเลมจะแสดงดานลางน

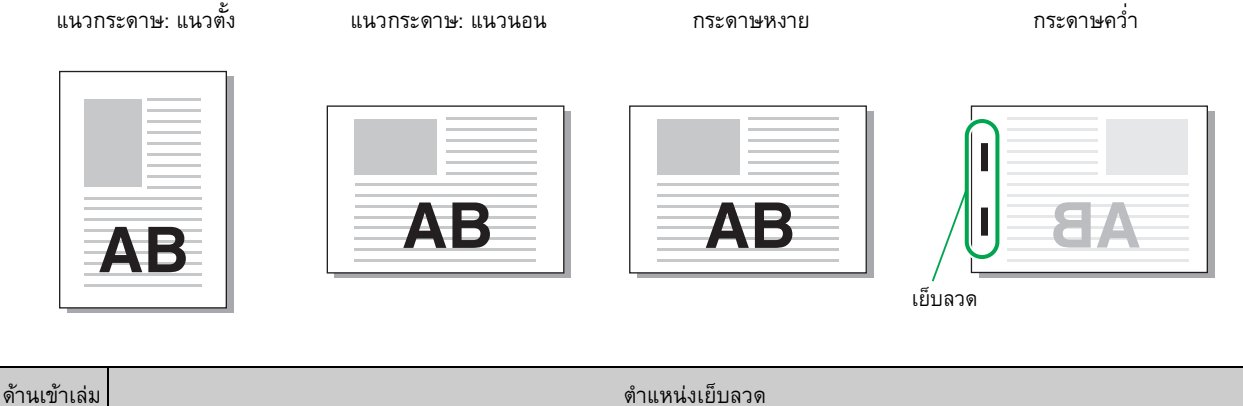

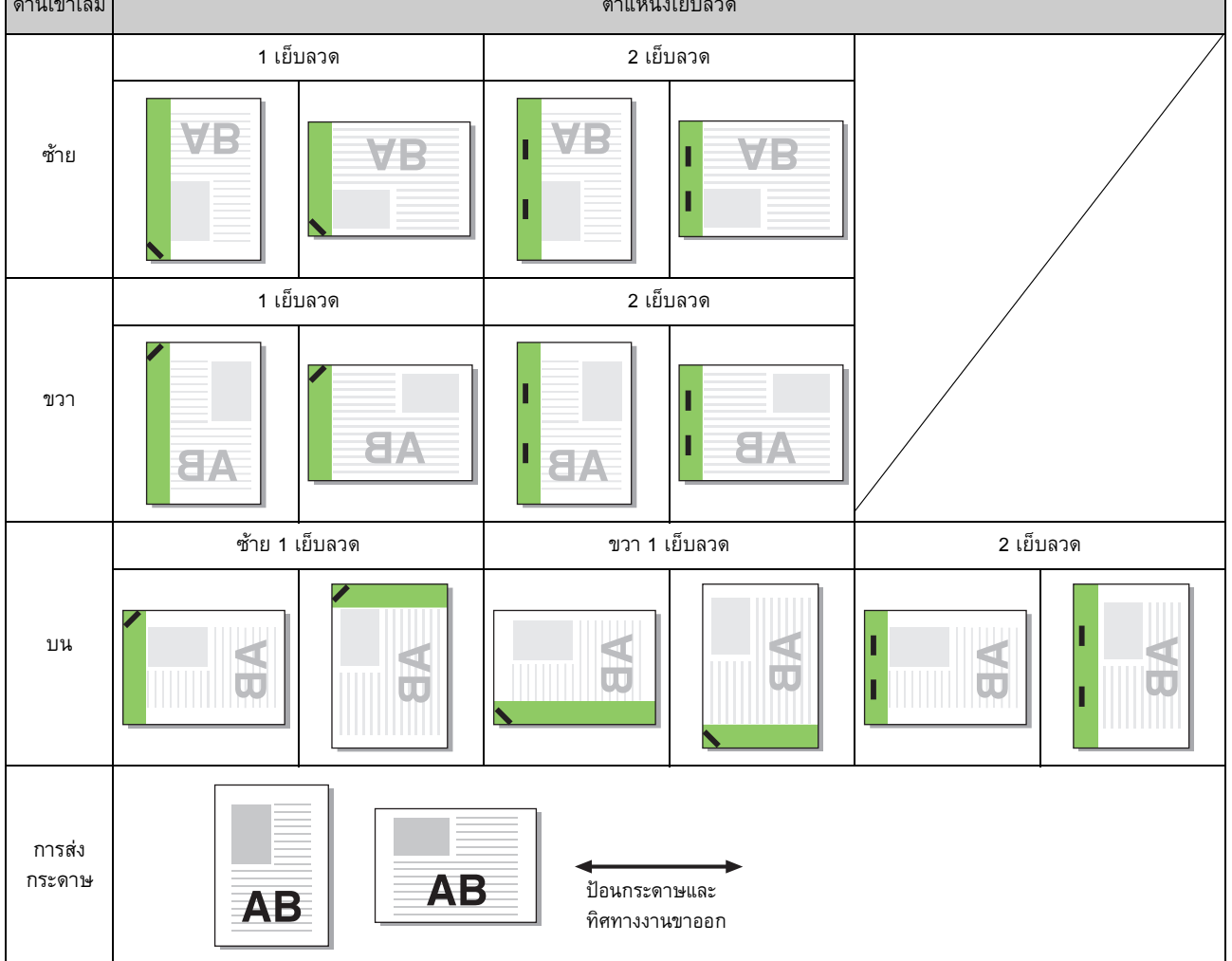

- เมื่อไมมีกระดาษที่ขนาดเหมือนกันในถาดกระดาษ ขอความจะแสดงขึ้น ใหทําตามคําแนะนําที่ปรากฏบนหนาจอเพื่อใสกระดาษ
	- สำหรับการเข้าเล่ม [1 เย็บลวด] มุมเย็บอาจแตกต่างจากภาพด้านบนและภาพงานพิมพ์บนหน้าจอไดรเวอร์เครื่องพิมพ์ โดยขึ้นอยู่กับขนาด หรือแนวกระดาษ

#### ตัวจัดชุดเอกสารอเนกประสงค

## <span id="page-162-0"></span>**เจาะรู**

กําหนดจํานวนรูที่จะเจาะ

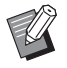

- $\mathscr{D} \cdot \mathfrak{g}$ อตั้งค่าเป็น [ต้นฉบับผสมหลายขนาด] [เย็บลวด] จะเป็น [OFF] (หน้า 3-11 "ต้นฉบับผสมหลายขนาด")
	- เมื่อตั้งคาเปน [สมุดขนาดเล็ก] [เย็บลวด] จะเปน [OFF] (หนา 3-16 "[สมุดขนาดเล็ก](#page-91-0)")
	- เมื่อตั้งคาเปน [การเขาเลมสมุดเล็ก] [เย็บลวด] จะเปน [OFF] (หน้า 8-17 "การเข้าเล่มสมุดเล็ก")

#### **[OFF], [2 รู], [4 รู]**

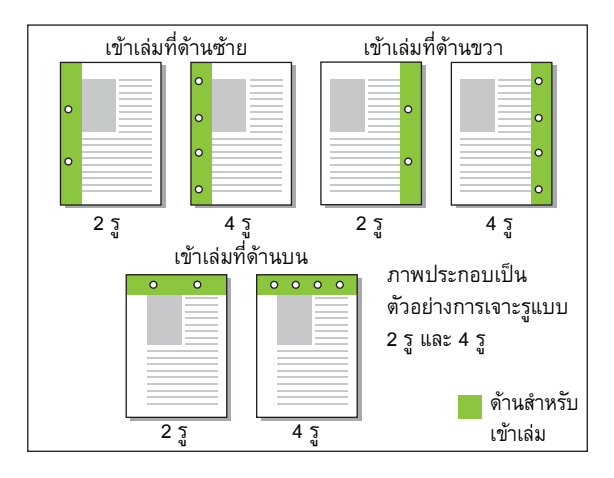

<ประเภทกระดาษที่สามารถเจาะรูได>

- ขนาดกระดาษ:
	- 2 รู: A3, B4, A4, A4-LEF, B5-LEF, Ledger, Legal, Letter, Letter-LEF 4 รู: A3, A4-LEF, Ledger, Letter-LEF
- น้ําหนกกระดาษ ั : 52 แกรม ถึง 200 แกรม

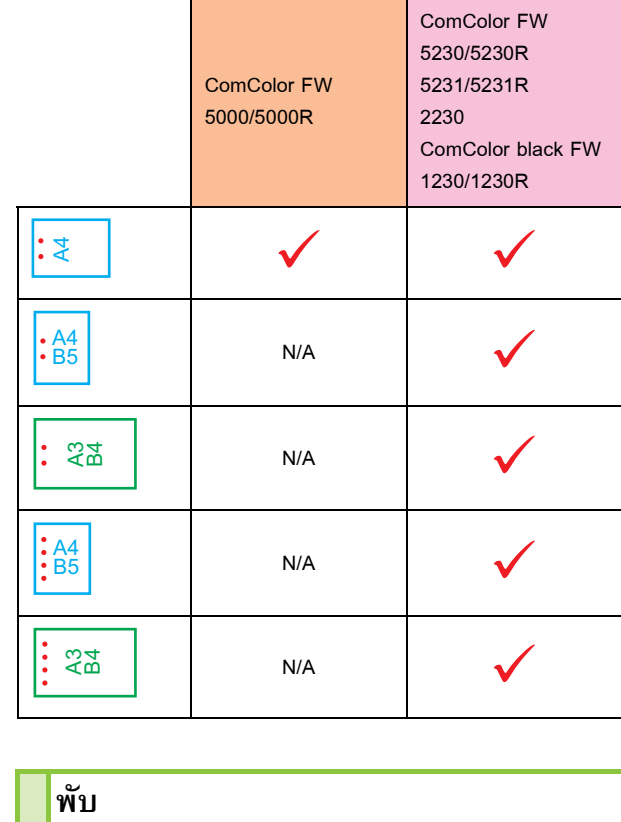

ขนาดของกระดาษที่สามารถเจาะรูได้จะแตกต่างกันโดยขึ้นอยู่กับรุ่น

## <span id="page-162-1"></span>พับ

้เลือกประเภทการพับ เช่น พับครึ่งหรือพับแบบตัว Z

<ประเภทกระดาษที่สามารถพับได้>

• ขนาดกระดาษ:

พับ 2 ตอน: A3, B4, A4, Ledger, Legal, Letter, Foolscap และขนาดปกติ พับเข้า 3 ตอน, พับออก 3 ตอน: A4, Letter

พับแบบตัว Z: A3, B4, Ledger

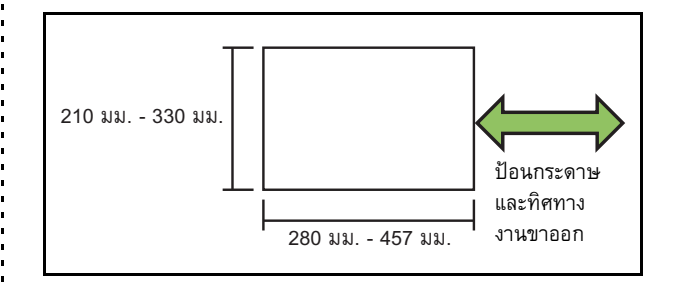

• **น้ําหนักกระดาษ: 60 แกรม ถึง 90 แกรม**

#### **[OFF]**

ไมพับกระดาษ

### **[พับ 2 ตอน]**

กระดาษแตละแผ นจะถูกพับครึ่ง

## **[พับเขา 3 ตอน]**

กระดาษแตละแผ นจะถูกพับเขา 3 ตอน

## <u>บทที่ 8 อุปกรณ์เสริม</u>

#### **[พับออก 3 ตอน]**

กระดาษแตละแผ นจะถูกพับออก 3 ตอน

### **[พับแบบตัว Z]**

กระดาษแต่ละแผ่นจะถูกพับเป็นแบบตัว Z เมื่อใช [ตนฉบับผสมหลายขนาด] รวมดวย กระดาษจะมีทั้งที่พับแบบตัว Z และไมพับแบบตัว Z

เลือกประเภทการพับ แลวคลิก [ละเอียด] เพื่อใหกลองขอความ [พับ] แสดงขึ้นมา กําหนดแนวการพับและตําแหนงของดานเขาเลม

## ■ **ทิศทางการพับ**

เมื่อเลือก [พับ 2 ตอน], [พับเขา 3 ตอน] หรือ [พับออก 3 ตอน] ใหกําหนด วาจะพับดานที่พิมพเขาดานในหรือออกดานนอก

• เมื่อพิมพทั้งสองดาน หนาแรกจะเปนดานที่พิมพ

## **[พิมพดานใน]** พับกระดาษโดยใหดานที่พิมพอยูดานใน

## **[พิมพดานนอก]**

พับกระดาษโดยให้ด้านที่พิมพ์อยู่ด้านนอก

#### **พับ 2 ตอน**

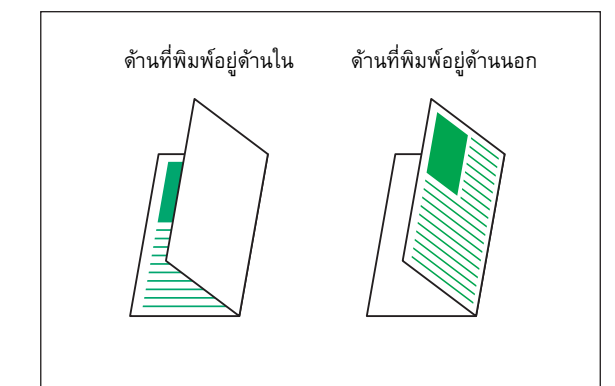

### **พับเขา 3 ตอน**

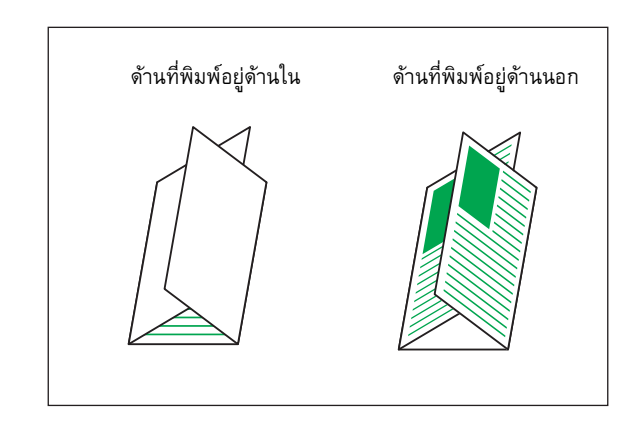

#### **พับออก 3 ตอน**

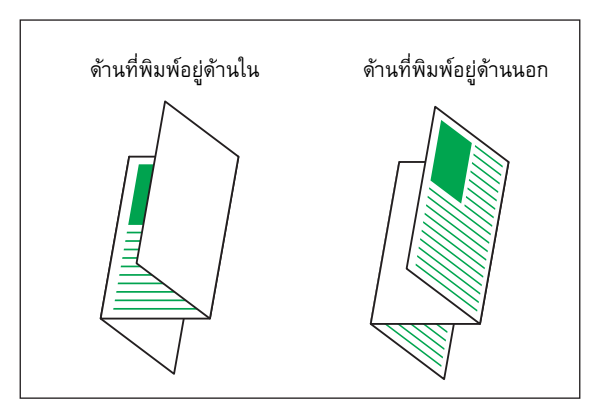

## ■ **ดานเขาเลม**

เมื่อเลือก [พับแบบตัว Z] ให้กำหนดตำแหน่งการเข้าเล่ม

**[เขาเลมดานซาย /บน]**

พับครึ่งดานขวาของกระดาษเปนแบบตัว Z

**[เขาเลมดานขวา/ลาง]**

พับครึ่งดานซายของกระดาษเปนแบบตัว Z

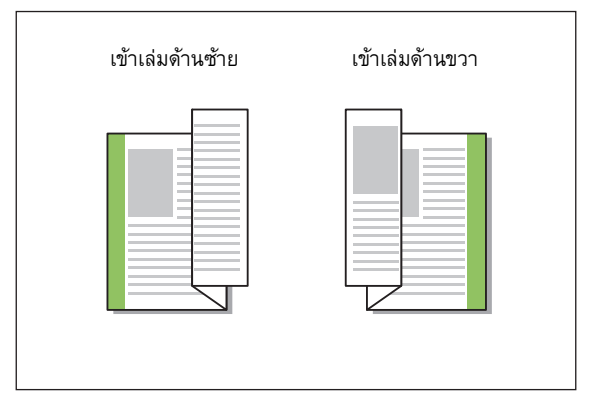

• เมื่อตั้งคาเปน [ตนฉบับผสมหลายขนาด] [พับ] จะเปน [พับแบบตัว Z] เท่านั้น ในกรณีนี้ ขนาดที่สามารถผสมกันได้ คือ "A4-LEF และ A3", "B5-LEF และ B4" และ "Letter-LEF และ Ledger" (หน้า 3-11 "ต้นฉบับผสมหลายขนาด")

- เมื่อใช [ตนฉบับผสมหลายขนาด] รวมดวย ใหเลือกทิศทางของ ต้นฉบับที่มีขนาดใหญ่กว่าสำหรับ [แนวกระดาษ] (เมื่อต้นฉบับ ขนาด A4 เป็นแนวตั้ง และต้นฉบับขนาด A3 เป็นแนวนอน ใหเลือก [วางแนวนอน]) (หนา 3-10 "[ขนาดตนฉบับ](#page-85-1)", หนา [3-11](#page-86-0)  "[ตนฉบับผสมหลายขนาด](#page-86-0)")
- เลือกขนาดกระดาษของการพับแบบตัว Z สําหรับ [ขนาด กระดาษ] (หนา 3-11 "[ขนาดกระดาษ](#page-86-1)")
- ขณะใชฟงกชั่นนี้กับการพิมพสองหนา การพิมพสองหนาจะ ใชงานไดก็ตอเมื่อเอกสารดานหนาและดานหลังมีขนาดเดียวกัน (หากขนาดไมเทากัน เครื่องจะไมพิมพที่ดานหลังกระดาษ) (หนา 3-9 "สองหนา/[หนาเดียว](#page-84-0)")
- เมื่อใช [ตนฉบับผสมหลายขนาด] รวมดวย ทานจะสามารถใช ฟังก์ชั่นเย็บลวด เจาะรุ และเหลื่อมระหว่างชุดได้ (หน้า 3-10 "ขนาดต้นฉบับ", หน้า [8-12](#page-159-1) "เหลื่อมระหว่างชุด", หน้า 8-12 "[เย็บลวด](#page-159-1)", หน้า [8-15 "](#page-162-0)เจาะรู")
- เมื่อใช้ [เพิ่มปก] ร่วมด้วย ท่านสามารถเพิ่มหน้าปกที่มีขนาด เดียวกับการพับแบบ Z (หน้า 3-21 "[เพิ่มปก](#page-96-0)")

## <span id="page-164-0"></span>**การเขาเลมสมุดเล็ก**

พิมพ์สองหน้าบนกระดาษหลายแผ่นต่อเนื่องเพื่อทำสมุดขนาดเล็ก พร้อมกับพับครึ่ง นอกจากนี้ ยังสามารถเย็บลวดที่กึ่งกลางกระดาษ ได้กีกด้วย

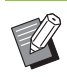

• เมื่อตั้งคา [การเขาเลมสมุดเล็ก] [เรียงชุดเอกสาร] จะตั้งเปน [เรียงลําดับ] (หนา 3-10 "[เรียงชุดเอกสาร](#page-85-0)")

#### <ประเภทกระดาษที่สามารถทําสมุดขนาดเล็กได>

• A3, B4, A4, Ledger, Legal, Letter, Foolscap และขนาดปกติ

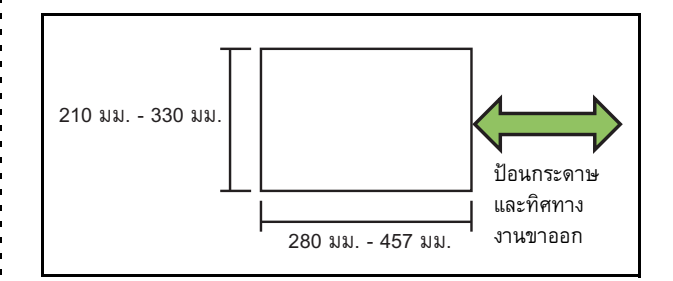

### **[OFF]**

ไมเขาเลมสมุดเล็ก **[พับ]** กระดาษที่พิมพจะพับครึ่ง **[พับ + เย็บลวด]** กระดาษที่พิมพจะพับครึ่ง แลวเย็บลวดที่กึ่งกลาง

เลือกวิธีการทําสมุดขนาดเล็ก แลวคลิก [ละเอียด] เพื่อแสดงกลองขอความ [การเข้าเล่มสมุดเล็ก] กำหนดการตั้งค่าสำหรับการแยกหน้าหนังสือ ระยะขอบตรงกลาง และหน้าปกของสมด

## ■ **แยกหนาหนังสือ**

เมื่อเลือก [พับ] หรือ [พับ + เย็บลวด] จะมีขอจํากัดสําหรับจํานวนแผน ที่สามารถพับได

[พับ] จะสร้างสมุดแยกกันโดยแบ่งชุดละ 5 แผ่น (20 หน้า) [พับ + เย็บลวด] สมุดขนาดเล็กชุดละ 15 แผน (60 หนา)

่ เมื่อจำนวนหน้าเกินกว่าจำนวนแผ่นเหล่านี้ เครื่องจะพับหนึ่งยกตาม จำนวนหน้าที่ระบไว้ด้านบน และพิมพ์ออกมา (การทำสมุดแบบแยก) ลําดับของเคาโครงจะแตกตางกันโดยขึ้นอยูกับการเย็บลวดที่กึ่งกลาง หรือการเข้าเล่มด้านข้างสำหรับแต่ละชุด ดังนั้น ให้เลือก [OFF] หรือ [ON]

### บทที่ 8 [อุปกรณเสริม](#page-148-0)

## **[OFF]**

ขอมูลจะถูกจัดวางเพื่อจัดทําหนังสือโดยการเปด การวางเหลื่อม และเขาเลม (ที่กึ่งกลาง)

เมื่อเลือก [OFF] เครื่องจะไมเย็บลวดแมวาจะเลือก [พับ + เย็บลวด] ไวก็ตาม

### **[ON]**

ขอมูลจะถูกจัดวางเพื่อจัดทําหนังสือโดยการพับ การวางเหลื่อม และเขาเลม (ที่ด้านข้าง)

ตัวอยาง: เมื่อเลือก [OFF] ไวสําหรับ [แยกหนาหนังสือ] และตั้งคา [พับ] ไว้สำหรับต้นฉบับ 60 หน้า

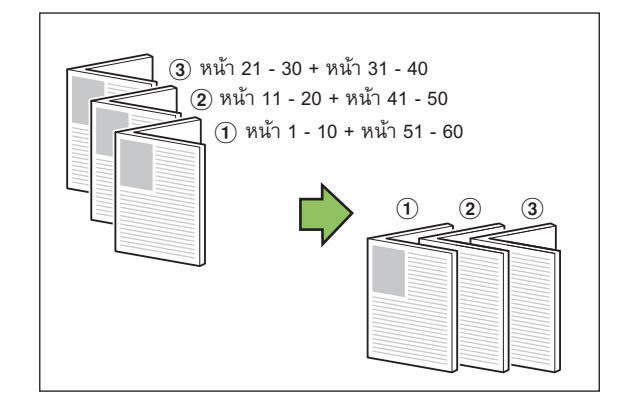

ตัวอยาง: เมื่อเลือก [ON] ไวสําหรับ [แยกหนาหนังสือ] และตั้งคา [พับ] ไว้สำหรับต้นฉบับ 60 หน้า

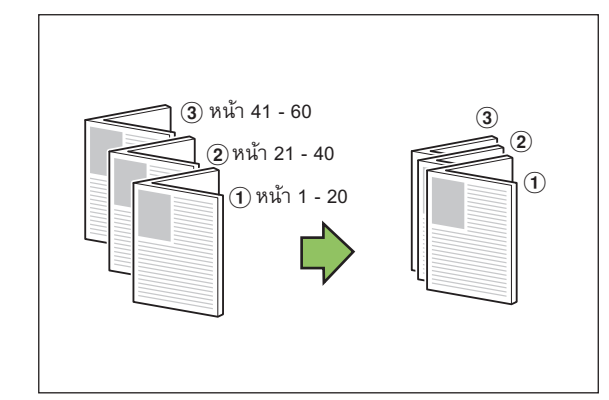

## ■ **ระยะขอบตรงกลาง**

ป้อนค่าสำหรับ [ความกว้าง]

เมื่อทําเครื่องหมายที่ชอง [ลดอัตโนมัติ] และความกวางระยะขอบที่กําหนด ไว้อาจทำให้ภาพที่จะพิมพ์ไม่พอดีกับกระดาษ ภาพจะถูกลดขนาดอัตโนมัติ เพื่อใหพอดีกับกระดาษ

## ■ **ปกสมุดขนาดเล็ก**

เครื่องจะแยกพิมพ์เฉพาะหน้าปก (สองหน้าแรกและสองหน้าสดท้าย) ตัวเลือกนี้จะเป็นประโยชน์เมื่อพิมพ์หน้าปกและข้อความหลักลงบนกระดาษ แยกกัน

**[OFF]** ไมพิมพปกสมุดขนาดเล็ก **[พิมพเฉพาะปก]** พิมพ์เฉพาะหน้าปก **[พิมพยกเวนปก]** พิมพ์ทุกหน้าเป็นสมุดขนาดเล็กยกเว้นหน้าปก **[จัดเก็บยกเวนปกในงานรอพิมพ]** เมื่อทําเครื่องหมายที่ชอง [จัดเก็บยกเวนปกในงานรอพิมพ] ทานจะสามารถ เริ่มพิมพขอความหลักบนแผงควบคุมของเครื่องหลังจากที่พิมพหนาปกแลว เมื่อทําเครื่องหมายที่ชองนี้ใหระบุถาดปอนสำหรับหนาปก **[ถาดใสแผนปก]**

**[ถาดมาตรฐาน] / [ถาดปอน 1] / [ถาดปอน 2]**

หัวข้อนี้จะอธิบายเมื่อท่านพิมพ์เฉพาะหน้าปกแยกต่างหาก และทำ สมุดขนาดเล็กโดยการวางใหเปนแนวเดียวกับขอความหลัก

- **1 คลิก [พิมพเฉพาะปก] ใน [ปกสมุดขนาดเล็ก]**
- $\bf 2$  ทำเครื่องหมายที่ช่อง [จัดเก็บยกเว้นปกในงาน<br>———————————————————— **รอพิมพ]**
- **3 เลือก [ถาดใสแผนปก]**

## **4 คลิก [ตกลง]**

เครื่องจะพิมพเฉพาะหนาปก และขอมูลของเนื้อหาหลักจะอยูใน งานรอพิมพ

- **5 วางหนาที่พิมพแลวไว ในถาดที่ เลือกไวใน [ถาดใสแผนปก]**
- **6 แตะ [พิมพ] บนหนาจอ [หนาหลัก]**
- **7 เลือกงาน**

#### **8 กดปุม [เร มตน] ิ่**

เครื่องจะพิมพขอความหลัก โดยจัดแนวใหตรงกับปก แลวจัดทํา สมุดขนาดเล็ก

ขนาดของกระดาษที่สามารถทําเปนสมุดขนาดเล็กจะแตกตางกัน โดยขึ้ นอยูกับรุน

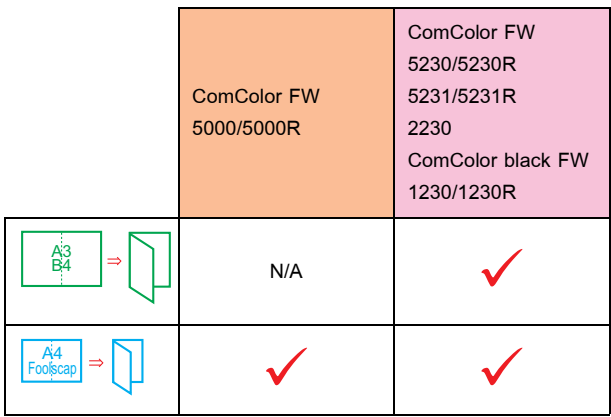

## <span id="page-166-0"></span>**ถาดรับงานขาออก**

ี กำหนดถาดรับงานขาออกสำหรับงานพิมพ์

เมื่อทานเลอกื [อัตโนมัติ] งานพมพิ จะออกจากเครื่องบนถาดที่ ี เหมาะสมโดยอัตโนมัติตามฟังก์ชั่นการตั้งค่า เมื่อมีการเชื่อมต่อ ตัวจัดชุดเอกสารอเนกประสงค์ ให้เลือก [ถาดบน] หรือ [ถาดจัดเรียง กระดาษ]

คลิก [ละเอียด] เพื่อแสดงกลองขอความ [ถาดรับงานขาออก] กําหนดวา ้จะพิมพ์แบบหงายหรือคว่ำหน้าลงในถาด

## **[หงายขึ้น] / [คว่ําหนาลง]**

• เมื่อตั้งคา [เหลื่อมระหวางชุด], [เย็บลวด], [เจาะร], [ ู พับ] หรือ [การเขาเลมสมุดเล็ก] ถาดที่สามารถเลือกไดที่ [ถาดรับงาน ขาออก] จะแตกตางกันไปตามการตั้งคา (หนา [8-12](#page-159-0)  "เหลื่อมระหว่างชุด", หน้า 8-12 "[เย็บลวด](#page-159-1)", หน้า [8-15 "](#page-162-0)เจาะรู", หน้า [8-15 "](#page-162-1)พับ", หน้า 8-17 "การเข้าเล่มสมุดเล็ก")

#### <span id="page-166-1"></span>**ถาดรับงานขาออกตอเน อง ื่**

ี สลับถาดรับงานขาออกโดยอัตโนมัติเมื่อถาดเต็ม ท่านต้องตั้งค่า [เรียงชุดเอกสาร] เป็น [กลุ่ม] ในแท็บ [พื้นฐาน]

## <span id="page-166-2"></span>**เหล อมระหวางชดงาน ุ (โปรแกรม)**

เมื่อใช [โปรแกรม] เอกสารที่พิมพแต ละชุดจะถูกเย็บใหหางจากกัน ้ เล็กน้อยเพื่อให้แต่ละชุดแยกกัน สำหรับข้อมลเพิ่มเติมของการตั้งค่า [[โปรแกรม](#page-101-0)] โปรดด "โปรแกรม" (หนา [3-26\)](#page-101-0) ใน "พิมพ"

**[OFF]** ไมไดตั้งคาเหลื่อมระหวางชุดงาน **[ระหวางชุด]** เอกสารที่พิมพแตละชุดจะถูกเย็บใหหางกันเล็กนอย **[ระหวางกลุม]** เอกสารที่พิมพแตละกลุมจะถูกเย็บใหหางกันเล็กนอย

#### **การต งคาโหมดทําสําเนา ั้**

## <span id="page-166-3"></span>**เหล อมระหวางชุด ([การแบงกลุม])**

เมื่อใช [การแบงกลุม] เอกสารที่พิมพแต ละชุดจะถูกเย็บใหหางจากกัน ้ เล็กน้อยเพื่อให้แต่ละชดแยกกัน

### **[OFF]**

ไมไดตั้งคาเหลื่อมระหวางชุดงาน

## **[ระหวางเรียงชุด]**

ชุดที่จัดเรียงแตละช ุดจะถูกเย็บใหหางกันเล็กนอย

#### **[หลังงานเสร็จ]**

งานที่พิมพแตละชุดจะถูกเย็บใหหางกันเล็กนอย

### <กระดาษที่สามารถตั้งใหเหลื่อมได>

• เมื่อใชตัวจัดชุดเอกสารอเนกประสงค: A3, B4, A4, A4-LEF, B5-LEF, Ledger, Legal, Letter, Letter-LEF, Foolscap, ขนาดปกติ (203 มม. × 182 มม. ถึง 297 มม. × 488 มม.)

**1 แตะ [การแบงกลุม]**

 $\bf 2$  เลือกการตั้งค่าเหลื่อมระหว่างชุดงาน **ั้ ื่**

## **3 แตะ [ตกลง]**

#### บทที่ 8 [อุปกรณเสริม](#page-148-0)

#### <span id="page-167-0"></span>**เย บลวด/เจาะรู ็**

้ เย็บลวดหรือเจาะรูที่ตำแหน่งที่กำหนด

#### <ประเภทกระดาษที่สามารถเย็บได>

• ขนาดกระดาษ: A3, B4, A4, A4-LEF, B5-LEF, Ledger, Legal, Letter, Letter-LEF, Foolscap และขนาดปกติ

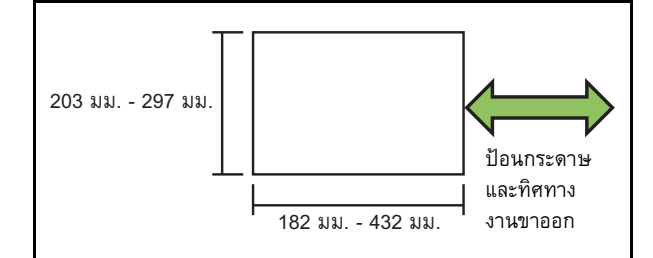

• **น้ําหนักกระดาษ: 52 แกรม ถึง 210 แกรม เมื่อกระดาษมีน้ําหนักเกิน 162 แกรม จะสามารถเย็บไดแค หนึ่งแผนสําหรับหนาปก**

#### <จํานวนกระดาษที่สามารถเย็บได>

• เมื่อใชกระดาษขนาดมาตรฐาน

A4 หรือ A4-LEF/B5-LEF (Letter หรือ Letter-LEF):

2 ถึง 100 แผน

ึกระดาษขนาดมาตรฐานอื่นๆ (A3 หรือ B4 (Ledger หรือ Legal)): 2 ถึง 65 แผน

- เมื่อใช้กระดาษที่มีขนาดไม่มาตรฐาน ความยาวของกระดาษเกิน 297 มม.: 2 ถึง 65 แผน ความกวางและความยาวของกระดาษเกิน 216 มม.: 2 ถึง 65 แผน
	- ้ นอกเหนือจากทั้งสองแบบ: 2 ถึง 100 แผ่น

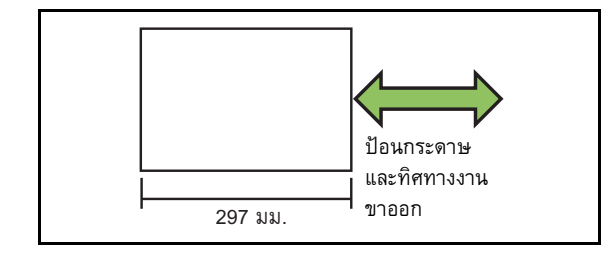

• เมื่อพิมพงานที่มีกระดาษเกินกวาจํานวนสูงสุดที่สามารถเย็บได กระดาษจะพิมพออกมาโดยไมมีการเย็บ

<ประเภทกระดาษที่สามารถเจาะรูได>

- ขนาดกระดาษ:
- 2 รู: A3, B4, A4, A4-LEF, B5-LEF, Ledger, Legal, Letter, Letter-LEF 4 รู: A3, A4-LEF, Ledger, Letter-LEF
- **น้ําหนักกระดาษ: 52 แกรม ถึง 200 แกรม**

## ■ **แนวกระดาษตนฉบับ**

### **[ดานบนขึ้น]**

เลือกตัวเลือกนี้เมื่อโหลดตนฉบับในแนวกระดาษที่สามารถอานไดปกติ

#### **[ดานบนซาย]**

เลือกตัวเลือกนี้เมื่อโหลดตนฉบับที่ดานบนของตนฉบับจัดอยูทางดานซาย

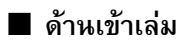

เลือกดานเขาเลมของกระดาษ **ซาย, ขวา, ดานบน**

## ■ **เย็บลวด**

เลือกตําแหนงเย็บลวด

หากทานเลือกซายหรือขวาใน [ดานเขาเลม] ใหเลือกจากตัวเลือกตอไปนี้

**[OFF], 1 เย็บลวด, 2 เย็บลวด**

หากทานเลือก บน ใน [ดานเขาเลม] ใหเลือกจากตัวเลือกตอไปนี้

#### **[OFF], ซาย 1 เย็บลวด, ขวา 1 เย็บลวด, 2 เย็บลวด**

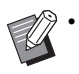

• ซาย 1 เย็บลวดและขวา 1 เย็บลวดจะแสดงเมื่อเลือก บน ใน [ดานเขาเลม] เทานั้น

- **1 แตะ [เย็บลวด/เจาะรู]**
- $\boldsymbol{2}$  เลือกแนวกระดาษต้นฉบับ
- **3 ตั้งคา [ดานเขาเลม]**
- **4 ตั้งคา [เย็บลวด]**
- **5 แตะ [ตกลง]**

## ■ **เจาะรู**

กําหนดจํานวนรูที่จะเจาะ **[OFF], [2 รู], [4 รู]**

# **1 แตะ [เย็บลวด/เจาะรู]**

 $2$  เลือกแนวกระดาษต้นฉบับ

**3 ตั้งคา [ดานเขาเลม]**

**4 ตั้งคา [เจาะรู]**

**5 แตะ [ตกลง]**

## ■ **ระยะขอบเย็บเลม**

ทานสามารถกําหนดระยะขอบเย็บเลมเพื่อไมใหเย็บในพื้นที่พิมพ

**1 แตะ [ระยะขอบเย็บเลม] บนหนาจอ [เย็บลวด/ เจาะรู]**

หนาจอ [ระยะขอบเย็บเลม] จะปรากฏขึ้น

# **2 กําหนดระยะขอบเย็บเลม**

- เลือก [ดานเขาเลม]
- $\bullet \; \mathbb{I}$ ช้ [ $\bigcirc$ ] [ $\bigcirc$ ] หรือปุ่มตัวเลขเพื่อป้อนความกว้าง
- หากสวนใดสวนหนึ่งของขอมูลหายไปเนื่องจากการตั้งคาระยะ ขอบเย็บเลม ใหตั้งคา [ลดอัตโนมัติ] เปน [ON]

# **3 แตะ [ตกลง]**

## <span id="page-168-0"></span><u>พับ</u>

## ้เลือกประเภทการพับ เช่น พับครึ่งหรือพับแบบตัว Z

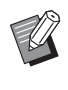

• เมื่อตั้งคา [ขนาดผสมพับรูปตัว Z ] ใน [พับ] ไวที่ [ON] ฟังก์ชั่นนี้จะสามารถใช้ร่วมกับ [เย็บลวด/เจาะรู] ได้ (หน้า 8-20 "[เย็บลวด](#page-167-0)/เจาะรู")

## <ประเภทกระดาษที่สามารถพับได้>

• ขนาดกระดาษ: พับ 2 ตอน: A3, B4, A4, Ledger, Legal, Letter, Foolscap และขนาดปกติ พับเข้า 3 ตอน, พับออก 3 ตอน: A4, Letter พับแบบตัว Z: A3, B4, Ledger

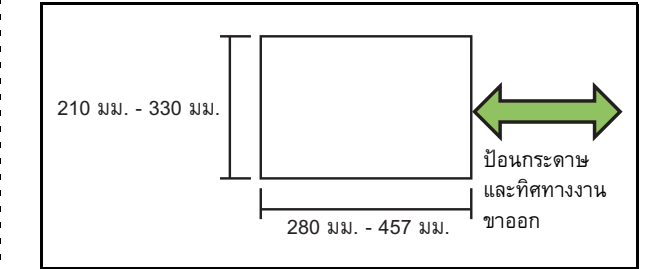

• **น้ําหนักกระดาษ: 60 แกรม ถึง 90 แกรม**

### **[OFF]**

- ไมพับกระดาษ
- **[พับ 2 ตอน]**

กระดาษแตละแผ นจะถูกพับครึ่ง

**[พับเขา 3 ตอน]**

กระดาษแตละแผ นจะถูกพับเขา 3 ตอน

### **[พับออก 3 ตอน]**

กระดาษแตละแผ นจะถูกพับออก 3 ตอน

### **[พับแบบตัว Z]**

กระดาษแตละแผ นจะถูกพับเปนแบบตัว Z

### **[ทิศทางการพับ]**

เลือกวาจะพับดานที่พิมพไวดานในหรือออกดานนอก

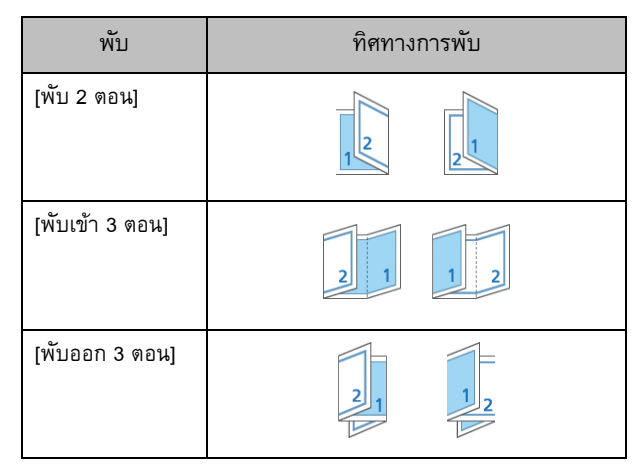

**8**

## **[ดานเขาเลม]**

กําหนดดานเขาเลมของกระดาษ

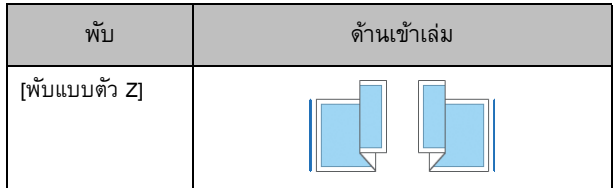

### **[ขนาดผสมพับรูปตัว Z]**

เมื่อตั้งคาตัวเลือกนี้ไวที่ [ON] ขนาดที่ใหญกวาจะถูกพับเปนแบบตัว Z และขนาดที่เล็กกว่าจะไม่พับเป็นแบบตัว Z เมื่อมีขนาดแตกต่างกันสองแบบ ขนาดที่สามารถผสมกันได้สำหรับฟังก์ชั่นพับแบบตัว Z คือ "A4-LEF และ A3", "B5-LEF และ B4" และ "Letter-LEF และ Ledger"

### **[หมุนภาพอัตโนมัติ]**

ฟงกชั่นนี้จะหมุนภาพ 90 องศา โดยอัตโนมัติเมื่อแนวกระดาษของตนฉบับ และกระดาษไมตรงกัน แมขนาดของกระดาษที่โหลดเขาไปในถาดจะเทากับ ขนาดของตนฉบับที่โหลดเขาไปก็ตาม โดยปกติแลว การตั้งคานี้จะอยูที่ [ON]

■ **เม อเลือก [พับ 2 ตอน], [พับเขา 3 ตอน] หรือ [พับออก 3 ตอน]**

**1 แตะ [พับ]**

**2 เลือกประเภทการพับ**

**3 เลือก [ทิศทางการพับ]**

- **4 แตะ [ตกลง]**
- **เม อเลือก [พับแบบตัว Z]**
- **1 แตะ [พับ]**
- **2 แตะ [พับแบบตัว Z]**
- **3 เลือก [ดานเขาเลม]**
- **4 เม อตนฉบับผสมหลายขนาด ใหเลือก [ขนาดผสม ื่ พับรูปตัว Z]**

## **5 แตะ [ตกลง]**

• แตะ [ตกลง] หลังจากหน้าจอยืนยันแสดงขึ้น แล้วตั้งค่า [หมุนภาพอัตโนมัติ] เปน [OFF]

## <span id="page-169-0"></span>**การเขาเลม ([สมุดขนาดเล็ก])**

กำหนดการตั้งค่าการวางหน้า การพับกระดาษ และการเย็บลวด เมื่อทําสมุดขนาดเล็ก ้สำหรับข้อมูลเพิ่มเติมเกี่ยวกับ[สมุดขนาดเล็ก](#page-49-0) โปรดดู "สมุดขนาดเล็ก" (หนา [1-14\)](#page-49-0) ใน "สําเนา"

• เมื่อตั้งค่า [การเข้าเล่ม] [เรียงชุดเอกสาร] จะตั้งเป็น [เรียงลำดับ] (หนา 1-10 "[เรียงชุดเอกสาร](#page-45-0)")

#### **[OFF]**

ไมเขาเลม **[พับ + เย็บลวด]** กระดาษจะพับครึ่ง แลวเย็บลวดที่กึ่งกลาง **[พับ]**

กระดาษจะพับครึ่ง

## <span id="page-169-1"></span>**แยกหนาหนังสือ ([สมุดขนาดเล็ก])**

เมื่อเลือก [พับ] หรือ [พับ + เย็บลวด] ใน [การเข้าเล่ม] จะมีข้อจำกัด ้สำหรับจำนวนแผ่นที่สามารถพับได้ [พับ] จะสรางสม ุดแยกกันโดยแบงชุดละ 5 แผน (20 หนา) [พับ + ้เย็บลวด] สมุดขนาดเล็กชุดละ 15 แผ่น (60 หน้า) เมื่อจำนวนหน้าเกินกว่าจำนวนแผ่นเหล่านี้ เครื่องจะพับหนึ่งยกตาม ี่ จำนวนหน้าที่ระบุไว้ด้านบน และพิมพ์ออกมา (การทำสมุดแบบแยก) ลำดับของเค้าโครงจะแตกต่างกันโดยขึ้นอยู่กับการเย็บลวดที่กึ่งกลาง หรือการเข้าเล่มด้านข้างสำหรับแต่ละชุด ดังนั้น ให้เลือก [OFF] หรือ [ON]

### **[OFF]**

ข้อมูลจะถูกจัดวางเพื่อจัดทำหนังสือโดยการเปิด การวางเหลื่อม และเข้าเล่ม (ที่กึ่งกลาง)

ี เมื่อเลือก [OFF] เครื่องจะไม่เย็บลวดแม้ว่าจะเลือก [พับ + เย็บลวด] ไว้ก็ตาม **[ON]**

ขอมูลจะถูกจัดวางเพื่อจัดทําหนังสือโดยการพับ การวางเหลื่อม และเขาเลม (ที่ด้านข้าง)

เมื่อเลือก [OFF] ไวสําหรับ [แยกหนาหนังสือ] และตั้งคา [พับ] ไวสําหรับ ต้นฉบับ 60 หน้า

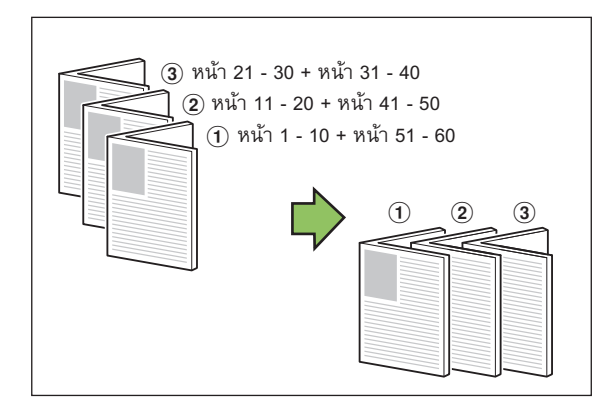

เมื่อเลือก [ON] ไวสําหรับ [แยกหนาหนังสือ] และตั้งคา [พับ] ไวสําหรับ ต้นฉบับ 60 หน้า

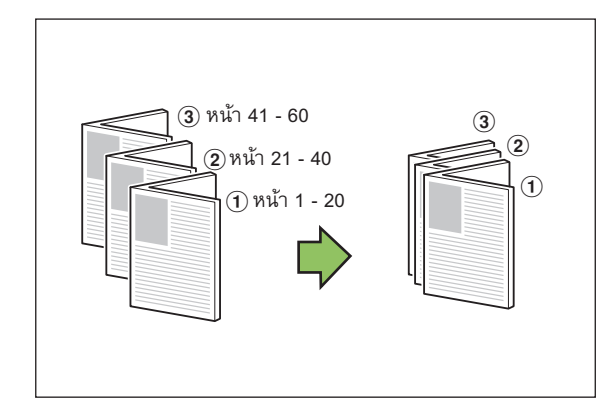

## <span id="page-170-0"></span>**ถาดรับงานขาออก**

้ เลือกถาดรับงานขาออกสำหรับสิ่งพิมพ์ออก

• ปุมที่แสดงบนหนาจอ [ถาดรับงานขาออก] จะแตกตางกันไป ขึ้นอย่กับอปกรณ์เสริมที่เชื่อมต่อ

#### **[อัตโนมัติ]**

เลือกถาดที่เหมาะสมโดยอัตโนมัติ

**[**a **ถาดกระดาษแบบคว่ํา], [**b **ถาดบน], [**c **ถาดจัดเรียงกระดาษ]** เลือกถาดรับงานขาออก

**1 แตะ [ถาดรับงานขาออก]**

**2 เลือกถาดรับงานขาออก**

**3 แตะ [ตกลง]**

#### <span id="page-170-3"></span>**หงายขึ้น/คว าลง ่ํ**

กำหนดว่าจะพิมพ์แบบหงายหรือคว่ำหน้าลงในถาด

**[หงายขึ้น], [คว่ําหนาลง]**

#### <span id="page-170-2"></span>**ถาดรับงานขาออกตอเน อง ื่**

สลับถาดรับงานขาออกโดยอัตโนมัติเมื่อถาดเต็ม

**1 แตะ [ถาดรับงานขาออกตอเน อง] ื่**

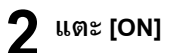

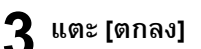

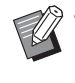

• เมื่อตั้งค่า [ถาดรับงานขาออกต่อเนื่อง] [เรียงชุดเอกสาร] ้จะถูกตั้งไปที่ [กลุ่ม] (หน้า 1-10 "เรียงช[ุดเอกสาร](#page-45-0)")

## <span id="page-170-1"></span>**เหล อมระหวางชดงาน ุ ([โปรแกรม])**

เมื่อใช [โปรแกรม] เอกสารที่พิมพแต ละชุดจะถูกเย็บใหหางจากกัน ้ เล็กน้อยเพื่อให้แต่ละชุดแยกกัน

สำหรับข้อมลเพิ่มเติมของ[โปรแกรม](#page-55-0) โปรดด "โปรแกรม" (หน้า 1-20) ใน "สําเนา"

**[OFF]** ไมไดตั้งคาเหลื่อมระหวางชุดงาน

**[ระหวางชุด]**

เอกสารที่พิมพแตละชุดจะถูกเย็บใหหางกันเล็กนอย

**[ระหวางกลุม]** เอกสารที่พิมพแตละกลุมจะถูกเย็บใหหางกันเล็กนอย

#### <span id="page-171-0"></span>ถาดจัดเรียงกระดาษ (ถาดจัดเรียงกระดาษแบบควบคุมอัตโนมัติ/ถาดจัดเรียงกระดาษแบบกว้าง)  $\mathcal{L}^{\text{max}}_{\text{max}}$ ุ  $\mathcal{L}^{\text{max}}_{\text{max}}$  and  $\mathcal{L}^{\text{max}}_{\text{max}}$  and  $\mathcal{L}^{\text{max}}_{\text{max}}$

ถาดจัดเรยงกระดาษแบบควบค ี ุมอัตโนมัติและถาดจัดเรียงกระดาษ แบบกว้างสามารถใช้เป็นถาดจัดเรียงกระดาษเสริมได้

- หากใชถาดจัดเรียงกระดาษแบบควบคุมอัตโนมัติรางกระดาษจะปรับ ใหพอดีกับขนาดกระดาษโดยอัตโนมัติ
- หากใชถาดจัดเรียงกระดาษแบบกวาง ใหขยับรางกระดาษ (ดานขางและ สวนปลาย) ใหพอดีกับขนาดกระดาษ

<ถาดจัดเรียงกระดาษแบบควบคุมอัตโนมัติแสดงอยู่ในภาพนี้>

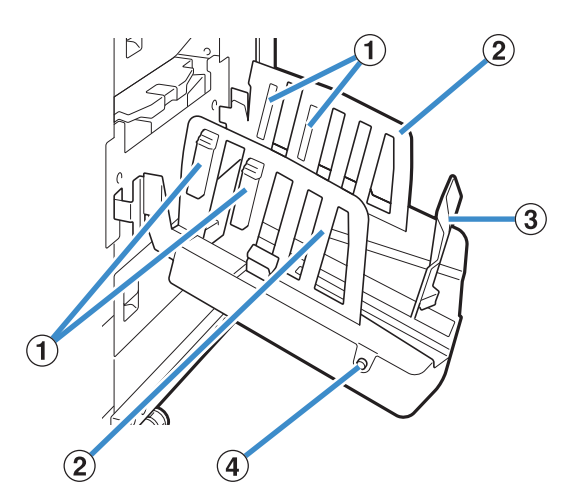

 $\Omega$  ช่องจัดเรียงกระดาษ

ตั้งใหเหมาะสมกับประเภทกระดาษเพื่อใหกระดาษที่พิมพออกถูกจัดอยาง เรียบรอย

- 2 รางกระดาษ (ด้านข้าง)
- $\overline{3}$  รางกระดาษ (ส่วนปลาย)
- ใชเพื่อปองกันไมใหกระดาษที่อยูในถาดจัดเรียงกระดาษไมเทากัน
- $\Phi$  ปุ่มเปิดรางกระดาษ

(ถาดจัดเรียงกระดาษแบบควบคุมอัตโนมัติเท่านั้น)

ใชเพื่อแบงรางกระดาษออกจากกัน การทํางานจะแตกตางกันเมื่อมีกระดาษ และไมมีกระดาษ

- เมื่อเครื่องวางอยูและไมมีกระดาษอยูในถาดจัดเรียงกระดาษ รางจะเปด อยูในตําแหนงบรรจุ
- เมื่อเครื่องวางอยูและมีกระดาษอยูในถาดจัดเรียงกระดาษ รางกระดาษ จะแยกกัน ทำให้ง่ายต่อการนำกระดาษออก ผู้ดูแลระบบสามารถกำหนด รางกระดาษที่จะใหแยกกันเมื่อกดปุม

# **การใสถาดจัดเรียงกระดาษ**

ปฏิบัติตามขั้นตอนด้านล่างเพื่อใส่ถาดจัดเรียงกระดาษ ท่านสามารถ ปรับช่องจัดเรียงกระดาษได้โดยขึ้นอยู่กับขนาดหรือประเภทกระดาษ

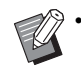

• ถาดจัดเรียงกระดาษแบบควบคุมอัตโนมัติแสดงอยูในภาพ ดานลางนี้

• เมื่อใชถาดจัดเรียงกระดาษแบบกวาง ใหปรับตําแหนงของราง กระดาษ (ดานขางและสวนปลาย) ใหพอดีกับขนาดกระดาษ

## **1 เปดถาดจัดเรียงกระดาษตามทิศทางลกศรจนส ู ุด**

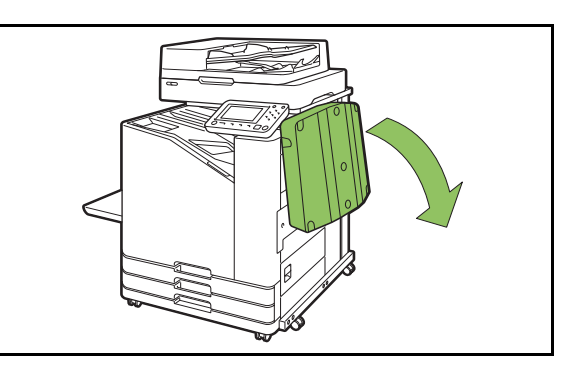

**2 ยกรางกระดาษ (ดานขาง) เพ ื่อใหรางต งตรง ั้**

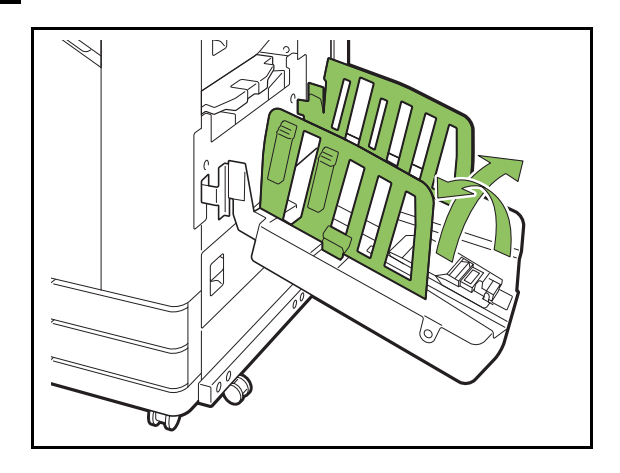

# **3 ปรับชองจัดเรียงกระดาษ**

โดยปกติแลว ควรยืดชองจัดเรียงกระดาษออกเมื่อพิมพกระดาษขนาด .<br>B4 หรือเล็กกว่า การที่กระดาษติดหลังจากการพิมพ์จะแตกต่างกัน ตามการใชงานและปจจัยอื่นๆ ปรับชองจัดเรียงกระดาษตาม ความจําเปน

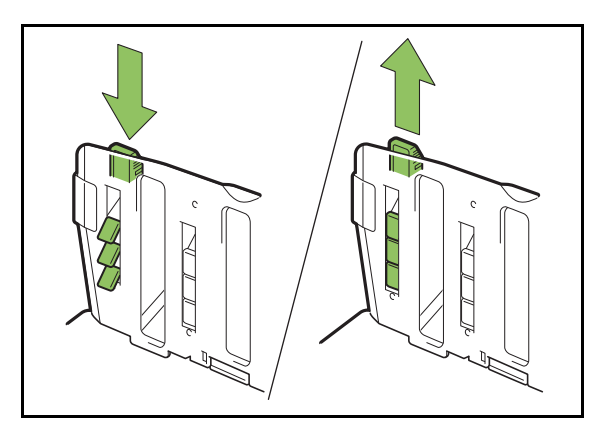

**4 ยกรางกระดาษ (สวนปลาย) เพ ื่อใหรางต งตรง ั้**

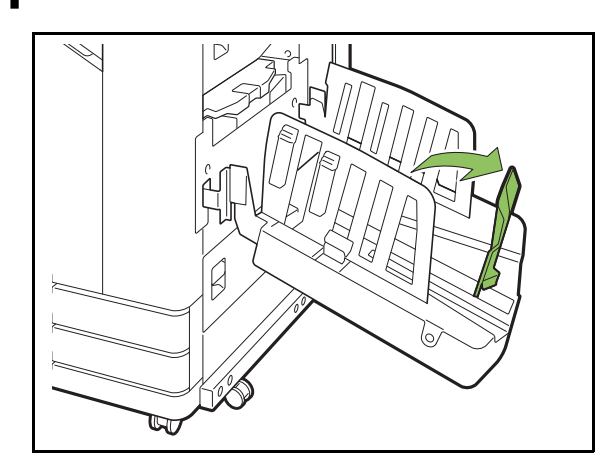

• พับรางกระดาษทั้งหมดเมื่อพิมพ์บนกระดาษที่มีขนาดใหญ่กว่า 320 มม. × 432 มม.

## **การปดถาดจัดเรียงกระดาษ**

## **1 หลังจากยืนยันวาไมมีงานพิมพในถาดจัดเรียง กระดาษ ใหกดปุมเปดรางกระดาษ**

รางกระดาษ (ดานขางและสวนปลาย) จะเคลื่อนไปที่ตําแหนงเก็บ

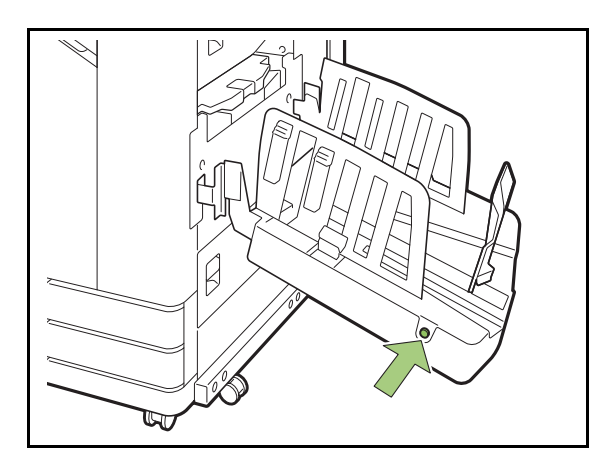

**2 ลดรางกระดาษ (สวนปลาย) ไปทางถาดจัดเรียง กระดาษเพ อพับขึ้น ื่**

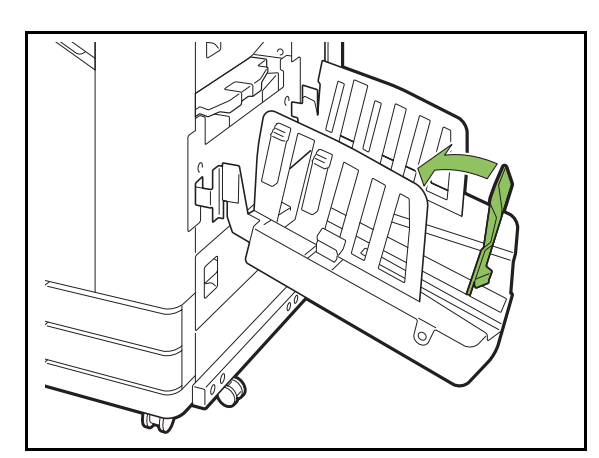

**3 พับชองจัดเรียงกระดาษขึ้น**

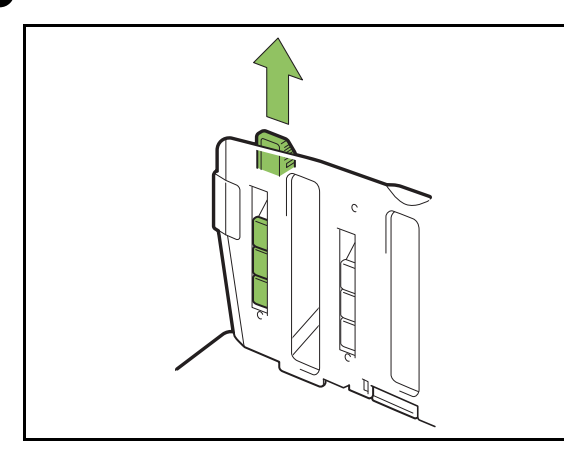

## **4 ลดรางกระดาษ (ดานขาง) เขา และจากน ั้นใหปด ถาดจัดเรียงกระดาษ**

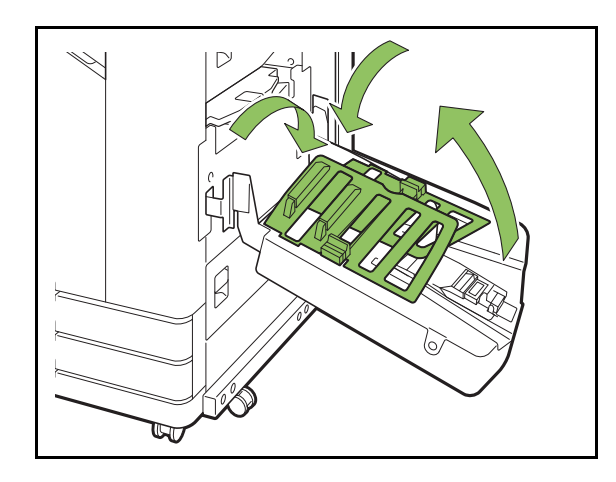

#### **รายการของการต งคา ั้**

รายการที่อธิบายด้านล่างนี้สามารถตั้งค่าได้เมื่อเชื่อมต่อถาดจัดเรียง ี้ กระดาษ

## **ไดรเวอรเคร องพมพิ**

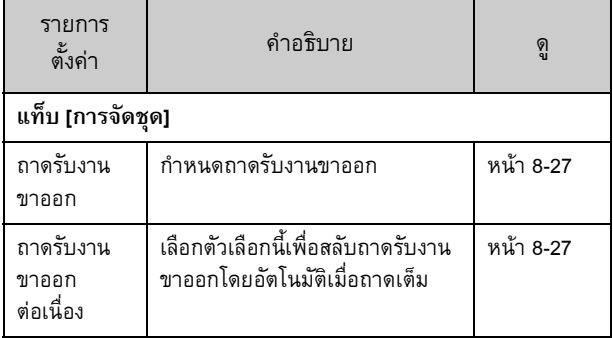

## **โหมดทําสําเนา**

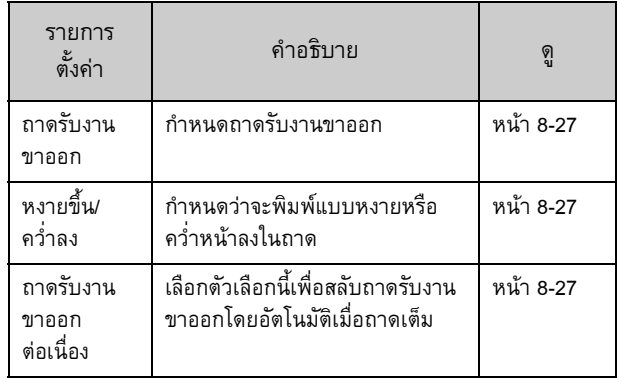

# **โหมดบํารุงรักษา**

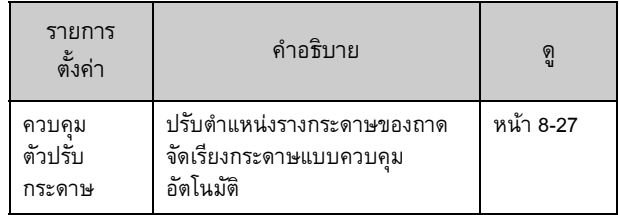

### ถาดจัดเรียงกระดาษ (ถาดจัดเรียงกระดาษแบบควบคุมอัตโนมัติ/ถาดจัดเรียงกระดาษแบบกว้าง)

#### **การต งคาไดรเวอร เคร องพิมพ ั้**

## <span id="page-174-0"></span>**ถาดรับงานขาออก**

<u>กำหนดถาดรับงานขาออกสำหรับงานพิมพ์</u>

เมื่อเลอกื [อัตโนมัติ] งานพมพิ จะออกจากเครื่องบนถาดที่เหมาะสม โดยอัตโนมัติตามฟังก์ชั่นการตั้งค่า หากเชื่อมต่อถาดจัดเรียงกระดาษ ใหเลือก [Auto-Ctrl Stacking Tray] หรือ [Wide Stacking Tray] คลิก [ละเอียด] เพื่อแสดงกลองขอความ [ถาดรับงานขาออก] เลือกวา จะพิมพแบบหงายหรือคว่ําหนาลงในถาด **[หงายขึ้น], [คว่ําหนาลง]**

#### <span id="page-174-1"></span>**ถาดรับงานขาออกตอเน อง ื่**

ถาดรับงานขาออกจะสลับโดยอัตโนมัติเมื่อถาดเต็ม ท่านต้องตั้งค่า [เรียงชุดเอกสาร] เป็น [กลุ่ม] ในแท็บ [พื้นฐาน]

 $\mathscr{U}$  • การตั้งค่านี้จะไม่สามารถใช้ได้เมื่อใช้ถาดจัดเรียงกระดาษ แบบกว้าง

#### **การต งคาโหมดท ําสําเนา ั้**

## <span id="page-174-2"></span>**ถาดรับงานขาออก**

้เลือกถาดรับงานขาออกสำหรับสิ่งพิมพ์ออก

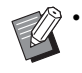

• รายละเอียดของถาดที่แสดงบนหนาจอ [ถาดรับงานขาออก] จะแตกตางกันโดยขึ้นอยูกับอุปกรณเสริมที่เชื่อมตออยู

### **[อัตโนมัติ]**

เลือกถาดที่เหมาะสมโดยอัตโนมัติ **[**a **ถาดกระดาษแบบคว่ํา], [**b **Wide Stacking Tray]** เลือกถาดรับงานขาออก

**1 แตะ [ถาดรับงานขาออก]**

**2 เลือกถาดรับงานขาออก**

**3 แตะ [ตกลง]**

#### <span id="page-174-3"></span>**หงายขึ้น/คว าลง ่ํ**

เลือกว่าจะพิมพ์แบบหงายหรือคว่ำหน้าลงในถาด **[หงายขึ้น], [คว่ําหนาลง]**

#### <span id="page-174-4"></span>**ถาดรับงานขาออกตอเน อง ื่**

ถาดรับงานขาออกจะสลับอัตโนมัติเมื่อถาดที่กำลังใช้อยู่เต็ม

**1 แตะ [ถาดรับงานขาออกตอเน อง] ื่**

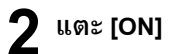

## **3 แตะ [ตกลง]**

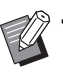

• การตั้งคานี้จะไมสามารถใชไดเมื่อใชถาดจัดเรียงกระดาษ แบบกว้าง

> • เมื่อตั้งค่า [ถาดรับงานขาออกต่อเนื่อง] [เรียงชุดเอกสาร] ้จะถูกตั้งไปที่ [กลุ่ม] (หน้า 1-10 "เรียงช[ุดเอกสาร](#page-45-0)")

#### **การต งคาโหมดบํารงรุ กษา ั ั้**

## <span id="page-174-5"></span>**ควบคุมตัวปรับกระดาษ**

ปรับตำแหน่งรางกระดาษของถาดจัดเรียงกระดาษแบบควบคุม ้อัตโนมัติ สำหรับข้อมูลเพิ่มเติม โปรดดู "คู่มือแก้ไขปัญหา" ที่แยกมา ตางหาก

# <span id="page-175-0"></span>ชุดเคร องมือ PostScript

ไดรเวอร์เครื่องพิมพ์นี้รองรับ PostScript 3 หัวข้อนี้จะอธิบาย ֺ֖֖֚֚֚֚֝֝<u>֚</u> การทำงานไดรเวอร์เครื่องพิมพ์พื้นฐาน เช่นเดียวกับวิธีใช้ฟังก์ชั่น ตางๆ

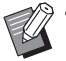

• เข้าสู่ระบบโดยใช้บัญชีที่มีสิทธิของผู้ดูแลระบบ (Windows) หรือใช้ บัญชีผู้ใช้ที่มีอำนาจสูงสุด (Mac OS หรือ Linux)

• ปดแอพพลิเคชั่นที่ทํางานอยูทั้งหมด

# **สภาพแวดลอมในการทํางาน**

ความตองการของระบบในการใชงานไดรเวอร เครื่องพิมพ PostScript 3 จะอธิบายอยูในตารางดานลางน

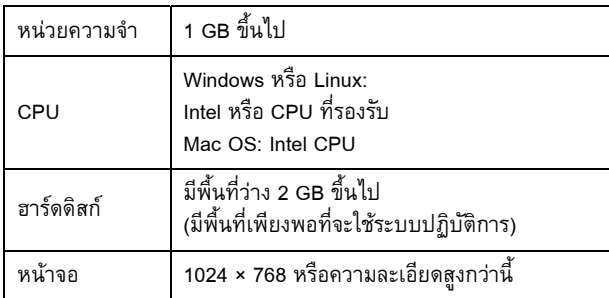

# **การติดต ั้งใน Windows**

## **1 ใสแผน DVD-ROM ในไดรฟ DVD-ROM ของคอมพิวเตอร**

ตัวชวยการติดตั้งจะเริ่มทํางานโดยอัตโนมัติหากหนาตางการติดตั้ง ไมเริ่มขึ้น ใหดับเบิลคลิกที่ไฟล "Install.exe" ใน DVD-ROM

- $\bf 2$  เลือกภาษาที่ต้องการในเมนูแบบเลื่อนลง **ื่ แลวคลิก [ตกลง]**
- **3 ทําตามคําแนะนําท ี่ปรากฏบนหนาจอเพื่อ กําหนดคา**

# **4 คลิก [เสร็จสิ้น]**

หากติดตั้งไดรเวอรเครื่องพิมพทับไดรเวอรเดิม คอมพิวเตอรจะ รีสตารท

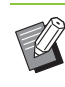

• หากทานไมตองการรีสตารทคอมพิวเตอรในขณะนี้ ใหยกเลิกการทําเครื่องหมายจากชอง [รีสตารททันที] กอนคลิก [เสร็จสิ้น]

## **5 นํา DVD-ROM ออกจากคอมพิวเตอร**

• เก็บ DVD-ROM ไว้ในที่ที่ปลอดภัยเพื่อใช้อ้างอิง ในอนาคต

#### **การถอนการติดต งจาก Windowsั้**

ใช้โปรแกรมถอนการติดตั้งเพื่อถอนการติดตั้งไดรเวอร์เครื่องพิมพ์ ที่รองรับ PostScript 3

ถอนการติดตั้งไดรเวอร์เครื่องพิมพ์ด้วยวิธีเดียวกับที่อธิบายไว้ใน "การยกเลิกติดตั้งไดรเวอร์เครื่องพิมพ์" ที่อยู่ใน "คู่มือผู้ดูแลระบบ"

## <u>ชุดเครื่องมือ Post</u>Script

# **การติดต ั้งใน Mac OS**

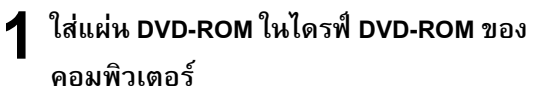

ดับเบิลคลิกที่ไฟลแพ็คเกจติดตั้งใน DVD-ROM

# **2 คลิก [ดําเนินตอ]**

# **3 คลิก [ติดตั้ง]**

## **4 ทําตามคําแนะนําท ี่ปรากฏบนหนาจอเพื่อ กําหนดคา**

ในหนาจอยืนยันความถูกตอง ใหปอน [ชื่อ] และ [รหัสผาน] แลวคลิก [ติดตั้งซอฟตแวร]

• ติดตอผูดูแลระบบของทานเพื่อสอบถามขอมูล [ชื่อ] และ [รหัสผาน]

# **5 คลิก [ปด]**

## **6 นํา DVD-ROM ออกจากคอมพิวเตอร**

 $\bullet$  เก็บ DVD-ROM ไว้ในที่ที่ปลอดภัยเพื่อใช้อ้างอิง ในอนาคต

#### **7 เพ มเคร องพิมพ ิ่ ื่**

- **1 เปดดิสกเริ่มตนของ Mac OS และเปด [Applications] [System Preferences]**
- **2 คลิก [Print & Scan] หรือ [เครื่องพิมพและเครื่องสแกน]**
- **3 คลิกปุม [+]**

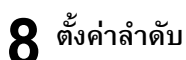

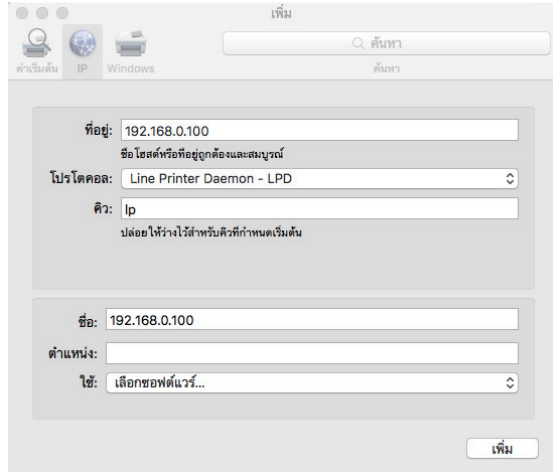

บนหนาจอ [เพิ่ม] ใหคลิก [IP] และปอนที่อยู IP และลำดับ

คิว: ปอน "lp" เปนตัวอักษรพิมพเล็กในชองลําดับ

ใช: คลิก [เลือกซอฟตแวร] เพื่อเปดหนาจอ [ซอฟตแวรของ ี่ เครื่องพิมพ์] เลือกไดรเวอร์เครื่องพิมพ์ ที่ท่านติดตั้ง

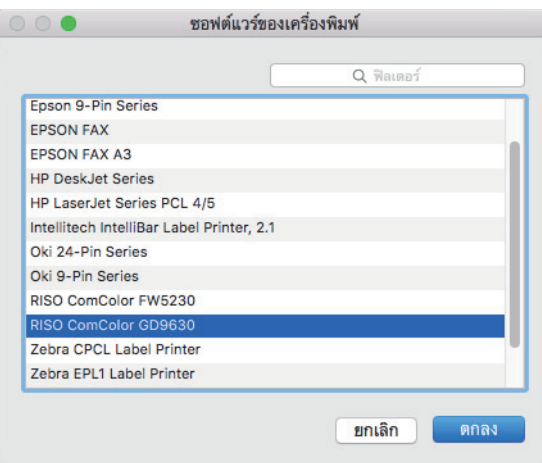

#### **การต งคาการกําหนดคาเคร องพิมพั้ ื่**

ี เมื่อท่านใช้งานเครื่องพิมพ์เป็นครั้งแรกหรือมีการเพิ่มอุปกรณ์เสริม ไปยังเครื่องพิมพ์ ท่านต้องตั้งค่าการกำหนดค่าเครื่องพิมพ์

**1 บนหนาจอ [Print & Scan] หรือ [เคร องพิมพและ ื่ เคร ื่องสแกน] ใหเลอกื ComColor FW (ชื่อเคร องพิมพ) จากน นคลิก [เปดคิวกาวพิมพ] ั้**

#### **2 คลิก [การต งคา] ั้**

หนาจอลําดับการพิมพของเครื่องพิมมจะปรากฏขึ้น ทานสามารถ ตรวจสอบขอมูลของเครื่องพิมพไดโดยการคลิกแตละแท็บ

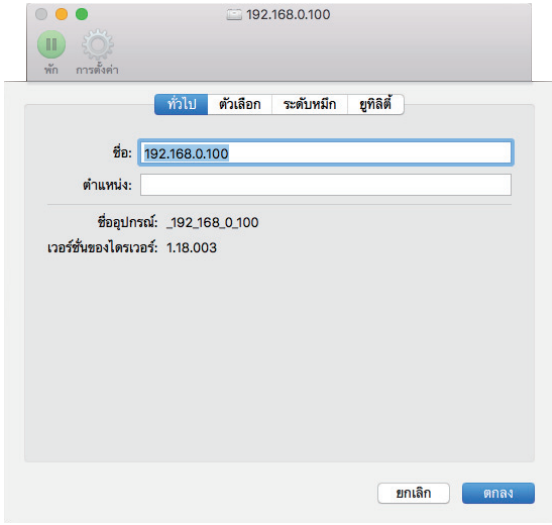

แท็บ [ทั่วไป]: ทานสามารถตรวจสอบชื่ออุปกรณหรือเวอรชั่น ของไดรเวอรเครื่องพิมพได

แท็บ [ตัวเลือก]: ทานสามารถตรวจสอบและเปลี่ยนการตั้งคา อุปกรณเสริมที่รับมาจากเครื่องพิมพได

แท็บ [ระดับหมึก]: ทานสามารถตรวจสอบสถานะของ วัสดุสิ้นเปลืองต่างๆ ได้ เช่น กระดาษหรือหมึกพิมพ์

แท็บ [ยูทิลิตี้]: ทานสามารถกําหนดโฟลเดอรรวม, แบบฟอรม, การกำหนดพื้นที่บาร์โค้ด และโปรไฟล์สีได้

## **3 ลงทะเบียนโฟลเดอร**

ท่านสามารถลงทะเบียนโฟลเดอร์ (โฟลเดอร์ร่วมหรือโฟลเดอร์ ส่วนบุคคล) เพื่อบันทึกข้อมูลการพิมพ์ลงบนไดรเวอร์เครื่องพิมพ์ได้

โฟลเดอรที่ลงทะเบียนไวนี้จะปรากฏขึ้นใน [งานขาออก] บนแท็บ [พื้นฐาน]

**1 คลิก [เปดยูทิลิตี้เครื่องพิมพ] บนแท็บ [ยูทิลิตี้]**

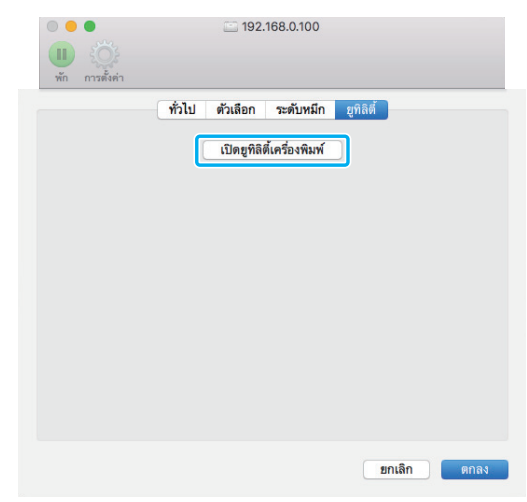

หนาจอ [Utility] จะปรากฏขึ้น

- **2 ปอนที่อยู IP ใน [IP address of the printer]**
- **3 คลิก [Get Printer Info]**

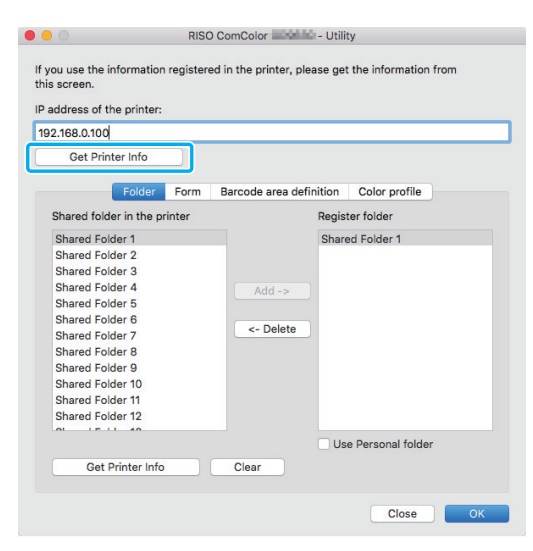

ขอมูลของโฟลเดอรรวมที่ลงทะเบียนไวกับเครื่องพิมพจะ ปรากฏขึ้นใน [Shared folder in the printer]

- **4 เลือกโฟลเดอรที่ตองการเพิ่มใน [Register folder] และ คลิก [Add ->]**
- **5 ตั้งคาโฟลเดอรสวนบุคคล**

เลือก [Use Personal folder] เมื่อท่านมีโฟลเดอร์ส่วนบุคคล แล้ว

**6 คลิก [OK]**

#### **4 รับขอมูลของแบบฟอรม การกําหนดพ นท บารโคด ื้ ี่ หรือโปรไฟลสีตามที่ตองการ**

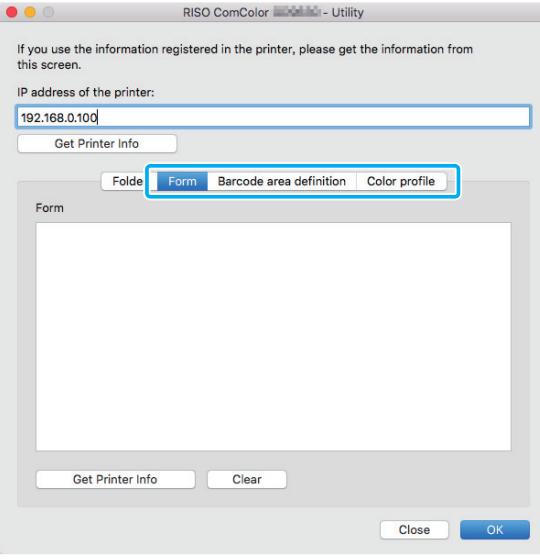

เมื่อคลิก [Get Printer Info] บนแตละแท็บ จะไดรับขอมูลจาก ้เครื่องพิมพ์

#### **การถอนการติดต งจาก Mac OS ั้**

- **1 เปดดิสกเร มตนของ Mac OS และเปด ิ่ [Applications] - [System Preferences]**
- **2 คลิก [Print & Scan] หรือ [เคร องพิมพและ เคร ื่องสแกน]**
- **3 เลือกเคร องพิมพที่ทานตองการลบ และคลิกปุม [-] ื่**
	- ลบโฟลเดอร์และไฟล์ต่อไปนี้จากดิสก์เริ่มต้นของ Mac OS ตามความจําเปน
		- โฟลเดอร [RISO] ใน [Library] [Printers]
		- ไฟล "RSFW\*\*\*\*.ppd" ใน [Library] [Printers]
			- [PPDs] [Contents] [Resources]

# **การติดต ั้งใน Linux**

สามารถพิมพจาก Linux ไดหากไฟล PPD ที่อยูใน DVD-ROM ลงทะเบียนกับ CUPS สําหรับ Linux

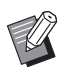

- ก่อนติดตั้ง ตรวจสอบให้แน่ใจว่าปรับการตั้งค่าระบบ Linux ที่สําคัญทั้งหมดอยางเหมาะสมแลว
- ขั้นตอนการติดตั้งใน Linux อาจแตกต่างกันโดยขึ้นอย่กับ Linux ้ ของท่าน ขั้นตอนการติดตั้งมาตรฐานมีดังนี้
- **1 เปดหนาจอสําหรับลงทะเบียนเคร องพิมพ**

### **2 ตั้งคาเคร องพิมพ ื่**

ปฏิบัติตามคำแนะนำบนหน้าจอเพื่อเลือกโพรโทคอล (LPD, LPR ฯลฯ) และปอนที่อยู IP ของเครื่องพิมพ

# **3 ตั้งคาลําดับ**

ป้อน "lp" เป็นตัวอักษรพิมพ์เล็กในช่องลำดับ

## **4 เลือกไดรเวอร**

่ ใส่แผ่น DVD-ROM ในไดรฟ์ DVD-ROM ของคอมพิวเตอร์ และเลือกไฟล์ PPD

## **5 ทําตามคําแนะนําท ี่ปรากฏบนหนาจอเพื่อ กําหนดคา**

ปอนชื่อเครื่องพิมพและขอมูลที่จําเปนอื่นๆ

## **6 นํา DVD-ROM ออกจากคอมพิวเตอร**

• เก็บ DVD-ROM ไว้ในที่ที่ปลอดภัยเพื่อใช้อ้างอิง ใบลบาคต

## **การถอนการติดต ั้งไฟล PPD**

- **1 เปดหนาจอสําหรับลงทะเบียนเคร องพิมพ ื่**
- **2 เลือกไอคอนเครื่ องพิมพและลบออก**

# **วิธีการพิมพ**

## **การพิมพจากคอมพ ิวเตอร Windows**

สำหรับข้อมูลเพิ่มเติม โปรดดู "ภาพรวมของการพิมพ์" (หน้า 3-2) ใน "พิมพ"

## **การพิมพจาก Mac**

หัวข้อนี้จะอธิบายเกี่ยวกับขั้นตอนพื้นฐานในการพิมพ์จาก Mac

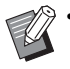

- หนาจอที่แสดงจะแตกตางกันไปตามระบบปฏิบัติการและ โปรแกรมที่ใช้ เช่นเดียวกับอุปกรณ์เสริมที่เชื่อมต่อ
	- รายการการตั้งคาบางอยางอาจไมปรากฏ โดยขึ้นอยูกับวิธีที่ ผู้ดูแลระบบปรับการตั้งค่าไว้ ติดต่อผู้ดูแลระบบ เพื่อขอทราบ รายละเอียด

**1 เปดหนาจอพิมพในโปรแกรมของคอมพิวเตอร** เลือก [พิมพ] ในเมนู [ไฟล]

- **2 เลือกเคร องพิมพ ื่**
- $3$   $\binom{2}{1}$
- **4 คลิก [แสดงรายละเอียด]** เปลี่ยนการตั้งคา
- $\boldsymbol{5}$  คลิก [พิมพ์] เพื่อทำการพิมพ์ **ื่**

#### **การต งคาไดรเวอร เคร องพิมพ ั้**

หัวข้อนี้จะอธิบายรายการที่สามารถตั้งค่าได้เมื่อติดตั้งชุดเครื่องมือ PostScript โดยใชหนาจอ [กําหนดลักษณะการพมพิ ] ใน Windows เป็นตัวอย่าง

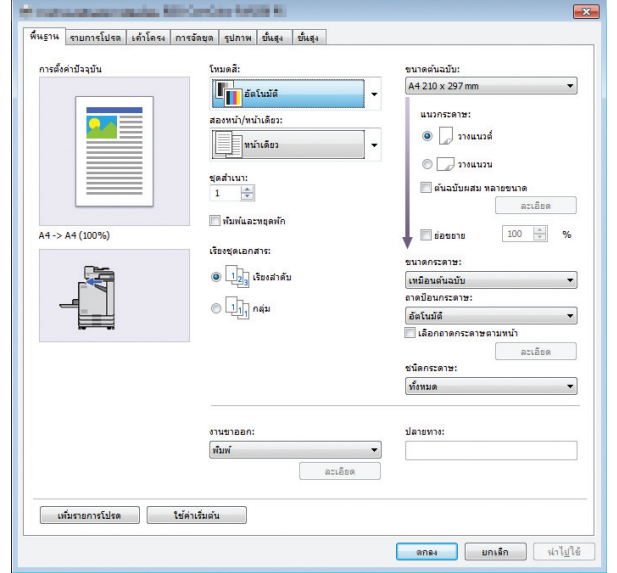

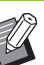

 $\mathscr{C}$  • เมื่อต่ออุปกรณ์เสริม ก่อนอื่น ให้กำหนดค่าใน [การกำหนดค่า เครื่องพิมพ] ในแท็บ [ส.แวดลอม] เพื่อใชฟงกชั่นที่ตองการ

> • เมื่อพิมพจาก Mac ใหใชการตั้งคา OS มาตรฐานสําหรับ [ชุดสําเนา] [ขนาดตนฉบับ] และ [แนวกระดาษ]
# **แท็บ [พื้นฐาน]**

สำหรับข้อมูลเพิ่มเติมของรายการการตั้งค่าแต่ละรายการ โปรดดู "แท็บ [[พื้นฐาน](#page-84-0)]" (หน้า 3-9) ใน "พิมพ์"

### <span id="page-180-0"></span>**งานขาออก**

กําหนดวาจะพ ิมพขอมูลที่สงมาจากคอมพวเตอร ิ หรอบื ันทึกใน โฟลเดอรของเครื่อง สามารถลงทะเบียนข้อมูลแบบฟอร์มกับเครื่องได้

#### **[พิมพ]**

พิมพ์ข้อมูล

#### **[พิมพและที่เก็บ]**

บันทึกข้อมูลต้นฉบับในโฟลเดอร์ของเครื่อง แล้วพิมพ์

#### **[ที่เก็บ]**

บันทึกข้อมูลต้นฉบับในโฟลเดอร์ของเครื่อง นอกจากนี้ ให้สร้างไฟล์ PRN เพื่อใชกับซอฟตแวรการกําหนดพื้นที่บารโคด

#### **[แบบฟอรม]**

ลงทะเบียนแบบฟอรม

สําหรับขอมูลเพิ่มเติม โปรดดู "[วางซอนแบบฟอรม](#page-183-0)" (หนา 8-36) ในแท็บ [ขั้นสูง]

### <span id="page-180-1"></span>**เลือกถาดกระดาษตามหนา**

ท่านสามารถกำหนดถาดที่ใช้สำหรับแต่ละหน้า ้ เมื่อทำเครื่องหมายที่ช่อง ท่านจะสามารถกำหนดถาดที่ใช้สำหรับ แตละหนาได

#### **[ถาดมาตรฐาน]**

กําหนดหนาที่จะพิมพจากถาดมาตรฐาน

**[ถาดปอน 1]**

กําหนดหนาที่จะพิมพจากถาดปอน 1

### **[ถาดปอน 2]**

กําหนดหนาที่จะพิมพจากถาดปอน 2

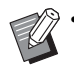

• ใช้เครื่องหมายคอมม่าเพื่อแบ่งหมายเลขหน้าที่กำหนด (1,2,3 ฯลฯ) หรือกำหนดช่วงหน้า (เช่น 1-10)

- หากไม่กำหนดถาดสำหรับหน้ากระดาษ จะพิมพ์จากถาด ที่กําหนดไวในการตั้งคา [ถาดปอนกระดาษ]
- เมื่อทำการกำหนดถาดสำหรับหน้ากระดาษ เครื่องจะประมวล ุผลรูปภาพบนหน้าตามการตั้งค่ากระดาษ (ประเภทกระดาษ) สําหรับถาดที่กําหนด

#### ■ **ตัวอยางการต งคา ั้**

การกำหนดกาดของแต่ละหน้าเมื่อพิมพ์เอกสาร 15 หน้า

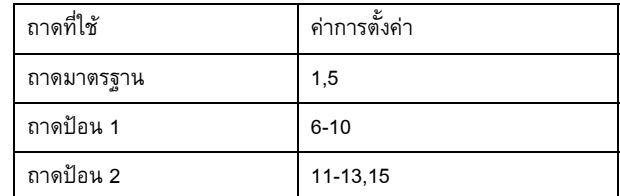

หน้า 1 และ 5 จะพิมพ์จากถาดมาตรฐาน หน้า 6 ถึง 10 จะพิมพ์จาก ถาดปอน 1 สวนหนา 11 ถึง 13 และหนา 15 จะพิมพจากถาดปอน 2 หน้า 2 ถึง 4 และหน้า 14 ที่ไม่มีถาดที่กำหนด จะพิมพ์จากถาดที่กำหนด ในการตั้งคา [ถาดปอนกระดาษ]

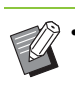

• ฟงกชั่น [เลือกถาดกระดาษตามหนา] จะไมสามารถใชรวมกับ [ต้นฉบับผสมหลายขนาด], [รวมหน้า], [พิมพ์ภาพซ้ำ], [สมุดขนาดเล็ก], [หมุนภาพ], [พับ], [การเขาเลมสมุดเล็ก], [เหลื่อมระหวางชุด] หรือ [เพิ่มปก]

# **แท็บ [รายการโปรด]**

สำหรับข้อมูลเพิ่มเติมของรายการการตั้งค่าแต่ละรายการ โปรดดู "แท็บ [[รายการโปรด](#page-89-0)]" (หน้า 3-14) ใน "พิมพ์"

# **แท็บ [เคาโครง]**

สำหรับข้อมลเพิ่มเติมของรายการการตั้งค่าแต่ละรายการ โปรดด "แท็บ [เค้าโครง]" (หน้า 3-15) ใน "พิมพ์"

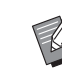

• การตั้งคา [ลายน้ํา] จะไมสามารถใชไดกับไดรเวอรเครื่องพิมพ PostScript

#### <span id="page-180-2"></span>**เล อนตําแหนงภาพ ื่**

#### <u>่</u> ปรับตำแหน่งการพิมพ์ของภาพ

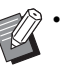

• ทานสามารถปรับตําแหนงการพ ิมพสูงสุดไดที่ ±254 มม. ขึ้น ลง ซาย หรือขวา เพิ่มขึ้น 0.1 มม.

• เมื่อทําการพิมพสองหนา จะสามารถปรับดานหนาและดานหลัง แยกกันได

### บทที่ 8 [อุปกรณเสริม](#page-148-0)

ทําเครื่องหมายที่ชอง [เลื่อนตําแหนงภาพ] และคลิก [ละเอียด] เพื่อแสดง กลองขอความ [เลื่อนตําแหนงภาพ] ปอนคาลงในกลองสําหรับทิศทางที่ทาน ตองการปรับ

#### **[ดานหนา], [ดานหลัง]**

ปอนคาของ [แนวนอน] หรือ [แนวตั้ง]

#### **[รีเซ็ต]**

รีเซตค็ าที่ปอนไวเปน 0 ทางดานหลังหรือดานหลังแยกกัน

#### **ตัวอยาง**

ท่านสามารถดูตัวอย่างตำแหน่งรูปภาพที่ปรับทางด้านหน้าหรือด้านหลัง แยกกัน

# **แท็บ [การจัดชุด]**

สำหรับข้อมูลเพิ่มเติมของรายการการตั้งค่าแต่ละรายการ โปรดดู "แท็บ [[การจัดชุด](#page-94-0)]" (หน้า 3-19) ใน "พิมพ์์"

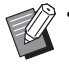

- หากทานใชชุดเย็บลวดเหลื่อมระหวางชุดงานที่เปนอุปกรณเสริม โปรดดู "[ชุดเย็บลวดเหลื่อมระหวางชุดงาน](#page-149-0)" (หนา 8-2) สำหรับฟังก์ชั่นต่อไปนี้ [เย็บลวด], [เหลื่อมระหวางชุด]
- หากทานใชตัวจัดชุดเอกสารอเนกประสงคที่เปนอุปกรณเสริม โปรดดู "[ตัวจัดชุดเอกสารอเนกประสงค](#page-156-0)" (หนา 8-9) ้<br>สำหรับฟังก์ชั่นต่อไปนี้ [เย็บลวด], [เจาะรู], [พับ], [เหลื่อมระหวางชุด], [ถาดรับงานขาออก], [ถาดรับงานขาออกต่อเนื่อง]
- หากท่านใช้ถาดจัดเรียงกระดาษที่เป็นอุปกรณ์เสริม โปรดดู "ถาดจัดเรียงกระดาษ ([ถาดจัดเรียงกระดาษแบบควบคุม](#page-171-0) อัตโนมัติ/ถาดจัดเรียงกระดาษแบบกว้าง)" (หน้า 8-24) ี สำหรับฟังก์ชั่นต่อไปนี้ [ถาดรับงานขาออก], [ถาดรับงาน ขาออกต่อเนื่อง]

### <span id="page-181-0"></span>**การเขาเลมสมุดเล็ก**

เครื่องจะพิมพหนากระดาษหลายหนาต ดติ อกันเพื่อทําสมุดขนาดเล็ก แบบเข้าเล่มตรงกลางหลังจากพิมพ์สองหน้า นอกจากนี้ ยังสามารถ ้ทำสมุดขนาดเล็กพร้อมเย็บลวดตรงกลางได้ สำหรับข้อมูลเพิ่มเติม เกี่ยวกับการเข้าเล่มสมุดขนาดเล็ก โปรดดู "การเข้าเล่[มสมุดเล็ก](#page-164-0)" (หนา [8-17\)](#page-164-0) ใน "อุปกรณเสริม"

เลือกกระบวนการเขาเลม แลวคลิก [ละเอียด] เพื่อใหกลองขอความ [การเขาเลมสมุดเล็ก] แสดงขึ้นมา

### ■ **แยกหนาหนังสือ**

สำหรับการเข้าเล่มสมุดเล็ก สมุดขนาดเล็กแต่ละชุดจะแยกเป็นจำนวนหน้า ที่ระบุการจัดวางหนาจะแตกตางกันไปตามการตั้งคา

### **[OFF]**

หนาจะถูกจัดวางในลักษณะที่เรียงตามลําดับเมื่อเขาเลมที่ตรงกลาง เมื่อขอมูลมีหลายหนา สมุดขนาดเล็กจะพิมพออกมาหลายชุด หนาจะถูก ่ จัดวางในลักษณะที่เมื่อเปิดชุดและวางซ้อนไว้ด้านบน ก็จะสามารถเข้าเล่ม เปนสมุดขนาดเล็กหนึ่งเลม

#### **[อัตโนมัติ]**

เครื่องจะจัดวางหน้าเพื่อนำงานพิมพ์ทั้งหมดมาพับ เมื่อตั้งค่า [การเข้าเล่ม ี สมุดเล็ก] ไว้ที่ [พับ] เครื่องจะพิมพ์ส่วนหนึ่งของสมุดทีละ 5 แผ่น เมื่อตั้งค่า [การเข้าเล่มสมุดเล็ก] ไว้ที่ [พับ + เย็บลวด] เครื่องจะพิมพ์ส่วนหนึ่งของ สมุดทีละ 15 แผน

**[1 แผน], [2 แผน], [3 แผน], [4 แผน],** 

**[5 แผน], [6 แผน], [7 แผน], [8 แผน],** 

**[9 แผน], [10 แผน], [11 แผน], [12 แผน],** 

**[13 แผน], [14 แผน], [15 แผน]**

ี เมื่อตั้งค่า [สมดขนาดเล็ก] ไว้ที่ [OFF] ท่านสามารถกำหนดจำนวนแผ่น ที่จะแยกในแต่ละชุด เครื่องจะพิมพ์สมุดขนาดเล็กแต่ละชุดแยกตามจำนวน หนาที่ระบุ

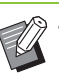

• เมื่อแยกพิมพ์สมุดหนึ่งเล่มมากกว่าหนึ่งครั้ง เครื่องจะไม่เย็บ สมุด

• [ปกสมุดขนาดเล็ก] และ [เพิ่มปก] จะไมมีใหเล ือกเมื่อตั้งคา [แยกหนาหนังสือ] ไวเปนอยางอื่นที่ไมใช [OFF]

# **แท็บ [รูปภาพ]**

สำหรับข้อมูลเพิ่มเติมของรายการการตั้งค่าแต่ละรายการ โปรดดู "แท็บ [[รูปภาพ](#page-96-0)]" (หน้า 3-21) ใน "พิมพ์"

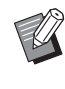

• ในการตั้งคา [คุณภาพของภาพ] [การบีบอัดขอมูล (300 × 300 dpi)] จะไมสามารถใชไดกับไดรเวอรเครื่องพิมพ PostScript

### **ปรับแกคา แกมมา**

แก้ไขความสว่าง คอนทราสต์ และค่าแกมม่าของ CMYK

ทำเครื่องหมายที่ช่อง [ปรับแก้ค่า แกมม่า] และคลิก [ละเอียด] เพื่อแสดง ึกล่องข้อความ [ปรับแก้ค่า แกมม่า]

#### **[ความสวาง]**

หากตั้งคาไวต่ํา สีจะสวางขึ้น (สีขาวมากขึ้น) หากตั้งคาไวสูง สีจะมืดลง (สีดํามากขึ้น)

กําหนดคาระหวาง -2 และ +2

#### **[คอนทราสต]**

้ปรับสัดส่วนความสว่างและความมืด หากตั้งค่าไว้ต่ำ คอนทราสต์จะน้อยลง หากตั้งคาไวสูง คอนทราสตจะมากขึ้น

กําหนดคาระหวาง -2 และ +2

#### **[ฟา], [มวงแดง], [เหลือง], [ดํา]**

แกไขคาแกมมาของแตละสี

หากตั้งค่าไว้ต่ำ สีจะจางลง หากตั้งค่าไว้สูง สีจะเข้มขึ้น เมื่อท่านตั้งค่าที่ 1.00 คาแกมมาจะไมไดรับการแกไขและสีจะไมเปลี่ยน

กําหนดคาระหวาง 0.01 และ 3.00

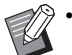

• ทําการปรับสีตามคําแนะนําของผูดูแลระบบ

### **โปรไฟลสี**

ใช้โปรไฟล์สีเพื่อทำการจัดการสี เมื่อทำเครื่องหมายที่ช่อง [ละเอียด] จะปรากฏขึ้น

### ■ **โปรไฟลงานขาออก**

ท่านสามารถเลือก [อัตโนมัติ] หรือโปรไฟล์งานขาออกอื่นๆ ที่เพิ่มได้

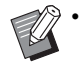

• เมื่อเลือก [อัตโนมัติ] โปรไฟลงานขาออกจะถูกปรบโดยอ ั ัตโนมัติ ตามประเภทกระดาษและการตั้งคาความละเอียด

### ■ **การแสดงจุดประสงค**

ใชวิธีการเปลี่ยนสีเพื่อทําการแทนสีเมื่อมีสีอื่นๆ ที่มากกวาคาของตัวเลข

เลือกวิธีการเปลี่ยนสี 1 วิธีจาก 4 วิธีเพื่อทําการแทนสี

#### **[ระดับการรับรู]**

รักษาความสัมพันธระหวางสีเพื่อใหสีดูเปนเปนธรรมชาติตอตามนุษย

• วิธีนี้จะมีประโยชนเมื่อขอมูลภาพมีสีที่อยูนอกชวงสีที่ไมสามารถพิมพได และเหมาะสมกับภาพที่คลายภาพถายที่สุด

#### **[ความเขม]**

ทําใหสีของภาพมีชีวิตชีวา

• วิธีนี้จะเหมาะสมกับภาพกราฟฟก เชน แผนภูมิและกราฟที่สุด ซึ่งสีที่ สวางมีความสําคัญ

#### **[สีเทียบเคียง]**

เปรียบเทียบสีที่เดนมากของพื้นที่สีของแหลงกับพื้นที่สีของปลายทาง และ เปลี่ยนสีทั้งหมดตามลําดับ สีที่อยูนอกชวงสีจะถูกเปลี่ยนเปนสีที่ใกลเคียง ที่สุดในพื้นที่สีของปลายทาง

• วิธีนี้จะรักษาสีต้นฉบับของภาพได้มากกว่า [ระดับการรับรู้]

#### **[สีเหมือนจริง]**

รักษาสีที่อยูในชวงสีและตัดสีที่อยูนอกชวงสีออก

• วิธีนี้จะมีประโยชนโดยเฉพาะในการดูตัวอยางที่สีกระดาษสงผลกระทบ ตอสีหมึกพิมพ

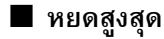

ท่านสามารถตั้งค่าปริมาณหยดหมึกสูงสุดได้

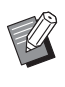

• เมื่อ [หยดสูงสุด] ตั้งค่าอยู่ที่ [อัตโนมัติ] ปริมาณหยดจะถูกปรับ โดยอัตโนมัติตามประเภทของกระดาษ โดยปกติใหใช [อัตโนมัติ]

# **แท็บ [ขั้นสูง]**

สำหรับข้อมูลเพิ่มเติมของรายการการตั้งค่าแต่ละรายการ โปรดดู "แท็บ [[ขั้นสูง](#page-100-0)]" (หน้า 3-25) ใน "พิมพ์์"

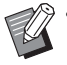

• การตั้งคา [โปรแกรม] และ [งดพิมพกระดาษเปลา] จะไม ี่<br>สามารถใช้ได้กับไดรเวอร์เครื่องพิมพ์ PostScript

• [โปรไฟลสี] จะไมแสดงบนหนาจอ [เวอรชั่น] ของไดรเวอร เครื่องพิมพ PostScript

### <span id="page-183-1"></span><span id="page-183-0"></span>**วางซอนแบบฟอรม**

ี่ท่านสามารถเลือกแบบฟอร์มที่ลงทะเบียนอยู่กับเครื่อง และซ้อนทับ บนขอมูลขาออกสําหรับการพิมพ

ทําเครื่องหมายที่ชอง [วางซอนแบบฟอรม] และคลิก [ละเอียด] เพื่อแสดง กลองขอความ [วางซอนแบบฟอรม] ปรับการตั้งคาของการซอนทับ แบบฟอร์ม

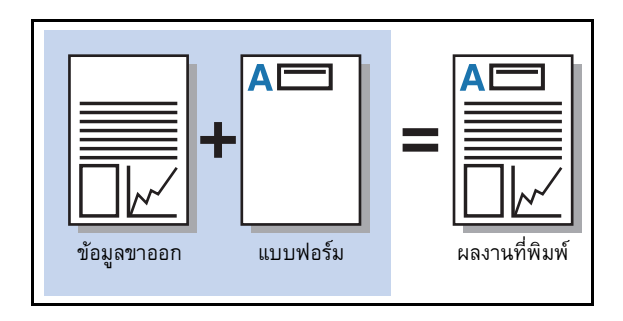

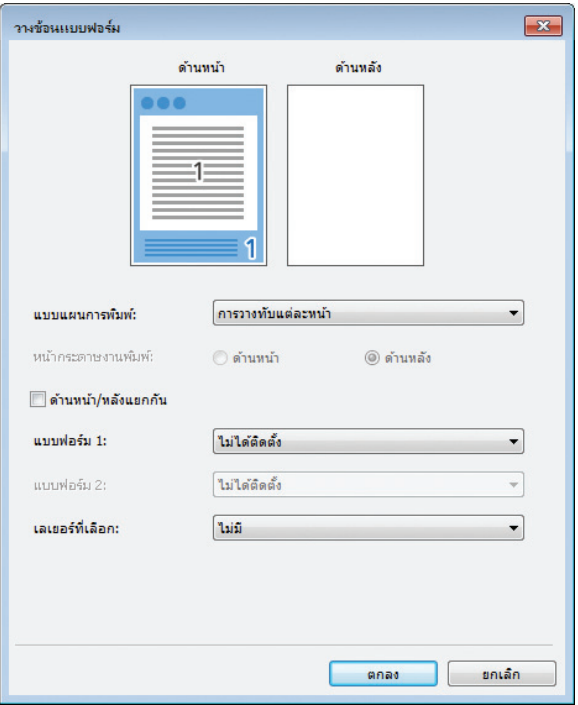

#### **[แบบแผนการพิมพ]**

กําหนดวาจะพิมพแบบฟอรมดานเดียวกับขอมูลขาออกหรือไม

#### **[หนากระดาษงานพมพิ ]**

เมื่อเลือก [สลับการวางทับ (ขอบยาว)/[สลับการวางทับ (ขอบสั้น)] หรือ [หนา+สลับซอน(ยาว)]/[หนา+สลับซอน(สั้น)] ใหกําหนดวาจะพิมพ แบบฟอร์มด้านหน้าหรือด้านหลัง

#### **[ดานหนา/หลังแยกกัน]**

้ เมื่อพิมพ์บนกระดาษทั้งสองหน้า ท่านจะสามารถกำหนดแบบฟอร์ม ด้านหน้าและด้านหลังได้

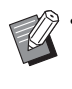

• การตั้งคานี้จะสามารถใชไดเมื่อเลือก [การวางทับแตละหนา] หรือ [หนา+สลับซอน(ยาว)]/[หนา+สลับซอน(สั้น)] ใน [แบบแผน การพิมพ]

#### **[แบบฟอรม 1]**

เลือกแบบฟอร์มนี้เพื่อพิมพ์ที่ด้านหน้าหรือทั้งสองด้านของข้อมูลขาออก

#### **[แบบฟอรม 2]**

เลือกแบบฟอรมนี้เพื่อพิมพที่ดานหลังของขอมูลขาออก

#### **[เลเยอรที่เลือก]**

เมื่อเลือก [การวางทับแตละหนา] [หนา+สลับซอน(ยาว)] หรือ [หนา+ ี สลับซ้อน(สั้น)] ให้กำหนดว่าจะเน้นความสำคัญที่แบบฟอร์มหรือข้อมูล ขาออก

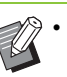

• กอนใชการตั้งคาเหลานี้อันดับแรกทานตองสรางขอมูล แบบฟอรมบนคอมพิวเตอรและลงทะเบียนใน [งานขาออก] ในแท็บ [พื้นฐาน] (หนา 8-33 "[งานขาออก](#page-180-0)")

- แบบฟอรมจะพิมพตามการตั้งคาแนวกระดาษขอมูลขาออก ขนาดกระดาษ และคุณภาพของภาพ
- ข้อมูลขาออกที่มีการซ้อนทับจะไม่สามารถบันทึก (ลงทะเบียน) ได
- ท่านไม่สามารถใช้ฟังก์ชั่น [วางซ้อนแบบฟอร์ม] กับฟังก์ชั่น [ต้นฉบับผสมหลายขนาด], [รวมหน้า], [พิมพ์ภาพซ้ำ], [สมุดขนาดเล็ก] หรือ [การเข้าเล่มสมุดเล็ก]

### ■ **แบบแผนการพิมพ**

เลือกแบบฟอรมที่บันทึกอยูในเครื่อง และเลือกดานกระดาษที่ตองการพิมพ

#### **[การวางทับแตละหนา]**

พิมพแบบฟอรมดานเดียวกับขอมูลขาออก

เมื่อพิมพบนกระดาษทั้งสองหนา ใหเลือก [ดานหนา/หลังแยกกัน] เมื่อทําเครื่องหมายที่ชอง [ดานหนา/หลังแยกกัน] ทานจะสามารถเลือก แบบฟอรมสําหรับ [แบบฟอรม 1] และ [แบบฟอรม 2] จากรายการ แบบฟอรมได

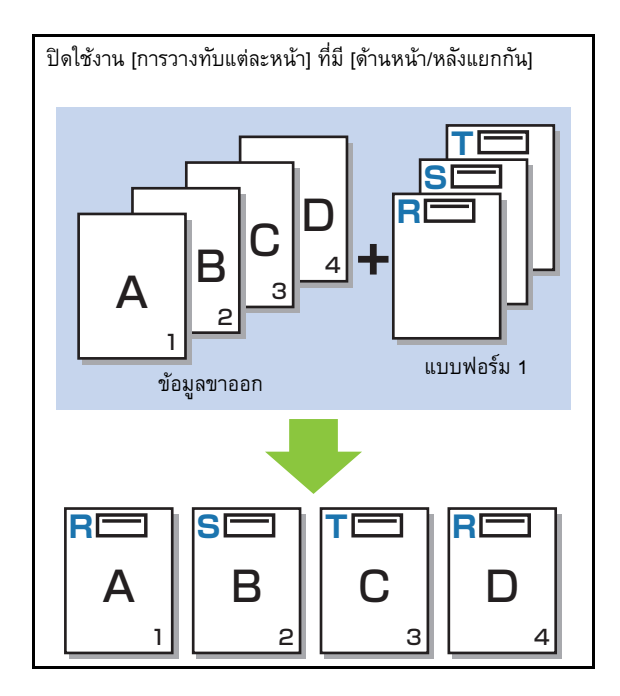

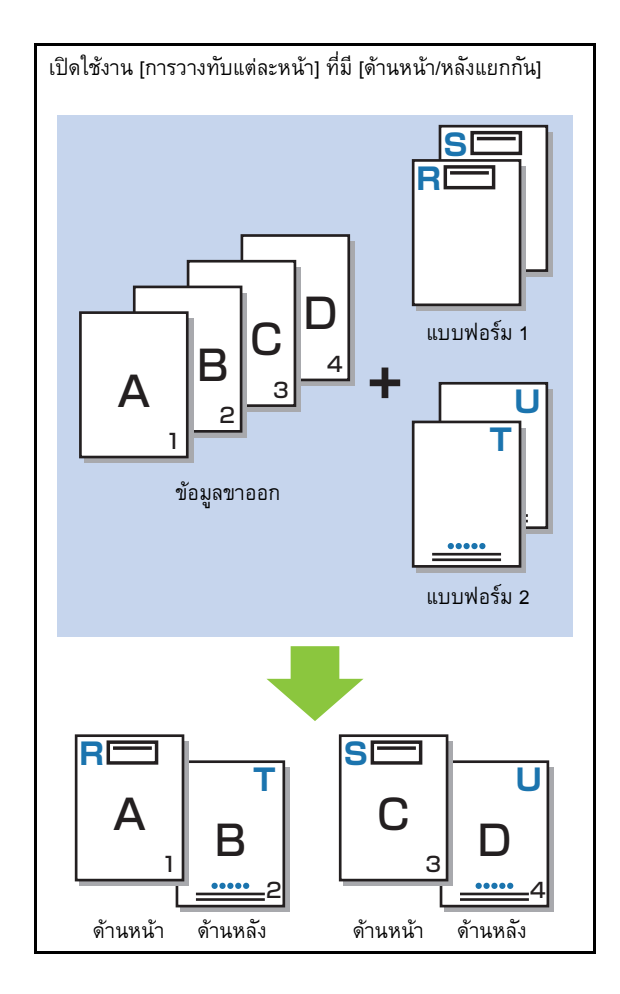

### <u>บทที่ 8 อุปกรณ์เสริม</u>

**[สลับการวางทับ (ขอบยาว)]/[สลับการวางทับ (ขอบสั้น)]** พิมพแบบฟอรมและขอมูลขาออกใหอยูคนละดาน ข้อมูลแบบฟอร์มจะพิมพ์อยู่บนด้านที่กำหนดใน [หน้ากระดาษงานพิมพ์] ข้อมูลขาออกจะพิมพ์เป็นข้อมูลต่าง ๆบนอีกด้านหนึ่ง

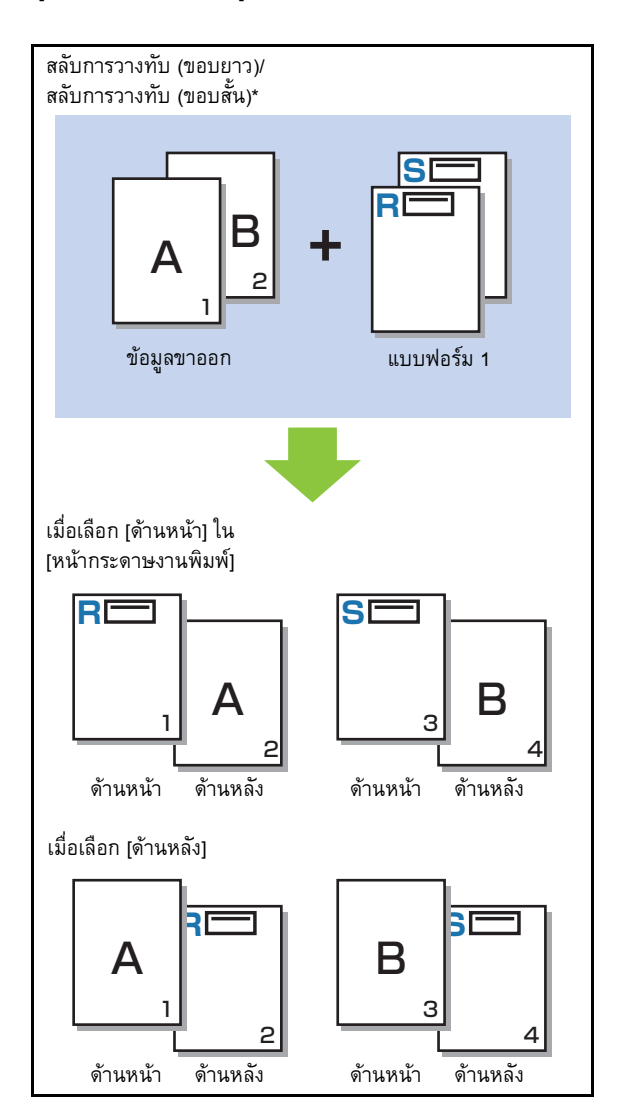

\* ภาพประกอบเปนตัวอยางของการเขาเลมดานยาว

#### **[หนา+สลับซอน(ยาว)]/[หนา+สลับซอน(สั้น)]**

แบบฟอร์มจะซ้อนทับข้อมูลขาออกที่ด้านหนึ่ง และแบบฟอร์มที่ต่างกัน จะพิมพอยูที่อีกดานหนึ่ง

ทานสามารถกําหนดแบบฟอรมใหแยกกันไดใน [แบบฟอรม 1] และ [แบบฟอรม 2]

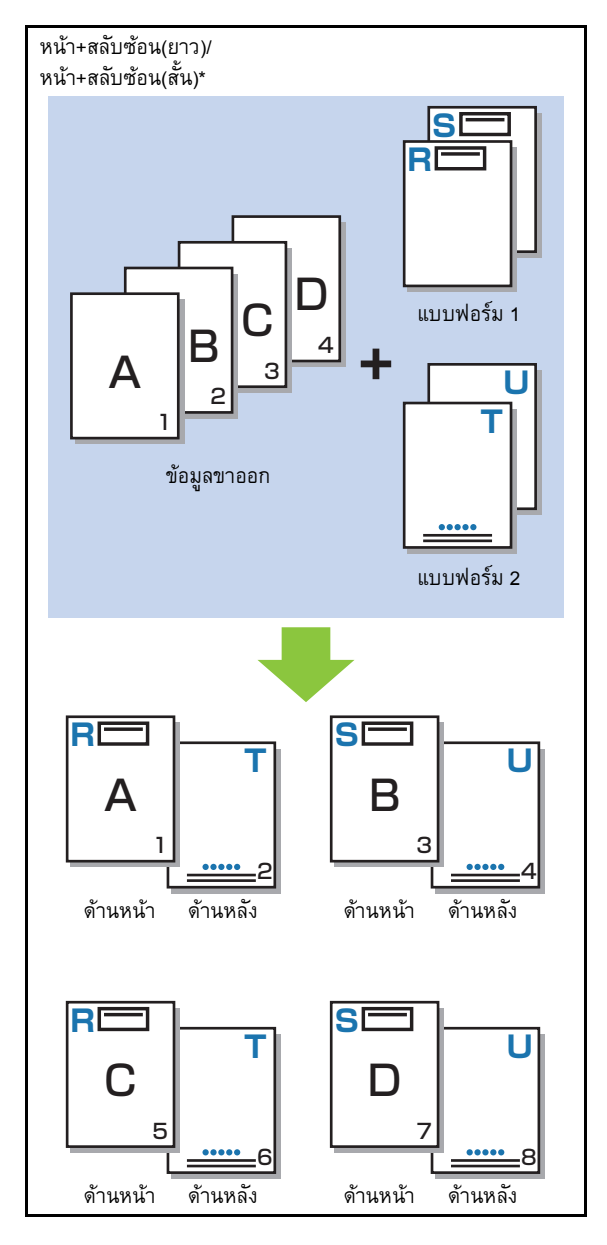

\* ภาพประกอบเปนตัวอยางของการเขาเลมดานยาว

- ฟงกชั่นนี้ไมสามารถใชไดเมื่อตั้งคาเปน [ตนฉบับผสม
	- หลายขนาด]
- ฟงกชั่นนี้ไมสามารถใชไดเมื่อตั้งคาเปน [รวมหนา]

### ■ **หนากระดาษงานพิมพ**

เมื่อเลือก [สลับการวางทับ (ขอบยาว)]/[สลับการวางทับ (ขอบสั้น)] หรือ [หน้า+สลับซ้อน(ยาว)]/[หน้า+สลับซ้อน(สั้น)] ใน [แบบแผนการพิมพ์] ให้กำหนดว่าจะพิมพ์ข้อมูลแบบฟอร์มด้านหน้าหรือด้านหลังของกระดาษ

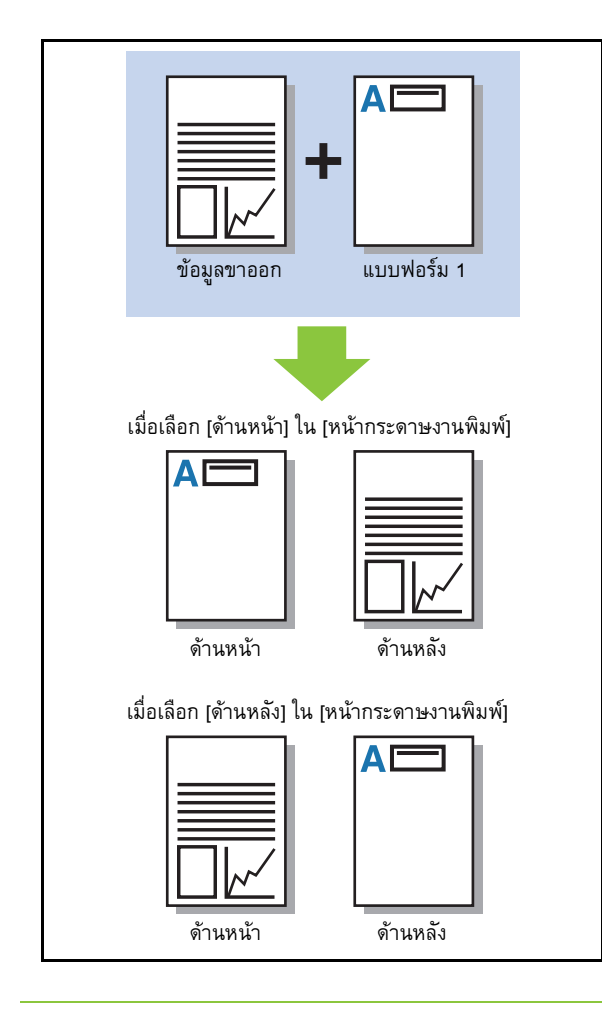

"แท็บ [ส.[แวดลอม](#page-102-0) ]" (หนา 3-27) ใน "พิมพ" • เมื่อเลือก [หนา+สลับซอน(ยาว)]/[หนา+สลับซอน(สั้น)] ใหกําหนดดานที่ตองการพิมพแบบฟอรมเทานั้น

### ■ **เลเยอรที่เลือก**

เมื่อเลือก [การวางทับแตละหนา] [หนา+สลับซอน(ยาว)] หรือ [หนา+ สลับซ้อน(สั้น)] ใน [หน้ากระดาษงานพิมพ์์] ให้กำหนดว่าจะเน้นความสำคัญ ที่ขอมูลแบบฟอรมหรือขอมูลขาออก และจะซอนทับขอมูลอื่นหรือไม **[ไมมี]**

ขอมูลขาออกและขอมูลแบบฟอรมจะวางทับกัน

#### **[เอกสาร]**

หากเน้นความสำคัญที่เค้าโครงข้อมูลขาออก (ต้นฉบับ) และจะซ้อนทับ ที่ดานบนของขอมูลแบบฟอรม

#### **[แบบฟอรม]**

หากเน้นความสำคัญที่เค้าโครงข้อมูลแบบฟอร์ม และจะซ้อนทับที่ด้านบน ของขอมูลขาออก

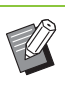

- หากรูปภาพของเคาโครงที่เนนความสําคัญมีขนาดใหญกวา ี่เค้าโครงที่ไม่ได้เน้นความสำคัญ รูปภาพของเค้าโครงที่ไม่ได้ เนนความสําคัญอาจไมถูกพิมพ
- หากข้อมูลขาออกและข้อมูลแบบฟอร์มนั้นวางทับกันในส่วนที่มี ี่สีเดียวกัน อาจทำให้แยกแยะภาพในส่วนที่เหมือนกันลำบาก

### **ลําดับยอนกลับ**

เมื่อทำเครื่องหมายที่ช่อง งานพิมพ์จะพิมพ์ตามลำดับย้อนหลัง

# **แท็บ [ส.แวดลอม]**

ี่ สำหรับข้อมูลเพิ่มเติมของรายการการตั้งค่าแต่ละรายการ โปรดดู

#### **การต งคา RISO Console ั้**

่ ท่านสามารถใช้หน้าจอ [ข้อมูลแบบฟอร์ม] ในเมนู [ที่เก็บ]

### **หนาจอ [ขอมูลแบบฟอรม]**

แสดงข้อมูลแบบฟอร์มที่ส่งโดยเลือก [แบบฟอร์ม] ในการตั้งค่า [งานขาออก] ของไดรเวอร์เครื่องพิมพ์ RISO ComColor FW PS ไดรเวอร์เครื่องพิมพ์ RISO ComColor FW PS สามารถใช้ได้ เมื่อติดตั้งชุดเครื่องมือ PostScript

#### **[ลบ]**

ลบข้อมูลแบบฟอร์มที่เลือกจากรายการ

#### **[ละเอียด]**

ท่านสามารถตรวจดูการตั้งค่าของข้อมูลแบบฟอร์มที่เลือกได้ ท่านสามารถ เปลี่ยนการตั้งคาได

# ไฟล์ที่สามารถพิมพ์ได้ในแฟลชไดรฟ์ **USB**

เมื่อติดตั้งชุดเครื่องมือ PostScript ท่านจะสามารถพิมพ์ไฟล์ PRN และไฟล์ PDF ที่บันทึกอยู่ในแฟลชไดรฟ์ USB ไฟล์ที่สามารถใช้บนเครื่องได้จะแสดงบนหน้าจอรายการเอกสาร

### ■ **ตัวอยางของโครงสรางโฟลเดอรในแฟลชไดรฟ USB**

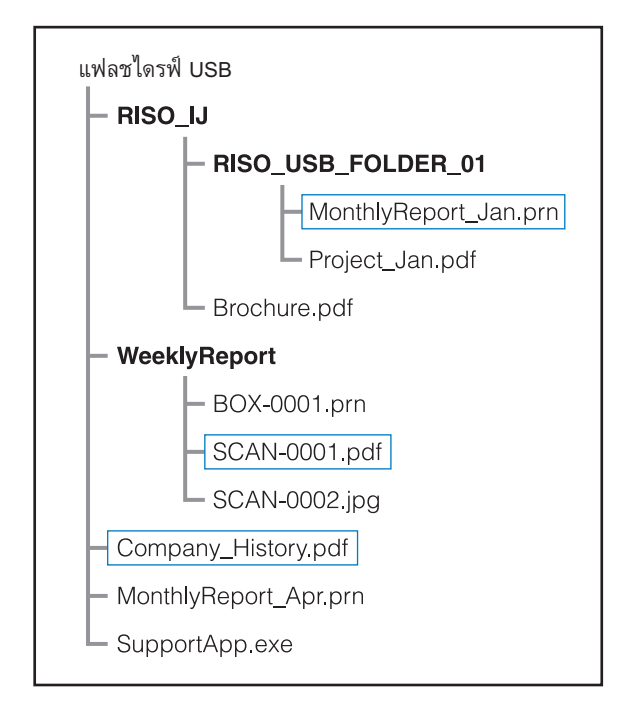

โฟลเดอรจะระบุเปนแบบอักษรตัวหนา

ไฟลในสี่เหลี่ยมจะแสดงบนหนาจอรายการเอกสาร

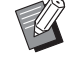

• ไฟล์ประเภทต่อไปนี้ที่บันทึกอย่ในแฟลชไดรฟ์ USB จะไม่ สามารถใช้ได้:

- ไฟล PDF ที่มีรหัสผานปองกัน
- ไฟล PDF ที่มีขอมูลงานที่มีปญหา
- ไฟล์ PDF ที่บันทึกอยู่ในโฟลเดอร์ [RISO\_IJ]
- ไฟล์ PRN ที่บันทึกอย่นอกโฟลเดอร์ [RISO\_IJ]
- มีต้นฉบับที่มีภาพความละเอียดสูงอยู่ หรือมีไฟล์ที่มีขนาดใหญ่ ึกว่าค่าสูงสุดที่เครื่องพิมพ์กำหนดไว้

#### <span id="page-188-0"></span>**รายการการต งคาใน [USB] - [โหลด] ั้**

### ท่านสามารถเปลี่ยนการตั้งค่าการพิมพ์สำหรับไฟล์ PDF

ี เลือกโฟลเดอร์จากหน้าจอ [USB] - [โหลด] และแตะ [เปิด] เพื่อแสดงรายการของเอกสารภายในโฟลเดอร์ เมื่อท่านเลือกเอกสารและแตะ [การตั้งค่าการพิมพ์] ในเมนูย่อย หน้าจอตั้งค่าจะปรากฏขึ้น การตั้งค่าที่สามารถปรับได้ในหน้าจอนี้มีดังต่อไปนี้

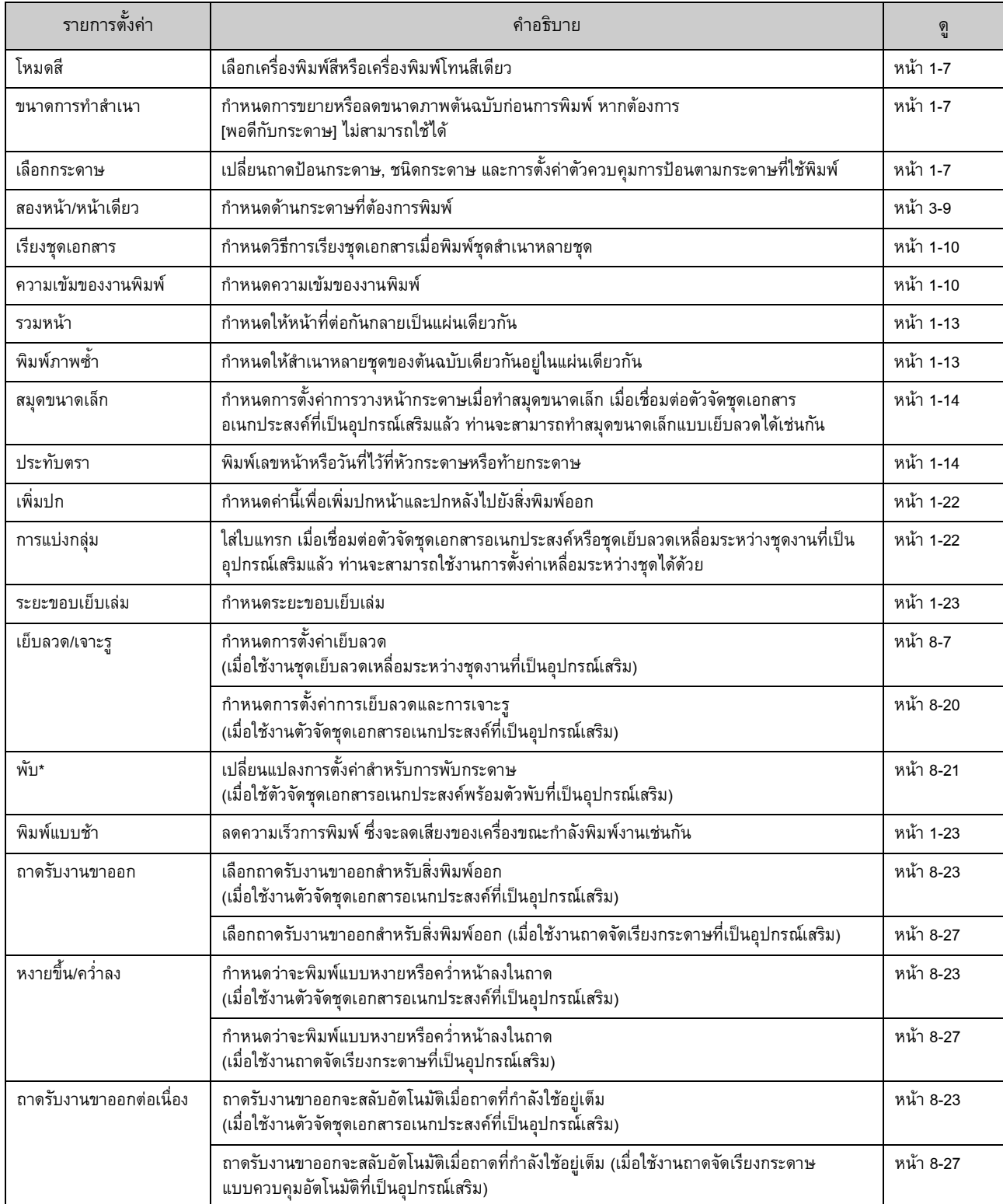

### บทที่ 8 [อุปกรณเสริม](#page-148-0)

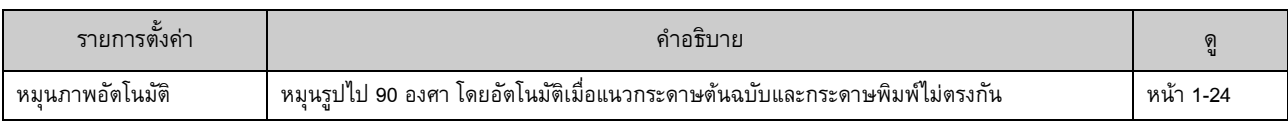

\* ฟงกชั่น [ขนาดผสมพับรูปตัว Z] ใน [พับ] จะไมสามารถใชได

# **รายการแบบอักษร**

ี่ แบบอักษรที่ท่านสามารถใช้ได้มีดังต่อไปนี้

### **แบบอักษร PS**

### ■ **แบบอักษรยุโรป**

AlbertusMT AlbertusMT-Italic AlbertusMT-Light AntiqueOlive-Bold AntiqueOlive-Compact AntiqueOlive-Italic AntiqueOlive-Roman Apple-Chancery Arial-BoldItalicMT Arial-BoldMT Arial-ItalicMT ArialMT AvantGarde-Book AvantGarde-BookOblique AvantGarde-Demi AvantGarde-DemiOblique Bodoni Bodoni-Bold Bodoni-BoldItalic Bodoni-Italic Bodoni-Poster Bodoni-PosterCompressed Bookman-Demi Bookman-DemiItalic Bookman-Light Bookman-LightItalic Carta Chicago Clarendon Clarendon-Bold Clarendon-Light **CooperBlack** CooperBlack-Italic Copperplate-ThirtyThreeBC Copperplate-ThirtyTwoBC Coronet-Regular Courier Courier-Bold Courier-BoldOblique

Eurostile Eurostile-Bold Eurostile-BoldExtendedTwo Eurostile-ExtendedTwo Geneva GillSans GillSans-Bold GillSans-BoldCondensed GillSans-BoldItalic GillSans-Condensed GillSans-ExtraBold GillSans-Italic GillSans-Light GillSans-LightItalic Goudy Goudy-Bold Goudy-BoldItalic Goudy-ExtraBold Goudy-Italic Helvetica Helvetica-Bold Helvetica-BoldOblique Helvetica-Condensed Helvetica-Condensed-Bold Helvetica-Condensed-BoldObl Helvetica-Condensed-Oblique Helvetica-Narrow Helvetica-Narrow-Bold Helvetica-Narrow-BoldOblique Helvetica-Narrow-Oblique Helvetica-Oblique HoeflerText-Black HoeflerText-BlackItalic HoeflerText-Italic HoeflerText-Ornaments HoeflerText-Regular JoannaMT JoannaMT-Bold JoannaMT-BoldItalic JoannaMT-Italic LetterGothic LetterGothic-Bold LetterGothic-BoldSlanted LetterGothic-Slanted LubalinGraph-Book LubalinGraph-BookOblique LubalinGraph-Demi LubalinGraph-DemiOblique

Courier-Oblique

**8**

#### บทที่ 8 [อุปกรณเสริม](#page-148-0)

Marigold Monaco MonaLisa-Recut NewCenturySchlbk-Bold NewCenturySchlbk-BoldItalic NewCenturySchlbk-Italic NewCenturySchlbk-Roman NewYork Optima Optima-Bold Optima-BoldItalic Optima-Italic Oxford Palatino-Bold Palatino-BoldItalic Palatino-Italic Palatino-Roman StempelGaramond-Bold StempelGaramond-BoldItalic StempelGaramond-Italic StempelGaramond-Roman Symbol Tekton Times-Bold Times-BoldItalic Times-Italic Times-Roman TimesNewRomanPS-BoldItalicMT TimesNewRomanPS-BoldMT TimesNewRomanPS-ItalicMT TimesNewRomanPSMT Univers Univers-Bold Univers-BoldExt Univers-BoldExtObl Univers-BoldOblique Univers-Condensed Univers-CondensedBold Univers-CondensedBoldOblique Univers-CondensedOblique Univers-Extended Univers-ExtendedObl Univers-Light Univers-LightOblique Univers-Oblique Wingdings ZapfChancery-MediumItalic **ZapfDingbats** 

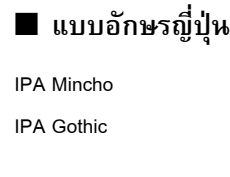

### ■ **แบบอักษร PCL**

Albertus Extra Bold Albertus Medium Antique Olive Antique Olive Bold Antique Olive Italic Arial Arial Bold Arial Bold Italic Arial Italic AvantGarde-Book AvantGarde-BookOblique AvantGarde-Demi AvantGarde-DemiOblique Bookman-Demi Bookman-DemiItalic Bookman-Light Bookman-LightItalic Calibri Calibri Bold Calibri Bold Italic Calibri Italic Cambria Cambria Bold Cambria Bold Italic Cambria Italic CG Omega CG Omega Bold CG Omega Bold Italic CG Omega Italic CG Times CG Times Bold CG Times Bold Italic CG Times Italic Clarendon Condensed Bold Coronet Courier CourierPS Courier Bold Courier Bold Italic Courier Italic CourierPS-Bold CourierPS-BoldOblique

CourierPS-Oblique

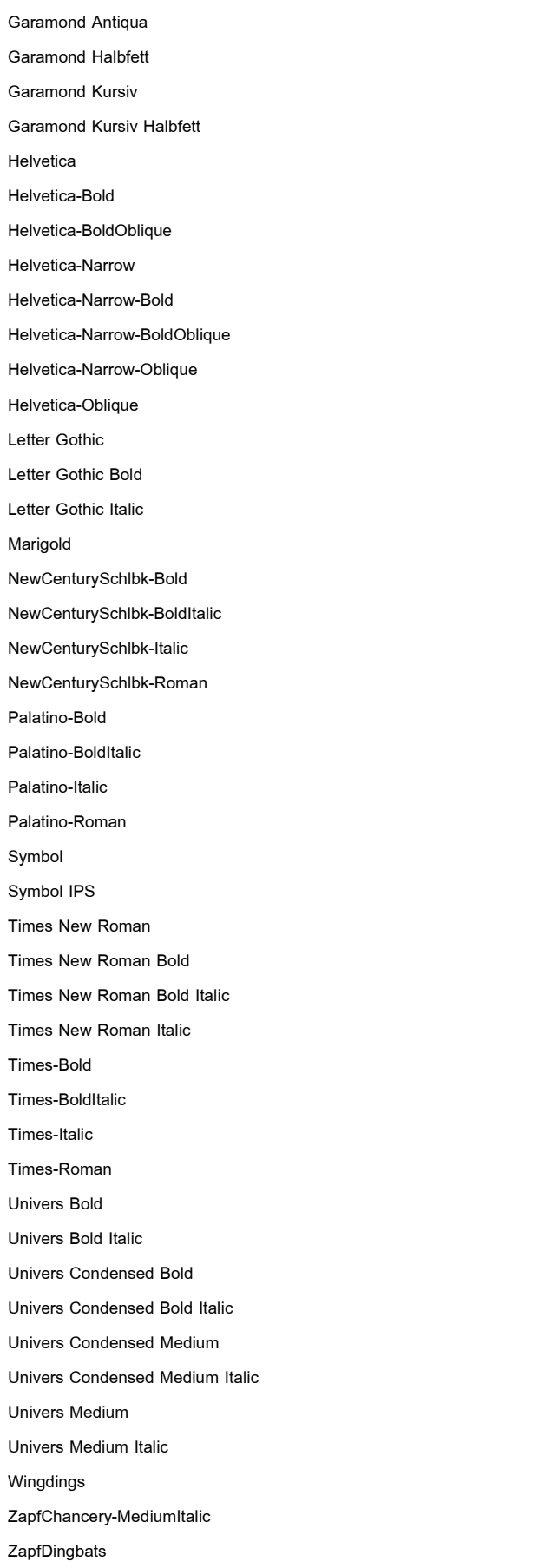

--------------------------------

. . . . . . . . . . . . . .

. . . . . . . . . . . . . . . . . . . .

**+++++++++** 

**8**

บทที่ 8 [อุปกรณเสริม](#page-148-0)

# <span id="page-194-0"></span>**ภาคผนวก**

ในบทนี้ จะอธิบายวิธีการเปลี่ยนตลับหมึกรวมถึงข้อมูลเกี่ยวกับข้อมูลจำเพาะของเครื่อง โภคภัณฑ์ รวมทั้งดัชนี

**เก ยวกับตลับหมึก.........................................................................[หนา](#page-195-0)9-2 ี่**

หัวข้อนี้จะอธิบายวิธีการเปลี่ยนตลับหมึก

**ขอมูลจําเพาะ...............................................................................[หนา](#page-196-0)9-3**

หัวข้อนี้จะอธิบายข้อมูลจำเพาะของ ComColor รุ่น FW และอุปกรณ์เสริม

**โภคภัณฑ....................................................................................[หนา](#page-207-0) 9-14**

หัวข้อนี้จะอธิบายข้อมูลจำเพาะของตลับหมึกและเย็บลวดสำรอง

**ดัชนี............................................................................................[หนา](#page-208-0) 9-15**

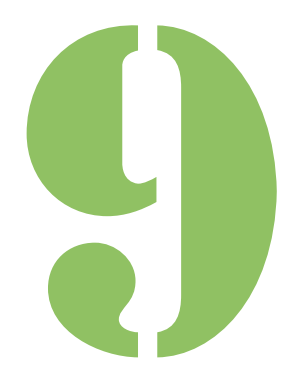

คูมื อผูใช ComColor FW Series

<span id="page-195-0"></span>9 เกี่ยวกับตลับหม<mark>ึ</mark>ก **ภาคผนวก**

# **การเปลี่ ยนตลับหมึก**

เมื่อหมึกหมด ข้อความเปลี่ยนหมึกจะปรากฏขึ้นและการพิมพ์จะ หยุดลง เปลี่ยนตลับของสีที่แสดง

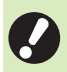

• หามถอดตลับหมึกจนกวาขอความเปลี่ยนหมึกจะปรากฏขึ้น

• เมื่อหมึกมีปริมาณเหลือนอย ไฟแสดงหมึกที่เหลือบนหนาจอ แผงสัมผัสจะกะพริบ เตรียมตลับหมึกอันใหมสําหรับสีที่กะพริบ

### **1 เปดฝาครอบดานหนา**

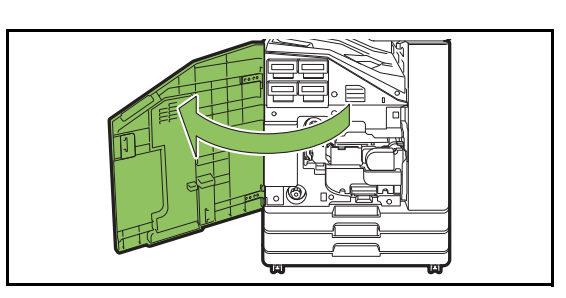

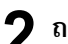

### $\bf 2$  ถอดตลับหมึกที่ระบุว่าหมดแล้ว<br>———————————————————— **ี่**

ยืนยันสีของตลับหมึก

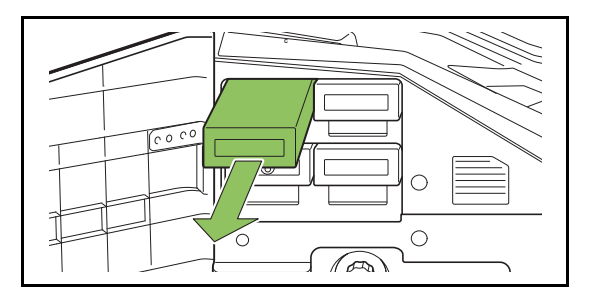

# **3 ถอดฝาปดตลบหม ั ึกใหมออก**

ใสฝาปดที่ถอดออกเขากับตลับหมึกเกา

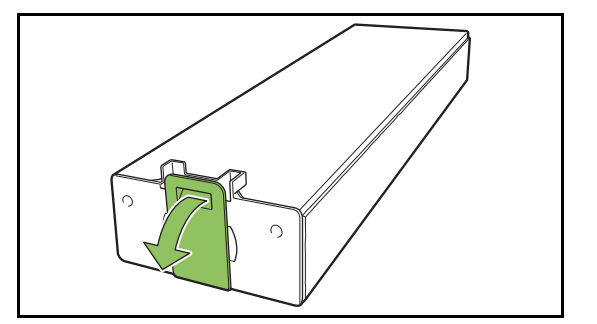

# **4 ใสตลับหมึกใหม**

จัดใหเครื่องหมาย ▼ ของตลับหมึกอยูดานบน และดันเขาไปจนสุด

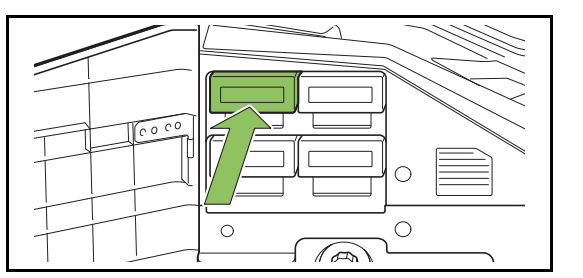

# **5 ปดฝาครอบดานหนา**

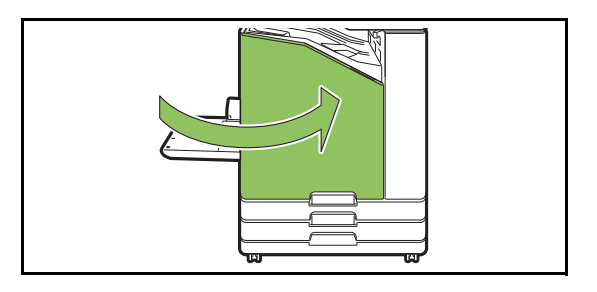

# <span id="page-196-0"></span>ขอมูลจําเพาะ

# ■ **ขอมูลจําเพาะของรุน ComColor FW5230 / FW5230R / FW2230 และ ComColor black FW1230 / FW1230R**

### ฟังก์ชั่นพื้นฐานและฟังก์ชั่นการพิมพ์

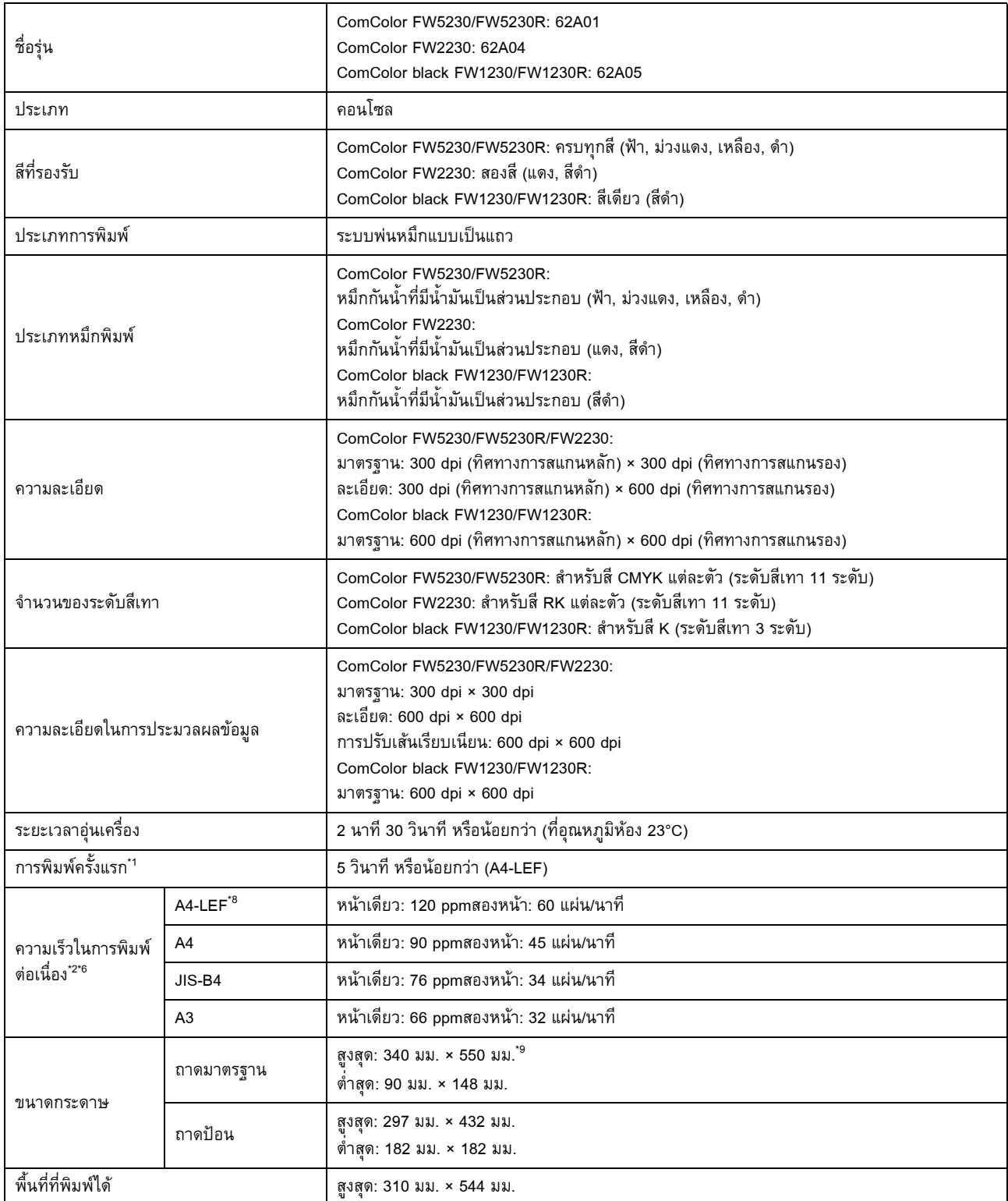

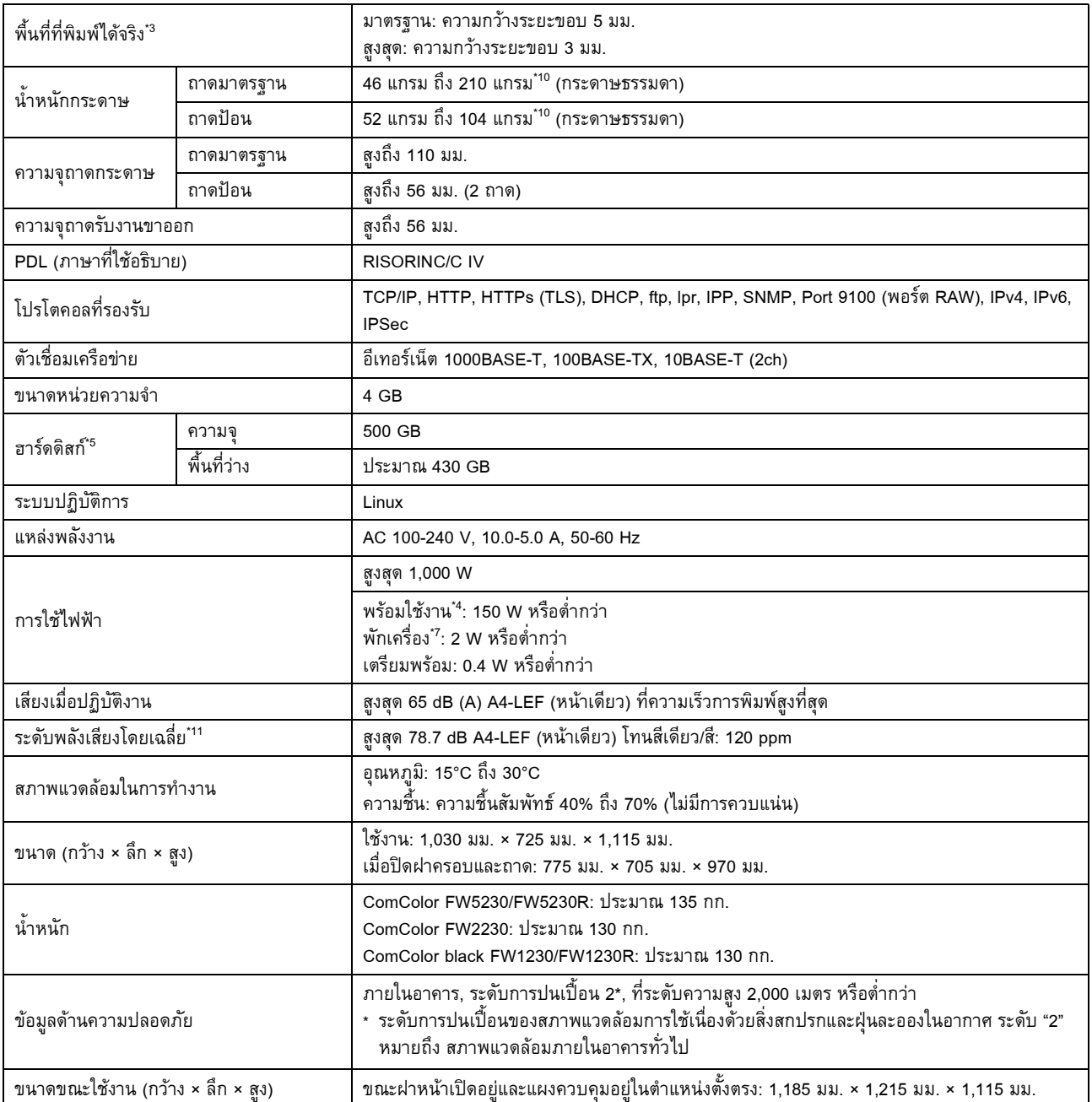

\*1 ภายใน 10 นาที หลังงานพิมพ์ล่าสุด

\*2 เมื่อใชกระดาษธรรมดาหรือกระดาษรีไซเคิล (85 แกรม) และการตั้งคาความเขมมาตรฐาน ตารางการใช: รูปแบบเกณฑการพิมพ [ตัวอยางเกณฑสี 2 (JEITA รูปแบบมาตรฐาน J6)]

- \*3 ระยะขอบเมื่อพิมพซองจดหมาย คือ 10 มม. พื้นที่ที่พิมพไดจริงเมื่อพิมพภาพ คือ พื้นที่ภายใน 5 มม. ของขอบกระดาษ
- \*4 ไมมีการพิมพและปรับอุณหภูมิ
- \*5 1 กิกะไบต์ (GB) เท่ากับ 1 พันล้านไบต์
- \*6 ความเร็วในการพิมพ์ต่อเนื่องอาจแตกต่างกันไป ขึ้นอยู่กับชนิดของอุปกรณ์งานขาออกเสริมที่เชื่อมต่ออยู่ ชุดเย็บลวดเหลื่อมระหวางชุดงาน: ไมเหลื่อม: 120 แผน/นาที (A4-LEF หนาเดียว) เหลื่อมระหวางชุด: 105 แผน/นาที (A4-LEF หนาเดียว)
- \*7 ขณะตั้งคา [ไฟฟาที่ใช (ขณะรอทํางาน)] ไวที่ [ต่ํา]
- \*8 LEF หมายถึง ถาดปอนกระดาษดานยาว (Long Edge Feed)
- \*9 เมื่อใชการพิมพสองหนา: 340 มม. × 460 มม.
- \*10 อาจไมสามารถพิมพสองหนาไดกับกระดาษหนาที่มีน้ําหนัก 104 แกรมขึ้นไป
- \*11 ขณะใชกระดาษธรรมดา (62 แกรม)
	- RAL-UZ205 การปลอยเสียงรบกวนในระหวางการพิมพ

# ■ **ขอมูลจําเพาะของรุน ComColor FW5231/FW5231R**

### ฟังก์ชั่นพื้นฐานและฟังก์ชั่นการพิมพ์

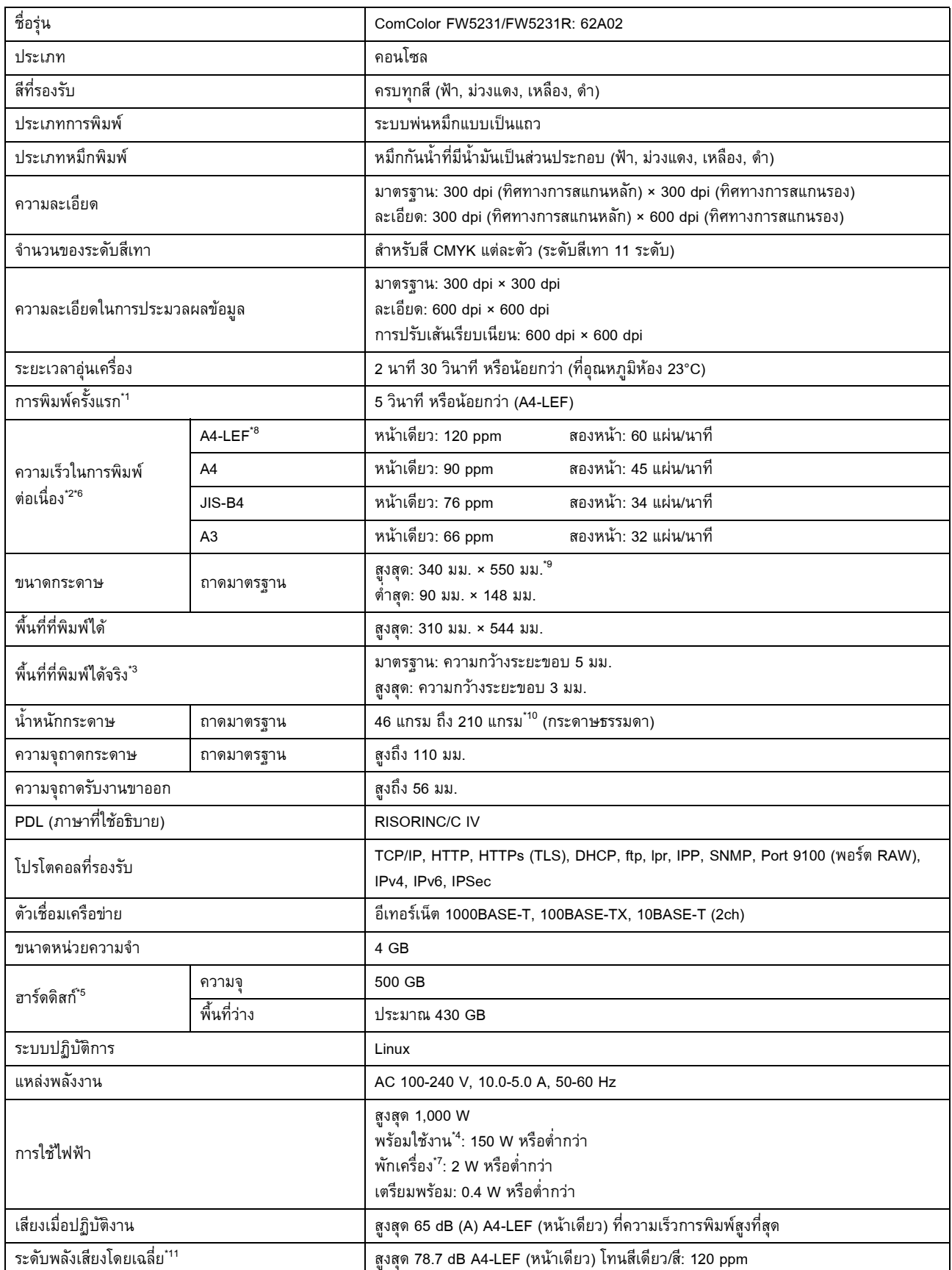

#### บทที่ 9 [ภาคผนวก](#page-194-0)

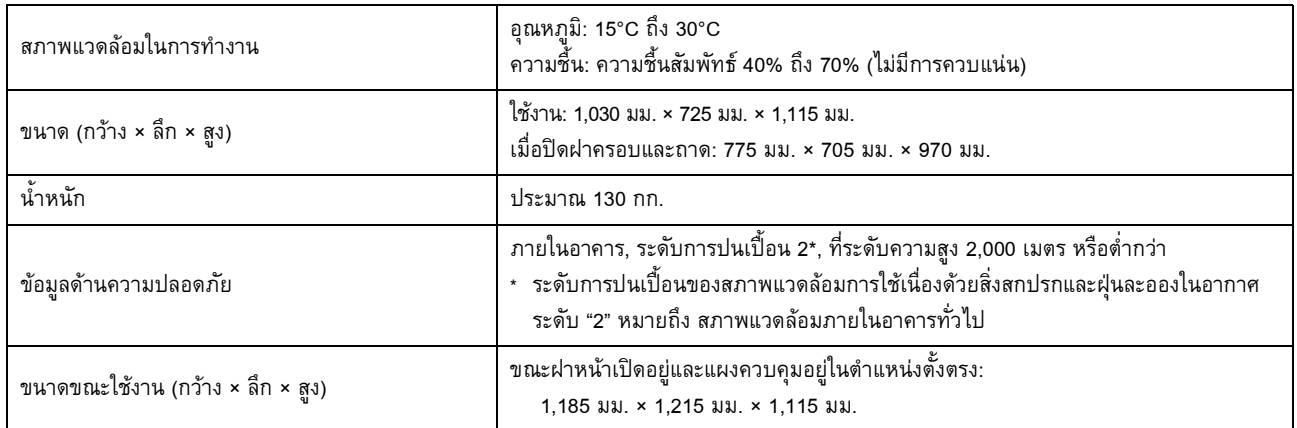

\*1 ภายใน 10 นาที หลังงานพิมพ์ล่าสุด

\*2 เมื่อใชกระดาษธรรมดาหรือกระดาษรีไซเคิล (85 แกรม) และการตั้งคาความเขมมาตรฐาน ตารางการใช: รูปแบบเกณฑการพิมพ [ตัวอยางเกณฑสี 2 (JEITA รูปแบบมาตรฐาน J6)]

- \*3 ระยะขอบเมื่อพิมพซองจดหมาย คือ 10 มม. พื้นที่ที่พิมพไดจริงเมื่อพิมพภาพ คือ พื้นที่ภายใน 5 มม. ของขอบกระดาษ
- \*4 ไมมีการพิมพและปรับอุณหภูมิ
- \*5 1 กิกะไบต์ (GB) เท่ากับ 1 พันล้านไบต์

\*6 ความเร็วในการพิมพ์ต่อเนื่องอาจแตกต่างกันไป ขึ้นอยู่กับชนิดของอุปกรณ์งานขาออกเสริมที่เชื่อมต่ออยู่ ชุดเย็บลวดเหลื่อมระหวางชุดงาน: ไมเหลื่อม: 120 แผน/นาที (A4-LEF หนาเดียว)

เหลื่อมระหวางชุด: 105 แผน/นาที (A4-LEF หนาเดียว)

- \*7 ขณะตั้งคา [ไฟฟาที่ใช (ขณะรอทํางาน)] ไวที่ [ต่ํา]
- $*$ 8  $\,$  LEF หมายถึง ถาดป้อนกระดาษด้านยาว (Long Edge Feed)
- \*9 เมื่อใชการพิมพสองหนา: 340 มม. × 460 มม.
- \*10 อาจไมสามารถพิมพสองหนาไดกับกระดาษหนาที่มีน้ําหนัก 104 แกรมขึ้นไป
- \*11 ขณะใชกระดาษธรรมดา (62 แกรม) RAL-UZ205 การปลอยเสียงรบกวนในระหวางการพิมพ

# ■ **ขอมูลจําเพาะของรุน ComColor FW5000/FW5000R**

### ฟังก์ชั่นพื้นฐานและฟังก์ชั่นการพิมพ์

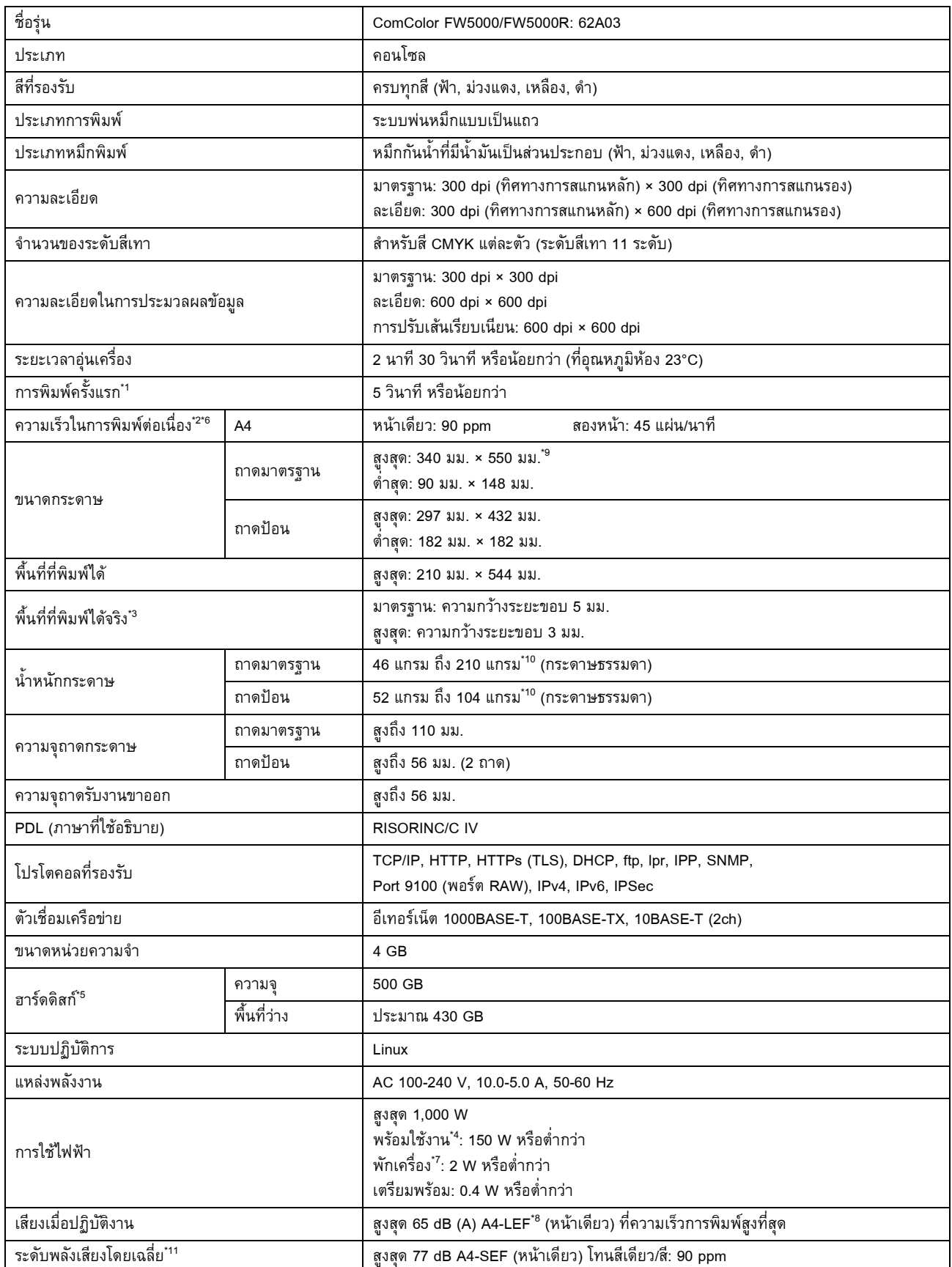

#### บทที่ 9 [ภาคผนวก](#page-194-0)

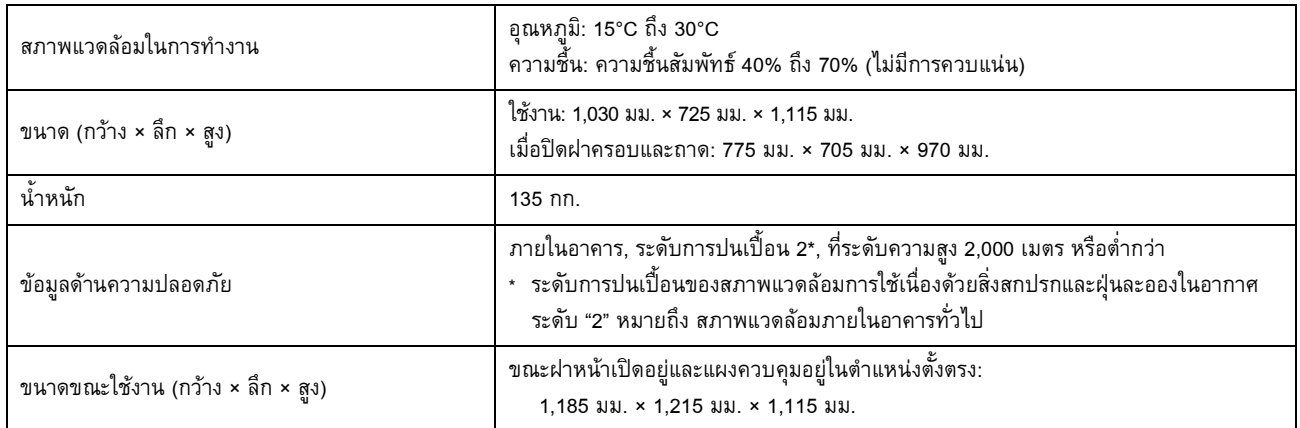

\*1 ภายใน 10 นาที หลังงานพิมพ์ล่าสุด

\*2 เมื่อใชกระดาษธรรมดาหรือกระดาษรีไซเคิล (85 แกรม) และการตั้งคาความเขมมาตรฐาน ตารางการใช: รูปแบบเกณฑการพิมพ [ตัวอยางเกณฑสี 2 (JEITA รูปแบบมาตรฐาน J6)]

- \*3 ระยะขอบเมื่อพิมพซองจดหมาย คือ 10 มม. พื้นที่ที่พิมพไดจริงเมื่อพิมพภาพ คือ พื้นที่ภายใน 5 มม. ของขอบกระดาษ
- \*4 ไมมีการพิมพและปรับอุณหภูมิ
- \*5 1 กิกะไบต์ (GB) เท่ากับ 1 พันล้านไบต์
- \*6 ความเร็วในการพิมพ์ต่อเนื่องอาจแตกต่างกันไป ขึ้นอยู่กับชนิดของอุปกรณ์งานขาออกเสริมที่เชื่อมต่ออยู่ ชุดเย็บลวดเหลื่อมระหวางชุดงาน: ไมเหลื่อม: 90 แผน/นาที (A4 หนาเดียว)

เหลื่อมระหวางชุด: 82 แผน/นาที (A4 หนาเดียว)

- \*7 ขณะตั้งคา [ไฟฟาที่ใช (ขณะรอทํางาน)] ไวที่ [ต่ํา]
- $*$ 8  $\,$  LEF หมายถึง ถาดป้อนกระดาษด้านยาว (Long Edge Feed)
- \*9 เมื่อใชการพิมพสองหนา: 340 มม. × 460 มม.
- \*10 อาจไมสามารถพิมพสองหนาไดกับกระดาษหนาที่มีน้ําหนัก 104 แกรมขึ้นไป
- \*11 ขณะใชกระดาษธรรมดา (62 แกรม)
	- RAL-UZ205 การปลอยเสียงรบกวนในระหวางการพิมพ

# ■ **สแกนเนอร HS7000 (อุปกรณเสริม)**

ฟังก์ชั่นในการถ่ายสำเนาและฟังก์ชั่นการสแกน

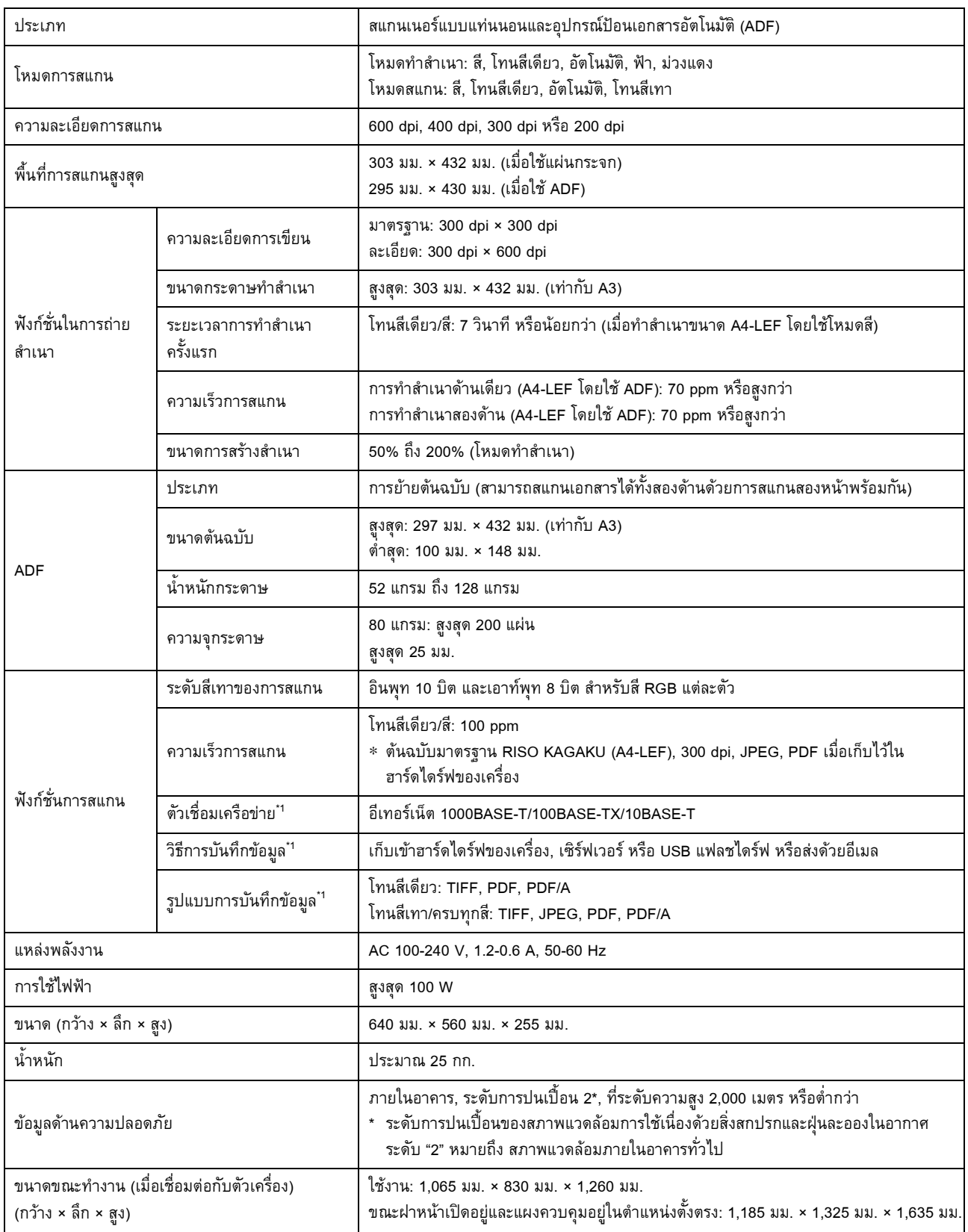

\*1 ผานตัวควบคุมโฮสทภายใน

9-9

### ■ **ชุดเย็บลวดเหลอมระหว ื่ างชุดงาน F10 (อุปกรณเสริม)**

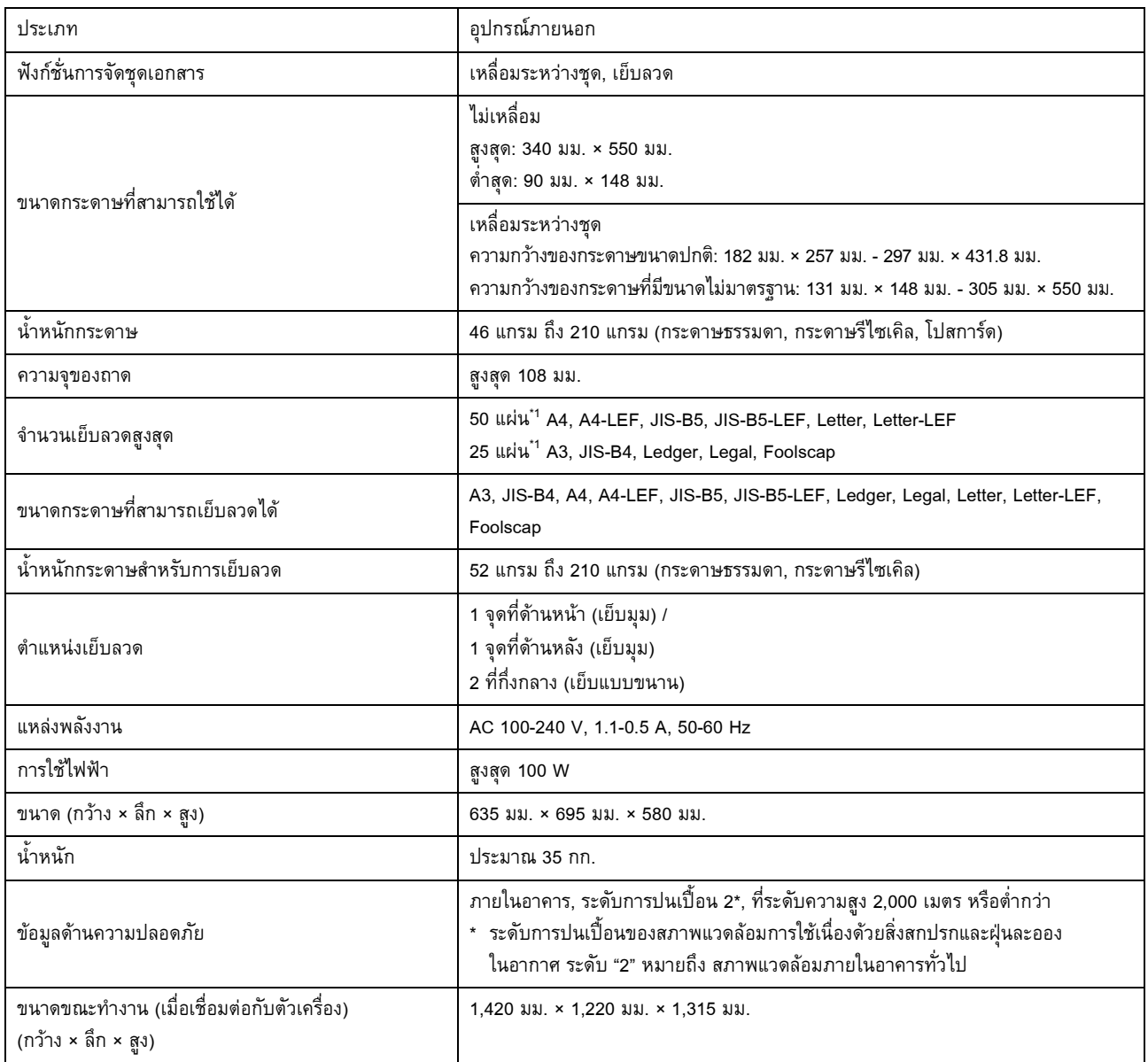

\*1 เมื่อใชกระดาษธรรมดาหรือกระดาษรีไซเคิล (85 แกรม)

# ■ **ตัวจัดชุดเอกสารอเนกประสงค FG10 (อุปกรณเสริม)**

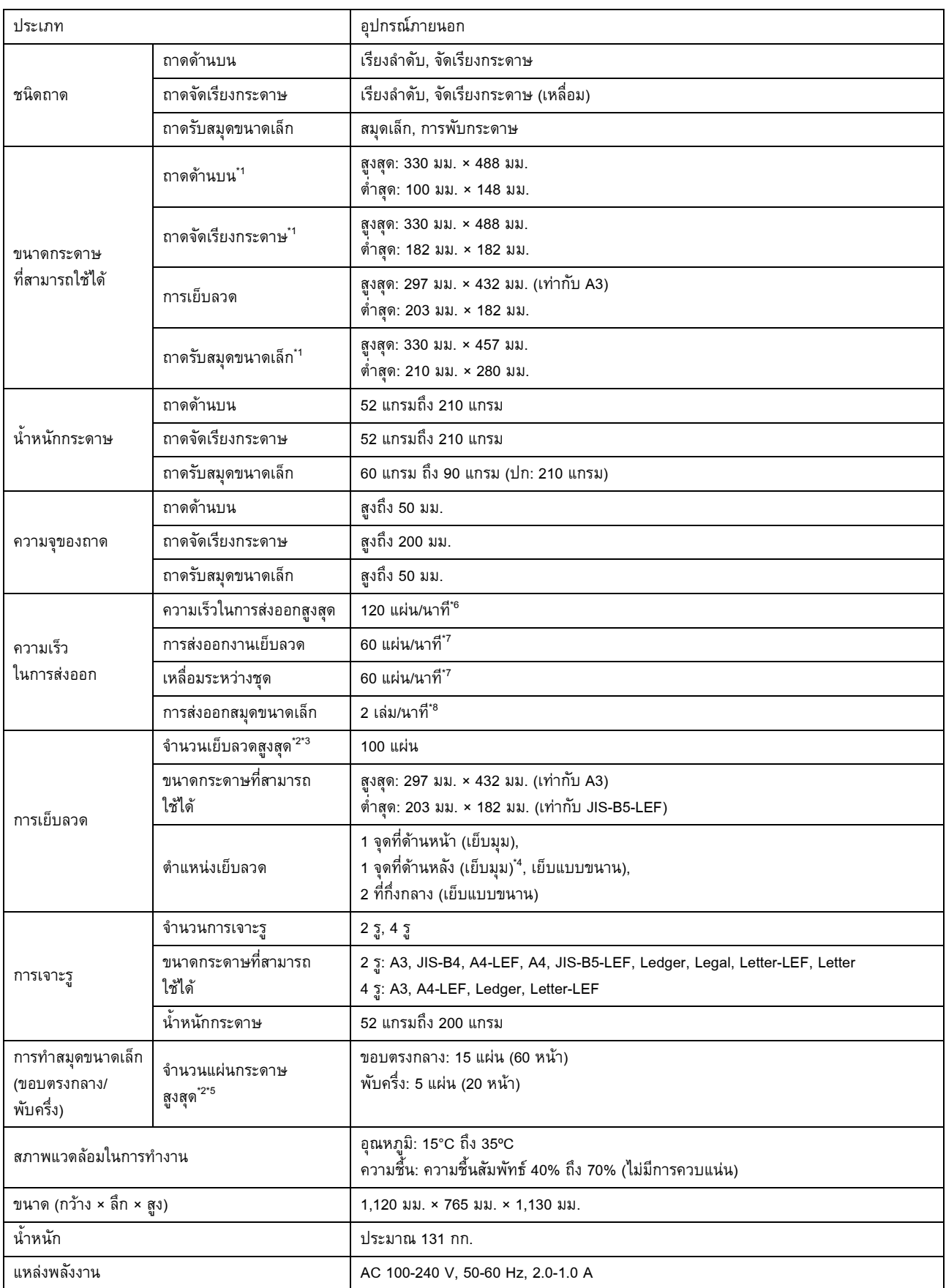

### <u>บทที่ 9 [ภาคผนวก](#page-194-0)</u>

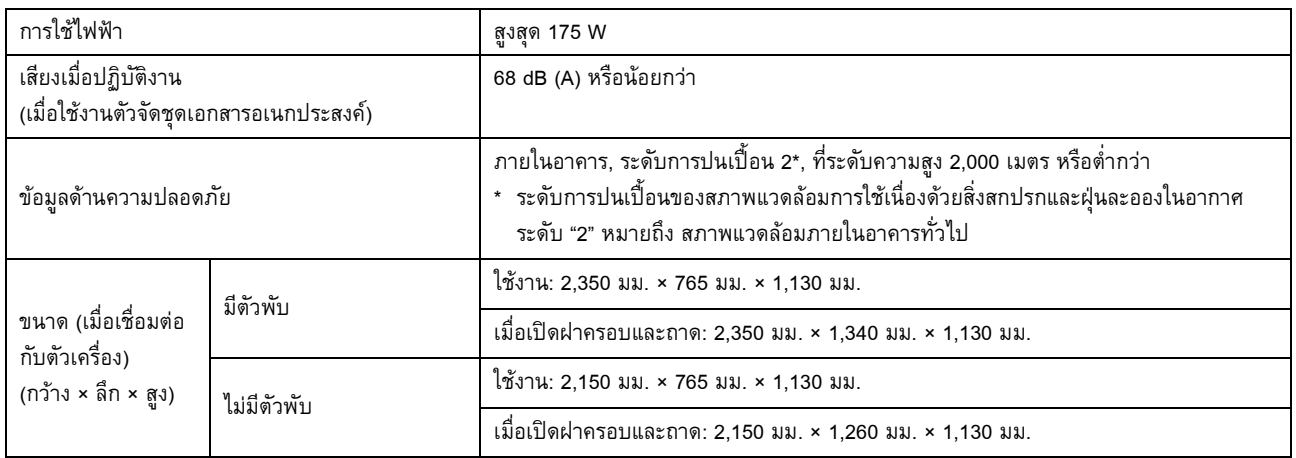

\*1 เมื่อพิมพสีลงบนกระดาษที่ยาวกวา 432 มม. อาจทําใหภาพที่พิมพซึ่งเกิน 432 มม. ผิดสวน

- \*2 เมื่อใชกระดาษธรรมดาหรือกระดาษรีไซเคิล (85 แกรม)
- $^{\star}$ 3  $\;$  65 แผ่น สำหรับขนาดกระดาษที่ใหญ่กว่า A4
- \*4 การเย็บมุมที่ดานหลังสามารถใชไดกับ A4-LEF และ A3 เทานั้น
- \*5 รวมการเพิ่มปก
- \*6 A4-LEF
- \*7 A4-LEF เอกสาร 10 หนา
- \*8 A4-SEF เอกสาร 60 หนา (15 แผน)

### ■ **ตัวพับ FG10 (อุปกรณเสริม)**

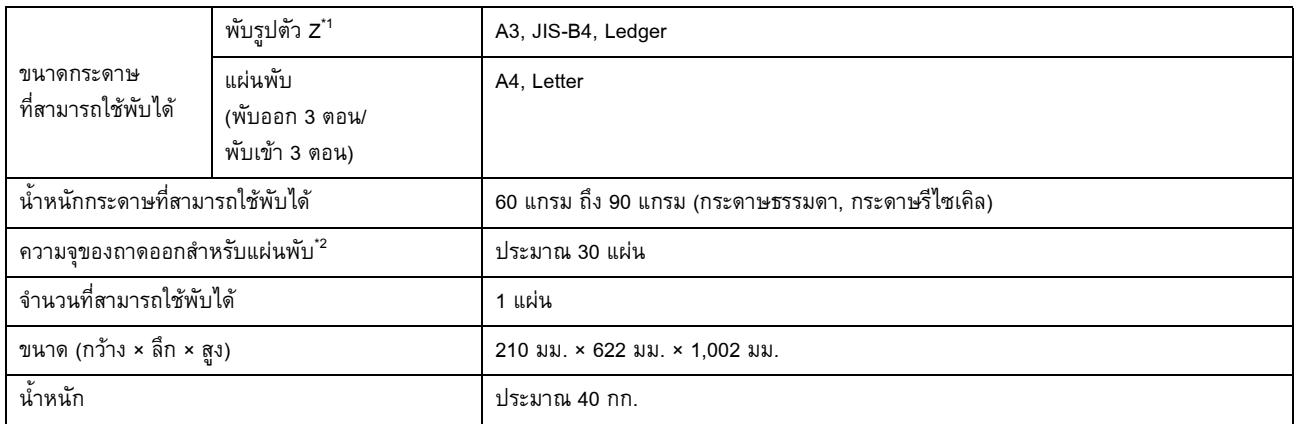

\*1 เมื่องานพิมพออกจากเครื่องมาอยูบนถาดจัดเรียงกระดาษ หนากระดาษสูงสุดจะแตกตางกันไปตามขนาดกระดาษ (กระดาษ A3: 30 หนา, กระดาษ JIS-B4: 20 หนา)

\*2 เมื่อใชกระดาษธรรมดาหรือกระดาษรีไซเคิล (85 แกรม)

### ■ **PS Kit FG10 (อุปกรณเสริม)**

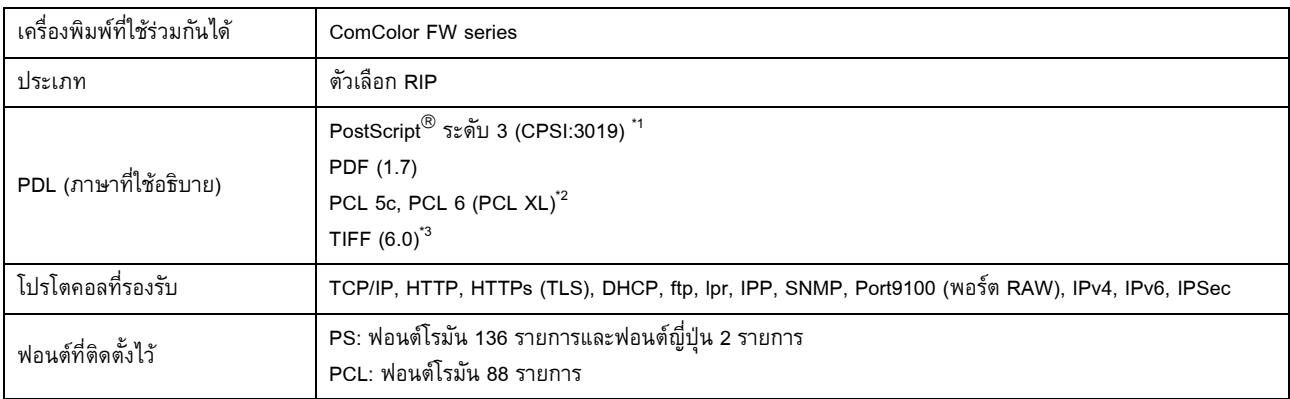

\*1 เครื่อง Adobe แท

\*2 RISO จะไม่ให้ไดรเวอร์เครื่องพิมพ์ PCL สำหรับงานพิมพ์ผ่าน PCL ฟังก์ชั่นที่มีให้ใช้งานจะแตกต่างจากการพิมพ์ผ่านไดรเวอร์เครื่องพิมพ์ PS เมื่อท่านต้องการใช้ฟังก์ชั่น ที่ไม่มีให้ใช้งานสำหรับงานพิมพ์ผ่าน PCL ให้พิมพ์ผ่านไดรเวอร์เครื่องพิมพ์ PS

\*3 สำหรับงานพิมพ์ผ่าน TIFF ฟังก์ชั่นที่มีให้ใช้งานจะแตกต่างจากการพิมพ์ผ่านไดรเวอร์เครื่องพิมพ์ PS

### <span id="page-207-0"></span>โภคภัณฑ ֚֚֚֬

แนะนำให้ท่านใช้โภคภัณฑ์ด้านล่างนี้

ข้อมูลจำเพาะและประเภทของโภคภัณฑ์สามารถเปลี่ยนแปลงได้โดยไม่ต้องแจ้งให้ทราบ สำหรับข้อมูลราคา โปรดติดต่อผู้จัดจำหน่ายหรือศูนย์บริการที่ได้รับการรับรอง

# <span id="page-207-1"></span>**ตลับหมึก**

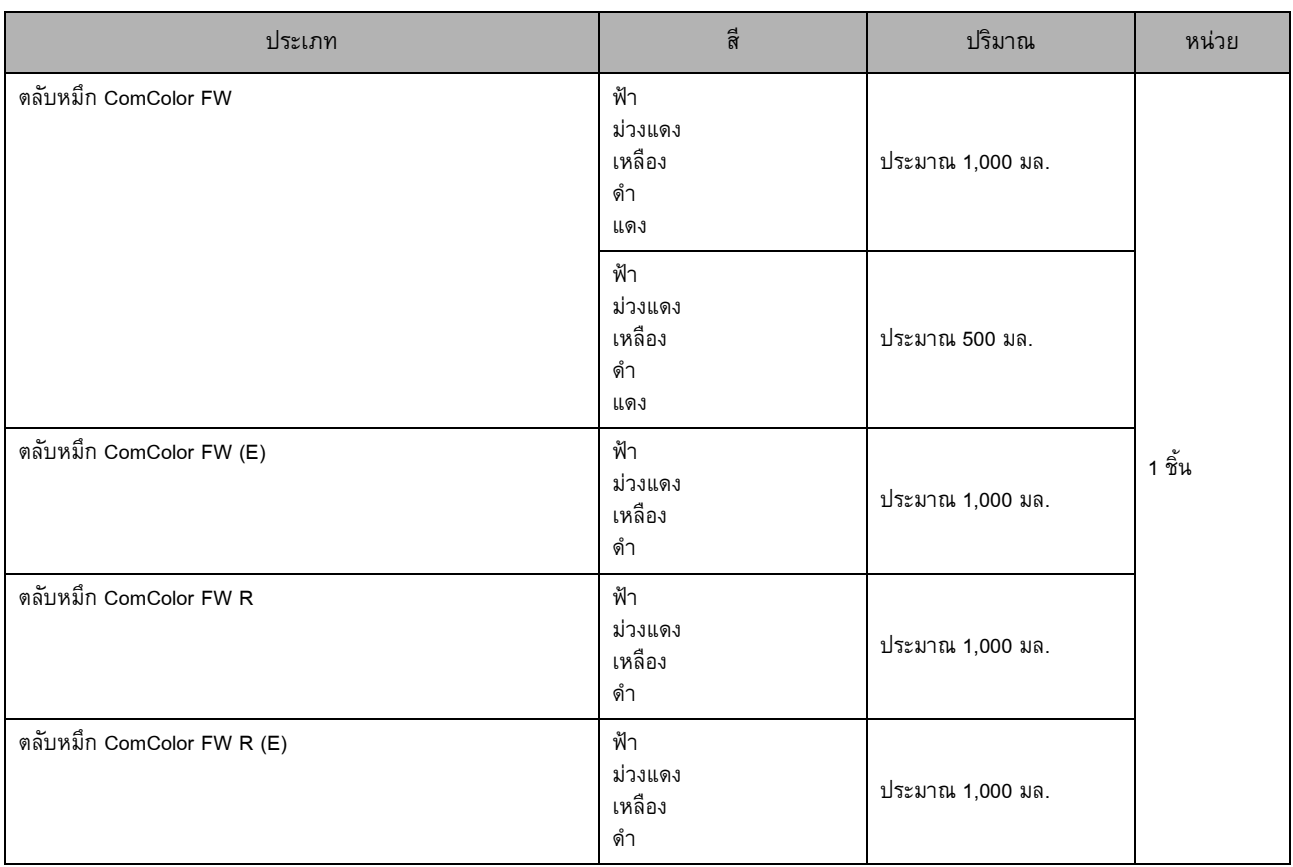

ใช้ตลับหมึกภายใน 24 เดือนจากวันที่ผลิต (เมื่อเก็บรักษาภายใต้อุณหภูมิห้อง) เพื่อใหงานพิมพมีคุณภาพดีเราขอแนะนําใหใชตลับหมึกโดยเร็วหลังจากซื้อ ทานสามารถดูวันที่ผลิตไดจากตลับหมึก

# **ตลับลวดเย็บ**

ิ ลวดเย็บสำรองสำหรับชุดเย็บลวดเหลื่อมระหว่างชุดงาน F10

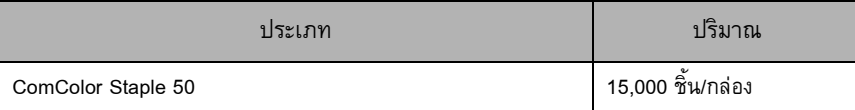

# <span id="page-208-0"></span>ดัชนี

# $\Delta$

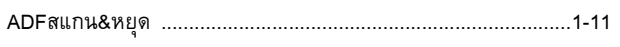

### $\underline{\mathbf{R}}$

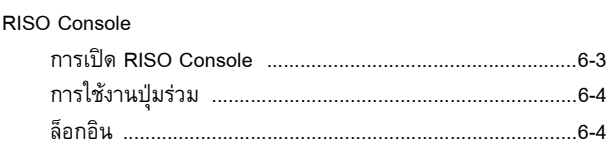

# $\underline{\mathsf{U}}$

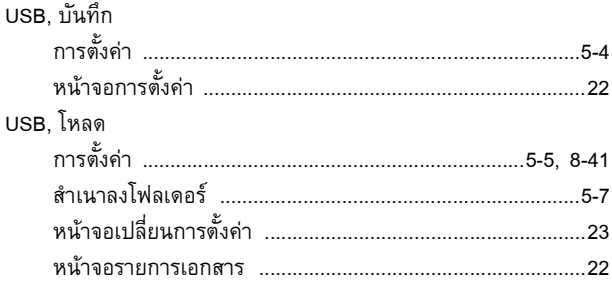

# $\underline{\mathbf{n}}$

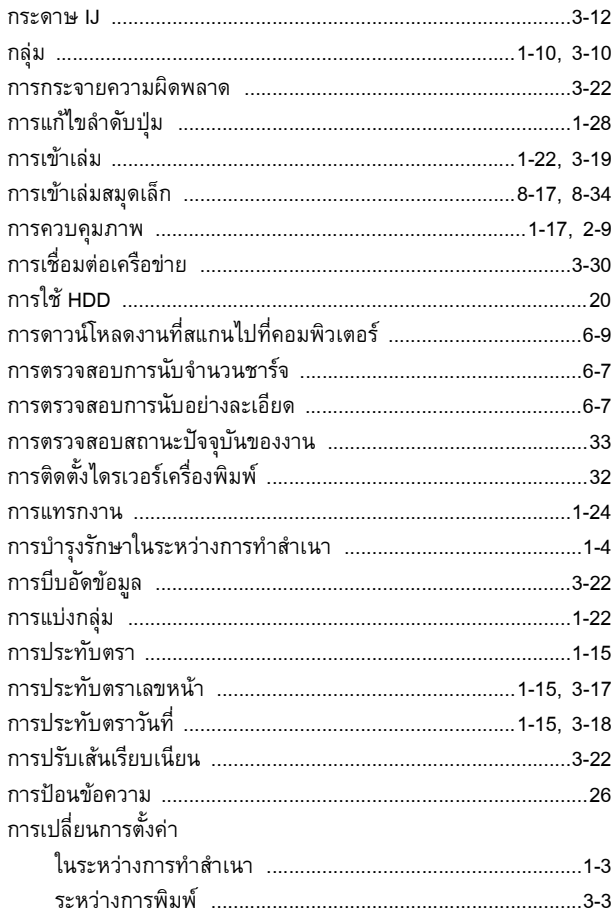

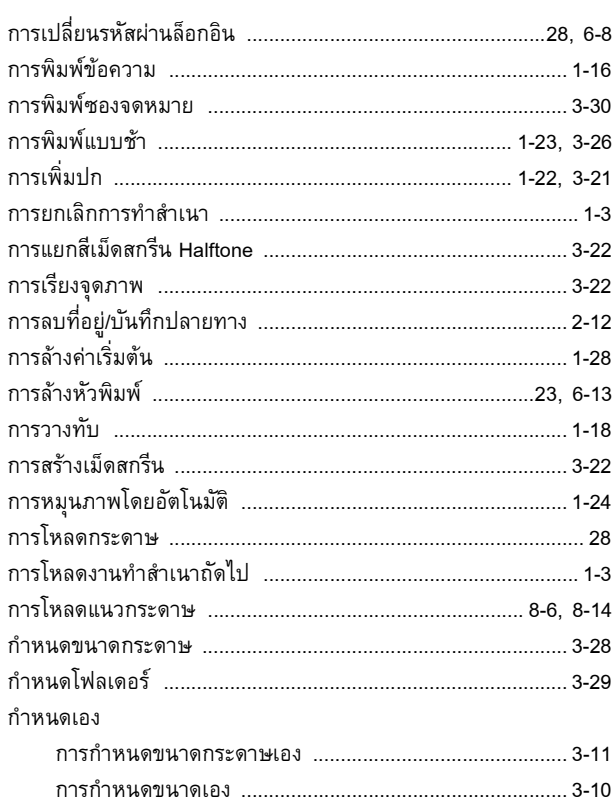

### $\underline{\mathbf{v}}$

 $\ddot{\phantom{a}}$ 

**+++++++++++** 

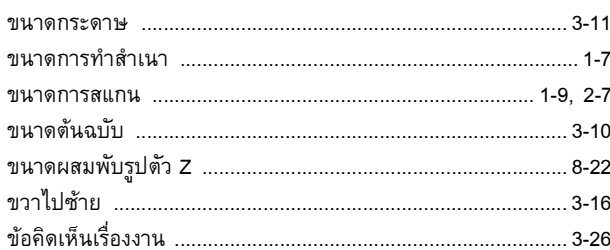

### $\Omega$

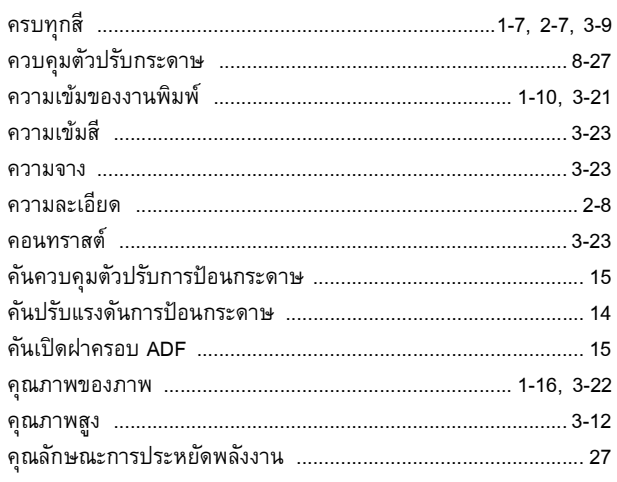

### <u>บทที่ 9 ภาคผนวก</u>

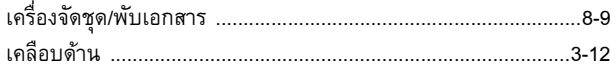

### $\overline{a}$

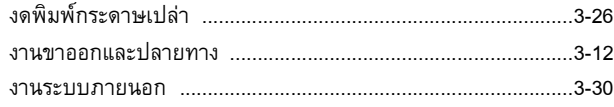

### $\overline{\mathbf{0}}$

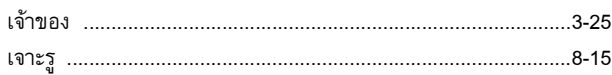

### $\underline{\mathfrak{V}}$

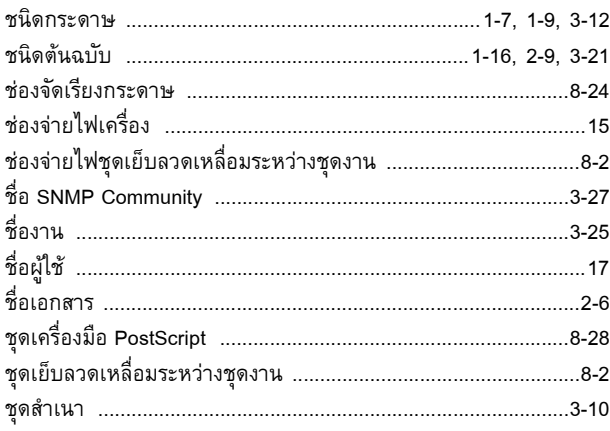

# $\underline{\mathfrak{V}}$

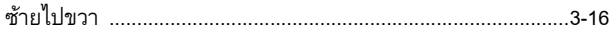

### $\Omega$

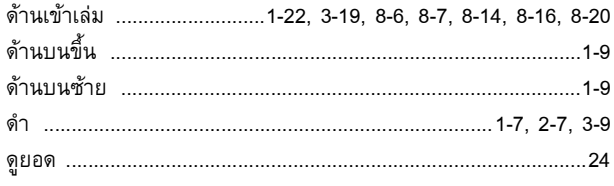

# $\Omega$

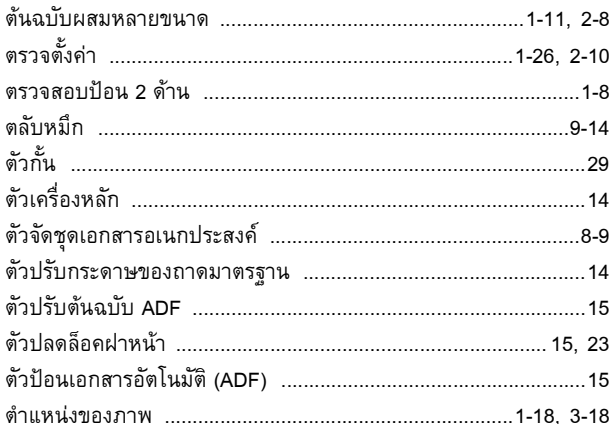

### $\underline{\mathbf{n}}$

. . . . . . . . . . . . . . .

 $\ddot{\phantom{a}}$ 

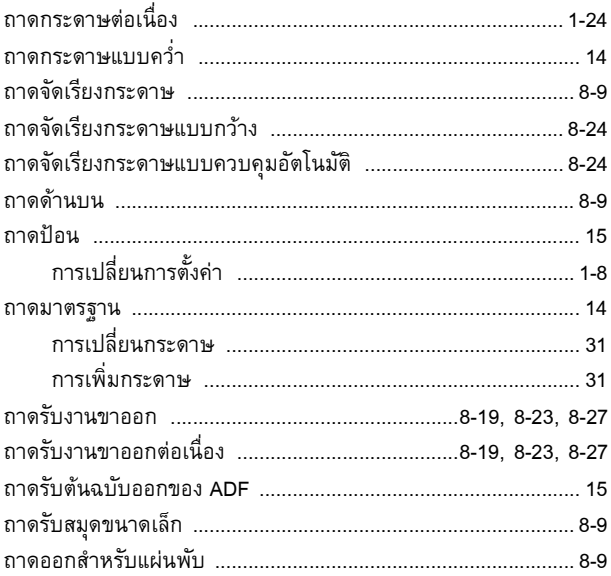

### $\underline{\mathbf{n}}$

 $\ddot{\cdot}$ 

 $\ddot{\phantom{a}}$ 

----------------------

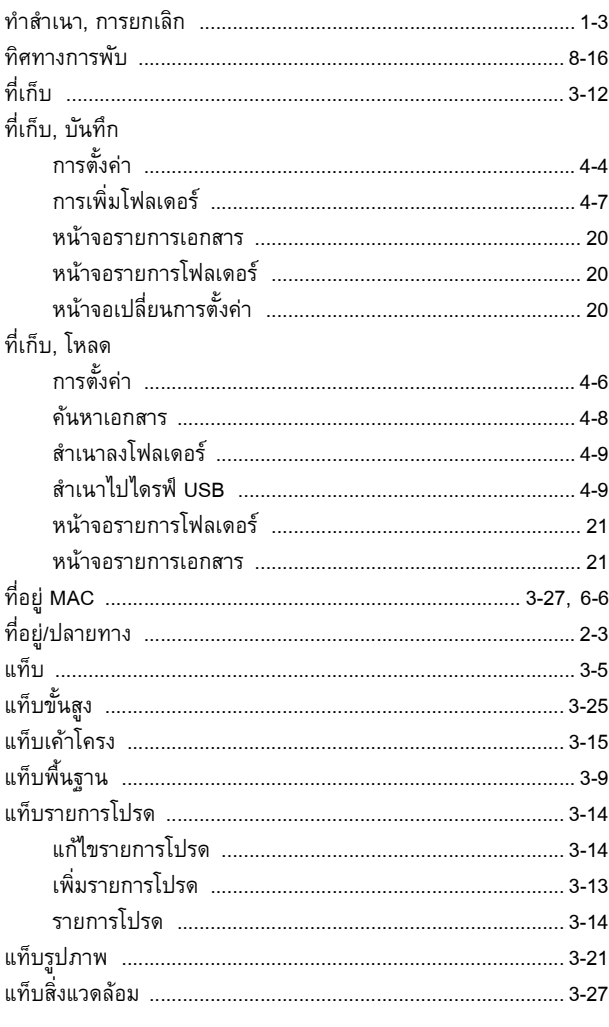

# $\frac{1}{2}$

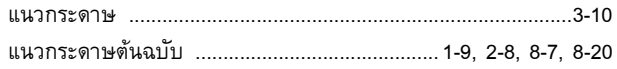

# $\overline{\mathbf{u}}$

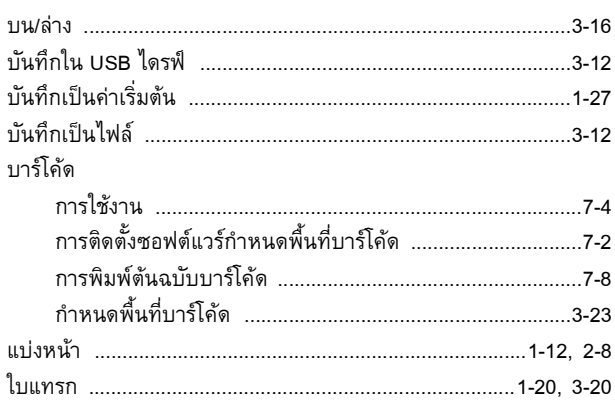

# $\overline{\eta}$

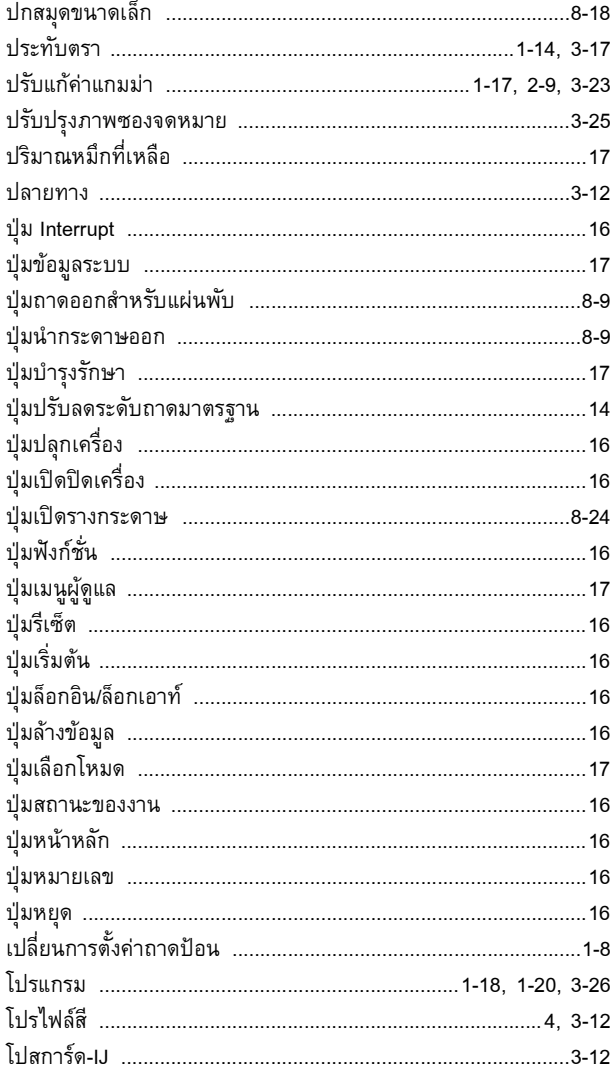

# $\underline{\mathsf{N}}$

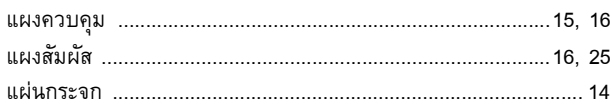

# $\underline{\mathsf{kl}}$

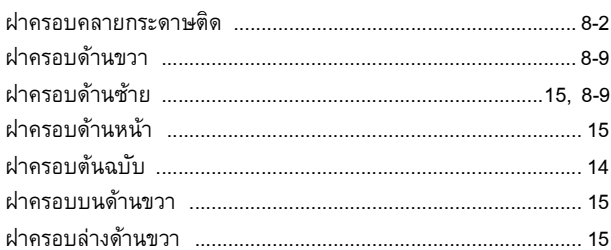

# $\frac{M}{2}$

. . . . . . . . . . . . . . . . . . . .

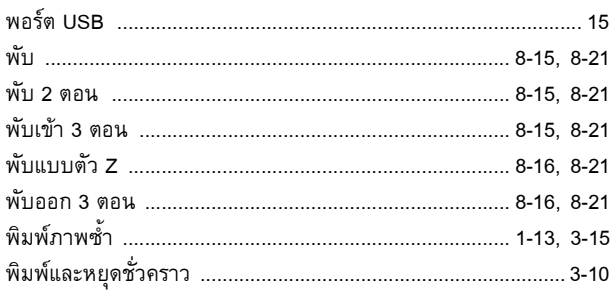

# $\underline{\mathsf{W}}$

. . . . . . . . . . . . . . . . . .

 $\frac{1}{1}$ 

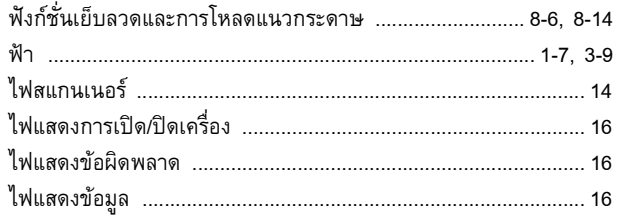

# $\overline{\mathbf{n}}$

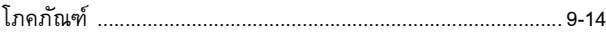

# $\frac{\mathbf{a}}{\mathbf{b}}$

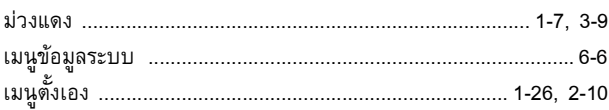

# $\underline{\mathbf{g}}$

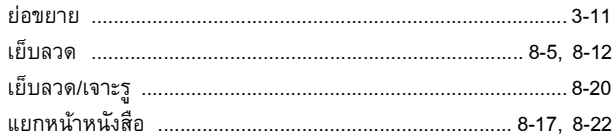

### $\frac{5}{2}$

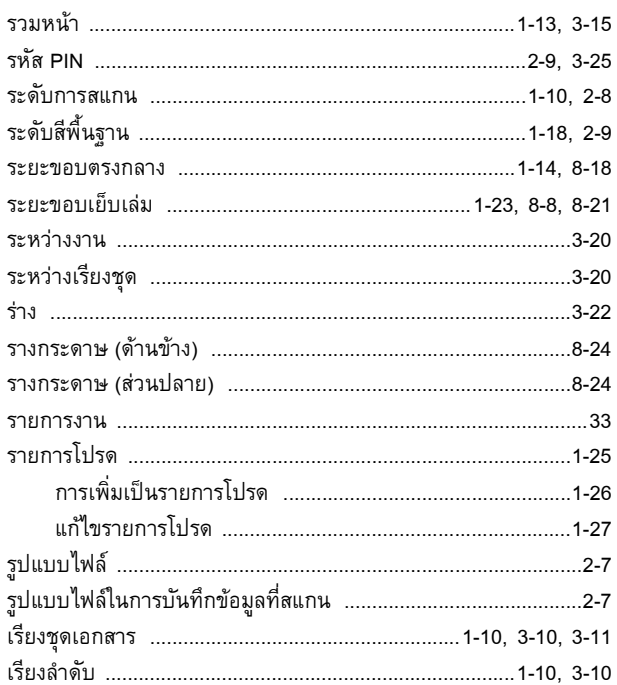

### $\underline{\mathbf{a}}$

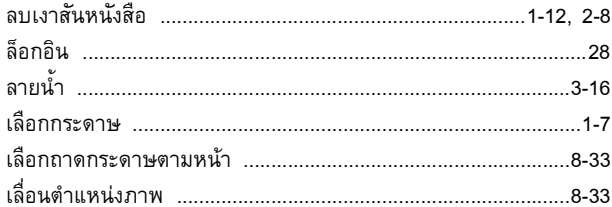

# $\overline{\mathbf{c}}$

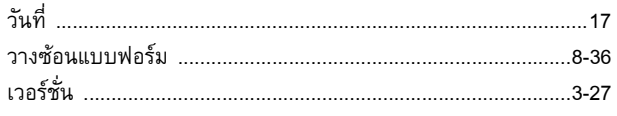

# <u>ส</u>

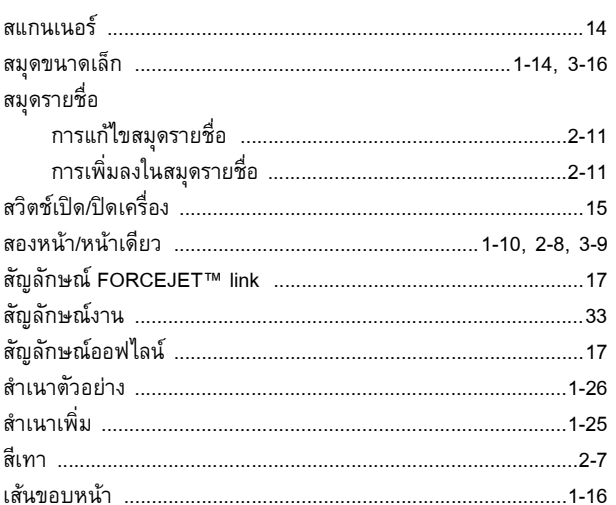

# $\underline{\mathbf{M}}$

---------------

 $\ddot{\cdot}$   $\ddot{\cdot}$   $\ddot{\cdot}$   $\ddot{\cdot}$ 

 $\frac{1}{2}$ 

 $-1$  ,  $-1$  ,  $-1$  ,  $-1$  ,  $-1$  ,  $-1$  ,  $-1$  ,  $-1$ 

 $\frac{1}{2}$ 

 $\begin{array}{c} 1 \\ 1 \\ 1 \\ 1 \end{array}$ 

 $\ddot{\phantom{a}}$ 

,,,,,,,,,,,,,,,,,,,,,,,,

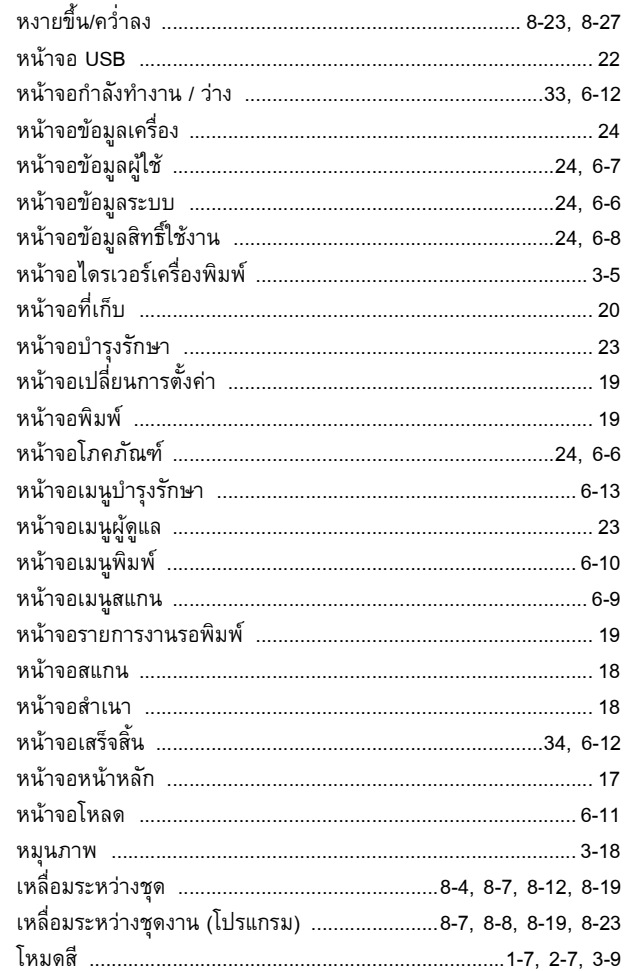

### $\mathbf{a}$

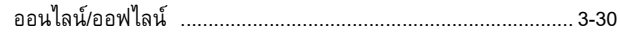

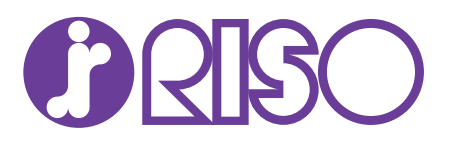